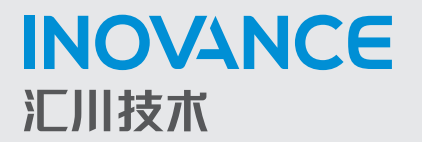

FORWARD, ALWAYS PROGRESSING 进取·永不止步

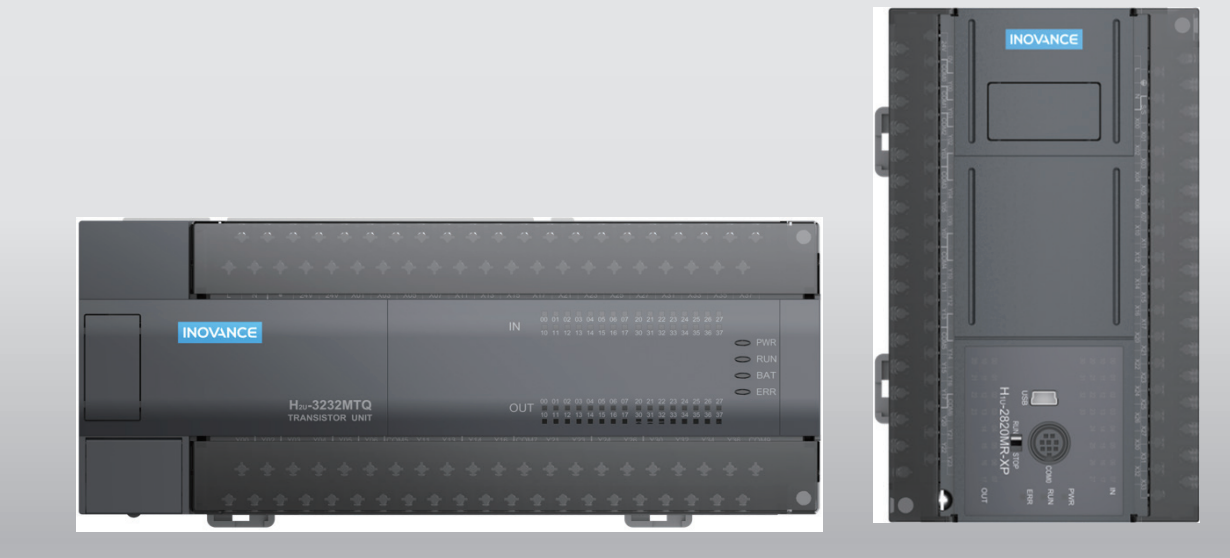

# H1U/H2U-XP 系列 PLC 通信 应用手册

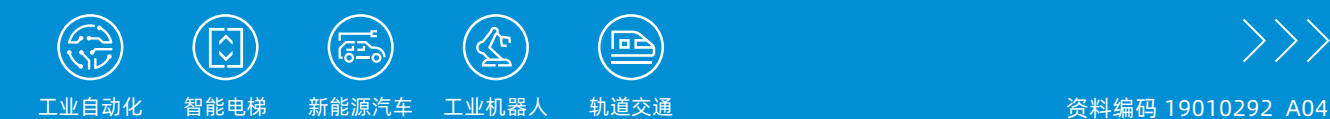

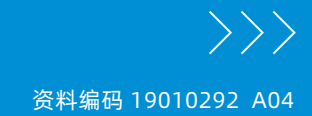

前 言

首先感谢您购买使用汇川技术 H1U/H2U-XP 系列 PLC !

汇川技术 H1U/H2U-XP 系列 PLC (文中简称 PLC) 是汇川技术研发的高性价比控制产品, 指令丰富, 高速信 号处理能力强,运算速度快,允许的用户程序容量 H2U 可达 16K 步,且不需外扩存储设备。

该系列 PLC 标配三个独立通信口,可扩展为四个,方便现场接线;通信端口支持多种通信协议,包括 MODBUS 主站、从站协议,尤其方便了与变频器等设备的联机控制;提供了严密的用户程序保密功能,子程 序单独加密功能,方便用户特有控制工艺的知识产权保护。支持 USB 下载,支持 CANlink 组网通信。

本《汇川 H1U/H2U-XP 系列 PLC 通信应用手册》主要包括该系列 PLC 的通信功能介绍、通信应用案例介绍、 通信常见问题解答等内容,分为以下两部分:

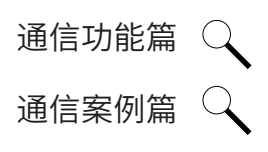

本手册的知识产权属于汇川技术所有。我司致力于产品资料的不断完善,会根据情况不断更新升级本资料。 资料更新升级恕不另行通知,请访问汇川技术官方网站下载最新版本的产品资料。

我们热忱欢迎读者以多种形式咨询和交流使用方法,反馈资料中的错误和遗漏。

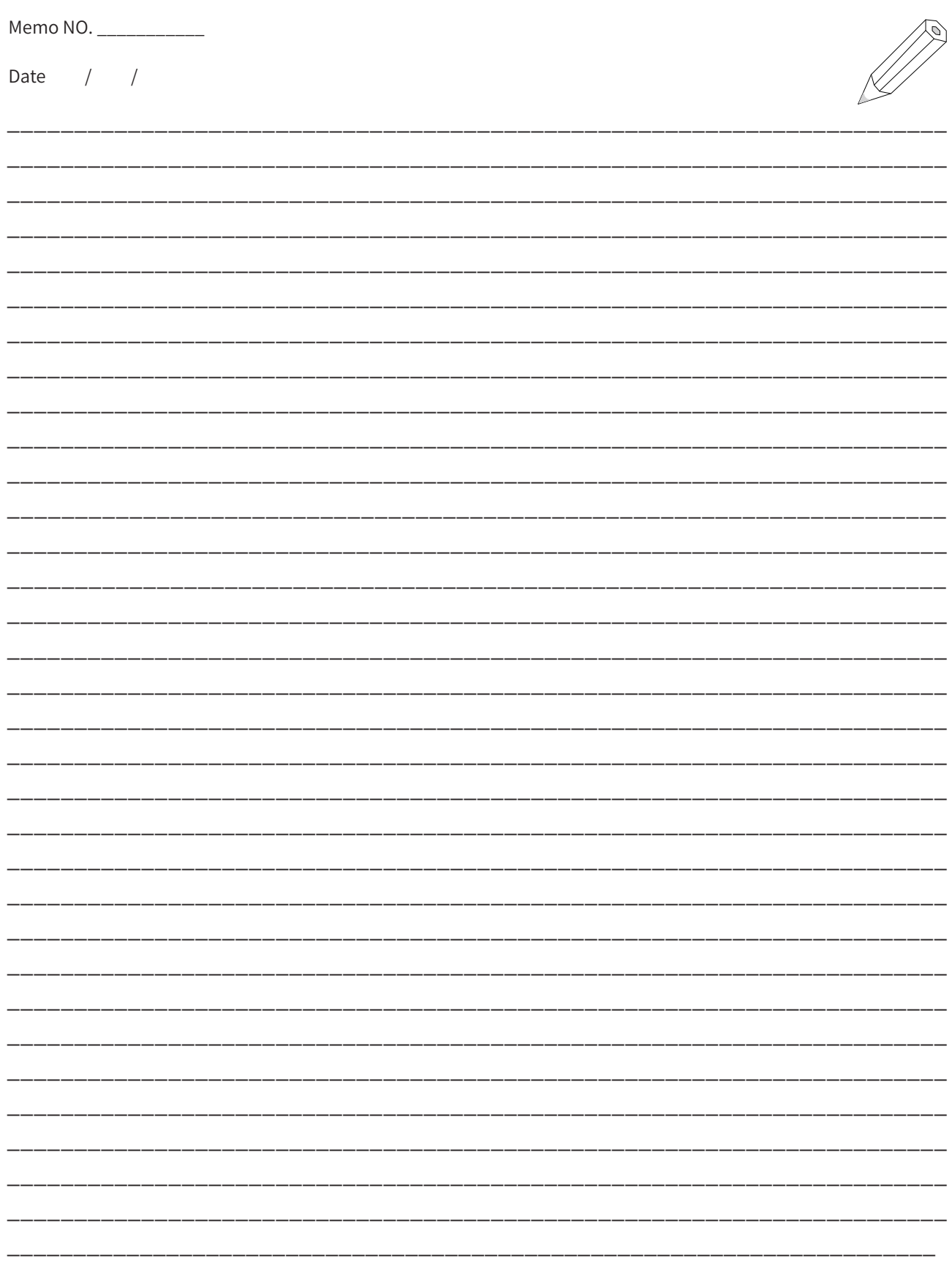

通信功能篇

<span id="page-3-0"></span>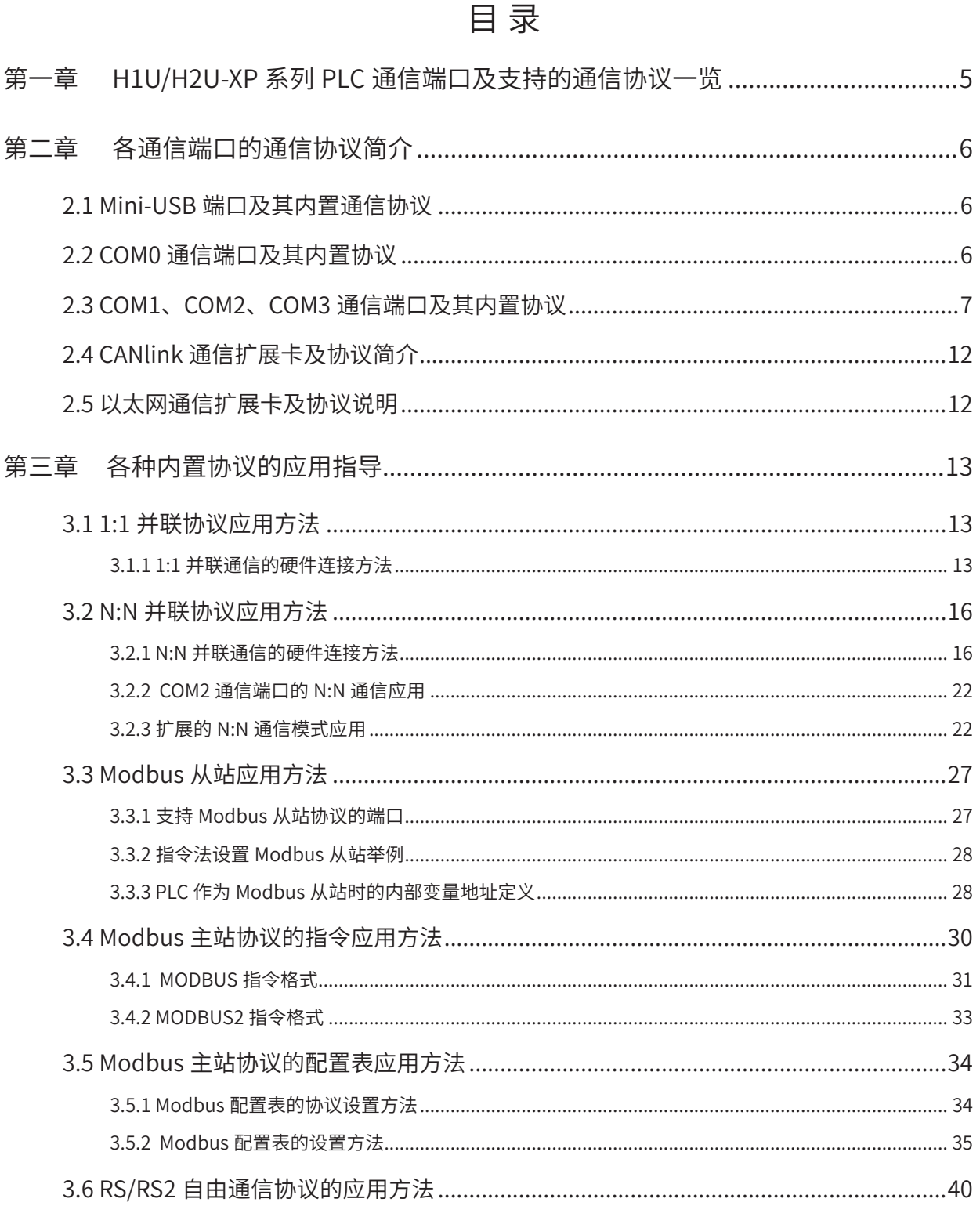

#### $-3-$

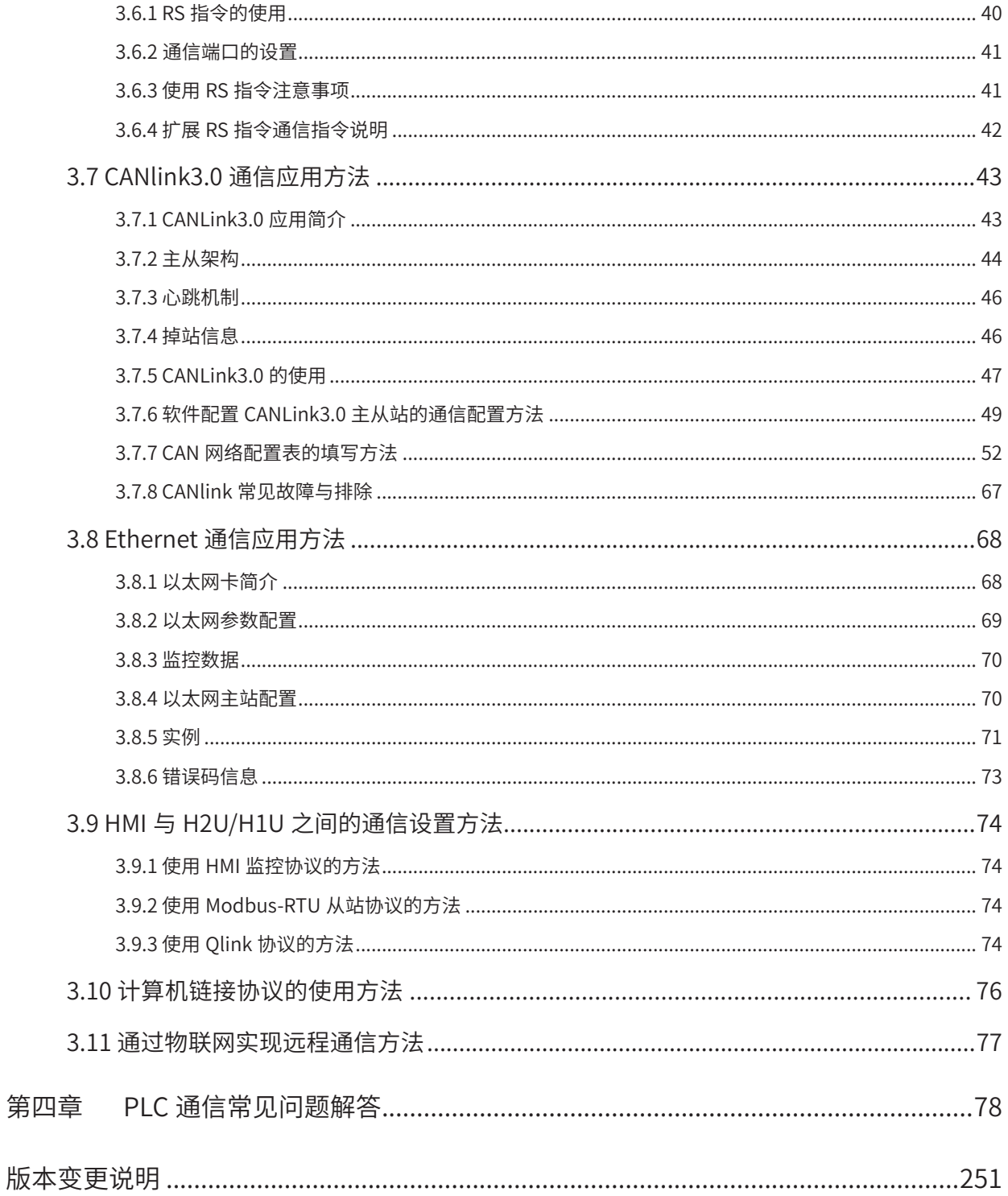

1

## <span id="page-5-0"></span>第一章 H1U/H2U-XP 系列 PLC 通信端口及支 持的通信协议一览

目前 H2U/H1U 系列 PLC 以 XP 机型为主, XP 系列的 PLC 提供了更多的通信端口和协议支持, 如 下图:

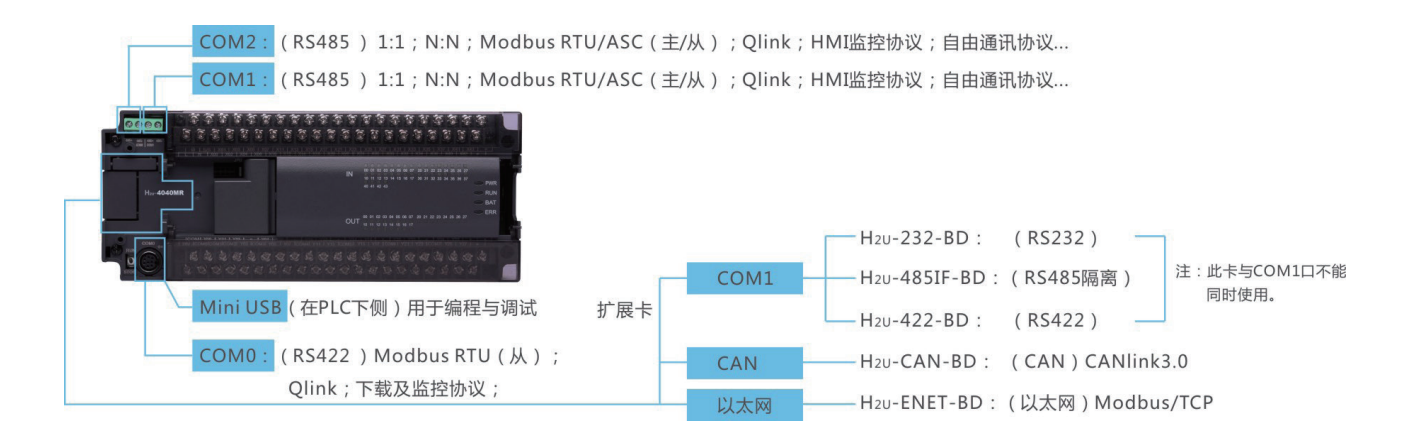

【注 1】 H2U 系列目前只有 H2U-3232MTQ、H2U-3232MTP 特殊机型,该机型只有标配 2 个串口,没有 USB 通信口,不支持 CANlink 协议;

【注 2】 H0U-XP 系列不支持 CANlink 协议;

【注 3】Qlink- 汇川 HMI 与 PLC 之间采用 Modbus 通信时,即会自动以高速方式通信,无需用户特别设定。

<span id="page-6-0"></span>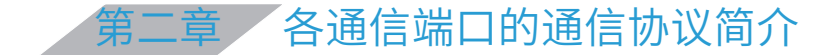

H2U-XP 系列 PLC 在出厂时就提供了 1 个 Mini-USB 设备口、3 个串行通信口,通过插入扩展卡, 还可以得到 CANlink、Ethernet 接口。

H1U-XP 系列 PLC 在出厂时就提供了 1 个 Mini-USB 设备口、2 个串行通信口, 通过插入扩展卡, 还可以得到 CANlink 接口。现将各端口的协议设置方法说明如下:

#### 2.1 Mini-USB 端口及其内置通信协议

Mini-USB 口的主要用途是下载 PLC 用户程序、进行监控调试,因此该端口的通信协议是固定的, 用户无需选择通信协议,只要 PC 安装了相应的 USB 驱动程序,PC 在 Autoshop 中就可以随时与 H2U-XP/H1U-XP 系列 PLC 进行用户程序下载或监控。

Mini-USB 端口内置的下载协议是汇川公司的专有协议,不支持第三方编程软件对 H2U-XP/H1U-XP 的程序下载。

首次安装 AutoShop 编程软件后,若使用 USB 电缆进行 PLC 的编程下载,需要安装 USB 的驱动 程序,驱动程序信息文件在 AutoShop 软件所在的目录下,例如:

C:\Inovance Control\AutoShop\USB\PlcUsb.inf

一般只需安装一次就可以了。

#### 2.2 COM0 通信端口及其内置协议

COM0 口 PLC 对外通信的基本端口,其主要用途是下载 PLC 用户程序及监控调试、用于与 HMI 或上位机的通信联接。

在 PLC 处于停机状态下 (RUN/STOP 拨动开关处于 STOP 位置, 或通过后台停止 PLC), COM0 口的通信协议为下载监控协议,此时可以下载用户程序、与 HMI 进行通信;

在 PLC 处于运行状态下(RUN/STOP 拨动开关处于 RUN 位置,或通过后台启动 PLC),COM0 口有两种通信协议可选,下载监控协议,或 Modbus-RTU 从站协议。

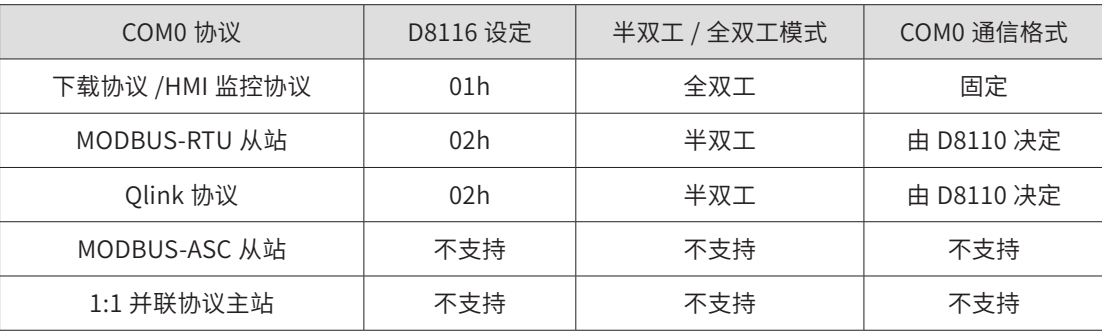

COM0 通信端口支持的协议与设置单元定义如下表:

<span id="page-7-0"></span>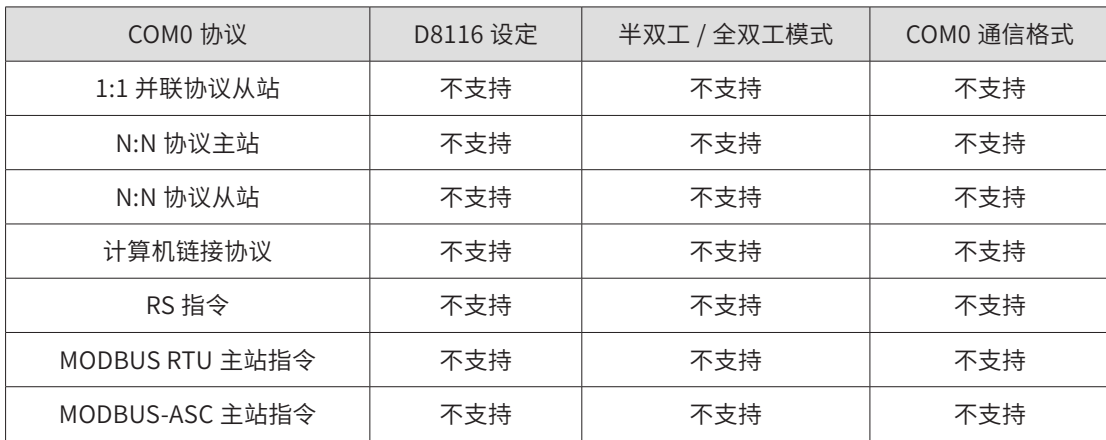

#### 2.3 COM1、COM2、COM3 通信端口及其内置协议

目前只有 H2U-8A91G-XP 行业专用控制器默认提供了 COM3 串行通信口,其他机型编程时,请勿 配置 COM3 端口。

这 3 个彼此独立的 RS485 通信端口,支持的协议类型是相同的,都支持 1:1、N:N、Modbus 主或从、 计算机链接协议、自由通信协议等,通过内部特殊 D 元件来选择。

这几种协议简介如下:

#### ◆ 1:1 与 N:N 通信

1:1 通信用于 2 个 PLC 之间的快速数据交换,而 N:N 通信则可以用于多达 8 个 PLC 之间的数据交 互,与经典的 N:N 相比,增加了通信数据的校验;H2U-XP 系列除了可以用于与 H2U、H2U-XP、 H1U-XP 等系列多 PLC 的通信连接外,还可以与三菱 FX3U、FX2n 系列 PLC 配合通信;

注: N:N 网络协议支持最多 8 台 PLC 的 N:N 通信组网运行, PLC 之间可进行数据交换, 利用此协议, 可实 现多台 PLC 协同工作。另外还支持最多 16 台 PLC 的增强 N:N 通信协议。具有增强的通信校验功能。

#### ◆ 扩展 N:N 通信模式

H2U-XP 系列还提供了扩展的 N:N 通信协议模式,扩展的 N:N 模式则提供了最大 16:16 的通信, 每站交互数据达到 32word,大大提高了多 PLC 网络的数据交互能力。

#### ◆ Modbus 主站协议

PLC 作为控制主机,常用该协议与变频器、伺服等下位机进行通信,或读取智能仪表、传感器的 信息等。PLC 之间采用 Modbus 通信, 也会带来通信的灵活性。

H2U-XP 提供了指令通信方式、配置通信方式,尤其是"配置通信"方式,解决了因为从机掉站 而导致影响用户程序扫描的情况,而且对每个从站的通信状态都能进行都能进行实时检测,对掉 站的从机进行可控屏蔽处理,这些都是汇川产品独有的功能,提高了通信网络控制的可靠性。

#### ◆ Modbus 从站协议

当有上位机需要读取 PLC 的内部数据时,常采用 Modbus 协议,PLC 作为通信从站。当 PLC 将 端口设置为 Modbus 从站后,PLC 根据上位机的通信命令,自动进行响应处理并给与应答。

当 IT5000 系列 HMI 作为 Modbus 主站, 与 H2U-XP 或 H1U-XP 系列 PLC 从站进行通信时, 会自 动切换为 Qlink 协议,进行高速数据通信。

当 H2U-WL300 无线网络模块以 Modbus-RTU 主站协议,与采用 Modbus-RTU 从站协议的 H2U-XP 模块配合运行时,可以实现远程监控与用户程序下载操作。

#### ◆ 下载监控协议

该协议最早是三菱 PLC 的串行监控协议,可以用于 PC 下载用户程序、监控或修改 PLC 内部的运 行参数,一般 HMI 与 FX 系列 PLC 的通信协议也采用的是这个协议。

H2U、H1U 系列 PLC 也支持这个协议,也可以用于程序下载和运行监控。

该协议可以 4 线模式(RS232、RS422)通信,也可以 2 线模式(RS485)通信,根据接入的通 信电缆来对应选择,该协议的一个特点是不支持"一主多从"的通信模式,因此多用于程序下载, 或用于 HMI-PLC 通信。

与 COM0 口使用下载监控协议时要注意的是,COM0 口在 STOP 状态下,默认为下载监控协议, 就可以进行程序下载;

◆ 计算机链接协议

PLC 内置的计算机链接协议是一个从站协议,适合 PC 上位机或控制器对 PLC 进行通信,方便使 用 PC 对 PLC 进行通信访问的一个协议。该协议帧中包含有从站地址字段,因此可以用于 PC 对 多个 PLC 从站的通信监控,其用途和用法与 Modbus 从站协议相似。

近年来由于 Modbus 协议的流行,使用该协议的场合逐渐减少。

#### ◆ 自由通信协议

PLC 内置通信协议以外的协议,都称为"自由通信协议",要以自由协议进行通信,编程人员必 须完整理解该协议的帧结构定义。编程人员根据从站通信协议,以及要求的通信操作,在用户程 序中,事先在寄存器区中准备好待发送数据串,通过 RS 指令,将指定寄存器区域的数据,自动向 串口依次发送;然后串口进入接收状态,将串口接收到的数据存放到指定区域,当接收到指定长 度的数据后,通过系统标志,通知用户程序,以便用户程序对接收的数据,按照协议规定,去解 析得到所要要求的数据。

H2U 系列提供的 RS 指令,H2U-XP 系列提供的 RS 和 RS2 指令,就可以实现自由通信协议,相当 于用户程序直接访问通信缓冲区,借助用户程序对通信收发缓冲区的处理,实现自定义协议的通信。 实际编程时,需要作一些串行通信的配置和准备,如设定串口的收发模式、波特率、位数、校验位、 软件协议的设定、超时判断条件、收发缓冲区的数据准备、收发标志处理等,才能按预期的要求

#### 进行通信。

H1U/H2U 系列 PLC 编程指令手册中, 对 RS/RS2 指令有详细的说明, 可参见该指令的说明。 COM1 通信端口支持的协议与设置单元定义如下表:

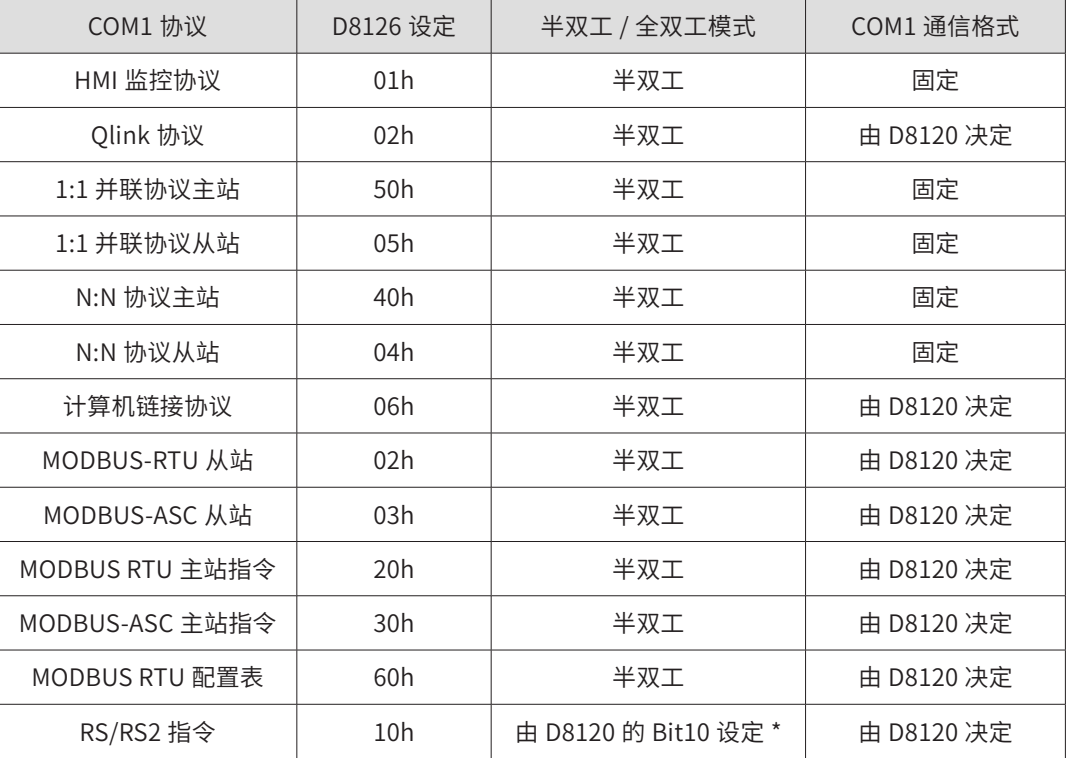

#### COM1 端口通信格式设置(D8120 设定)

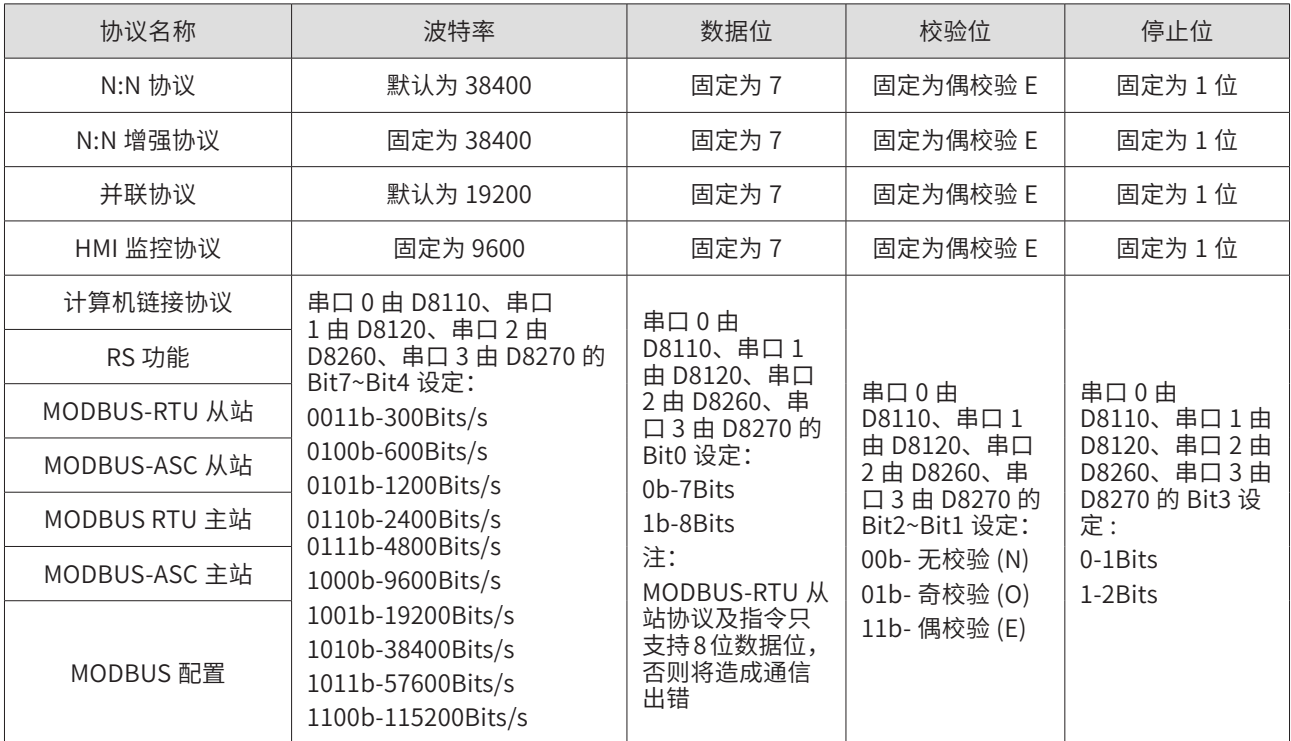

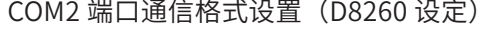

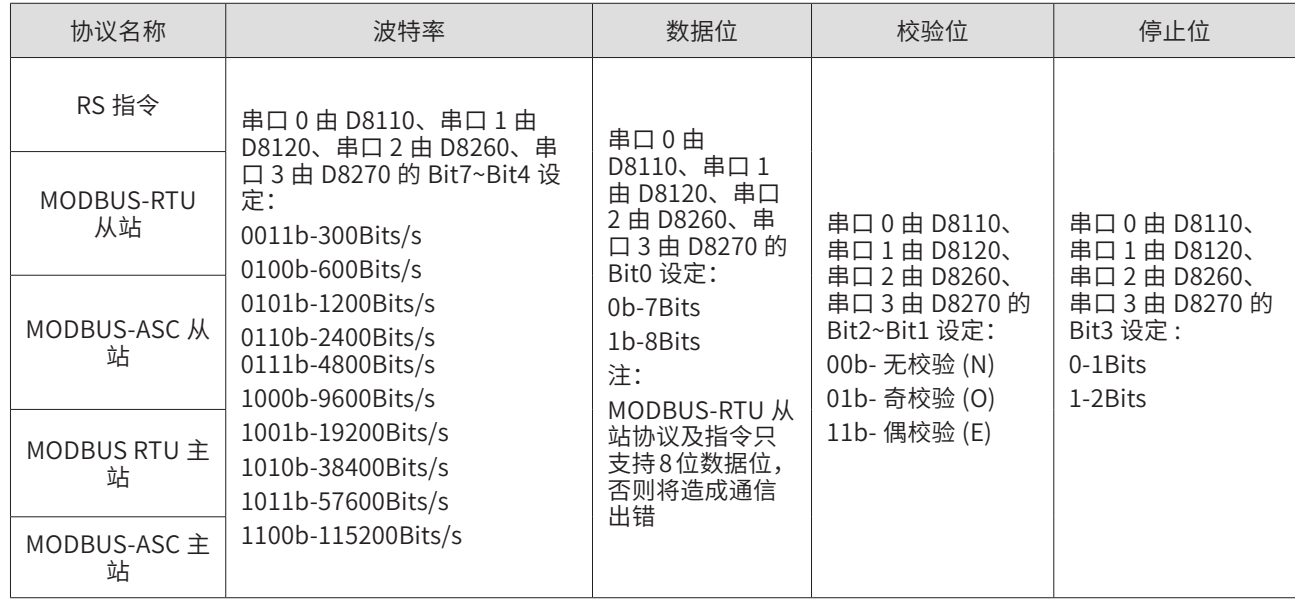

#### COM3 端口通信格式设置(D8270 设定)

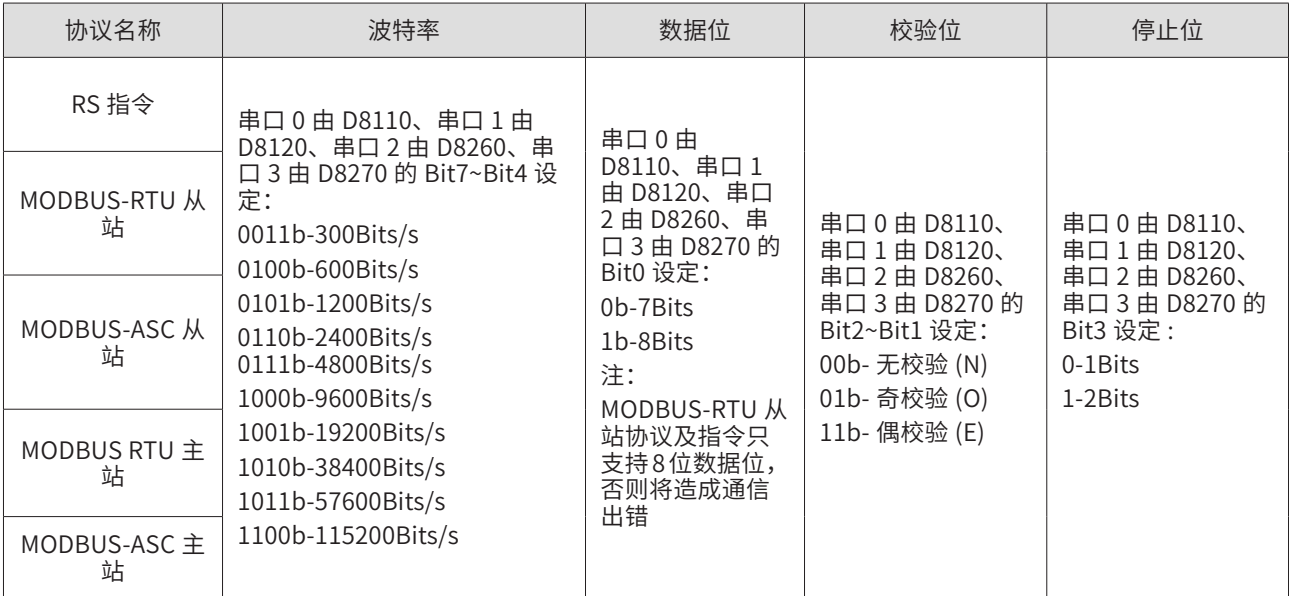

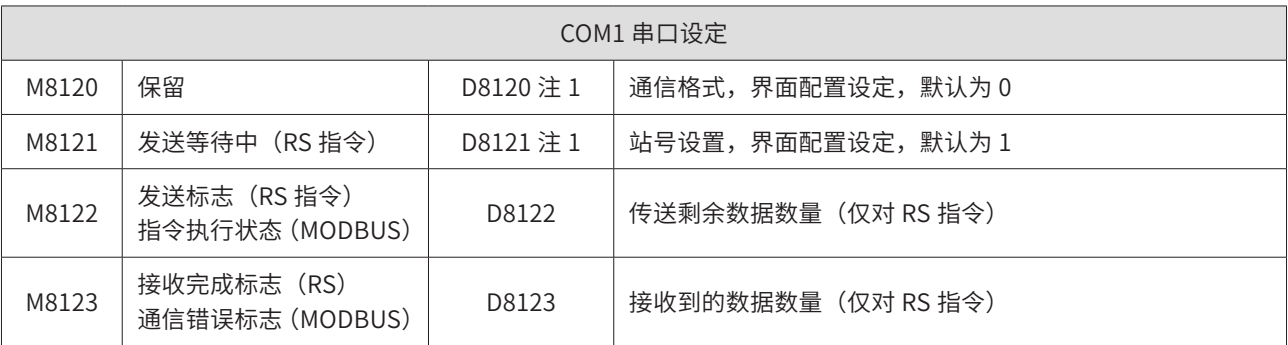

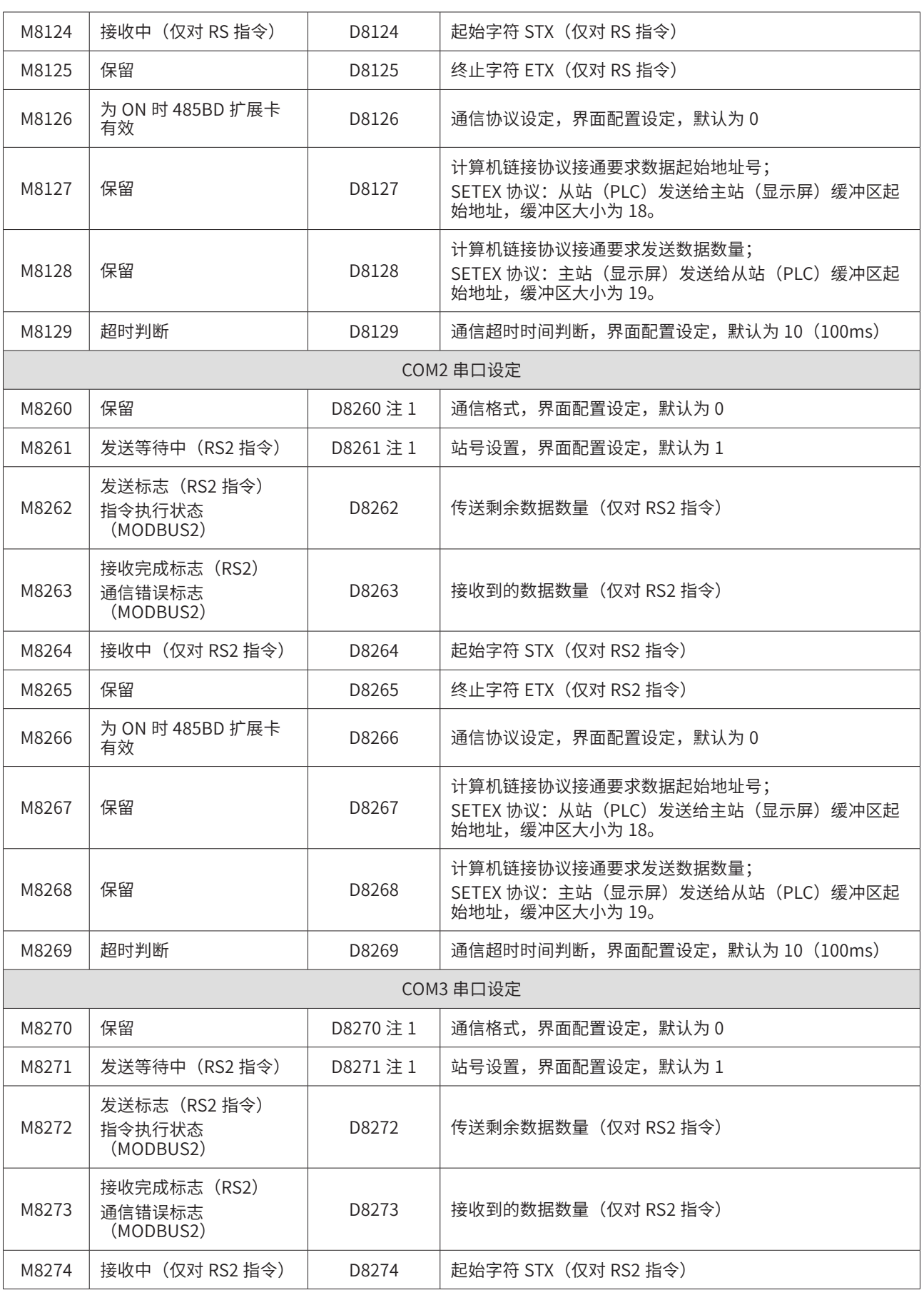

<span id="page-12-0"></span>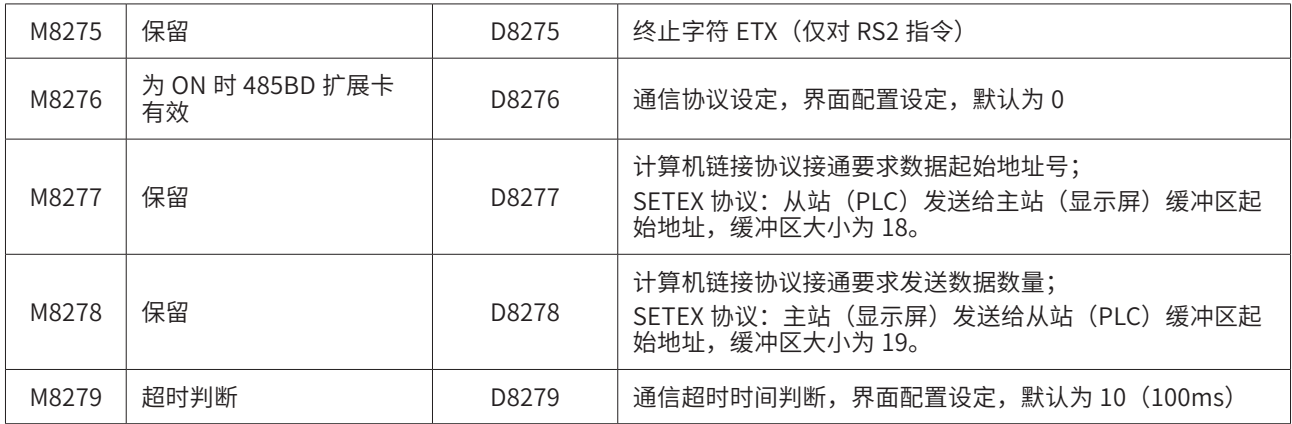

注 1: 掉电保存。

#### 2.4 CANlink 通信扩展卡及协议简介

通过在 H2U-XP 系列主模块的多功能扩展口上,接入 H2U-CAN-BD 扩展卡 (H1U-XP 系列主模块 插入 H1U-CAN-BD 扩展卡),就可以得到 CAN 通信端口,,接入 H2U 系列的各种远程扩展模块、 MD380/500 系列变频器、IS620 系列伺服等从站设备。也可作为 CANlink 网络从站接入。

CANlink通信可采用配置表格法,将需要的通信变量、希望的通信频度、触发条件等,采用填表方式, 事先进行设定。

CANlink3.0 通信协议中,提供了如下通信帧:

- 1) 定时触发和条件触发的通信帧,用于普通从站的通信数据交互;
- 2) 同步触发,用于多个具有同步控制的高实时性设备控制,例如多个伺服的位置同 步控制;
- 3) 心跳帧,用于监视 CANlink 网络各从站的通信状态,便于对控制系统的异常状态 作及时响应处理,避免造成更大损失。

#### 2.5 以太网通信扩展卡及协议说明

通过在 H2U-XP 系列主模块的多功能扩展口上,接入 H2U-ENET-BD 扩展卡,就可以得到以太网 通信端口,该端口内置有 Modbus/TCP 通信协议,通信速率为 10~100Mbps 自适应,等效数据 收发速率为 115Kbps,可以作为以太网网络的接入设备,被上位机访问,H2U-ENET-BD 扩展卡 对上位机提供了最大 120word 的共享数据区,可满足工厂自动化系统的监控需求。

同样,H2U-ENET-BD 通信可采用配置表格法,将需要的通信变量、希望的通信频度、触发条件等, 进行逐一配置。

第三章 各种内置协议的应用指导

<span id="page-13-0"></span>3.1 1:1 并联协议应用方法

#### 3.1.1 1:1 并联通信的硬件连接方法

并联协议为 PLC 内部协议,用于两台 PLC 并联时互相交换信息。将两台 PLC 的 COM1(或 COM2)串口采用 RS485 双绞通信连接起来,在两台 PLC 的用户中选择 1:1 并联协议,并设置一 台 PLC 为并联协议主站,另一台设置为并联协议从站,PLC 运行中,不需要用户程序干预,即可 实现两台 PLC 间互相交换数据。

注意:通信的数据格式和波特率是系统内部固定的,其交互数据的收发地址也有固定的定义,编 程时只需将要发送的数据放到特定的地址区域,对方发送过来的数据也存在特定的区域。

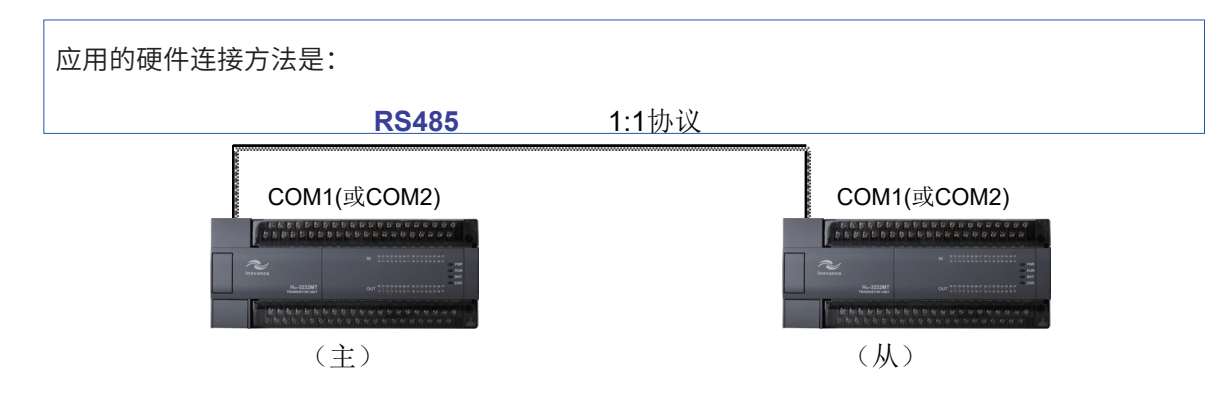

#### 1) 通过指令设置 1:1 并联通信的方法

用户程序中,如下的指令编程可将 PLC 的 COM1 设置为 1:1 通信的主站:

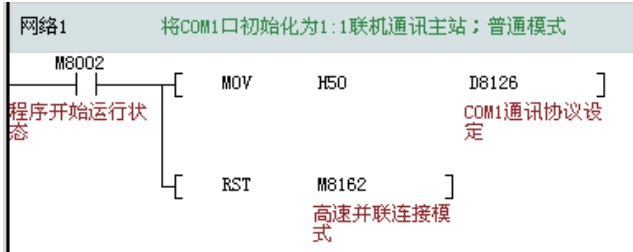

用户程序中,如下的指令编程可将 PLCD 的 COM1 设置为 1:1 通信的从站:

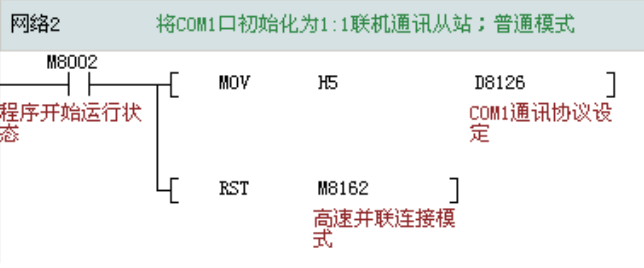

和其他通信协议的设置方法一样,PLC 是以第一次扫描完用户程序时的 D8126、D8120、M8162 等特殊寄存器的数值和状态,作为运行时的端口协议设置,运行过程中,修改这些寄存器或 M 变量, 对各端口的通信协议没有影响,除非重新启动 PLC 的程序运行。

1:1 并联通信有 2 种模式可选择,差别在于通信交互的数据量,普通模式共收发 200 个 M 变量、 20 个 D 变量;而高速模式一共只收发 4 个 D 变量,因此后者的通信刷新速度更快,用户可根据 需要交互的数据量,选择模式。相关设定与寄存器、状态信息标志如下表:

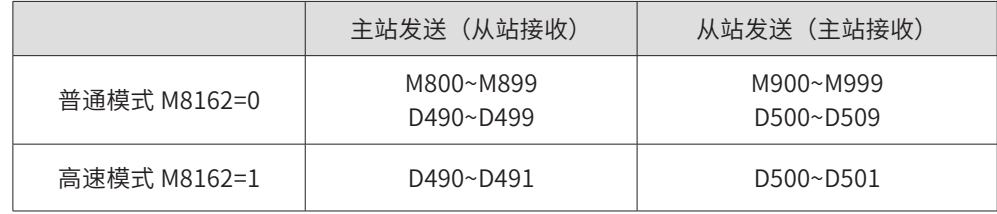

并联协议通信与控制相关的变量如下:

- D8126: COM1 协议设定寄存器
- D8266: COM2 协议设定寄存器
- M8070:设定并联连接为主站
- M8071:设定并联连接为从站
- M8162:高速并联连接模式
- M8072:并联连接运行中
- M8073:并行连接设定异常
- M8063: 串行通信出错
- D8070: 判断出错的时间设定, 默认为 500
- D8063: 串行通信出错代码

用户程序中,可以判断串行通信状态寄存器,来监控通信端口、用户线路、从机的运行状态,以 便对控制系统的异常作出判断和响应处理,比如告警或停机等等,避免造成损失。

COM1/COM2 通信口都可以设置为 1:1 通信协议,但需要注意,COM1/COM2 在应用时,不论是 并联的主站或从站,只能有 1 个端口选择 1:1 通信协议。

COM2 端口设置的方法与 COM1 相似。

2) 通过系统参数设置 1:1 并联通信的方法

通过 Autoshop 中的"系统参数"选项,可以选择 PLC 几个通信端口的协议及通信配置选项,在 用户程序下载时,同时下载"系统参数",即可使得用户的通信端口参数设置得以生效。

注意, "系统参数"的参数选项,是以通信端口所对应的设置用特殊寄存器方式设置的,如将

3

- 14 -

COM1 的端口设置为 1:1, 通信协议主站,其实是 PLC 系统软件将 D8126 的软元件内存设置为 H50,利用 D8000 以上的 D 元件掉电保持特点,使得下载后 PLC 通信口能按照"系统参数"的 选项运行, 因此, 若使用了"系统参数"的参数选项, 但用户程序中, 对通信相关的 D8126 寄存 器也有改写操作,将以用户程序的指令设置为准;类似的原因,若调试程序时,通过监控程序对 D8126 进行了修改之后,将以修改后参数值为准。

COM2 通信口同样可以通过"系统参数"设置为 1:1 通信协议,注意,COM1/COM2 在应用时, 不论是并联的主站或从站,只能有 1 个端口选择 1:1 通信协议。

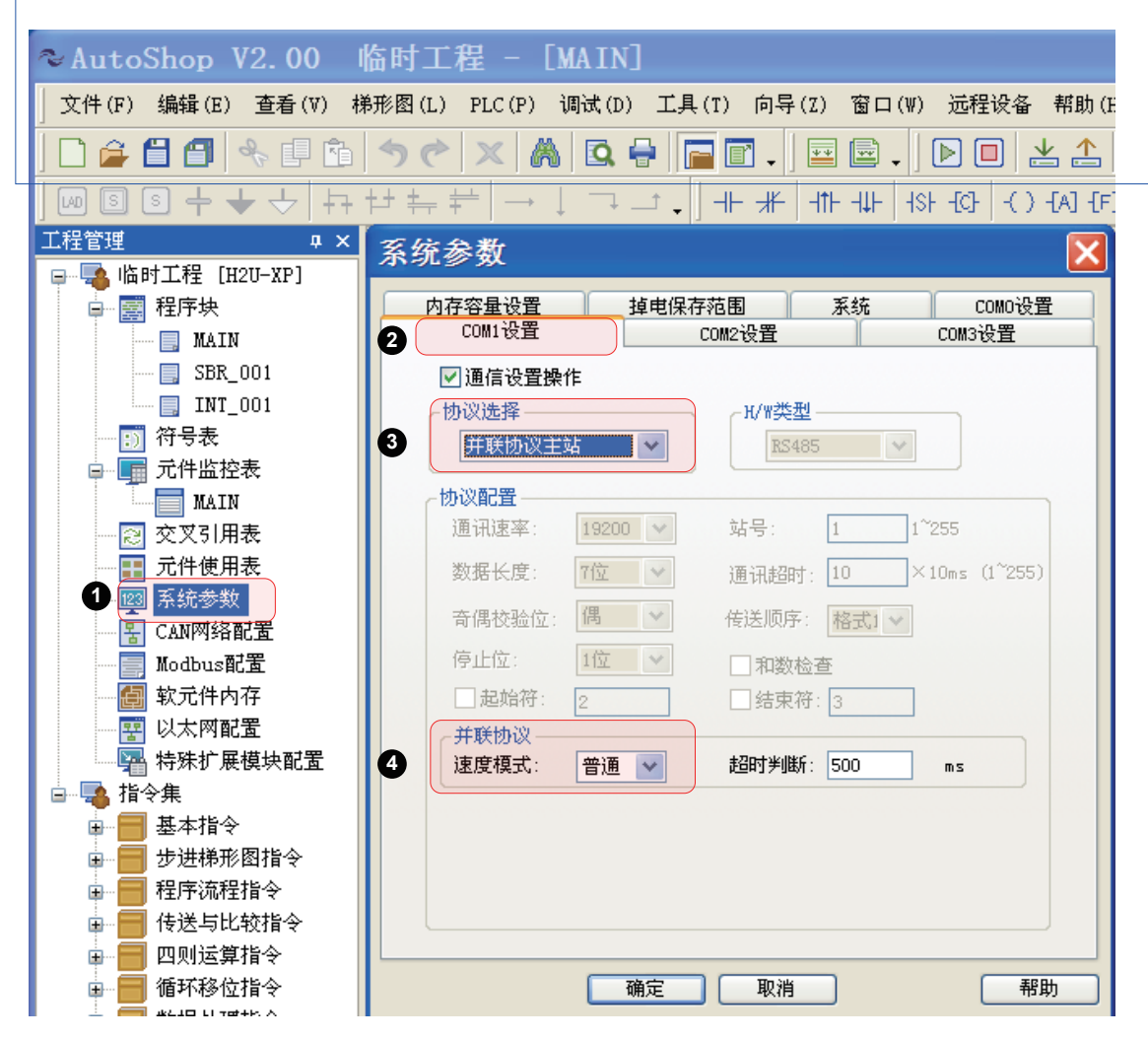

在下载用户程序时,注意要勾选下载"系统参数":

<span id="page-16-0"></span>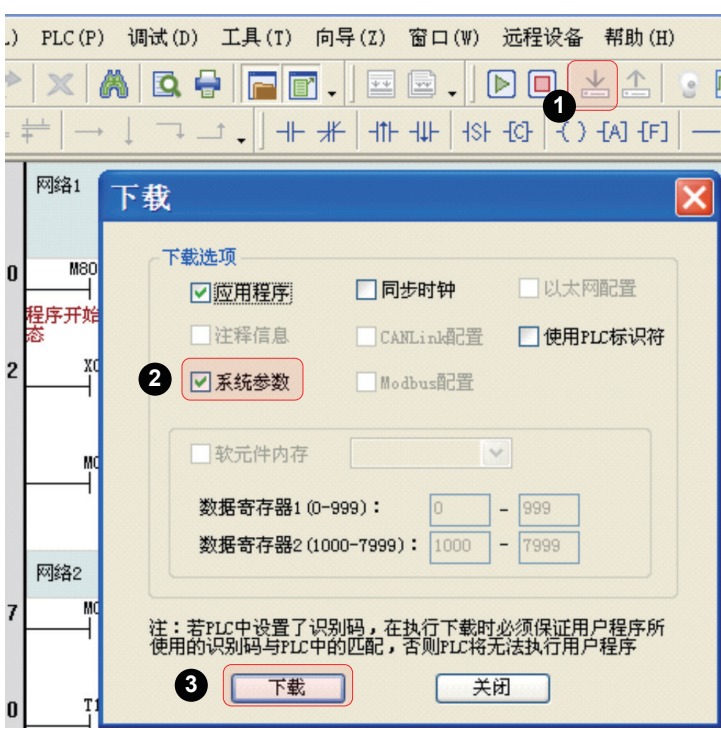

因此建议:若是希望用户程序的可读性更好,可靠性更好,建议在梯形图指令中,对 D8126 进行 参数初始化设置。

#### 3.2 N:N 并联协议应用方法

#### 3.2.1 N:N 并联通信的硬件连接方法

与 1:1 的通信原理相似, 但 N:N 协议可以让最多 8 台 PLC 并联组网通信; 如果采用 H2U-XP 系列 特有的扩展 N:N 协议,最多允许 16 台 PLC 并联组网通信(详见 3.2.3)。

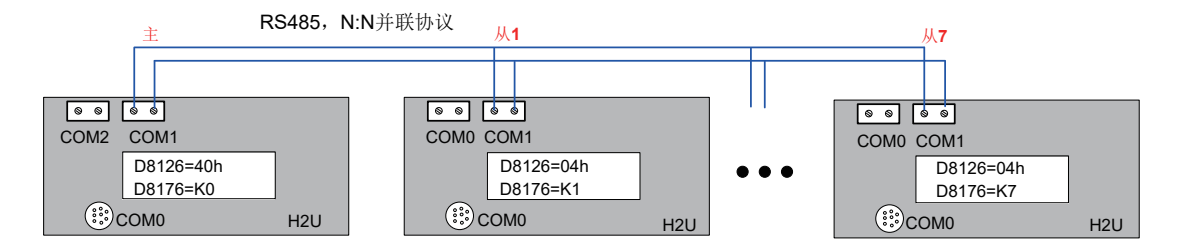

在 N:N 通信网络中, 要设置 1 个位通信主站, 其他的 PLC 均为通信从站。主站负责发起通信, 监 控各通信从站的状态。

COM1/COM2 通信口都设置为 N:N 通信协议。

注意,COM1/COM2 在应用时,不论是并联的主站或从站,只能有 1 个端口选择 N:N 通信协议。

1) 通过指令设置 N:N 并联通信的方法

在 PLC 的 N:N 组网通信应用中,指定其中一台 PLC 为 N:N 主站,一般选择完成核心控制功能的 PLC 作为主站, 其他的 PLC 则作为 N:N 从站。

用户程序中,如下的指令编程可将 PLC 设置为 N:N 通信的主站,采用 N:N 模式 1:

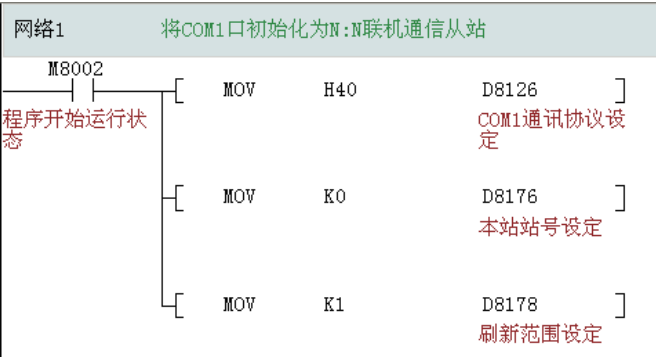

其余的 PLC 就需要设置为 N:N 从站, 用户程序中, 如下的指令编程可将 PLC 设置为 N:N 通信的从站, 例如这里设为 #2 号从站,采用 N:N 模式 1:

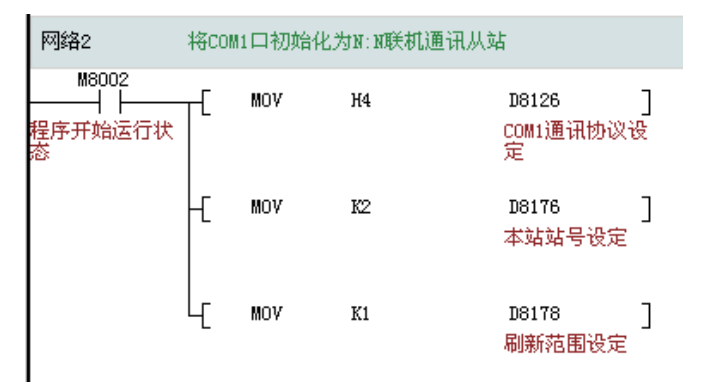

N:N 并联通信共有 4 种模式可选择,差别在于通信交互的数据量, 的通信刷新速度更快, 用户可 根据需要交互的数据量,选择模式。相关设定与寄存器、状态信息标志如下表:

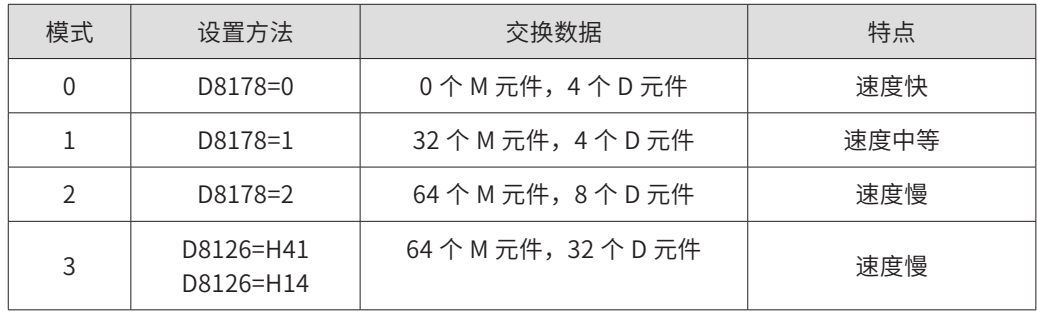

N:N并联通信的模式0~2,其收发数据地址的定义如下表,用户在编程时,需要注意这些地址的变量, 不要用于其他用途。

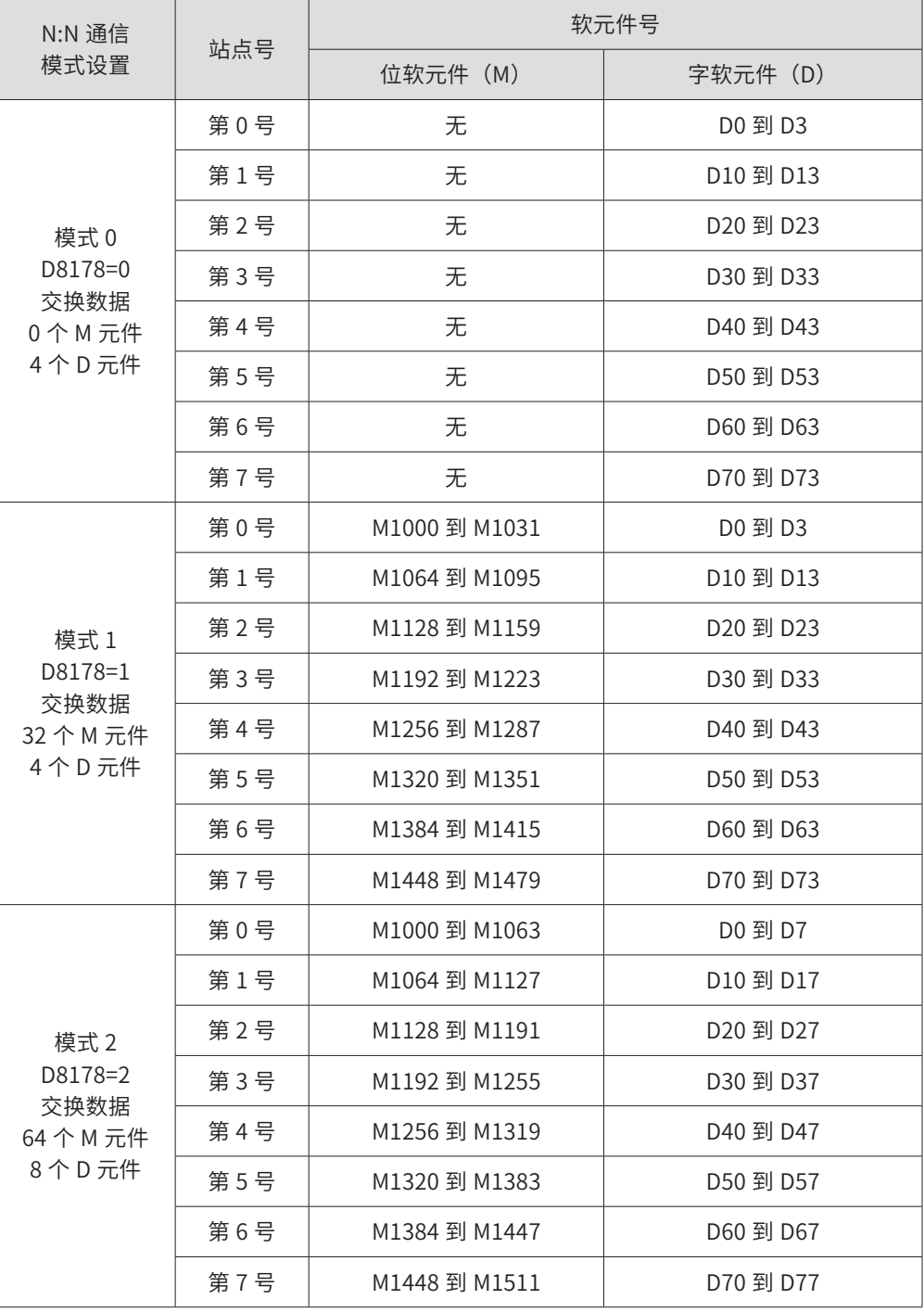

设置 N:N 联接协议的相关寄存器说明:

D8126: COM1 协议设定用寄存器;

D8266: COM2 协议设定用寄存器;

D8176: N:N 站号设定寄存器, 用于设定站点号, 0 表示主站点, 从站号范围 1~7;

D8126: COM1 通信口通信协议配置,设为 40h 表示 N:N 主站;设为 04h 表示 N:N 从站。

D8177:从站点的总数,范围 1~7,仅主站需要设置;

D8178: 刷新范围(模式)设置,范围 0~2, 仅主站需要设置;

D8179:重试次数设定,仅主站需要设置;

D8180:通信超时设置,单位为 10ms,仅主站需要设置;

M8183 ~ M8190: 通信出错标志, M8183 对应第 0 号站点 (主站), M8184 对应第 1 号站点, 依次类推, M8190 对应第 7 号站点;

M8191: 正在执行数据传送。

**● N: N 通信实例参考:** 

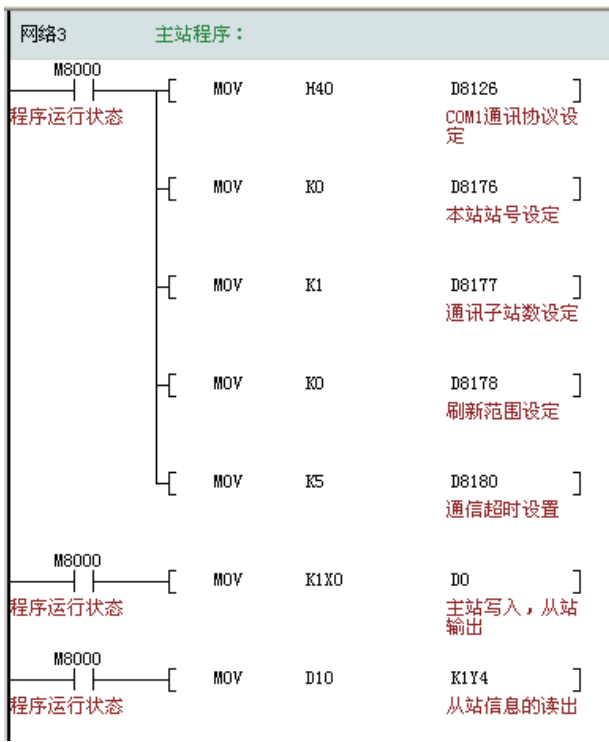

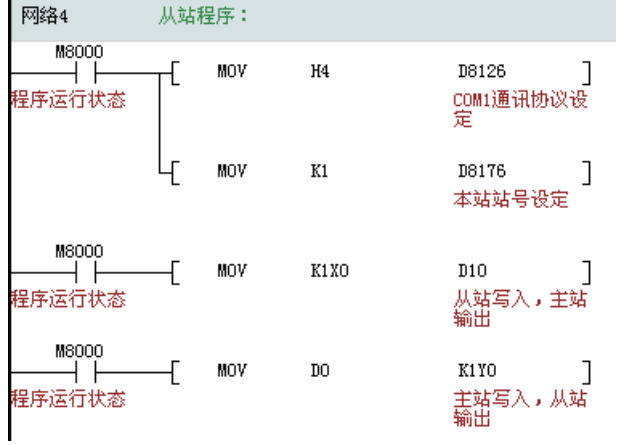

2) 通过系统参数设置 N:N 并联通信的方法

通过 AutoShop 中的"系统参数"选项,可以选择 PLC 几个通信端口的协议及通信配置选项,在 用户程序下载时,同时下载"系统参数",即可使得用户的通信端口参数设置得以生效。

注意, "系统参数"的参数选项,是以通信端口所对应的设置用特殊寄存器方式设置的,如 将 COM1 的端口设置为 N:N, 通信协议主站,其实是 PLC 系统软件将 D8126 的软元件内存设置为 H40,利用 D8000 以上的 D 元件掉电保持特点,使得下载后 PLC 通信口能按照"系统参数"的 选项运行, 因此,若使用了"系统参数"的参数选项,但用户程序中,对通信相关的 D8126 寄存 器也有改写操作,将以用户程序的指令设置为准;类似的原因,若调试程序时,通过监控程序对 D8126 进行了修改之后,将以修改后参数值为准。

COM2 通信口同样可以通过"系统参数"设置为 N:N 通信协议,注意,COM1/COM2 在应用时, 不论是并联的主站或从站,只能有 1 个端口选择 N:N 通信协议。

~AutoShop V2.00 临时工程 - [MAIN] 文件(F) 编辑(E) 查看(V) 梯形图(L) PLC(P) 调试(D) 工具(T) 向导(Z) 窗口(W) 远程设备 帮助(E 工程管理  $\upmu/\uppi$ 系统参数 **中国 临时工程 [H2U-XP]** □ 國 程序块 内存容量设置 掉电保存范围 COMO设置 系统 **2** COM1设置 COM2设置 COM3设置  $\blacksquare$  MAIN  $\blacksquare$  SBR\_001 □通信设置操作  $\blacksquare$  INT\_001 **协议选择** -H/W类型。 **3** - <mark>5</mark> 符号表  $\checkmark$  $\mathbb{R}^d$ N:M协议主站 RS485 □ ■ 元件监控表 协议配置  $\equiv$  MAIN 38400 V 站号:  $71^{\circ}255$ 通讯速率  $1 -$ 图 交叉引用表 □ 元件使用表 位 | v 通讯超时: 10 ×10ms (1~255) 数据长度: 1. 3 系统参数 偶 > 传送顺序: 格式1 > 奇偶校验位: PE CAN网络配置 停止位: 1位 | ▽ ■ Modbus配置 □和数检查 圖 软元件内存 □起始符:  $\sqrt{2}$ □结束符: 3 - 1 以太网配置 四 特殊扩展模块配置 **4** 白昼 指令集  $N$   $\cdot$   $N$   $\uparrow$   $\uparrow$   $\uparrow$   $\downarrow$   $\searrow$   $\downarrow$ ■■基本指令  $\sqrt{a}$ 从站总数: 3 站点号: □ 步进梯形图指令 刷新模式:  $\boxed{0}$ 超时设置: 5  $\times$ 10ms □ 程序流程指令 重试次数 B ■ 侍送与比较指令 ■■ 四则运算指令 - 循环移位指令 确定 取消 帮助 ■ 粉捏从理控令

COM0~COM3 的 4 个通信口都可以通过"系统参数"进行设置。

在下载用户程序时,注意要勾选下载"系统参数":

建议:若是希望用户程序的可读性更好,可靠性更好,建议在梯形图指令中,对 D8126 进行参数 初始化设置。

3) N:N 通信网络的监控

在多机 PLC 并联应用系统运行中,可能因控制器的电源失电,或通信线的断线,导致数据交互失败, 使得系统无法正常运行,PLC 用户程序必需监视通信状态,及时发现故障:

- 若主站掉线整个网络数据链通信将中断;
- 若某一个从站掉线,网络中将读取不到此从站的数据,主站和其他从站之间的数据链 通信不受其影响。

● 通信错误信息

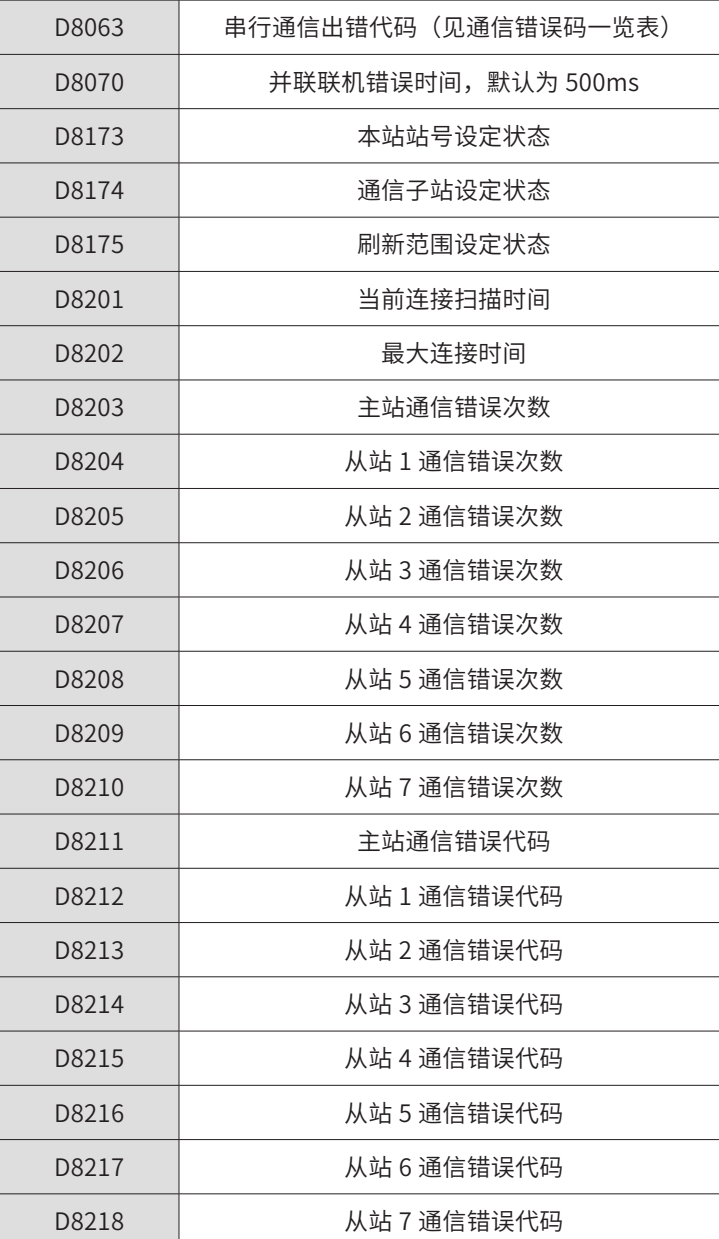

● 用户程序根据错误次数判断掉站。

#### <span id="page-22-0"></span>3.2.2 COM2 通信端口的 N:N 通信应用

H2U-XP 系列的 COM2 也可用 N:N 协议,使用方法与 COM1 相似,只需要将通信协议寄存器进行 相应的替换即可。N:N 所用到的相关设定和标志寄存器仍采用同一组寄存器。

例如:使用 COM2 口作为 N:N 协议主站,需设置 D8266=40h,其它寄存器无需修改。

需要注意的是:因为寄存器共用,最多只能有一路串口设定为 N:N 或者是 N:N 增强协议,否则会 导致未知错误。

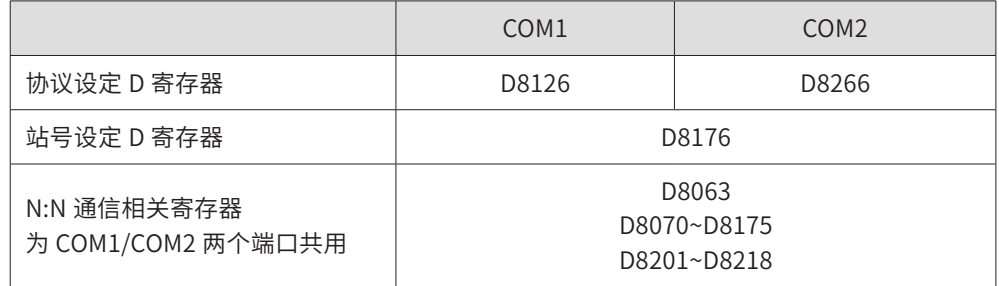

#### 3.2.3 扩展的 N:N 通信模式应用

N:N 的扩展模式,也称为 N:N 并联通信的模式 3, 是 H2U-XP/H1U-XP 系列 PLC 特有的 N:N 协议, 相比于 N:N 协议可联网的 PLC 台数由 8 台,N:N 增强协议允许最大 16:16 的并联通信,而且每个 站点的交互数据可达 (16+16) 个 D 变量, 以及 64 个 M 变量。其收发数据地址的定义如下表, 用户在编程时,同样需要注意这些地址的变量,不要用于其他用途。

1) N:N 增强协议

是增加至 16 台,并且可交换的数据量也得到扩充。

通信硬件设置:波特率固定为 38400bps,通信格式 7E1。

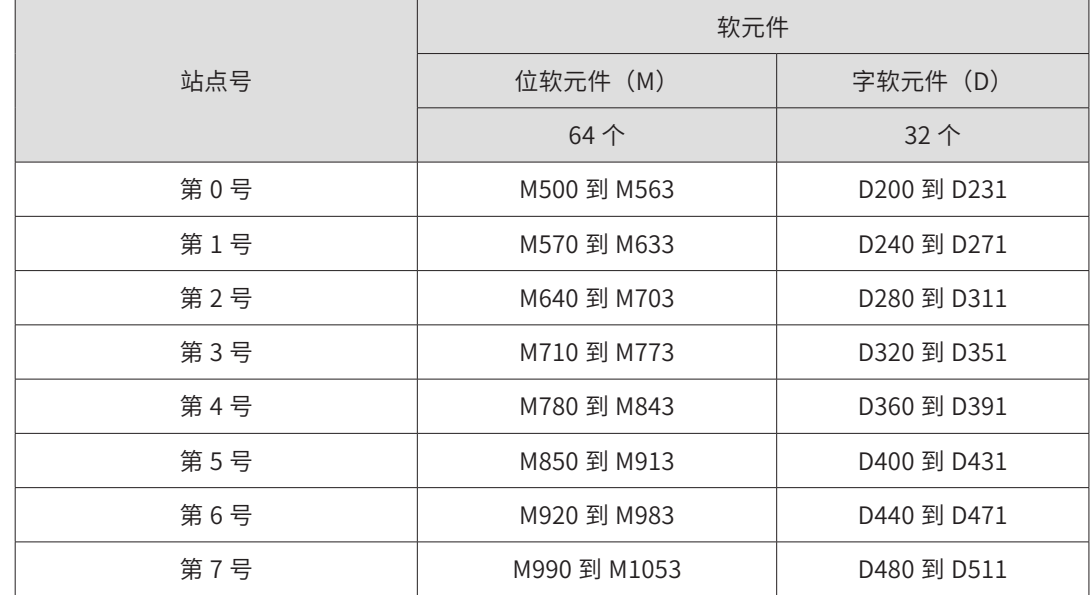

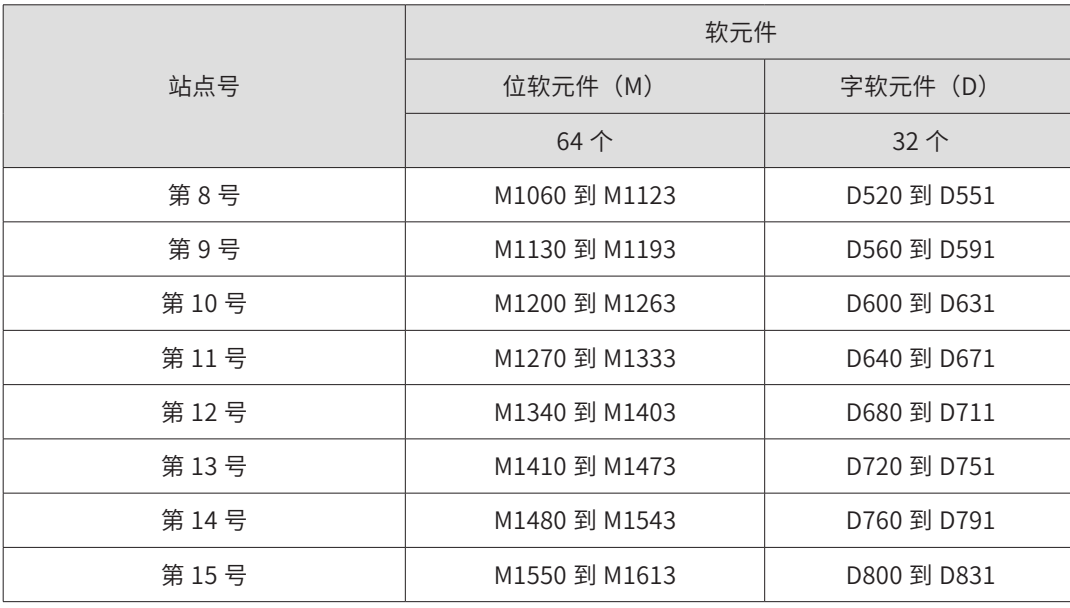

为了提高通信速度, 扩展 N:N 的通信格式与模式 0~2 的 ASC 格式不同, 通信采用 HEX 数据格 式,另外每个站点的(16+16)个 D 变量,可设定的通信刷新频度,由 D8353 控制,比如设 D8353=8, 通信时每个从站的前 16 个 D 变量被通信刷新 8 次, 后 16 个 D 变量才被通信刷新 1 次, 这样就提高了前 16 个 D 变量的通信刷新速度。用户编程时,将希望快速刷新的 D 元件设计放在 前半部分的 16 个 D 单元,将变换缓慢的元件,设计放在后半部分的 16 个 D 单元。

2) N:N 增强协议的软硬件配置

● 配置扩展 N:N

- 方式一:通过指令设定相关寄存器
- D8126: 设为 41h 表示 N:N 增强协议主站;设为 14h 表示 N:N 增强协议从站。
- D8176: 站点号, 范围 0~15, 0 表示主站点;
- D8177:从站点的总数,范围 1~15,仅主站需要设置;
- D8179:重试次数设定,仅主站需要设置,默认 3;
- D8180:通信超时设置,单位为 10ms,仅主站需要设置,默认 5。

方式二: Atuoshop--> "系统参数配置"

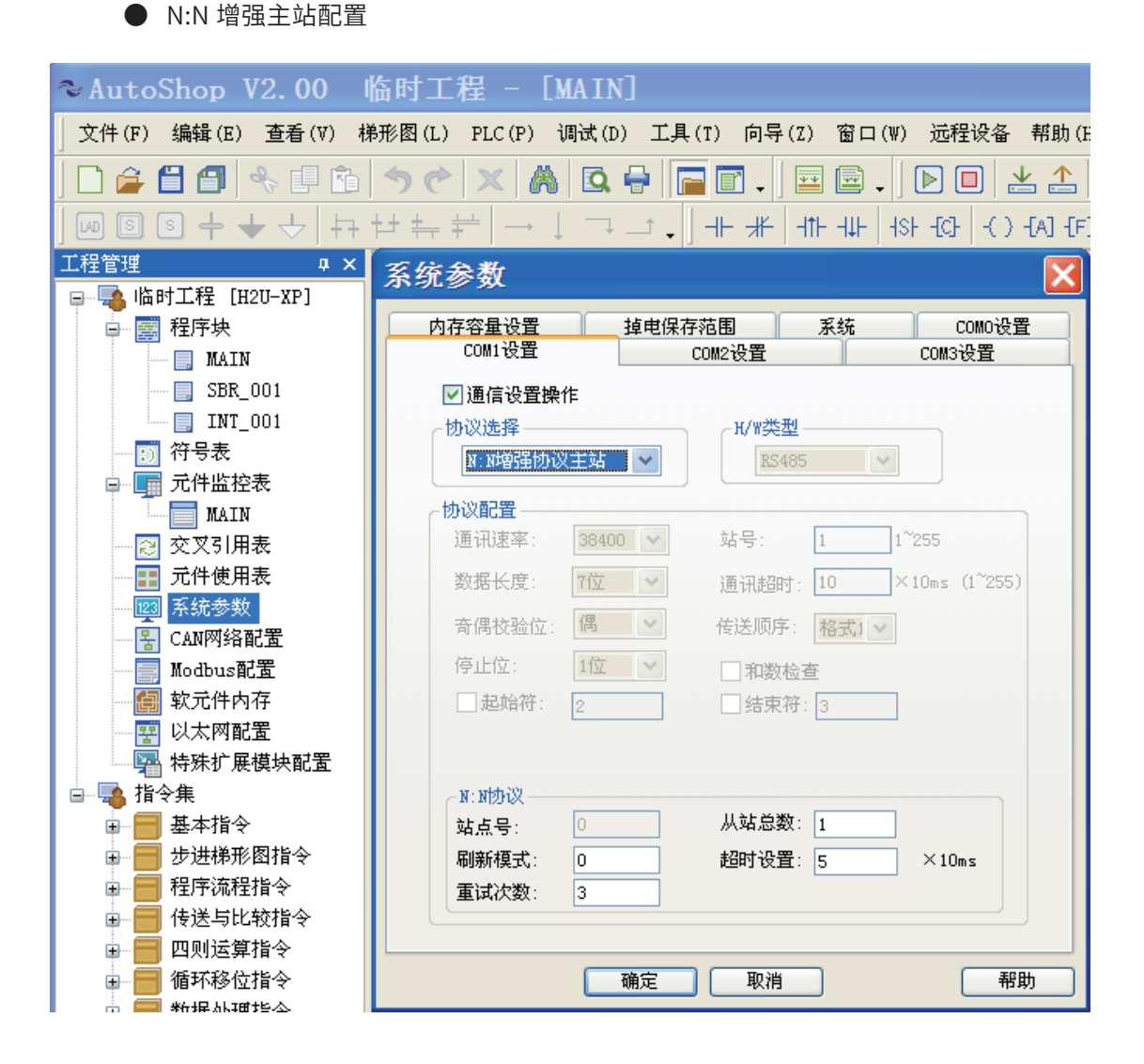

N:N 增强从站配置,从站站号设置范围 1~15.

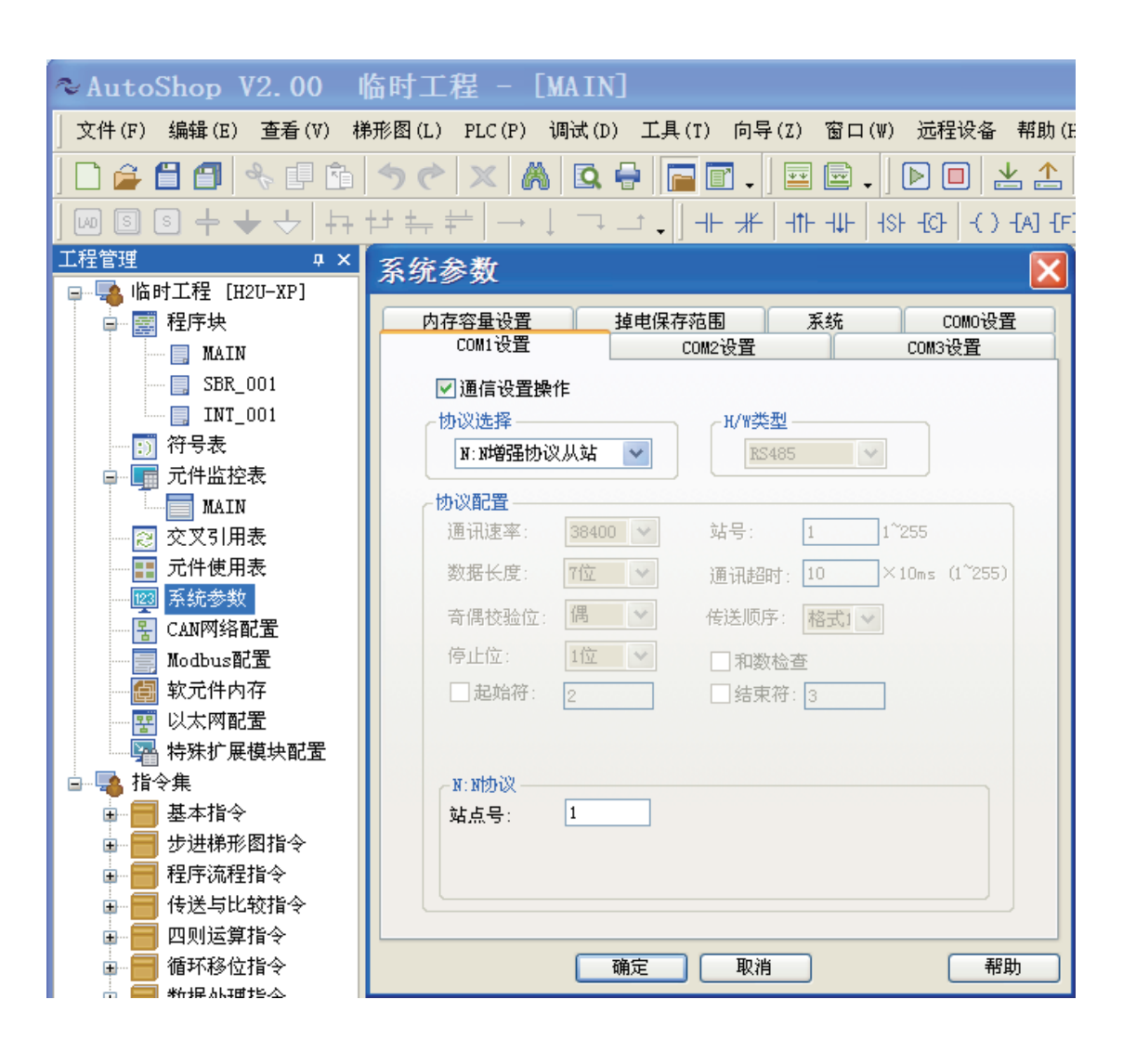

3) 通信错误信息

其它相关寄存器见于下表

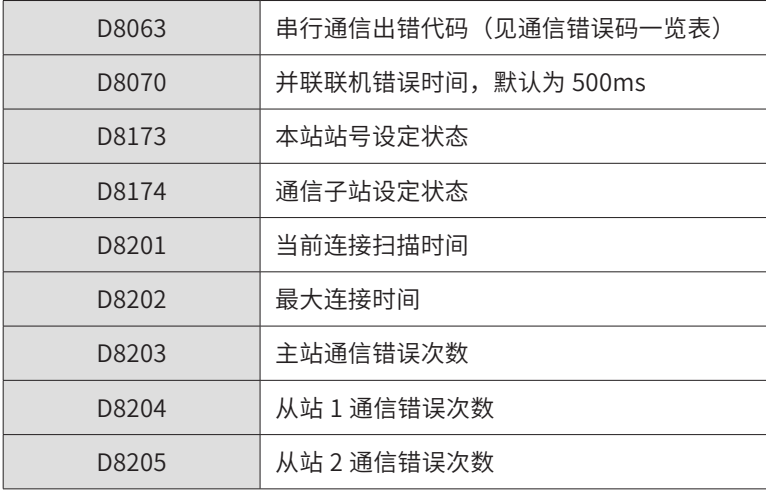

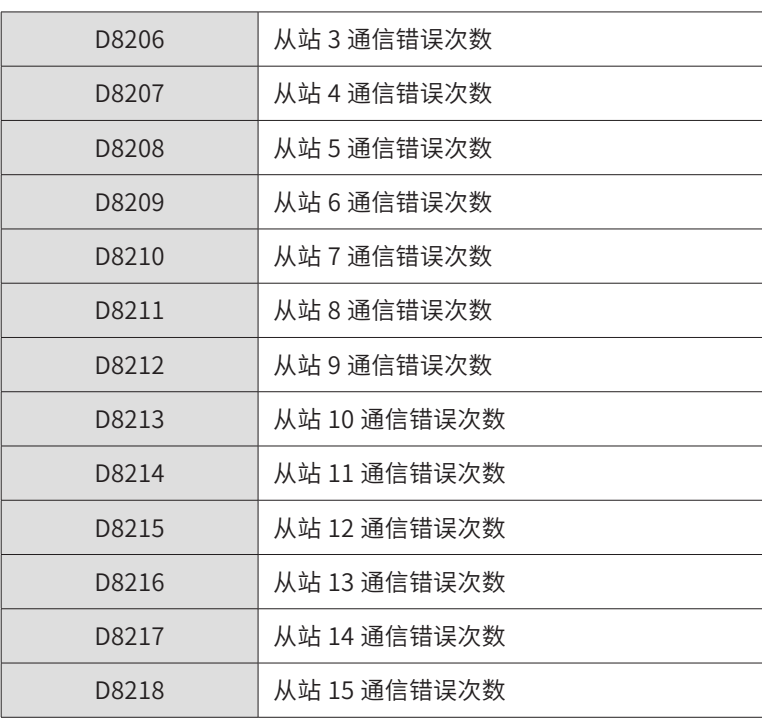

#### 4) N:N 通信实例

通信要求: 通过 N:N 增强协议交换两台 PLC 的 Y0-Y7 和 Y10-Y17 的值。可以按照以下编写梯形图。 主机:

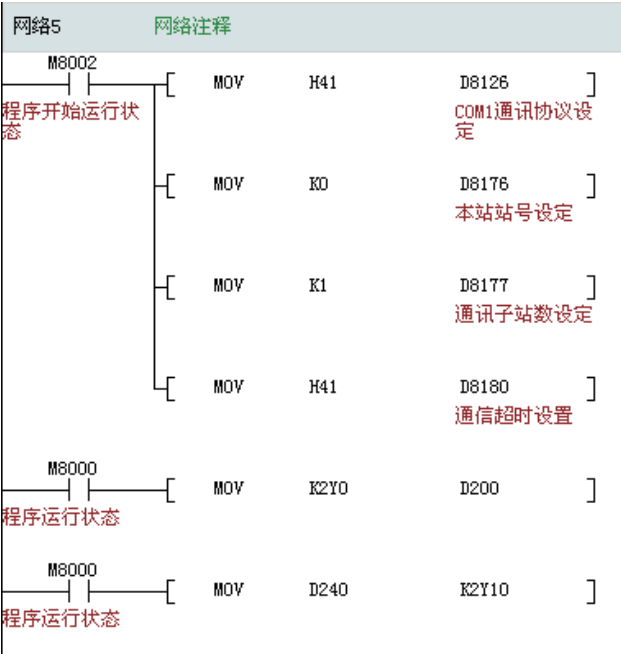

<span id="page-27-0"></span>从机:

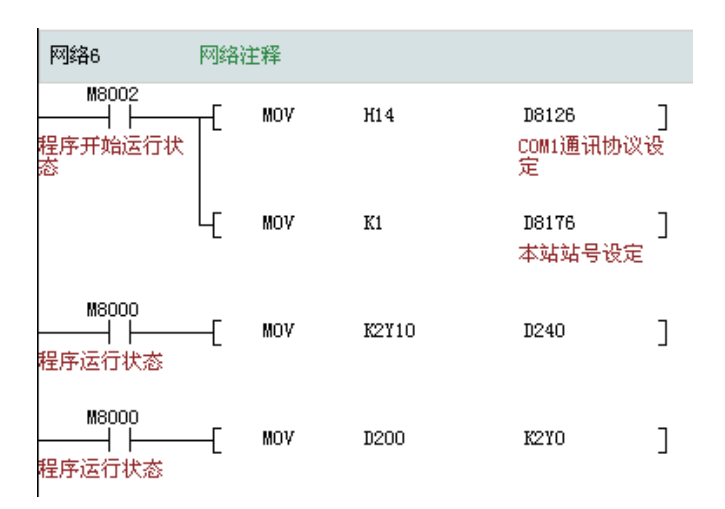

围绕 COM1/COM2 端口的实际的应用运行中,可能会出现从机通信掉站的情况,这意味着应用设 备系统已无法正常配合工作,编程时需要检测每个站的通信情况,并根据应用工艺的要求,作出 合适的应对处理,如告警,或将系统转移到一个安全的状态后停机告警,等等。

通过判断 COM1/COM2 对应的通信控制用特殊 D 变量,即可进行 1:1 或 N:N 网络的从站状态监测。

#### 3.3 Modbus 从站应用方法

#### 3.3.1 支持 Modbus 从站协议的端口

H2U、H2U-XP、H1U-XP 系列 PLC 的所有串口(COM0/COM1/COM2)都支持 Modbus 从站协议, 但 COM0 只支持 Modbus-RTU 从站协议格式, 如下表:

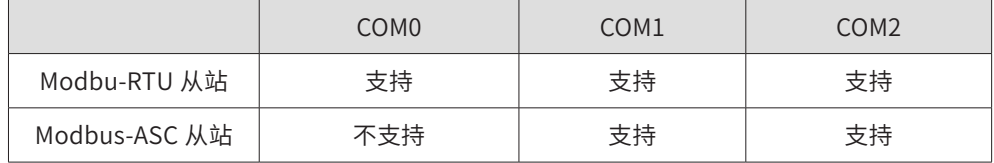

作为 Modbus 的从站,只需 PLC 的用户程序将使用的通信端口设置为从站、设置本地站号就可以 了,运行时,PLC 会接收解析主站或上位机的通信指令,并自动应答,无需用户程序干预。

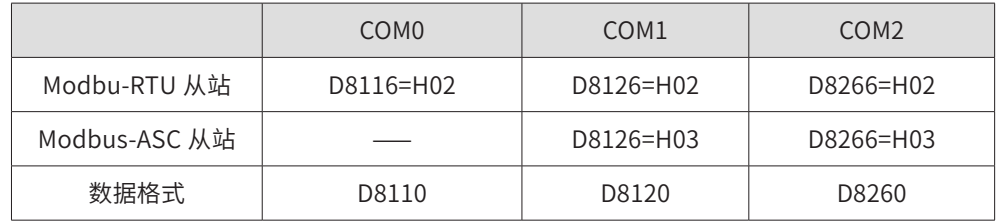

#### <span id="page-28-0"></span>3.3.2 指令法设置 Modbus 从站举例

例将# 2 从站的 COM1 端口配置为 MODBUS-RTU 从站, 通信格式与主站相同, 即 9600bps, 8N2,将本机站号设置为 2;

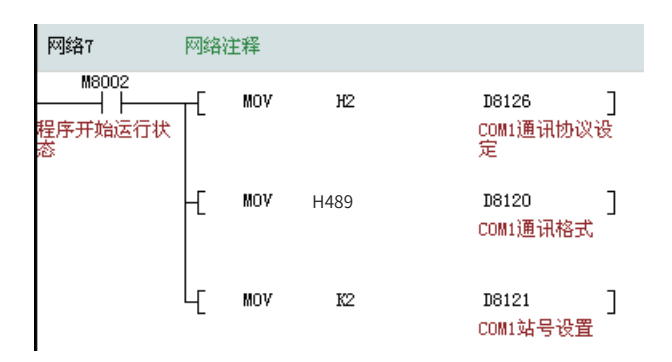

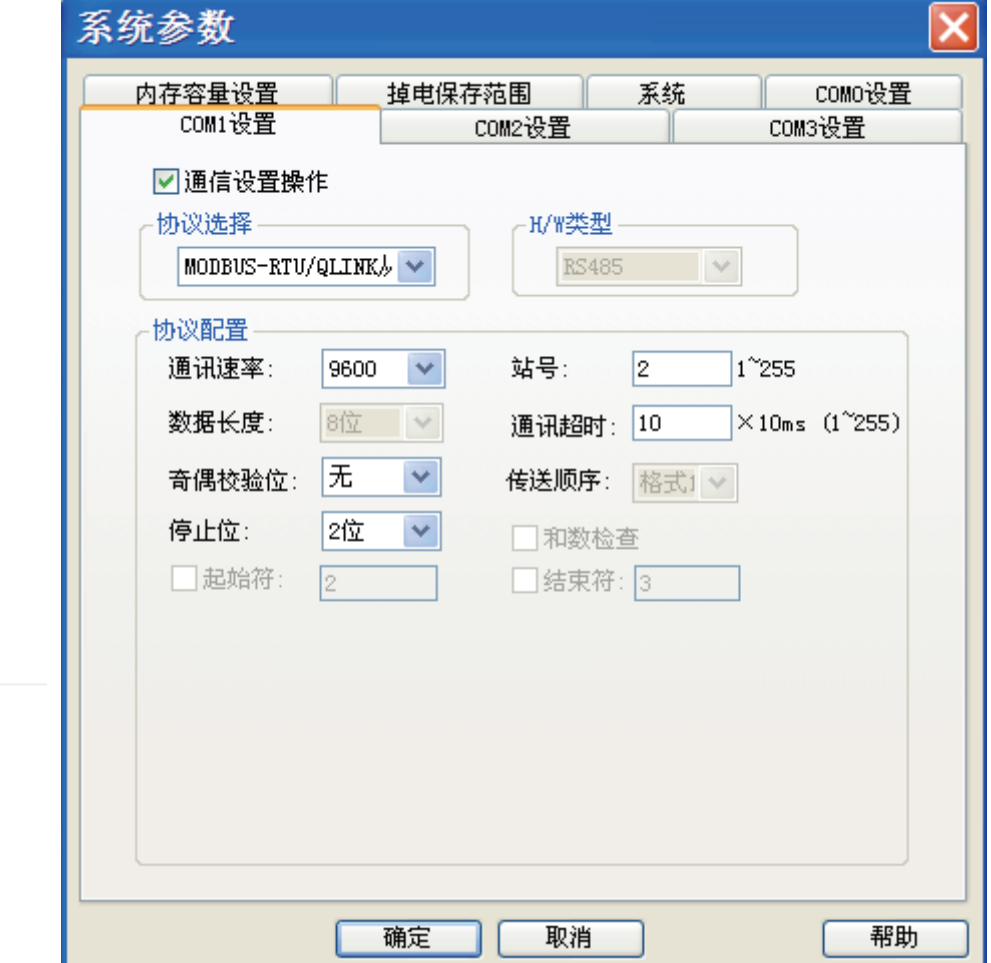

#### 3.3.3 PLC 作为 Modbus 从站时的内部变量地址定义

主站或上位机利用 Modbus 协议访问 H2U、H2U-XP、H1U-XP 系列 PLC 时,可以访问 D、T、C 等字变量,也可以访问 X/Y/M/T/C/S 等位变量。这里的"访问"是通信读、通信写等操作。上位 机必需按照 PLC 的地址定义来发送读或写指令。

1) 位元件编址

PLC 内部的位变量,只有两种状态 0 和 1。在本 PLC 中包含 M, S, T, C, X, Y 等变量, 地址定 义如下表:

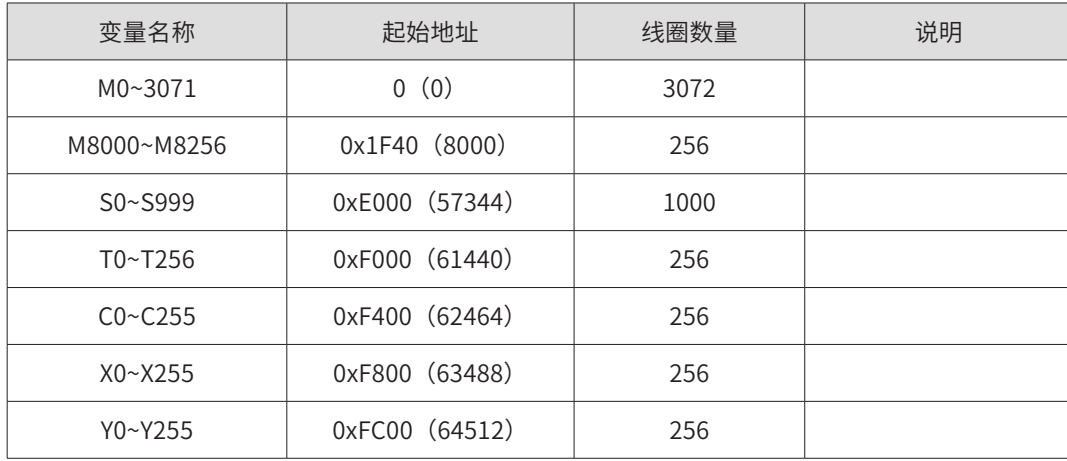

#### 2) 寄存器元件编址

寄存器元件: 指 16 位 (字) 或 32 位 (双字) 变量, 在本 PLC 中, 16 位变量包含 D, T, C0~199;32 位变量为 C200~255。

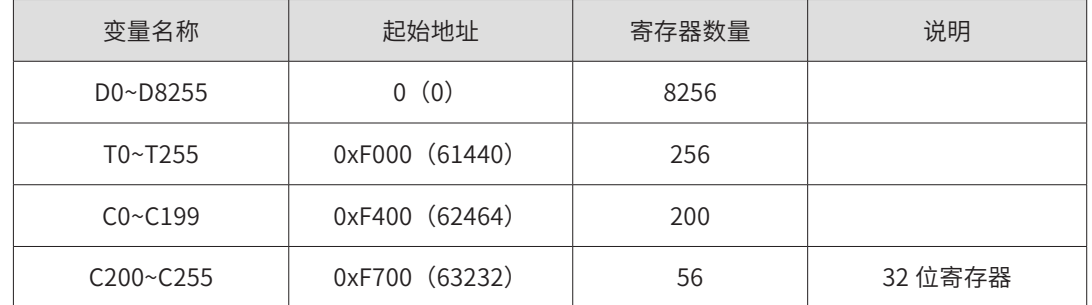

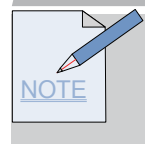

说明:

通过 MODBUS 访问 C200~C255 段 32 位寄存器时,一个寄存器作两寄存器看待,一个 32 位 寄存器占用两个 16 寄存器空间。比如用户要读或写 C205~C208 这 4 个寄存器,MODBUS 地 址为 0xF70A (0xF700+10), 寄存器数量 8 (4\*2)。

32 位寄存器不支持写单个寄存器(0x06)命令码。

#### <span id="page-30-0"></span>3.4 Modbus 主站协议的指令应用方法

H2U/H2U-XP/H1U-XP 系列 PLC 的 COM1/COM2/COM3 端口,都支持 Modbus 主站协议,这 3 个彼此独立的通信端口可以同时使用 Modbus 通信主站协议,且使用的通信格式,可以根据需要 任意设置,没有约束。

本节讲解的是使用梯形图指令 MODBUS、MODBUS2 等实现 MODBUS 主站通信的方法,与"指 令方式"相对应的还有"通信配置表方式",两者的通信协议设置稍有不同。

PLC 的用户程序,在使用 Modbus 指令进行通信之前,必需将所使用的通信端口初始化为 Modbus 主站,并设置所希望的通信波特率和数据格式。

例如将主 PLC 的 COM1 通信口配置为 MODBUS 主站协议,9600bps,8N2 格式,用梯形图指令 初始化如下:

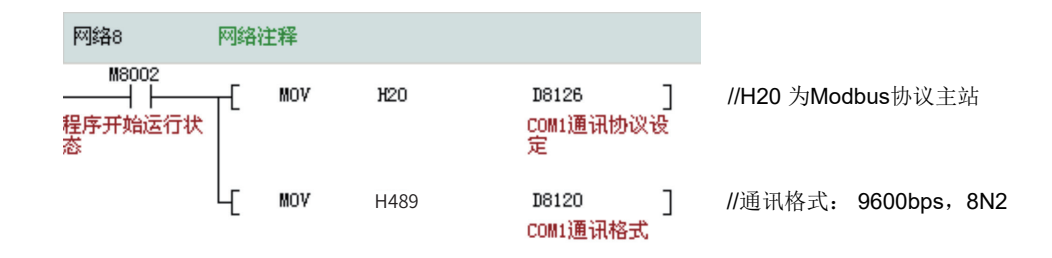

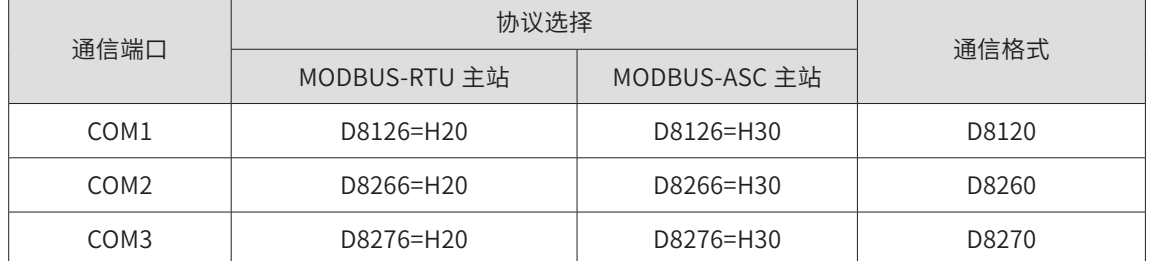

在 AutoShop 编程环境中,采用工程管理 \ 系统参数的设置窗口,可以填表的方式设置,COM1/ COM2/COM3 的通信协议,选择 MODBUS-RTU 主站或 MODBUS-ASC 主站,代替手工设置 D8126、D8120。下载用户程序时,同时选择下载"系统参数"即可,简单方便,设置方法如下图。

<span id="page-31-0"></span>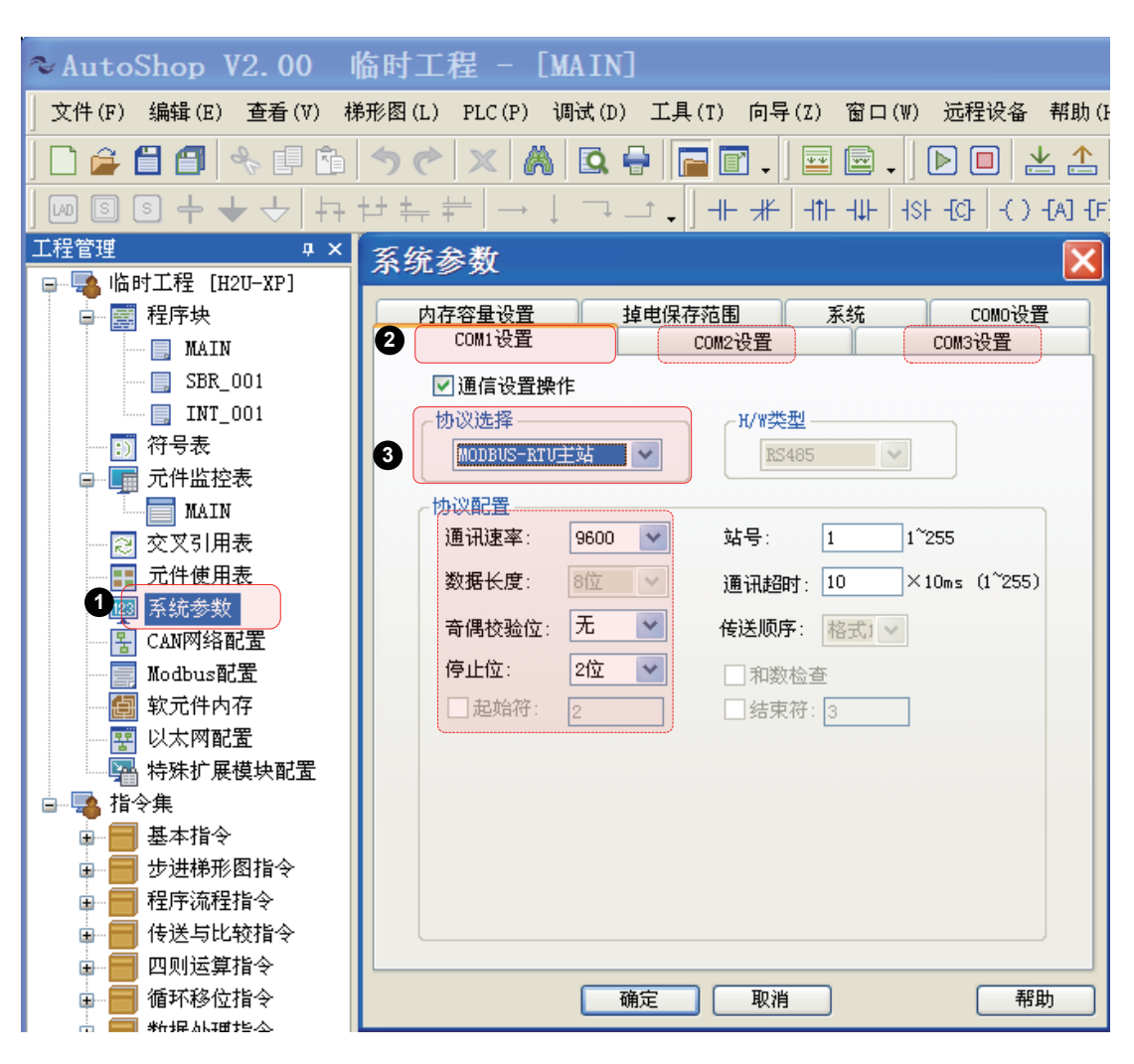

H2U-XP、H1U-XP 系列提供了 Modbus、Modbus2 等两条指令,主要是对通信端口适用性有差别, 指令格式和使用方法分别如下:

#### 3.4.1 MODBUS 指令格式

MODBUS 指令只是针对 COM1 端口有效的一个通信指令, 指令格式如下:

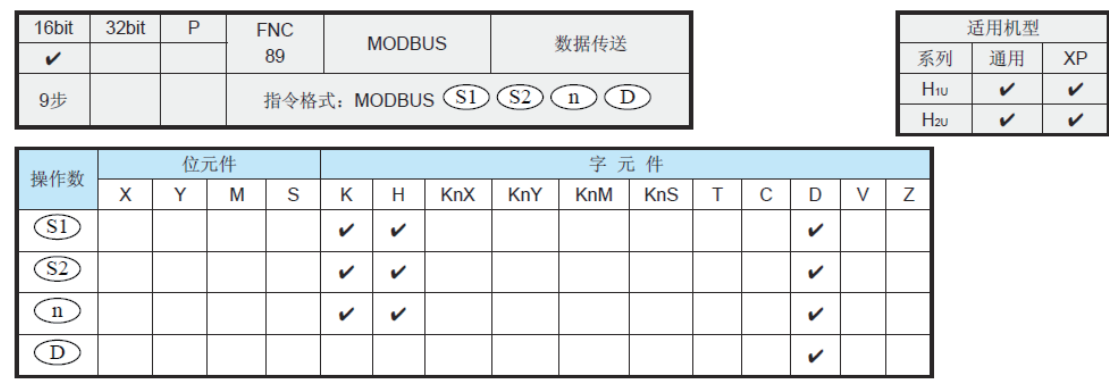

MODBUS 指令只能用于 COM1 通信,若 D8126=20h, COM1 协议为 MODBUS-RTU 主站 (指令);

若 D8126=30h, COM1 协议为 MODBUS-ASC 主站 (指令);

MODBUS 指令有 RTU 和 ASC 两种数据格式,一般根据通信从站设备的通信协议格式来确定 PLC 的通信口协议;因 RTU 数据格式的通信效率比 ASC 格式更高,实际应用得更广泛,下面仅就 RTU 协议做说明。

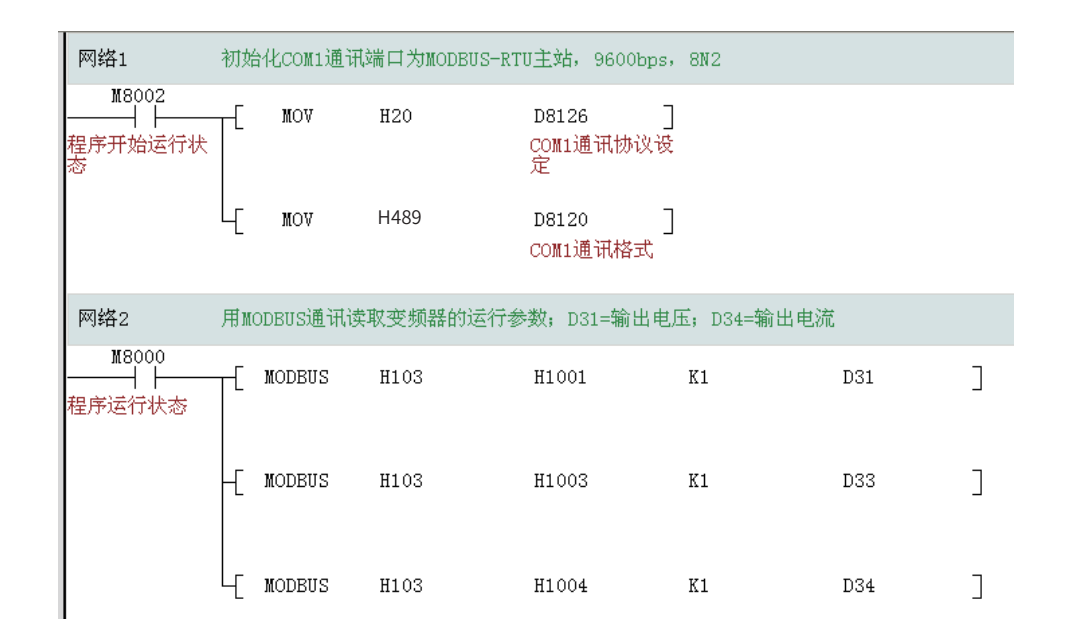

MODBUS 指令可以同时存在多条并且全部被驱动,系统内部会协调指令的顺序执行, MODBUS 协议要求无论写还是读,从站均需要有应答(广播除外)。一条 MODBUS 指令可能需要执行较长 时间,一般需要多个扫描周期。在一个扫描周期内,指令被驱动,但不一定被执行。

若存在多条 MODBUS 指令,其执行顺序是这样的:从开机开始,扫描第一条被驱动的 MODBUS 指令,若扫描到,把该 MODBUS 的参数记录下来,在后台执行。执行完后,返回用户程序,从刚 执行的 MODBUS 指令位置开始扫描下一条被驱动的 MODBUS 指令并执行,周而复始。

对于有的用户程序,需要知道其中任意的某个 MODBUS 指令是否已经被执行了一次,以便作一些 特定的处理。利用特殊变量 M8122,就可知道某句 MODBUS 指令已经被执行完成,参考下图编 程举例:

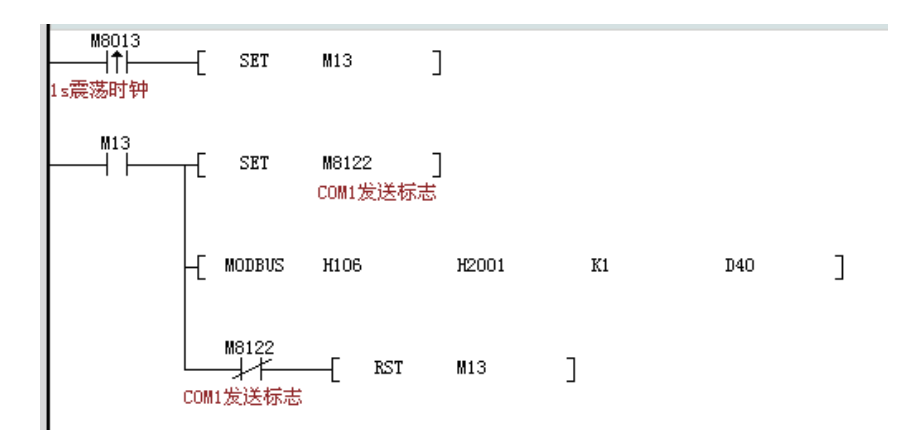

因为一次完整的 MODBUS 通信,都是以从机的应答完毕作为结束的,系统程序在该指令接收环节

<span id="page-33-0"></span>执行完成时,会将 M8122 置位,因此用户可用 M8122 作为该指令的结束的判断依据。

当采用 M8000 作为触发条件时,该 MODBUS 命令行将会被循环执行;用户程序中,循环执行 的 MODBUS 指令越少,通信数据的更新就越频繁,读数刷新速度就越快,提高了实时性,通过 MODBUS 指令的触发条件,可以设定通信的频繁程度,减小一些不重要参数的读取频度,可以改 善通信效果。

实际通信应用中,难免有与从站通信失常的情况,若通信失败,系统变量 M8129 即被置位,用户 程序可判断该标准位,通信超时故障,就可作相应的保护或告警处理。

MODBUS 指令中的各个操作数的说明,可以参考第 5 节 MODBUS 配置表中各项的说明。

#### 3.4.2 MODBUS2 指令格式

MODBUS2 指令可以针对 COM1、COM2、COM3 端口都有效的一个通信指令,在指令操作数中, 需要指定通信操作端口,指令格式如下:

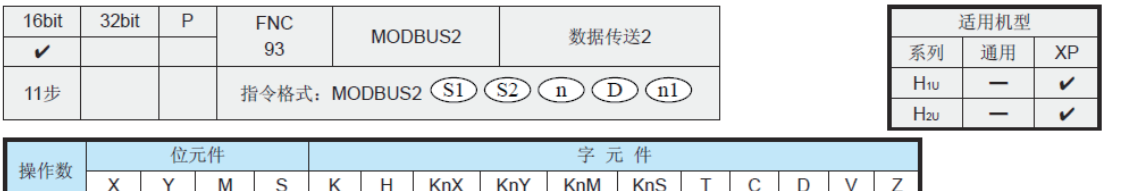

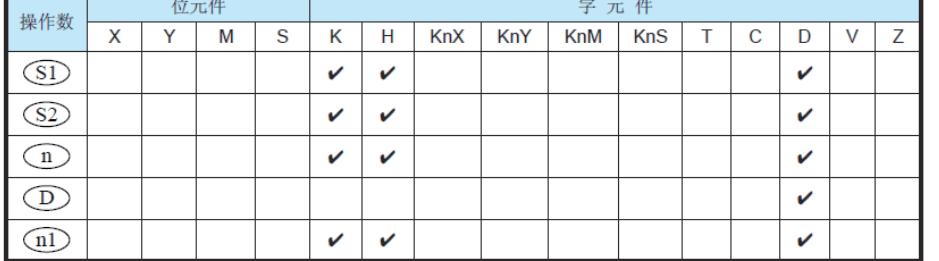

MODBUS 2 指令可使用任何 COM1、COM2、COM3 口,使用方法一样。指令中的 4D 用于指定 串口号(1~3),其中

- S1 :为从机地址(高字节)、通信指令(低字节)
- $(S2)$ : 为访问从站的寄存器起始地址号;
- n : 为预读或写的数据长度;
- D : 为读或写数据的存放单元起始地址,占用后续地址单元,长度由 n 决定。
- (nl): 为使用串口号: 0: COM0:1: COM1:2: COM2:3: COM3:

<span id="page-34-0"></span>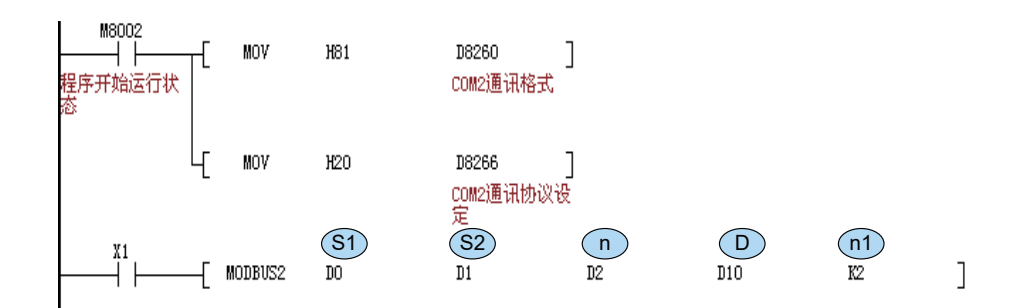

 $\left(\frac{1}{2} \right)$  设置为 K2, 则本条 MODBUS2 指令用于对 COM2 通信口的通信操作

MODBUS2 指令的用法与 MODBUS 基本相同, 指令中的各个操作数的说明, 可以参考第 5 节 MODBUS 配置表中各项的说明。

#### 3.5 Modbus 主站协议的配置表应用方法

Modbus 指令方式编程灵活,用户程序容易理解,但在有从站通信掉站的情况下,会影响 PLC 的 程序扫描时间,导致控制效果变差,甚至可能出现程序扫描超时告警的情况,而配置表法,则使 得这个缺点得以改善。

将用户程序中需要进行的通信内容和数据存放单元,以 Modbus 配置表的方式事先定义成表格, 并将该"Modbus 配置"在下载用户程序一并下载到 PLC 中,在 PLC 执行用户程序时,系统软件 自动进行 Modbus 主站通信操作。用户程序编程时需要的操作是:

- 1) 将指定的通信端口配置为 Modbus 主站、设定通信数据格式;
- 2) 根据需要通信交互的数据频度特性,数据的存放地址、通信触发条件等,填好配 置表;
- 3) 在用户程序中,刷新发送 D 单元的数据、触发用 M 标志,将接收 D 单元的数据用 于控制计算;
- 4) 主站 PLC 定时检查各 Modbus 从站的通信状态,判断从站通信故障对应用系统的 影响程度,作出告警或停机的处理;

#### 3.5.1 Modbus 配置表的协议设置方法

与 Modbus 主站指令协议设定值稍有不同,Modbus 协议的设定单元 D8126 不是 H20,而是 H60,即 PLC 用户程序中,若需 COM1 通信口采用 Modbus-RTU 配置表方式,则要令:

> D8126=H60 (Modbus-RTU 主站协议, 配置表方式) D8120=H489 ( 也可根据需要设定为其他通信格式、波特率 )

<span id="page-35-0"></span>这样用户程序在执行时,就只去执行配置表在通信设置项了。

允许 COM1、COM2、COM3 端口可同时使用 MODBUS 配置表方式进行通信,这三个端口共用一 个配置表。

#### 3.5.2 Modbus 配置表的设置方法

在"工程管理"窗口双击"MODBUS 配置"打开"MODBUS 配置"窗口。

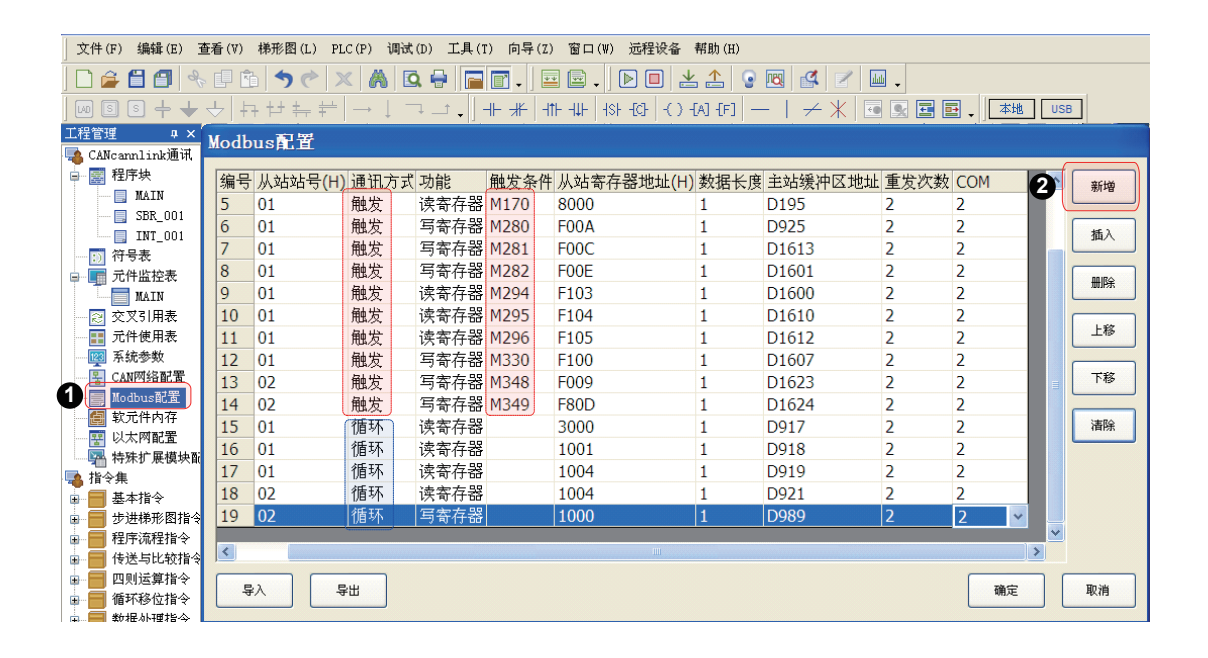

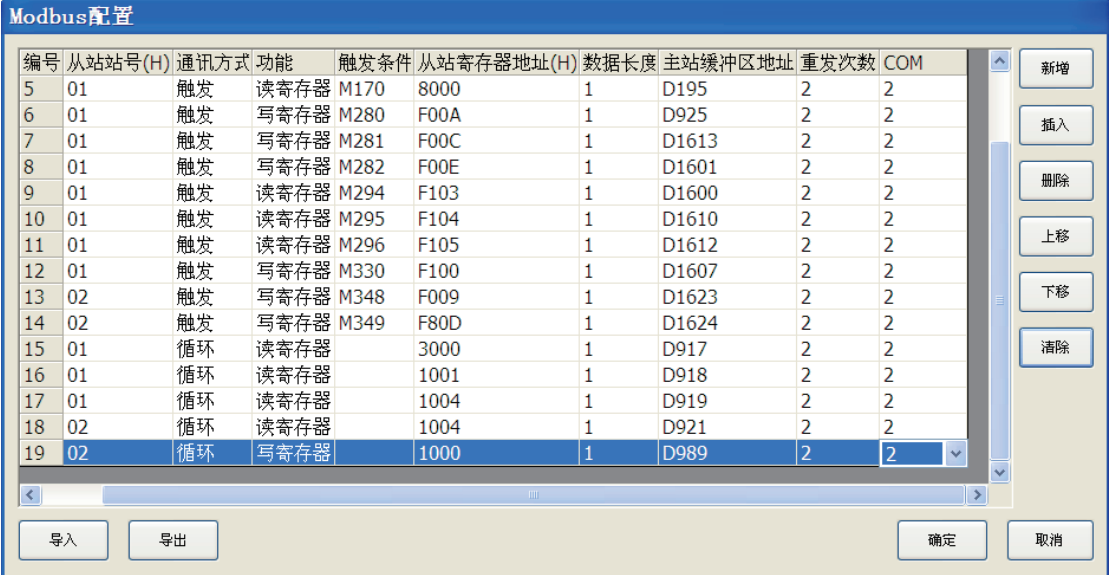
如上图为 Modbus 配置窗口,在这个窗口中,可通过点击"新增"按钮,增加通信配置项;以上 各栏的信息都是可以编辑设定的,从中可以看出,其中栏目所填的信息均为 Modbus 梯形图指令 中所需的操作数,根据所希望的通信操作、收发数据的 D 变量定义进行填写。填写完毕按"确认" 按钮保持到用户程序的项目中,在下载用户程序时,要同时选择下载"Modbus 配置",如下图:

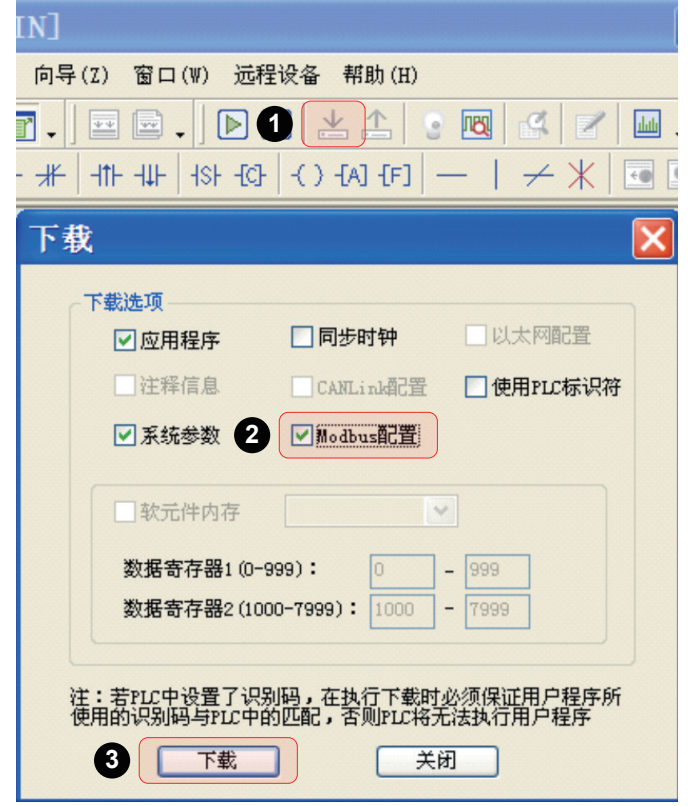

填写 Modbus 配置表的提醒和建议:

● 从站站号 (H)、从站寄存器地址 (H):是按十六进制表示。

例如,对于18号从站地址,在表格中填写的'从站站号'是"12"; 例如,要访问变频器功能码 F0-24, 在表格中填写的'从站寄存器地址'是"F018"。

● 通信方式分为"循环"、"触发"两种类型,建议将所需的通信交互的数据按需要的 频繁程度分类:

•循环通信:

需要反复、尽快读写从站内变化比较快的数据,例如读取变频器的运行频率、运行状态、输入端 口状态;在过程控制应用系统中,实时通信改写变频器的运行频率、输出端口的状态,等等,可 选择"循环"通信方式。PLC 在执行用户程序时, 会反复扫描执行通信配置表中的所有"循环" 配置项;

•触发通信:

需要定时读或写从站的刷新速度较慢的数据,例如读取变频器的输出电流、输出功率、当前故障 告警信息,等等,可选择"触发"通信方式,在用户程序中,每置位触发标志 1 次,即会引起通 信配置表中对应的通信项的 1 次通信操作;用户程序中定时置位该,即可实现所需频度的通信读 写操作;

● 通信方式设定的建议:

根据所需要交互参数刷新的特性要求进行合理选择,可使得通信表现大为改善,不要为了编程简 单,将所有通信项都设置为"循环"项,这样可能因循环项太多,而使得数据交互及时性降低, 影响系统的控制效果,。将一些不重要的数据访问,安排为"触发"项,根据轻重缓急来触发通信, 可大为改善通信及时性效果。

基于 RS485 常见的 Modbus 通信速率为 9600bps,根据经验,"循环"通信项限制在 10 个以内, 另外每秒钟内的触发项的 10 个左右,通信的及时性表现良好。

**● 关于设定触发变量 M 的建议:** 

当选择了'通信方式'选择了"触发"方式后,AutoShop 会要求输入'触发条件',触发条件 可以 M 位元件, 当触发条件的位元件置"ON"时, 通信操作被触发, 当 PLC 在将该条触发通信 成功后,系统程序会自动清除该触发标志,所以该 M 标志也可以作为通信成功的判断标志。

因此,在设置通信配置表时,不要用一个 M 变量作为多条通信配置的触发标志,以免因系统对 M 标志的清除操作,导致其他项的通信执行。

1) MODBUS 通信操作的类型

在配置表的'功能'一栏中,可以为每个配置项分别选择一种操作类型,分别为读寄存器、写寄存器、 ·读线<del>圈、写线圈,其中"寄存器"表示为字</del>变量(16bit 变量,或称 Word 型变量),而"线圈" 表示为位变量(1bit 变量,只有 0 或 1 状态) 。对这两种不同类型的通信操作命令是不同的,填 写时根据要访问的变量类型选择。

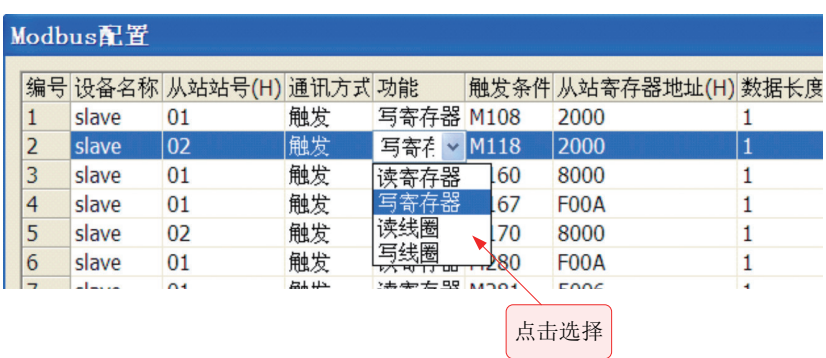

2) 从机寄存器地址的填写

要访问从机的内部变量,必需了解从机寄存器地址的定义规则,现就 PLC、变频器、伺服作为从站时,

常见的从站地址计算及注意事项作简要说明。

PLC 从站寄存器地址定义

当多台 PLC 采用 Modbus 协议联机时,作为从站的 PLC 寄存器地址,其定义可参见《H2U 系列 PLC 内置 Modbus 从站协议》,

● PLC 字型变量寄存器的地址:

指 16 位 (字) 或 32 位 (双字) 变量, 在本 PLC 中, 16 位变量包含 D, T, C0~199; 32 位变量 为 C200~255。这些变量类型的首地址如下表,各寄存器的具体地址,是根据(首地址 + 变量序号) 来得到。

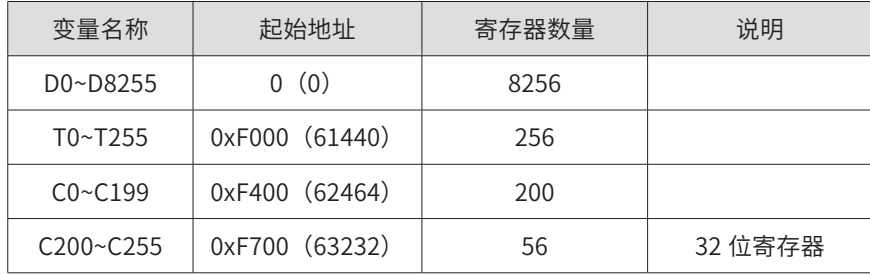

特别说明:通过 MODBUS 访问 C200~C255 段 32 位寄存器时,一个寄存器作两寄存器看待, 一个 32 位寄存器占用两个 16 寄存器空间。比如用户要读或写 C205~C208 这 4 个寄存器, MODBUS 地址为 0xF70A (0xF700+10), 寄存器数量 8 (4\*2)。

● PLC 位变量的 (寄存器) 地址:

PLC 中的位变量,也称"线圈",如 M/S/T/C/X/Y 等变量,只有两种状态 0 和 1。这些变量类型 的首地址如下表, 其寄存器的具体地址, 是根据 (首地址 + 变量序号) 来得到。

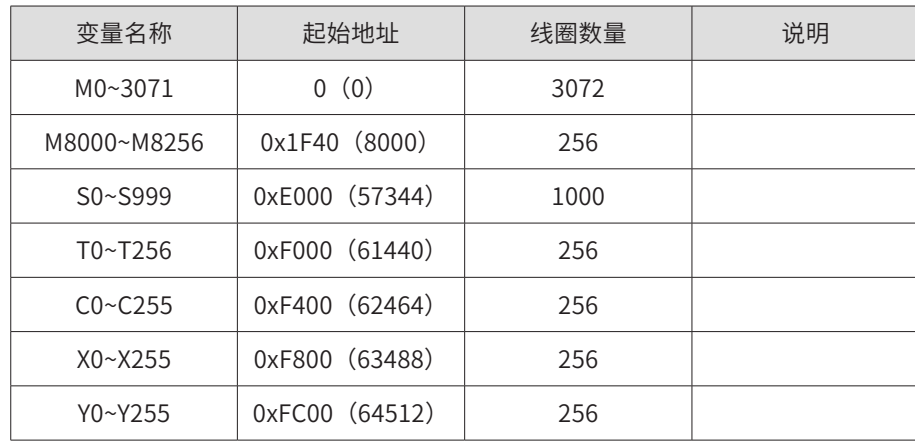

变频器从站寄存器地址定义与注意事项

- •关于变频器从站寄存器地址,可参见《MD380 系列变频器用户手册》附录,其中将 变频器的功能码地址定义,以及运行状态参数、运行启停控制、频率指令、告警信息 等单元地址和设定值作了定义。
- •变频器的功能码,也是按"寄存器"方式进行访问的,其地址是与功能码组号、序号 相对应的。例如功能码 FX-yy, 其中 "X"可按 16 进制理解, "yy"为 10 进制, 计算 "寄 存器地址"时,需要"yy"转换成 16 进制数"YY", 对应的功能码地址用 16 进制数 FXYY;
- · 对于 U 组的功能码,将其 16 进制地址的最高位用 7XYY,见下表:

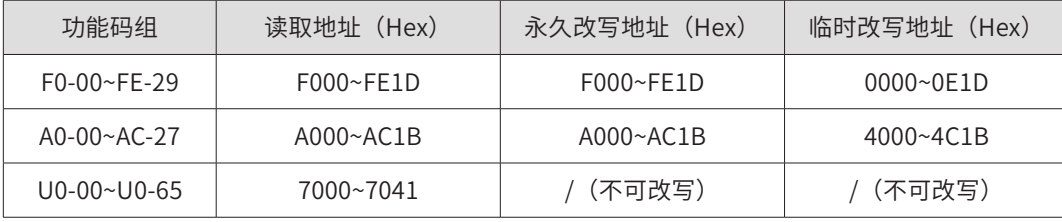

- •变频器、伺服的功能码参数,一般都是存放在内部的 FLASH 硬件中,具有掉电保持 的特点,FLASH 硬件允许无限次读操作,但对"写操作"次数是有次数限制的,一般 是 10 万次寿命,超过这个次数后,就可能出现损坏。因此, 对变频器、伺服的功能 码参数的改写,不要采用"循环"通信的方式来改写,有必要修改时才"触发"通信 修改一次即可。
- •PLC 与汇川 MD380 系列变频器通信的应用中,对于确实需要经常修改的变频器功能码, 变频器提供了只修改 RAM 记忆区功能码的地址定义,这样 PLC 将只是临时改写 RAM 中的功能码参数,对当前的变频器运行有效,但不会引起对 FLASH 的改写操作。

伺服从站寄存器地址定义与注意事项

- •伺服的各种设定参数与运行状态参数,是以功能码的形式进行组织的,从站寄存器地址, 即为 16 进制数表示的功能码序号。例如功能码 Hxx-yy, 其中 "xx"为功能码组号, "yy" 为功能码组内序号,都为10进制数表示,计算"寄存器地址"时,需要分别将"xx""yy" 转换成 16 进制数"XX""YY",功能码对应的寄存器地址用 16 进制数 XXYY 表示。
- •对伺服的功能码参数的改写,不要采用"循环"通信的方式来改写,有必要修改时才"触 发"通信修改一次即可。
- •汇川 IS620 系列伺服驱动器通信的应用中,有 1 个功能码选择通信改写功能码的方式, 当 H0C-13=0 时,只是临时改写功能码,对当前运行有效,但不会写入 FLASH;当 H0C-13=1 时,则是永久改写,每收到 1 次通信写操作命令,就会将改写 FLASH 数据 1 次。 在编写 PLC 用户程序时,要根据通信需要,合理处理,避免损坏 FLASH,导致不可恢 复的故障。

•若将第三方产品的通信的寄存器地址定义,需要查询该产品的通信协议说明。

3) 数据长度

这里的数据长度,表示本通信配置项所希望读取或改写的寄存器个数, "1"表示访问 1 个 word

型数据(16bit 宽度),也即"数据长度"的单位为"字";当通信读或写从机的 bit 变量时,则 长度的单位为 bit 位数。

- 变频器、伺服驱动器的功能码每次只能读或写 1 个功能码,不支持多个功能码的连续 读或连续写,因此对变频器的通信配置项,数据长度只能为 1;
- 伺服驱动器有的功能码为 32bit 宽度,对于这类功能码,其数据长度需要设为 2;

当要读取 1 个 32bit 的变量时, 则其"数据长度"应该填写"2"。因解析双字数据时, 低位在前, 高位在后,因此其"从机寄存器地址"应填写保存低位数据的单元地址;

- 4) 主站缓冲区地址
	- 当本通信配置项为"读寄存器"时,这里填待发送数据的 D 寄存器地址;若数据长度 大于 1, 这里填待发送数据的 D 寄存器块的首地址;
	- 当本通信配置项为"写寄存器"时,这里填存放接收数据的 D 寄存器地址;若数据长 度大于 1, 这里填存放接收数据的 D 寄存器块的首地址;
	- 当通信读从机的 bit 变量时,这里填存放接收数据的 D 寄存器地址,(注意不是位变 量单元地址!), 读取的结果将存放在该 D 寄存器的 bit0 位; 若是连续读从机 n 个 连续 bit 位,读取的结果将存放在该 D 寄存器从 bit0 位开始的 n 个位。
	- 当通信改写从机的 bit 变量时,这里填存放待发送数据的 D 寄存器地址,(注意不是 位变量单元地址!),目标状态数据将存放在该 D 寄存器的 bit0 位;若是连续改写 从机 n 个连续 bit 位,目标状态将以该 D 寄存器从 bit0 位开始的 n 个位的状态为准。
- 5) 重发次数

当通信操作失败时,PLC 将进行通信重发,重发次数在这里可以设定,一般建议填 1~2 次比较好, 重发次数太多,异常情况下,影响通信刷新周期。

6) COM 端口号

PLC 允许 COM1、COM2、COM3 端口可同时使用 MODBUS 配置表方式进行通信,三个端口共用 一个配置表,这里填写本配置帧对应操作的通信端口号,COM1、COM2、COM3 对应填"1"、"2"、 "3"。

# 3.6 RS/RS2 自由通信协议的应用方法

#### 3.6.1 RS 指令的使用

1) 经典 RS 通信指令及其适用端口说明

RS 指令是一个通信收发指令,将指定寄存器区域的数据,自动向串口依次发送,将串口接收到的 数据存放到指定区域,相当于用户程序直接访问通信缓冲区,借助用户程序对通信收发缓冲区的 处理,实现自定义协议的通信。

用户程序可以写多条 RS 指令,但同一时间只有一条 RS 指令被驱动。

- RS 指令适用的端口为 com1;
- RS2 指令用于任何 com  $\Box$ ;
- 硬件配置与软件设置:可以设置 D8126=10h 来启动。

RS 指令格式为:

- Modbus(TXDADDR, TXDLEN, RXDADDR, RXDLEN);
- TXDADDR: 要发送数据地址, 必须是 D 元件;
- **TXDLEN: 发送数据长度,可以是变量和常数;**
- RXDADDR: 接收数据地址: 必须是 D 元件;
- **RXDLEN: 接收数据长度, 可以是变量和常数。**

3.6.2 通信端口的设置

通信协议的设置(D8126 设定)

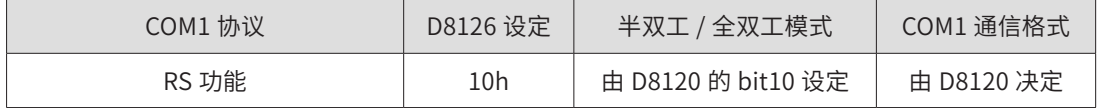

协议格式设置(D8120 设定)

3.6.3 使用 RS 指令注意事项

实际编程时,需要作一些串行通信的配置和准备,如设定串口的收发模式、波特率、位数、校验位、 软件协议的设定、超时判断条件、收发缓冲区的数据准备、收发标志处理等,才能按预期的要求 进行通信。仍以上述语句为例,一个比较完整的 RS 通信设置程序如下:

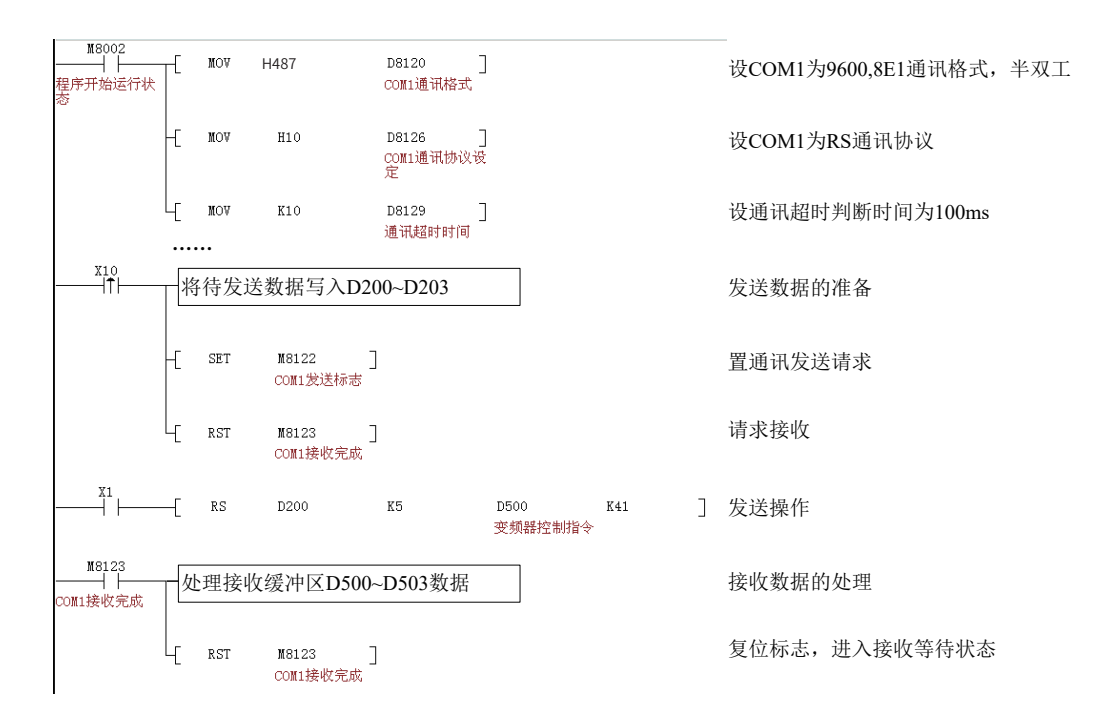

## 1) 发送请求命令:M8122

若程序把 M8122 置为 ON, 并且 RS 指令被驱动, 即从 TXDADDR 指定的 D 元件地址起, 发送 TXDLEN 个数据到 COM1(若指定有起始符或中止符,会一起发出)。发送完成后系统自动复位 M8122。

2) 接收标志:M8123

接收数据完成后,M8123 自动置为 on,复位将进入下一次接收状态。

接收超时: 若接收数据不足,且时间大于设定时间(D8129×10ms),接收超时,M8129 置为 ON。

注意: 若一个数据都没有收到, M8129 是不会置位的。用户需要根据收到的数据量 (D8123) 来 判断通信是否正常。

3.6.4 扩展 RS 指令通信指令说明

扩展 RS 指令相当于 Modbus,但指令格式与 Modbus 不同

- 1) 指令格式: Modbus(ADDR&CMD, REGADDR, REGLEN, DATABUF)
	- ADDR&CMD: 从机地址和 MODBUS 功能码,高 8 位表示从机地址, 即目标设备地 址。低 8 位表示 MODBUS 功能码,由标准 MODBUS 协议定义,目前支持功能码有 0x01, 0x02, 0x03, 0x04, 0x05, 0x06, 0x0f, 0x10。具体含义请参照标准 MOD-BUS 协议或目标设备 MODBUS 协议。

- REGADDR: 所要读或写的从机线圈 (1 位) 或寄存器 (16 位) 地址, 取值参考从机 MODBUS 协议。可为元件或常数。
- REGLEN: 所要读写的从机线圈或寄存器个数, 可为元件或常数。
- DATABUF: 只能为 D 元件。本机用于存放数据的起始寄存器,即数据缓冲区。缓冲 区长度与 REGLEN 相关,至少取 1。若 MODBUS 命令为读,指令成功执行完后,把 从机数据读到缓冲区中,若 MODBUS 命令为写,把缓冲区发送给从机。用户在设计 程序时需要计算缓冲区长度,预留足够的寄存器作缓冲区。

# 3.7 CANlink3.0 通信应用方法

# 3.7.1 CANLink3.0 应用简介

H1U/H2U 系列 PLC 具有 CAN 通信功能,硬件上需要配置 CAN 通信卡。在 PLC 主模块上,可支 持远程模块访问指令 FROM/TO,同时支持 CAN-LINK 网络功能。

CAN-LINK 是汇川控制技术公司开发的基于 CAN 总线的网络协议,该协议是一个开放的协议,支 持该协议的设备均可接入 CAN-LINK 网络。

H1U/H2U PLC 主模块在用户编程中,采用 FROM/TO 指令或者网络配置方式,可访问各种 H2U 系列远程扩展模块,IS 系列伺服驱动器,MD 系列变频器等智能设备。

若是 H1U 产品, 要特别注意, 必须人为预置 D8199 为"7", 即将接入的扩展卡类型配置字设置 为"CAN 扩展卡",否则 CAN 可能无法正常通信。

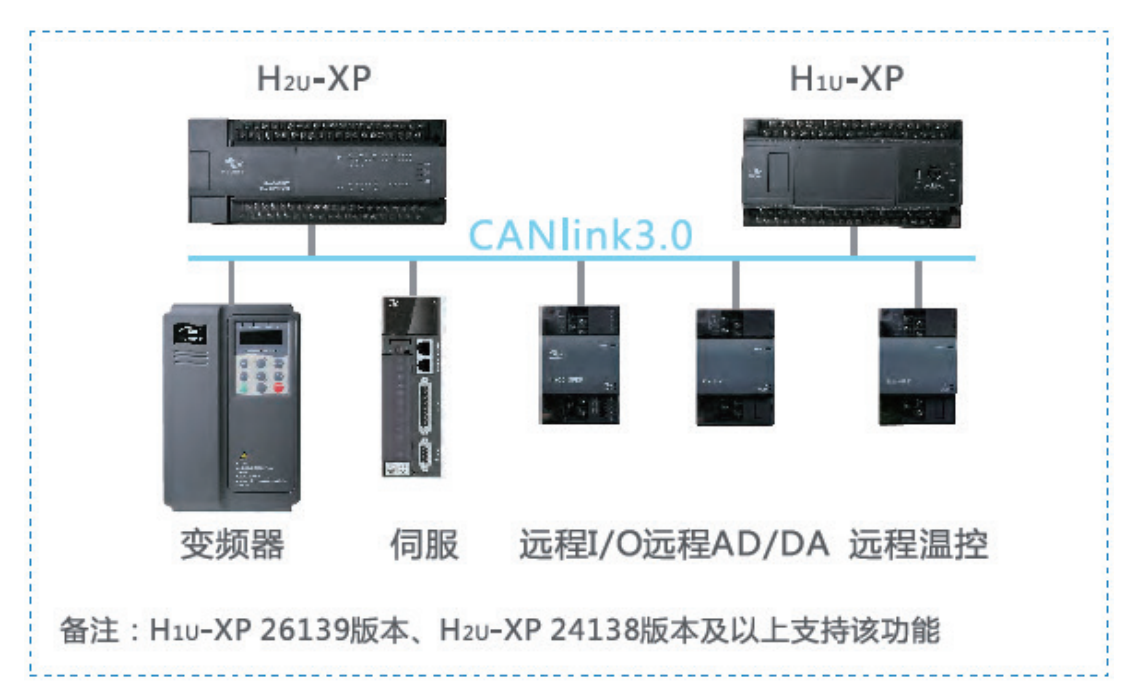

1) 网络拓扑

图 CAN-LINK 网络拓朴示意

# 3.7.2 主从架构

1) H1U/H2U CAN 扩展卡接口定义

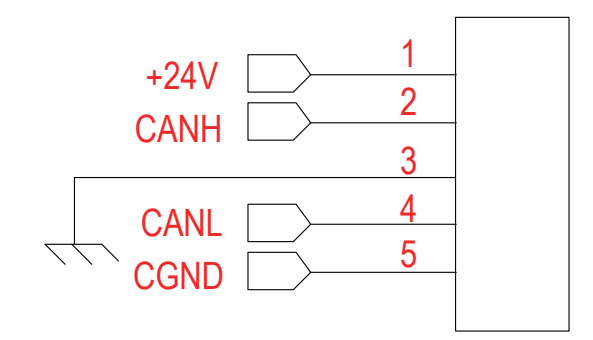

#### CANLink 接口引脚定义

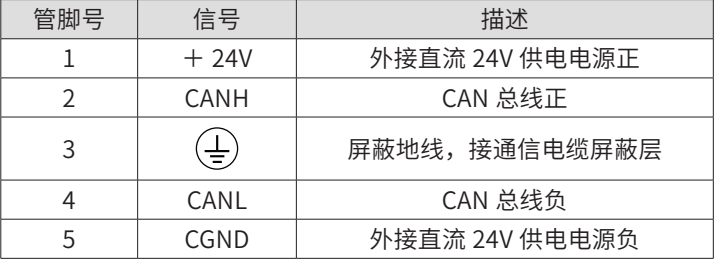

组成 CANlink 网络时,所有设备的以上五根线均要一一对应连在一起。并且必要时在+ 24V 和 CGND 间需要外接 24V 直流电源。总线的两端均要加 120 欧姆的 CAN 总线匹配电阻 ( 亦称终端电 阻), H1U/H2U 远程扩展卡和 CAN 接口卡均内置了匹配电阻, 可通过拨码开关接入或断开。

2) 信号连接

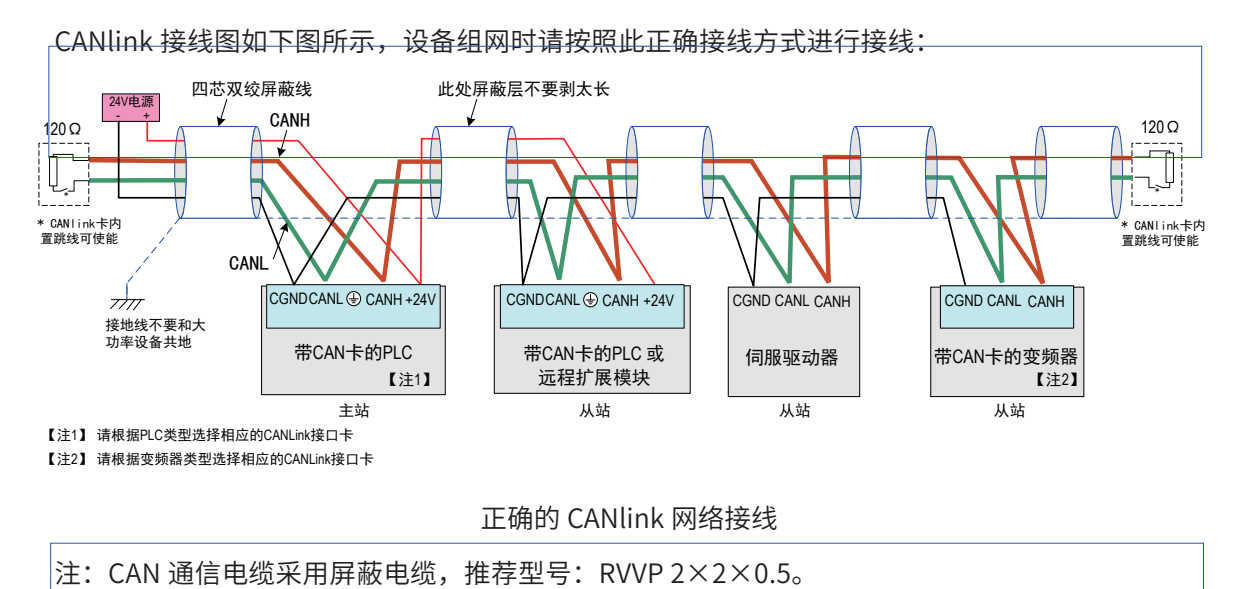

★敬请注意,如下不正确的连接方法,容易导致通信接口损坏,或工作异常!

● 在各设备 CAN 卡采用 24V 自行供电的情况下, CAN 卡上的 CGND 接线错误:

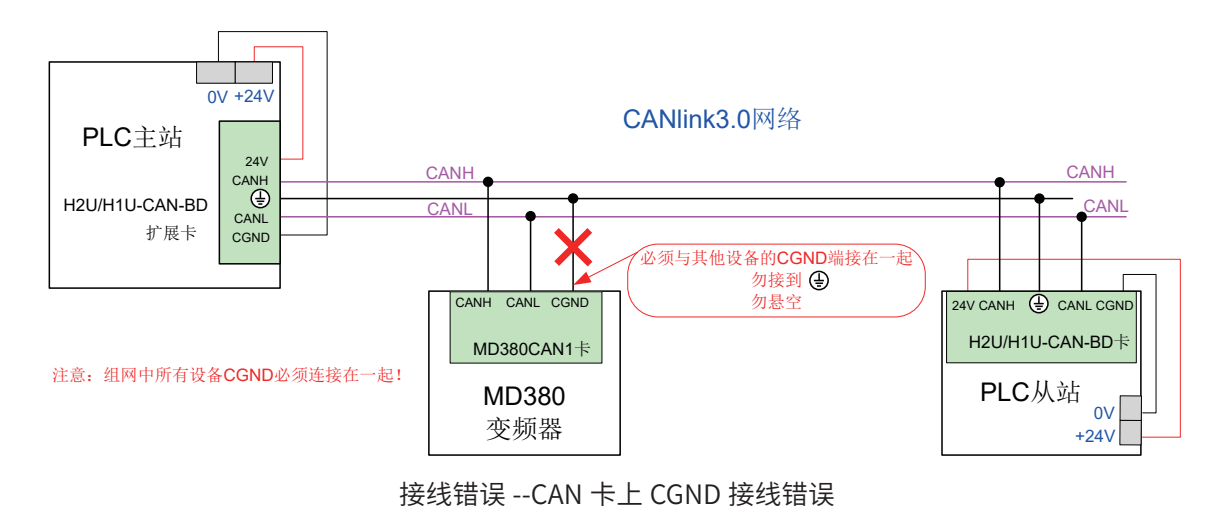

● 屏蔽层接地 -- 接线错误:

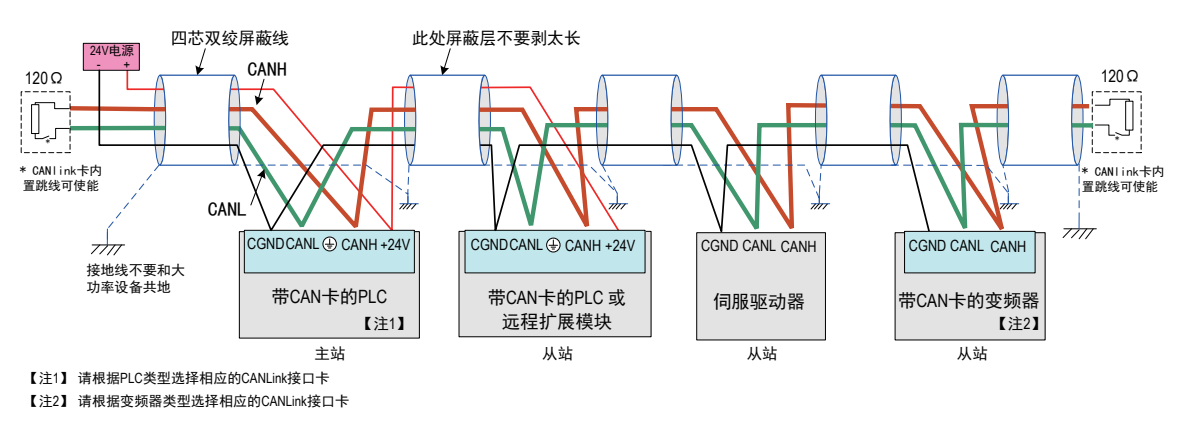

接线错误 -- 屏蔽层接地

3) 波特率与通信长度和线缆要求

估算通信线缆总长度,评估线缆质量,各波特率下通信的最大距离和站点数如下图所示,以下数 据采集的条件为线缆必须为双绞线,且带金属屏蔽层,线截面积满足最小线径,所有公共端连接 在一起(不能与电源地接到一起),所有站点可靠接地。

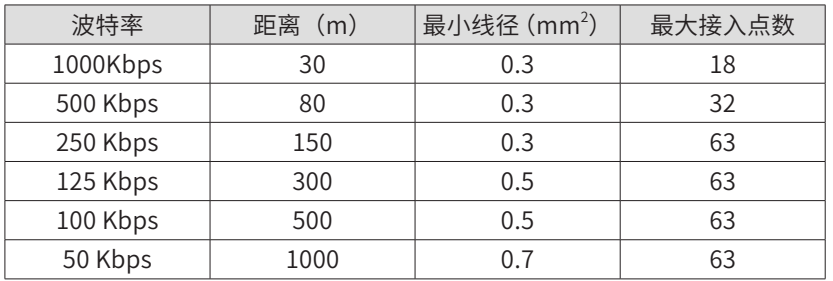

CANlink 扩展卡上设置用拨码开关,开关定义如下:

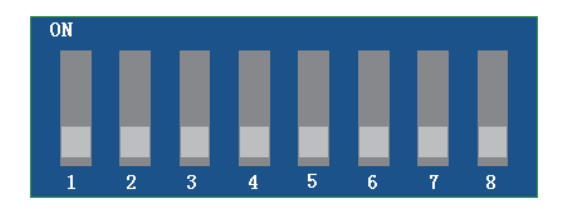

图 CANlink 拨码开关

表:CANlink 拨码开关定义

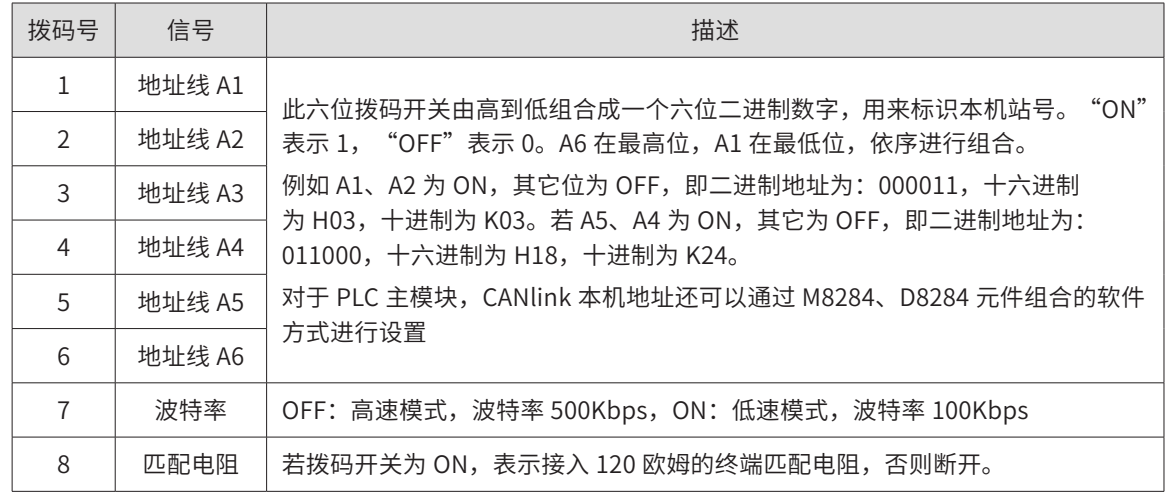

在 PLC 运行状态改变拨码开关,匹配电阻的设置可以及时生效,但波特率和地址并不能立即生效, 需要让系统重新启动才可以使用新的设置参数。

注意: 当 M8284、M8285 分别为 0 时,拨码开关设置的 CAN 地址和 CAN 波特率才分别有效。若 需要以软件方式设置为其他的波特率,请查阅 M8285、D8285、D8286 的设置说明。

#### 3.7.3 心跳机制

网络心跳监控主 / 从站运行状态,所有从站以该时间间隔发送心跳给主站,主站通过心跳机制监 控网络中各站点的状态 ( 不在线、在线 ),从站通过主站心跳监控主站状态。(建议设置时间大于 200ms)。

【注】网络心跳过短,会增加整个网络的负载状态;网络心跳设置范围为 10~20000ms,

且不允许网络心跳占用网络带宽超过 10%。

# 3.7.4 掉站信息

PLC 提供通过检测寄存器的值判断网络中掉站情况的功能。

D7800 是 PLC 从站检测主站是否正常,只有从站 PLC 的 D7800 才有意义。

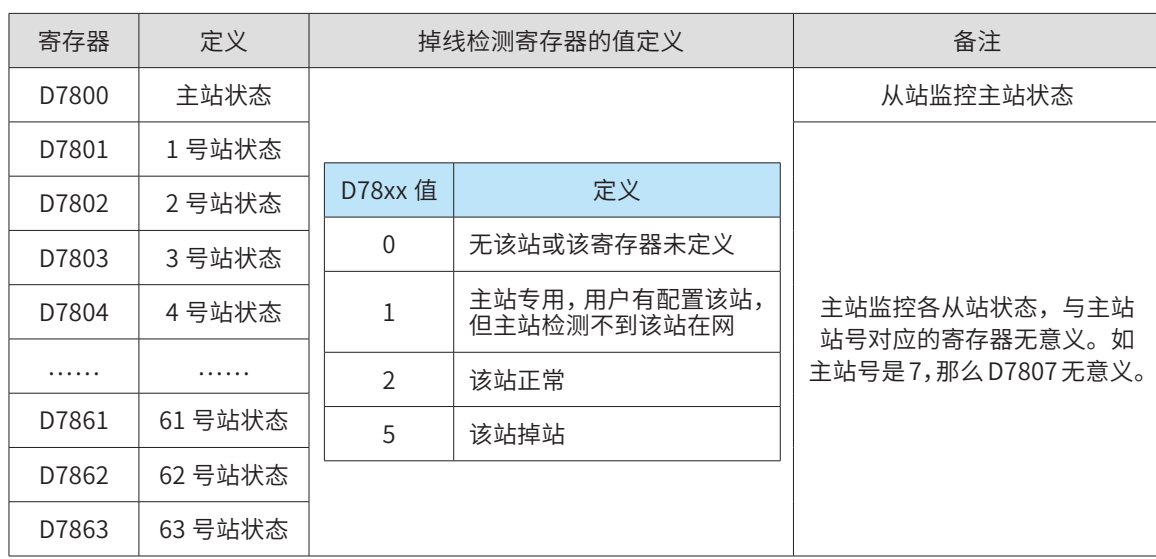

D7801~D7863 是主站监控在网从站状态的寄存器,与主站号对应的寄存器无意义。

主站可通过以下程序检测是否存在从站掉站 ( 例中是 10 号、20 号、30 号从站中任一从站掉站时, Y0 导通 )。

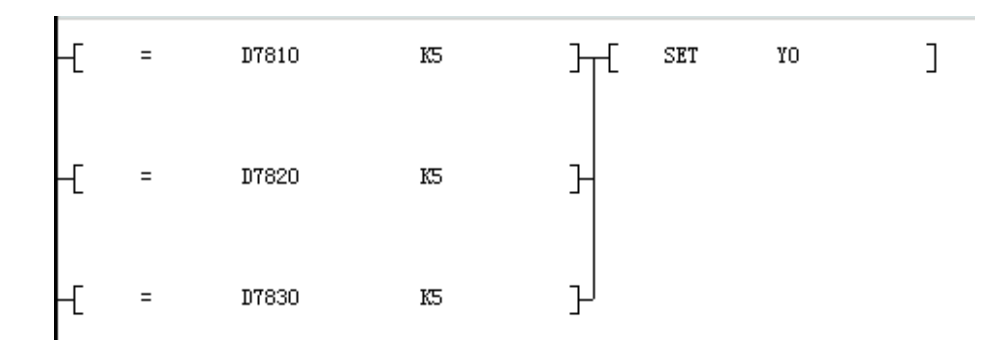

CANlink3.0 具有掉站后自动重连的特点,即从站掉站后,会自动检测网络,在通信电 缆正常后自动接入网络,主站检测到掉站从站重新接入后会自动将相应寄存器恢复。变频器 和伺服掉站后重新接入网络需手动清除面板上的错误字样,其它功能是否受影响请参考变频 器和伺服用户手册。

注意:PLC 会根据实际状态修正相应寄存器(D7800-D7863)的值,不要尝试对其进行人为的修改。

# 3.7.5 CANLink3.0 的使用

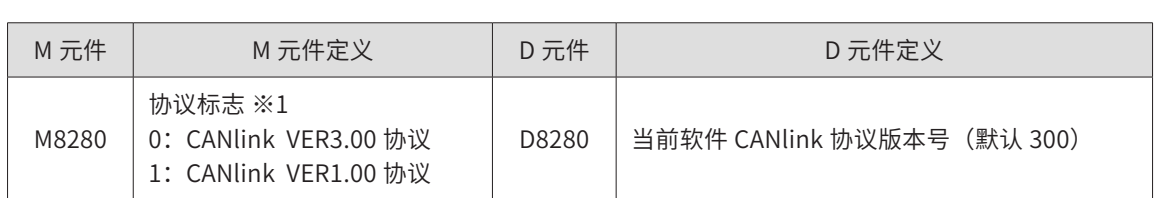

CAN 通信扩展卡相关信息的特殊变量表(VER 3.00)

3

- 47 -

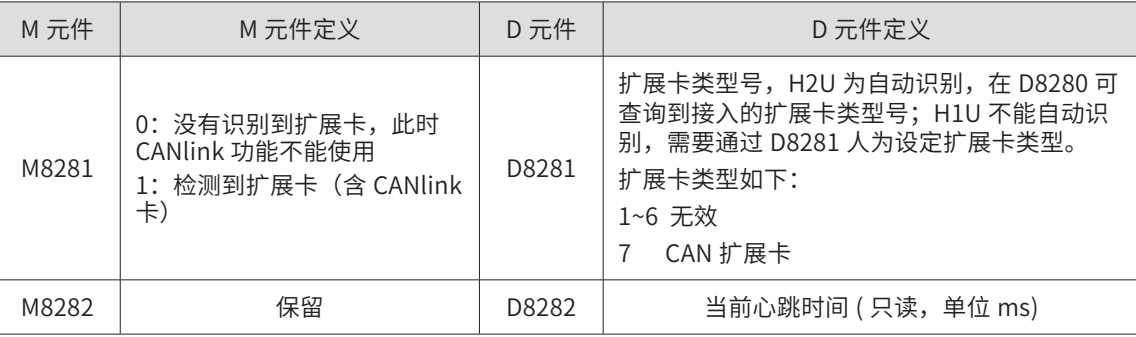

# 表: CAN 通信的地址和波特率相关设置的特殊变量表

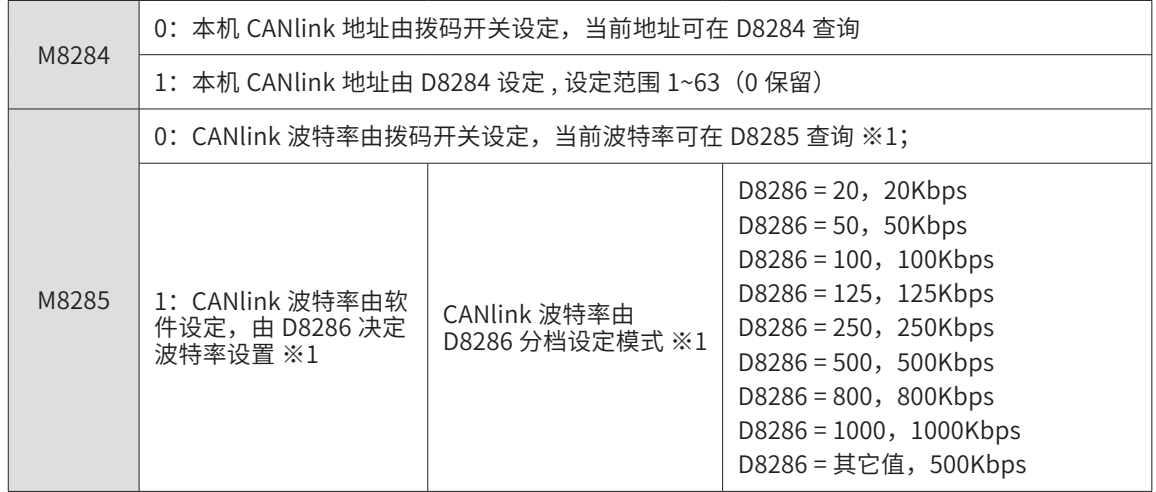

# 表: CAN 通信的状态相关信息的特殊变量表

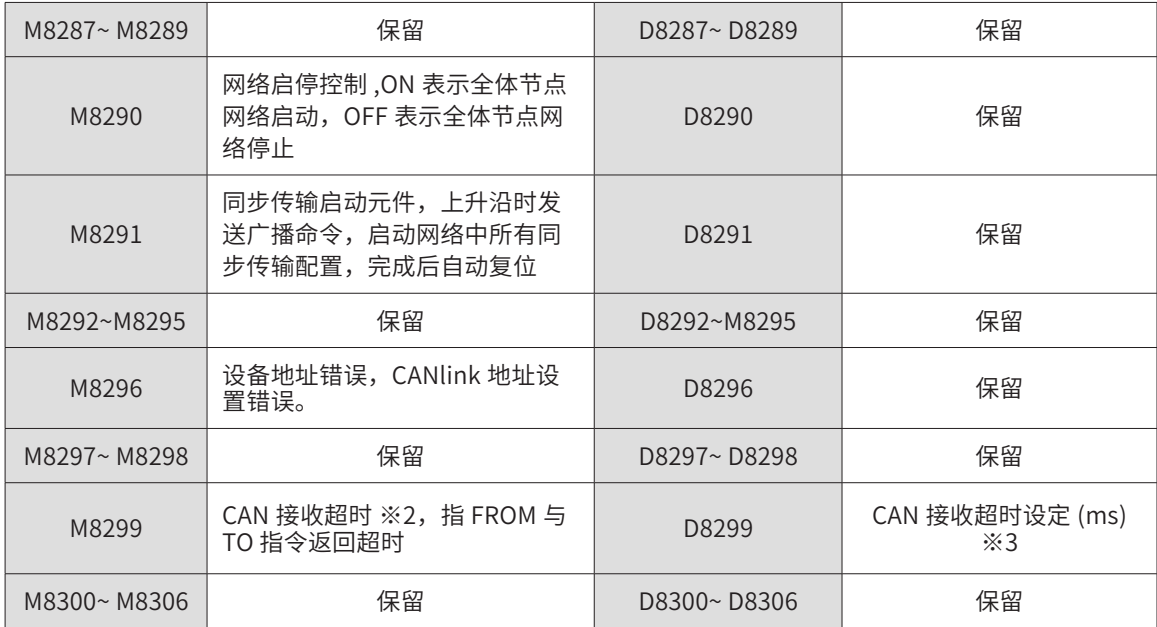

# $-48 -$

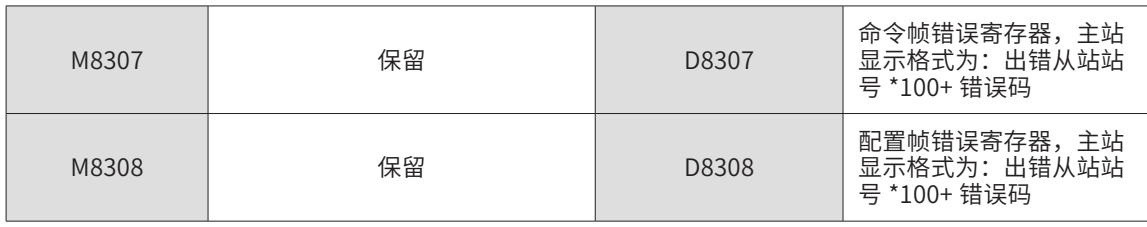

# 表: 故障信息(增加 D 寄存器值说明)

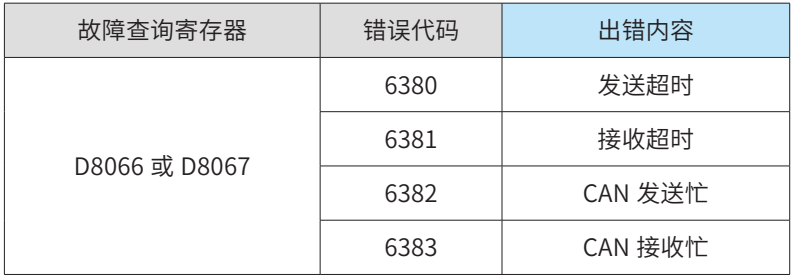

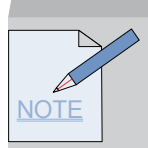

※1:用户设定后需重新上电或 STOP->RUN 才能够识别。如果 PLC 所接远程模块中有一台及 以上非 XP 平台模块则必须置 M8280 为 ON(切换为 CANlink1.0 协议 ), 并重新上电才能使模 块正常工作。(远程扩展模块标签有标注是否为 XP 平台模块)

※2:置位后需用户将其复位。

※3: FROM、TO 的接收等待时间,如果设定小于 5 则默认为是 5ms,如果设定大于 1000 默认为是 1000ms。表示从发送指令开始计算等待的时间,对于 FROM、TO 指令,超过此时 间则 M8299 置位。建议波特率大时将此值减小,波特率小时将此值增大,否则会由于传输时 间长导致没有接收到数据。波特率变小时,D8299 设置时间应变大,例如 50K 设置为 10; 25K 设置为 25,否则会出现异常。

# 3.7.6 软件配置 CANLink3.0 主从站的通信配置方法

CANlink3.0 的通信应用编程时,不是以往的 CAN 通信指令方式,而是以"CAN 网络配置"方式, 将需要进行的通信交互内容事先配置好:

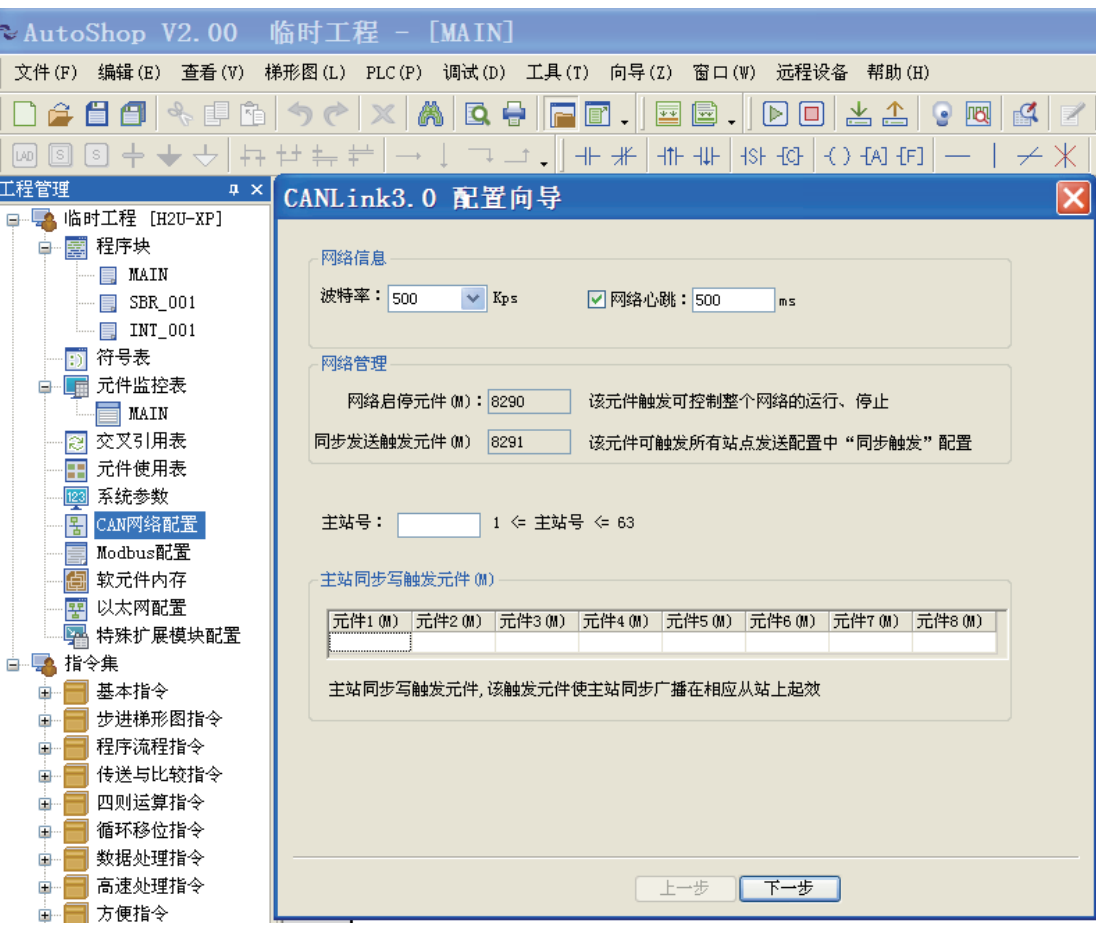

在下载用户程序时,同时将"CAN 网络配置"下载到 PLC 中:

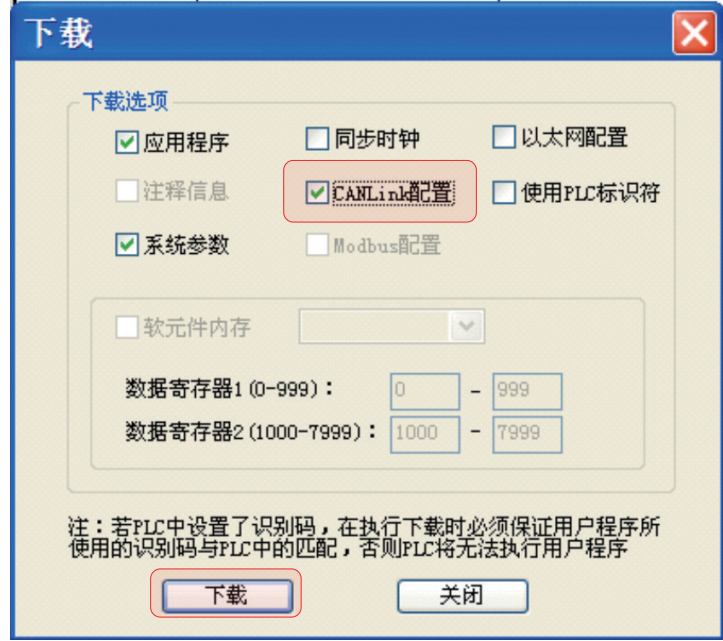

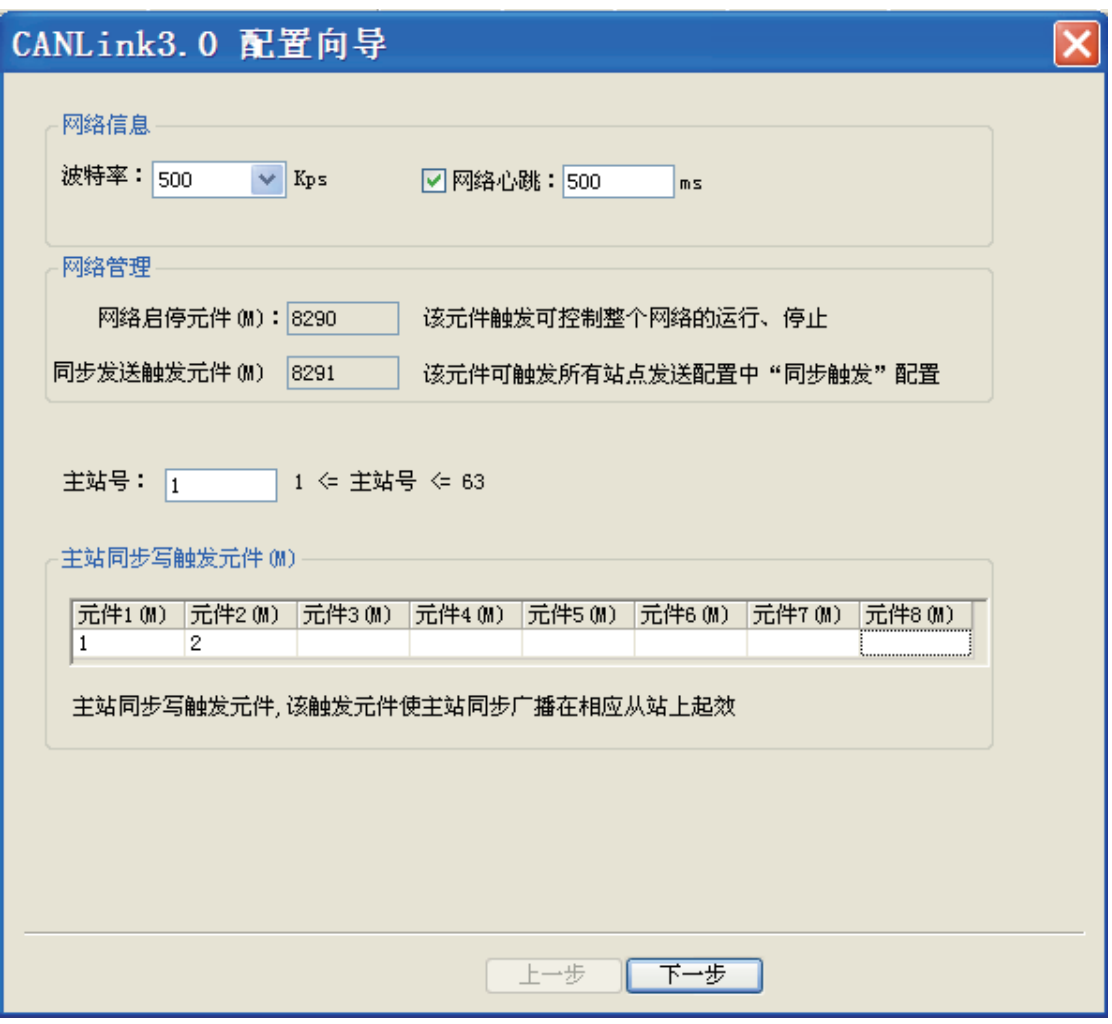

先理解 CANlink3.0 网络配置的原理, 有助于正确填写"CAN 网络配置"表:

- 1) CANlink3.0 网络中,必需只有 1 个通信主站,这个主站是 H2U-XP 或 H1U-XP 系 列 PLC;
- 2) CANlink3.0 网络中,必需有 1 个或多个通信从站,可以是 H2U 系列 IO/AI/ AO/AM/PT/TC 等远程扩展模块,带 CANlink3.0 接口卡的 MD 系列变频器、带 CANlink3.0 接口的 IS 系列伺服驱动器,可以是 H2U-XP/H1U-XP 系列 PLC, 也可 以是用户按照 CANlink3.0 协议开发的从站设备;
- 3) CANlink3.0 网络中的主站从站设备, 均采用主动发送"通信写"数据的方式, 而 非询问应答方式。例如:
	- 主站要将数据发送给从站,实现方法是主站依据 CANlink 通信配置,在满足触发条件 时,将指定寄存器的数据"写入"到指定从站的寄存器中;
	- **●** 主站需要向从站读取的数据,是从站依据 CANlink 通信配置,自动向主机发送数据,

3

将数据通信"写入"到主站的接收单元中的方式实现;

- 从站之间要交互的信息,是通过从站依据 CANlink 通信配置,自动向指定从站发送数 据,将数据通信"写入"到指定从站的接收单元中的方式实现;
- 站点要向多个站点发送的信息,是依据 CANlink 通信配置,自动向自己发送"写操作" 数据(等效于广播),而其它站点将这些数据有选择性的接收,自动保持到预设的接 收单元中的方式实现;
- 为了提高网络通信中数据交互的效率,主站、从站都可以将"听到"的其他站号发出 的广播数据保存下来,主站、从站中需要设置"接收配置",将所需接收从站的站号 地址事先设置好,对来自站号设置以外站点的广播数据,不予理睬。
- 4) 因 CANlink3.0 从站不需配置,而是通过 H2U-XP/H1U-XP 主站 PLC 向从站转达 CANlink 配置,故在主站的 CANlink3.0 通信配置项中,有对主站的配置、有分别 对各从站的配置,这些对从站的配置项,是由 CANlink 主站通过配置帧进行转发的。
- 5) 在主站每次开始运行时,都会向 CANlink 从站发送一次配置帧,将各从站的"通 信任务清单"布置下去,一旦运行起来,各从站按照该任务清单,主动对外发送 各项数据;
- 6) CANlink3.0 配置项中内容包括:待发送数据的寄存器地址、目标接收从站地址、 数据个数、接收寄存器地址、通信发送的时间间隔、触发条件等等,这些都是一 般的通信指令中必需的内容。
	- 与一般的通信不同的是,这些"通信写"操作默认为不需要操作是否成功的应答的。
	- 对于需要多个从机同时动作响应的通信应用,例如由伺服驱动的多轴同步控制、位置 控制的高速运动应用,需要主站配置中采用"同步写"的配置选项中填写。实际运行时, 主站先分别对各从站写入数据后,再发送同时生效的广播命令帧,使得各从站同时操 作。

#### 3.7.7 CAN 网络配置表的填写方法

建立工程后, 在"工程管理"中双击"CAN 网络配置"即可打开 CANlink 配置表。

首次进入配置,则直接进入"CANLink3.0 配置"窗口。

1) 配置向导

主站配置向导主要完成网络配置、主站配置、主站同步触发元件管理、从站添加功能,

● 向导页面如图所示:

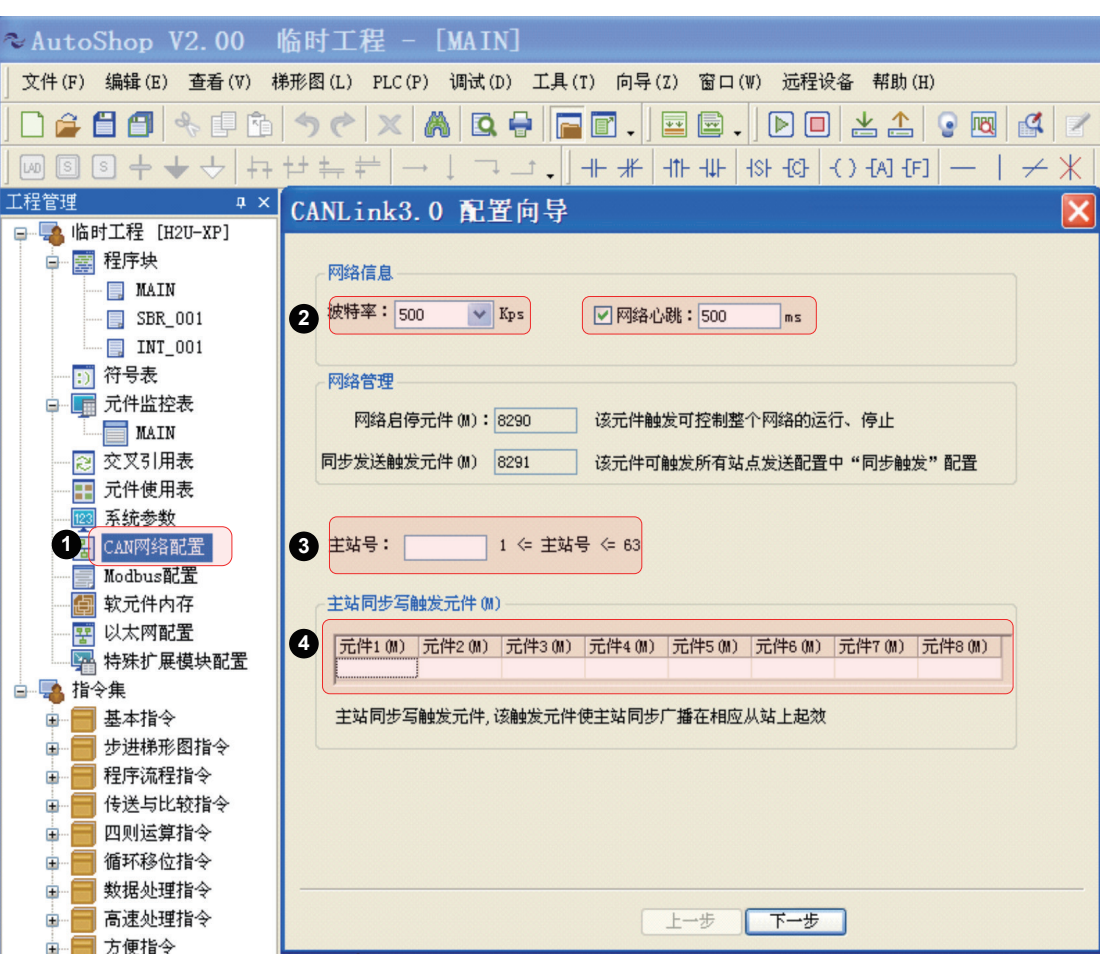

● 波特率 (必选)

波特率有 20K, 50K, 100K, 125K, 250K, 500K, 800K, 1M 共八种, 以满足不同使 用场合的需求,可通过下拉选择需要的波特率,配置下载到主站即可生效 ( 该参数仅对主站 生效,从站仍需手动修改),用户可以根据总使用负载情况以及实际通信距离选择适当的波 特率。

● 网络心跳 (可选)

所有站点以该时间间隔发送心跳给主站,主站通过心跳机制监控网络中各站点的状态 ( 不在线、 在线 ),从站通过主站心跳监控主站状态。(建议设置时间大于 200ms)如果将网络心跳前的勾 去掉,则网络心跳功能将取消,将无法对网络进行监控。

【注】网络心跳过短,会增加整个网络的负载状态;网络心跳设置范围为 10~20000ms,且不允 许网络心跳占用网络带宽超过 10%。

● 主站号 ( 必选)

主站号是整个网络中的主站站号,及下载配置的 PLC 主站站点的站号(这里需填写作为主站的

PLC 的站号),仅配置作用,不能在这里改变站点,如果这里填写的站号与实际站号不一致,则 即使配置下载到 PLC,PLC 也不会执行,而是把它当做无效配置处理。例如,后台配置中主站号 填写为 7, 那该配置下载到除了 7 号站外的其它 PLC 中都不能执行, 只有下载到 7 号站 PLC 才会 有效,7 号站再下发给网络中其他站号完成配置。整个 CANLink 网络配置下载到主站后分发到从站, 后台可通过主站监控、管理整个网络。

● 主站同步写配置触发元件 (可选)

主站同步配置的触发元件,触发元件 (M) 置位则对应触发配置有效,发送完成自动复位。

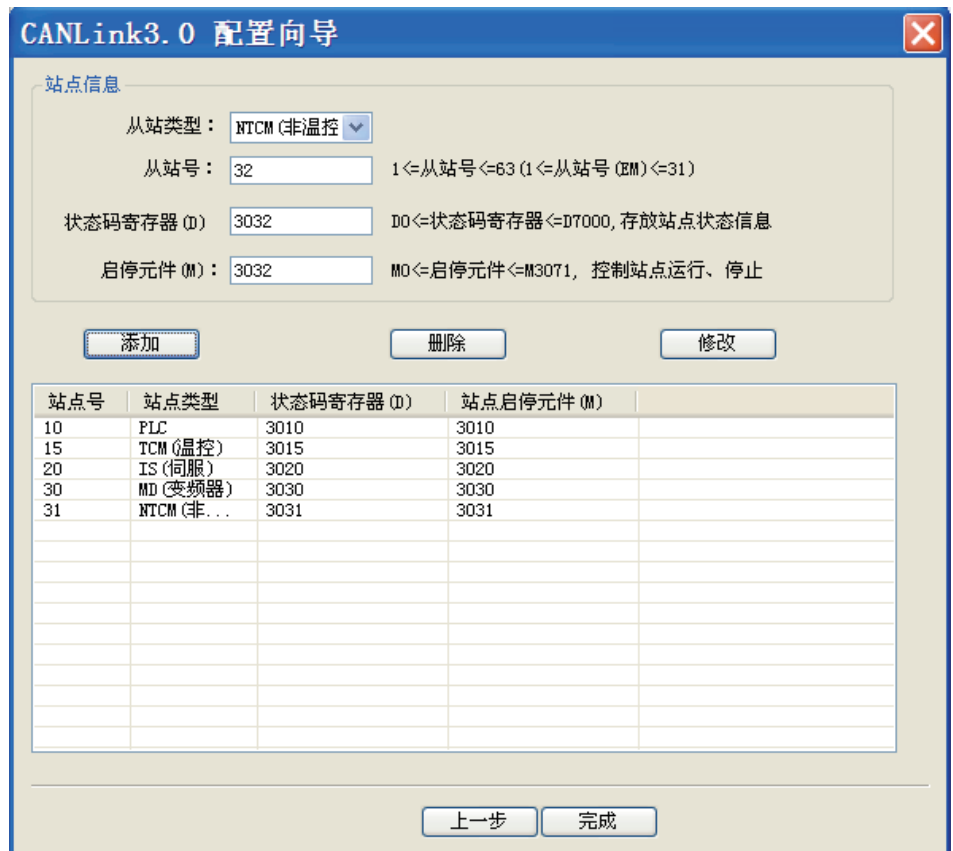

● 添加、修改或删除从站

•删除

列表中选择站点后单击"删除"按钮,在提示"是否删除"单击"确定"即可删除 ( 可同时选中 多个删除 );

•修改

列表中选中单个从站,在"站点信息"中修改相应信息,单击"修改"按钮即可 ( 站点类型不能修改 );

•补充

在配置向导窗口中,单击"完成"按钮可保存向导中修改并退出;单击窗口右上角"X"则取消修 改操作并退出。

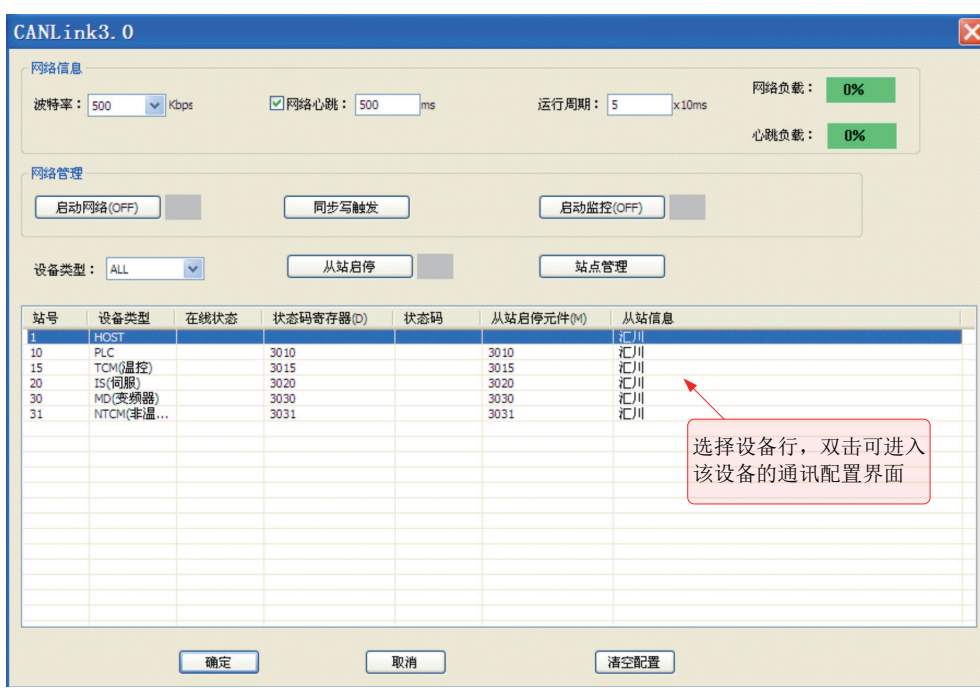

2) 站点配置

在"主界面"中双击任一站点,即可打开站点的通信配置窗口,通信配置包括三部分:

同步配置 ( 仅主站 )、发送配置、接收配置。

- 主站同步配置
- •触发条件 M 置位时对应主站同步发送配置起效。选择不同"触发条件 (M)"即可查看、 添加、修改、删除该触发元件对应的主站同步配置信息。同步配置主要适用于需要同时 启动某一操作的场合。
- •在图中,当主站的 M1=1 时,将会把上述三条配置依次发出,从站收到该配置后会将数 据存放到缓存区中,在最后一条发送成功后,主站会自动发送一个生效命令,所有在网 从站收到该命令后自动将缓冲区中的数据写到相应的元件或功能码中,在图中,10 号 PLC 将前面接收到的主站 D10 的值写入 D10, 20 号伺服将前面接收到的主站 D20 的值 写入 H200,30 号变频器将前面接收到的主站的 D30 的值写入 HF003,即上述所有的值 在收到生效命令后同时写入。生效命令成功发出后,主站将自动复位触发元件 M1。触 发元件使用规则见"事件触发"。

【注】触发条件 (M): 每个触发条件最多关联 16 条配置, 该"触发条件 (M)"可决定其关联的主站 同步配置是否有效,整个网络允许最多 8 个不同的触发条件 (M);点击触发元件 (M) 即可下拉切 换不同的触发元件。

如需对伺服的 32 位寄存器进行同步配置,请在同一触发元件将数据和地址分为高 16 位和低 16 位进行操作,即在同一触发元件下写两条,一条对应伺服 32 位功能码的低地址位,一条对应高地 址位,如只写一条或将两条分在两个不同触发元件下,伺服将报错而不能进行相关操作。

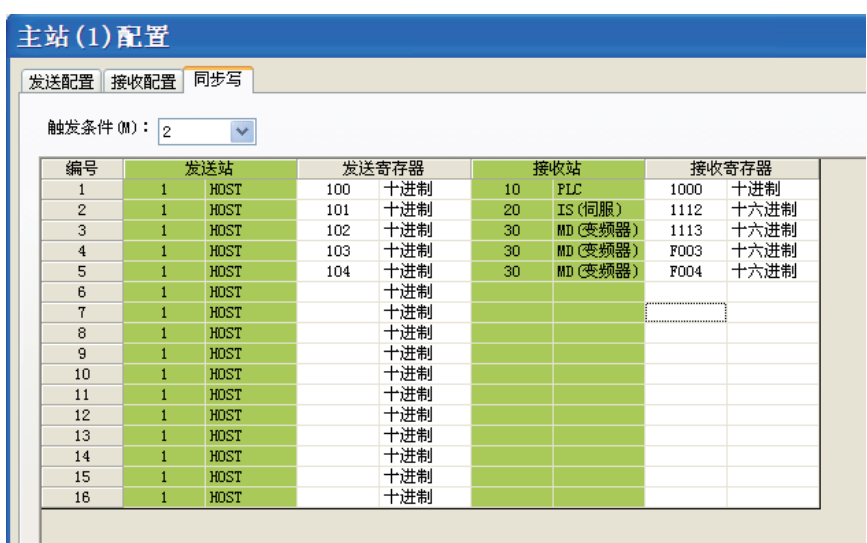

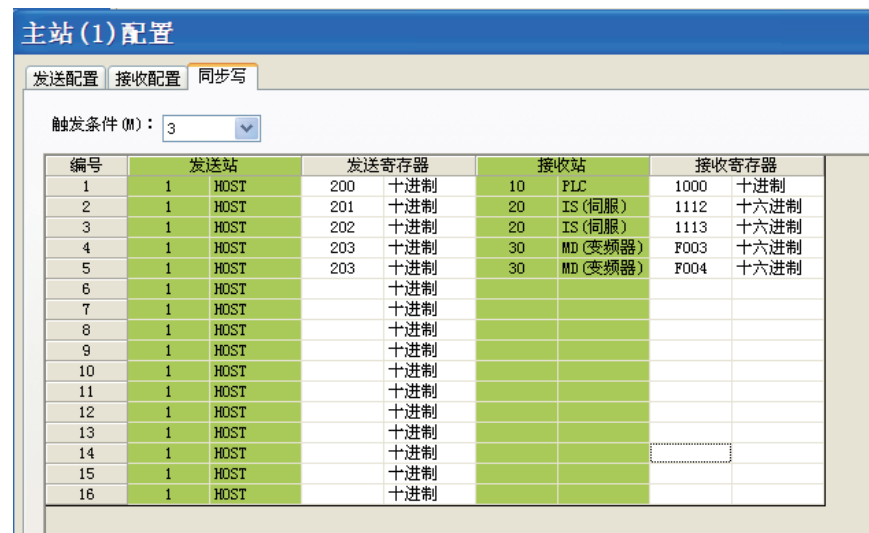

## ● 主站写伺服 32 位寄存器同步配置

- · 上图中 H1112 是伺服的 32 位功能码,如要对该功能码进行设置,则需设置两条,分 别对应其高低地址位。当 M2 置位时,主站将 D101、D102 的值写入伺服的 H1112 这个 32 位功能码中, 当 M2 下的五条全部发送后主站会发送生效命令使能各从站同 时生效这些配置,然后 M2 自动复位;当 M3 置位时,主站将 D201、D202 的值写入 伺服的 H1112, 然后生效, 复位 M3。通过触发条件的选择栏可下拉选择切换不同的 触发元件。
- •触发元件的设置在向导中,见图:

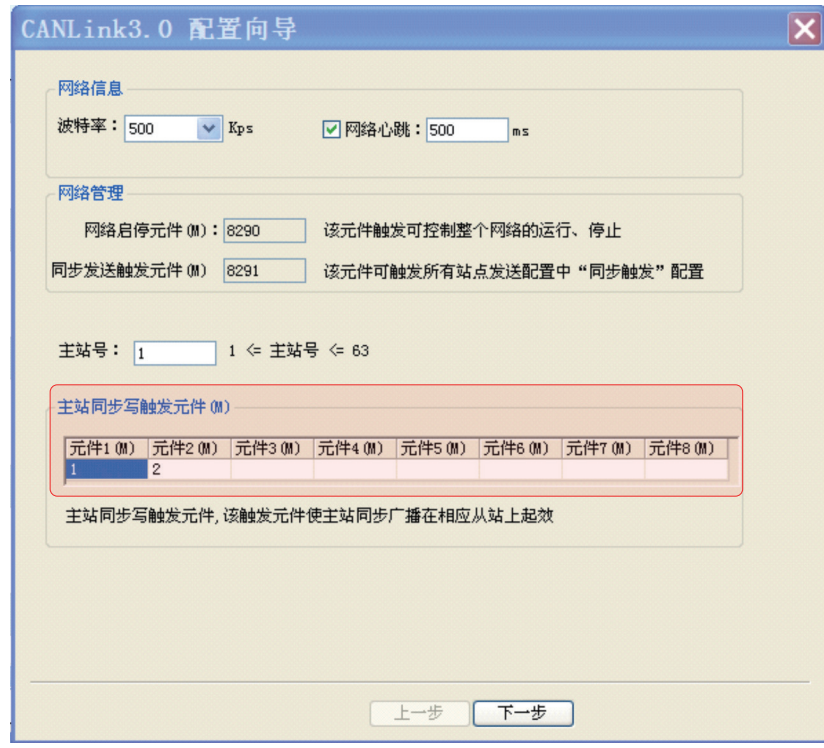

图 同步配置触发元件设置

如对 32 位功能码操作时只在单个触发元件下对一个地址进行操作,伺服将会返回错误 导致同步不能继续执行,该错误记录在主站的 D8307 中,错误信息参见"主站错误代码及处理"。

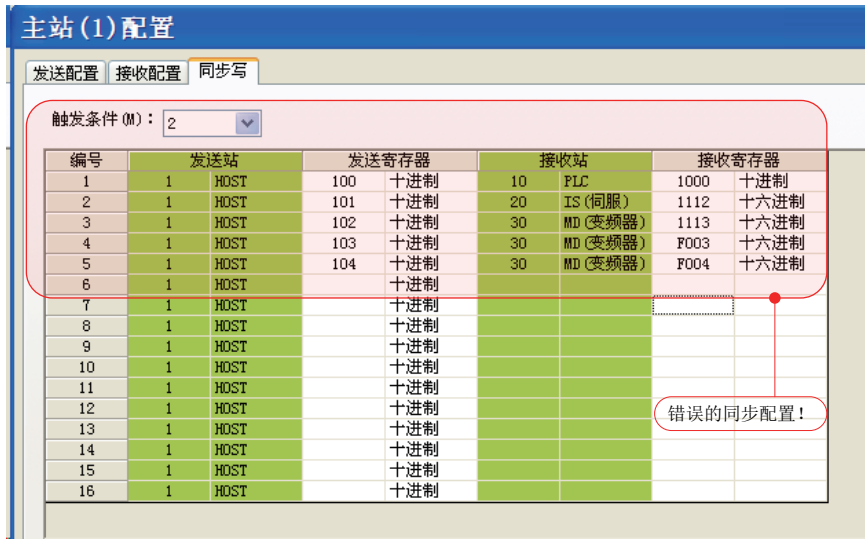

图 错误的同步配置

● 同步配置 ( 仅主站 )

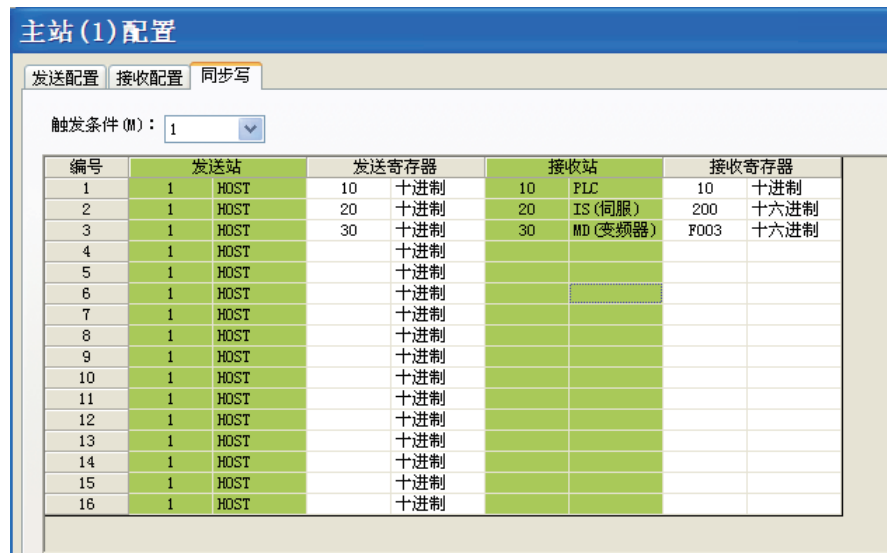

# 3) 发送配置

发送配置主要是用于配置本站向其他站点发送的数据,配置页面如图 所示:

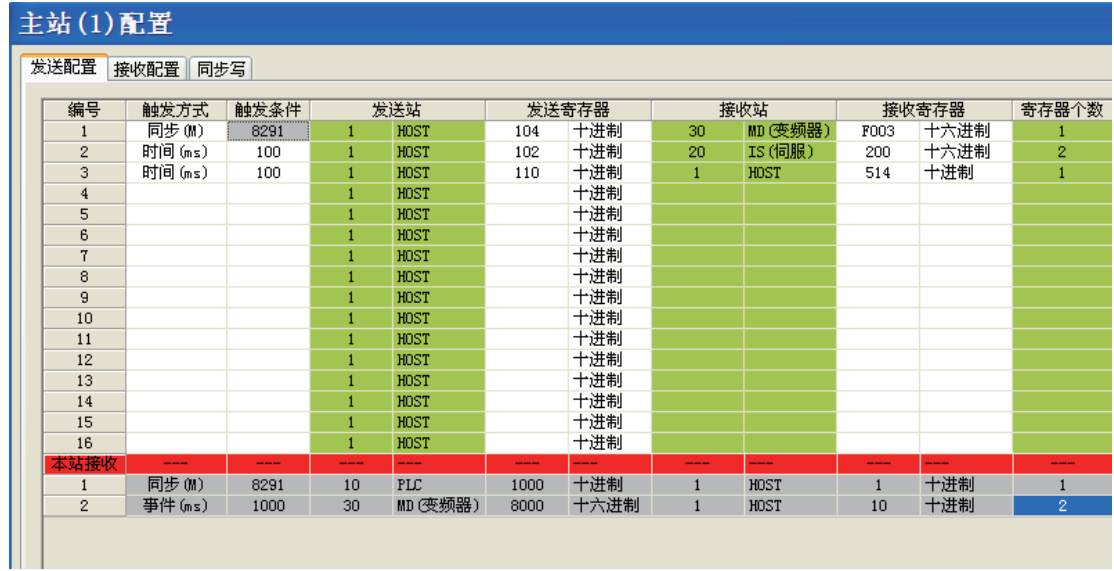

#### 图 发送配置

#### ● 触发方式

- · 时间 (ms): 适用所有设备, 本站以固定间隔时间 ( 触发条件 ) 执行本条通信配置, 设 置范围 1~30000ms。
- •事件 (M):适用 Host、PLC,本站触发条件 (M 元件 ) 置位时执行本条通信配置,允许 使用相同 M 元件触发,完成发送后自动复位。
- •同步 (M):适用所有设备,主站元件 M8291 置位时执行本条通信配置。

•事件 (ms):适用 IS、MD、远程扩展模块 (TCM/NTCM),本站检测到发送寄存器的值 发生改变且满足禁止时间 ( 触发条件 ) 执行本条通信配置。

※1:禁止时间:同一配置相邻两次发送的最小间隔时间。

※2:发送配置允许单站最大条数:HOST 主站 256 条,单个从站 16 条,且从站总条数 256 条。

※3: 选择一条配置,按"Insert",会在这条配置后增加一条空配置行。同样,选择一条配 置后按"Delete"会删除这条配置;另外可通过快捷键或右键弹出菜单实现"复制"、"粘贴"、 "删除"、"行插入"、"行删除"

● 寄存器

Host、PLC 中寄存器值为对应 D 元件;IS、MD 中寄存器值为对应功能码;TCM/NTCM 对应 BFM 区。

● 寄存器个数

表示发送、接收的连续 D 元件或功能码的个数。

● 点对多配置

发送、接收站相同时为点对多配置,该配置不指定接收站;任何将该发送站站号配置里"接收配置" 的站点都可以接收该配置发送的数据,接收寄存器为接收站点对应的 D 元件或功能码。

● 本站接收

红色分割线下的灰色部分,是其它站点发送给本站的数据,包括点对点、点对多两种数

据。用户可以通过这部分直观的查看哪些站的哪些元件或功能码会对本站造成影响。

4) 接收配置

接收配置主要用于该站点接收其他站点的点对多数据,每个站点可以接收其它 8 个站点的点对多 数据。

例: 如下配置

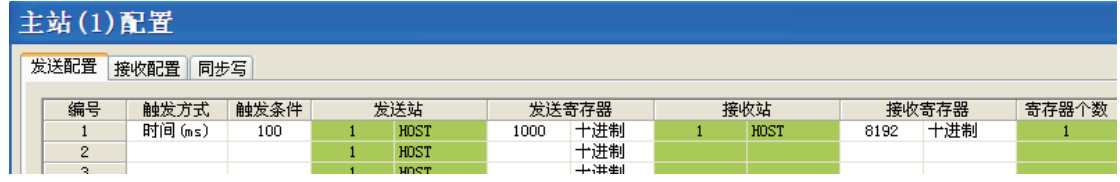

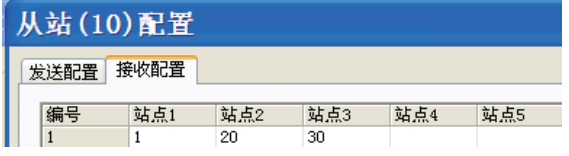

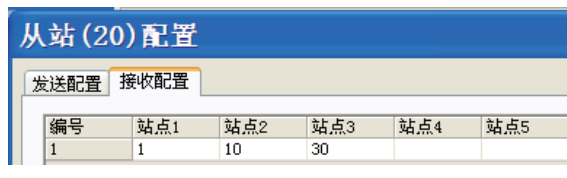

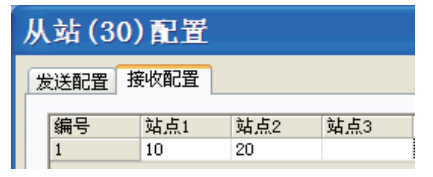

图 接收配置

该例中,主站 1 号每 100ms 将 D1000 的值以点对多数据帧的格式发往接收站的 D8192,按照从 站 20号、30号、40号的接收配置的情况,20号和 30号站将接收该数据帧并写入 D8192 中,而 40 号站没有配置其接收 1 号站的点对多数据, 所以会将该数据帧直接忽略。

【注】:点对多可以实现数据的同时生效,相当于主站同步配置,但已不局限于主站才能发送。 每站最多可以接收 8 个不同站点的点对多数据,但每个站发出的点对多数据不局限接收站的数目, 即网络中所有除了发出站自身外都可以接收,只要接收配置里已经配置了接收该站点。

#### 5) 网络管理

网络管理页面如图,当用户程序及 CAN 网络配置下载到 PLC 之后,在这个页面,可以进行网络 的监控调试,监控各从站的通信状况,分析 CAN 网络的负载率等:

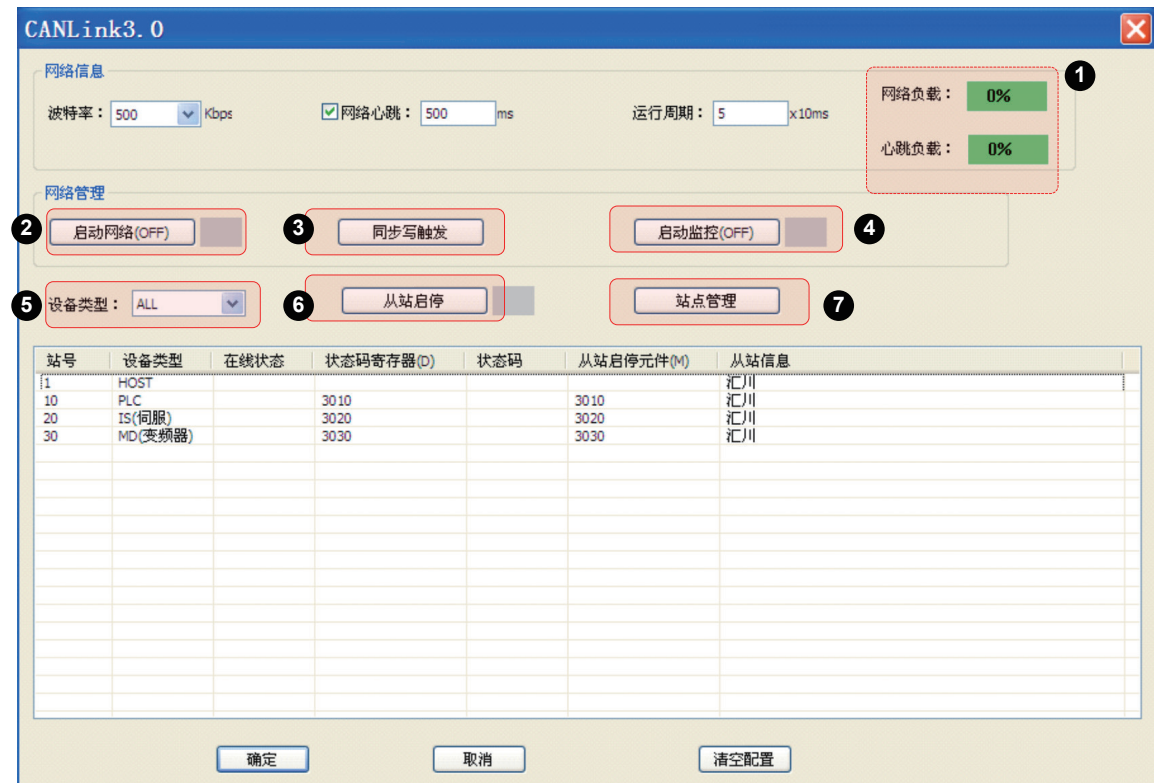

① 网络状态

非监控模式下通过网络负载带宽、从站配置计算获取,监控模式下从网络 ( 通过主站 ) 实 时获取;网络负载 ≤ 50: 绿色 ( 良好 )、50 < 网络负载 ≤ 75: 黄色 ( 警告 )、75 < 网路负载 ≤ 90: 红色 ( 严重警告 )、网络负载 > 90: ERR 红底 ( 错误 )

② 网络管理

通过 COM0 或 USB 连接主站 PLC 后, 单击 "启动网路 (OFF)" 按钮成功执行后: 按钮后图标变为 "绿 色",按钮名改为"关闭网络 (ON)"; 通过 COM0 或 USB 连接主站 PLC 后,单击"停止网路 (ON)" 按钮成功执行后: 按钮后图标变为"灰色",按钮名改为"启动网络 (OFF)";

【注】监控状态下将实时更新网络管理按钮的状态,该按钮与 M8290 相关联,可以在用户程序中操作来实现。

③ 同步发送触发

通过该按钮,可触发所有站点"发送配置"中"同步 (M)"类型配置;该操作主要通过置位"M8291' 实现,用户程序中可通过该元件实现"同步 (M)"类型配置;

④ 监控管理

通过 COM0 或 USB 连接主站 PLC 后,单击"启动监控 (OFF)"即可打开监控功能:按钮后图标变 为绿色,按钮名改为"停止监控 (ON)"; 通过 COM0 或 USB 连接主站 PLC 后,单击"停止监控 (ON)" 按钮即可关闭监控功能: 按钮后图标变为灰色, 按钮名改为"启动监控 (OFF)"

【注】网络连接失败,则自动转为状态:按钮后图标变为灰色,按钮名改为"启动监控 (OFF)"。

⑤ 设备类型

"设备类型"可过滤列表中显示的站点类型;

⑥ 从站管理

通过 COM0 或 USB 连接主站 PLC 后,在列表中选择站点: 单击"启动从站 (OFF)"成功执行后: 按钮后图标变为"绿色",按钮名改为"关闭从站 (ON)",列表中对应站点"在线状态"为"运行"; 通过 COM0 或 USB 连接主站 PLC 后,单击"关闭从站 (OFF)"成功执行后,按钮后图标变为"灰 色",按钮名改为"启动从站 (ON)",列表中对应站点"在线状态"为"停止";

【注】监控状态下将实时更新从站管理按钮的状态,对于不在线的站点进行此操作无效;该按钮与"从站启 停元件 (M)"相关联,也可以在用户程序中置位该元件进行操作。这部分 M 元件不允许复用。

⑦ 站点管理

单击"站点管理"按钮即可打开"CANLink"向导窗口,进入"主站配置"界面;

【注】网络管理、站点的增删和修改只能在向导中进行;监控状态下将实时更新从站管理按钮的状态,对于

不在线的站点进行此操作无效;该按钮与"从站启停元件 (M)"相关联,也可以在用户程序中置位该元件进 行操作。这部分 M 元件不允许复用。

#### 6) 从站的访问举例 ( 伺服、变频器 )

当前支持 CANlink3.0 的产品包括汇川 PLC(H2u-XP、H1u-XP),汇川变频器 MD380、 MD500、MD310,汇川伺服 IS500A(214 非标)、IS620P、IS700,XP 系列远程扩展模块所需 AutoShop 后台为 V1.40 或以上版本

- 伺服驱动器的访问
	- •伺服 CANlink 通信相关功能码

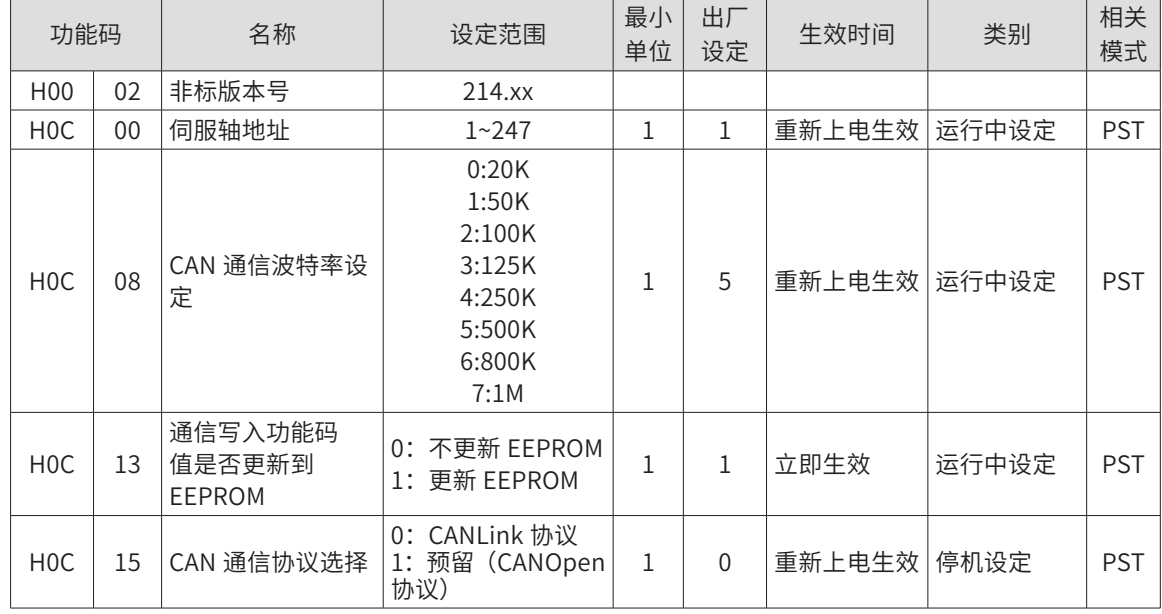

注: IS620P 的 H0C.08 没有 800K, 选择 6 也会设定为 1Mbps。

<u>NOTE</u> 请注意: 伺服功能码组号(前 2 位)不变, 功能码号(后 2 位)需要从 10 进制转换成 16 进制。如: H08.22 (22 为 10 进制) 在 PLC 程序里表示为 H0816 (16 为 16 进制) 请事先设置好伺服站地址(H0C.00)、波特率(H0C.08)、CAN 协议选择(H0C.15)这三个参数。 并且伺服功能码有些是重新上电生效。

# 7) 变频器的访问

由一台 H1U-XP、一台 MD380 变频器和一个 H2U-4DAR 组成 CANlink 网络,要求 PLC 控制变频 器加速运行 20 秒后自由停机 20 秒,如此循环,控制电压由 4DAR 提供。H1U-XP 站号为 1,4DAR 站号为 2,MD380 站号为 3。鉴于站点数较少,且通信距离仅 10m 左右,波特率采用 500Kbps, 心跳无特殊要求,采用默认值 500ms。新建工程"CANlink3.0 Example",双击左侧"工程管理"

的"CAN 网络配置", 如图配置:

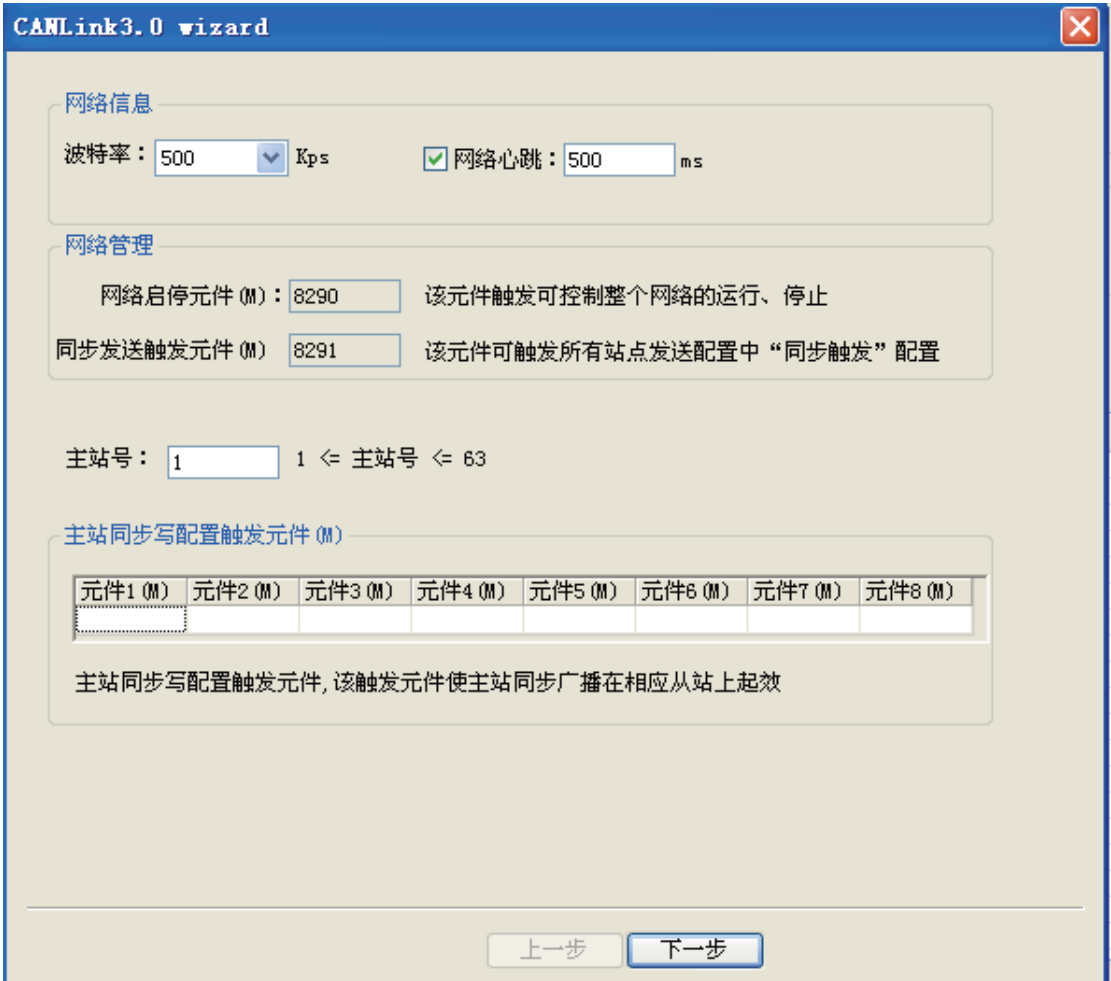

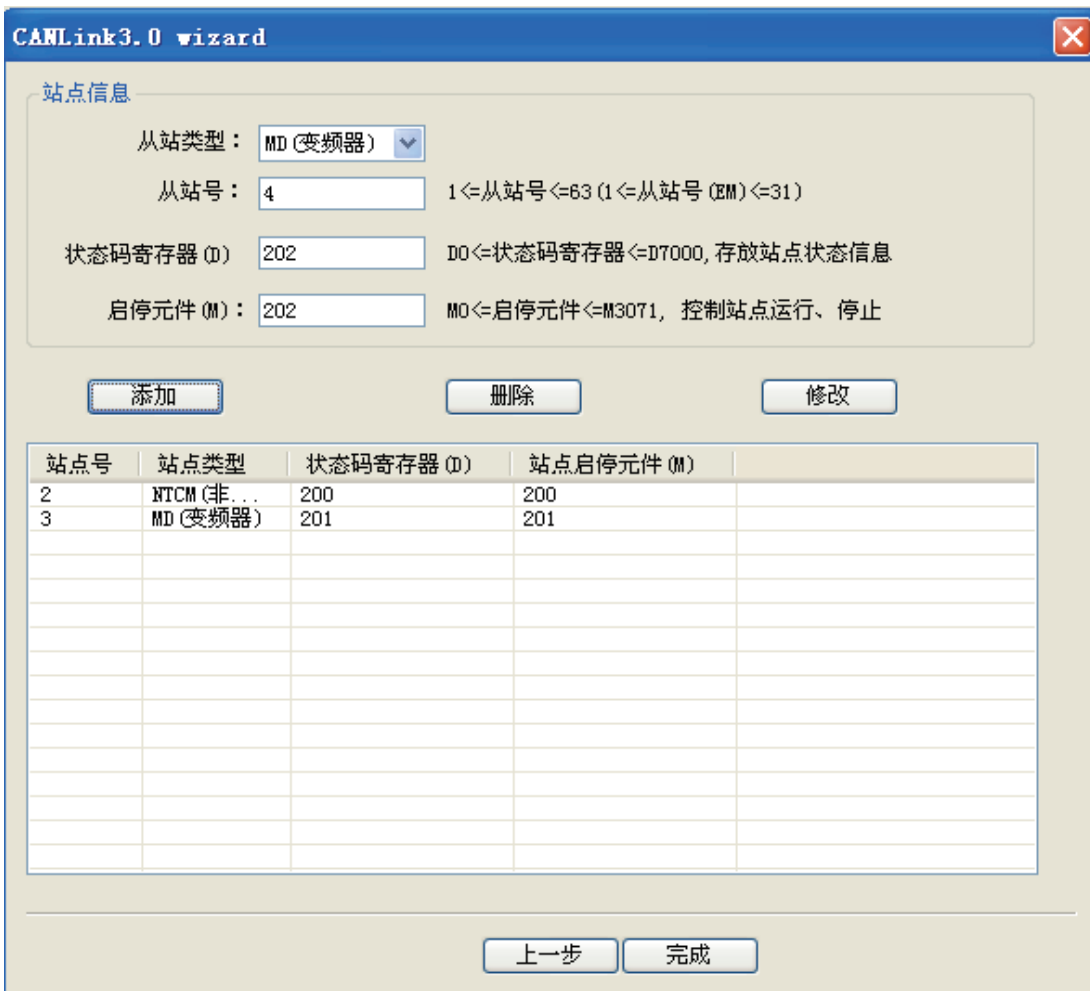

开始配置各站的配置,首先来配置变频器相关的操作,Fd-02=3(站号)、Fd-00 的千位为 5(波特率)、 F0-02=2(通信命令通道)、F0-03=3(主频率源 X 为 AI2)。主站对 MD380 的控制如下图:

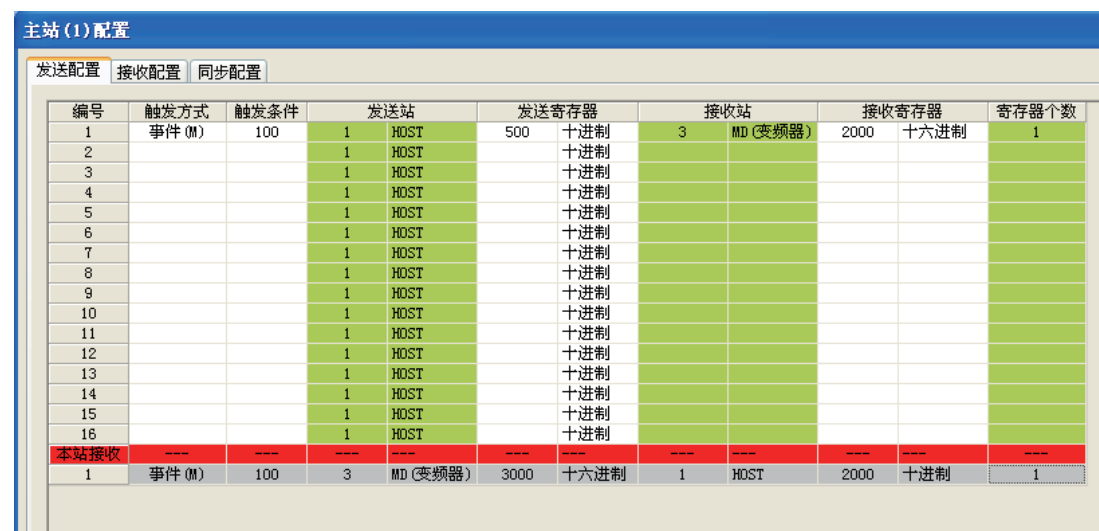

设置变频器返回当前的状态,配置如下:

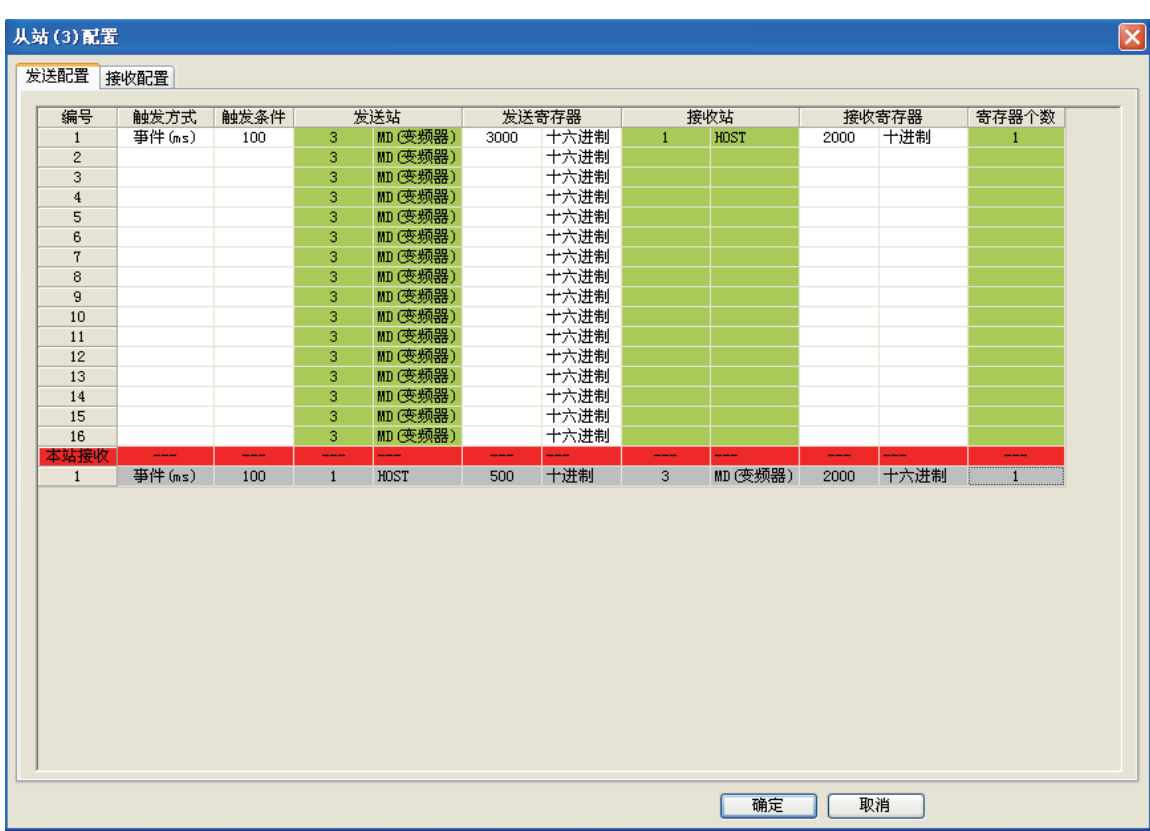

MD380 将当前状态 H3000 的值返回给主站,存放于主站的 D2000,返回的条件是 H3000 发生改变, 且相邻两次发送的最小间隔为 100ms。

配置远程模块: M101 置位时, 写 4DAR 的 BFM#20 (模块复位寄存器); 每 50ms 发送输出值。

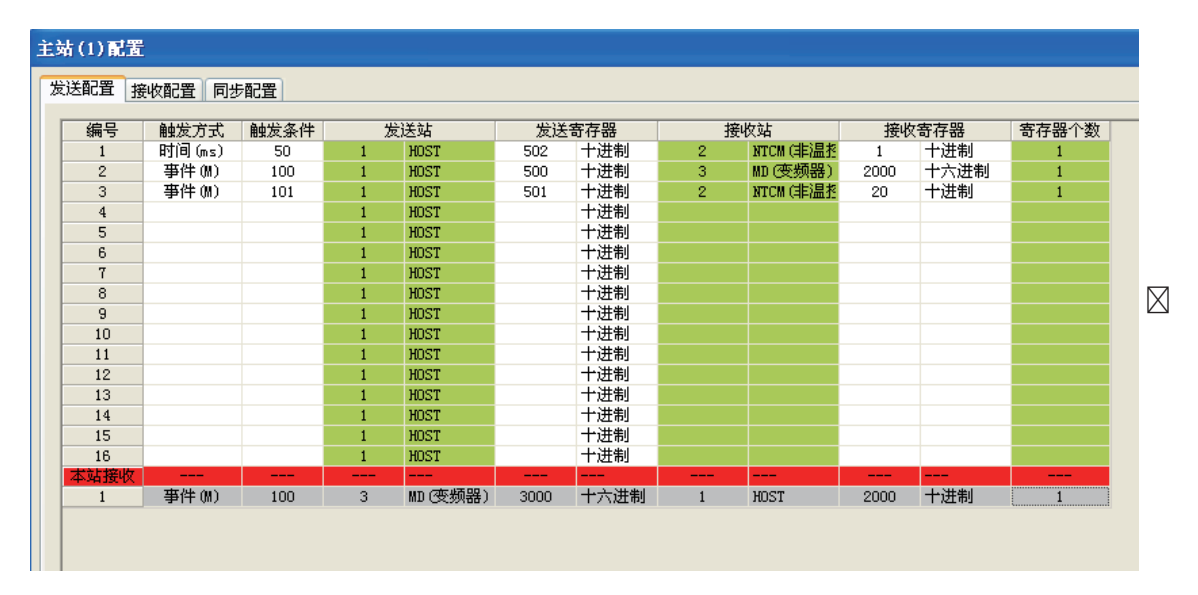

相关应用程序如下:

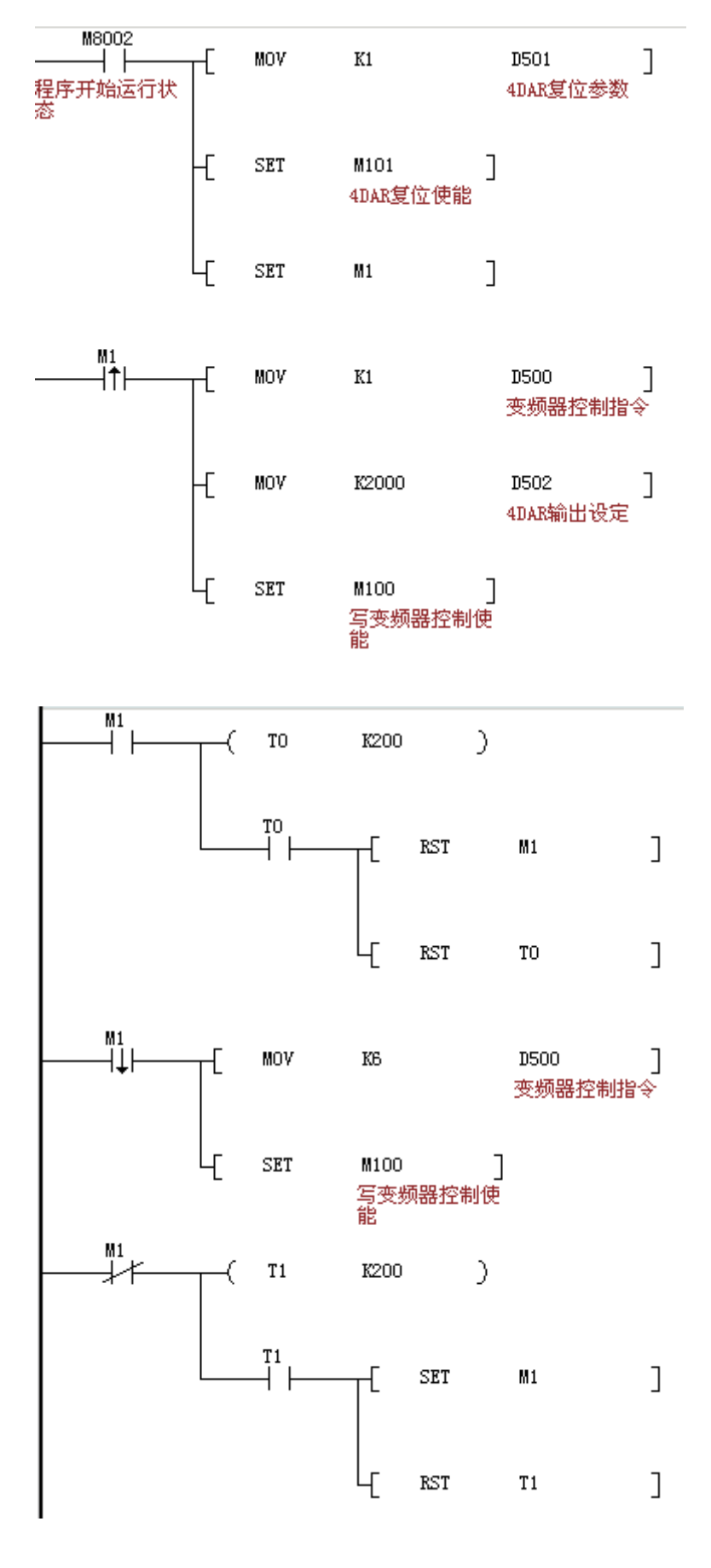

# 3.7.8 CANlink 常见故障与排除

# 1) 查看设备是否支持 CANlink3.0

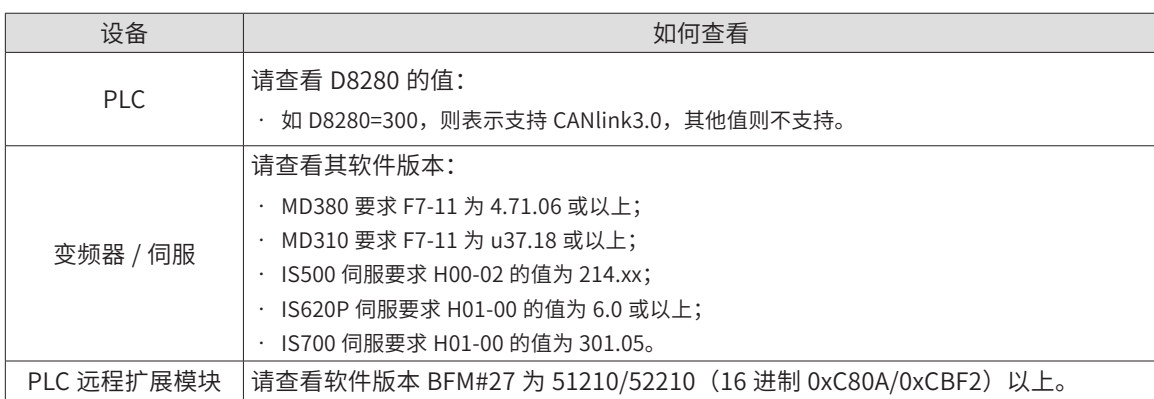

# 2) 检查匹配电阻

所有设备断电,用万用表测量网络任一端的 CANH 与 CANL 之间的阻值,应在 60Ω 左右,如果过小, 则说明网络中不只是两端接入了匹配电阻,在其它位置还有错误接入,将错误接入的匹配电阻断 开即可。如果只接入一个配备电阻,则会为 120Ω 左右,网络会通信质量很差。完全不接入配备电阻, 网络无法通信。请接入网络首尾两个站点的匹配电阻。

- 3) 设备完全通信不上或者偶尔可以通信可能原因
	- 波特率设置不正常。检查波特率,是否正常。设备波特率需要重新上下电或停止再运 行后才可以生效。
	- 电源连接不正常。PLC CAN 通信卡与 PLC 扩展模块需要外接 24V 电源,建议所有设 备使用相同电源。如果是变频器或伺服为自身供电,请把 CANlink 电源的 CGND 端全 部连接在一起,从而保持所有设备共 CAN 通信电源 CGND 端。
	- 检查通信线、屏蔽线、电源间是否有短路现象。
	- 如果以上都没有问题,那可能是现场干扰很大,在没有办法排除故障时,请尝试降低 通信波特率。
	- PLC 主站用户程序中不可以对 D7000~D7999 寄存器进行修改。如果修改将发生不可 预知错误。D7800~D7863 仅用来监控从站状态。
- 4) PLC 主站的 FROM/TO 指令不可以与 CANlink3.0 配置功能同时应用。

# 3.8 Ethernet 通信应用方法

# 3.8.1 以太网卡简介

为使 H2U-XP 系列 PLC 实现以太网通信功能, 在 H2U-XP 系列 PLC 主模块上配置 H2U-ENET-BD 以太网通信卡。安装之后,可支持 PLC 接入 TCP/IP 以太网,在应用层通过 Modbus TCP 进行数 据交换。(主站加从站最多 8 台设备,通信距离最远 100 米。)本产品不带独立电源,不独立工作, 必须配合 PLC 主模块才能正常运行,使用时以太网扩展卡需插入 PLC 功能扩展卡插座内,用螺丝 钉固定好。

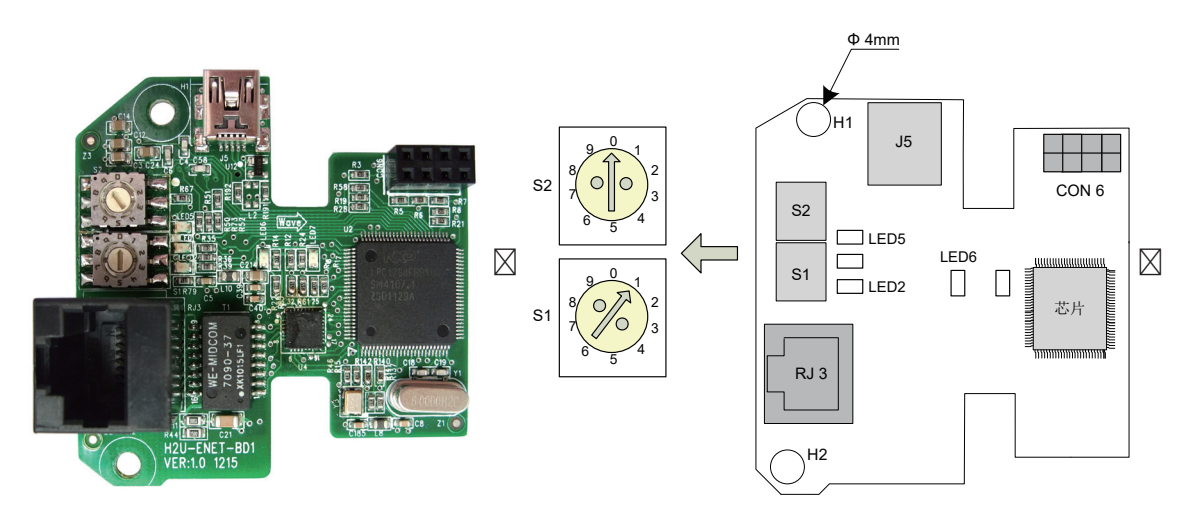

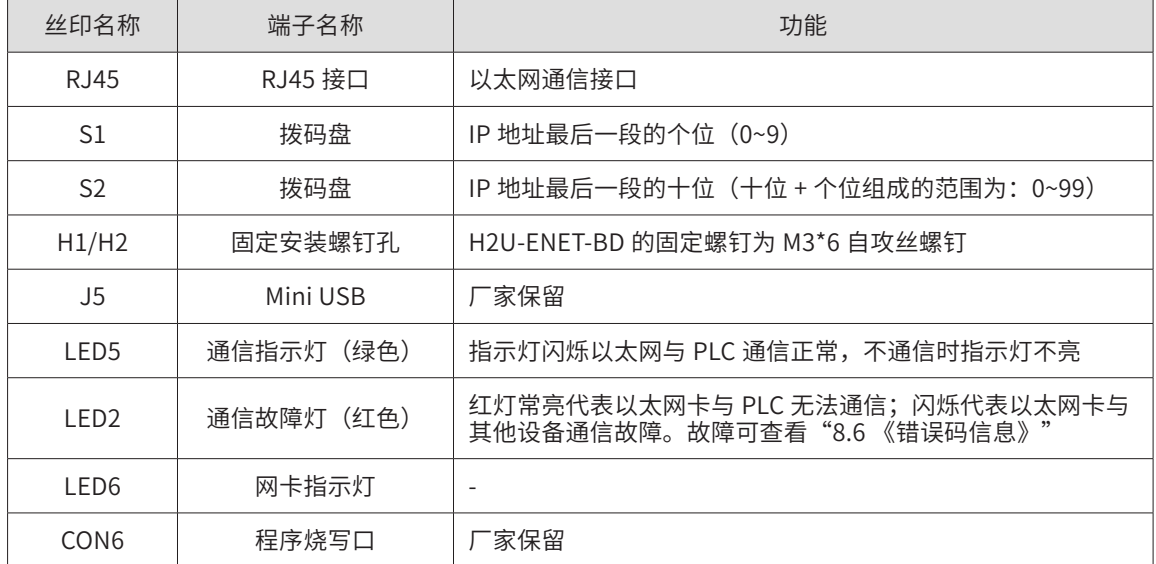

# 3.8.2 以太网参数配置

需要把 COM3 配置如下:

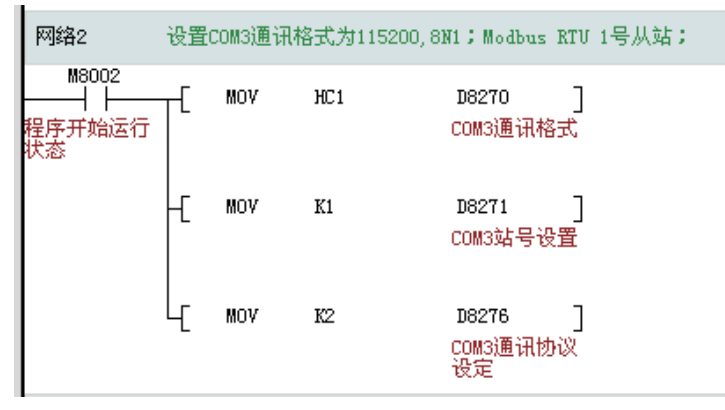

以太网卡做从站(服务器)时,上位机可访问带以太网卡的 PLC,并对 PLC 中元件数据进行读写。 此时需要配置以太网从站。在"工程管理"窗口双击"以太网配置"打开"以太网配置"窗口;

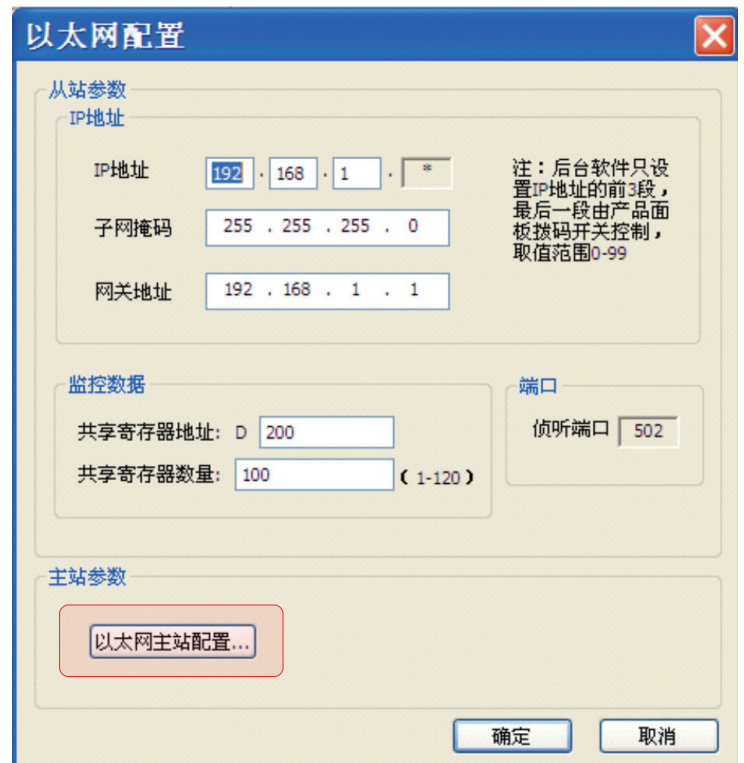

- 1) IP 地址的设置
	- IP 地址是设备在网络中身份的标识,必须确保每个设备 IP 地址的唯一性,否则设备 将无法连接如网络。
	- IP 地址由后台软件 只设置前 3 段,最后一段由产品面板拨码开关控制,取值范围 1-99。 子网掩码的作用是在同一个网络地址下为多个物理网络编址。掩码用于划分子网地址 和主机 ID 的设备地址。获取子网地址的方法是:保留 IP 地址中与包含 1 的掩码的位 置相对应的位,然后用 0 替换其他位。

- 如无特殊要求,子网掩码均为 255.255.255.0.
- 网关可将消息路由到不在当前网络中的设备。如果没有网关,则网关地址为 0.0.0.0
- 2) 端口

TCP 502 口的侦听是为 MODBUS 通信保留的。所以本产品强制侦听这个端口,用户不可以改变。

#### 3.8.3 监控数据

共享寄存器地址:用户要通 TCP / IP 去改变或者监控 PLC 中字元件值的元件首地址。 共享寄存器数量:共享寄存器的数量。

如上图设置通过 Modbus TCP 可以去取或者改变 D200-D300 的任何一个寄存器的值。

为确保 PLC 主模块中的数据安全性,本产品只能监控连续的一段 D 寄存器,长度不超 120 个字。 其它元件如果要监控,

可以通过 PLC 用户程序同步。如果要监控 M10-M13, 可以在用户程序中写: "MOV K1M10 D200"指令,此时,监控 D200 等效于监控 M10-M13。

#### 3.8.4 以太网主站配置

以太网卡可以做主机(客户端)去访问支持 Modbus/TCP 协议的从机设备。

1) 单击"以太网配置"窗口的"以太网主站配置"按钮打开"MdobusTcp 配置"窗口;

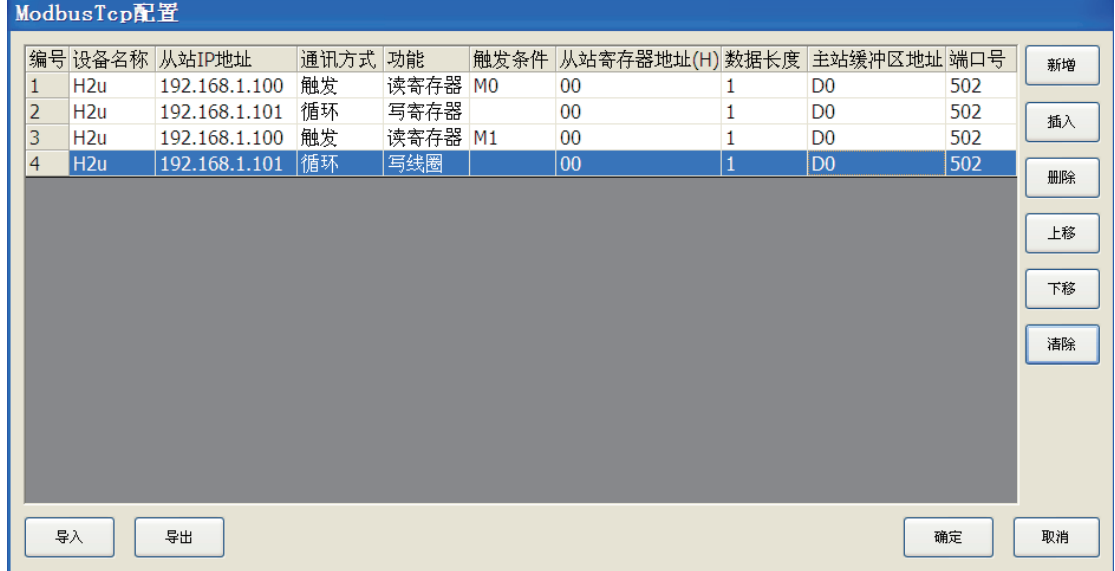

- 2) 配置界面:
- 新增:在配置数据末尾增加一条新的配置记录
- 插入:在当前位置新增一条配置记录
- 删除:删除选中的配置记录
- 上移:调整选中行位置
- 下移:调整选中行位置

- 清除:清除窗口中所有配置信息
- 确定:保存修改、关闭窗口
- 取消:不保存修改、关闭窗口
	- 3) 配置数据
		- 通信方式: 1)循环:每个通信周期都会执行一次; 2)触发:当触发条件 ON 时,每 个通信周期执行 1 次,否则不执行。
		- 功能:包含读寄存器、写寄存器、读线圈、写线圈,当从站为 PLC 时,只能读写寄存器。
		- 触发条件: 当通信方式为触发时, 方需设置触发条件。 从站寄存器地址: 即 Modbus 协议中的从站寄存器地址, 注意必须为 16 进制, 并确 保数据可读可写。
		- **●** 主站缓冲区地址: 即 Modbus 命令读回数据时的存放地址, 必须为从站设置共享寄存 器地址范围之内,否则无法设置。
		- 端口号: TCP/IP 链接时的端口号,由具体设备设置确定。汇川 PLC 作从站时,端口 号固定为 502。

## 3.8.5 实例

现有 PLC A,其做 ModbusTCP 服务器的 IP 地址为 192.168.50.54,共享的 D 寄存器首地址为 200,共享寄存器数量为 100。

同时,需要要周期的读取 IP 地址为 192.168.50.12 的 PLC B 上寄存器 D500 的值到 PLC A 的寄存 器 D205 中。

1) 设置 PLC A 的以太网从站和主站参数

设置 IP 地址: 拨码开关拨到十位和个位分别拨到 5、4。

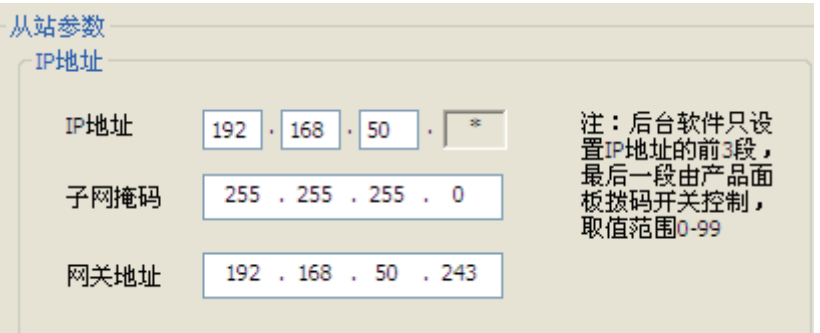

2) 设置共享寄存器

由于读取的数据要存到 PLC A 的 D205 中,D205 需落到共享寄存器地址范围内,如下,共享寄存 器地址的范围为 D200-D300。
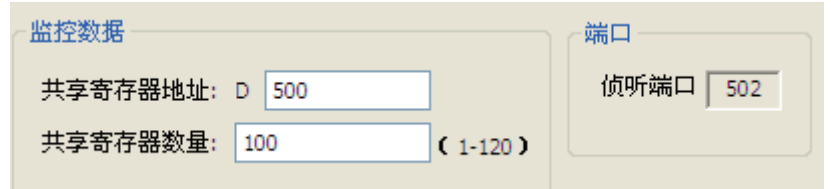

3) 主站配置

打开以太网主站配置界面,设置从站 IP 地址 (PLC B 的 IP 地址), 循环读取, D500 对应的 16 进制为 1F4, 读取 1 个数据长度,

读取的数据放入 PLC A 的主站缓冲区 D205 中。

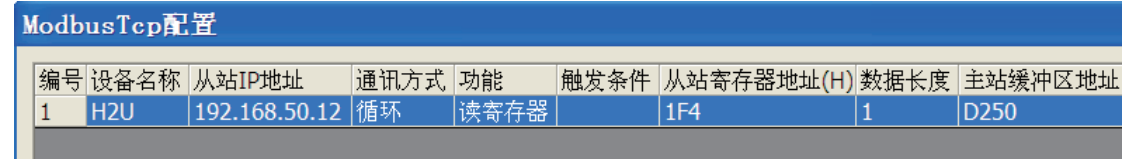

4) 设置 PLC B 的从站参数

PLC B 不用设置主站, 它只作为 ModbusTcp 服务器, 供 PLC A 读取数据

设置 IP 地址:PLC B 上的以太网卡的拨码开关十位和个位分别拨到 1、2 。

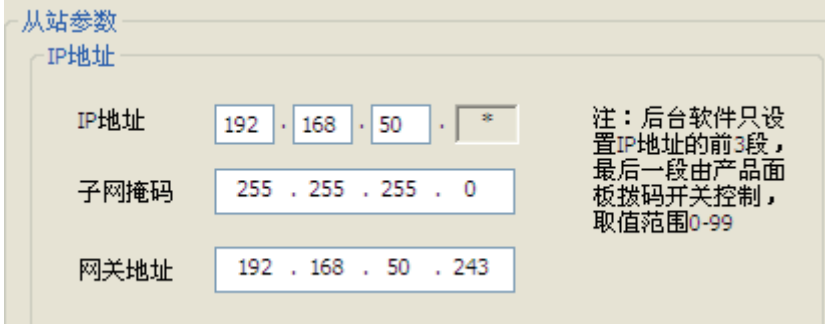

5) 设置共享寄存器

PLC B 提供给 PLC A 访问的共享寄存器为 D500, 因此需要让 D500 落到共享寄存器区域内。如下, 共享寄存器区域为 D500-D600。

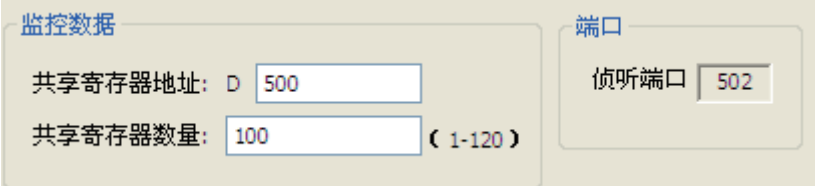

PLC B 不用设置主站, 它只作为 ModbusTcp 服务器, 供 PLC A 读取数据。分别下载以太网配置 到 PLC A、PLC B

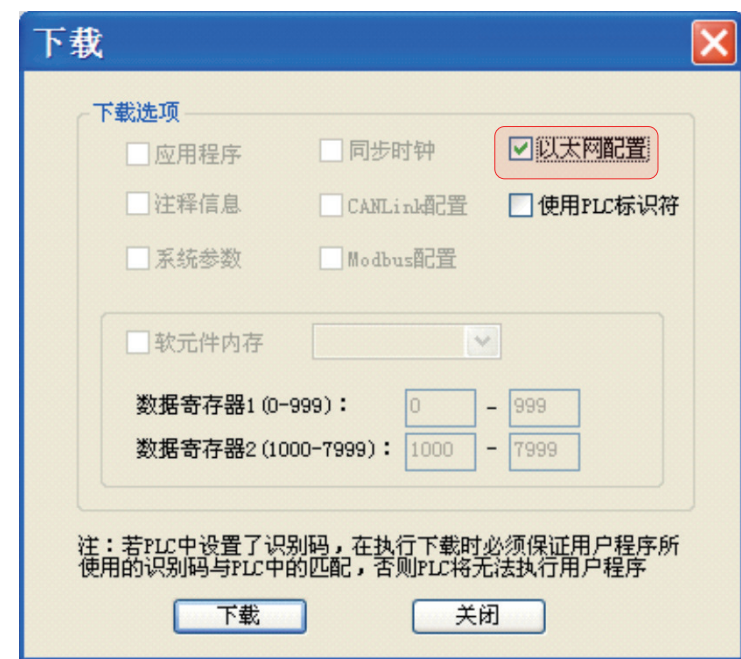

# 6) 下载完成后,需要把 PLC A 和 PLC B 进行一次下电上电操作,配置才能生效。

## 3.8.6 错误码信息

当以太网通信错误时,可通过 PLC 寄存器 D8063 的值查看错误信息,如下表所示:

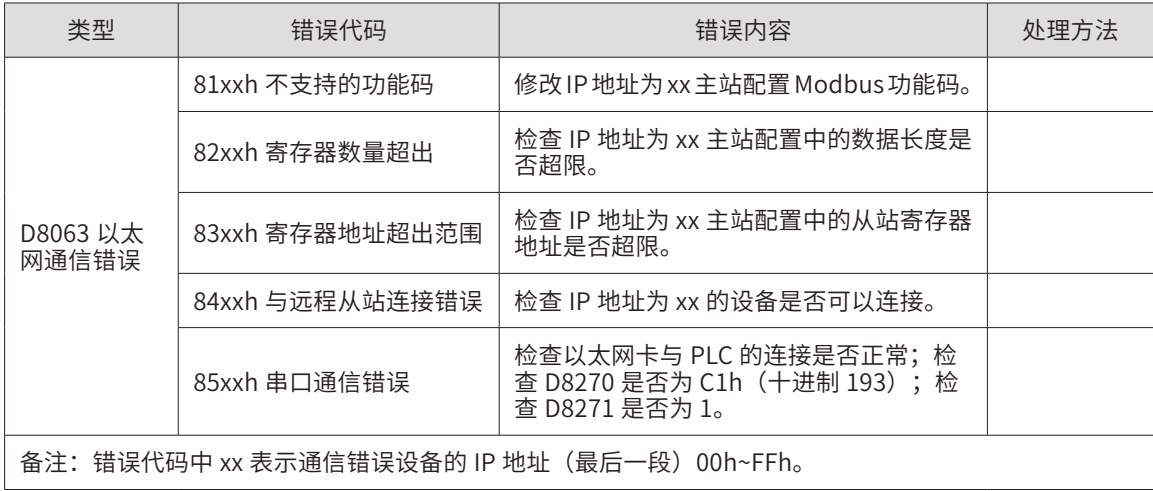

# ◆ 举例

假如 PLC A (IP 地址 192.168.50.54), 其作为主站连接远端从站 PLC B (IP 地址: 192.168.50.12),当连接失败时 D8063 的数据为 840Ch,表示 PLC A 与远程 PLC B 连接错误。

# 3.9 HMI 与 H2U/H1U 之间的通信设置方法

H2U/H2U-XP/H1U-XP 系列 PLC 与 HMI 之间的通信使用最多的是 HMI 监控协议,还可以使用 Modbus-RTU 协议, PLC 作为 Modbus 从站。

## 3.9.1 使用 HMI 监控协议的方法

例如 HMI 与 PLC 的 COM0 通信口,通过 RS422 电缆相连通信,在 PLC 用户程序中,令 D8116=01h, 即选择了"下载 /HMI 监控协议", 在 PLC 的运行或停机状态下, HMI-PLC 之间都 可以进行数据通信。

使用"下载 /HMI 监控协议", 简单易用, 支持 H2U 系列通信协议的 HMI 机型众多, 因该协议兼 容三菱 FX 系列的监控协议,选择"三菱 FX 系列 PLC"的协议,也可以与 H2U/H2U-XP/H1U-XP 系列 PLC 进行通信。

该协议不足的方面是,通信波特率设置固定,不能提高通信速度;另外没有从站站号的设置,也 不支持多个从机的通信。

### 3.9.2 使用 Modbus-RTU 从站协议的方法

Modbus-RTU 是一个广泛使用的工控协议,许多 HMI 都支持这个协议,正好弥补了"下载 / HMI 监控协议"的不足,将 HMI-PLC 之间的通信采用 Modbus 协议有其优点,尤其是使用汇川 IT5000 系列 HMI 与 H2U/H2U-XP/H1U-XP 之间通信,还会自动切换为高速率通信的 Qlink 协议, 使得通信刷新速度大为提升。

例如 HMI 与 PLC 的 COM0 通信口,通过 RS422 电缆相连通信,在 PLC 用户程序中,令 D8116=02h,即选择了"Modbus-RTU 从站协议",在 PLC 运行状态下,HMI-PLC 之间即可进 行数据通信。在停机状态下,COM0 口无条件切换为"下载监控协议",此时是不能以 Modbus 协议进行通信的。

使用 Modbus 从站协议的优点是可以根据需要,使用其他的串行通信口。在停机状态下,COM1/ COM2/COM3 口停止了串行通信,此时也是不能以 Modbus 协议进行通信的。

### 3.9.3 使用 Qlink 协议的方法

当 IT5000 系列 HMI 中与 H2U-XP/H1U-XP 系列 PLC 的通信采用汇川 PLC Qlink 协议,以高波特 率及快捷通信帧通信,使得通信效率大为提高。

在 Inotouch Editor 环境下进行 HMI 用户程序编程时,将从站的设备协议选择为汇川 PLC Qlink 协议,如下图:

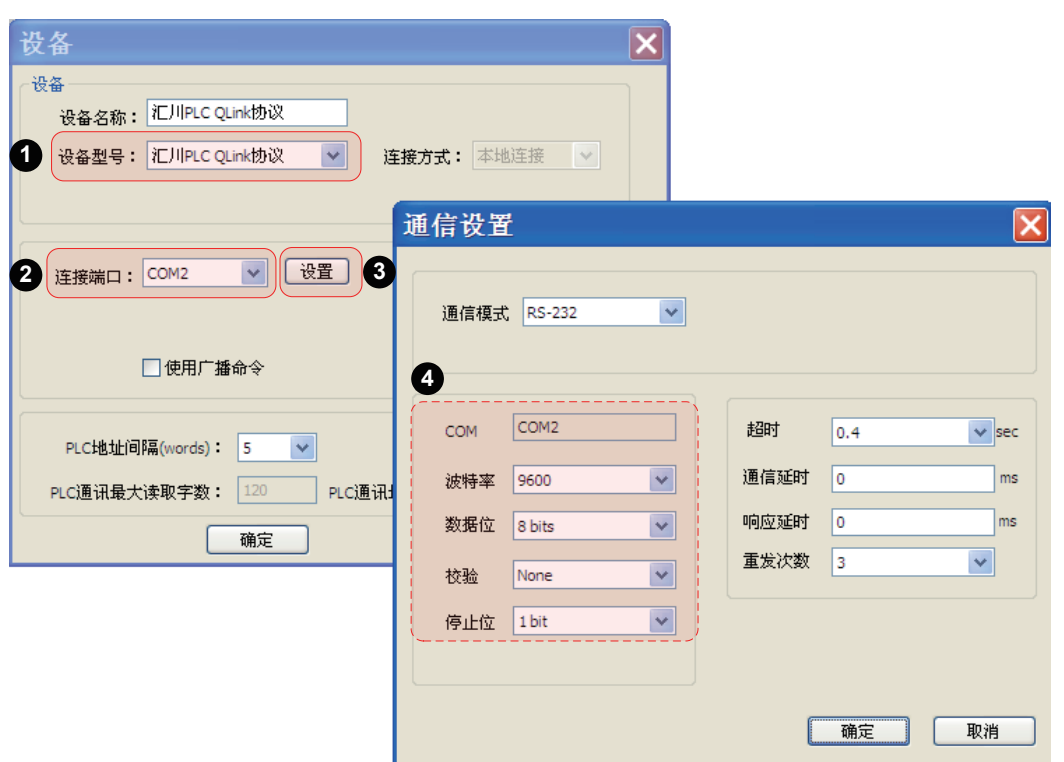

H2U-XP 的 COM0/COM1/COM2/COM3 端口都可以作为汇川 PLC Qlink 协议, 在 AutoShop 中对 PLC 与 HMI 通信的端口,则要将该端口选择为汇川 PLC Qlink 协议,注意 HMI 与 PLC 两侧的通 信波特率、数据格式要设定的一致,如图中虚线框内的选项。

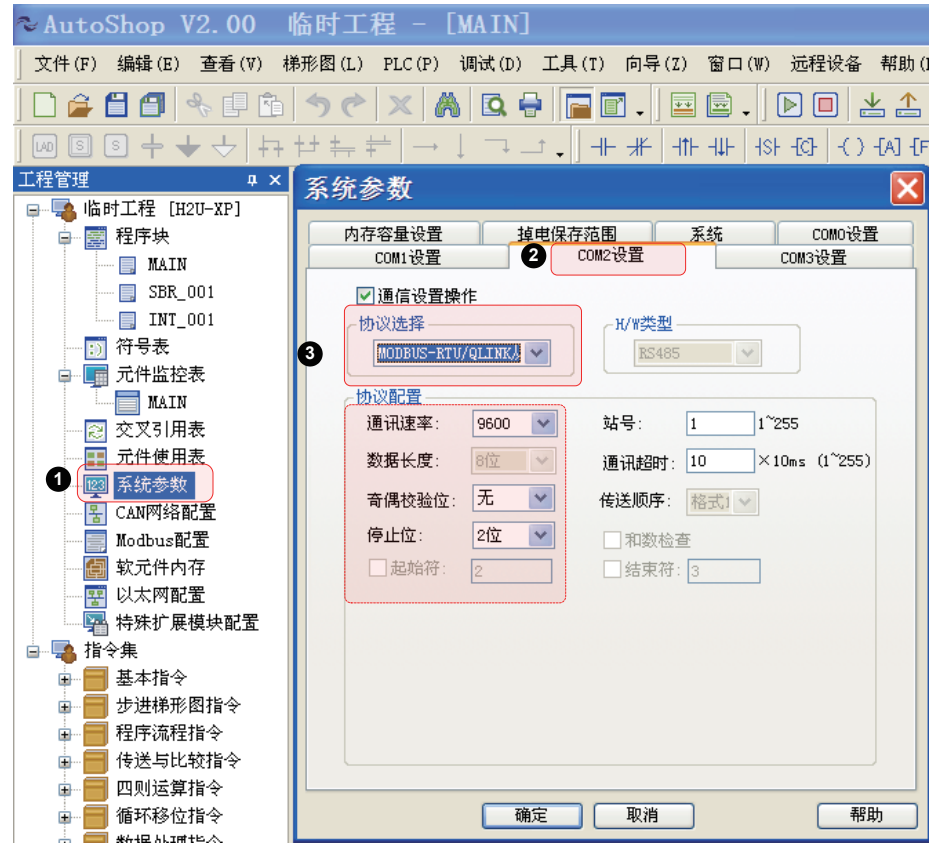

# 3.10 计算机链接协议的使用方法

PLC 内置的 PClink 协议是一个从站协议,适合上位机或控制器对 PLC 进行通信监控,方便使用 PC 对 PLC 进行通信访问的一个协议。

随着便携 PC 机一般不再配备串行通信端口有关, Modbus 协议的流行,计算机链接协议的应用 在逐渐减少。相反,H2U-XP 的用户,使用 USB 端口进行调试监控更方便、更快捷。

H2U/H2U-XP/H1U-XP 仍然提供了计算机链接协议,用户借助串口调试工具软件,可以对 PLC 进 行内部参数的监控,方法是:

- ~AutoShop V200B02D00 临时工程 [MAIN]  $\Box$ o $\mathsf{x}$ 文件(F) 编辑(E) 查看(V) 梯形图(L) FLC(P) 调试(D) 工具(T) 向导(Z) 窗口(W) 远程设备 帮助(H) □ 合自日 → 印面 つぐ × 高 区 日 日 系统参数  $\frac{3}{2}$  $\overline{\mathsf{x}}$ 内存容量设置 掉电保存范围 系统 | COMO设置 COM1设置 工程管理  $\sqrt{4}$ √通信设置操作 网络1 网络注释 **2**  $\Box$  MAIN  $\land$ 协议选择 H/W类型  $\blacksquare$  SBR\_001 **3** 计算机链接协议  $\checkmark$ **RS485**  $\sim$  $\blacksquare$  INT\_001 **办议配置** [:) 符号表  $\boxed{9600 \quad \blacktriangledown}$ 站号: 5 0<sup>~</sup>255 元件监控表 网络2 网络注释 通讯速率: **MAIN** 通讯超时: 10 ×10ms (1~255) 数据长度: 8位  $\breve{ }$ 2 交叉引用表 **4** 奇偶校验位: 无  $\overline{\mathbf{v}}$ 传送顺序: 格式4 v □ 元件使用表  $2\frac{1}{2}$ 23 系统参数 停止位:  $\blacktriangledown$ **1** □和数检查 网络3 网络注释 F CANNISALE 一起始符:  $\sqrt{2}$ □结束符: Modbus配置 **平 以太网配置** ■ 软元件内存 特殊扩展模块配置 网络4 网络注释 CAM ■■指令集 B 基本指令 ■ 步进梯形图指令  $\overline{\left($ □□取消 一帮助  $\rightarrow$ 确定 ■ 工程管理 视图  $\blacksquare$  $\left| 4 \right|$  $|b| \times$ 元件名称 数据类型 显示格式 当前值 16位整数 十进制 也可以用指令方式将 **D8120** 16位整数 十六进制 0xA489 这3个元件进行设置 D8121 16位整数 十进制  $5$ 16位整数 十进制<br>十进制 16位整数 說緒 改写行: 2 列
- 1) 将 PLC 的端口选择为计算机链接协议:

2) 利用串口调试工具,根据协议规定,手动输入通信参数,进行通信操作,这里以 Commix 串口调试工具软件为例说明如下:

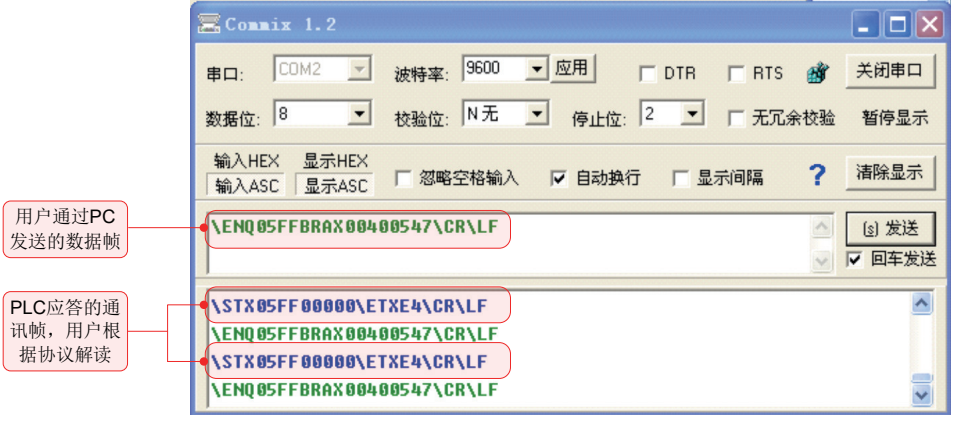

3) 使用该协议前,用户必需完全理解计算机链接协议帧结构定义,还可能需要手动 计算校验和,影响了用户使用方便性。

# 3.11 通过物联网实现远程通信方法

用 H2U-WL300DG 模块可以对异地的 PLC 进行用户程序下载、监控、故障诊断,方便设备厂家、 代理商实现设备运行监管等增值服务对于可能移动的租赁设备,如塔吊、空压机等设备等,还能 设备定位, AutoShop V2.0 以上的版本, 支持通过该 3G 模块连接异地 PLC 的编程

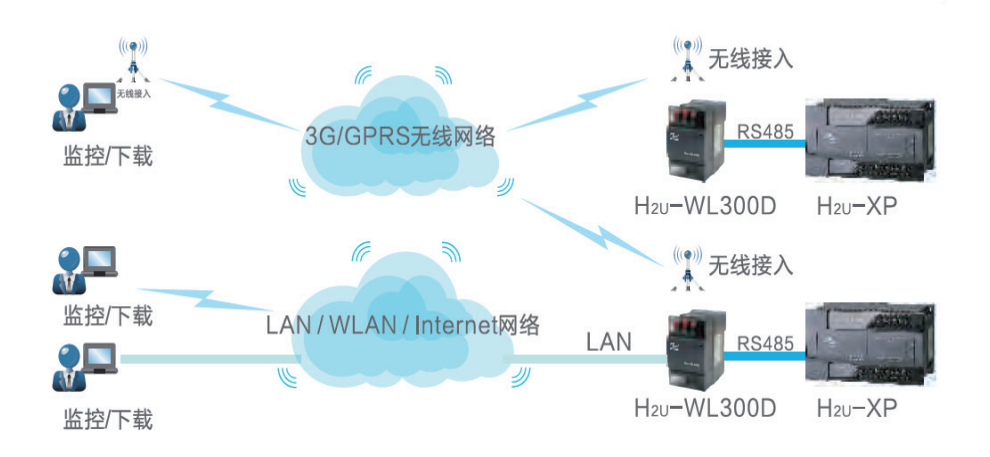

3G 模块必需与 H2U-XP 的 COM1 通信端口连接, 且 H2U-XP 的 COM1 通信端口必需采用 MODBUS-RTU/QLINK 从站协议,这样才能进行通信下载操作,实物连接图如下:

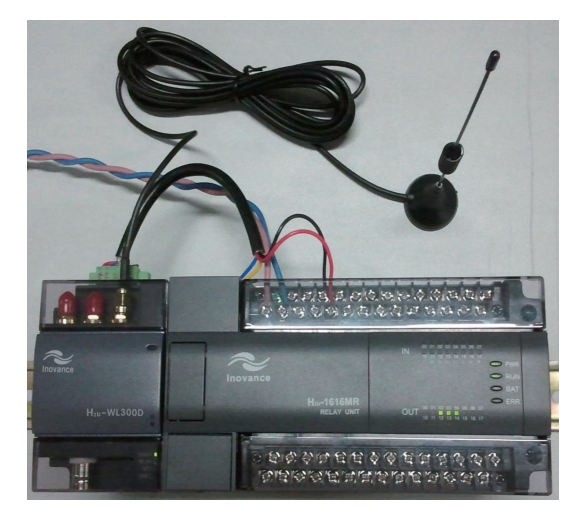

 $-78-$ 

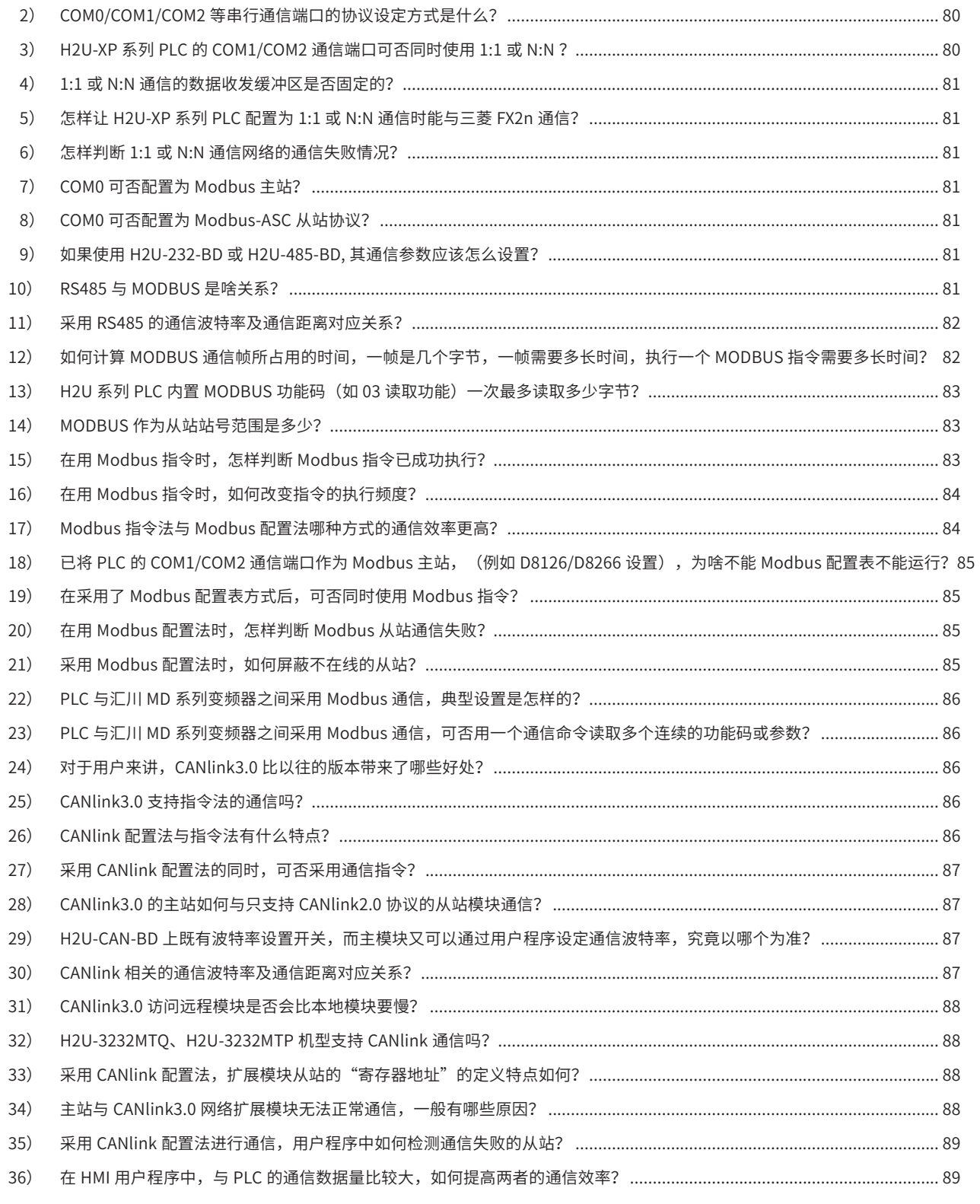

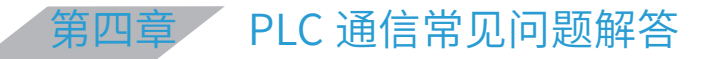

# 通信功能篇

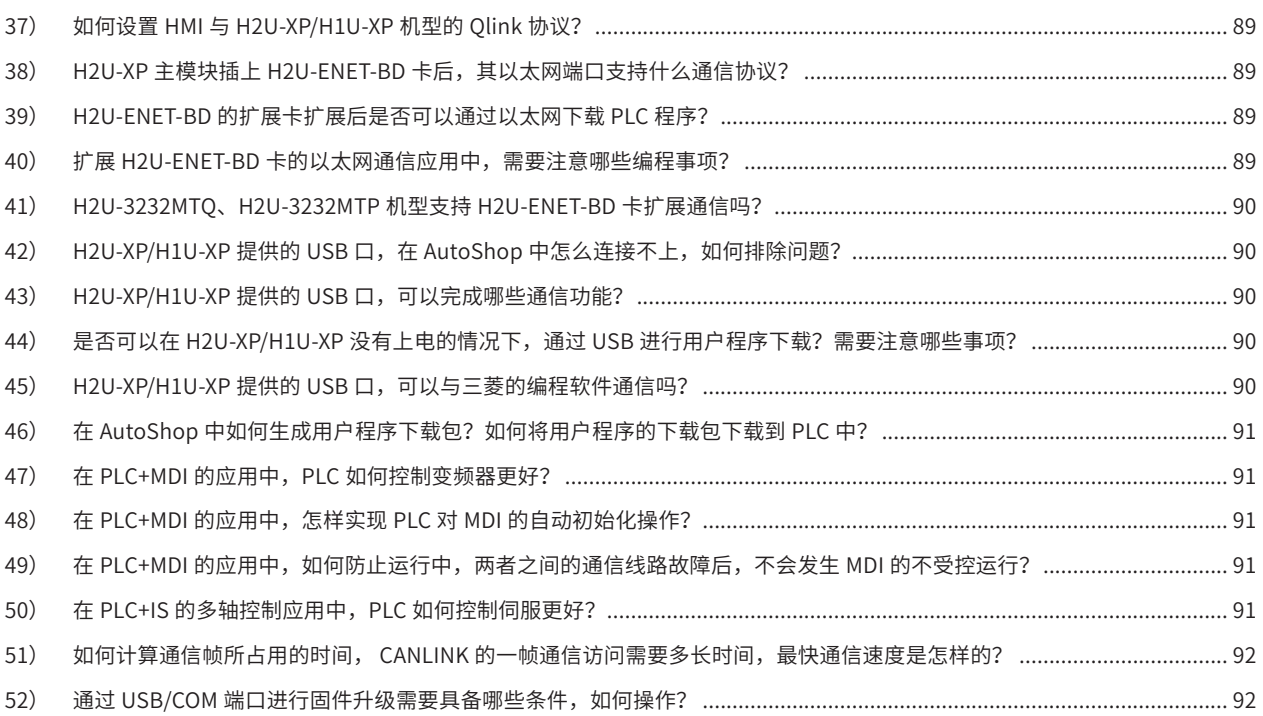

<span id="page-80-0"></span>1) 若现场干扰严重的场合,有没有具有电气隔离的串行通信端口?

答:有的,采用扩展卡 H2U-485IF-BD,就可以将 COM1 端口通过电气隔离的方式提供 给用户,实现一个用户侧与 PLC 内部逻辑电路具有电气隔离的 RS485 串行通信端口,增 强了 PLC 的抗干扰能力。

正因为该扩展卡使用的是 COM1 通信端口,在使用 H2U-485IF-BD 的扩展端口时,注意 连接在主模块 COM1 端口不宜同时使用。

2) COM0/COM1/COM2 等串行通信端口的协议设定方式是什么?

目前是既可以通过用户程序指令中来设定,又可以通过"系统参数"来设定,究竟以哪种 设定为准? 建议用户采用哪种方式?

答:以用户程序指令为准。若既在"系统配置"中对通信端口有设置,且用户程序中又 有有效的通信端口设置语句(上电第一次扫描时即有效执行的语句),将以用户程序指 令的通信口初始化指令为准了。

"系统参数"的设置方法,其内部实现原理是通过 AutoShop 代为设置串口的协议与数 据格式特殊寄存器,利用 PLC 的掉电自动保存特性来实现的串口设置方法。若用户程序 中有相应的设置语句,将以用户指令为准了。若用户在调试程序时,无意中作了强制修改, 或忘记了下载系统参数,都会影响串口的实际通信协议的设定。

因此,若要保持程序的易懂性、可靠性,建议采用用户程序的指令法来设定串口的通信 协议和数据格式。

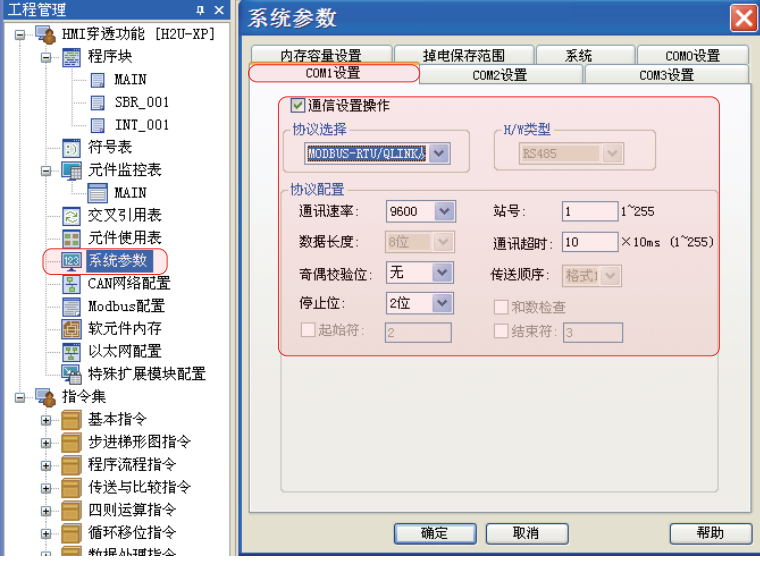

3) H2U-XP 系列 PLC 的 COM1/COM2 通信端口可否同时使用 1:1 或 N:N ?

答:因为 PLC 内部只有一套 1:1 通信、一套 N:N 通信的设置与状态寄存器,因此 COM1 和 COM2 两个端口不能同时使用 1:1 通信协议, 也不能同时使用 N:N 通信协议;

但允许 COM1 和 COM2 同时分别使用 1:1 和 N:N,即一路 COM 口使用 1:1 通信协议,另 一路 COM 口使用 N:N 通信协议。

<span id="page-81-0"></span>4) 1:1 或 N:N 通信的数据收发缓冲区是否固定的?

答:PLC 的 1:1 通信、N:N 通信收发缓冲区是固定的。不同的工作模式下,缓冲区起始 地址和大小不同,但缓冲区域地址不可修改,用户编程时不要占用这些区域用于保存数据。

5) 怎样让 H2U-XP 系列 PLC 配置为 1:1 或 N:N 通信时能与三菱 FX2n 通信?

答:1:1 通信:只需将汇川 H2U-XP 系列 PLC、三菱 FX 系列 PLC 根据主从要求,分别设 置通信控制寄存器,即可配合通信;

N:N 通信:除了将汇川 H2U-XP 系列 PLC、三菱 FX 系列 PLC 根据主从要求,分别设置 通信控制寄存器外,还需在 H2U-XP 系列 PLC 中设置 M8491=ON(无校验),即可配合 通信。其中的原因是三菱 FX 系列的 N:N 是不具备通信校验,而汇川 H2U-XP/H1U-XP 是 默认具有校验的,置 M8491=ON,即取消校验,就可以与 FX 系列进行 N:N 通信了。

具体内容请查看 H2U/H2U-XP 编程指令手册 5.3、5.4 节的通信说明。

- 6) 怎样判断 1:1 或 N:N 通信网络的通信失败情况?
	- 答:1:1 通信:M8073 置位,表示从站通信出错。

N:N 通信:M8183-M8190 置位,表示 #0~#7 对应站点通信出错。

D8203-D8210 表示 #0~#7 对应站点通信错误次数;

D8211-D8218 表示 #0~#7 对应站点通信错误类型代码。

具体通信出错请查看指令手册 5.3、5.4、5.5 节的通信说明

7) COM0 可否配置为 Modbus 主站?

答:不可以设为主站。COM0 端口支持下载监控协议、还可配置为 Modbus-RTU 从站。

8) COM0 可否配置为 Modbus-ASC 从站协议?

答:不可以。COM0 端口可以设置为 Modbus-RTU 从站。

9) 如果使用 H2U-232-BD 或 H2U-485-BD, 其通信参数应该怎么设置?

答:使用 H2U-232-BD/H2U-485-BD/H2U-485IF-BD 等通信扩展卡,其占用的都是 COM1 通信端口,其设置按 COM1 端口的设置方法进行。例如 D8126 用于选择协议, D8120 用于设置通信格式,等等,具体参考 COM1 端口设置的寄存器表格。

10) RS485 与 MODBUS 是啥关系?

<span id="page-82-0"></span>答:"RS485"是一种通信网络硬件载体及信号电平特性的名称,也就是采用双绞线差 分电平来进行信号的传输的通信方式,与以往的 RS232 电平信号相比,RS485 差分信号 抗扰性好,传输距离远。RS485 网络具有成本低,使用方便的特点,但 RS485 通信波特 率难以做得很高,因此传输数量有限。

而"Modbus"则是一种通信协议的名称,在我国 2000 年以后被广泛应用的一种工业通 用协议。其特点是定义的数据帧结构简单明确,该协议可以用于 RS485 网络上的通信, 也可以在以太网网络上的通信,也称 Modbus-TCP 协议。

因此,工业应用中,常用 RS485 网络、以 Modbus 协议进行通信。绝大多数品牌的变频 器、智能仪表都支持 Modbus 通信协议,且多数支持 RS485 信号网络。

### 11) 采用 RS485 的通信波特率及通信距离对应关系?

答: 通信的波特率是指每秒传输最小单位数据(位)的个数,波特率越高,单位时间内 传输的数据量越大。由于通信信号电平在线路上的衰减和畸变加重,可能会导致接收方 的误判,因此波特率越高,传输距离越短。

另外影响传输距离的还有导线的特性,如双绞线的导体截面、导线外皮的厚度,这些会 影响导线的 L/C 分布参数,也会有影响。理想情况下,有如下经验数据,不同厂家给出 的数据有所差别:

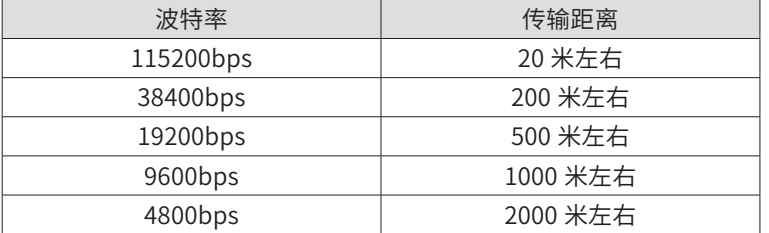

12) 如何计算 MODBUS 通信帧所占用的时间,一帧是几个字节,一帧需要多长时间, 执行一个 MODBUS 指令需要多长时间?

答:以常用的 Modbus-RTU 协议为例,当选择 9600bps、8N2 的数据格式的情况下,发 送一个字节的所需的时间为(1+8+0+2)/9600=1.15ms,一般主站的询问帧长度为 7 个 字节 +3.5 字节的静默,发送时间就需要约 12.6ms;即使从站立即回复 1 个 word 的数据, 其回复帧长度 8 个 word, 需要耗时 13.7ms, 因此, 完成一次通信的时间将为 (12.6+13.7) =26ms,也就是说,理想情况下,每秒中的最多可以实现约 1000/26=38 次通信。考虑 到从机内部尚有其他的运算控制任务,导致应答延迟,甚至可能双方有通信错误时的重发, 等等,实际的每秒中有效通信次数要有所降低。

若采用 Modbus-ASC 协议,因传输数据采用 ASCII 格式,导致通信帧长度约增加 1 倍, 需要比 Modbus-RTU 多出 1 倍数据收发时间, 因此其通信效率减半。

H2U/H2U-XP 中的 Modbus 通信,无论是指令法,还是配置表法,在扫描执行时都是

<span id="page-83-0"></span>启动某个通信指令后,继续执行后续的用户程序语句,以中断方式接收从机的应答,并 非是原地等待从机应答后再执行后续的语句,因此执行 Modbus 指令的时间很短,约 100uS 左右。而完成 1 个 Modbus 指令的发送与接收,需要的时间 =(收发总字节数占 用的时间 + 至少 2 个扫描周期)。

根据经验,对于变化频繁的变量的显示,如变化中的变频器运行频率读数,每秒钟刷新 2~3 次是比较合理的,因此在 9600bps 波特率下, 循环读写访问的参数不宜超过 10 个。 对于不需要频繁读写的参数,编程时可以降低其通信访问频度。(参见问题 16 答复)

13) H2U 系列 PLC 内置 MODBUS 功能码(如 03 读取功能)一次最多读取多少字节?

答:Modbus 指令可以对从机的连续地址寄存器进行连读,在一帧内可以最多连读 120Word 的数据。这在两个 PLC 之间的数据交互时比较方便。

注意, 汇川 MD 系列变频器并不支持连读, 一次只能访问 1 个功能码或运行参数 (即 1 个 Word 宽度的数据);汇川 IS 系列伺服驱动器也只支持 1~2 个 Word 的连读,编程时 需要注意查阅相应的产品应用手册。

14) MODBUS 作为从站站号范围是多少?

答:对于 Modbus 的通信,H2U-XP 允许从站地址范围为 #1~#247,#0 作为广播地址。 因硬件驱动能力的限制,最多为 32 个从站。

15) 在用 Modbus 指令时,怎样判断 Modbus 指令已成功执行?

答:Modbus 指令执行中,M8122=ON 表示正在通信中,当执行完成时会,系统会清除 M8122;

如果 M8123 保持 OFF 表示正常执行,M8123=ON 表示通信异常。根据这两个标志,即 可以判断某个语句是否已成功执行。如下例:

 $- 83 -$ 

<span id="page-84-0"></span>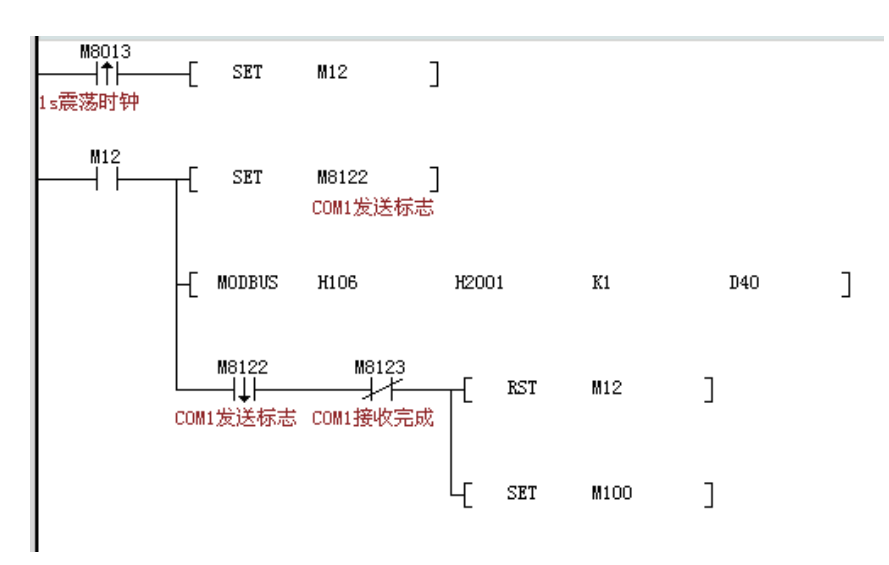

16) 在用 Modbus 指令时, 如何改变指令的执行频度?

答:实际应用中,有些数据需要尽快读写,有些数据则并不需要反复进行读或写,允许间隔时间较长, 这样降低不重要数据的访问频度,可以加快重要数据的访问频度。

利用 Modbus 指令执行完成时,M8122 被清除的特点,判断 Modbus 语句是否被执行过,并作相 应的处理,以控制通信频度,举例如下:

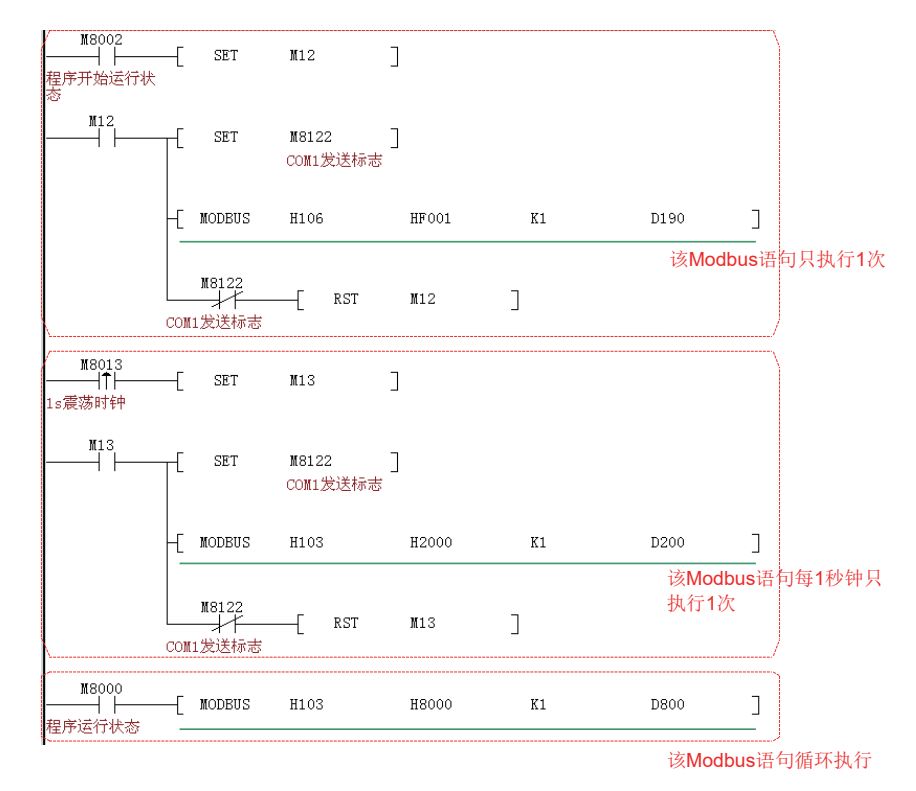

17) Modbus 指令法与 Modbus 配置法哪种方式的通信效率更高?

答:两者通信效率是一样的,但在易用性、在出现从站掉站的异常情况下,Modbus 配 置表方法就能体现其优势了。建议用户使用 Modbus 配置法进行通信编程。

<span id="page-85-0"></span>18) 已将 PLC 的 COM1/COM2 通信端口作为 Modbus 主站, (例如 D8126/D8266 设 置),为啥不能 Modbus 配置表不能运行?

答:Modbus 指令和 Modbus 配置表不能同时使用,两种方法的通信协议设置值也不相同。 以 COM1 为例, 使用 Modbus 指令 D8126=0x20, Modbus 配置表 D8126=0x60, 设置 成不一致,是为了防止用户重复使用,造成不可预料的后果。

19) 在采用了 Modbus 配置表方式后,可否同时使用 Modbus 指令?

答: Modbus 指令和 Modbus 配置表不能同时使用。否则可能出现执行错误。

20) 在用 Modbus 配置法时,怎样判断 Modbus 从站通信失败?

答:和 Modbus 指令通信一样,M8123=ON 表示通信异常。

行业专用的 H2U-8A91G-XP 机型,可以通过检查 D8350-D8353 来判断每个串口各个从 站(1-16)的通信状态是否正常,出错时对应 bit 置 1,每个串口对应一个 D 元件,每个 bit 对应一个从站, 共 16 个从站, 地址为 1-16;

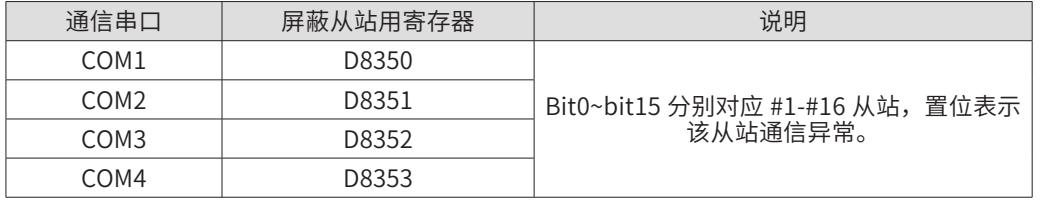

21) 采用 Modbus 配置法时, 如何屏蔽不在线的从站?

答:通用机型暂不支持。

行业专用的 H2U-8A91G-XP 机型,可以通过设置 D8354-D8357 的 16 个 bit 来控制每个 串口各个从站(1-16)的通信状态,对应 bit 置 1 时,主站关闭与该 bit 对应的从站通信, 每个串口对应一个 D 元件, 每个 bit 对应一个从站, 地址为 1-16, 共 16 个从站。

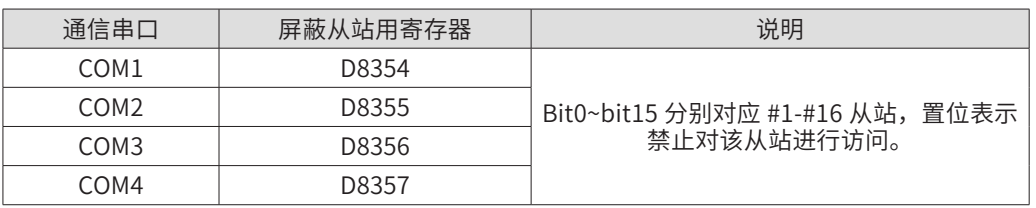

<span id="page-86-0"></span>22) PLC 与汇川 MD 系列变频器之间采用 Modbus 通信,典型设置是怎样的?

答:MD 系列变频器的串口的出厂默认为 Modbus-RTU 协议,9600bps,8N2,本机地 址为 #1。

因此,若用 PLC 的 COM1 口、Modbus 指令法进行通信控制,设置为:

D8126=H20; (Modbus-RTU 主站协议, 指令法)

D8120=H489; (9600bps, 8N2)

若用 PLC 的 COM1 口、Modbus 配置表法进行通信控制,设置为:

D8126=H60; (Modbus-RTU 主站协议,配置表法)

D8120=H489; (9600bps, 8N2)

23) PLC 与汇川 MD 系列变频器之间采用 Modbus 通信,可否用一个通信命令读取多 个连续的功能码或参数?

答:MD 系列变频器每个通信帧只能读取 1 个功能码参数(1Word 的数据)。这是因为 变频器功能码、运行参数的地址并非完全连续的,连续读或写,容易出现操作错误。

24) 对于用户来讲,CANlink3.0 比以往的版本带来了哪些好处?

答:最大的好处是提高了通信效率,及时性大为提高,可以满足多轴同步与位置控制的 要求。

在有从站掉站的情况下,CANlink3.0 网络的实时性不会下降。

25) CANlink3.0 支持指令法的通信吗?

答:CANlink3.0 可以兼容 CANlink2.0 的通信指令,支持通过指令法(FROM、TO 指令) 访问 CANlink2.0 及以下版本的从站;

但 CANlink2.0 及以下版本的从站不支持 CANlink 配置,故不可以与 CANlink3.0 配置同 时使用。

26) CANlink 配置法与指令法有什么特点?

答: CANlink3.0 的配置法, 采用的是主站将每个模块需要发送的参数, 事先以"订单" 的形式,发布(配置帧)给各从站,一旦开始运行,各从站根据"订单"的要求,自动 将各项数据进行发送,

<span id="page-87-0"></span>CANlink2.0 指令法,采用的是在用户程序中使用通信指令(FROM/TO),通过一问一答 的方式获取数据。在等待数据返回的过程中会拉长 PLC 用户程序的扫描周期。

两种 CANlink 通信方式的不同点:

- 配置法的数据发送与接收与用户程序异步进行,指令发数据与用户程序同步进行,也 就是说指令法要成功接收到数据或者接收超时才会进行后面的程序;
- 配置法因为协议的改变可以在相同的时间内处理更多的有效数据;
- 配置法仅需要在主站中进行所有站点的数据配置,有更灵活的触发条件。
- 27) 采用 CANlink 配置法的同时,可否采用通信指令?

答:不能同时使用。在 CANlink3.0 中,两种方式同时使用,可能出现不可预期的错误。

28) CANlink3.0 的主站如何与只支持 CANlink2.0 协议的从站模块通信?

答:因 CANlink2.0 从站不支持通信配置,若需要配合使用,只有让 CANlink3.0 主站以 指令方式与从站进行通信。

29) H2U-CAN-BD 上既有波特率设置开关,而主模块又可以通过用户程序设定通信波 特率,究竟以哪个为准?

答: H2U-CAN-BD 的拨码开关仅可以设置两种波特率 (远程扩展模块可以设置 4 种,而 且仅可以使用拨码设置),其他的波特率需要通过软件设置。波特率生效以用户程序设 置的波特率为准。如果软件不设置,拨码开关设置的波特率才会生效。

30) CANlink 相关的通信波特率及通信距离对应关系?

答:与 RS485 通信距离与波特率的关系相似,波特率越低,传输距离越远。理想情况下 的相应关系如下(用户可以根据应用的场合不同选择不同的波特率):

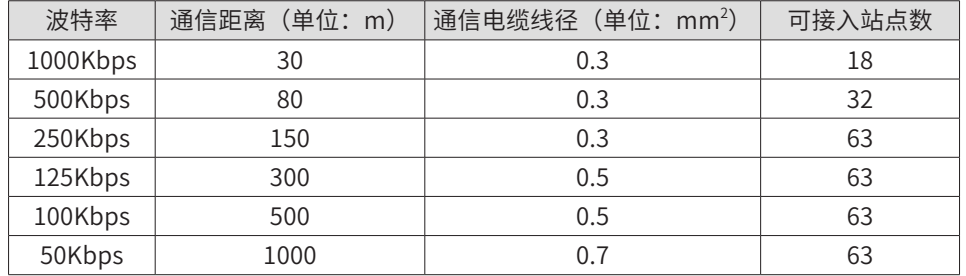

<span id="page-88-0"></span>31) CANlink3.0 访问远程模块是否会比本地模块要慢?

答: 这与 CANlink3.0 网络的通信波特率有关, 当波特率为 250Kbps 以上时, 远访问程 模块的速度与访问本地模块基本相当;当通信距离比较远,必需下降波特率,其访问速 度会比访问本地模块低。

32) H2U-3232MTQ、H2U-3232MTP 机型支持 CANlink 通信吗?

答:这两款 PLC 机型不支持 CANlink3.0 通信协议。

33) 采用 CANlink 配置法, 扩展模块从站的"寄存器地址"的定义特点如何?

答: 对于 H2U 远程特殊扩展模块, "寄存器地址"即为模块的 BFM 地址;

对于 DI 扩展模块(如 H2U-1600ERNR),寄存器地址 0 为扩展模块输入端口;

对于 DO 扩展模块(如 H2U-0016ERNR),寄存器地址 0 为扩展模块输出端口;

对于 DI/DO 扩展模块 (如 H2U-0808ERNR), 寄存器地址 0 为扩展模块输入端口, 寄存器地址 1 即为扩展模块输出端口。

34) 主站与 CANlink3.0 网络扩展模块无法正常通信,一般有哪些原因?

答:一般情况下,要检查如下事项:

- 检查主模块、扩展模块是否支持 CANlink3.0 协议。在主机标签上可以看到版本信息, H2U-XP 24138-0000 及以上版本、H1U-XP 26138-0000 及以上版本支持。PLC 若低 于该版本,可以通过固件升级到更新的版本。扩展模块 51210-0000/52210-0000 以 上版本支持,如果低于此版本需要联系厂家升级。
- 若是 H1U-XP 主模块,因不能自动识别 H1U-CAN-BD 板块,在用户程序需要设置  $D8199 = 7$
- 检查主站和从站的波特率设置是否对应,扩展模块的波特率可以从拨码开关状态来查 看,PLC 的波特率可以在 AutoShop 监控 D8285 查看,站号在 D8284 中查看
- **检查 CAN 通信线接线是否正确。**
- 检查终端电阻是否设置正确。
- **检查 CANlink 配置的变量地址是否正确。**
- 在 AutoShop 中打开 CANlink 通信监控, 观察从站的在线状态。
- 24V 电源是否接入。(所有站点需要共电源,如果不能共电源需要连接所有通信电源 的 CGND 端)
- <span id="page-89-0"></span>● 检查通信距离是否超过了当前波特率可以传输的距离。
- 35) 采用 CANlink 配置法进行通信,用户程序中如何检测通信失败的从站? 答:在主站中查看 D(7800+ 站号),当等于 2 时说明在线,等于 5 时便已经掉线。例 如 3 号站就查看 D7803。用户不可以修改这个状态寄存器,不然会对通信造成影响。
- 36) 在 HMI 用户程序中, 与 PLC 的通信数据量比较大, 如何提高两者的通信效率? 答:选择 Qlink 协议,会使得通信效率提高。汇川 IT5000 系列 HMI、H2U-XP/H1U-XP 系列 PLC 支持该协议。
- 37) 如何设置 HMI 与 H2U-XP/H1U-XP 机型的 Qlink 协议?

答:PLC 侧:通过下载设定的系统参数或者用户程序控制,设置 COM 口为 Qlink 协议或 者 Modbus-RTU 从站协议,设置站号和波特率等参数;

HMI 侧:每个元件设置属性的时候,选择协议为 Qlink 协议。

- 38) H2U-XP 主模块插上 H2U-ENET-BD 卡后,其以太网端口支持什么通信协议? 答:支持标准的 Modbus-TCP 协议。
- 39) H2U-ENET-BD 的扩展卡扩展后是否可以通过以太网下载 PLC 程序? 答:不可以,只能进行 PLC 的 D 寄存器数据访问。
- 40) 扩展 H2U-ENET-BD 卡的以太网通信应用中,需要注意哪些编程事项?

答: H2U-ENET-BD 卡, 是通过内部的 COM3 端口与 PLC 的 CPU 进行数据通信的, 因此 需要下载设定的系统参数或者用户程序控制,设置 COM3(内部使用,通用机型不对外 开放)的通信参数。

D8270=0xC1; //115200, 8N1

D8271=0x01; // 站号

D8276=0x02; //Modbus-RTU 从站

- <span id="page-90-0"></span>41) H2U-3232MTQ、H2U-3232MTP 机型支持 H2U-ENET-BD 卡扩展通信吗? 答:不支持,只有 H2U-XP 机型支持。
- 42)H2U-XP/H1U-XP 提供的 USB 口,在 AutoShop 中怎么连接不上,如何排除问题?

答:可能的问题原因和处理对策如下:

◆ USB 驱动没有正确安装。

若新安装了 AutoShop 编程软件,需要安装一次 USB 驱动,在 Windows 操作系统的"设 备管理器"中,添加 USB 设备,手动指定驱动程序在如下路径,若安装在 D: 或 E: 盘, 或特定的目录路径时,地址指向安装目录,安装一次就可以了。

C:\Inovance Control\AutoShop\USB\ PlcUsb.Inf

◆ PLC 版本是否支持 USB ?

H2U-XP 24136 及以上版本、H1U-XP 26127 及以上版本支持 USB,早期的 PLC 版本不 支持 USB 端口。可以查看 PLC 主模块右侧端面的标签信息;

- ◆ 检查通信线缆是否已经连接 PC 侧到 PLC 侧的 USB 口,线缆是否存在问题?换一条 线缆试试;
- ◆ PLC/PC 的 USB 硬件端口是否接触不良或损坏? 可以换一台 PLC/PC 试试。
- 43) H2U-XP/H1U-XP 提供的 USB 口, 可以完成哪些通信功能?

答:可用于用户程序、系统参数上下载,软元件监控读写,各种配置的上下载等等,采 用的是汇川定义的下载监控通信协议。

该端口与 COM0 相比,通信速度非常快。不支持与 HMI 的通信监控。

44) 是否可以在 H2U-XP/H1U-XP 没有上电的情况下, 通过 USB 进行用户程序下载? 需要注意哪些事项?

答:支持 PLC 没有上电情况下的用户程序下载。

需要注意的是,通用版本 H2UXP 24139 及以上版本、H1UXP 26139 及以上版本,在未 上电的情况下进行软元件内存数据的下载,可以同时保存用户程序中的"软元件内存", 即掉电保存区的 D 和 M 元件。

在上述版本之前的版本,若要保存预设掉电保存区的 D 和 M 元件,请在 PLC 供电的情况 下进行下载。

45) H2U-XP/H1U-XP 提供的 USB 口, 可以与三菱的编程软件通信吗?

答:不能通用。

<span id="page-91-0"></span>46) 在 AutoShop 中如何生成用户程序下载包? 如何将用户程序的下载包下载到 PLC 中?

答:用户程序下载包生成方法:在 AutoShop 中点击菜单【文件 / 生成下载文件】(注: 如果文件菜单中找不到"生成下载文件",点击一下文件菜单最下面的向下箭头),在 随后出现的下载文件选项对话框中勾选需要的选项,然后点击"生成文件"即可。注意 生成前必须先编译,才能保证正确性!

用户程序下载包的下载方法: 在 AutoShop 中执行 " 文件 / 关闭工程"关闭当前工程, 然后点击工具栏上的下载按钮 ,根据提示选择上一步骤中生成的下载文件(后缀名 为.down),然后会看到下载对话框,余下操作与普通下载相同。

47) 在 PLC+MDI 的应用中, PLC 如何控制变频器更好?

答:在 PLC+MDL的应用系统中,PLC 采用串行通信的方法来控制 MDL,这是最简单、最 经济、且能全方位监控变频器运行状态的一种方法,配合 PLC 的编程,可以实现其他方 式无法作到的智能化操作,多年的现场应用经验表明,该方法是可靠、可行的。

以往有采用 DA 模块的频率给定方法,这会使得控制频率与实际运行频率有误差,且成本 高,需要手工设定变频器参数,等等,增加了应用难度,采用通信方式,则解决了这些问题。

48) 在 PLC+MDI 的应用中,怎样实现 PLC 对 MDI 的自动初始化操作?

答:在 PLC+MDI 的应用系统中,可以在 PLC 用户程序中,每次上电时,对 MDI 的有关 功能码进行一次初始化操作,使变频器能按应用系统的控制要求进行运行,减少设备厂 家生产人员的调试工作量,另外在更换变频器后,也能正常工作,避免出现运行异常。

对变频器功能码的初始化操作,可参见前面的"如果改变通信频度"问答中的一次性通 信操作举例。

49) 在 PLC+MDI 的应用中, 如何防止运行中, 两者之间的通信线路故障后, 不会发生 MDI 的不受控运行?

答:采用 PLC 的 RS485 通信对 MDI 进行启停运行控制、频率控制、运行监控时, 建议打开变频器的"串口通信超时时间"功能(FD-04),例如将该功能码设为 FD-04=10.0s,一旦变频器与 PLC 失去通信联系,即串口上检测不到通信信号,变频器就会 自动停机,同时报 Err16 故障。可以避免变频器不受控的运行。

50) 在 PLC+IS 的多轴控制应用中,PLC 如何控制伺服更好?

答: 采用 CANlink3.0 的"同步操作"帧, 可以保证多个轴的同布启动运行。

<span id="page-92-0"></span>51) 如何计算通信帧所占用的时间, CANLINK 的一帧通信访问需要多长时间,最快通 信速度是怎样的?

答:以常用的是 500Kbps、250Kbps 波特率为例,一次通信发送操作仅需约 0.5ms 的时间, 当 500Kbps 时, 每 1ms 可以完成 2 次通信操作。

52) 通过 USB/COM 端口进行固件升级需要具备哪些条件, 如何操作?

答:H2U-XP、H1U-XP 提供了 USB 升级系统软件的功能,但有版本要求,具体如下:

- ◆ 升级的条件和准备:
	- H2U-XP 24136 及以上版本、H1U-XP 26127 及以上版本,支持 USB 的系统程序升级,早 期的 PLC 版本不支持;
	- Autoshop 版本: 1.20 版本及以上;
	- USB 通信线缆: mini USB 电缆 (汇川公司物料编码 15041200, 也可用市售通用 USB 电缆);
	- 汇川公司提供的升级用的固件代码文件,固件为 .upgrade 文件,将升级所需 .upgrade 文 件放置于 Autoshop 安装目录:C(D):\Inovance Control\AutoShop\Upgrade 下备用。
	- 其他,可以不需准备 220VAC 供电,可直接由电脑 USB 口给 PLC 供电。

### ◆ 升级操作:

● 打开汇川 PLC 编程软件 AutoShop, 双击图标:

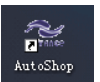

- 用 mini USB 电缆连接需要烧录软件的单板,另一头连接电脑 USB 口,PLC 由 USB 口供电, 可不需 220VAC 电源。
- ● 当 PC 与 PLC 连接成功,显示器右下角有该图标 显示 ( 确认 USB 驱动安装是成 功的 );未安装驱动时会出现如下硬件安装提示,点击自动安装软件即可。

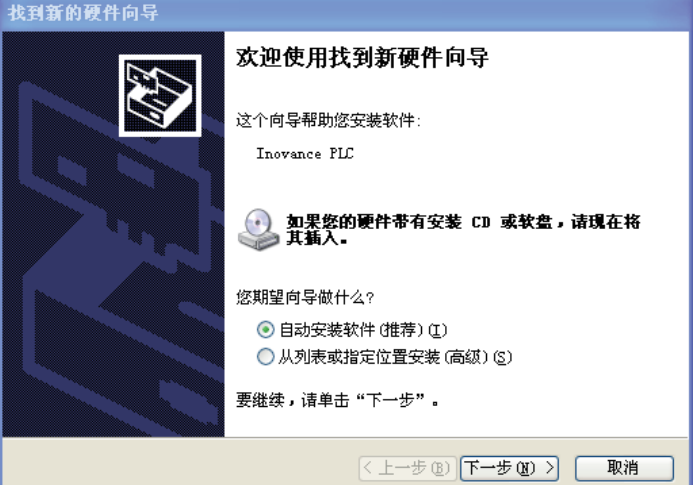

● AutoShop 通信设置中 PC 和 PLC 相连接方式选择 USB,连接正常与否,可点击测试。

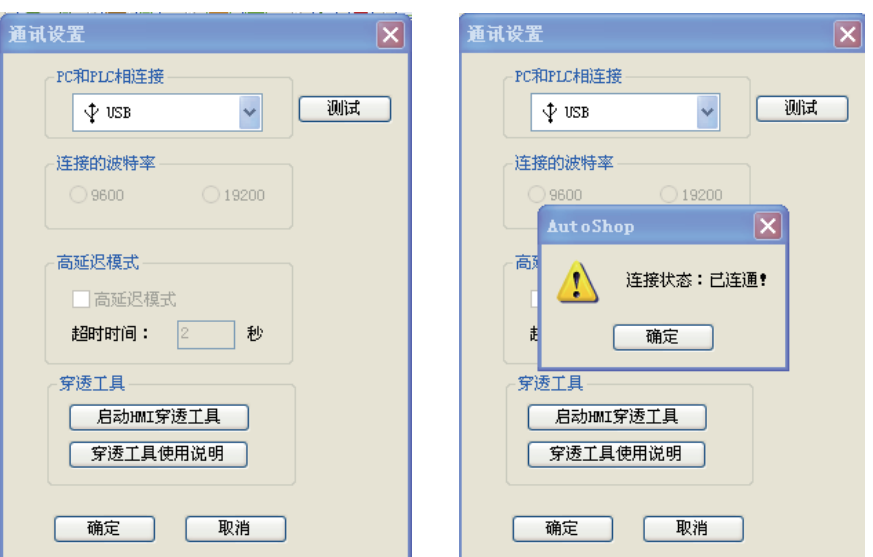

● 在 PLC 编程软件 AutoShop 界面里面参考如下提示找到"工具 ==》固件升级"功能选项

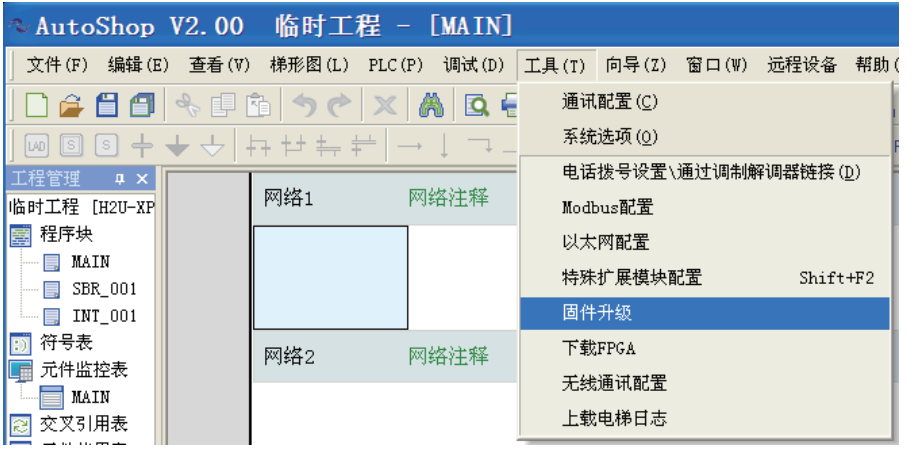

● 确认 USB 驱动是安装成功的,如下图示,点击获取 PLC 版本信息;则可以显示当前 PLC 的软件版本;点击"选择要升级的版本"下拉箭头,选择要升级的固件版本。

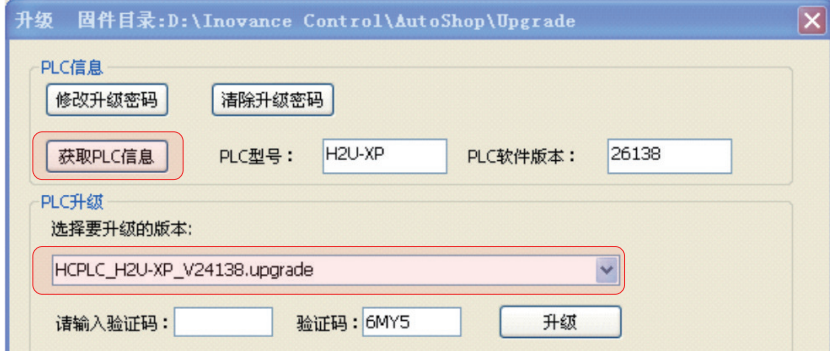

● 输入验证码后,按弹出界面提示操作,升级过程会检查设备状态并提示用户"停止",需 要将拨码开关置"stop"状态;点击"升级"按键后,等待升级完成(COM 升级需等待约 30s 以上)。

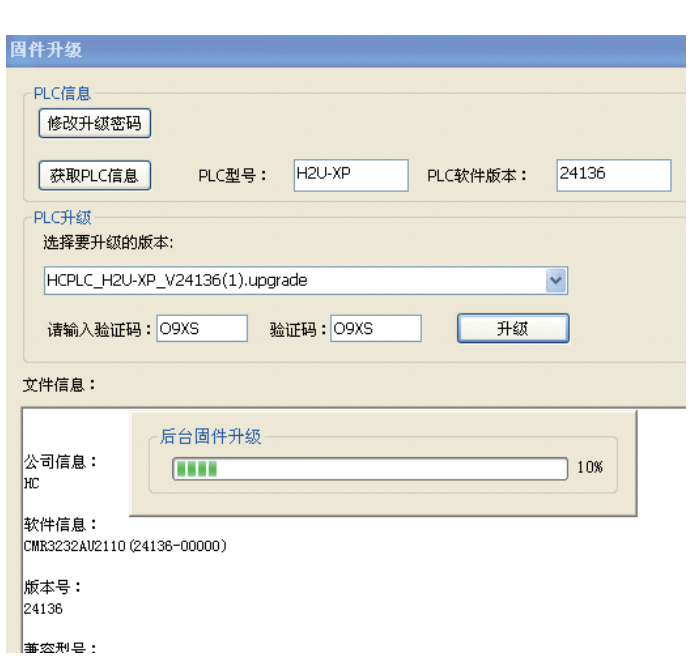

● 软件烧录成功后如下提示:

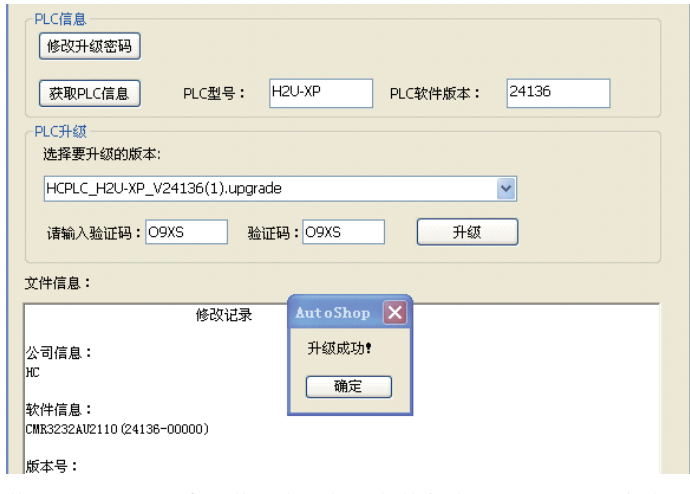

**●** 再次获取一次 PLC 信息,此时为最新下载的版本号;软件烧录完成。

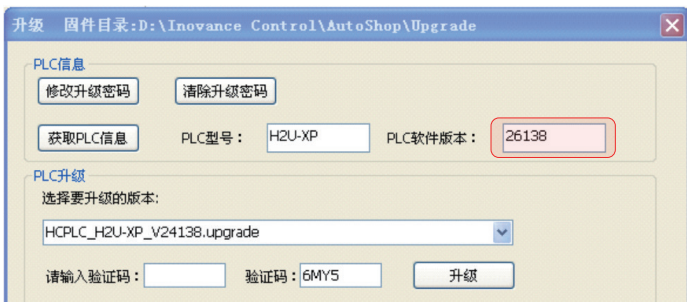

# 4 PLC通信常见问题解答 汇川H1U/H2U-XP系列PLC通信应用手册

通信案例篇

目录

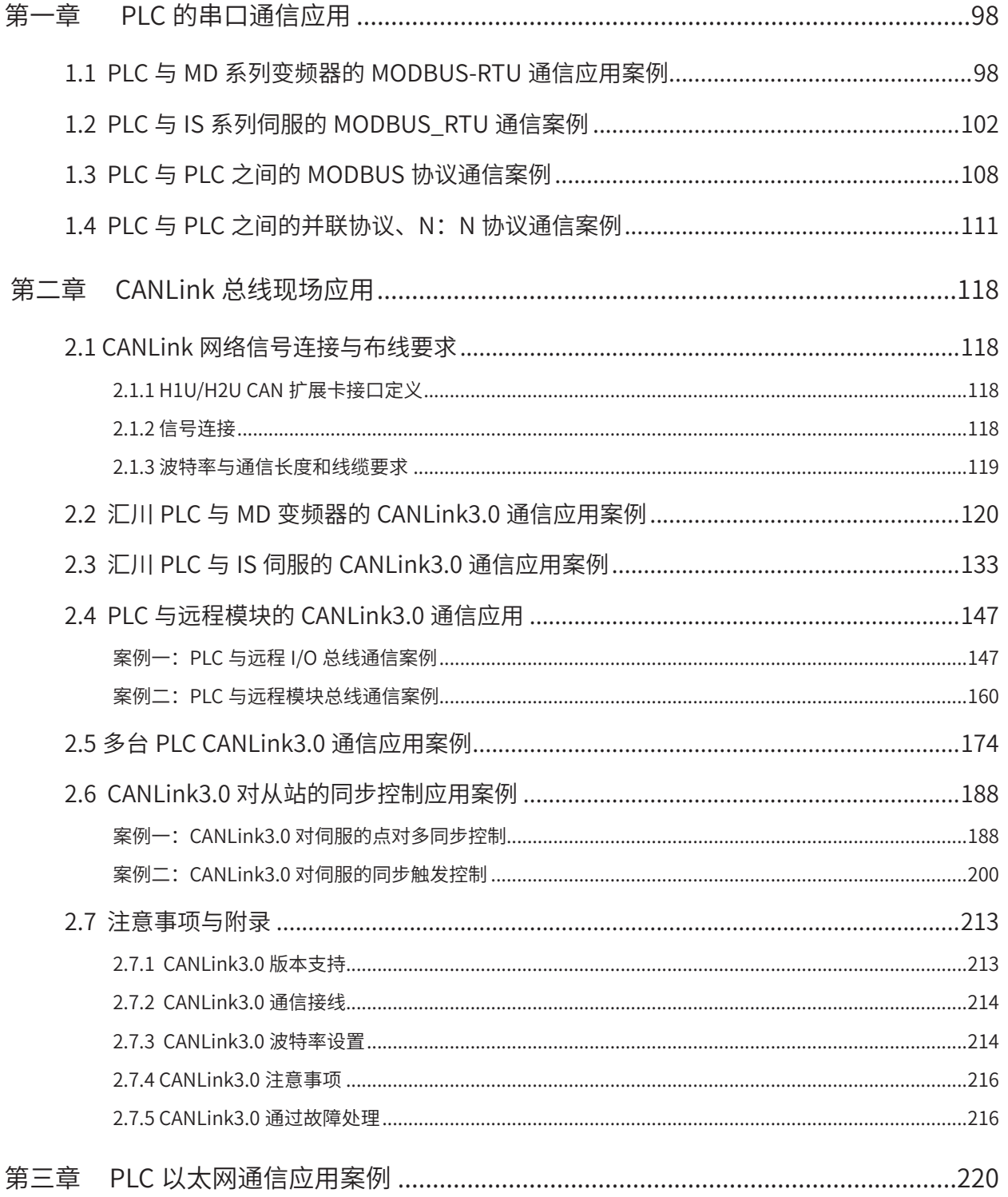

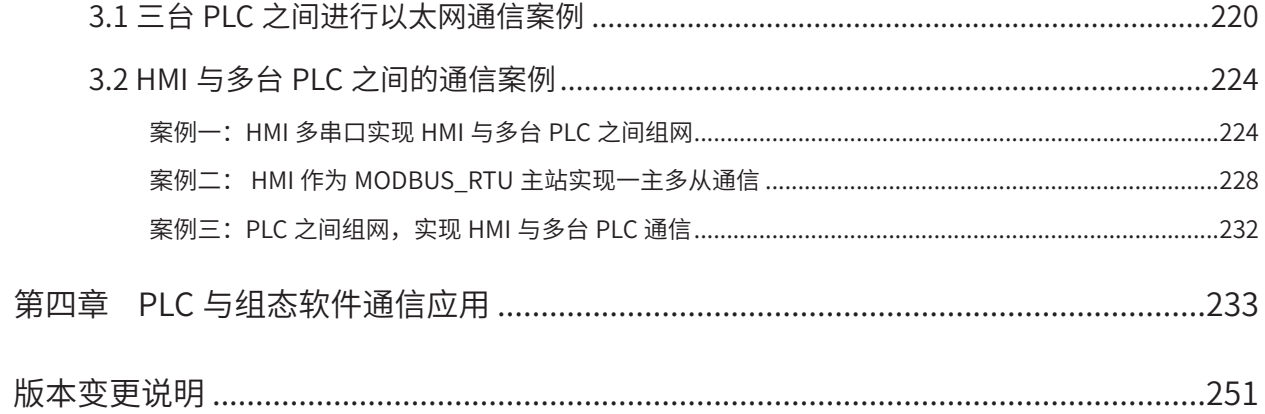

【写在前面】

如果您首次使用汇川 H1UP/H2U-XP 系列 PLC 的通讯功能,推荐您先阅读本手册"《汇川 H1U/H2U-XP 系列 PLC 通信应用手册》-- 通信功能篇"的内容。

以下章节为本手册"通信案例篇"的内容,以举例方式,主要介绍汇川 H1UP/H2U-XP 系列 PLC 采用不同的通 信协议,分别与不同的设备进行组网通信的应用指导。

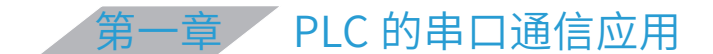

# <span id="page-98-0"></span>§ 1.1 PLC 与 MD 系列变频器的 MODBUS-RTU 通信应用案例

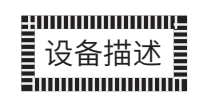

卷扬机,用卷筒缠绕钢丝绳或链条提升或牵引重物的轻小型起重设备,现场是一台用 18.5kW 电 机带动的机车卷扬机牵引着轨道列车水平行走,整个控制系统由 1 台 PLC、1 台 HMI 和 1 台变频 器组成。HMI 用来输入运行频率、显示卷扬机和变频器的运行状态以及变频器的故障指示;PLC 通过通信写入运行频率和读取变频器的运行状态,然后在触摸屏上显示。操作台上有启动、正转、 反转、急停等按钮。通过卷扬机实现对现场的机车的牵引。

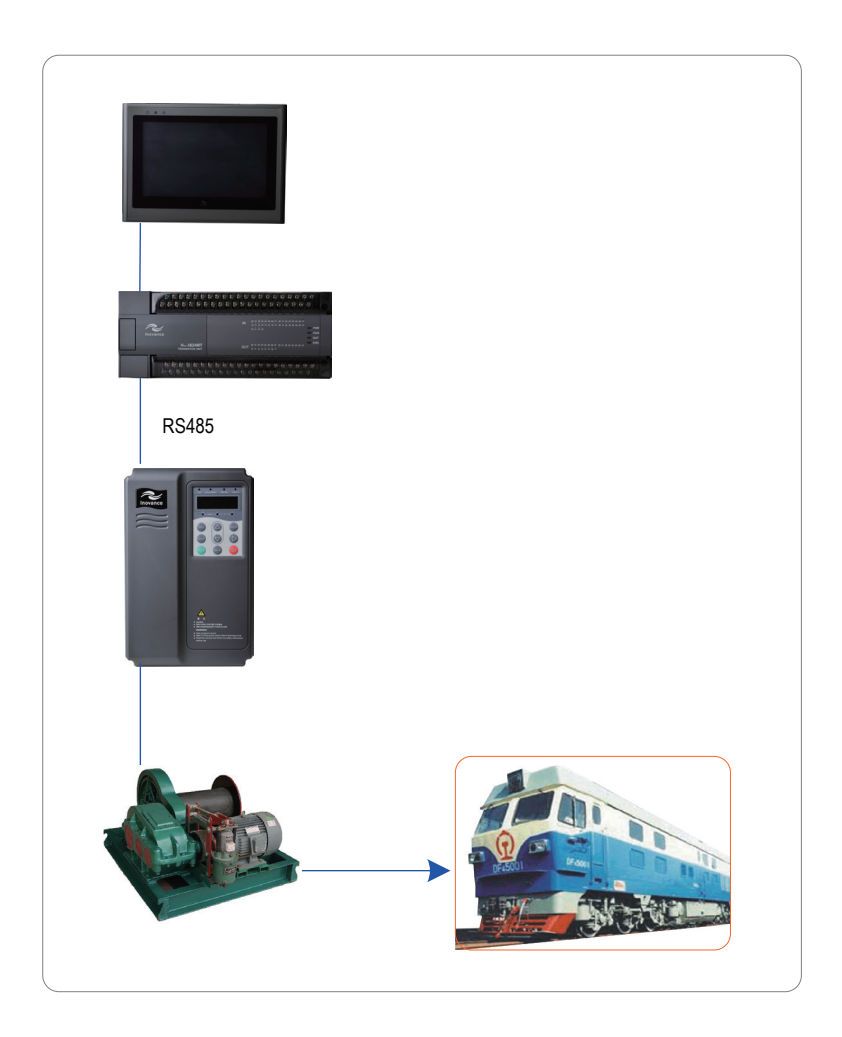

实现过程

Step 1 产品选型

汇川 PLC、变频器配置及描述:

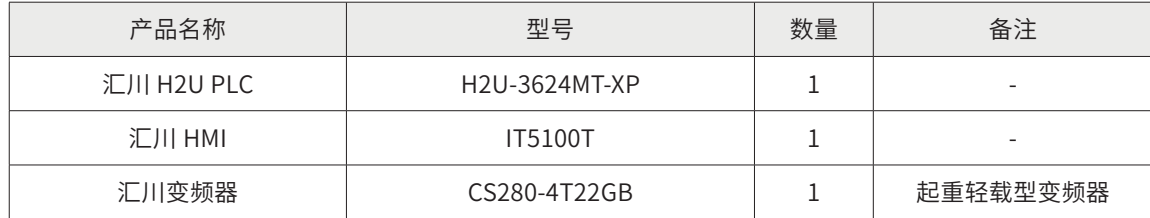

PLC 选用晶体管输出的类型,本例中选用的 PLC 自带 RS485 通信端口,且汇川 PLC 指令中有 MODBUS 通信指令,通过指令即可对变频器参数进行读写(注:有的参数只能读或写,具体见变 频器说明书)。

Step 2 硬件接线

汇川 H2U PLC 与 汇川 CS280-4T22GB 变频器接线图:

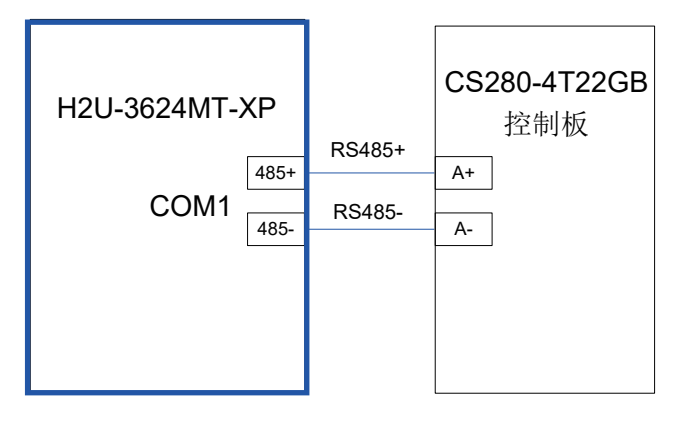

RS485 通信线采用双绞屏蔽线,通信线避免与动力输出线并行走线。

Step 3 通信端口设置

# 1)变频器参数设置(MODBUS\_RTU 通信从站)

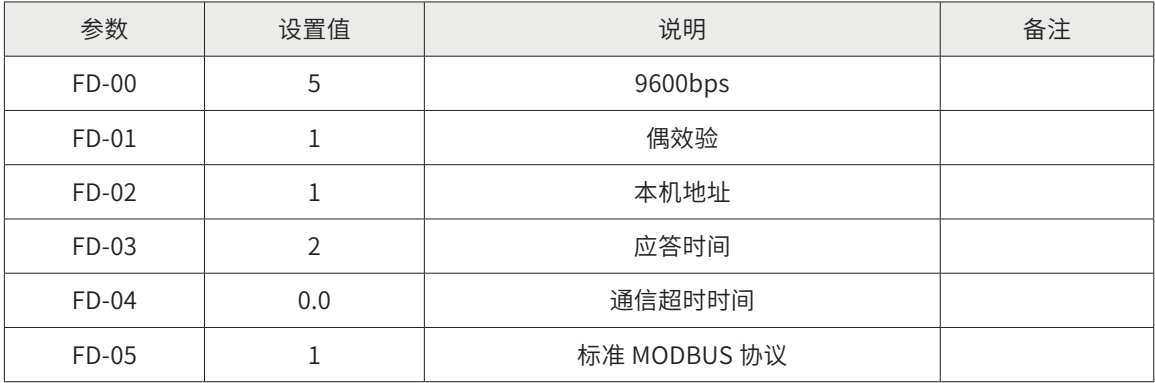

2) PLC 端口 COM1 参数设置: (MODBUS\_RTU 通信主站)

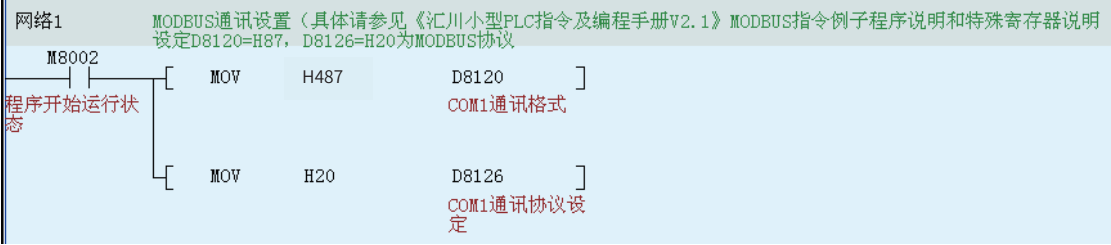

D8120 代表通信格式,用十六进制表示。第一位 HEX 是数据格式, H7 表示 8-E-1;第二位 HEX 是波特率, H8 表示 9600bps。

D8126 代表通信协议,用十六进制表示。H20 表示 MODBUS\_RTU 主站。

Step 4 PLC 程序案例说明

这里主要介绍汇川 PLC 通信指令与变频器参数地址如何读写。

1)变频器的正转、反转和停止命令操作

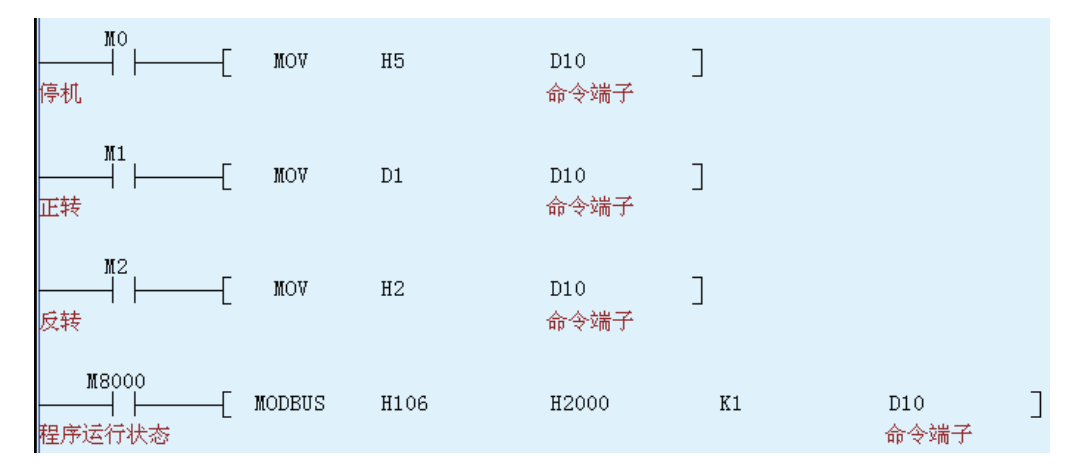

- **●** 变频器的命令源参数地址是 H2000, 可以查看变频器手册。
- 命令源 H2000=H5 表示自由停机,H2000=1 表示正向转动,H2000=2 表示反向转动。
- MODBUS 指令是通信发送、读写指令:
	- •第一个变量用十六进制表示。高 8 位表示从站站号,低 8 位表示通信命令代码(H06 表示写操作,写单个字);
	- •第二个变量是从站参数地址;H2000 是变频器的命令源。
	- •第三个变量是传送个数;
	- •第四个变量是主站参数地址。
- 2)变频器的频率写入

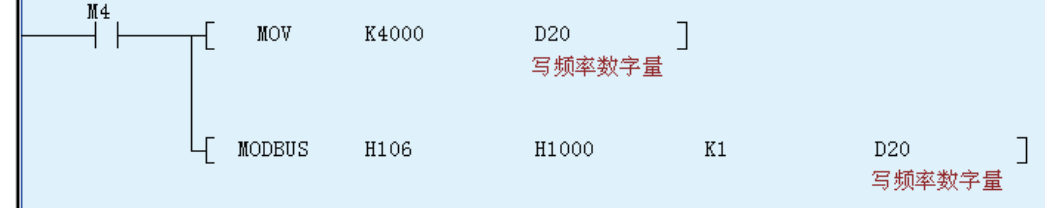

**●** 变频器的设定频率参数地址是 H1000, 可以杳看变频器手册。

- MODBUS 指令的定义如上。
- 3)变频器的运行频率读取

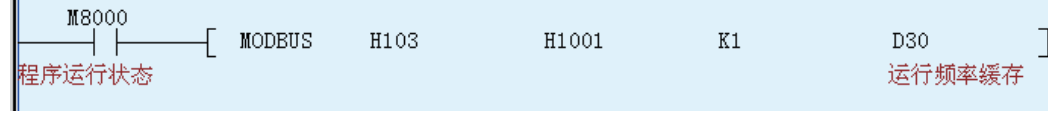

**●** 变频器的运行频率参数地址是 H1001, 可以查看变频器手册。

● MODBUS 指令的定义如上。通信命令代码 H03 表示读取操作。

# <span id="page-102-0"></span>§ 1.2 PLC 与 IS 系列伺服的 MODBUS\_RTU 通信案例

设备描述

N90Z 自动锁排线设备,主要是为了通过 XYZ 轴的运动,通过旋转轴(C 轴),把螺丝锁到<br>Y 轴的物料上。通过 PLC 和伺服的 RS485 通信,走绝对位置,控制伺服运动。

案例系统框图:

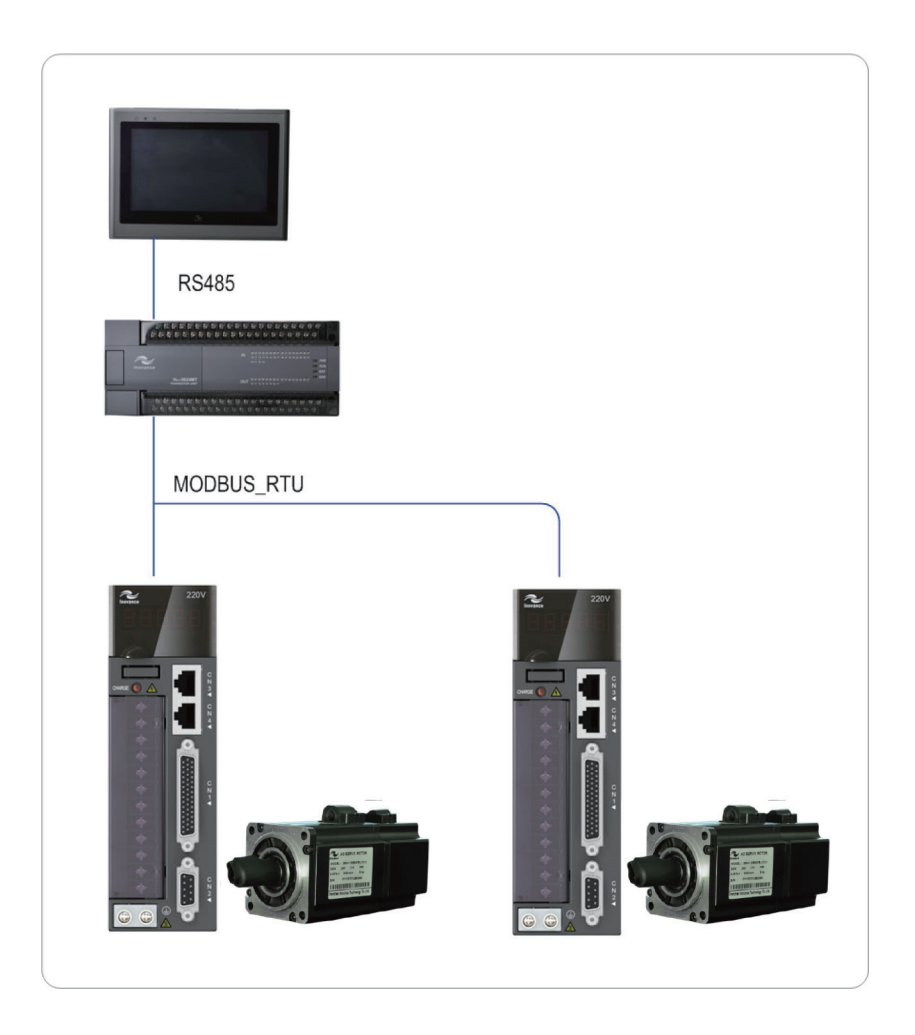

实现过程

Step 1 产品选型

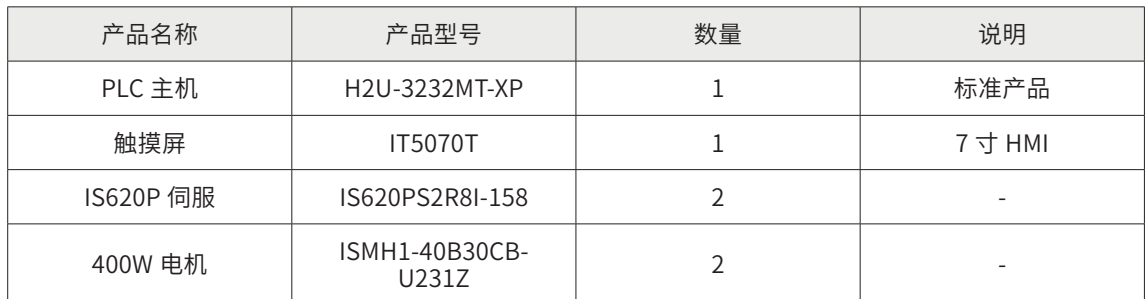

Step 2 PLC 和伺服硬件接线对应表

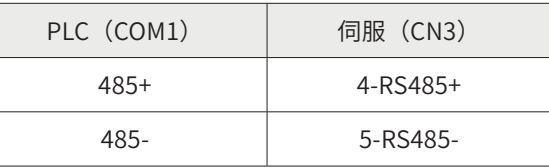

RS485 通信线请采用屏蔽双绞线(俗称紫色电缆),同时避免与动力线并行走线。

# Step 3 通信端口参数设置

1) 伺服参数设置和说明 (MODBUS\_RTU 从站)

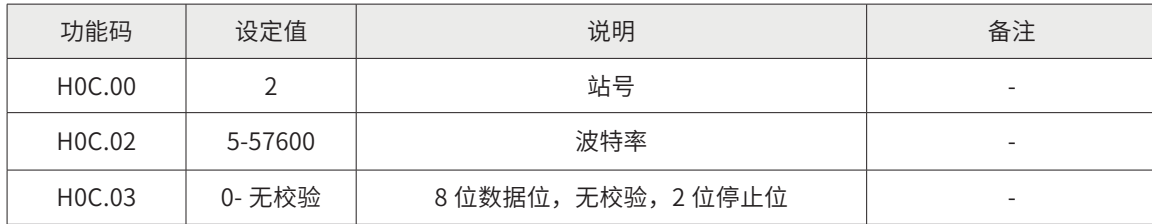

注:从站站号不能重复,其它参数一致。

2) PLC 端口 COM1 参数设置 (MODBUS\_RTU 主站)

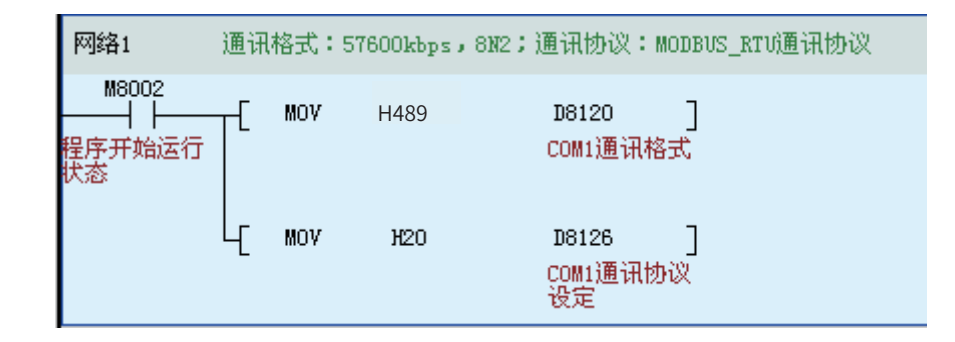

D8120 代表通信格式,用十六进制表示。第一位 HEX 是数据格式, H9 表示 8-N-2;第二位 HEX 是波特率, HB 表示 57600bps。

D8126 代表通信协议,用十六进制表示。H20 表示 MODBUS\_RTU 主站。

# Step 4 PLC 程序案例说明

1) IS620P 参数设置

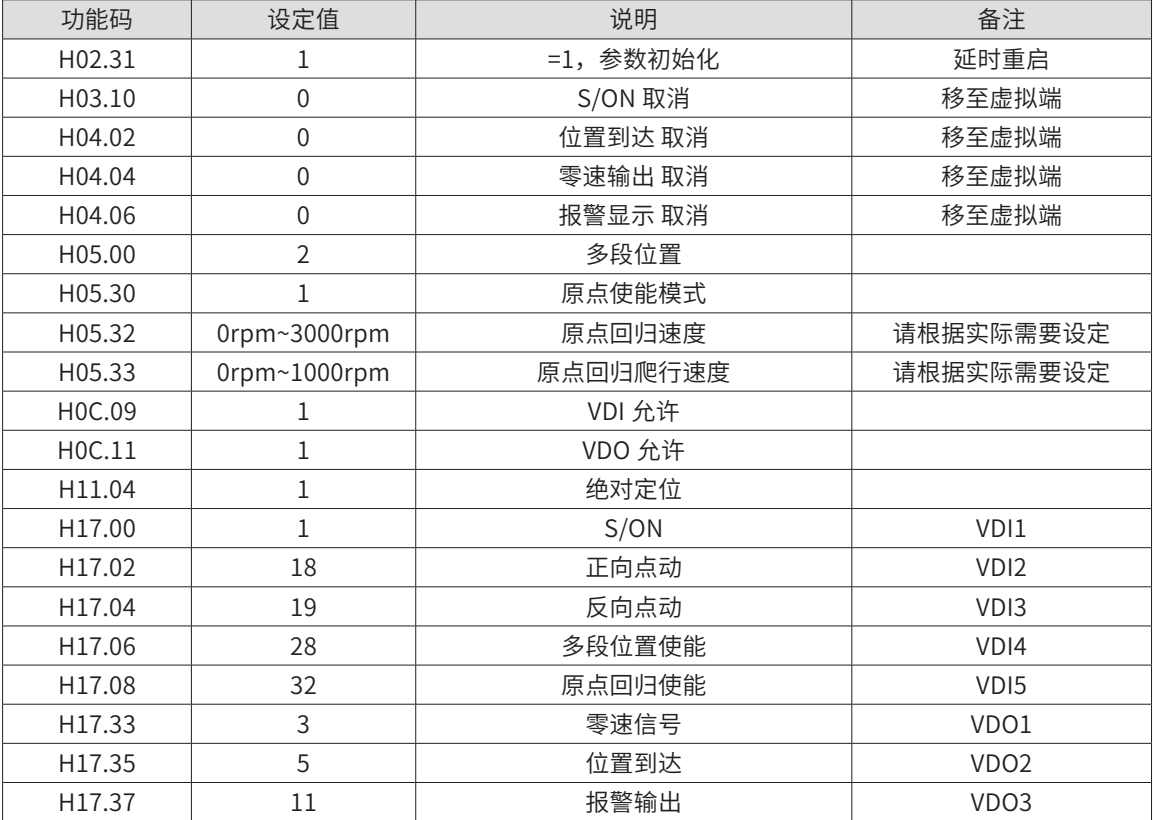

PLC 通过通信控制伺服,常用的手段是让伺服运行多段位置。相比脉冲控制,省去了接线,也避

### 免现场干扰导致脉冲丢失。

伺服上的外部 I/O 改用虚拟 I/O,考虑到现场的安全性,将限位信号和原点信号仍用外部接线。外 部接线端使用默认的,请参考《IS620P 系列伺服驱动器用户手册》。

Step5 汇川 PLC 控制程序案例

1) VDI 的控制

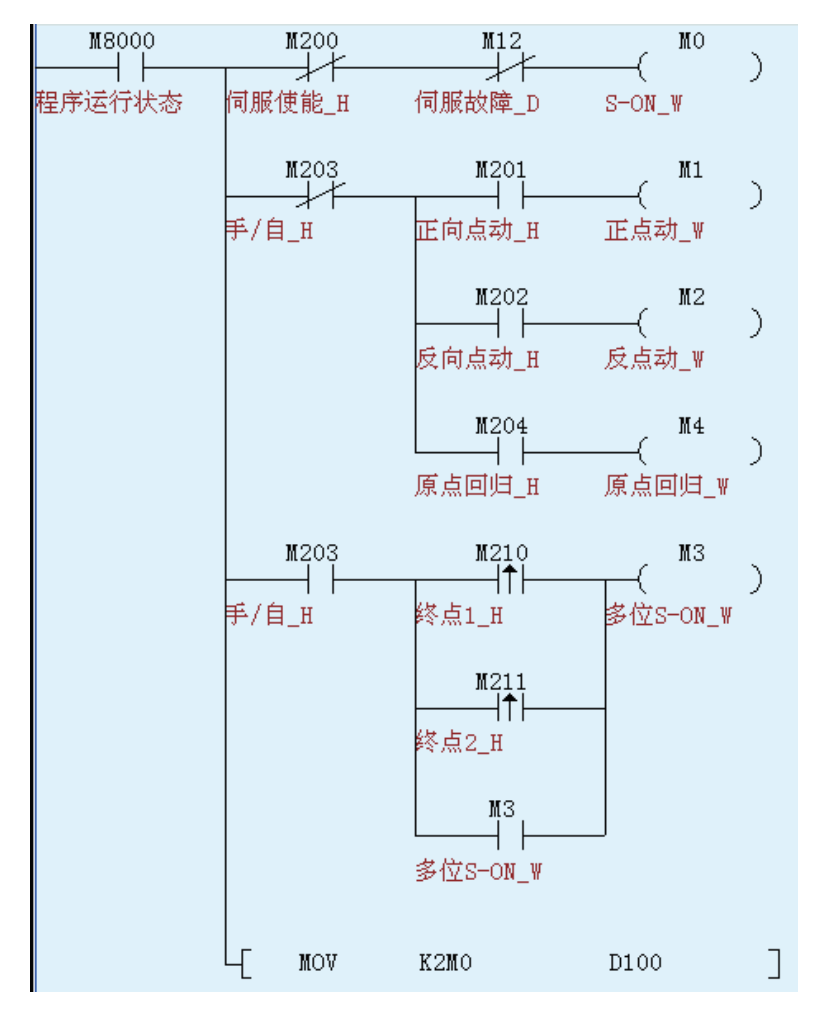

上述程序, M0~M4 通过通信传送到伺服, 与虚拟端 VDI1~VDI5 一一对应。

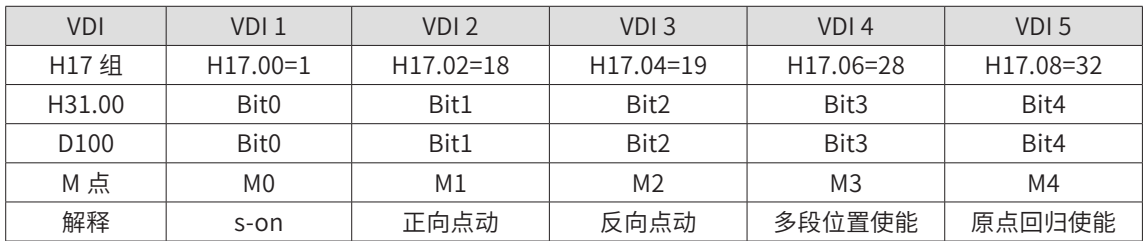

2) 状态判断

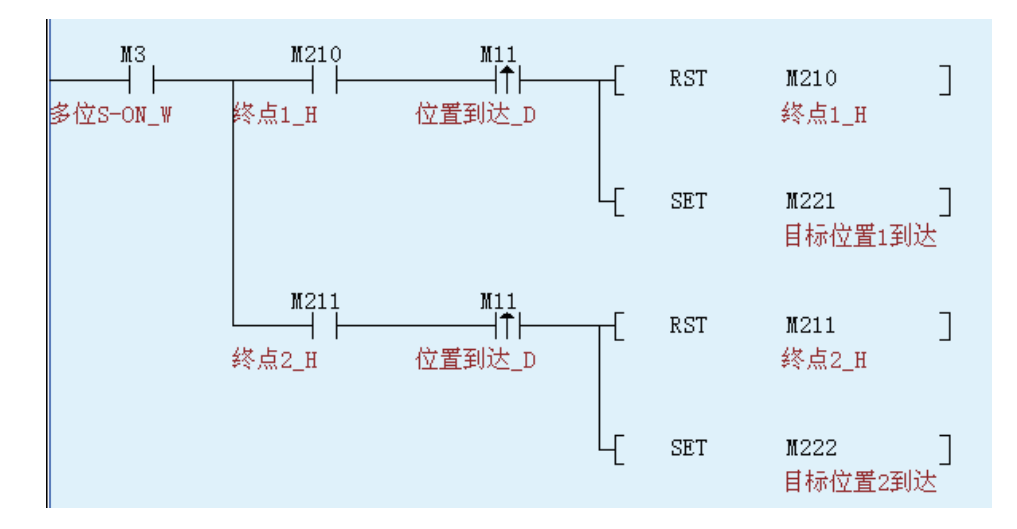

上述程序中, M10 是伺服反馈的零速信号, M11 是位置到达信号。

- M8000 M210 Ð MOVP D200 ┤╎ D101  $\exists$ ┤╟ 程序运行状态 终点1\_H 转速\_w 转速1\_H பு MOVP D202 D102 J 目标位置1\_H 目标位置\_W M211 D200 Ð MOVP D101  $\exists$  $+$   $+$ 终点2\_H 转速1\_H 转速\_w Ц MOVP D202 D102  $\big]$ 目标位置1\_H 目标位置\_W
- 3) 速度与位置写入

上述程序,D101 是运行转速,D102 是绝对定位的目标位置。

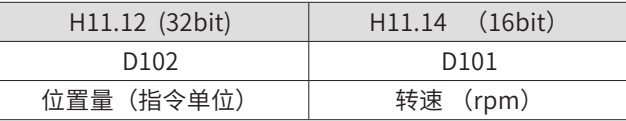

4) VDO 读取

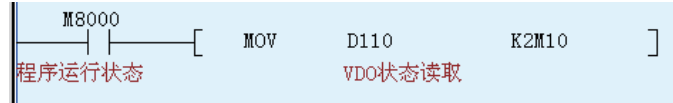

上述程序中, M10~M17 通过通信的读取, 与 VDO 的状态一一对应。

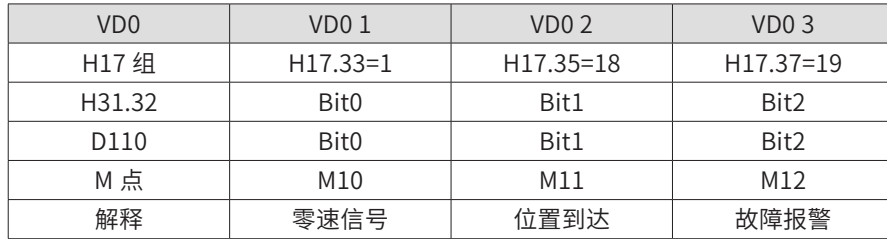

5) 伺服编码器位置读取

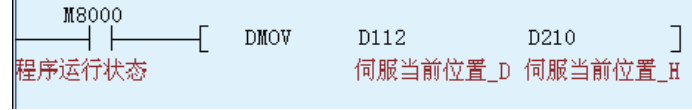

上述程序中的 D112 是通过 RS485 通信读取伺服 H0B07 的值。

6) 通信读写:

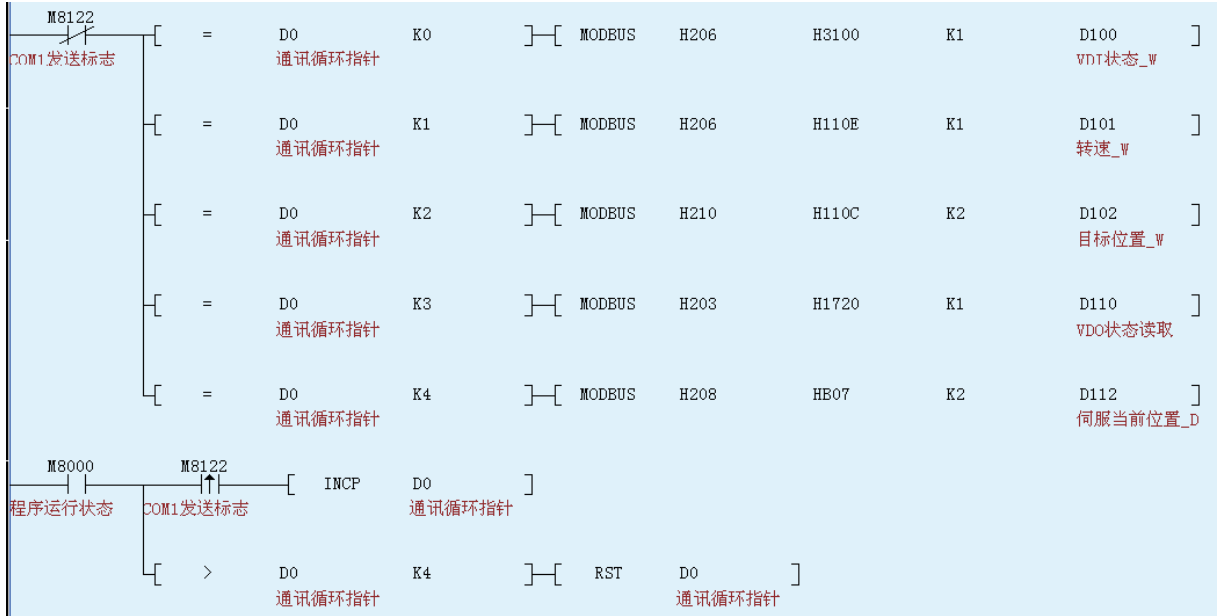

MODBUS 指令是通信发送、读写指令 :

- 第一个变量用十六进制表示。高 8 位表示从站站号, 低 8 位表示通信命令代码 (H06 表示写单个字, H10 表示写多个字, H03 表示读单 / 多个字) ;
- 第二个变量是从站参数地址;
- 第三个变量是传送个数;
- 第四个变量是主站参数地址。
# § 1.3 PLC 与 PLC 之间的 MODBUS 协议通信案例

设备描述

现场是一台单尖水磨机,设备结构分为两部分,一部分要一直旋转,一部分为固定不动。机械结 构决定了两个部分的控制必须要分别用一个 PLC 来控制,这样两个 PLC 之间必然要用通信来交互 信号和数据。启动、停止、暂停等信号全部由主机控制。HMI 设置参数都在主机里进行,主机根 据需要把从机参数通过通信写到从机 PLC,机器运行过程中需要实时通信交互信号。

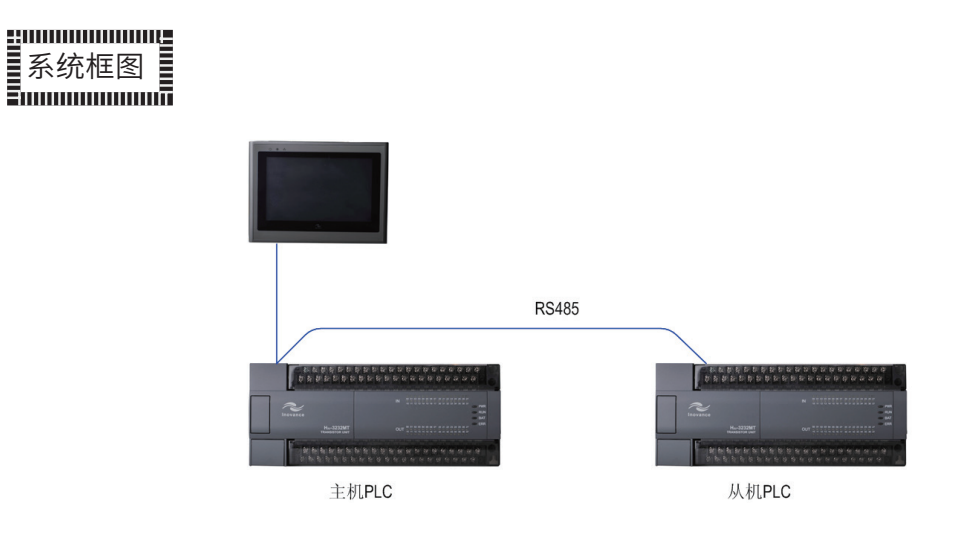

# Step 1 产品选型

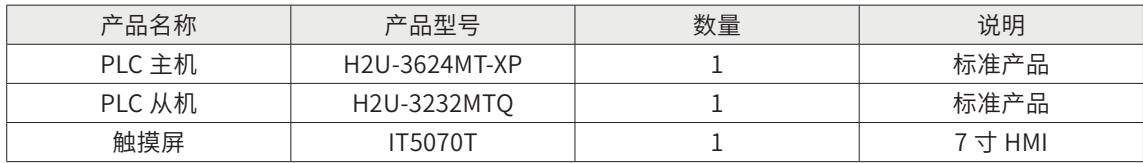

# Step 2 硬件接线

主机用  $COM1<sub>II</sub>$ , 从机也用  $COM1<sub>II</sub>$ 

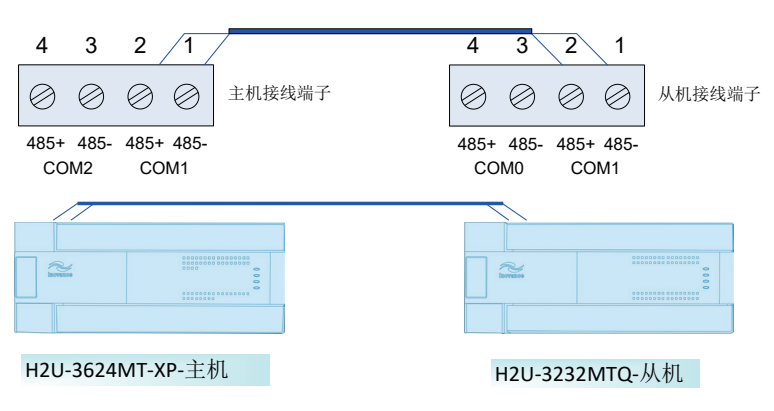

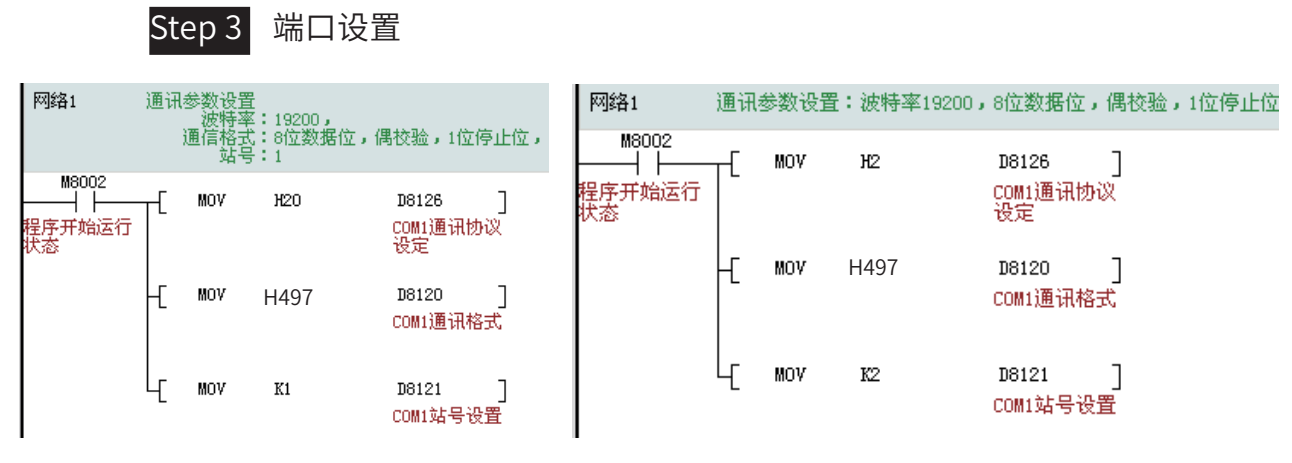

主机 PLC COM1 口参数设置 インストリック あんちょう しょうしょう しょうきょう

- ┣ PLC 通信端口参数设置解释
- $\,\cdot\,$  D8126 代表通信协议,用十六进制表示。H20 表示 MODBUS\_RTU 主站,H02 表示 MODBUS RTU 从站;
- · D8120 代表通信格式,用十六进制表示。第一位 HEX 是数据格式, H7 表示 8-E-1; 第 二位 HEX 是波特率, H9 表示 19200bps;
- •D8126:COM1 通信协议设置为 MODBUS-RTU 协议,主站设置为 H20;
- •D8120:通信格式设置,包括波特率、数据位、停止位等,详见后图;
- · D8121 代表 1: 主站站号, K1 表示 1 号站; K2 表示 2 号站。

# Step4 PLC 程序

- 1) 程序设计要求
	- 将主站的到 D30 起始的连续 4 个字传送到从站 D300 开始的连续 4 个字;
	- 将从站的到 D100 起始的连续 2 个字读取到主站 D10 开始的连续 2 个字;

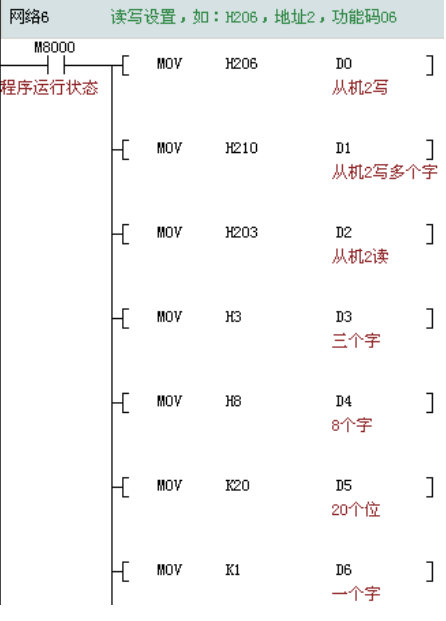

2) 主机部分通信程序:

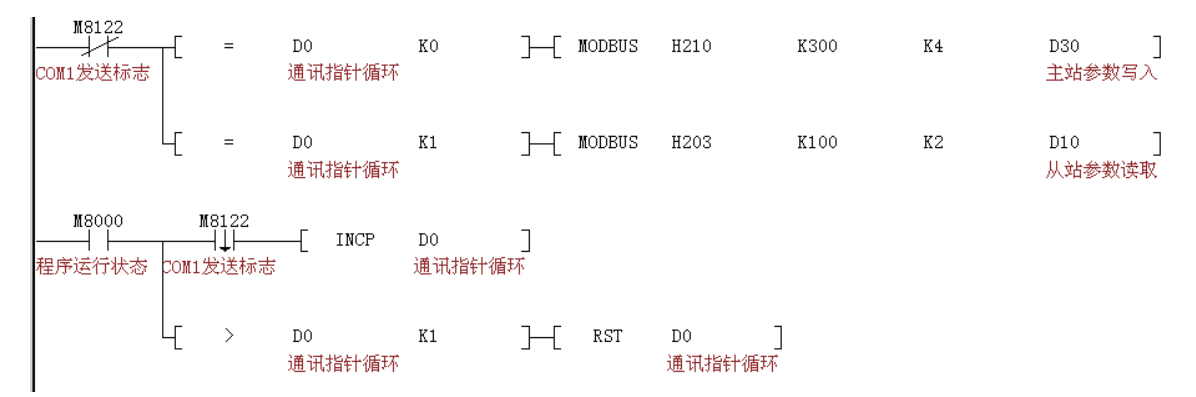

MODBUS 指令是通信发送、读写指令 :

- 第一个变量用十六进制表示, 高 8 位表示从站站号, 低 8 位表示通信命令代码 (H06 表示写单个字, H10 表示写多个字, H03 表示读单 / 多个字);
- 第二个变量是从站参数地址;
- 第三个变量是传送个数;
- 第四个变量是主站参数地址。
- 第一条通信指令解释: 将主站的 D30 写入 2 号站的 D300,连续 4 个字。
- 第二条通信指令解释: 将从站的 D100 读取到主站的 D10, 连续 2 个字。
- M8122 是 MODBUS 的通信状态, ON 代表通信中。D0 是通信循环指针,避免了通信 语句堆积。
- 3) 从机部分通信程序

从站是没有通信指令的,直接使用 D。

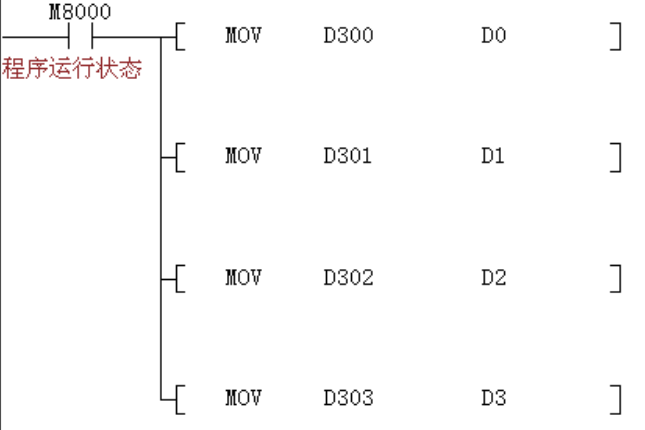

# § 1.4 PLC 与 PLC 之间的并联协议、N:N 协议通信案例

gommmmmug 设备描述

用 2 个 PLC 的一台水磨机,主机和从机采用并联协议通信,又叫 1:1 通信。还有一台 3 个 PLC 的 水磨机采用 N:N 通信, 则是一主两从。

系统框图

# 1) 1:1 并联设备架构图:

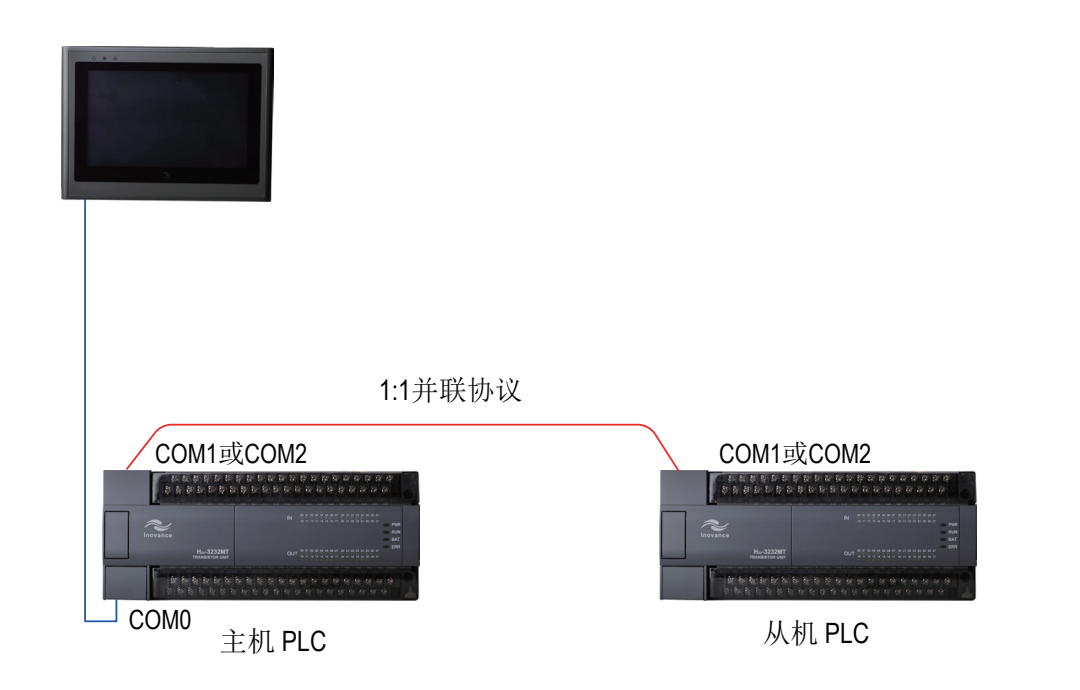

由于主机和从机 PLC 并联通信的数据较少,HMI 分别和每一台 PLC 通信,直接在 HMI 上设置各 自 PLC 的参数。PLC 之间只通信实时性较高的信号和数据。

2) N:N 并联设备架构图:

联网的一台 PLC 发出数据, 网内的 PLC 都可获取。

# N:N 通信各 PLC 之间通信线并联图

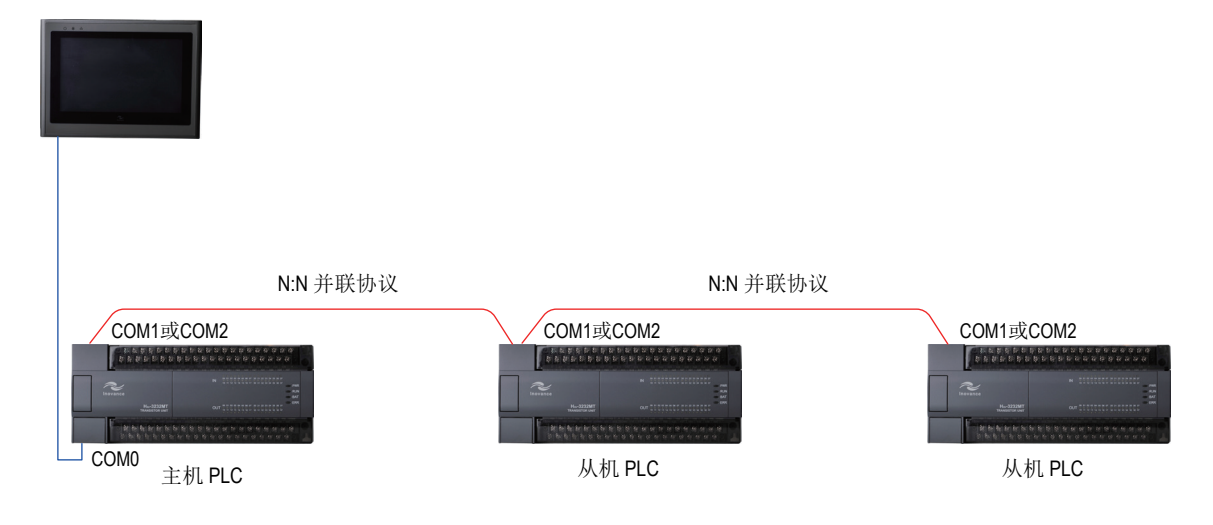

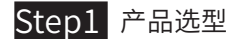

### 1:1 的两台 PLC:

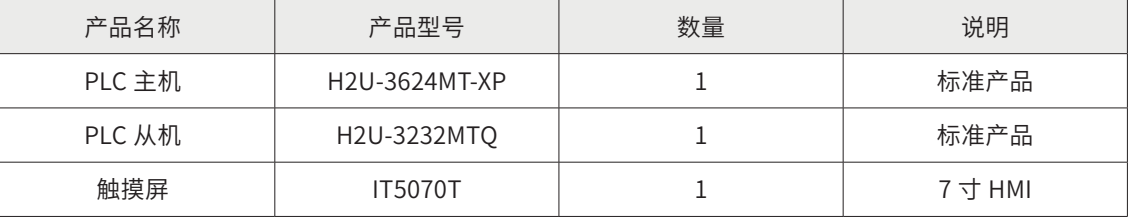

# N:N 的三台 PLC:

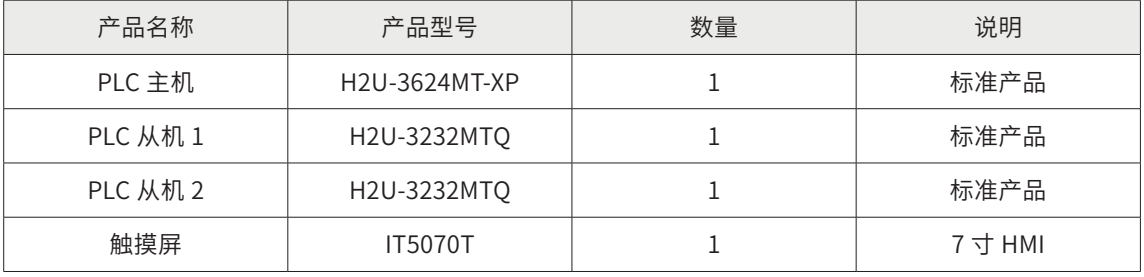

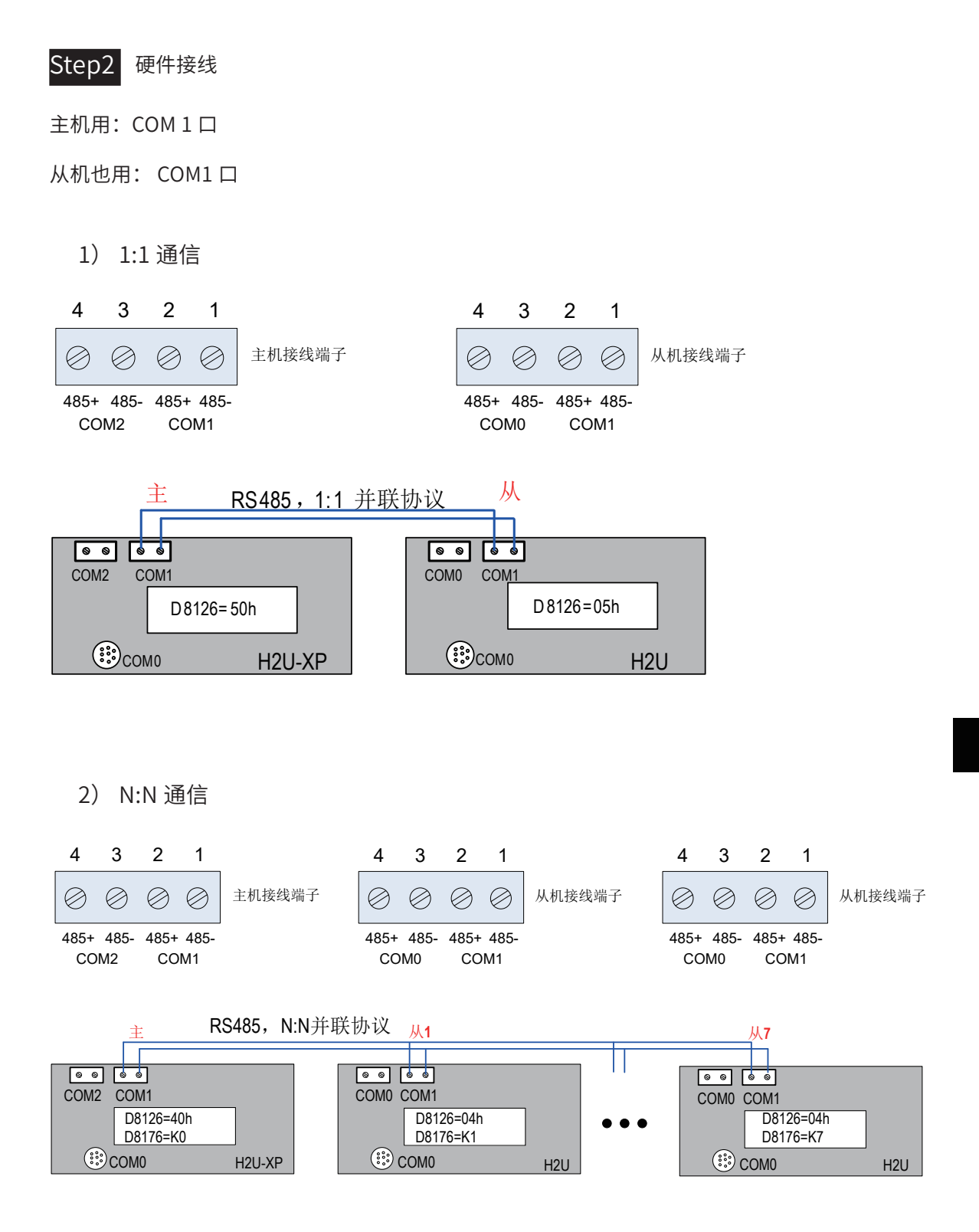

Step3 通信参数设置

通信案例篇

1) 通信相关设置 ┣ 主机 PLC 设置 网络2 1:1通信主站设置 H50 M8002 MOV **H50** D8126  $\overline{\phantom{a}}$ НF ſ com:通讯协议<br>设定 程序开始运行<br>状态 £ **RST** M8162  $\overline{\phantom{a}}$ 高速并联连接<br>模式 ┣ 从机 PLC 设置 网络2 1:1通信从站设置 H05 M8002 MOV D8126  $\overline{\mathsf{I}}$ Ж5 ⊣⊦ ſ 程序开始运行<br>状态 COM1通讯协议 设定 **RST** M8162  $\overline{\phantom{a}}$ ſ 高速并联连接<br>模式

由于设置了 1:1 通信,通信的相关设置和数据都被固化了,并联协议因为只有一个从站所以不需 要指定站号。

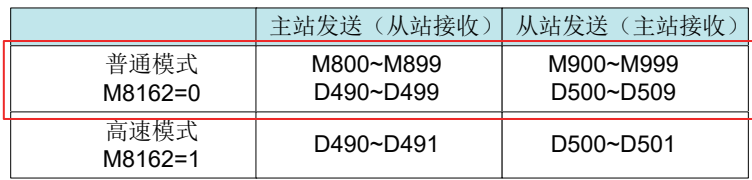

2) N:N 通信相关设置

┣ 主机 PLC 设置

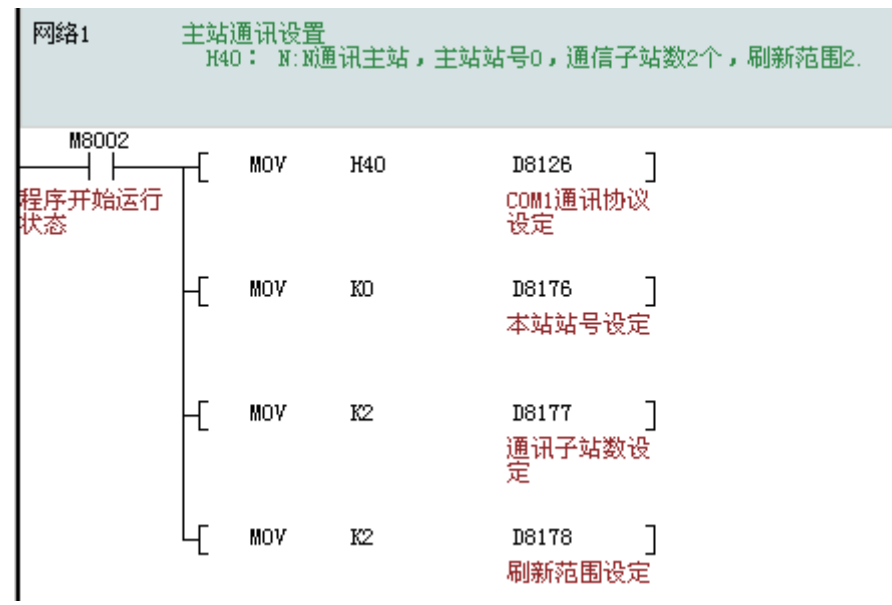

# ┣ 从机 1 PLC 参数设置

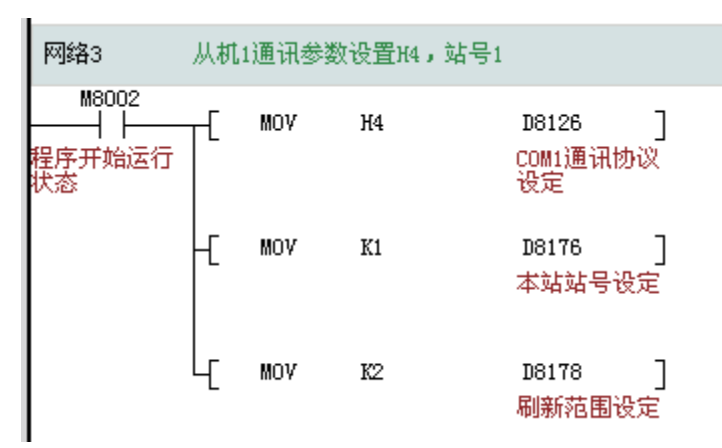

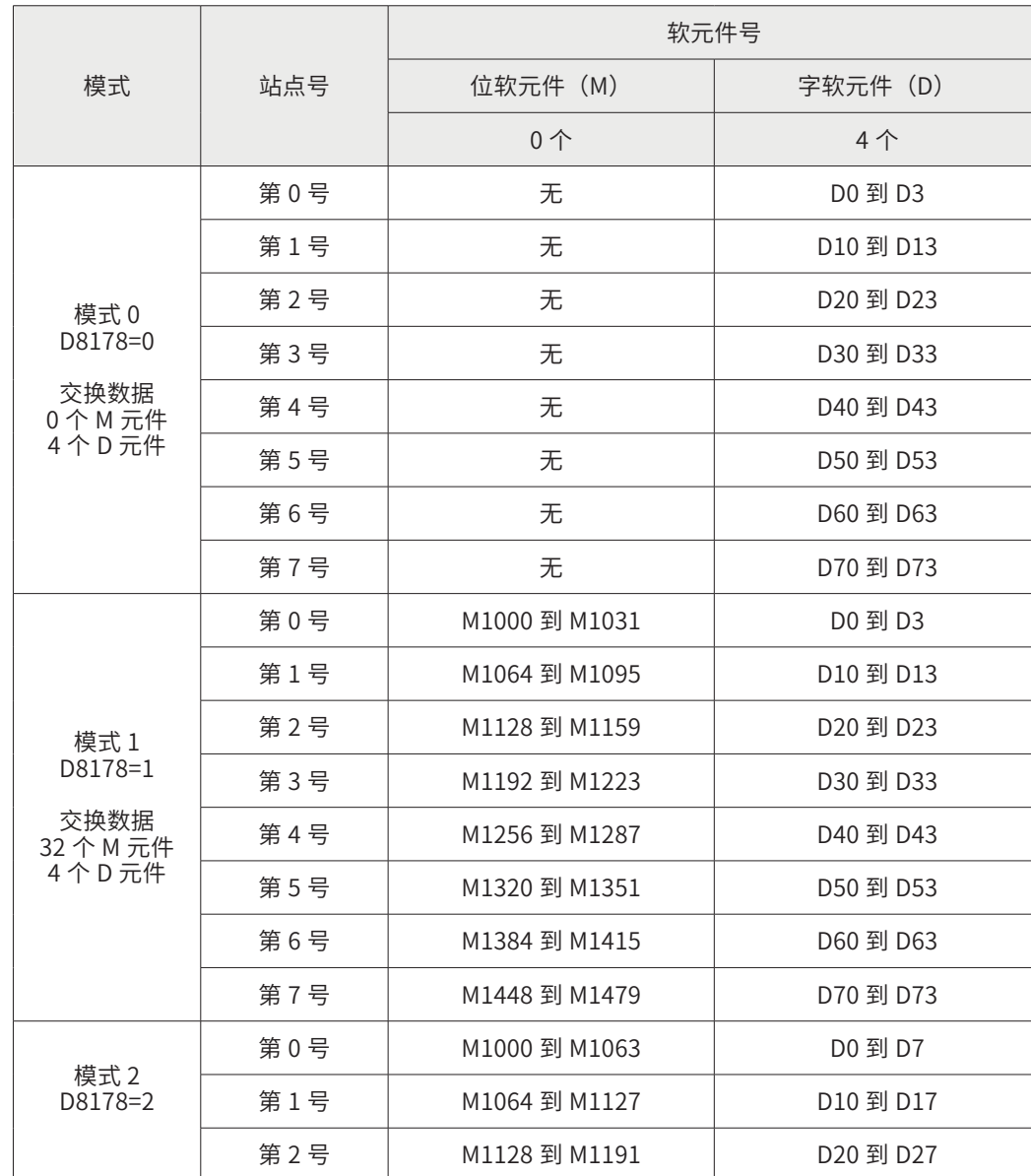

# ┣ 主从 PLC 相关通信的元件和数据如下表

 $\overline{\phantom{a}}$ 

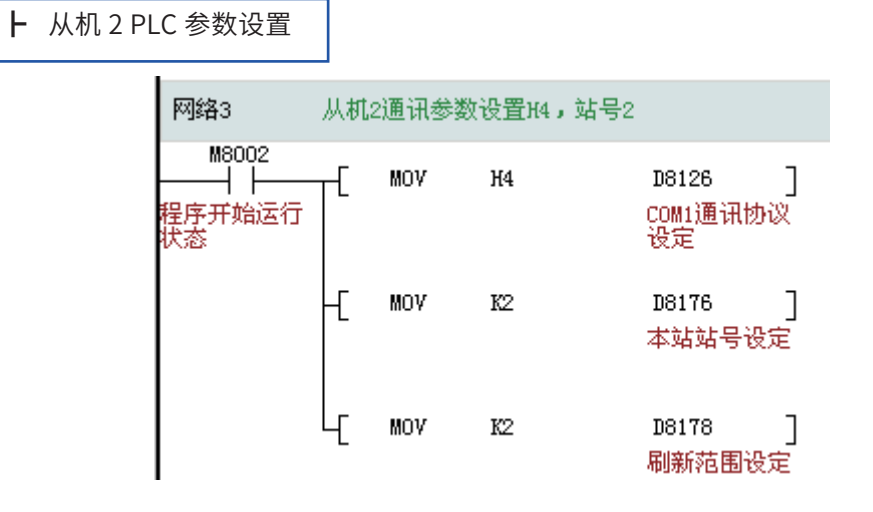

# 通信案例篇

 $\Box$ 

 $-116-$ 

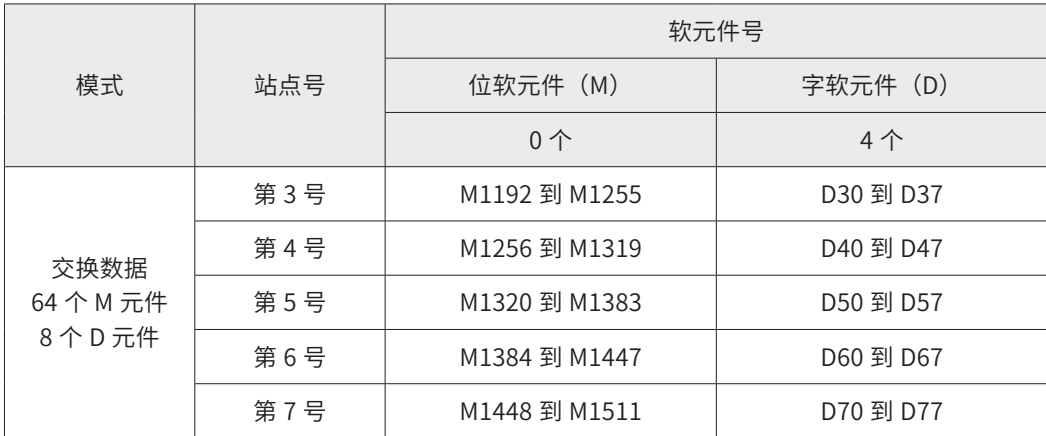

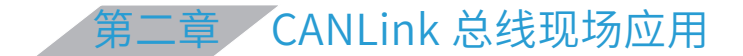

我司 CANLink 总线分为 CANLink1.0、CANLink2.0 和 CANLink3.0,是基于 CAN2.0 总线协议制 定的实时总线应用层协议,运用于汇川技术产品 PLC、变频器、伺服控制器和远程扩展模块各产 品之间进行高速实时数据交互。

 2013 年第 2 季度后,面向市场推广的 CANLink 总线方案以 CANLink3.0 为主。所以案例以 CANLink3.0 总线方案为准,主站必须是 PLC,从站可以是汇川 PLC、MD 变频器、IS 伺服驱动器、 汇川远程控制模块中的一种或者几种。

# § 2.1 CANLink 网络信号连接与布线要求

2.1.1 H1U/H2U CAN 扩展卡接口定义

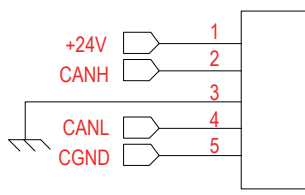

CANLink 接口引脚定义

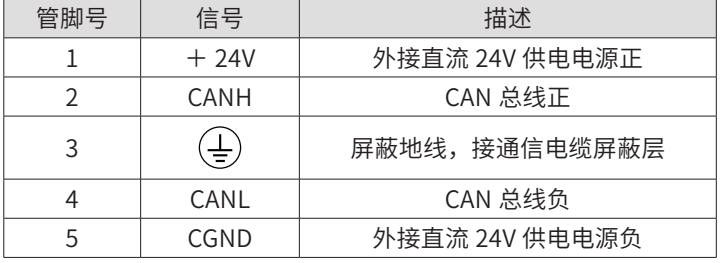

组成 CANlink 网络时,所有设备的以上五根线均要一一对应连在一起。并且必要时在+ 24V 和 CGND 间需要外接 24V 直流电源。总线的两端均要加 120 欧姆的 CAN 总线匹配电阻 ( 亦称终端电 阻 ),H1U/H2U 远程扩展卡和 CAN 接口卡均内置了匹配电阻,可通过拨码开关接入或断开。

# 2.1.2 信号连接

CANlink 接线图如下图所示,设备组网时请按照此正确接线方式进行接线:

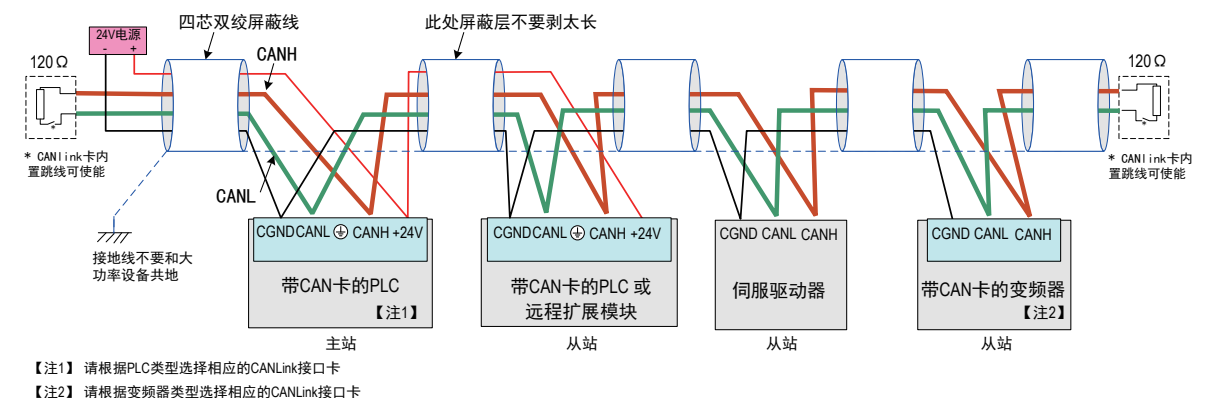

正确的 CANlink 网络接线

注:CAN 通信电缆采用屏蔽电缆,推荐型号:RVVP 2×2×0.5。

★敬请注意,如下不正确的连接方法,容易导致通信接口损坏,或工作异常! 1)在各设备 CAN 卡采用 24V 自行供电的情况下,CAN 卡上的 CGND 接线错误:

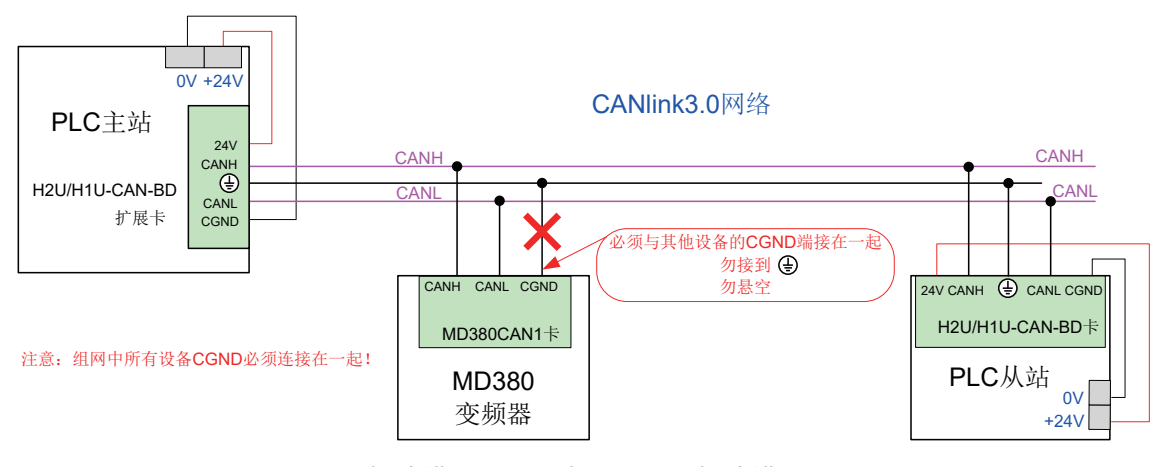

接线错误 --CAN 卡上 CGND 接线错误

2)屏蔽层接地 -- 接线错误:

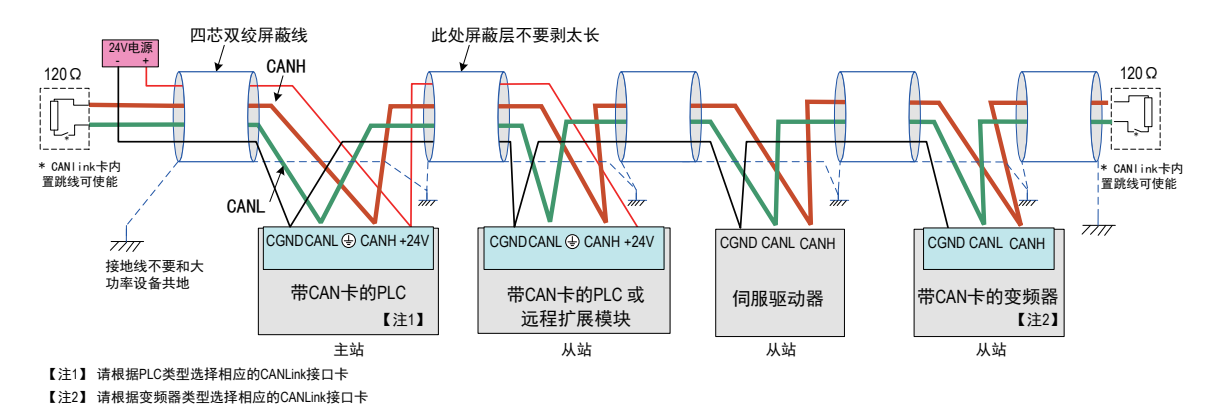

接线错误 -- 屏蔽层接地

# 2.1.3 波特率与通信长度和线缆要求

估算通信线缆总长度,评估线缆质量,各波特率下通信的最大距离和站点数如下图所示,以下数 据采集的条件为线缆必须为双绞线,且带金属屏蔽层,线截面积满足最小线径,所有公共端连接 在一起(不能与电源地接到一起),所有站点可靠接地。

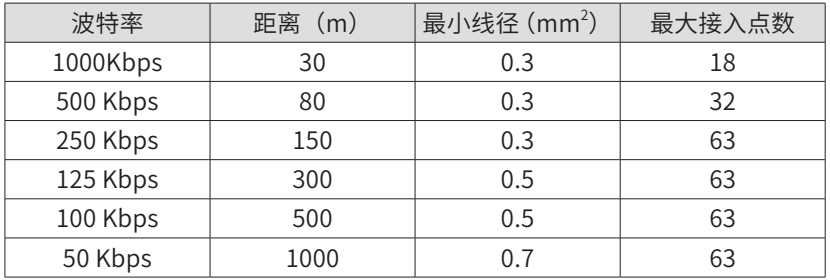

# § 2.2 汇川 PLC 与 MD 变频器的 CANLink3.0 通信应用案例

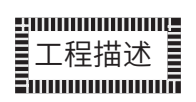

本案例是通过汇川 PLC 的 CANLink3.0 总线通信控制变频器的启停和改写频率等功能。从硬件选型、 接线、参数设置、程序等处进行详细描述。

# 功能要求

PLC+ 变频器走 CANLink 总线方案在直进式拉丝机得到很好的应用。

- A: 现场有 7 台变频器, 最远距离 10 米;
- B:通信控制启停;
- C:PLC 根据摆杆反馈值,计算变频器的运行频率,写入变频器;
- D: 实时读取变频器运行频率和报警等参数。

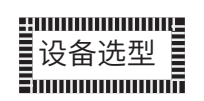

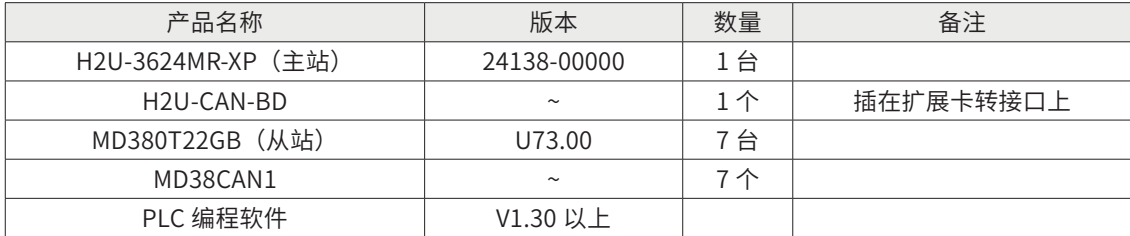

# 系统方案

1) CAN 总线拓扑图

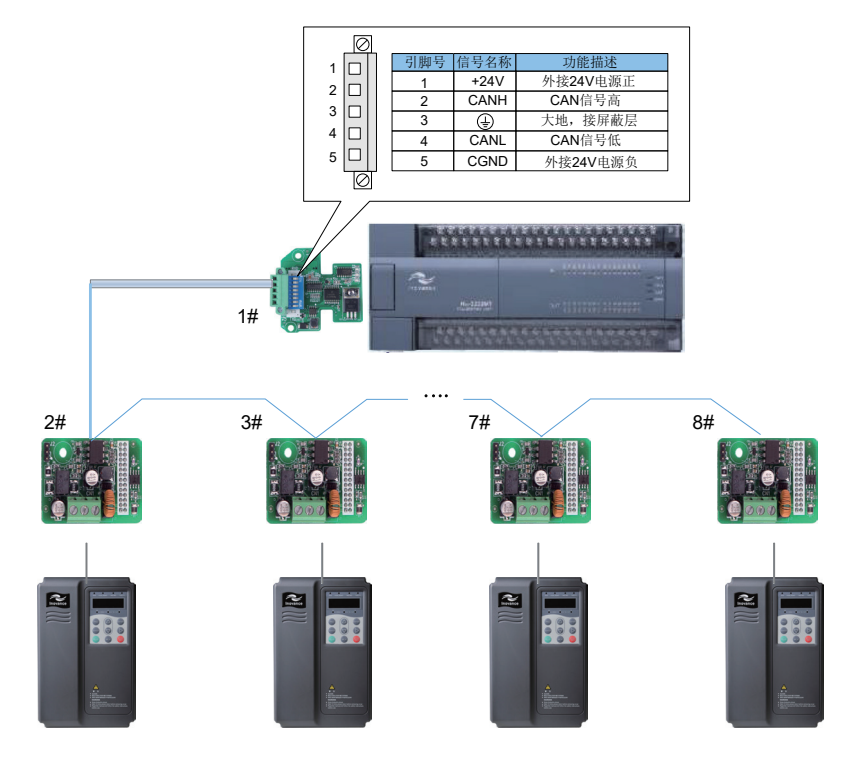

2) PLC—变频器之间接线图

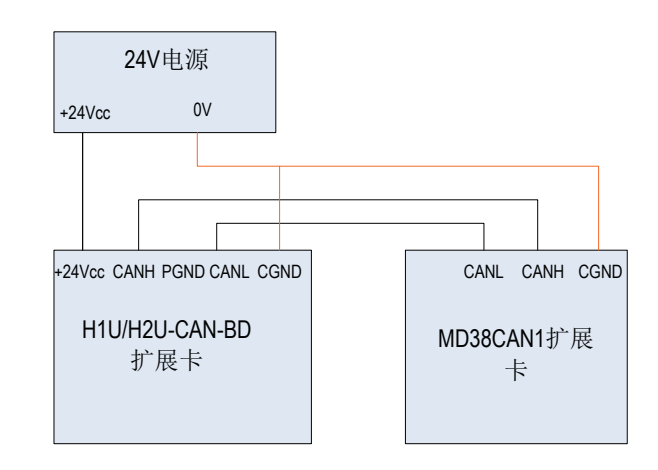

# Þ **NOTE**

请注意:

① PLC 上 CAN 卡的地指的是 CGND 端,变频器上 CAN 卡的地指的是 CGND 端。

② CAN 网络中所有设备的地需要连接起来。

③ 通信线缆选用屏蔽双绞线,并且通信线缆不能与动力线并行走线。

④ CAN 网络的连线采用串联模式,参考 2.6 附录。

2

# 参数设置

1) PLC 侧通信设置

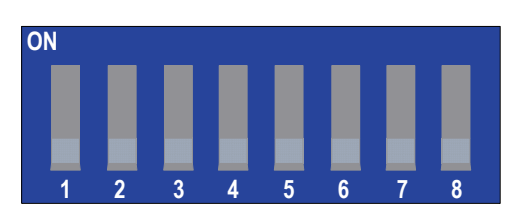

#### CAN 卡的拨码开关定义如下表:

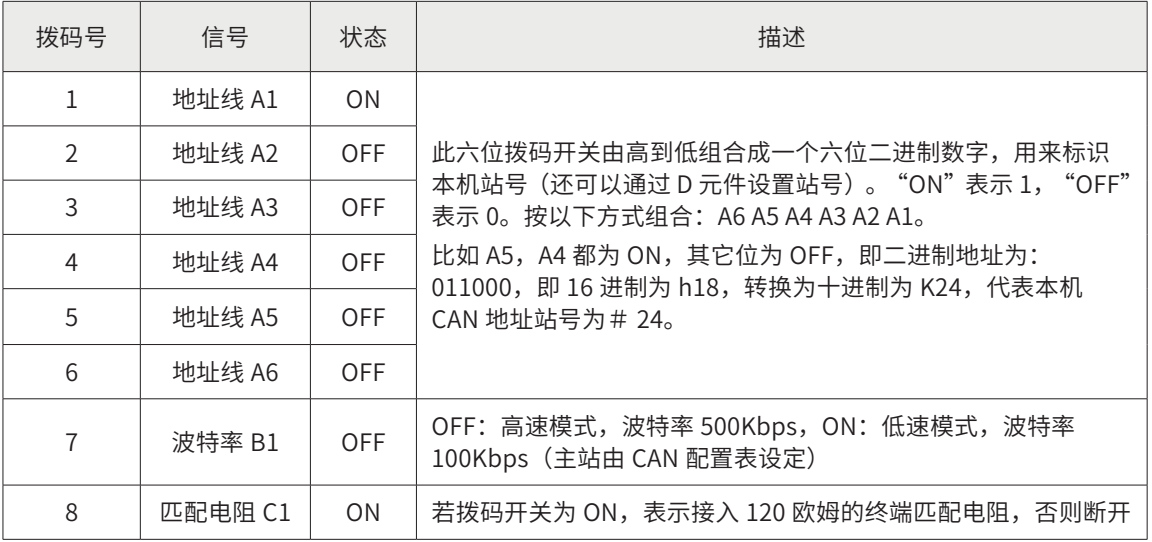

① 根据现场的通信距离和节点数,CAN 网络波特率选用 500Kbps。

PLC 作为主站, 地址设为 1 号站, 并拨上终端电阻。所以拨码开关拨为 C1 B1 A6 A5 A4 A3 A2 A1 = 10000001 (1 代表 ON,0 代表 OFF)。

注:主站上的波特率由 CAN 配置表设定。

# 2) MD380 上设置

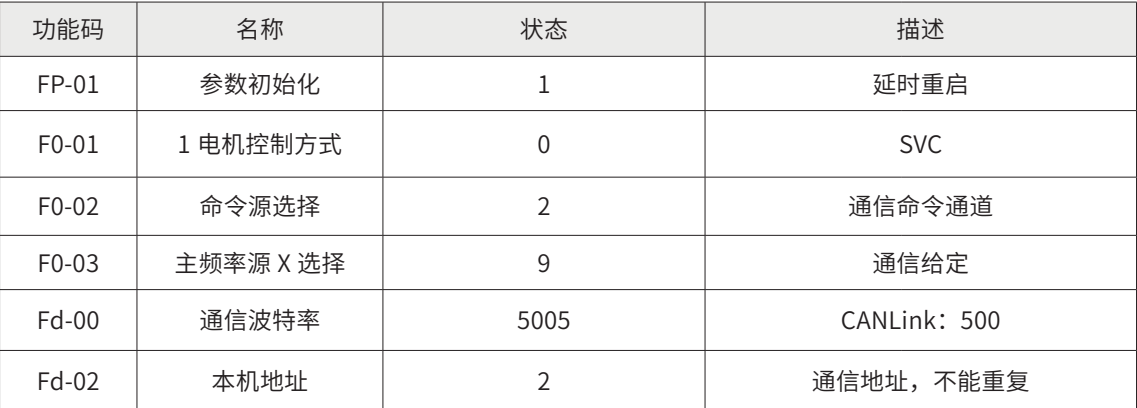

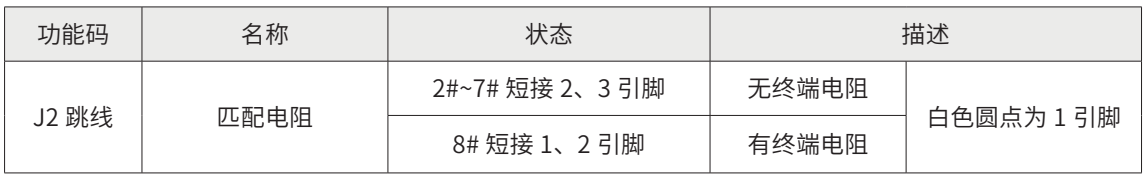

- ① 总线的波特率选用 500Kbps;
- ② 从站地址分别由近及远设为 2~8,不允许重复;
- ③ 最远端 8# 变频器跳线短接在 1~2 引脚上,接入终端电阻;
- ④ 2#~7# 站变频器跳线短接 2~3 引脚,不接入终端电阻;

注:伺服在设置参数之前,需要参数初始化。

3) 主站程序详解

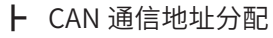

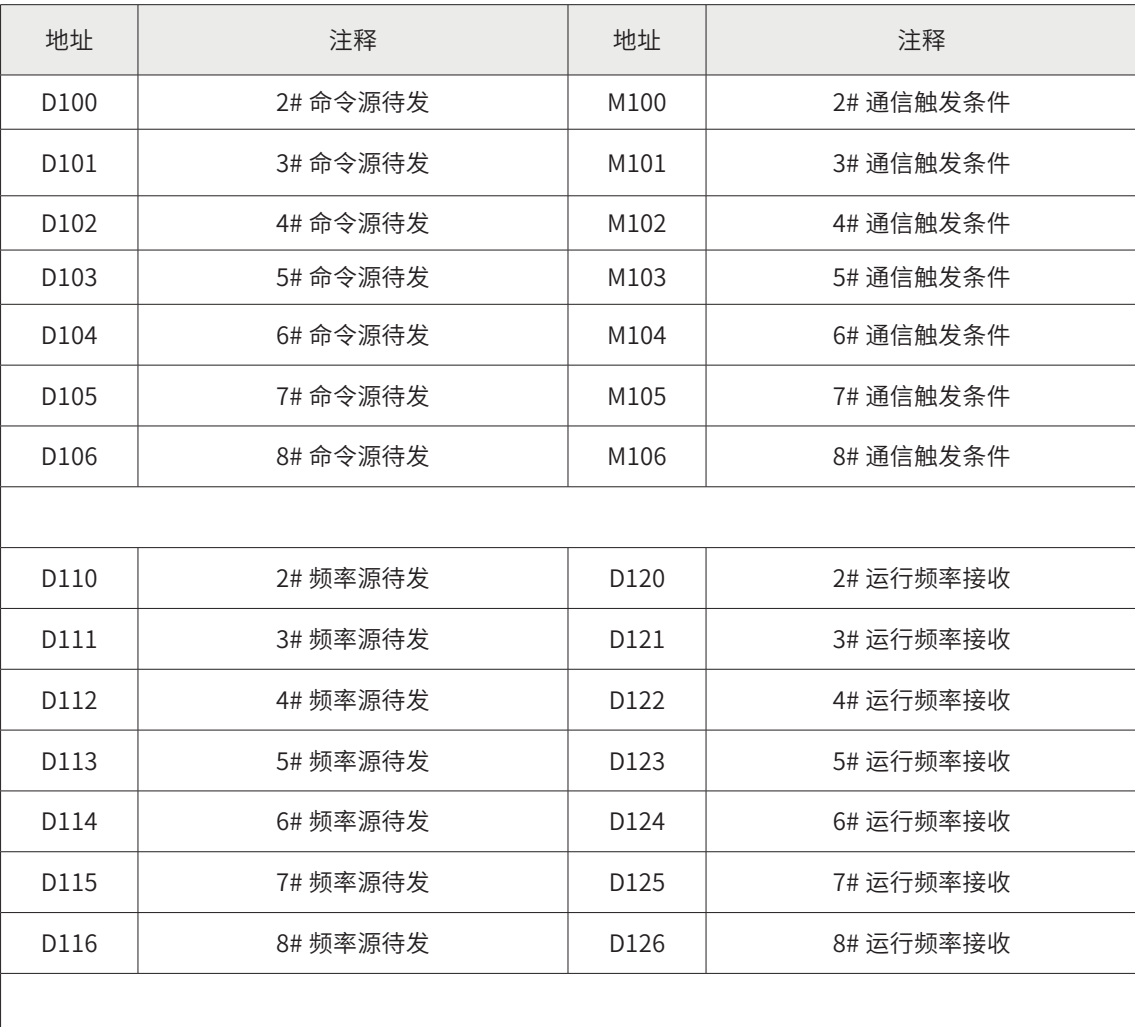

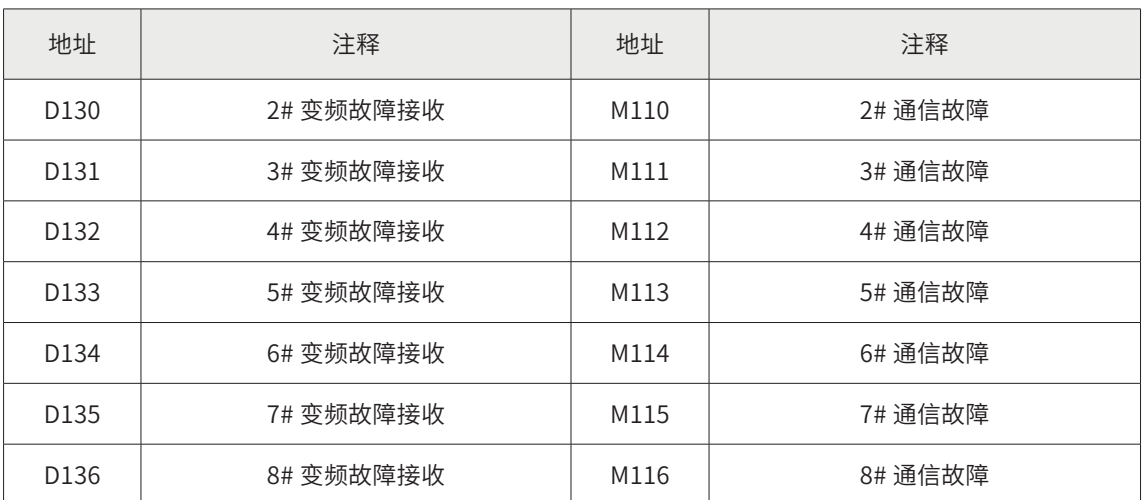

┣ 主站 MAIN 程序

Step1 启动运行

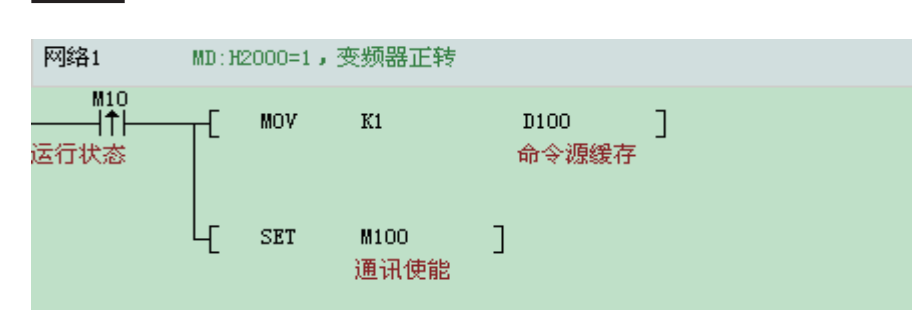

•启动程序语句

事件触发, 当事件 M100 触发时, CAN 配置表会将 D100 写入 MD380 的 H2000 地址中。

注:①条件 M100 在程序中用 SET 置位,不需复位;② 变频器地址 H2000:命令码(1= 正转)

Step2 自由停机

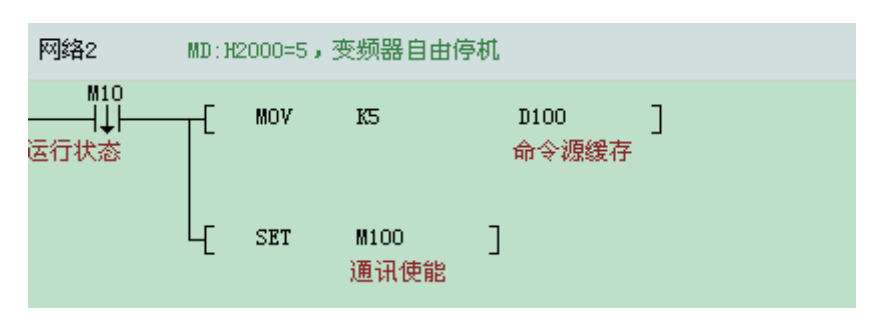

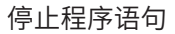

触发方式选择事件触发。当事件 M100 触发时,CAN 配置表会将 D100 写入 MD380 的 H2000 地址中。

注: ① 条件 M100 在程序中用 SET 置位, 不要复位。② 变频器地址 H2000: 命令码 (5= 自由停机)

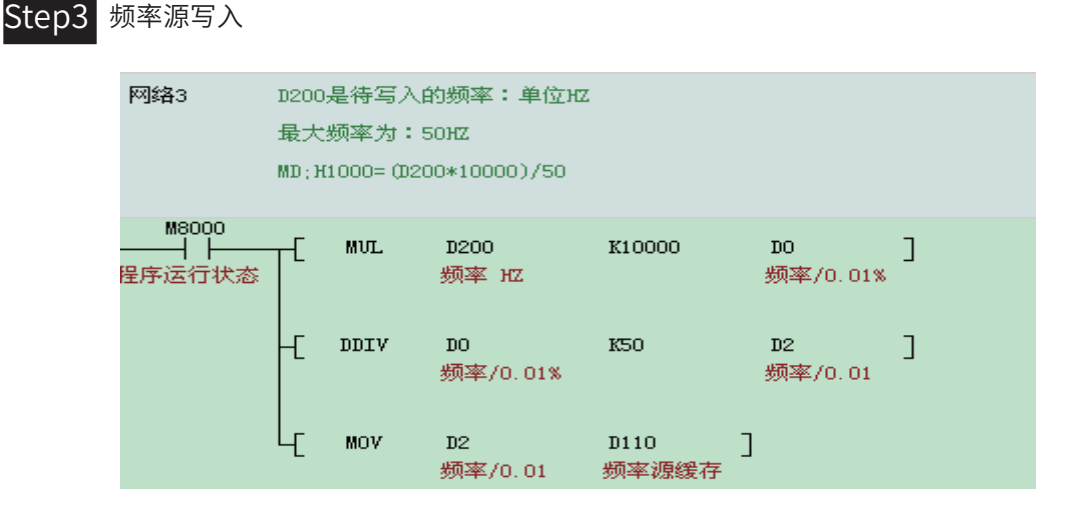

频率写入程序语句

因为频率实时变化,触发方式选用时间触发。每隔 20ms,CAN 配置表会将 D110 的数据发送到 MD380 的 H1000 中。

注: 变频器地址 H1000: 频率写入 (写入值 = (实际频率 \*10000) / 最大频率) 。

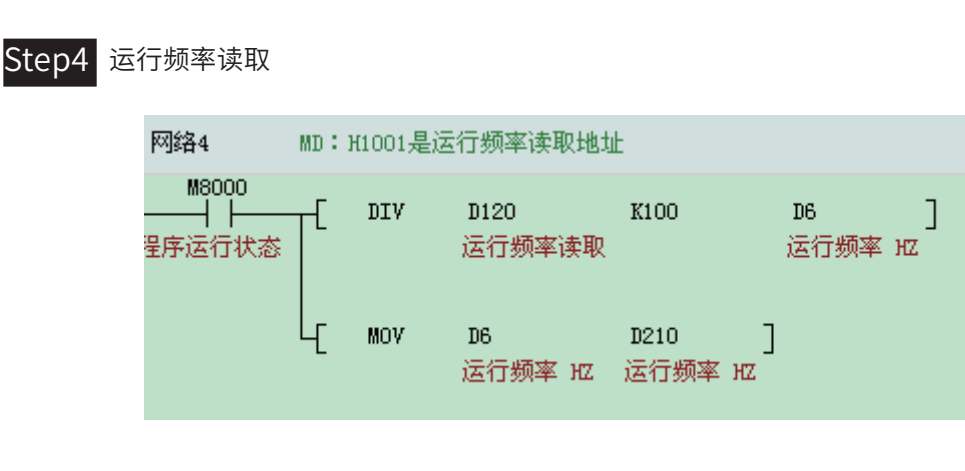

#### 运行频率读取程序语句

运行频率读取是实时的,触发方式选用时间触发。每隔 50ms,CAN 配置表会将 MD380 中 H1000 的数据读取到 PLC 的 D120 中。

注:变频器地址 H1001:频率读取(读取值 =(实际频率 /100)。

# Step5 变频器运行状态读取

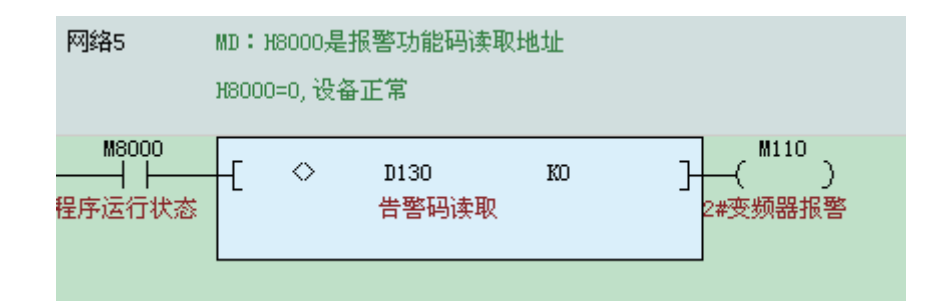

#### 告警读取程序语句

运行频率读取是实时的,触发方式选用时间触发。每隔 500ms,CAN 配置表会将 MD380 中 H8000 的数据读取到 PLC 的 D130 中。

注:① 变频器地址 H8000:告警功能码(0= 运行正常);② 3#~8# 变频器的程序与 2# 变频器的程序雷同。

主站 CAN 配置

Step1 进入配置界面

双击 AutoShop 界面左侧"工程管理"栏下的"CAN 网络配置"。进入"CANLink3.0 配置向导" 界面。

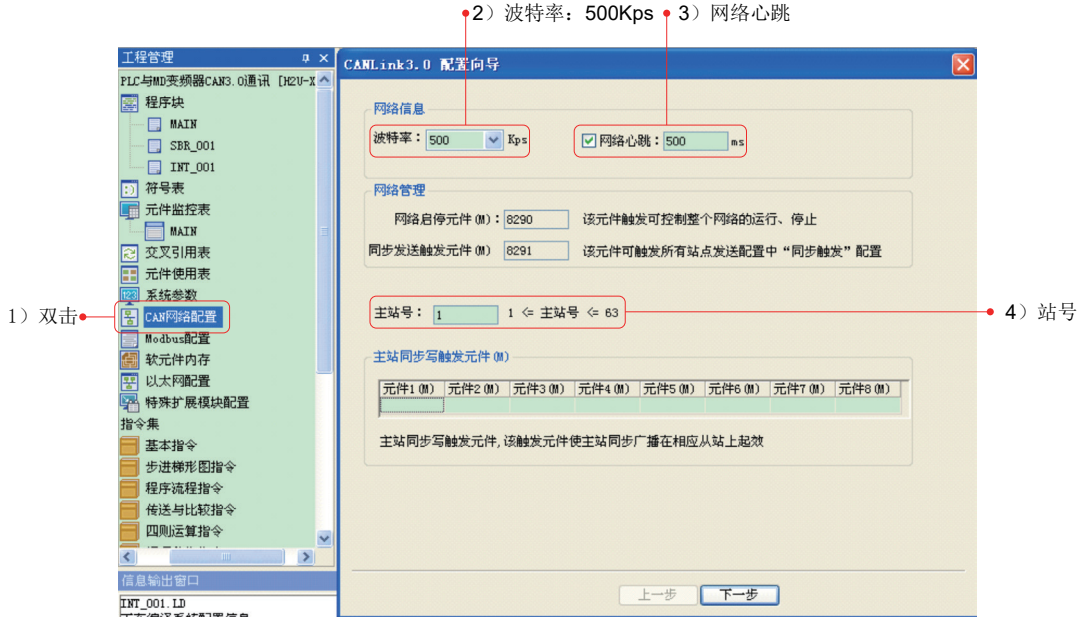

Step2 配置主站参数

配置主站的参数有: 波特率 =500Kps、网络心跳 =500ms、主站号 =1。然后点击"下一步"。

注:主站站号要与拨码开关设定的站号一致,否则配置表无效。

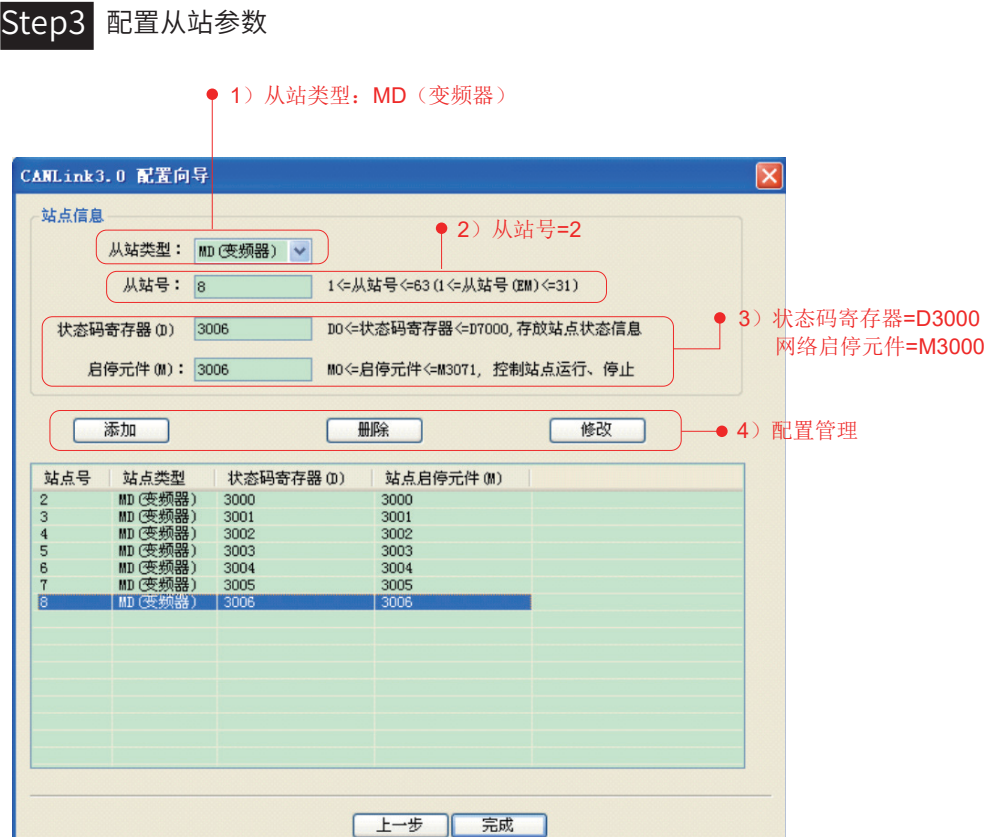

配置从站的参数有:站号、网络启停 M (控制本站网络启停);状态码寄存器 D (反馈本站网络状态); 然后点击"添加"。

设置过程中可以删除和修改,但是不能修改"从站类型"。设置完成后,点击"完成"。

注:① 3#、4#……8# 同样设置方法;

② 网络启停 M: M=ON,网络启动(默认值),M=OFF,网络关闭。

 $\overline{\phantom{0}}$ 

Step4 配置通信参数

|                                                                                                    |                                                                          |                                                                                                    | $\overline{\mathsf{x}}$               |
|----------------------------------------------------------------------------------------------------|--------------------------------------------------------------------------|----------------------------------------------------------------------------------------------------|---------------------------------------|
| 网络信息<br>波特率: 500<br>$\vee$ Kbps                                                                                                    | □ 网络心跳: 500<br>ms                                                        | 运行周期: 5<br>$\times$ 10ms                                                                                                  | 网络负载:<br>15%<br>0%<br>心跳负载:           |
| 网络管理<br>启动网络(OFF)                                                                                                    | 同步写触发                                                                    | 启动监控(OFF)                                                                                                    |                                       |
| $\checkmark$<br>设备类型: ALL                                                                                                    | 从站启停                                                                     | 站点管理                                                                                                    |                                       |
| 站号<br>在线状态<br>设备类型<br><b>HOST</b><br>٦.<br>MD(变频器)<br>$\overline{\mathbf{c}}$<br>$\sqrt{3}$<br>MD(变频器)<br>MD(变频器)<br>$\overline{4}$<br>$\overline{5}$<br>MD(变频器)<br>MD(变频器)<br>$6\,$<br>$\overline{7}$<br>MD(变频器)<br>MD(变频器)<br>8 | 状态码寄存器(D)<br>状态码<br>3000<br>3001<br>3002<br>3003<br>3004<br>3005<br>3006 | 从站启停元件(M)<br>从站信息<br>汇川<br>汇川<br>3000<br>汇川<br>3001<br>汇川<br>3002<br>汇川<br>3003<br>汇川<br>3004<br>汇川<br>3005<br>汇川<br>3006 | 双击任何一条,<br>均可以配置当前<br>站发往其它站的<br>通讯数据 |
|                                                                                                    |                                                                          |                                                                                                    |                                       |

双击任何一条,均可以配置当前站发往其它站的通信数据。

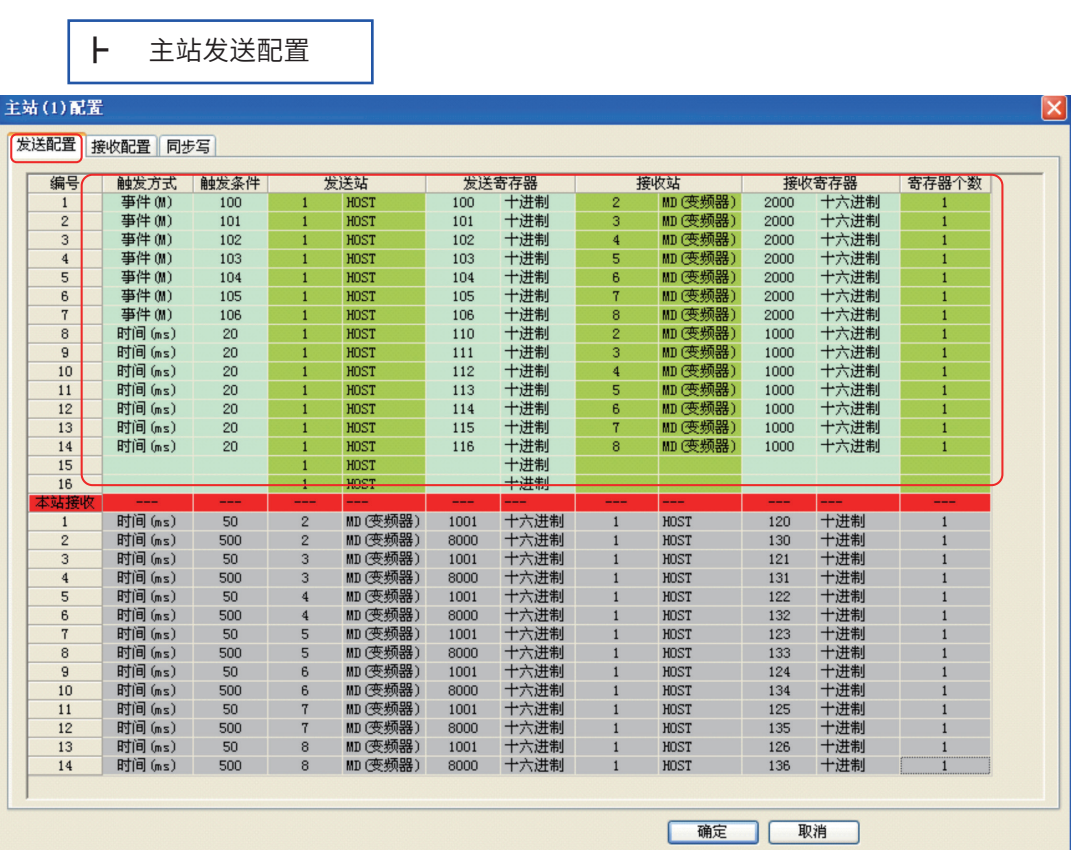

F

#### 通信案例篇

在"发送配置"菜单框下逐条配置:触发方式、触发条件、发送站 S1、发送寄存器 S2、接受站 D1、接受寄存器 D2、寄存器个数 N。

注:变频器的寄存器接收地址编号常用 16 进制,如 F0-10 必须转换成 HF00A。

"接受配置"和"同步写"本案例中不用配置。

注:① 发送配置的含义:将 S1 号站的 S2 的值发送到 D1 号站的 D2 内,连续发送 N 个字。

② 事件发送:程序中的 M 为 ON,发送改配置,完成后复位 M。

时间发送:每个设定的时间间隔发送一次配置。

③ 变频器的接收寄存器 D2 编号常用 16 进制,如 F0-10 必须转换成 HF00A,闪存地址 H000A。

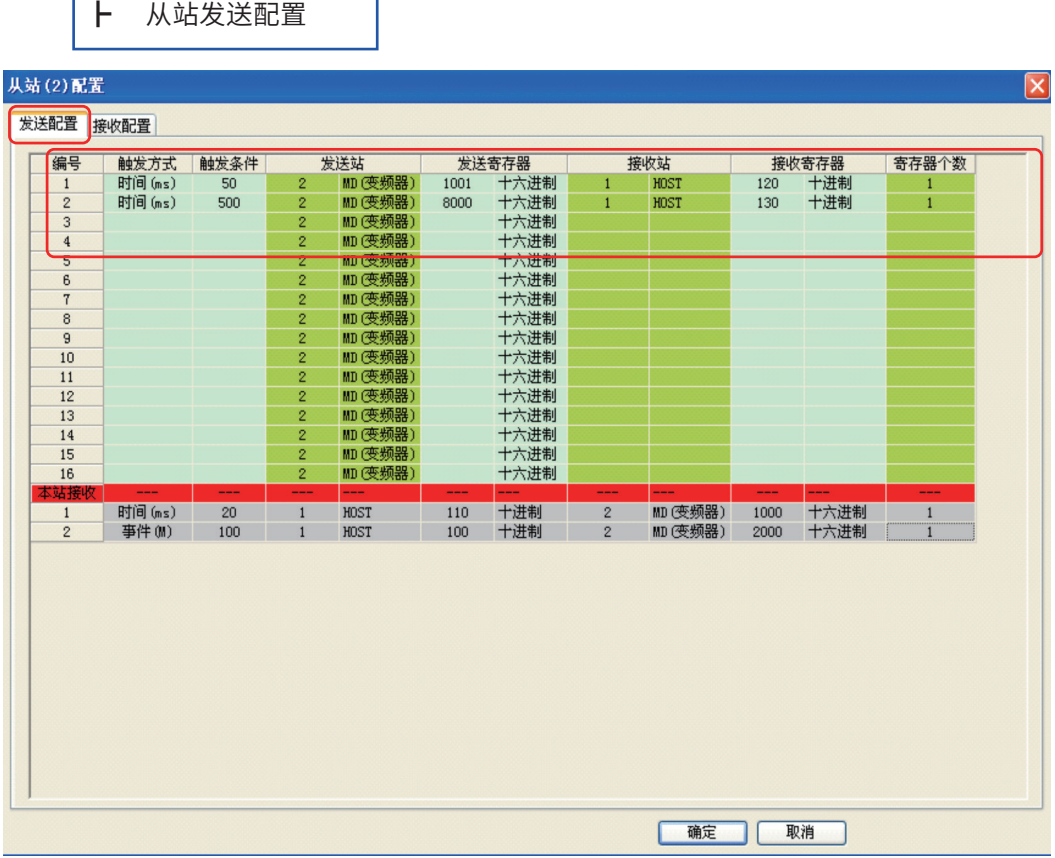

从站发送配置的方法 与同主站发送配置设置一致。

注:3#~8# 从站发送配置设置与 2# 配置设置一致。

主站 CAN 网络监控

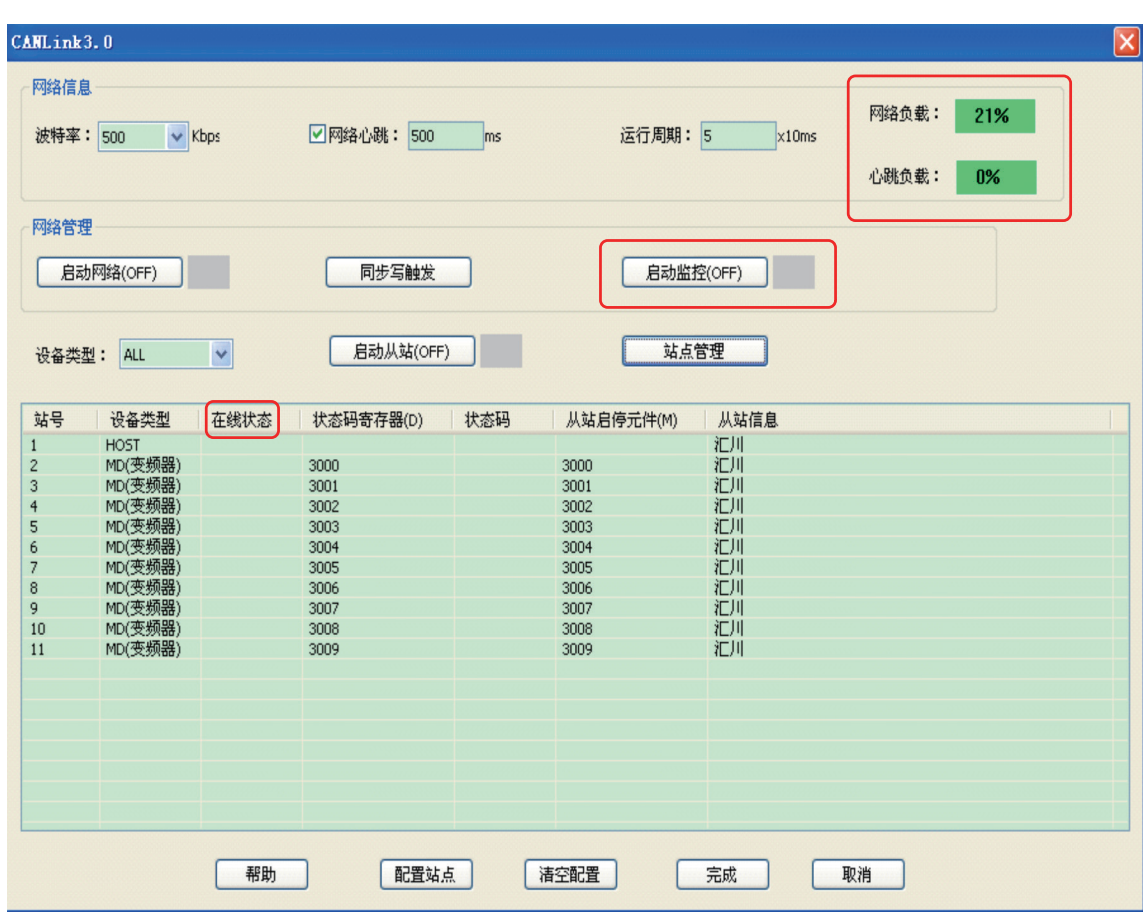

PLC 运行时,可以启动网络监控, 查看"在线状态"、"网络负载"和"心跳负载", 网络负载 必须控制在 75% 以内,心跳负载在 10% 以内。

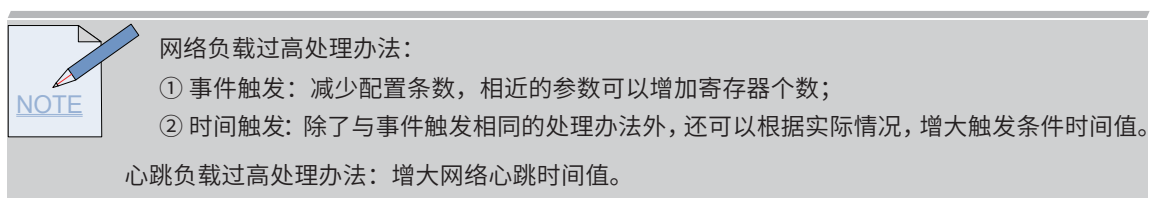

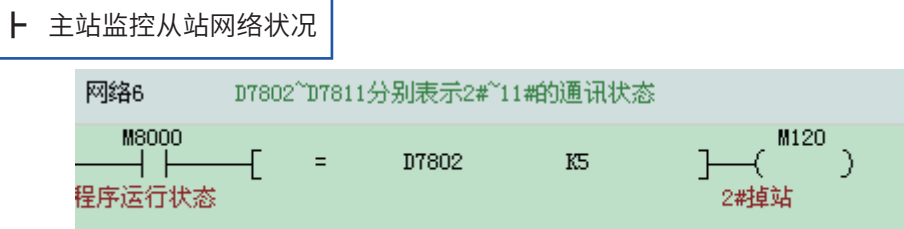

主站监控从站的状态,D7802 是 2# 站的状态,D7803 是 3# 站的状态,以此类推。

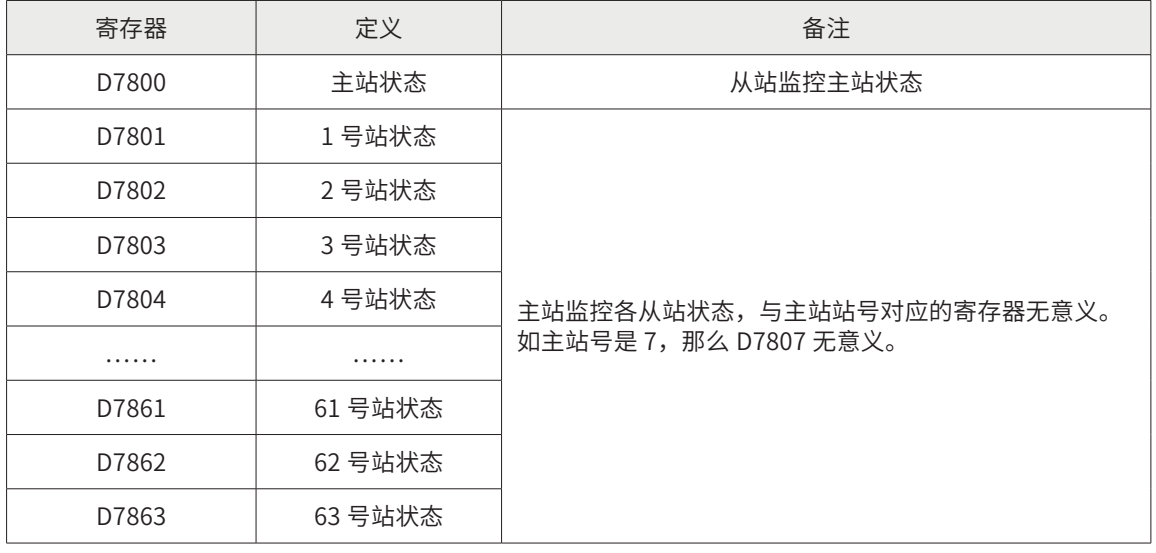

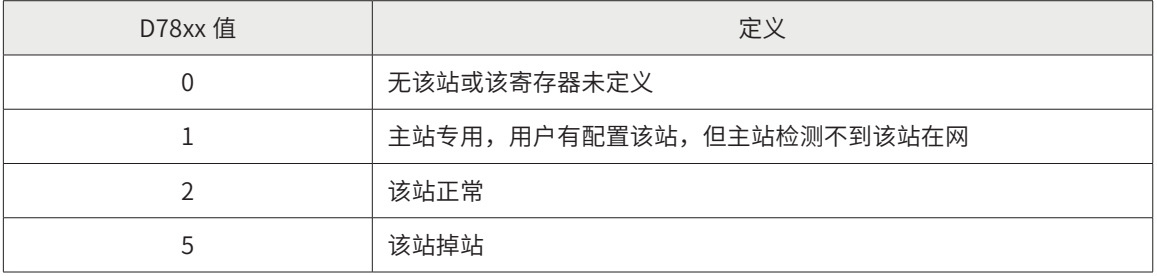

# 总结

PLC 通过 CANLink 总线通信控制变频器方案的优点:

- 1) 与模拟量输出控制相比:节省成本,提高精度,可扩展性强;
- 2) 同 MODBUS 协议相比:提高抗干扰能力,提高通信速度;
- 3) 同其它品牌总线相比:节省成本,使用方便。

# § 2.3 汇川 PLC 与 IS 伺服的 CANLink3.0 通信应用案例

工程描述

本案例是通过汇川 PLC 的 CANLink3.0 总线通信控制 IS 伺服实现回原点动和多段位置等功能。从 硬件选型、接线、参数设置、程序等处进行详细描述。

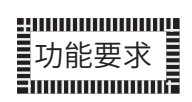

PLC+IS620P 伺服通过走 CANLink 总线通信控制 620P 伺服的方案在电子非标行业广泛应用。现 场要求。

- A: 现场有 3 台 IS620P 伺服驱动器, 最远距离 5 米;
- B:实现点动控制、速度控制和扭矩控制,回原点和位置控制;
- C: 通信读取伺服报警、以及故障清除和伺服当前位置等信息。

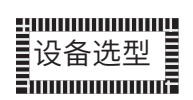

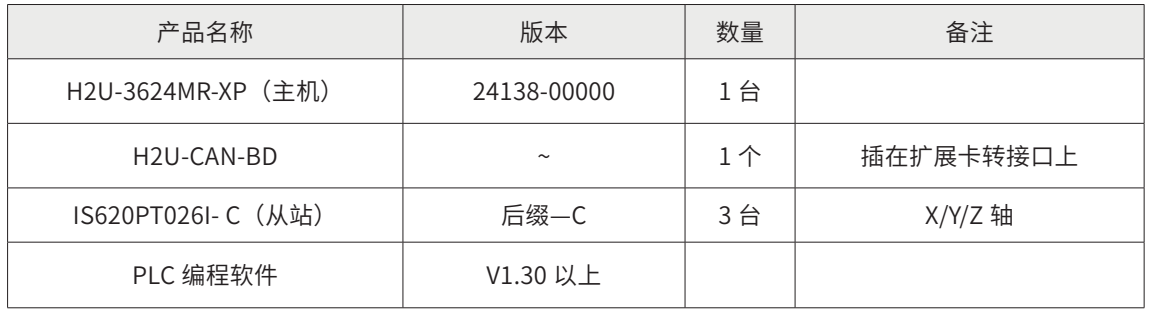

# 系统方案及通信接线

1) CAN 总线拓扑图

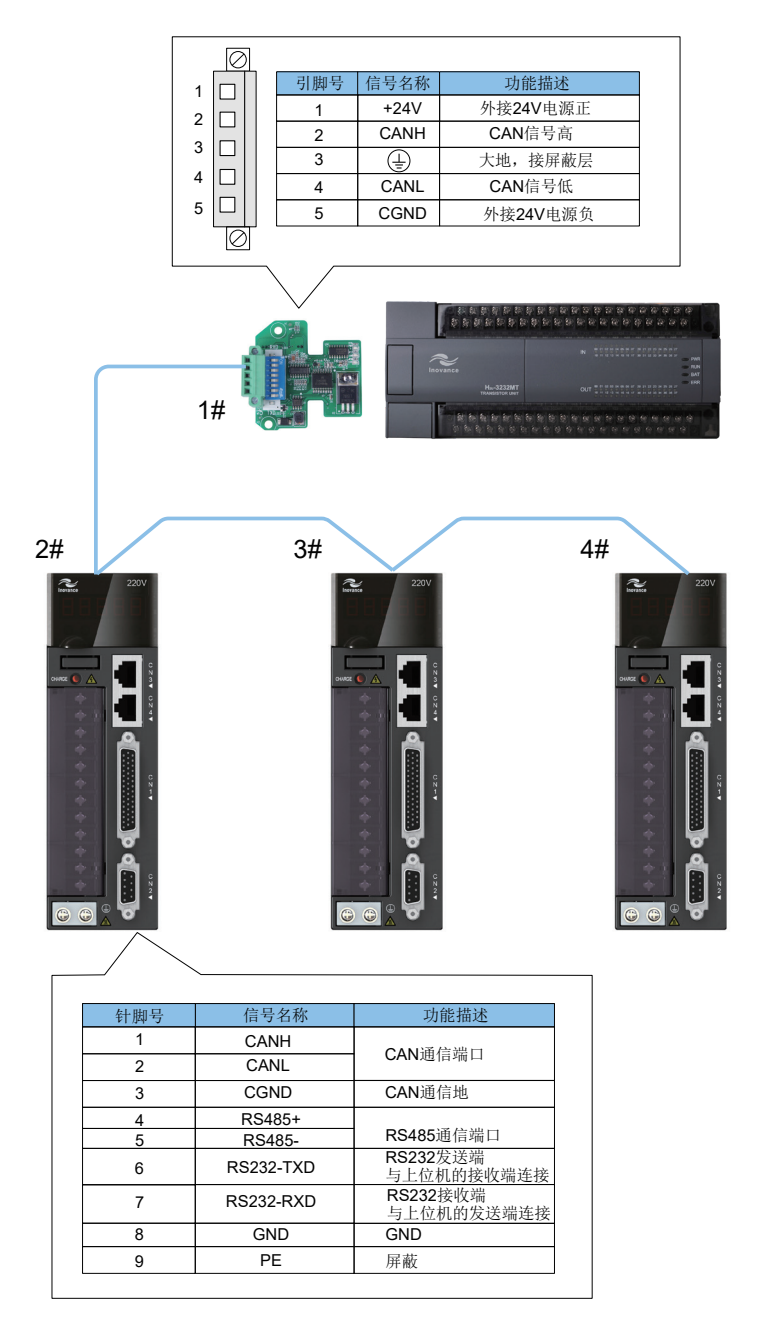

 $NC$ </u>

# 2) PLC 与伺服接线图

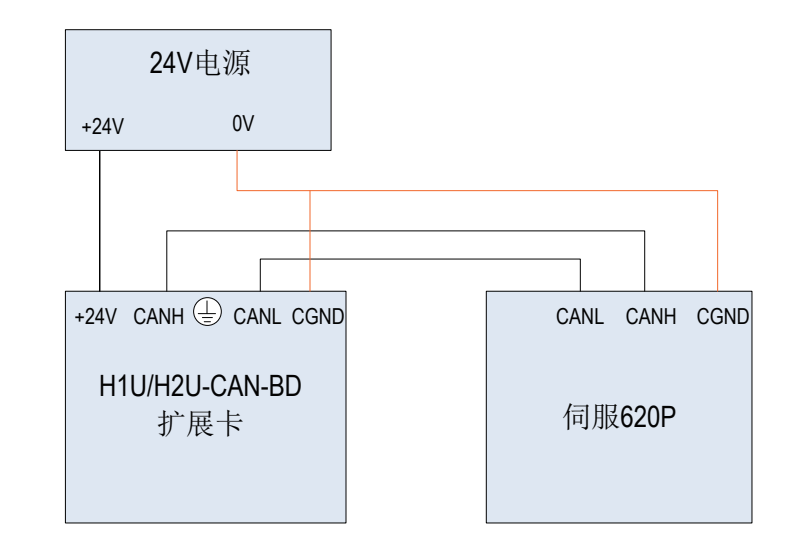

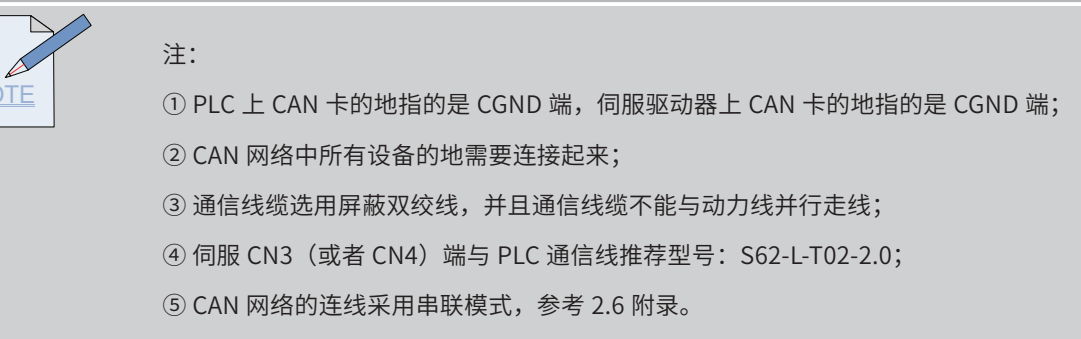

3) 伺服与伺服之间接线表:

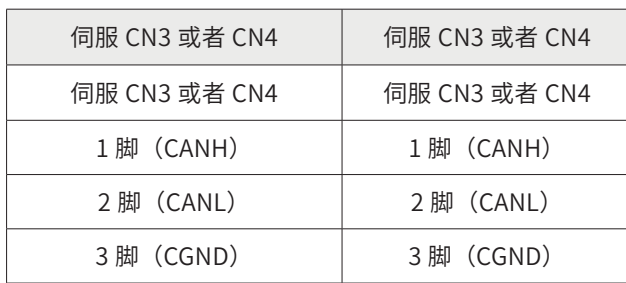

注: ① 伺服 CN3 (或者 CN4) 端之间通信线推荐型号: S62-L-T01-0.3;

② 伺服的 CN3 与 CN4 是同一通信口。

# 参数设置

1) PLC 侧通信设置

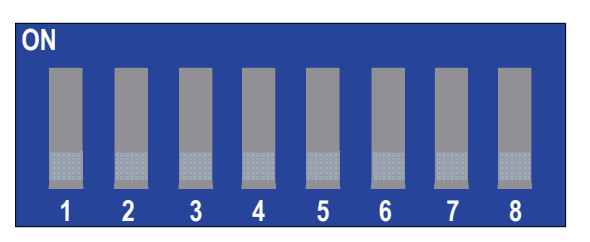

### PLC 上的 CAN 通信卡拨码开关定义如下表:

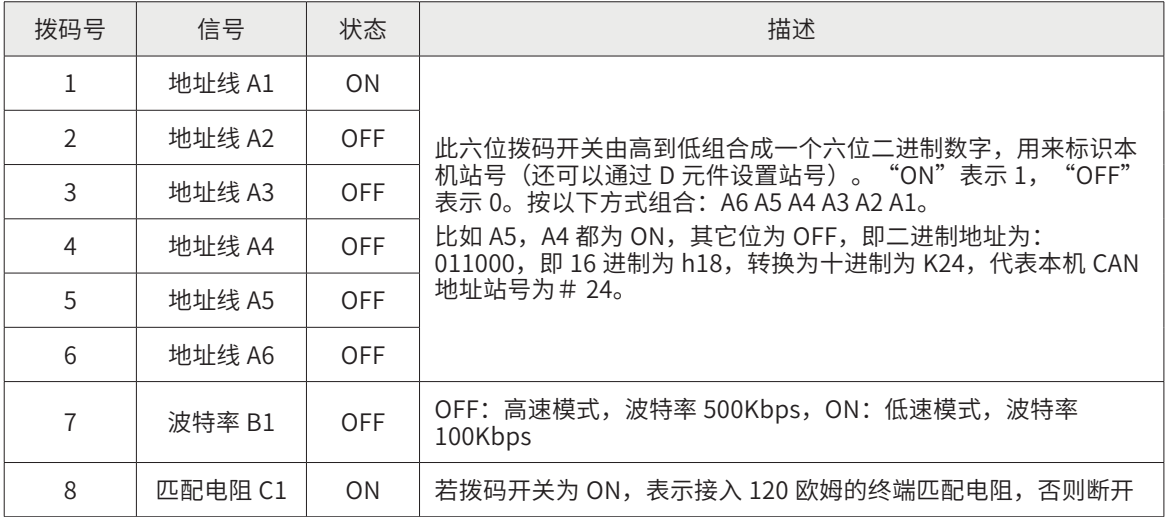

① 根据现场的通信距离和节点数,CAN 网络波特率选用 500Kbps。

② PLC 作为主站, 地址设为 1 号站, 并拨上终端电阻。所以拨码开关拨为 C1 B1 A6 A5 A4 A3 A2 A1 = 10000001 (1 代表 ON, 0 代表 OFF)

注:主站上的波特率由 CAN 配置表设定。

#### 2) IS620P 侧通信参数设置

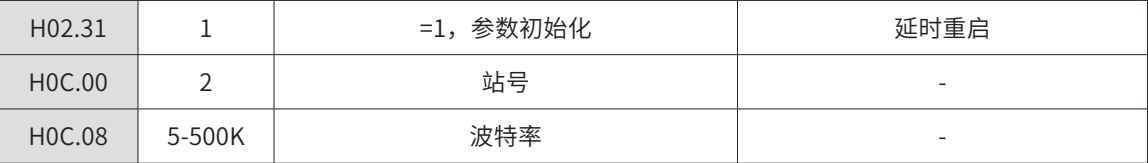

① 总线的波特率选用 500Kbps;

② 从站地址分别为 2#、3#、4#,不允许重复;

③ 最远端 4# 伺服的 CN3 或者 CN4 接入终端电阻(阻值 120 欧). 推荐型号:S62-L-T03-0.0

注:1、伺服在设置参数之前,需要参数初始化。

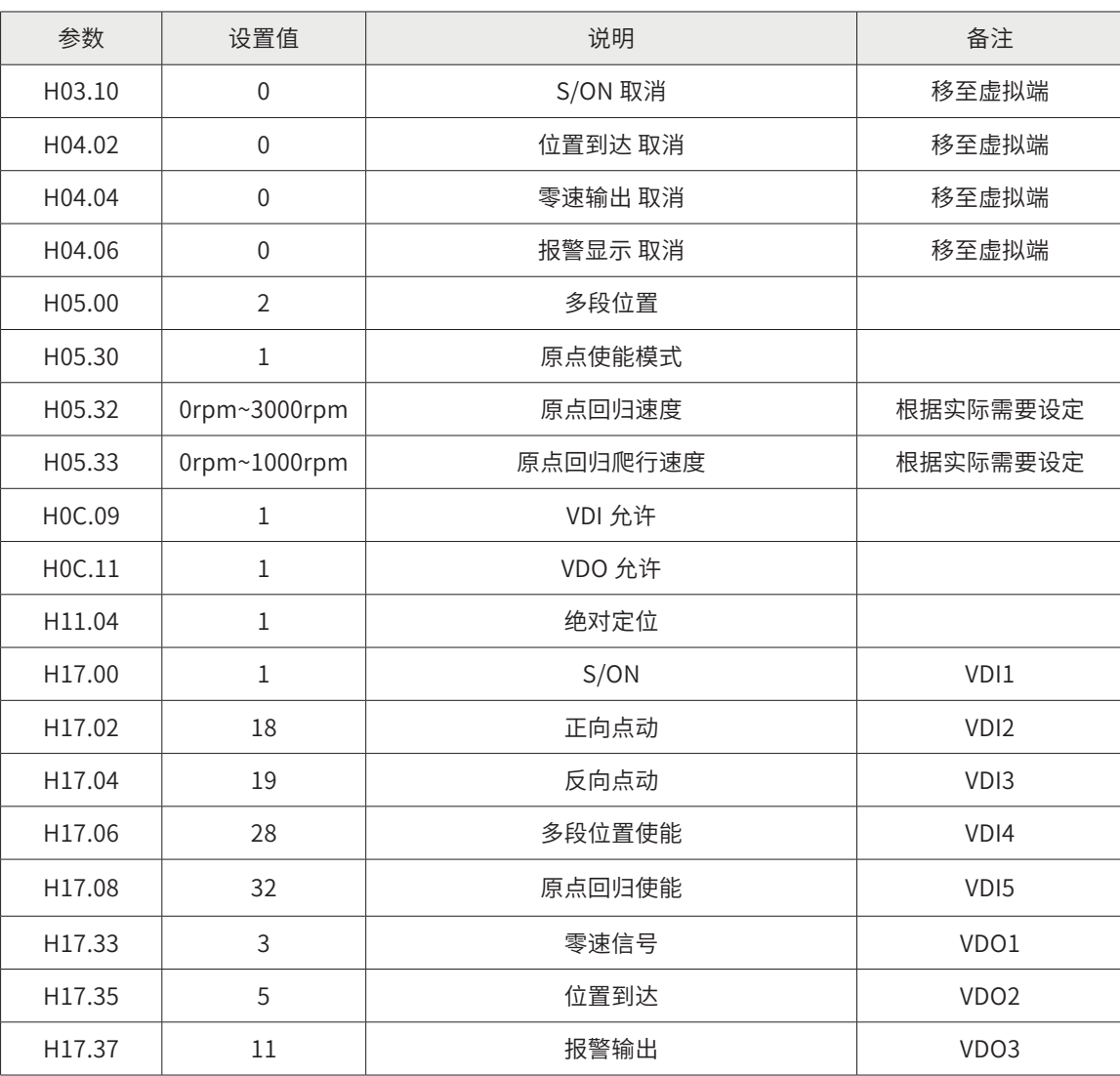

3) IS620P 其它参数设置

① PLC 用 CAN 总线控制伺服,常用的手段是让伺服运行多段位置。

② 伺服上的外部 I/O 改用虚拟 I/O,考虑到现场的安全性,将限位信号和原点信号仍用外部接线。 外部接线端使用默认的,可以参照 IS620P 伺服手册。

注:3 个伺服的参数设置基本一致,除通信站号以外。

4) 主站 MAIN 程序

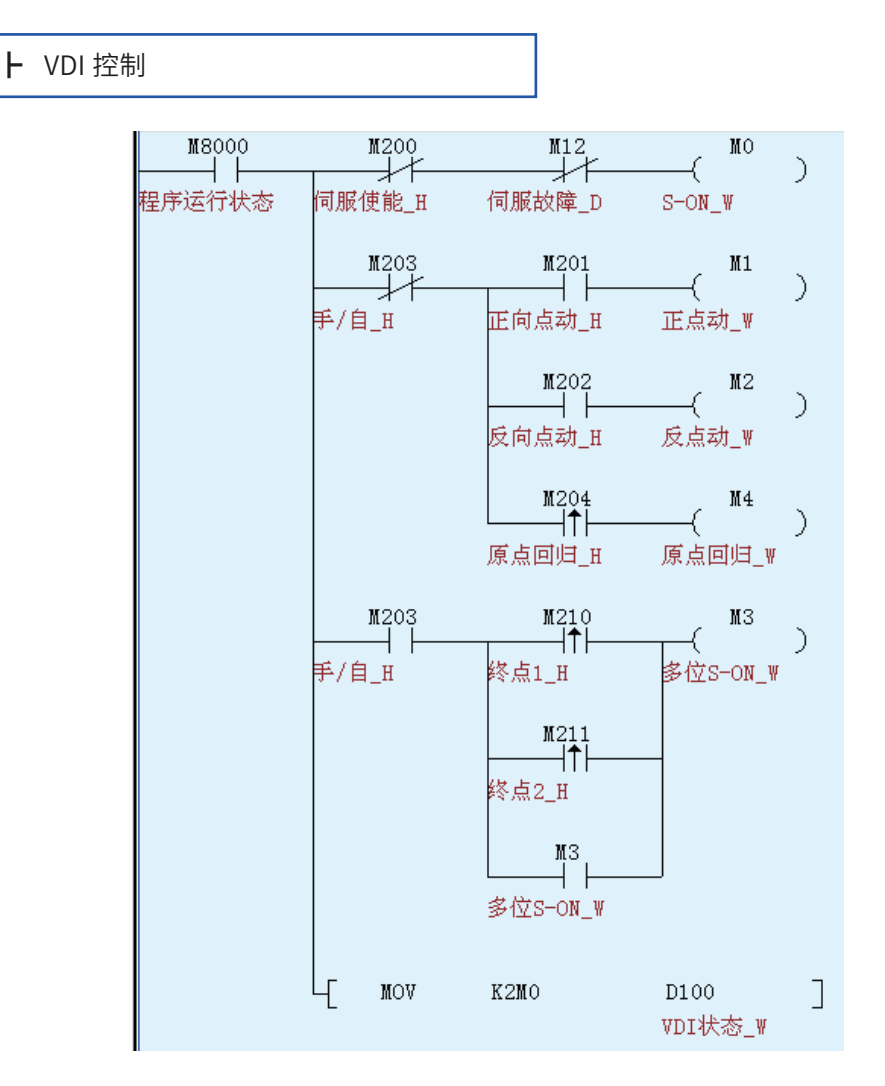

上述程序, M0~M4 写入 D100, 通过 CAN 总线通信传送到伺服, 与虚拟端 VDI1~VDI5 一一对应。

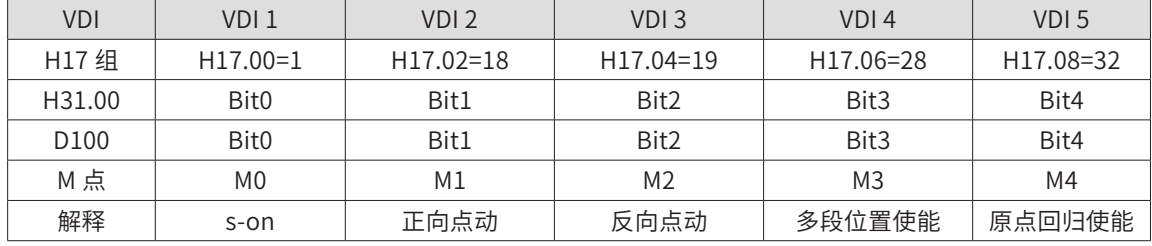

主站发送配置的触发方式是时间触发,每隔 10ms 发送一次,将主站寄存器 D100 的数据发送到 从站的 H31-00。

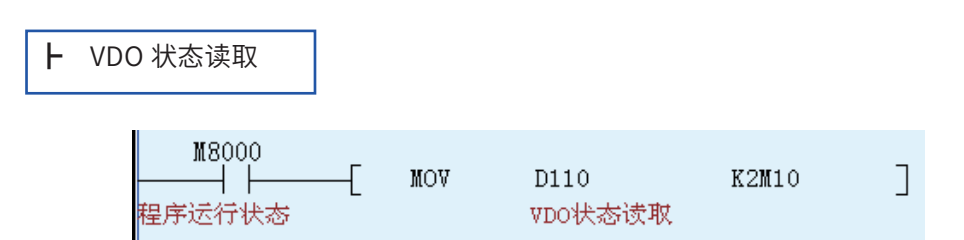

上述程序中,通过 CAN 总线将 H17-32 的值读取到 D110,再写入 M10~M17,与 VDO 的状态 一一对应。

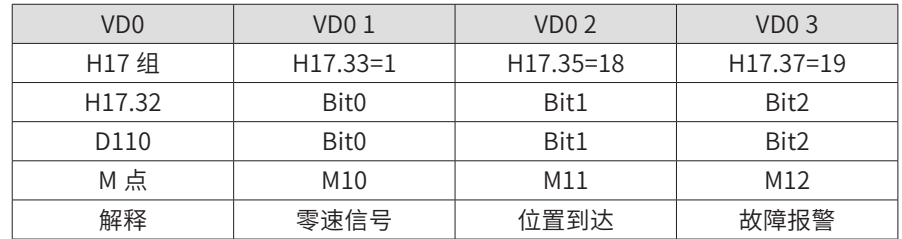

从站的发送配置的触发方式是时间触发,每隔 10ms 发送一次,将从站的将 H17-32 发送到主站 的 D110。

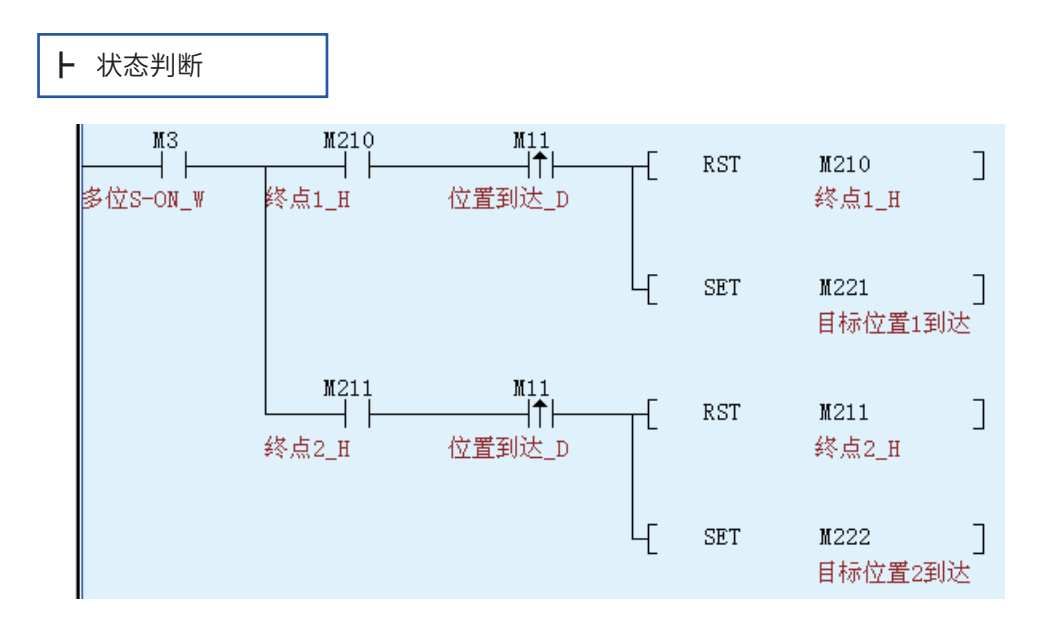

M11 是伺服上 H31-02 的状态,即位置到达。

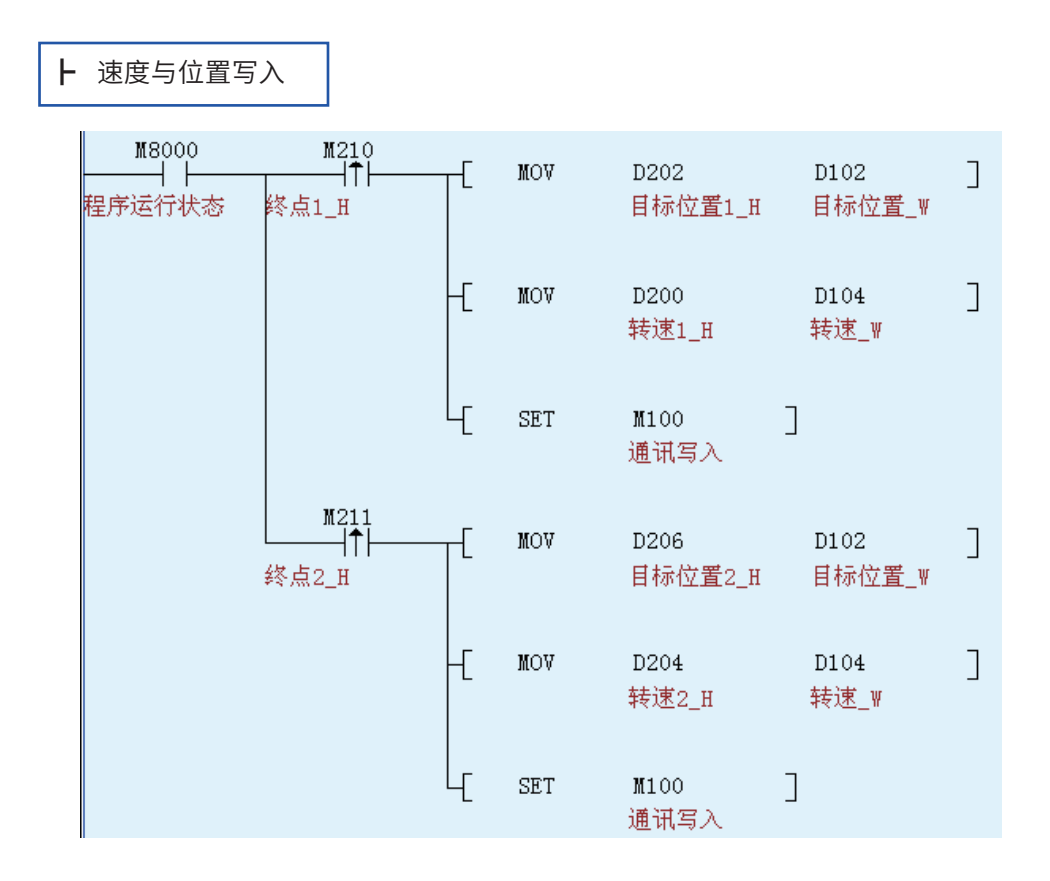

上述程序,D101 是运行转速,D102 是绝对定位的目标位置。

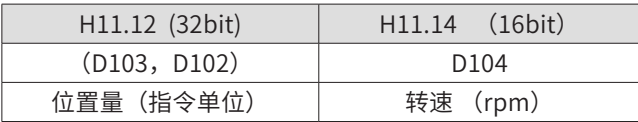

主站发送配置的触发方式是事件触发, 当触发条件 M100 为 ON 时, 将主站的 (D103, D102) 和 D104 分别发送到从站的 H11-12 和 H11-14,发送完成后,自动复位 M100。

注:一条配置最多发送连续的 4 个 D 软元件。

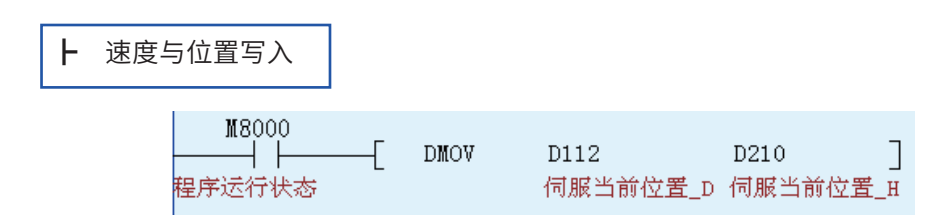

从站发送配置的触发方式是时间触发,每隔 100ms,将从站的(D08,D07)的值发送到主站的(D113, D112) 内。

DMOV 指令将 (D113, D112) 拷贝到 (D211, D210)。

<u>NOTE</u> 温馨提示: ① 任何站的接收数据不要直接使用, 用 MOV (DMOV) 指令拷贝到另一数据区再使用。否则, 可能导致程序中该地址数据值错误。 举例; (D113, D112)不能直接在程序中使用, 先拷贝到 (D211, D210), 后续程序中用 (D211, D210)。 ② 另外 2 个伺服的程序思路与上述① ~ ⑥是一致的。

# 5) 主站 CAN 网络配置

Step1 进入配置界面

双击 AutoShop 界面左侧"工程管理"栏下的"CAN 网络配置"。进入"CANLink3.0 配置向导" 界面。

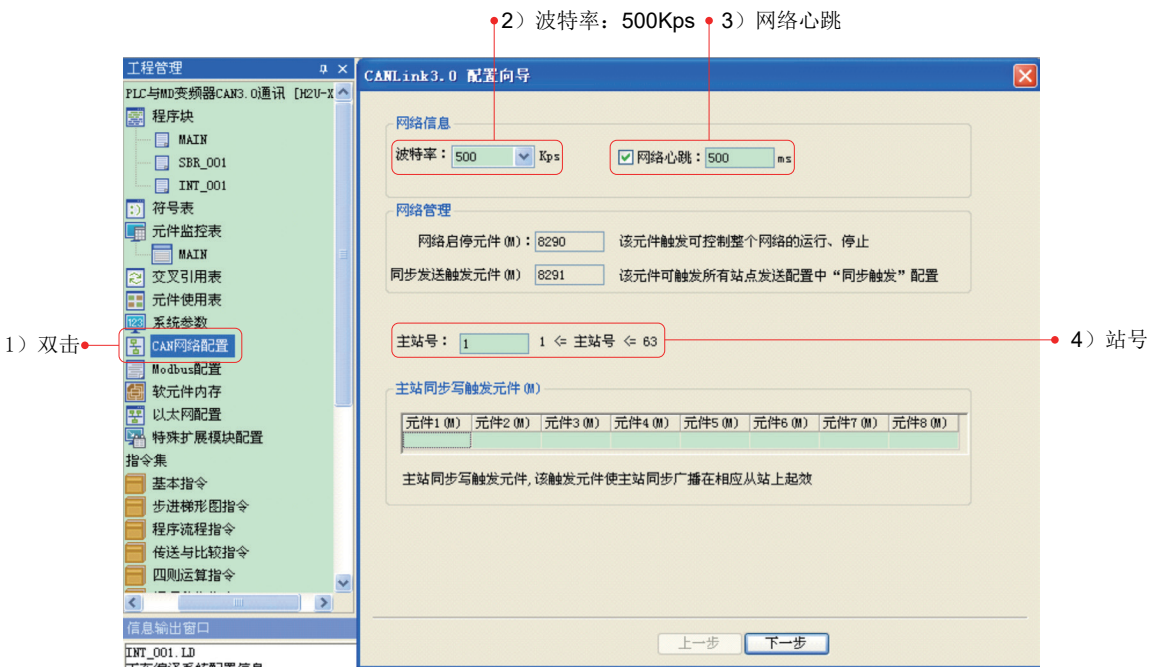

# Step2 配置主站参数

配置主站的参数有: 波特率 =500Kps、网络心跳 =500ms(默认值)、主站号 =1。然后点击"下 一步"。

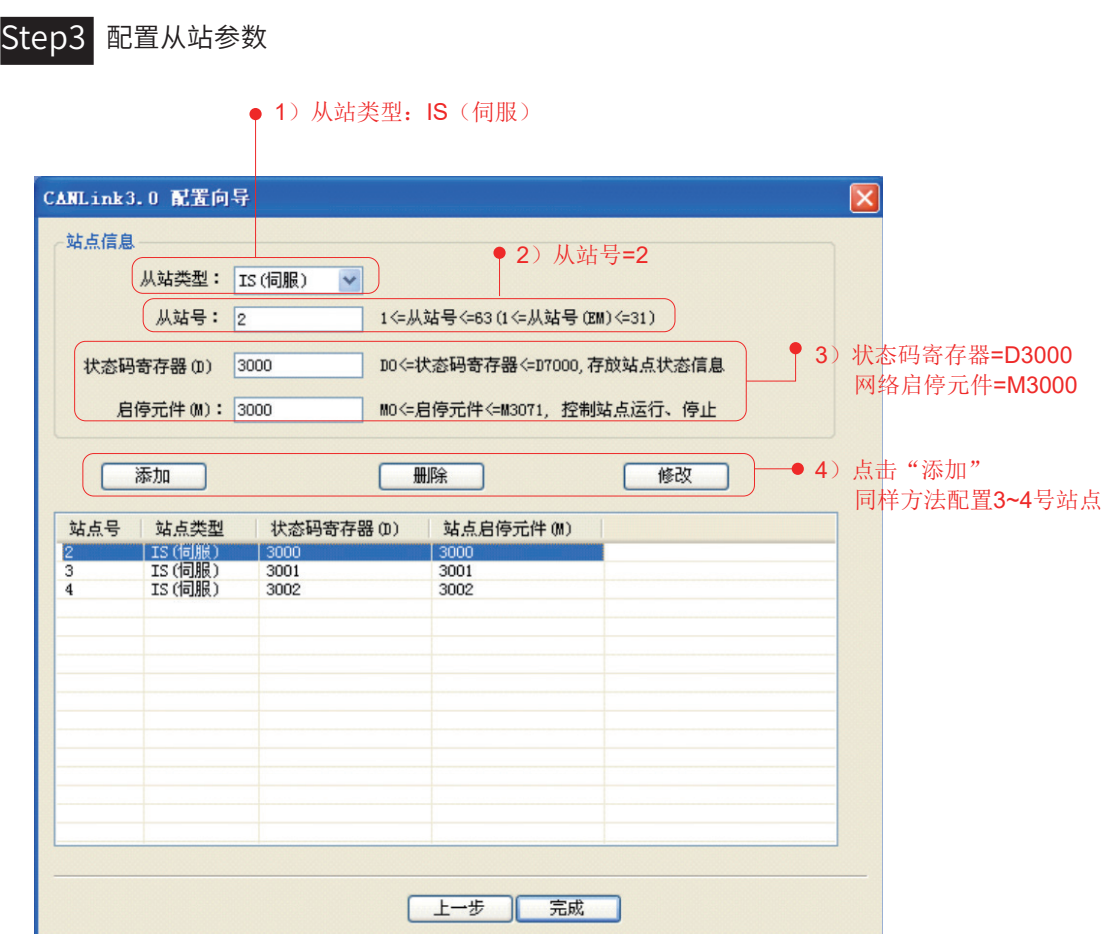

配置从站的参数有:站号、网络启停 M(控制本站网络启停)、状态码寄存器 D(反馈本站网络状态)。 然后点击"添加"。

设置过程中可以删除和修改,但是不能修改"从站类型",设置完成后,点击"完成"。

注:① 3#、4# 同样设置方法。 ② 网络启停 M: M=ON,网络启动(默认值),M=OFF,网络关闭。
Step4 配置通信参数

| 波特率: 500       | 网络信息                           | $\vee$ Kbps  | □ 网络心跳: 500  | ms  | 运行周期: 5      | x10ms    | 网络负载:<br>5% |
|----------------|--------------------------------|--------------|--------------|-----|--------------|----------|-------------|
|                |                                |              |              |     |              |          | 心跳负载:<br>0% |
| 网络管理           |                                |              |              |     |              |          |             |
|                | 启动网络(OFF)                      |              | 同步写触发        |     | 启动监控(OFF)    |          |             |
|                |                                |              |              |     |              |          |             |
| 设备类型:          | ALL                            | $\checkmark$ | 启动从站(OFF)    |     | 站点管理         |          |             |
| 站号             | 设备类型                           | 在线状态         | 状态码寄存器(D)    | 状态码 | 从站启停元件(M)    | 从站信息     |             |
| 1              | <b>HOST</b>                    |              |              |     |              | 汇川       |             |
| 2<br>3         | <b>IS(伺服)</b><br><b>IS(伺服)</b> |              | 3000<br>3001 |     | 3000<br>3001 | 汇川<br>汇川 | 双击任何一条,     |
| $\overline{4}$ | <b>IS(伺服)</b>                  |              | 3002         |     | 3002         | 汇川       | 均可以配置当前     |
|                |                                |              |              |     |              |          | 站发往其它站的     |
|                |                                |              |              |     |              |          | 通讯数据        |
|                |                                |              |              |     |              |          |             |
|                |                                |              |              |     |              |          |             |
|                |                                |              |              |     |              |          |             |
|                |                                |              |              |     |              |          |             |
|                |                                |              |              |     |              |          |             |
|                |                                |              |              |     |              |          |             |

双击任何一条,均可以配置当前站发往其它站的通信数据。

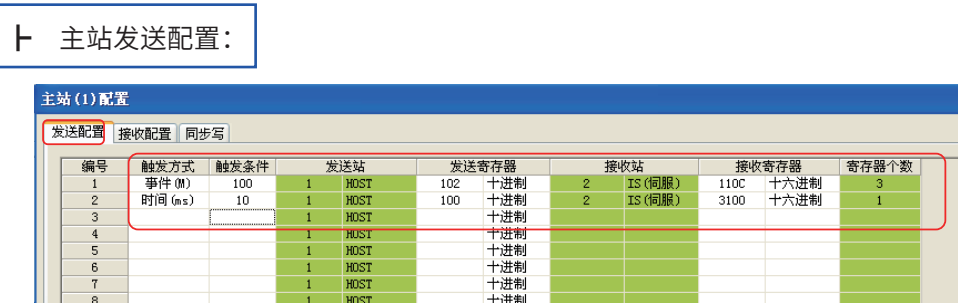

在"发送配置"菜单框下逐条配置:触发方式、触发条件、发送站 S1、发送寄存器 S2、接受站 D1、接受寄存器 D2、寄存器个数 N。"接受配置"和"同步写"本案例中不用。

注: ① 发送配置的含义: 将 S1 号站的 S2 的值发送到 D1 号站的 D2 内,连续发送 N 个字。

② 事件发送: 程序中的 M 为 ON, 发送改配置, 完成后复位 M。

时间发送:每个设定的时间间隔发送一次配置。

③ 伺服的接收寄存器 D2 编号常用 16 进制, 如 H11-14 必须转换成 H110E.

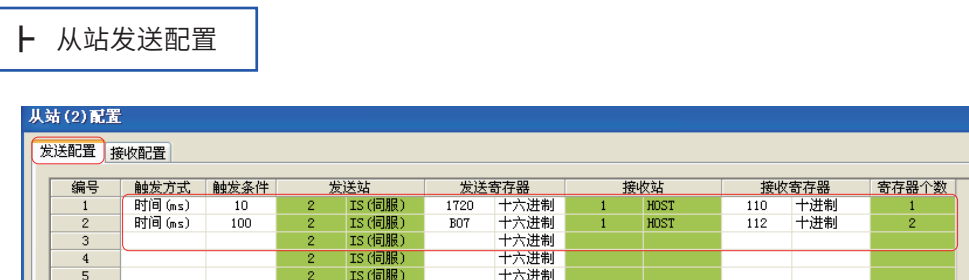

从站发送配置的方法与主站发送配置设置雷同。

- 注:① 3#、4# 从站发送配置设置与 2# 一致。
	- ② 伺服的发送寄存器 S2 编号常用 16 进制, 如 H17-32 必须转换成 H17-20。
	- 6) 主站网络运行监控

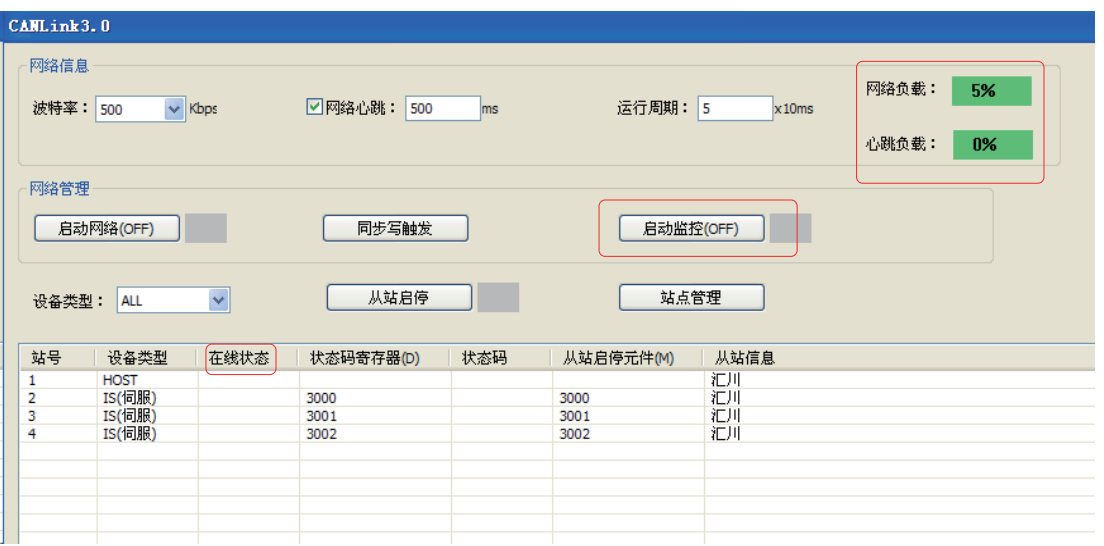

PLC 运行时,可以启动网络监控, 查看"在线状态"、"网络负载"和"心跳负载", 网络负载 必须控制在 75% 以内,心跳负载在 10% 以内。

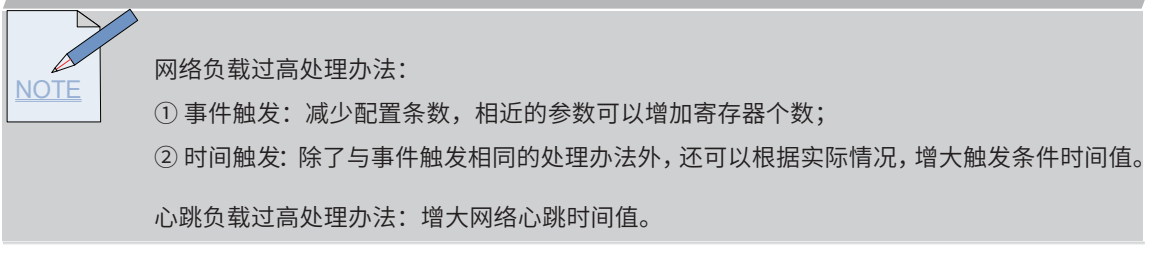

7) 主站检测从站网络状态

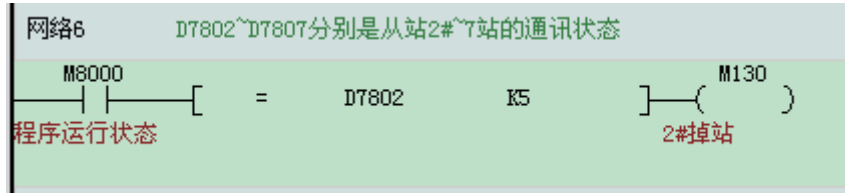

D7802 是 2# 站的状态, D7803 是 3# 站的状态, 以此类推。

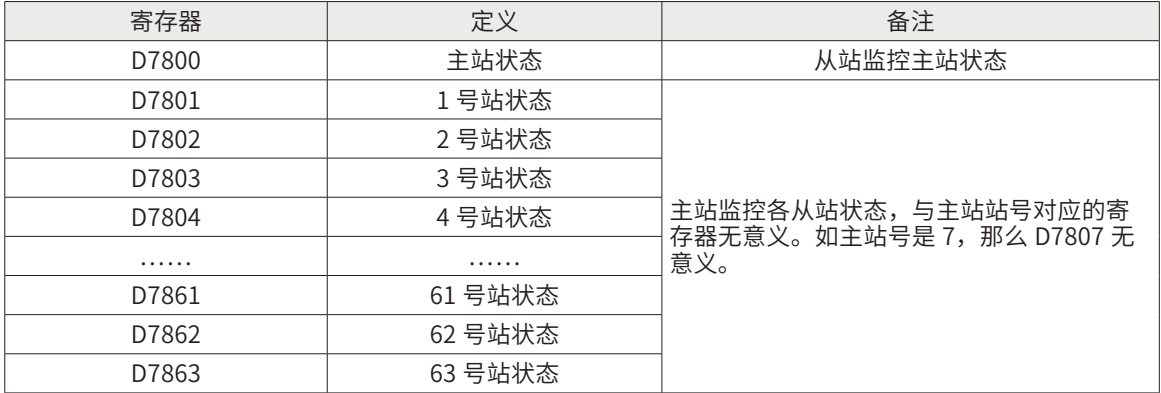

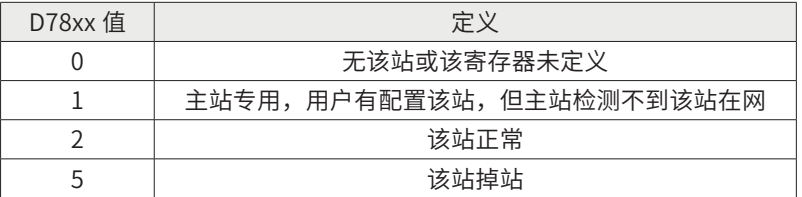

总结

PLC 通过 CANLink 总线通信控制伺服方案的优点:

① 与发脉冲控制伺服相比:

◆解决 PLC 高速输出点不够的问题。

◆避免现场干扰导致脉冲丢失的问题。

◆方案可拓展性强。

② 同 MODBUS 协议相比:

◆提高抗干扰能力,提高通信速度。

③ 同其它品牌总线相比

◆节省成本,使用方便。

#### § 2.4 PLC 与远程模块的 CANLink3.0 通信应用

案例一:PLC 与远程 I/O 总线通信案例

**goodwommung** 【工程描述】<br>Emmonumum

本案例是通过 PLC 的 CANLink3.0 总线刷新远程 I/O 模块上的输入输出,并从硬件选型、接线、 参数设置、程序等处进行详细描述。

▌功能要求 ▌<br>▌咖咖咖咖

PLC+ 远程 I/O 模块走 CANLink 总线方案在立体车库上得到很好应用。立体车库上的输入输出点 以层为单位分散排布,每层一组远程 I/O 模块,所以楼层模块以总线通信方式与主机相连。接线 简单、整体方案经济、故障排查方便。

- A: 现场是 5 层 4 列立体车库, 最远 15 米, 总 12 站;
- B:实时刷新模块上的输入输出点;
- C: 主站反聩从站 (远程 I/O 模块) 的通信状态。

guunnumung ■设备选型 ■<br>■ imminimiminin

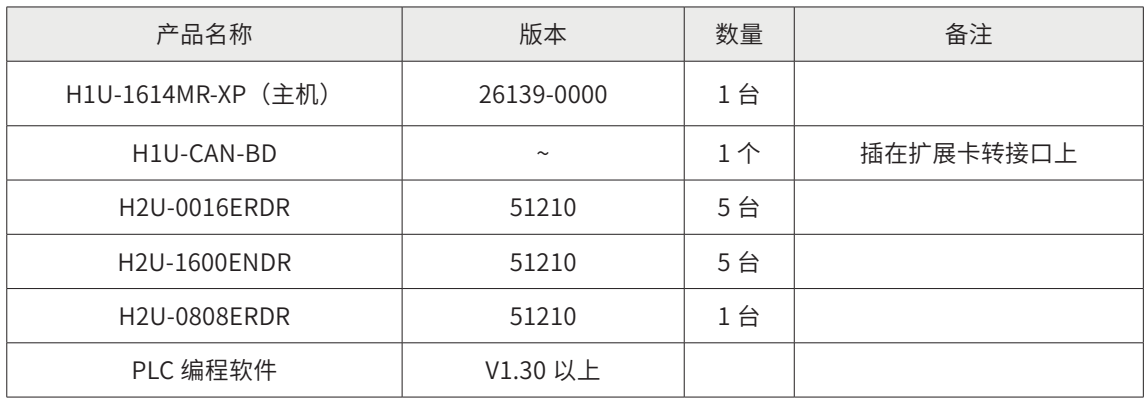

# 系统方案以及通信接线图

1) CAN 总线拓扑图:

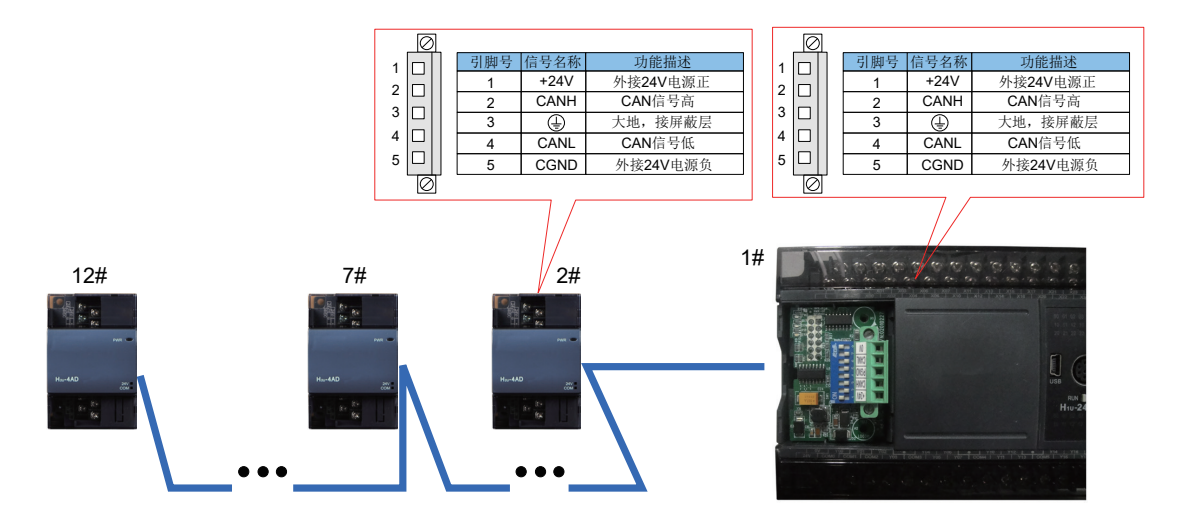

2) PLC 与远程模块接线图:

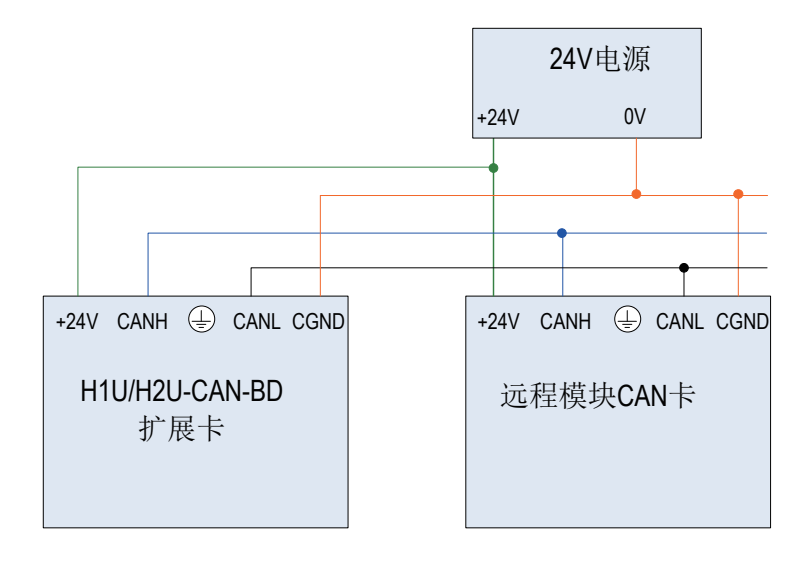

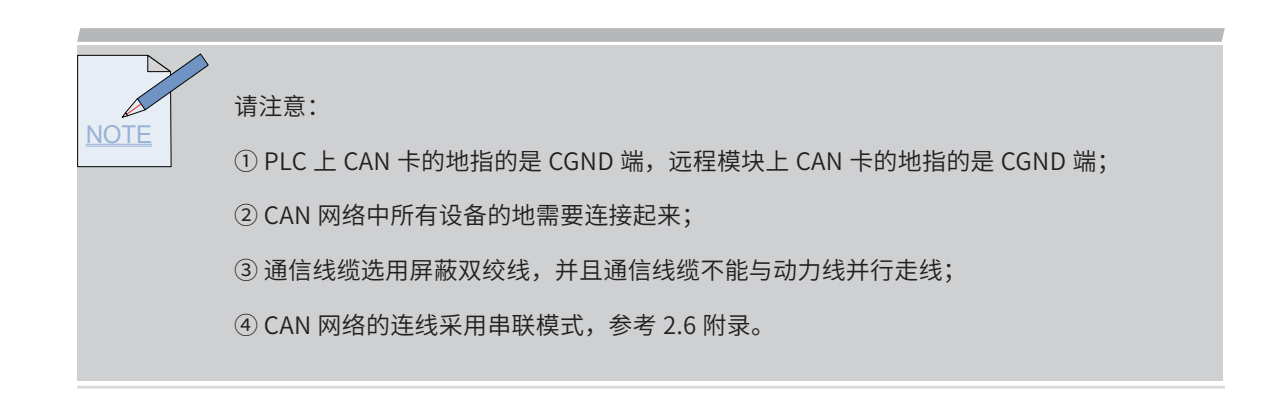

## 参数设置

1) PLC 侧通信设置:

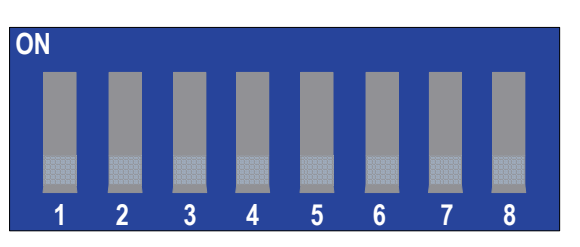

PLC 上 CAN 通信卡拨码开关定义如下:

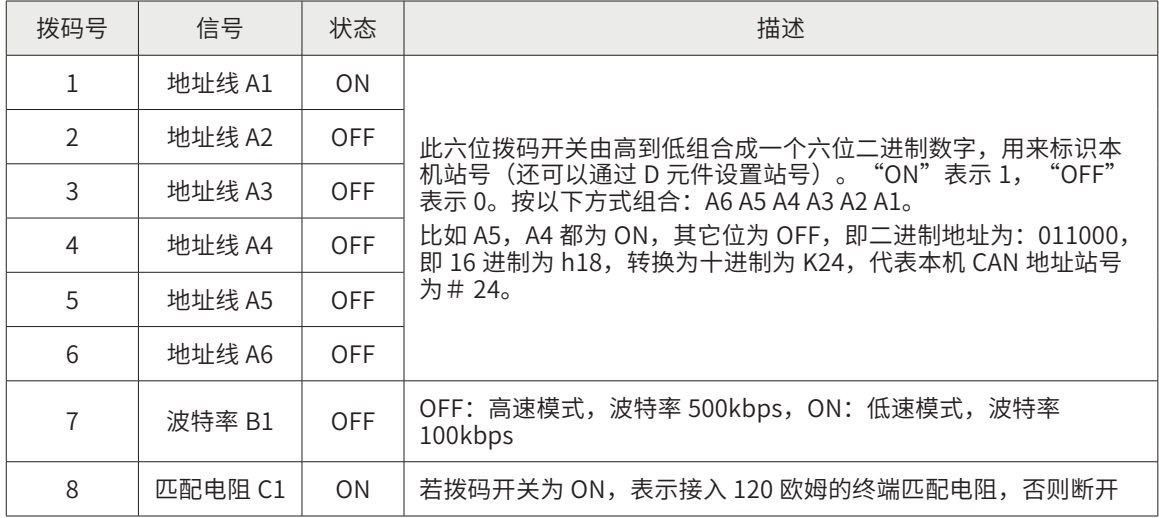

① 根据现场的通信距离和节点数,CAN 网络波特率选用 500Kbps。

② PLC 作为主站,地址设为 1 号站,并拨上终端电阻。所以拨码开关拨为 C1 B1 A6 A5 A4 A3 A2 A1 = 10000001 (1 代表 ON,0 代表 OFF)。

注:主站上的波特率由 CAN 配置表设定。

2) 远程 I/O 模块上 CAN 通信卡拨码开关定义:

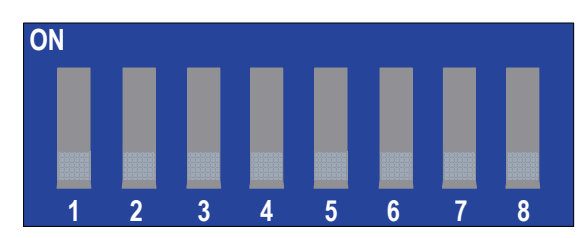

#### 远程 I/O 模块上 CAN 通信卡拨码开关定义如下:

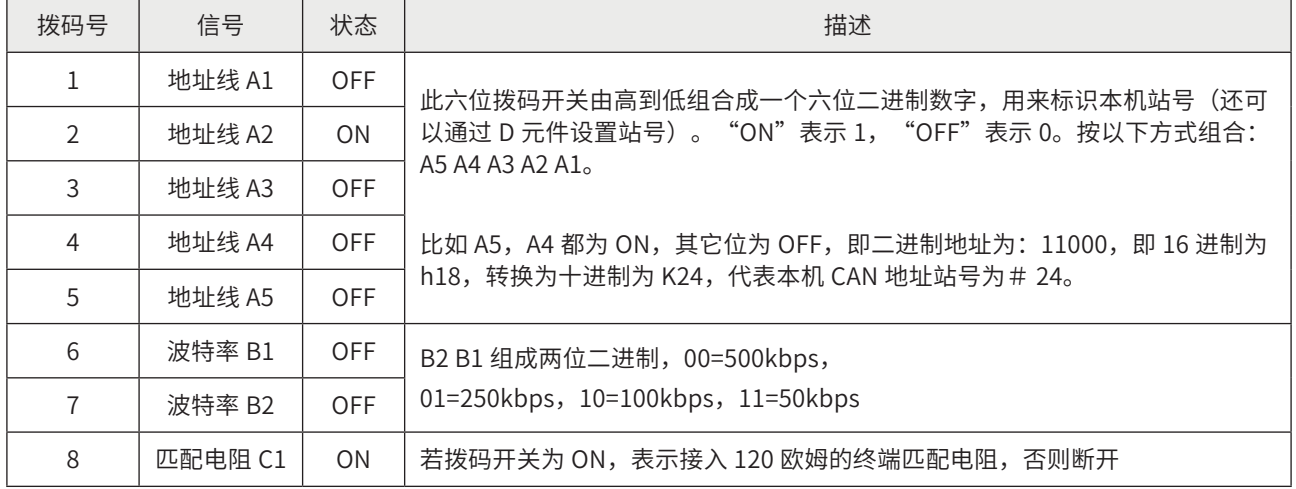

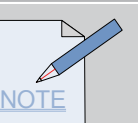

请注意:

① B2 B1 组成模块的波特率,CAN 网络波特率选用 500kbps;

② 从站地址分别为 2#、3#……12#,不允许重复;

③ 最远端 12# 远程模块需要接入终端电阻(阻值 120 欧),即将 C1 拨为 ON。

3) 主站程序详解:

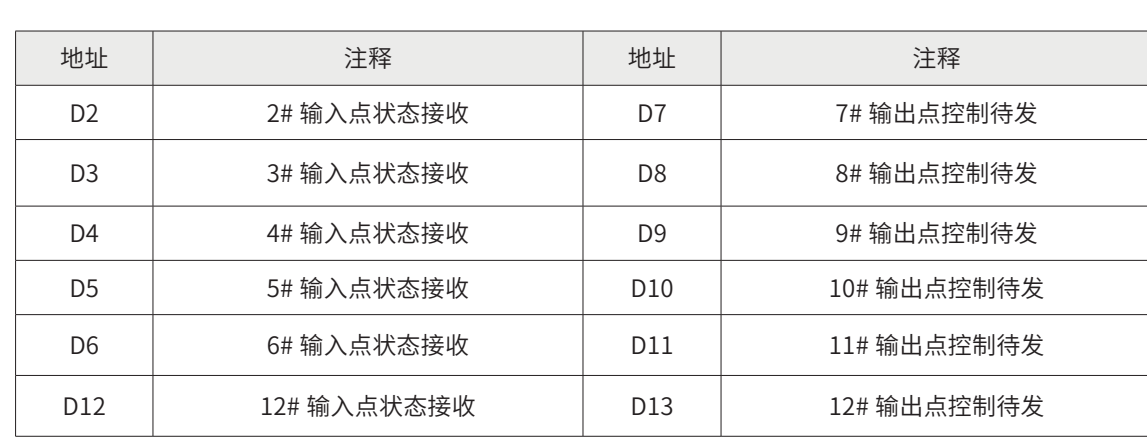

┣ CAN 通信地址分配

┣ 主站 MAIN 程序

 $\cdot$  H<sub>2U</sub>-1600ENDR 模块输入点刷新

Step1 主站 PLC CAN 卡识别

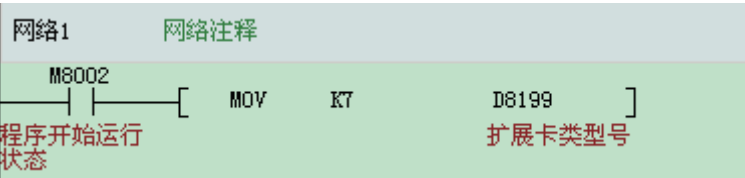

主站 PLC 是 H1U,所以需要程序识别 CAN。

### Step2 H<sub>2U</sub>-1600ENDR 输入刷新

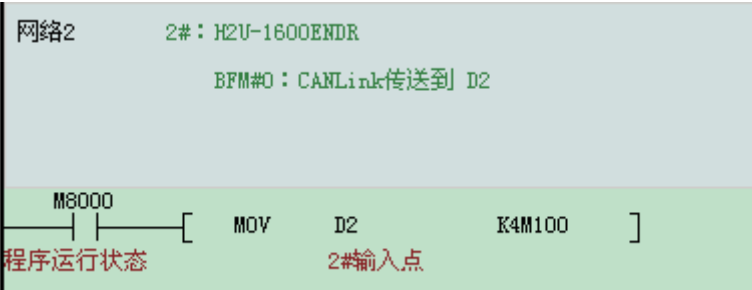

H2U-1600ENDR 的 BFM#0 定义:

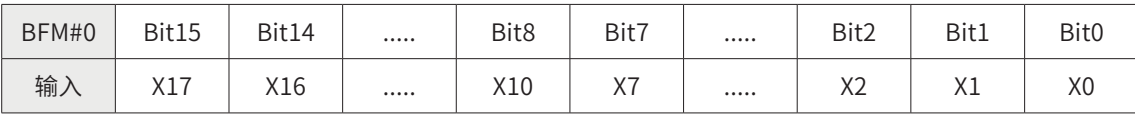

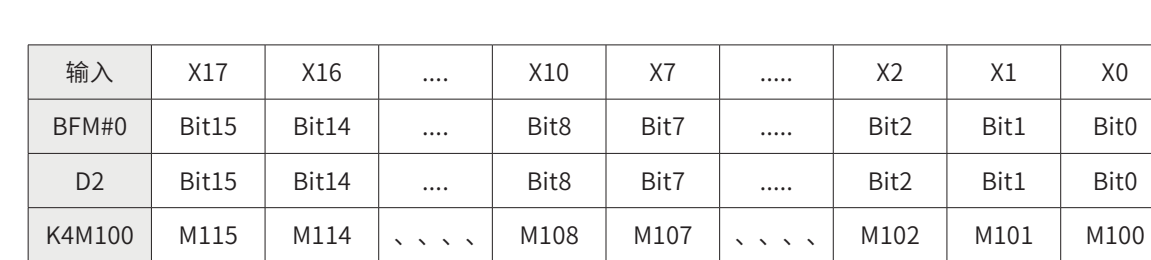

从站 CAN 发送配置表将 BFM#0 区内容传送到主站 D2 上, 然后拷贝到 K4M100。

•H2U-0016ERDR 模块输出点刷新

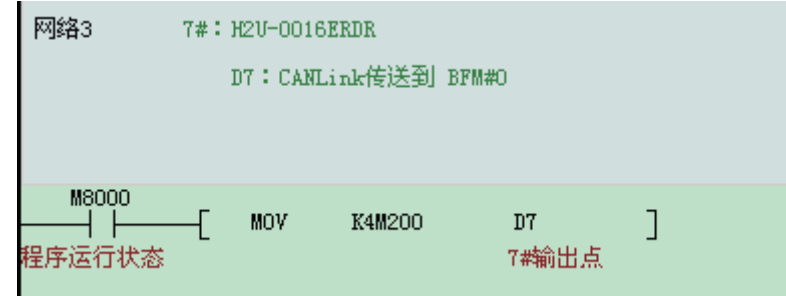

#### H2U-0016ERDR 的 BFM#0 区定义:

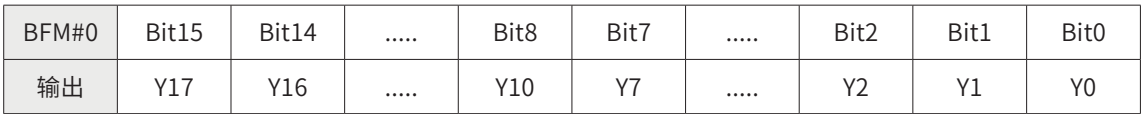

注意: CANlink3.0 的网络心跳时间需小于 BFM#5 的设定值(51210 版本的软件中,BFM#5 的默认值为 500ms,51210 以上版本的 BFM#5 默认值为 1250ms)。

#### 主站 CAN 发送配置将 PLC 的 D7 传送到模块的 BFM#0 区上。

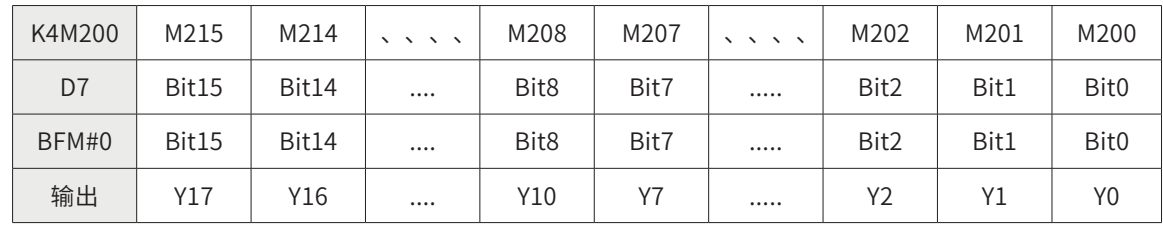

Step1 H2U-0808ERDR 模块输出点刷新

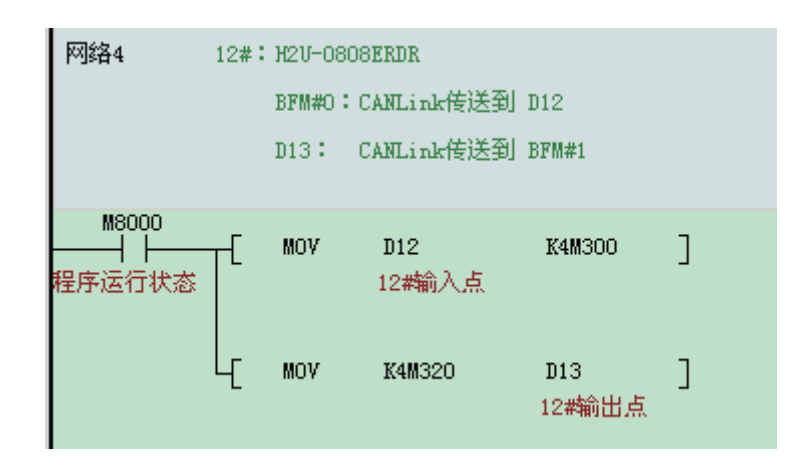

H2U-0808ERDR 的 BFM#0 区、BFM#1 区定义:

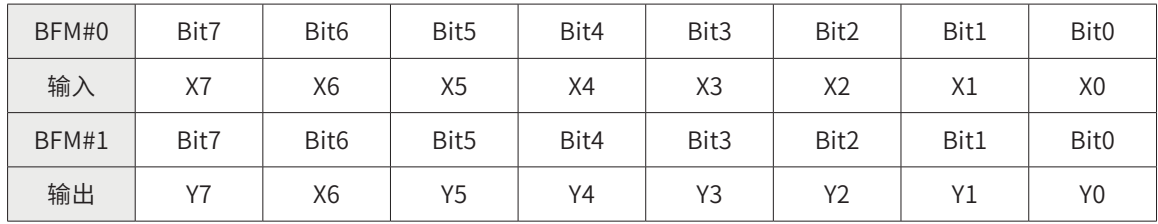

从站 CAN 发送配置将模块的 BFM#0 传送到 PLC 的 D12, 然后拷贝到 K4M300。

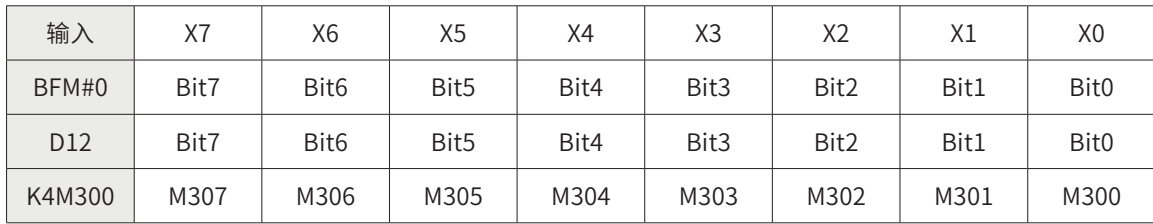

主站 CAN 发送配置 PLC 的 D13 传送到模块的 BFM#1 区。

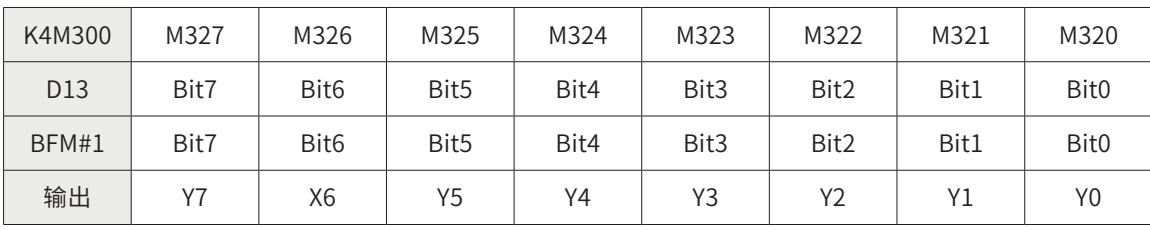

注:3#~12# 站的程序思路是一致的。

4) 主站 CAN 网络配置:

Step1 进入配置界面

双击 AutoShop 界面左侧"工程管理"栏下的"CAN 网络配置"。进入"CANLink3.0 配置向导" 界面。

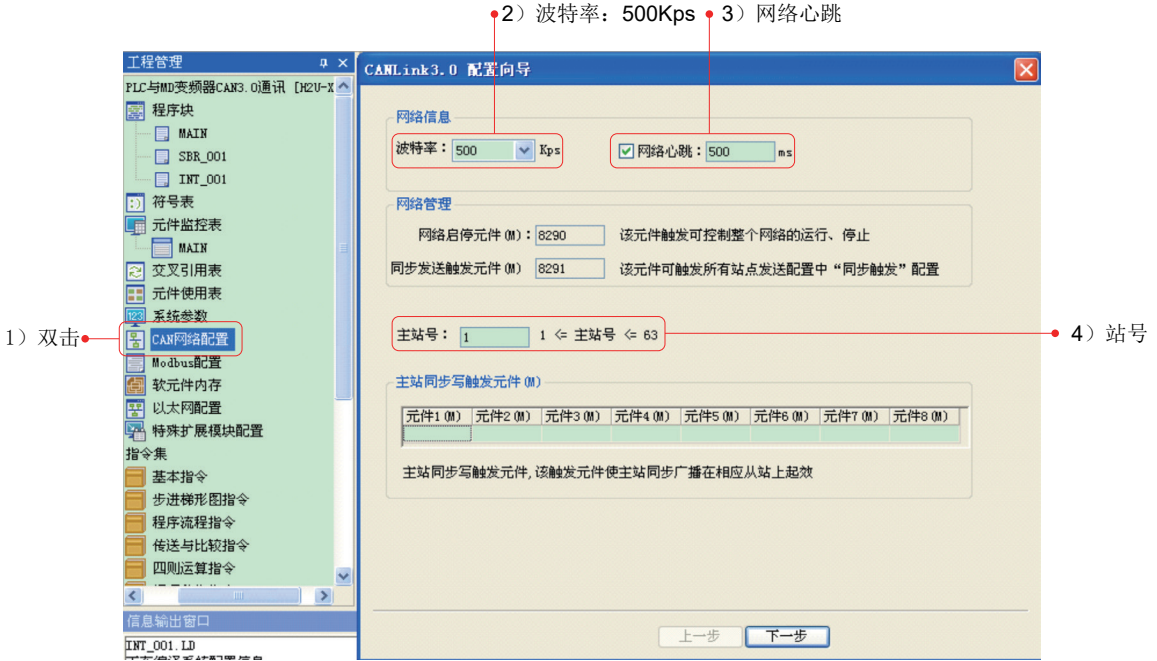

Step2 配置主站参数

主站配置的参数有: 波特率 =500Kps、网络心跳 =500ms (默认值)、主站号 =1。然后点击 "下一步"。

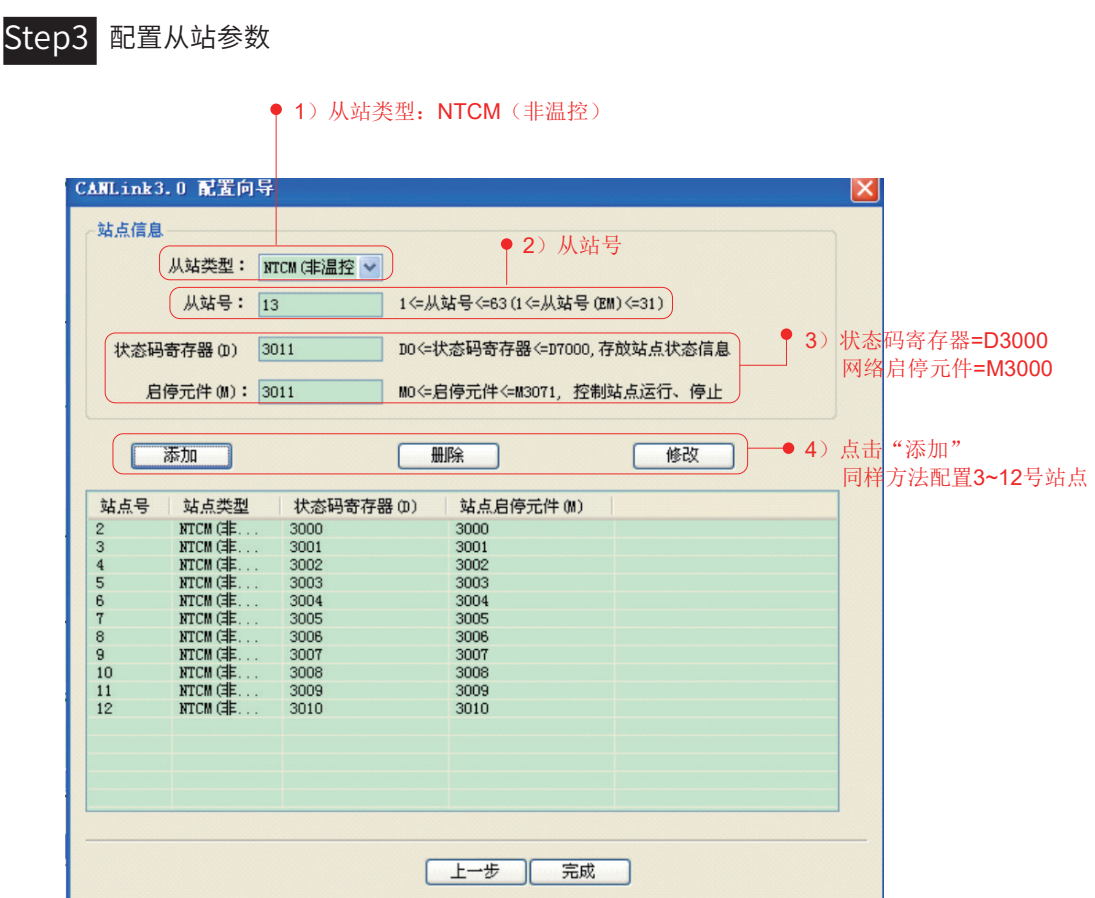

配置从站的参数有:站号、网络启停 M(控制本站网络启停)、状态码寄存器 D(反馈本站网络状态)。 然后点击"添加"。

设置过程中可以删除和修改,但是不能修改"从站类型"。设置完成后,点击"完成"。

注:① 3#……12# 同样设置方法。 ② 网络启停 M: M=ON,网络启动(默认值),M=OFF,网络关闭。

Step4 配置通信参数

| 网络管理<br>启动网络(OFF)<br>同步写触发<br>启动监控(OFF)<br>从站启停<br>站点管理<br>$\checkmark$<br>设备类型:<br>ALL<br>站号<br>设备类型<br>在线状态<br>状态码寄存器(D)<br>状态码<br>从站启停元件(M)<br>从站信息<br>$\frac{1}{2}$<br>17L<br><b>HOST</b><br>NTCM(非温<br>汇川<br>3000<br>3000<br>NTCM(非温<br>汇川<br>3001<br>3001<br>NTCM(非温<br>汇川<br>3002<br>3002<br>NTCM(非温<br>汇川<br>3003<br>3003<br>NTCM(非温<br>汇川<br>3004<br>3004<br>NTCM(非温<br>汇川<br>3005<br>3005<br>NTCM(非温<br>汇川<br>3006<br>3006<br>NTCM(非温<br>汇川<br>3007<br>3007<br>通讯数据<br>NTCM(非温<br>汇川<br>3008<br>3008<br>NTCM(非温<br>汇川<br>3009<br>3009 | 波特率: 500 | $\vee$ Kbps | ☑ 网络心跳: 500 | ms | 运行周期: 5 | $\times10ms$ | 网络负载:<br>35%<br>心跳负载:<br>0%   |
|----------------------------------------------------------------------------------------------------|----------|-------------|-------------|----|---------|--------------|-------------------------------|
|                                                                                                    |          |             |             |    |         |              |                               |
|                                                                                                    |          |             |             |    |         |              |                               |
|                                                                                                    | NTCM(非温  |             | 3010        |    | 3010    | 汇川           | 双击任何一条,<br>均可以配置当前<br>站发往其它站的 |

双击任何一条,均可以配置当前站发往其它站的通信数据。 ٦

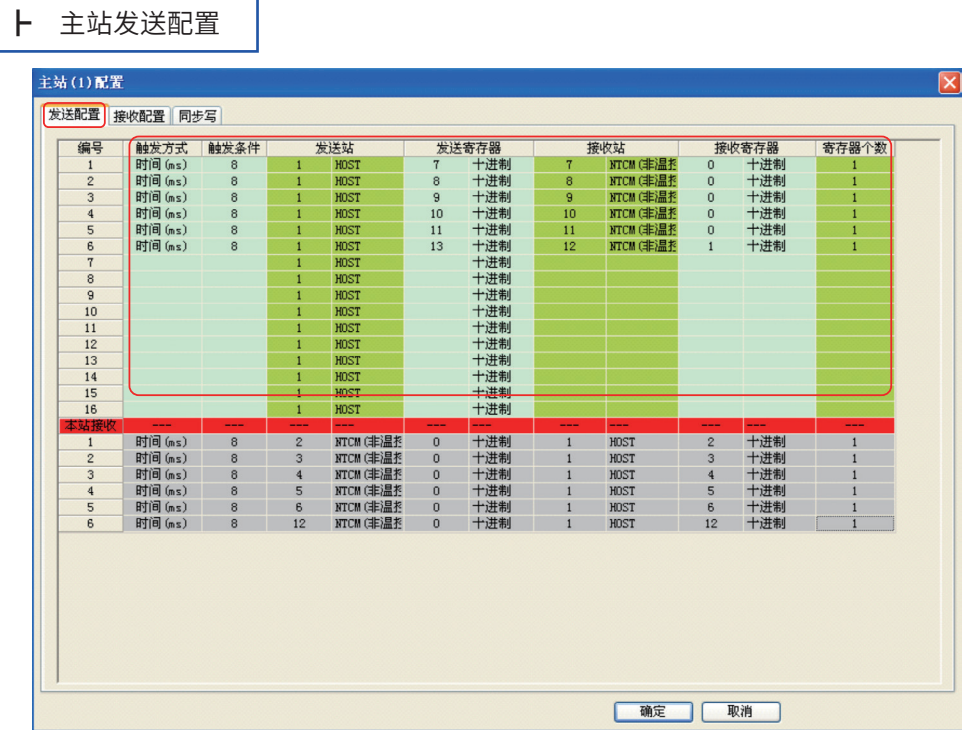

在"发送配置"菜单框下逐条配置:触发方式、触发条件、发送站 S1、发送寄存器 S2、接受站 D1、接受寄存器 D2、寄存器个数 N。"接受配置"和"同步写"本案例中不用。

注: ① 发送配置的含义: 将 S1 号站的 S2 的值发送到 D1 号站的 D2 内,连续发送 N 个字。 ② 事件发送:程序中的 M 为 ON,发送改配置,完成后复位 M。 时间发送:每个设定的时间间隔发送一次配置。

2

┣ 从站发送配置

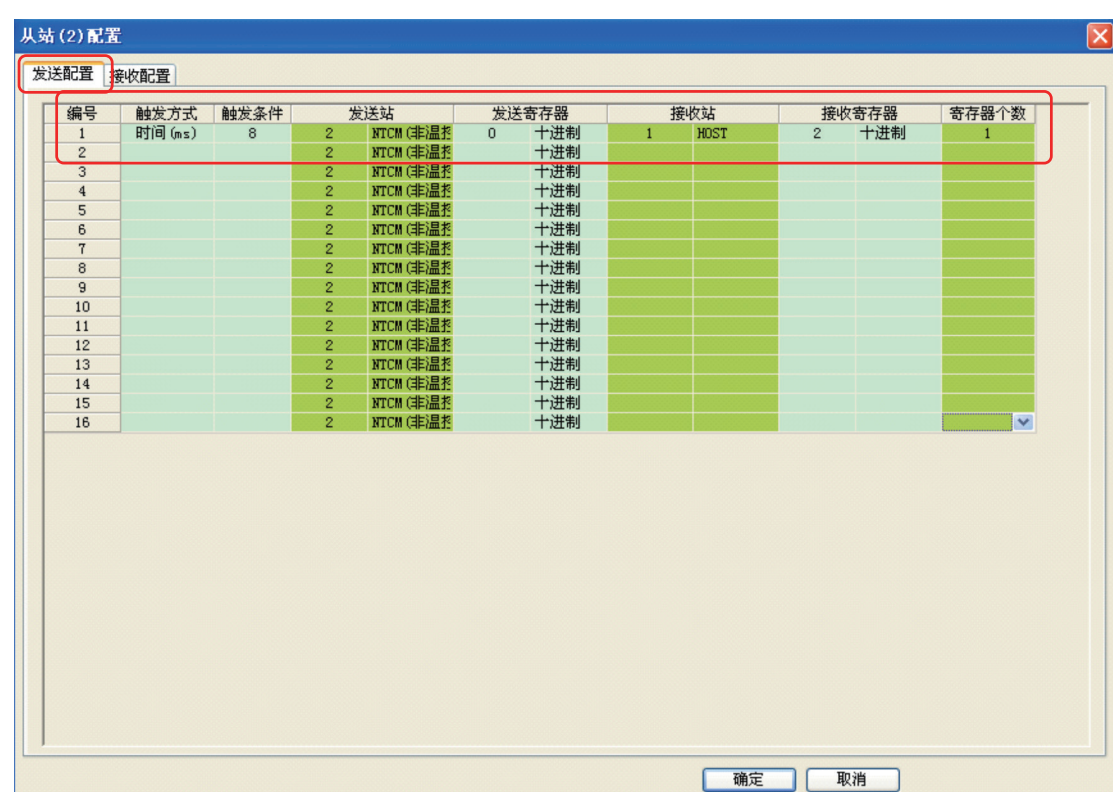

从站发送配置的方法与主站发送配置设置一致。

注:3#……12# 从站发送配置设置与 2# 一致。

#### 5) 主站网络运行监控

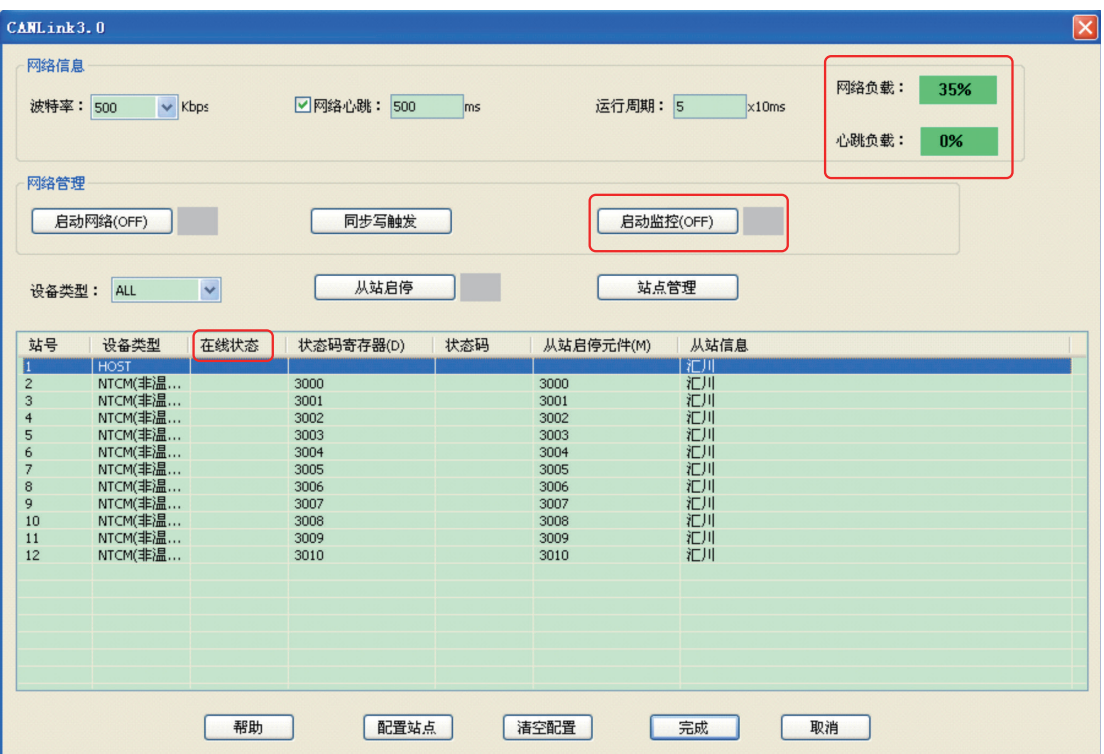

PLC 运行时,可以启动网络监控, 查看"在线状态"、"网络负载"和"心跳负载", 网络负载 必须控制在 75% 以内,心跳负载在 10% 以内。

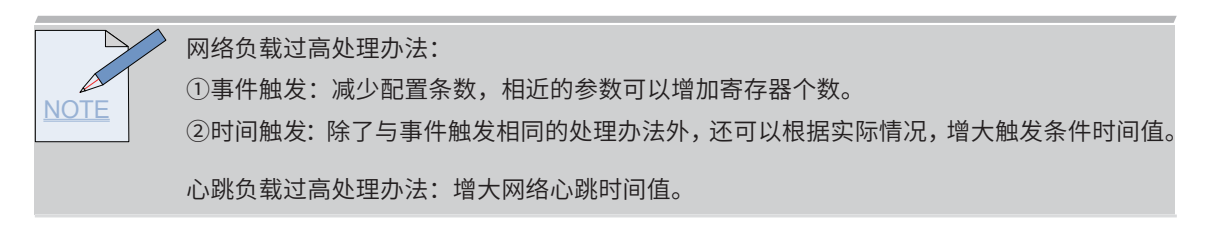

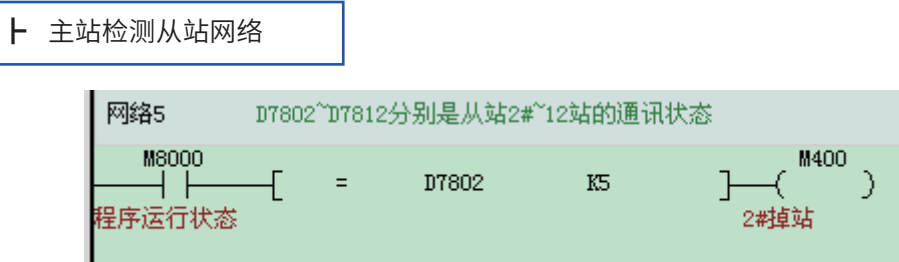

#### D7802 是 2# 站的状态,D7803 是 3# 站的状态,以此类推。

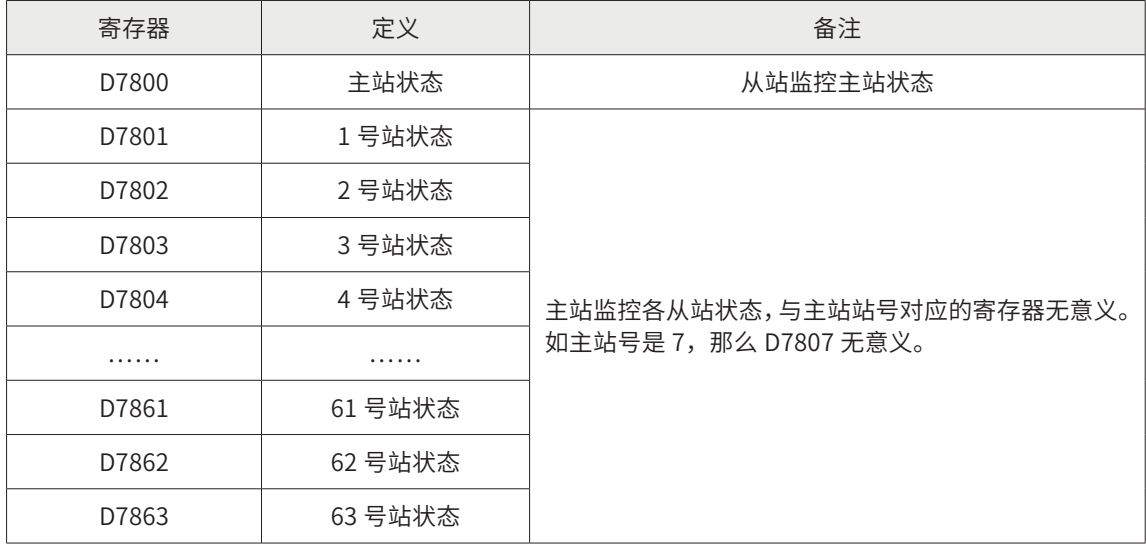

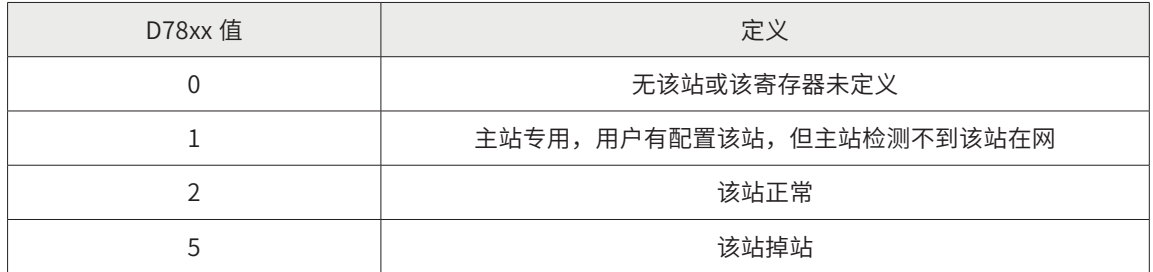

# 总结

PLC 通过 CANLink 总线通信刷新输入输出模块方案的优点:

与本地模块相比相比:◆ 较远距离接收信号,减少干扰和衰减。

◆ 较远距离控制外围设备,减少布线。

案例二:PLC 与远程模块总线通信案例

工程描述

本案例是 PLC 通过 CANLink3.0 总线通信采集远程模拟量输入通道值,以及控制输出通道输出值。 并从硬件选型、接线、参数设置、程序等处进行详细描述。

### gmmmmmmg 功能要求

复绕机是金属加工业的辅助设备,其作用是:将大卷的金属丝重新绕成小卷圆筒的金属丝,然后 对外出售。该设备上使用了我司 CANLink 总线方案,张力传感器接入远程模拟量输入模块,使用 CANLink 通信连接 PLC, PLC 为 H1U-XP。

- A:现场 1 台模拟量模块。距离不超过 10M
- B:实时采集远程模块模拟量通道值
- C: 主站反聩从站 (远程 I/O 模块) 的通信状态

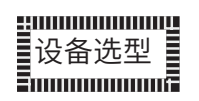

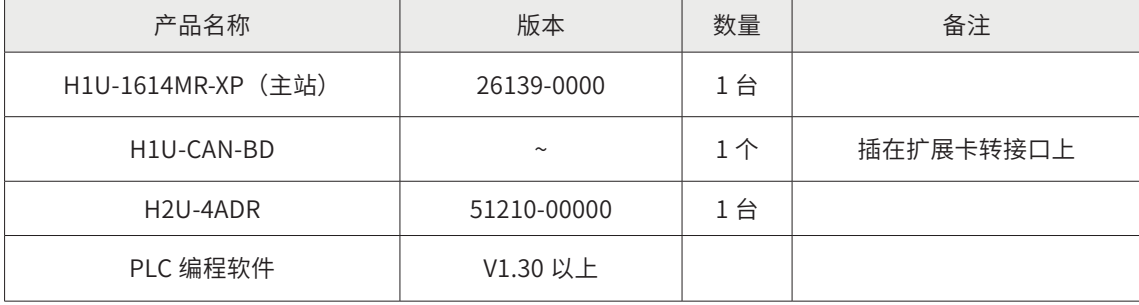

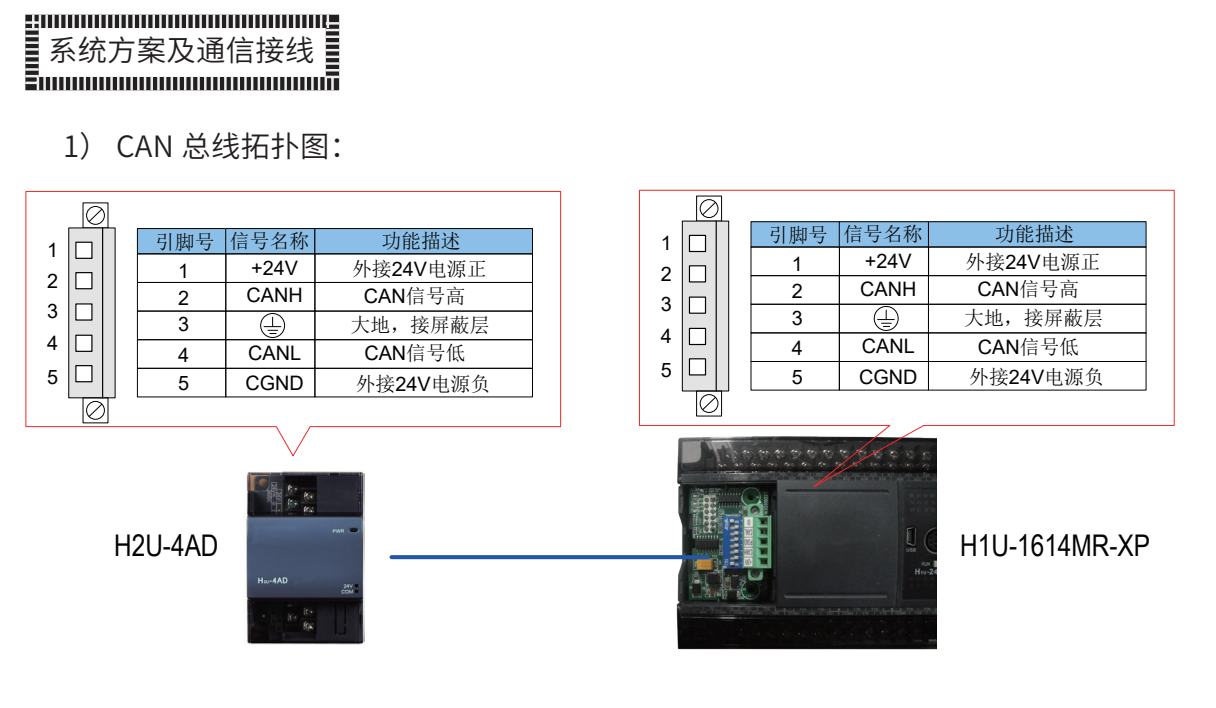

2) PLC 与远程模块接线图:

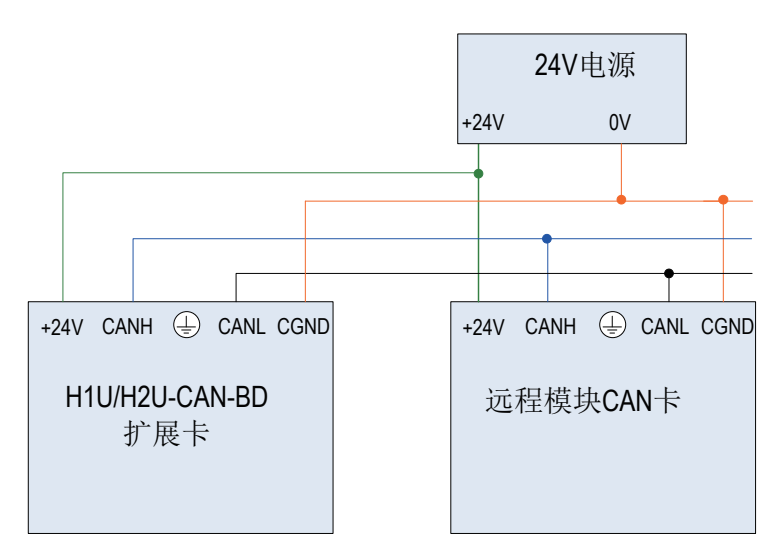

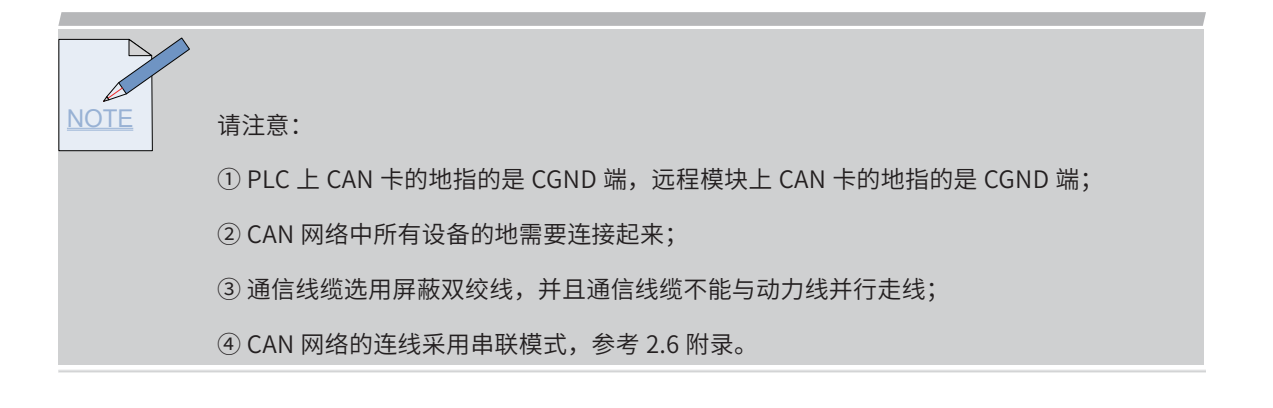

2

## 参数设置

1) PLC 侧通信设置:

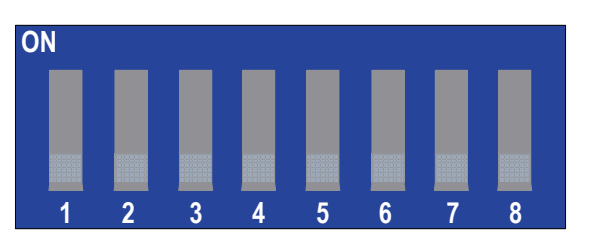

#### PLC 上 CAN 通信卡拨码开关定义:

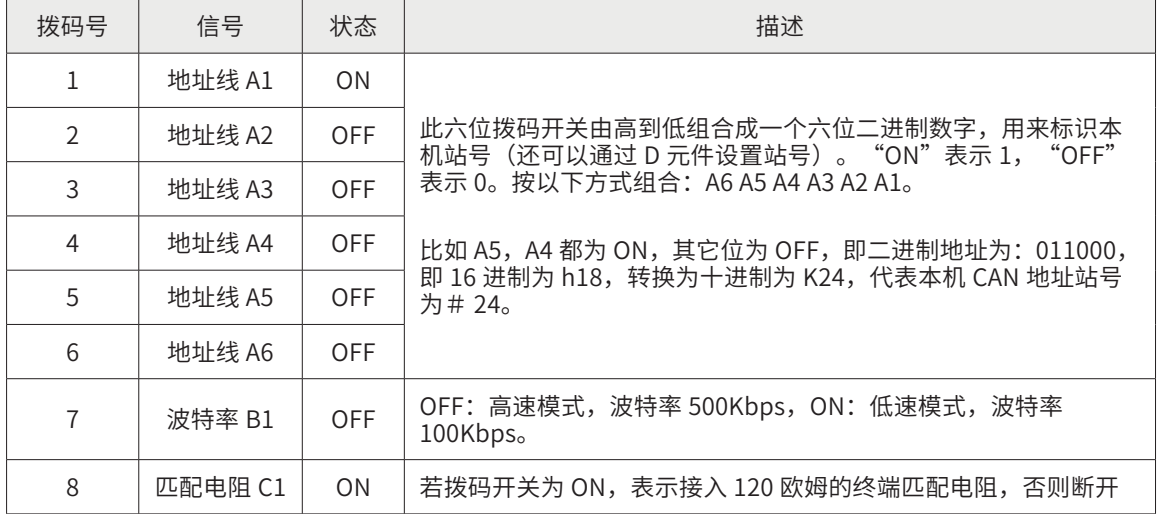

① 根据现场的通信距离和节点数,CAN 网络波特率选用 500Kbps。

② PLC 作为主站, 地址设为 1 号站, 并拨上终端电阻。所以拨码开关拨为 C1 B1 A6 A5 A4 A3 A2 A1 = 10000001 (1 代表 ON,0 代表 OFF)

注:主站上的波特率由 CAN 配置表设定。

2) 远程模拟量模块侧设置:

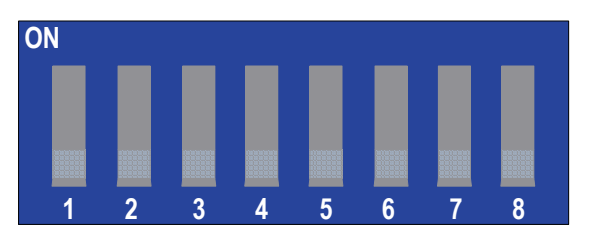

#### 远程模拟量模块上 CAN 通信卡拨码开关定义:

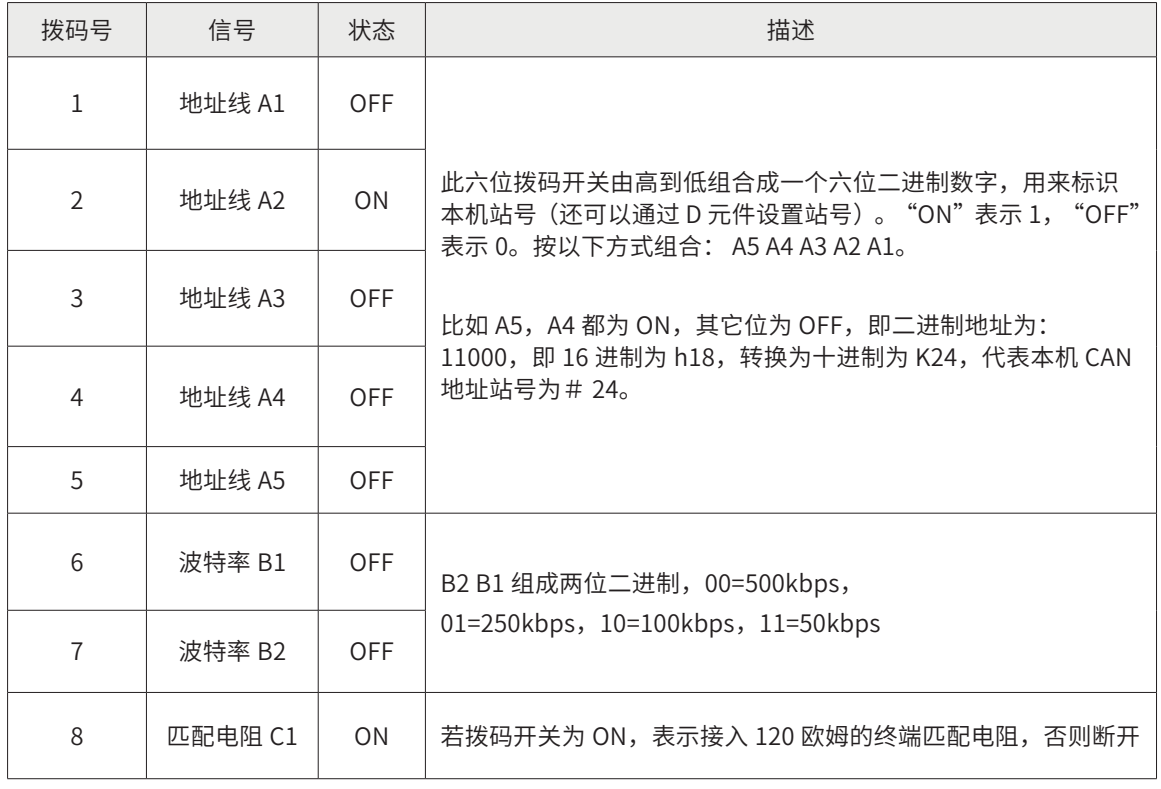

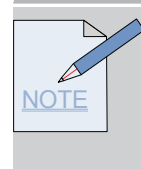

请注意:

- ① B2 B1 组成模块的波特率,CAN 网络波特率选用 500kbps。
- ② 从站站号不允许重复。
- ③ 最远端 2# 远程模块需要接入终端电阻(阻值 120 欧),即将 C1 拨为 ON。

2

3) 主站程序详解

┣ CAN 通信地址分配

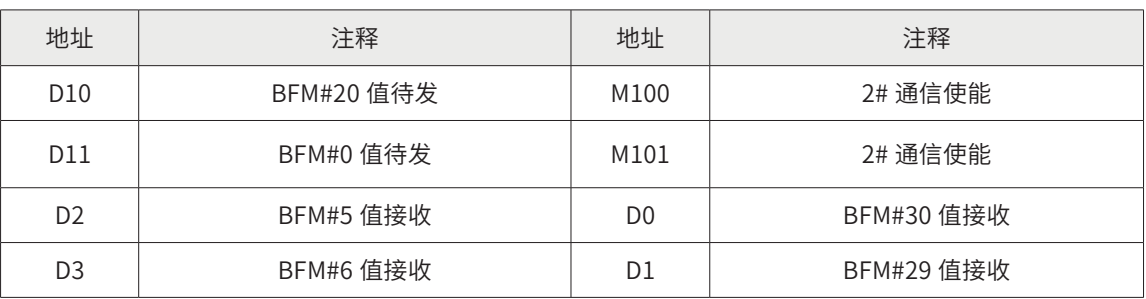

┣ 主站 MAIN 程序

Step1 主站 PLC CAN 卡识别

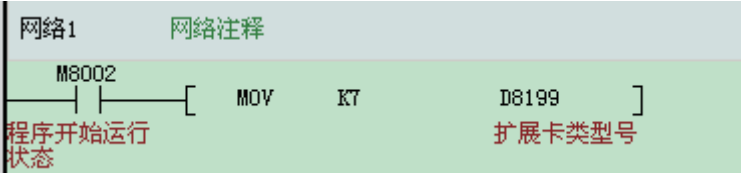

主站 PLC 是 H1U,所以需要程序识别 CAN 卡。

Step2 H2U-4ADR 模块识别

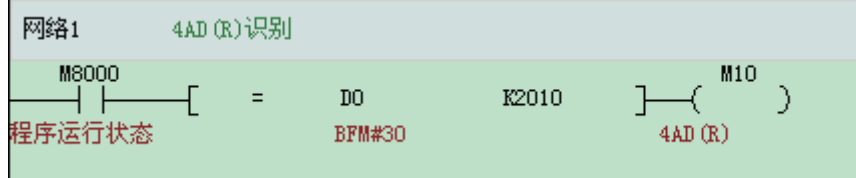

从站 CAN 发送配置将 BFM#30 的值传送到 PLC 的 D0 中,触发方式是时间触发,触发条件是 1000ms,即每隔 1000ms 发送一次。

Step3 H2U-4ADR 模块初始化

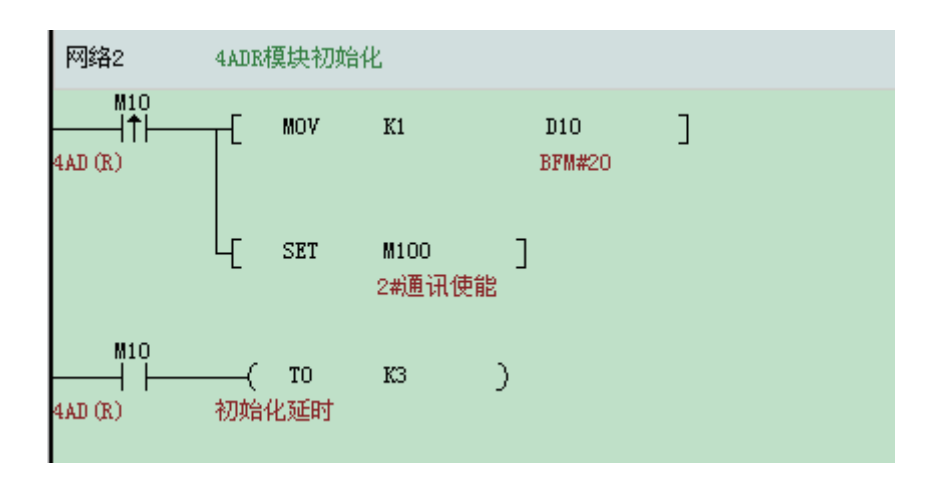

主站 CAN 发送配置将 PLC 的 D10 传送到 H2U-4ADR 模块的 BFM#20 中, 触发方式是事件触发, 触发条件是 M100,即 M100 为 ON,发送一次。发送完成后 M100 自动复位。

#### Step4 H2U-4ADR 通道模式选择

H2U-4ADR 的 BFM#0 区内容代表的含义是:

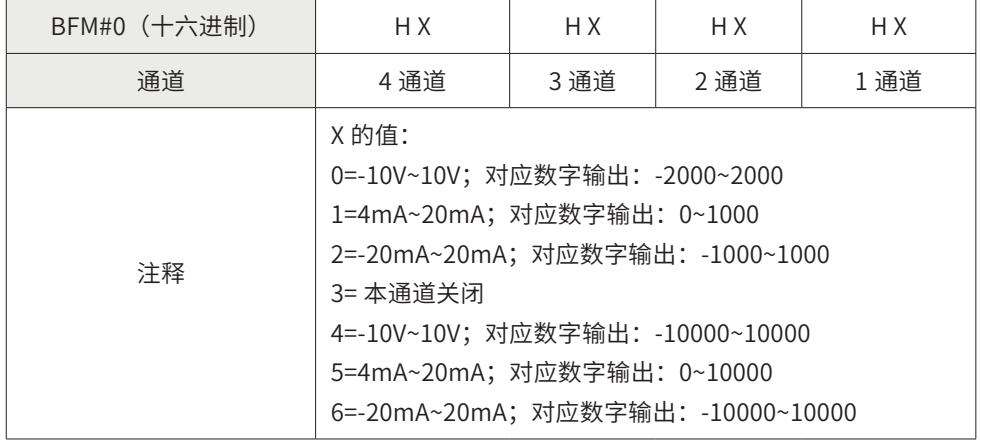

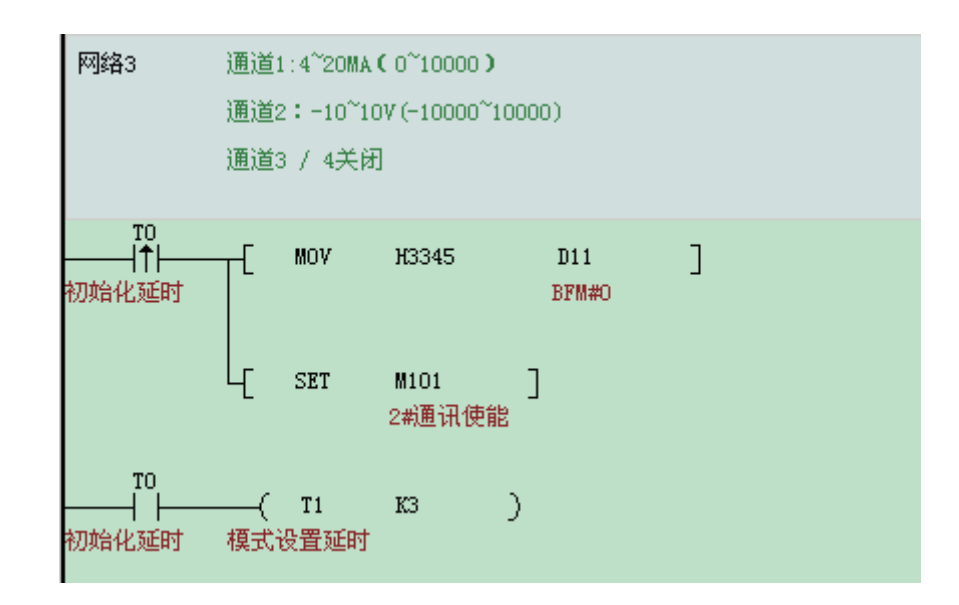

主站 CAN 发送配置将 PLC 的 D11 传送到 H2U-4ADR 模块的 BFM#0 中,触发方式是事件触发, 触发条件是 M100, 即 M101 为 ON, 发送一次。发送完成后 M101 自动复位。

#### Step5 H2U-4ADR 模块故障报警

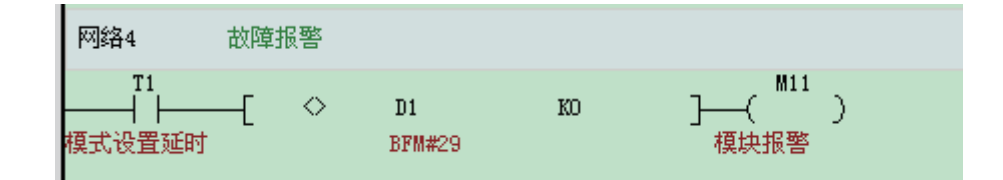

从站 CAN 发送配置将 H2U-4ADR 模块 BFM#29 的值传送到 PLC 的 D1 中,触发方式是时间,触 发条件是 1000ms,即每隔 1000ms 发送一次。

#### Step5 H2U-4ADR 通道模拟量读取

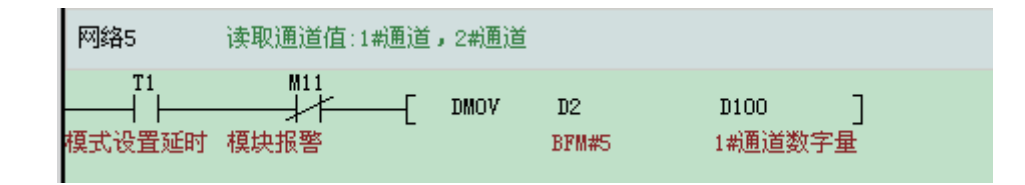

从站 CAN 发送配置表将 H2U-4ADR 模块 BFM#5( 通道 1)、BFM#6 (通道 2) 的值传送到 D2、D3 中,触发方式是时间,触发条件是 10ms,即每个 10ms 发送一次。

#### 4) 主站 CAN 网络配置

Step1 进入配置界面

双击 AutoShop 界面左侧"工程管理"栏下的"CAN 网络配置"。进入"CANLink3.0 配置向导" 界面。

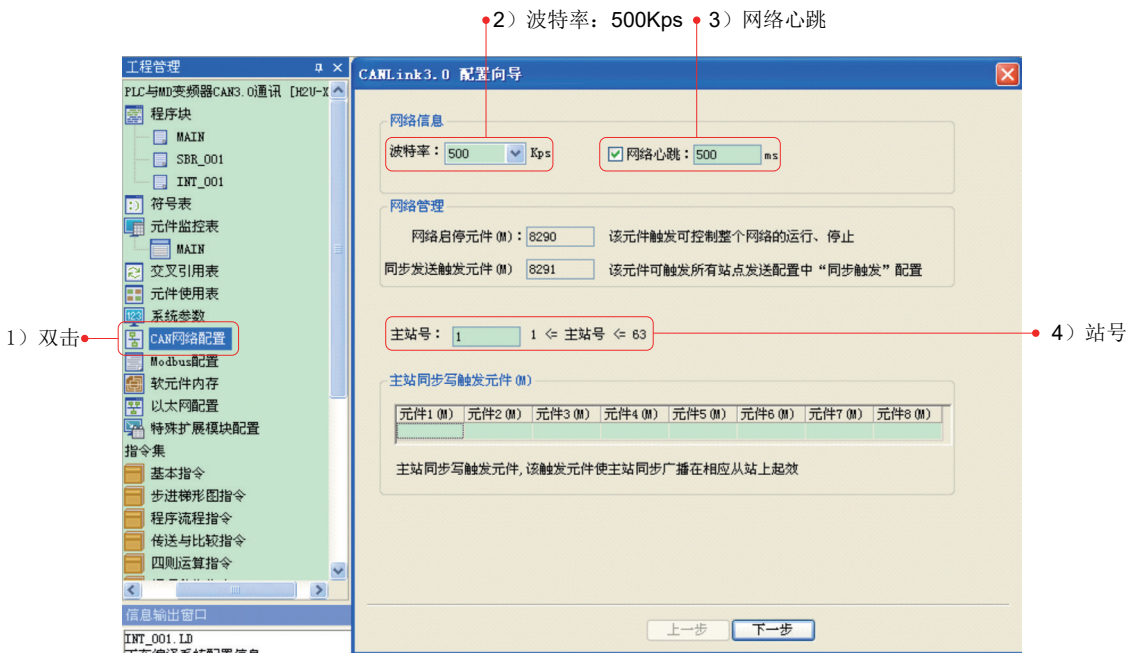

Step2 配置主站参数

配置主站的参数有:波特率 =500Kps、网络心跳 =500ms(默认值)、主站号 =1。然后点击"下一步"。

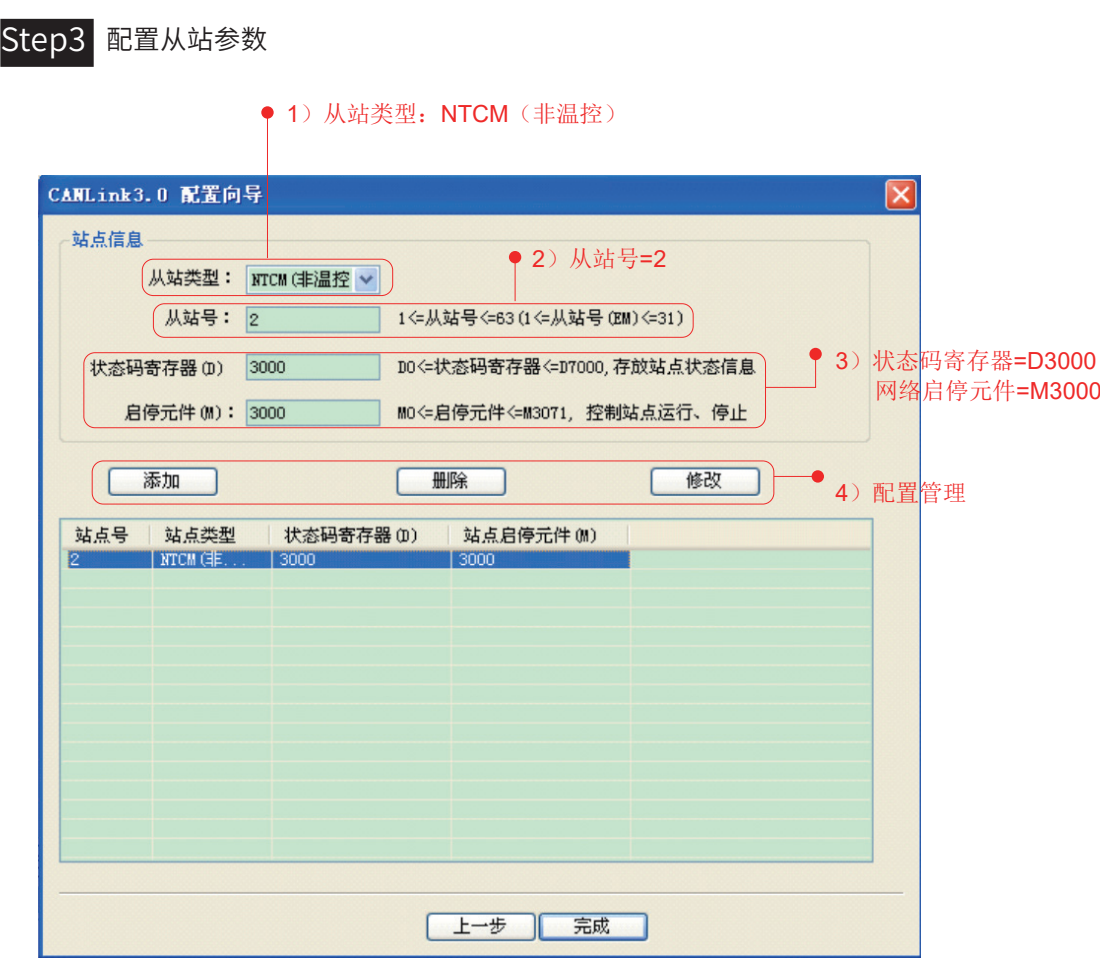

配置从站的参数有:站号、网络启停 M(控制本站网络启停)、状态码寄存器 D(反馈本站网络状态)。 然后点击"添加"。

设置过程中可以删除和修改,但是不能修改"从站类型"。设置完成后,点击"完成"。

注:网络启停 M:M=ON,网络启动(默认值),M=OFF,网络关闭。

Step4 配置通信参数

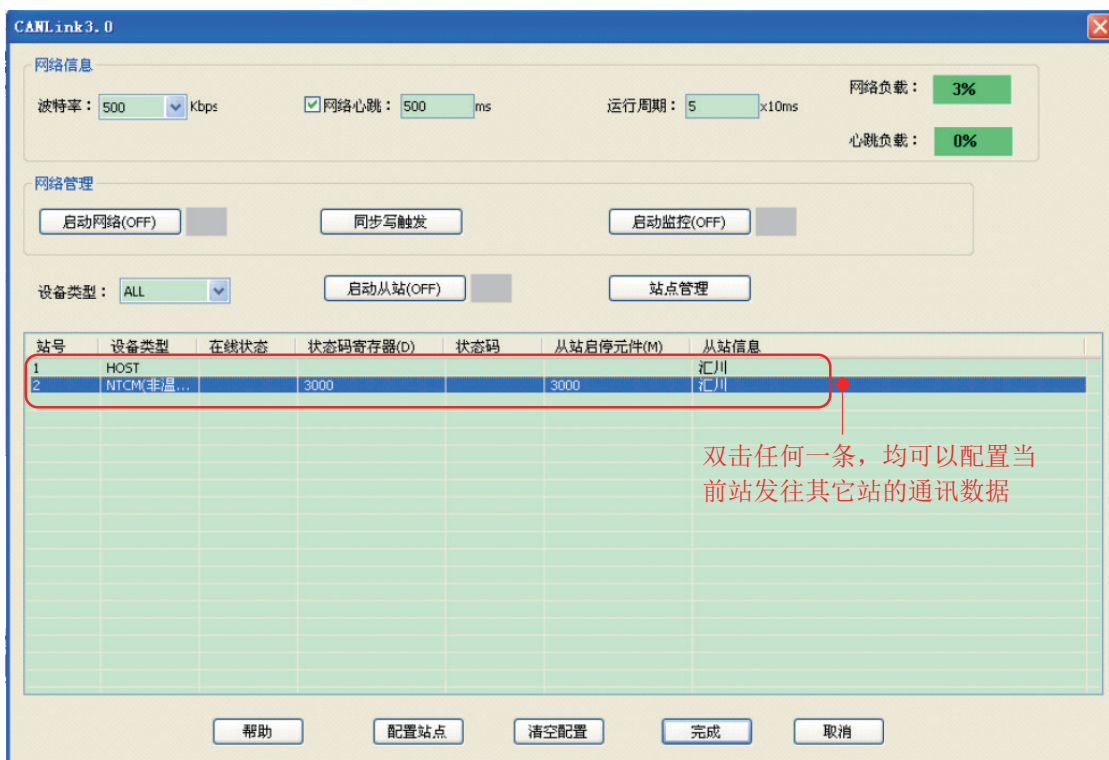

双击任何一条,均可以配置当前站发往其它站的通信数据。

2

 $\sqrt{2}$ 

#### 通信案例篇

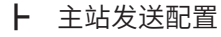

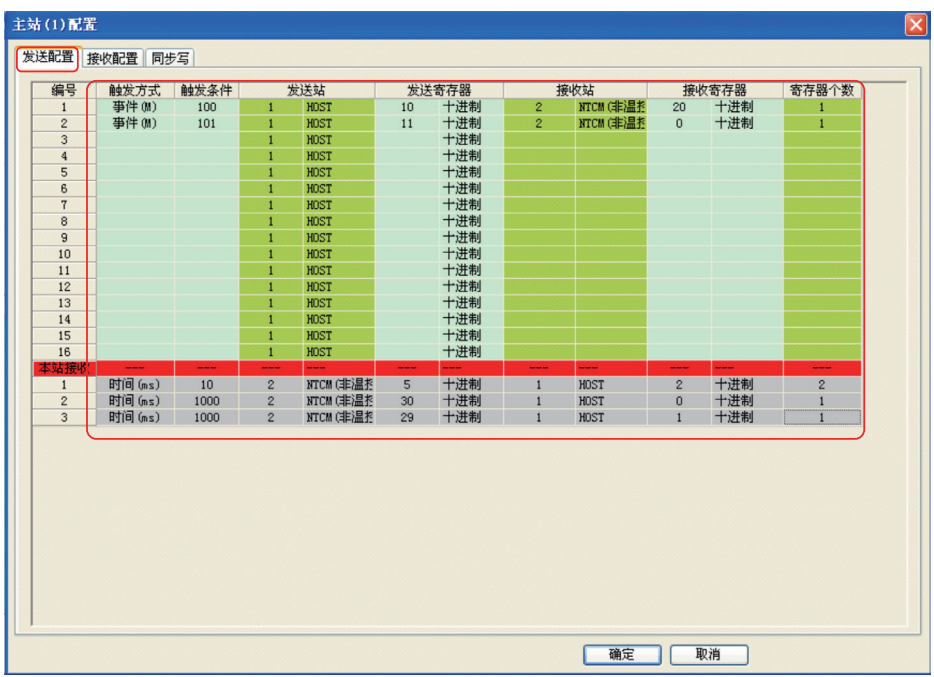

在"发送配置"菜单框下逐条配置:触发方式、触发条件、发送站 S1、发送寄存器 S2、接受站 D1、接受寄存器 D2、寄存器个数 N。

"接受配置"和"同步写"本案例中不用。

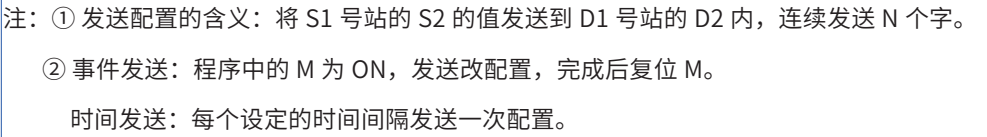

┣ 从站发送配置

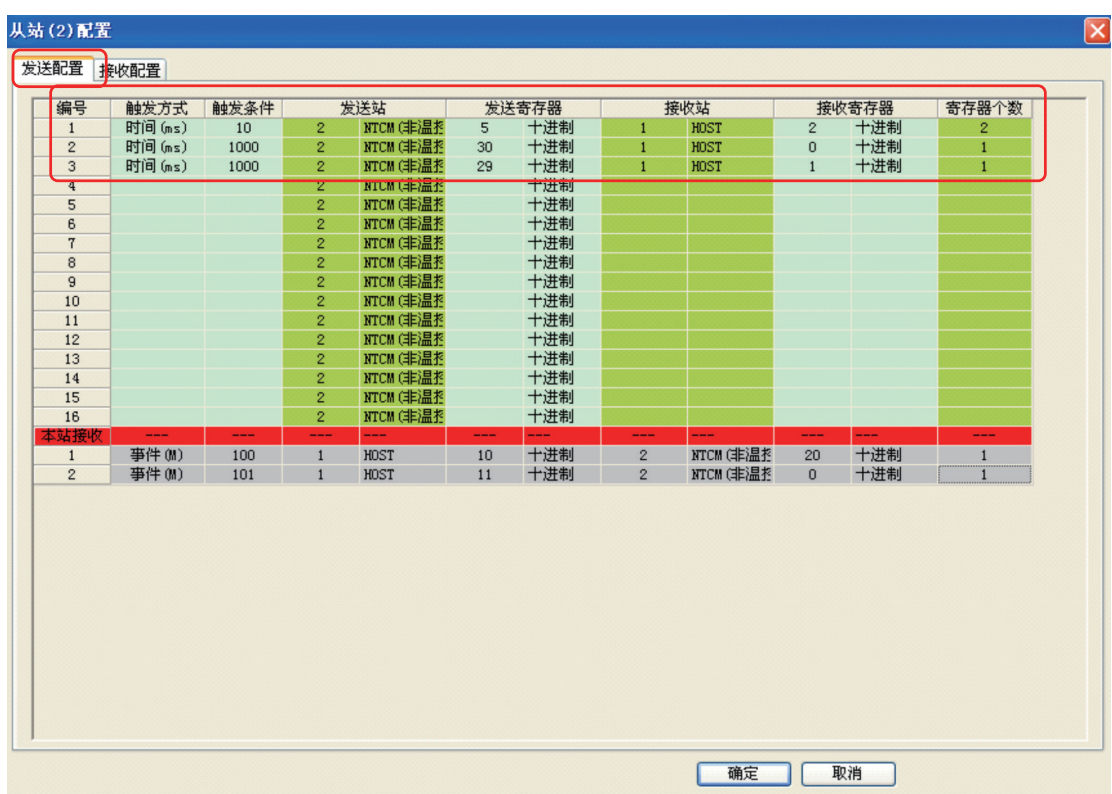

从站发送配置的方法与主站发送配置设置一致。

2

#### 5) 主站 CAN 网络运行监控

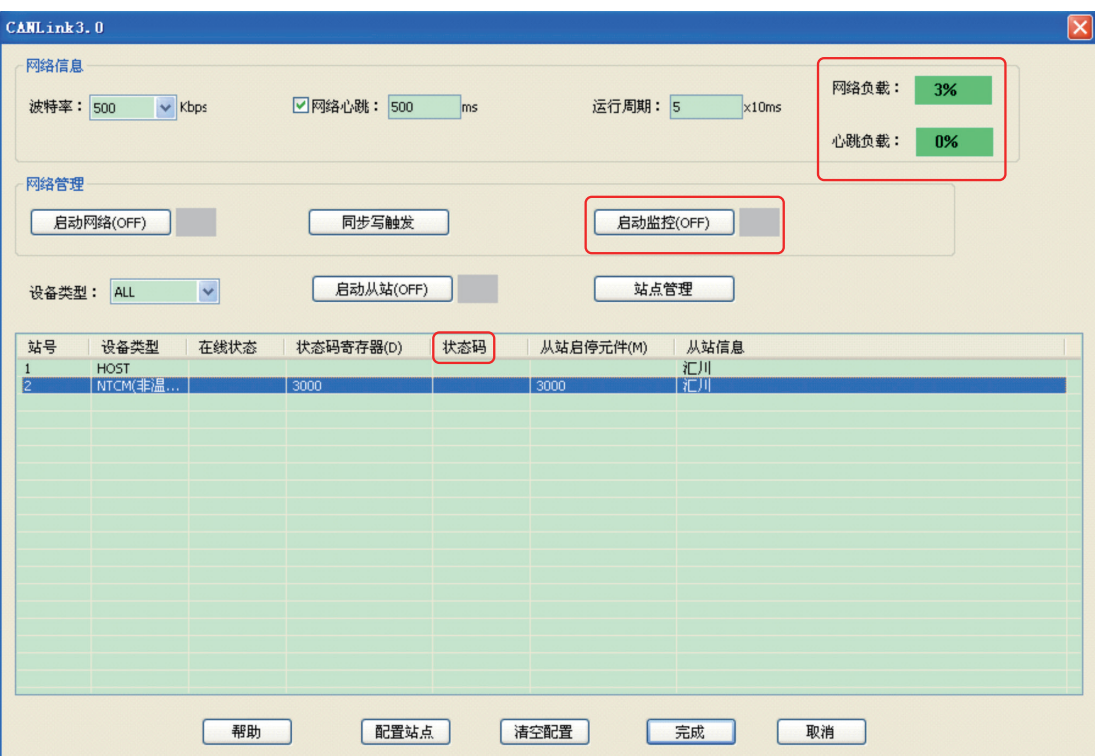

PLC 运行时,可以启动网络监控, 查看"在线状态"、"网络负载"和"心跳负载", 网络负载 必须控制在 75% 以内,心跳负载在 10% 以内。

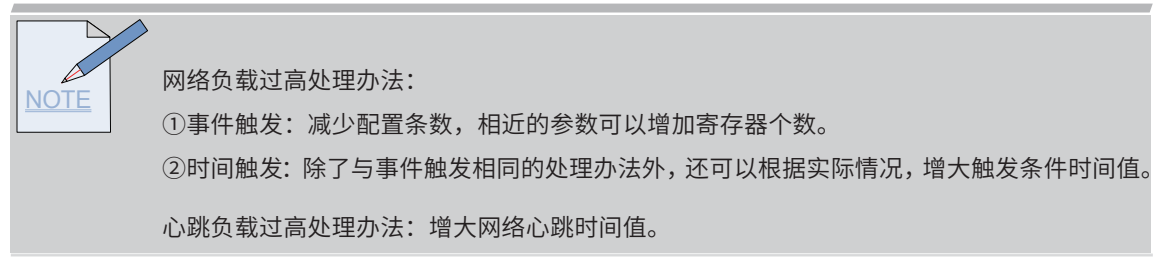

┣ 主站检查从站网络状态

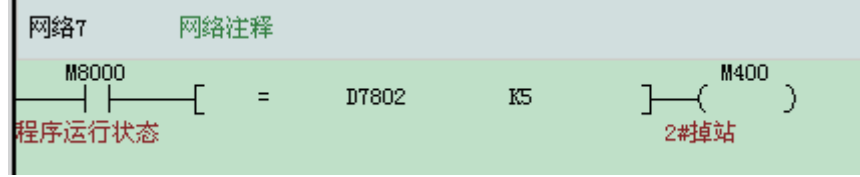

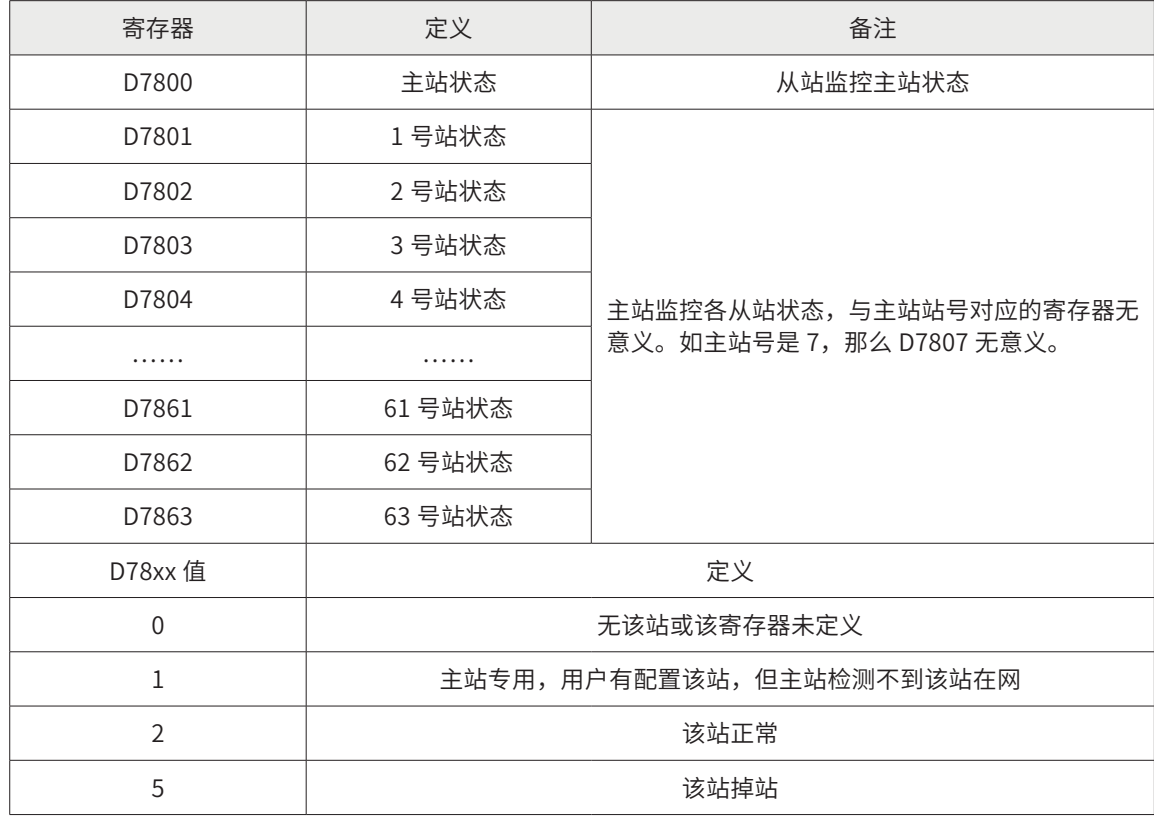

emmme<br>--总结<br>Emmmd

PLC 通过 CANLink 总线远程模拟量模块方案的优点:

与本地模拟量模块相比:◆ 解决 H1U 不支持本地扩展模块的问题;

◆ 远距离信号采集,减少信号衰减。

#### § 2.5 多台 PLC CANLink3.0 通信应用案例

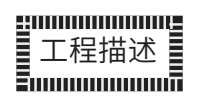

本案例是汇川 PLC 通过 CANLink3.0 总线实现多台 PLC 之间的通信,并从硬件选型、接线、参数设置、 程序等方面进行详细描述。

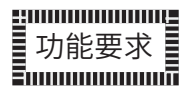

汇川 CANLink 总线在电子非标行业已经大面积推广,本案例描述多台 PLC 之间的 CANLink 总线 通信方案在流水操作线上的应用。

某电脑配件要经过 22 道工序的加工,每道工序由一个相对独立的设备单元完成,每个单元由 1 台 PLC 控制,相互之间通过 CANLink3.0 总线实现数据的交换。

### gmmmmmmg 通信要求

A: 共有 22 个站, 通信距离约 30 米;

B: PLC 与 PLC 之间实现数据交换;

C: 监控每个站的通信状态。

### 设备配置

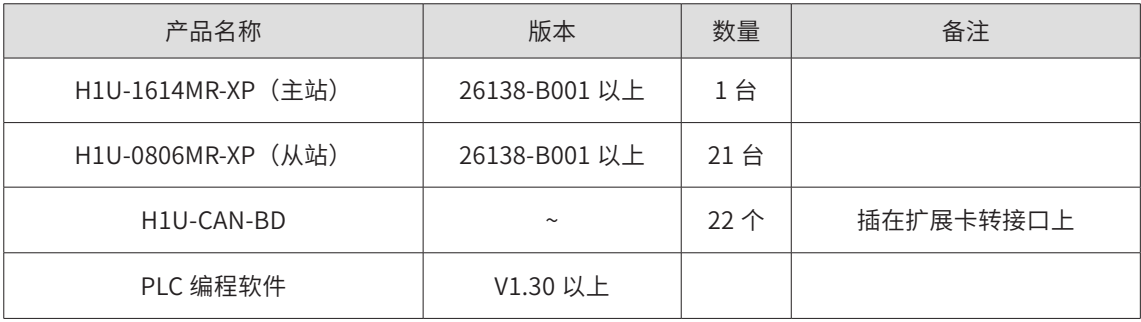

## 系统方案及通信接线

1) CAN 总线拓扑图

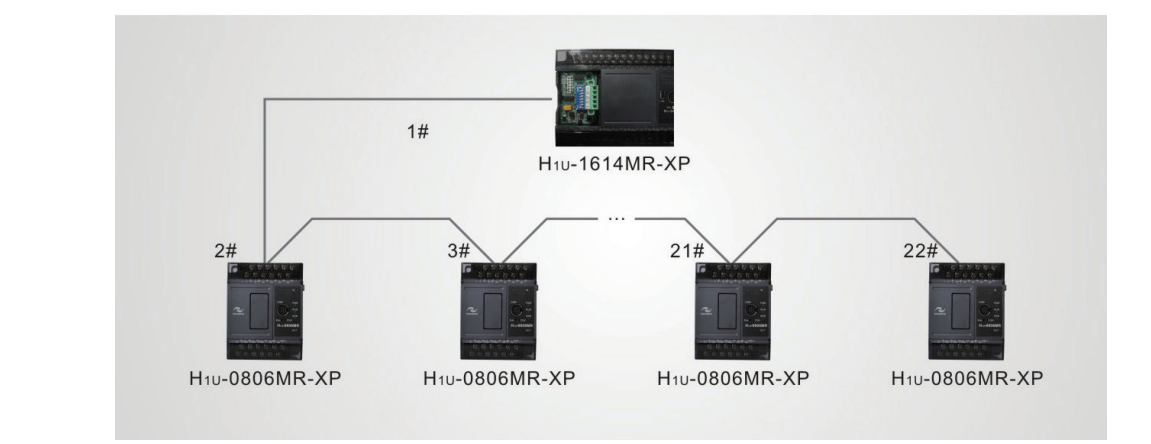

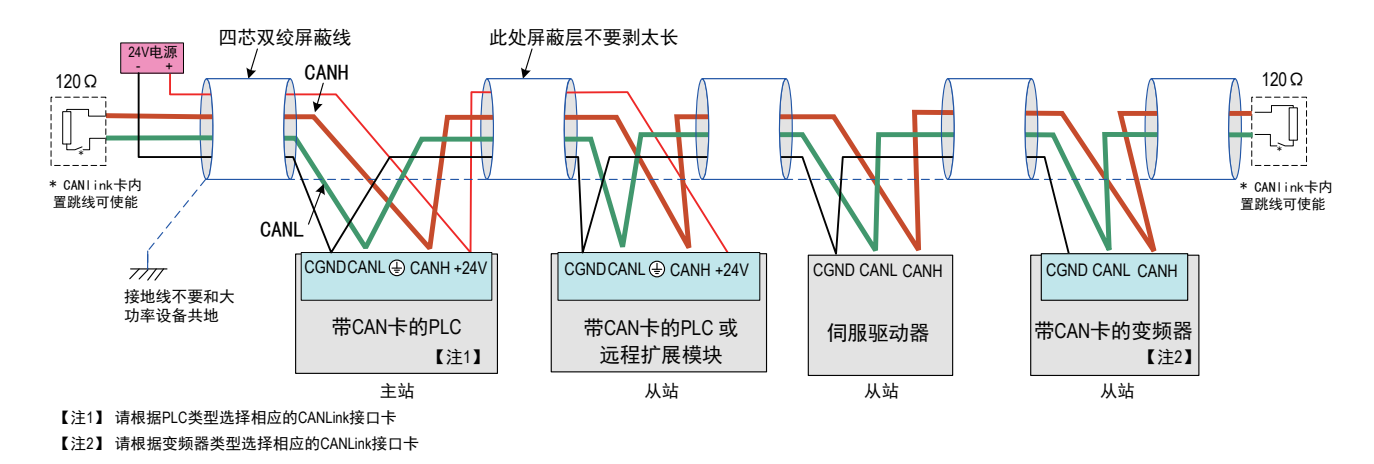

多台设备组网连接示意图

通信线缆选用屏蔽双绞线,各站之间使用串联的模式连接,并且通信线缆不能与动力线并行走线。

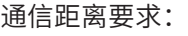

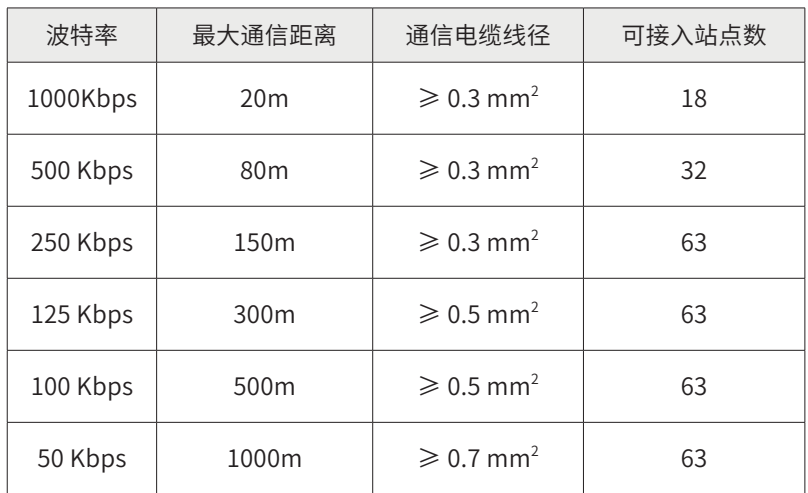

# 参数设置

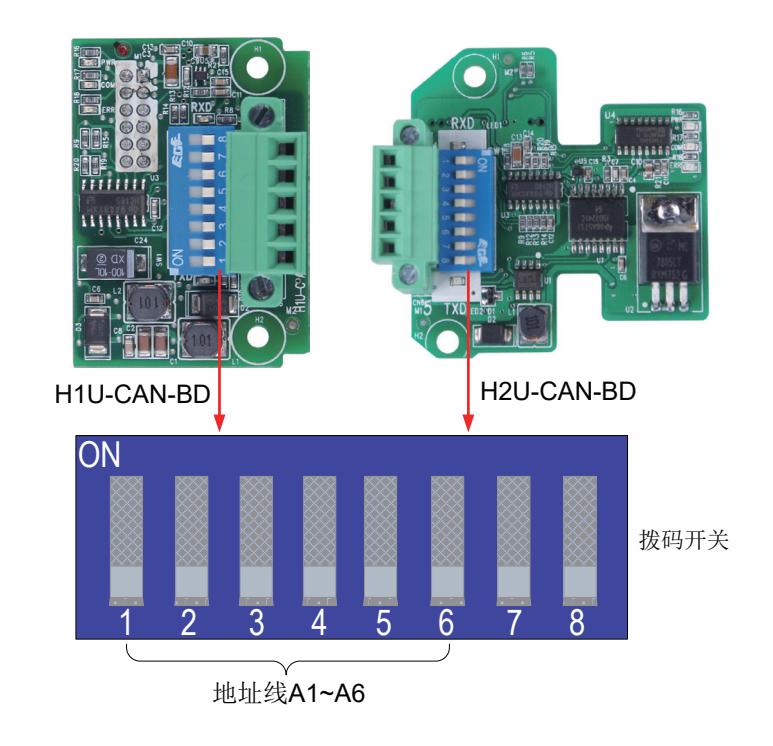

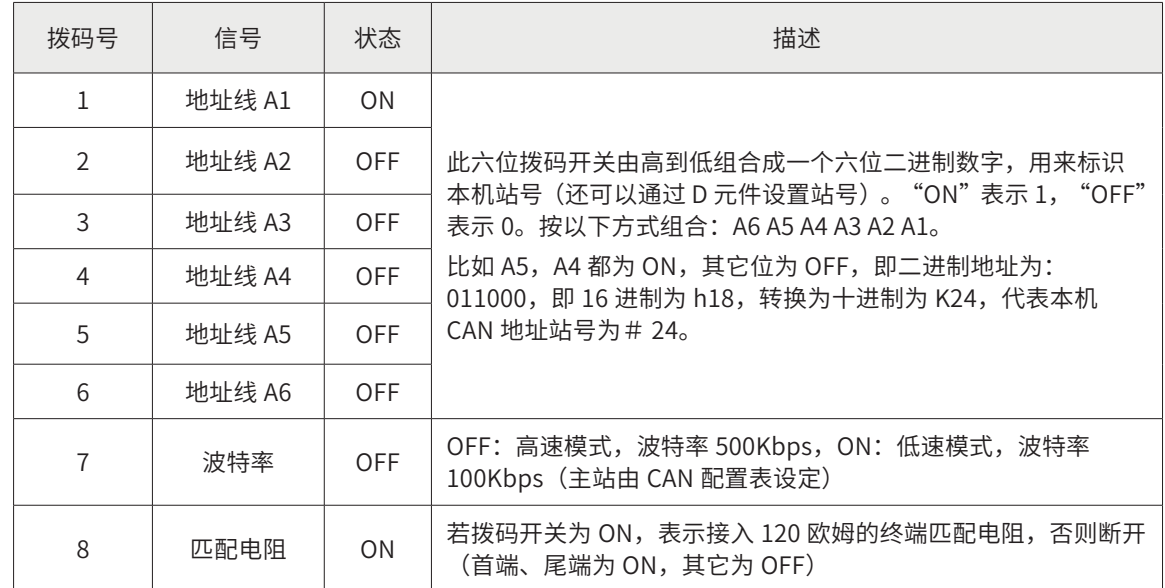

1# 主站 8 位拨码开关设置为:10000001, 即站号为 1, 波特率有 CAN 配置表设定, 接入匹配电阻。

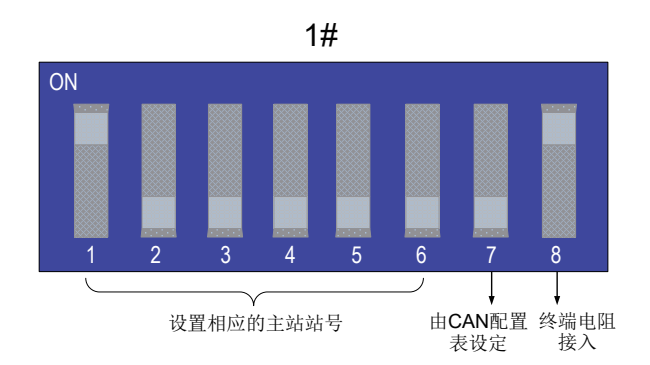

2#~22# 从站拨码开关 1 脚、2 脚、3 脚、4 脚、5 脚、6 脚组合成站号,分别从 #2~#22。7 脚均 为 OFF,表示 500Kps。2#~21# 从站的 8 脚为 OFF,22# 从站 8 脚为 ON,表示末端接入匹配电阻。

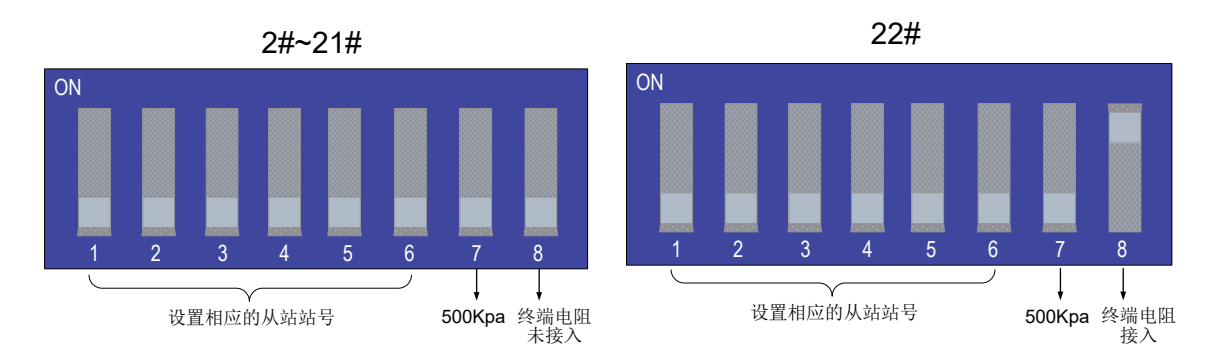

注:① 主站的波特率由 CAN 配置表设定。

② PLC 作为从站,500kbps/100bkps 一般由 7 脚决定,或者当 M8285=1 时, 由 D8286 大小决定。(具 体参考《汇川小型 PLC 指令及编程手册》V2.1 版 P260 页)

2

1#~22# 站程序描述

1) 程序内部地址分配

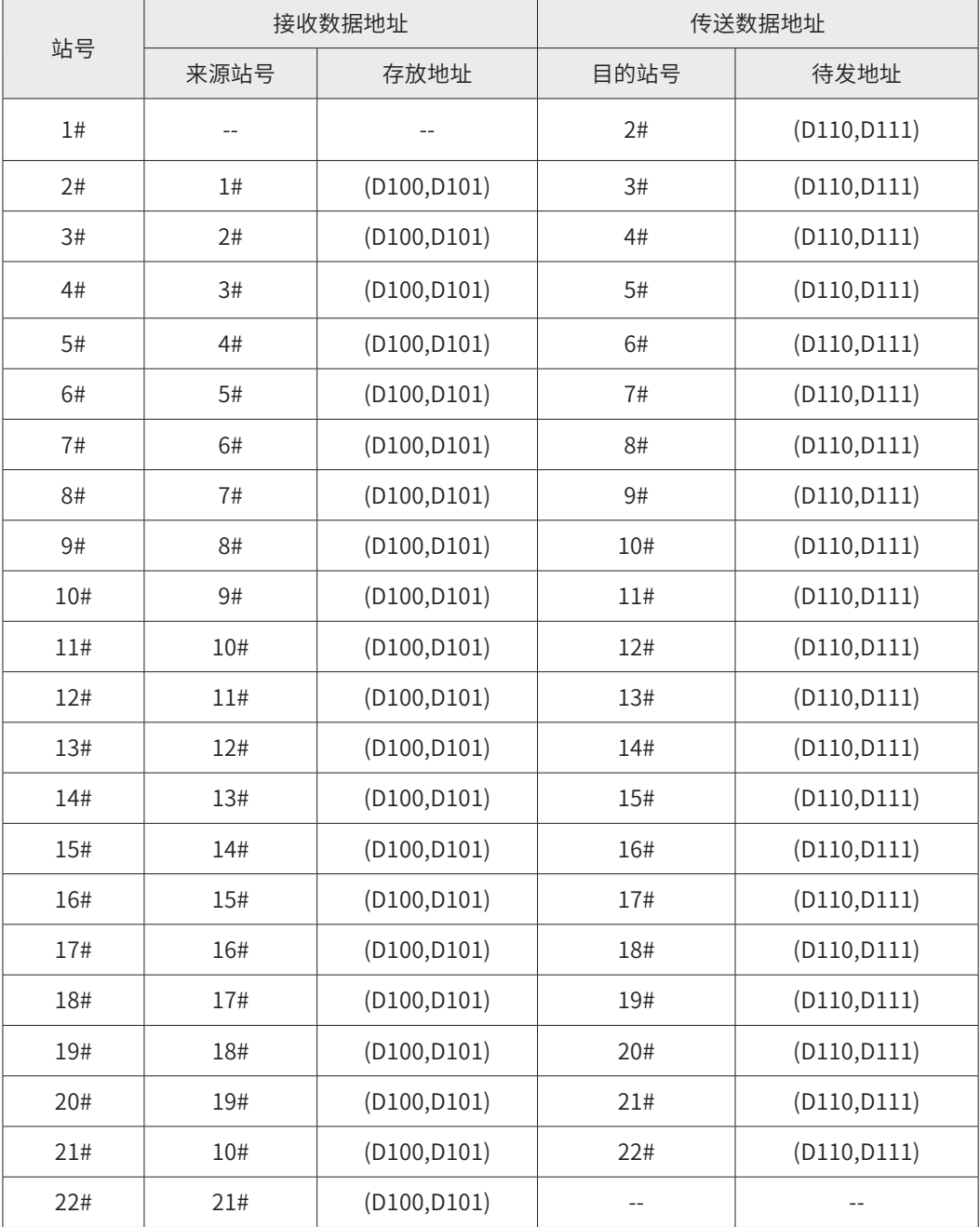

2) 主站 PLC 程序

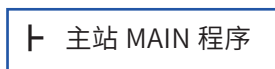

Step1 主站 CAN 卡识别

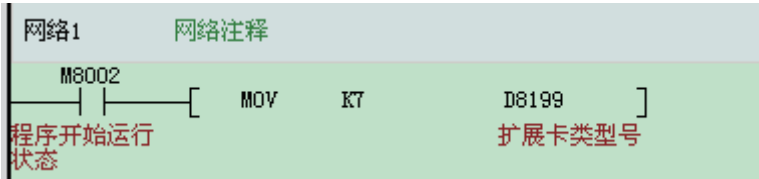

(注意:H2U 系列 PLC 不需要此步程序)

Step2 主站待发数据

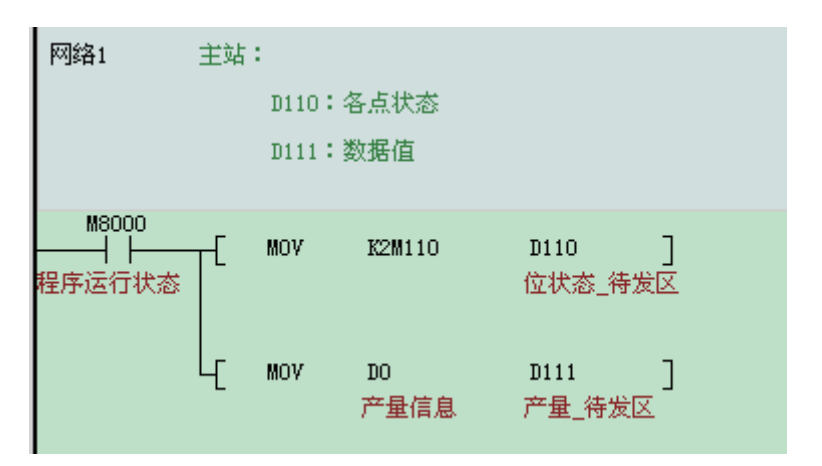

主站的 D110,D111 内容需要发往 2# 从站的 D100,D101。发送方式为时间触发,触发条件 10ms。

2
### 3) 主站 CAN 网络配置

## Step1 进入配置界面

双击 AutoShop 界面左侧"工程管理"栏下的"CAN 网络配置"。进入"CANLink3.0 配置向导" 界面。

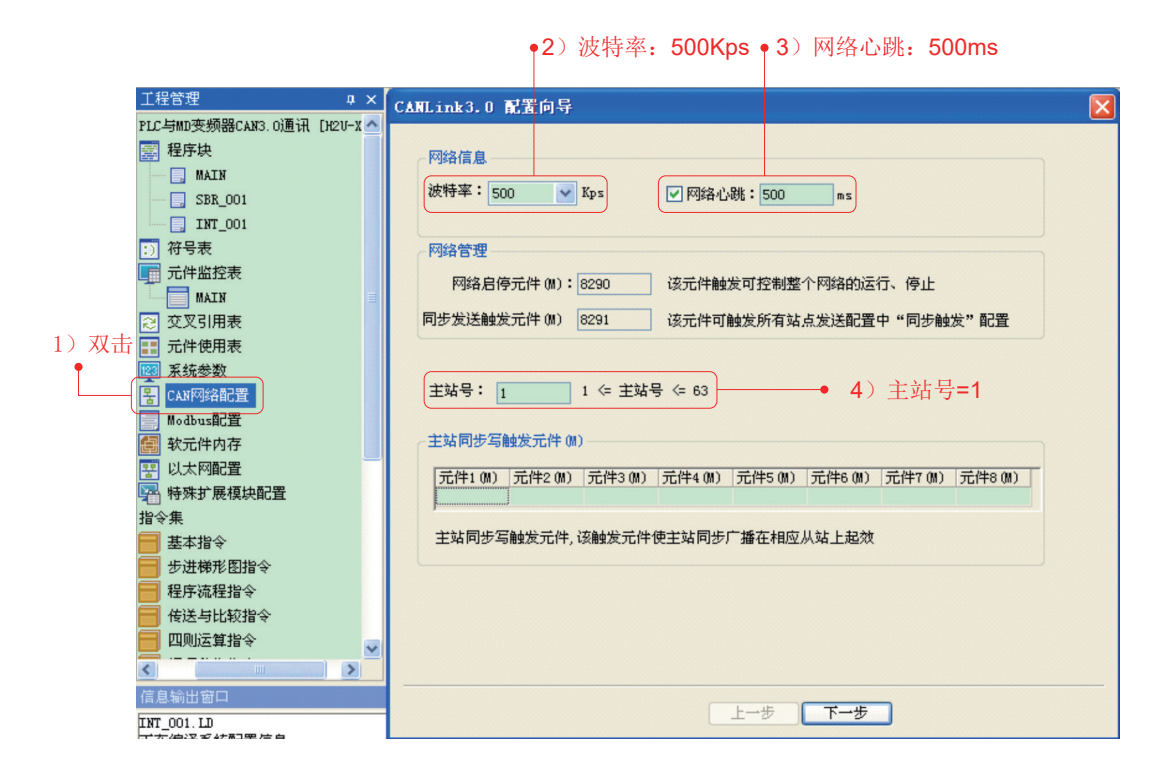

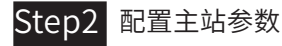

主站配置的参数有: 波特率 =500Kps、网络心跳 =500ms (默认值)、主站号 =1。然后点击 "下一步"。

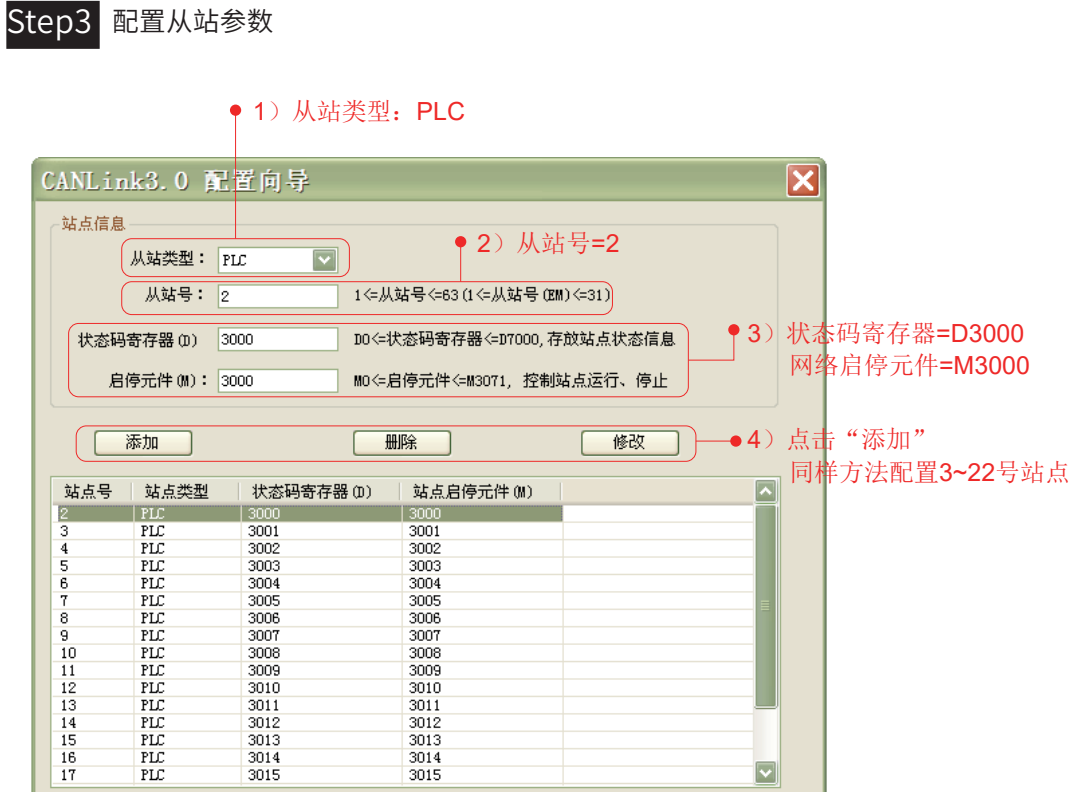

设置过程中可以删除和修改,但是不能修改"从站类型"。设置完成后,点击"完成"。

上一步 | 完成

配置从站的参数有:站号 =2;网络启停 =M3000 (控制该从站网络的通断, 默认是网络打开); 状态码寄存器 =D3000(当前从站节点的状态);然后点击"添加"。3#、4#……22# 同样设置方法。

 $\boxed{\mathbf v}$ 

2

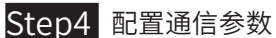

| CANLink3.0                                   |                   |               |              |     |              |                | $\vert x \vert$     |
|----------------------------------------------|-------------------|---------------|--------------|-----|--------------|----------------|---------------------|
| 网络信息                                         |                   |               |              |     |              |                | 网络负载:<br>49%        |
| 波特率: 500                                     |                   | $\times$ Kbps | □ 网络心跳: 500  | ms  | 运行周期: 5      | $\times 10$ ms |                     |
|                                              |                   |               |              |     |              |                | 心跳负载:<br>0%         |
| 网络管理                                         |                   |               |              |     |              |                |                     |
|                                              | 启动网络(OFF)         |               | 同步写触发        |     |              | 启动监控(OFF)      |                     |
|                                              |                   |               | 从站启停         |     | 站点管理         |                |                     |
| 设备类型:                                        | ALL               | $\checkmark$  |              |     |              |                |                     |
| 站号                                           | 设备类型              | 在线状态          | 状态码寄存器(D)    | 状态码 | 从站启停元件(M)    | 从站信息           | $\hat{\phantom{a}}$ |
|                                              | <b>HOST</b>       |               |              |     |              | 汇川             |                     |
| c                                            | <b>PLC</b>        |               | 3000         |     | 3000         | 汇川             |                     |
| $\frac{3}{4}$                                | PLC               |               | 3001         |     | 3001         | 汇川             |                     |
|                                              | <b>PLC</b>        |               | 3002         |     | 3002         | 汇川             |                     |
|                                              | PLC               |               | 3003         |     | 3003         | 汇川             |                     |
| $\begin{array}{c}\n5 \\ 6 \\ 7\n\end{array}$ | <b>PLC</b>        |               | 3004         |     | 3004         | 汇川             |                     |
|                                              | PLC               |               | 3005         |     | 3005         | 汇川             | 双击任何一条,均可           |
| 8                                            | PLC               |               | 3006         |     | 3006         | 汇川             |                     |
| 9<br>10                                      | <b>PLC</b>        |               | 3007<br>3008 |     | 3007         | 汇川             | 以配置当前站发往其           |
| 11                                           | PLC<br><b>PLC</b> |               | 3009         |     | 3008<br>3009 | 汇川<br>汇川       |                     |
| 12                                           | PLC               |               | 3010         |     | 3010         | 汇川             | 它站的通讯数据             |
| 13                                           | PLC               |               | 3011         |     | 3011         | 汇川             |                     |
| 14                                           | <b>PLC</b>        |               | 3012         |     | 3012         | 汇川             |                     |
| 15                                           | PLC               |               | 3013         |     | 3013         | 汇川             |                     |
| 16                                           | <b>PLC</b>        |               | 3014         |     | 3014         | 汇川             |                     |
| 17                                           | PLC               |               | 3015         |     | 3015         | 汇川             |                     |
| 18                                           | PLC               |               | 3016         |     | 3016         | 汇川             | $\checkmark$        |
| $\left  \right $                             |                   |               |              |     |              |                | $\rightarrow$       |
|                                              |                   |               |              |     |              |                |                     |
|                                              |                   |               |              |     |              |                |                     |
|                                              |                   | 帮助            | 配置站点         |     | 清空配置         | 完成             | 取消                  |
|                                              |                   |               |              |     |              |                |                     |

双击任何一条,均可以配置当前站发往其它站的通信数据。

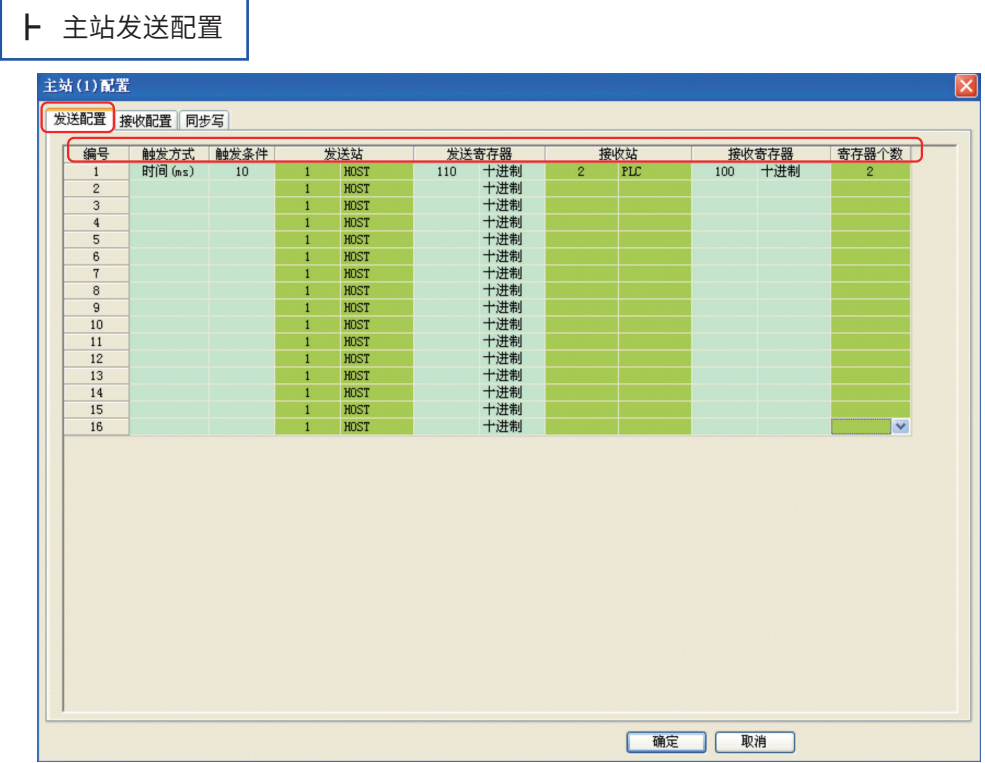

在"发送配置"菜单框下配置参数,逐条配置触发方式、触发条件、发送站(默认值)、发送寄存器、

接受站、接受寄存器、寄存器个数。

① 案例中将 1# 主站的 (D110, D111) 发送到 2# 从站的 (D100,D101)。

② "接受配置"接受其它站的广播数据。该案例不作叙述。

③ "同步写"是将同一"触发条件"的数据逐条发送到某缓冲地址,然后同时生效。该案例不作叙述。

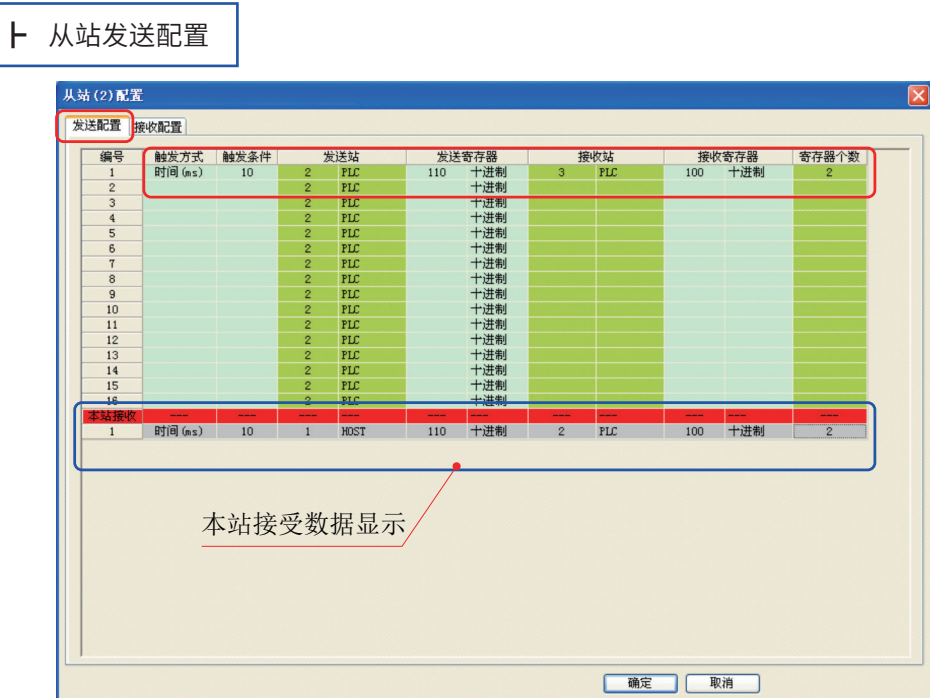

同主站一样,在"发送配置"菜单框下配置参数,逐条配置触发方式、触发条件、发送站(默认值)、 发送寄存器、接受站、接受寄存器、寄存器个数。

① 本界面是将 2# 站的 (D110, D111) 发送到 3# 的 (D100, D101) 中;

② "接受配置"接受其它站的广播数据。该案例不用。

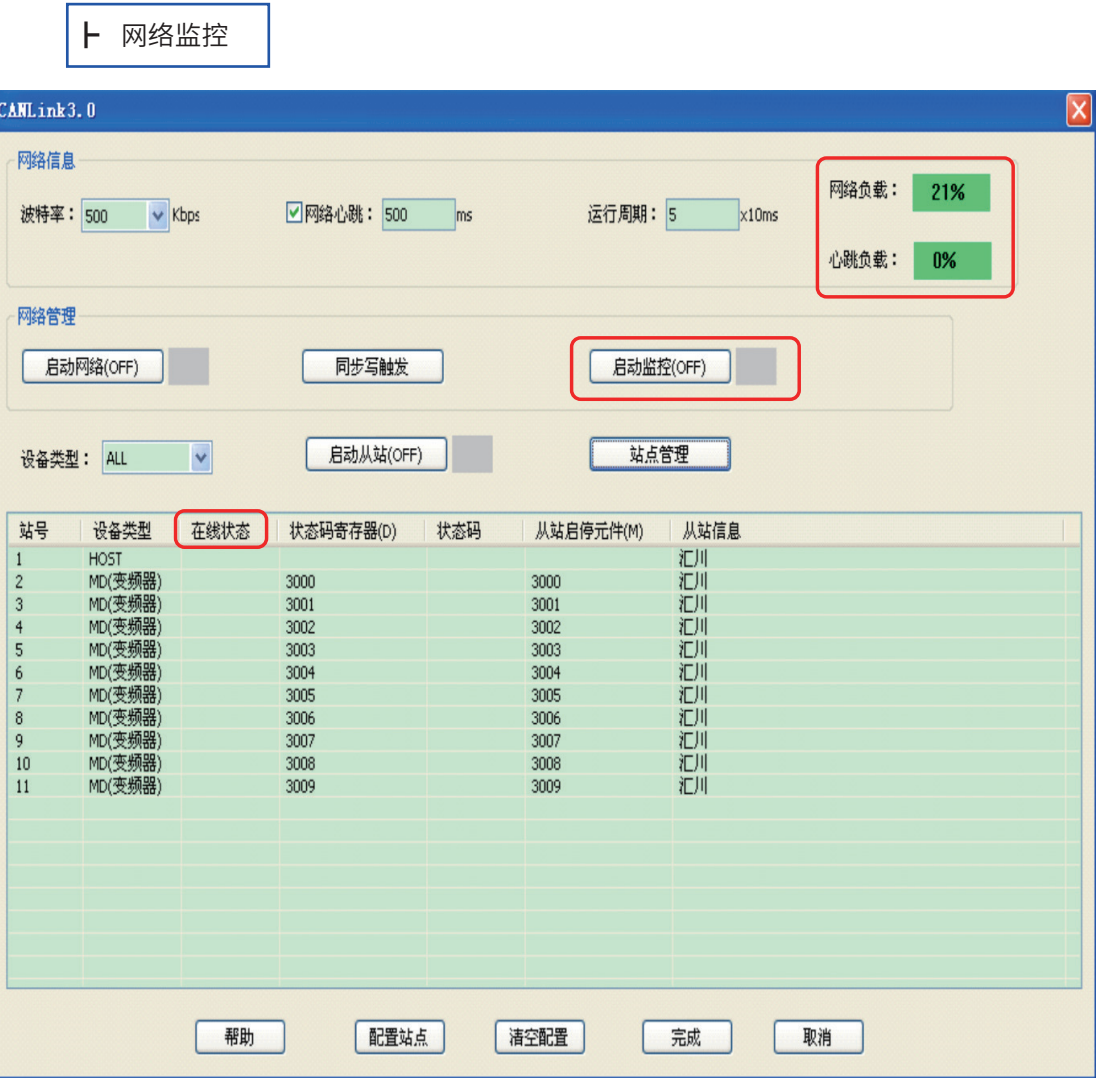

PLC 运行时,可以启动网络监控, 查看"在线状态"、"网络负载"和"心跳负载", 网络负载 必须控制在 75% 以内,心跳负载在 10% 以内。

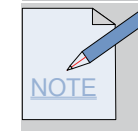

网络负载过高处理办法:

①事件触发:减少配置条数,相近的参数可以增加寄存器个数。

②时间触发:除了与事件触发相同的处理办法外,还可以根据实际情况,增大触发条件时间值。

心跳负载过高处理办法:增大网络心跳时间值。

4) 主站检测从站通信状态

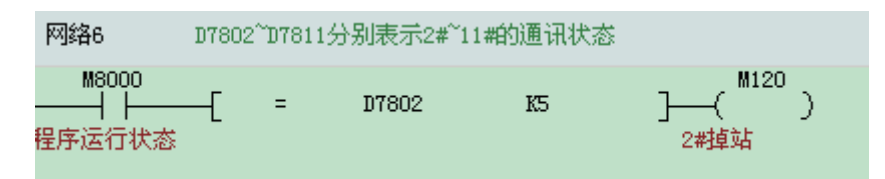

D7802 是 2# 从站的状态, D7803 是 3# 从站的状态, 以此类推。

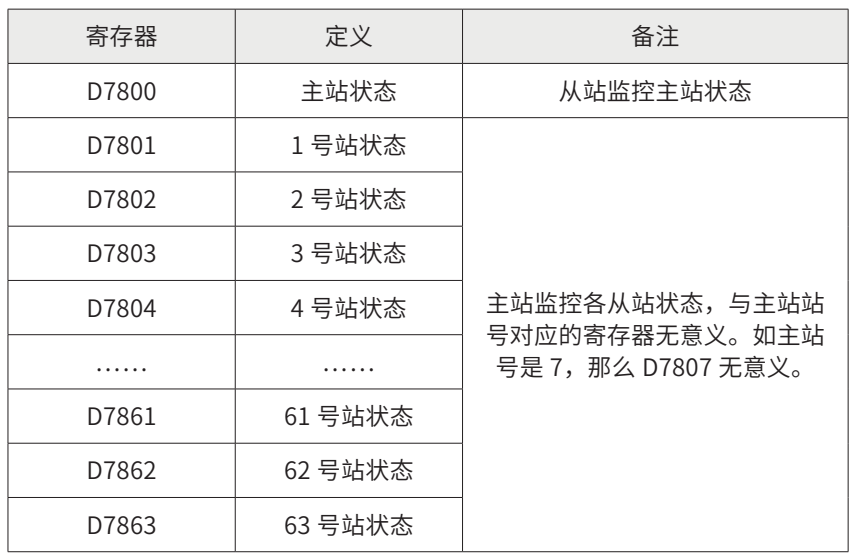

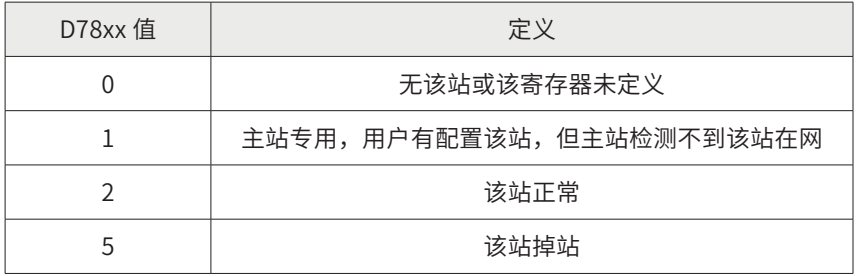

5) 从站 PLC 程序

┣ 2#~22# 从站 MAIN 程序

Step1 CAN 识别

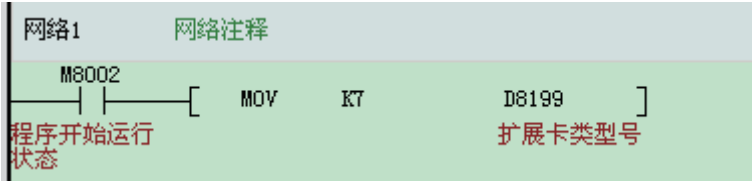

(注意: H2U 系列 PLC 不需要此步程序)

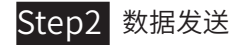

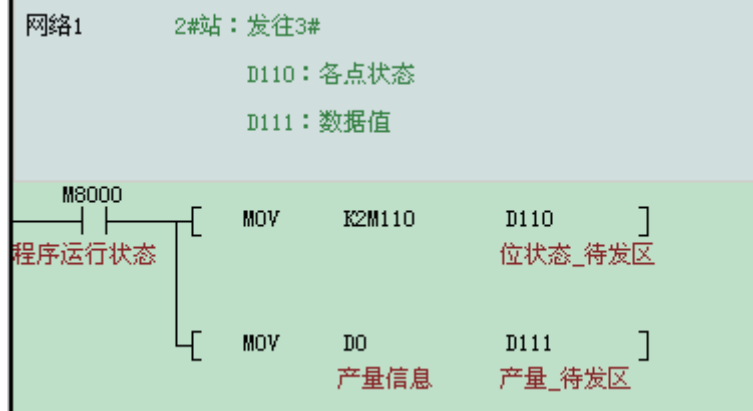

将本站需要发送的数据放在 (D110,D111) 中, 通过 CAN 配置表发送到下一个站号。2#~21# 站 的写法一致。22# 不需要发送。

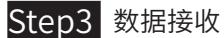

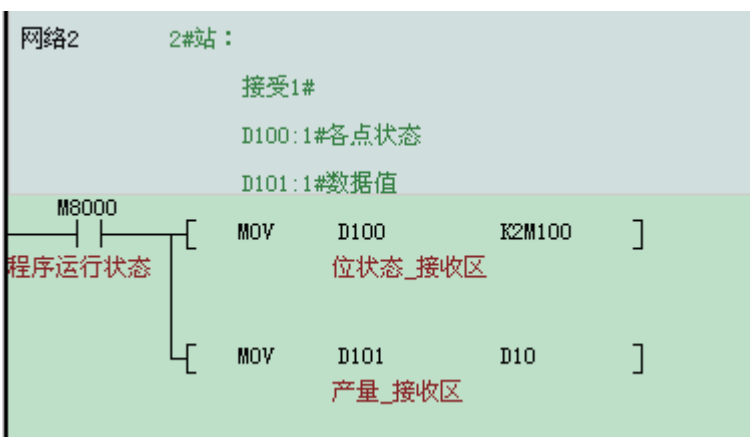

将 CAN 配置表接收到的数据 (D100,D101) 摘取下来。

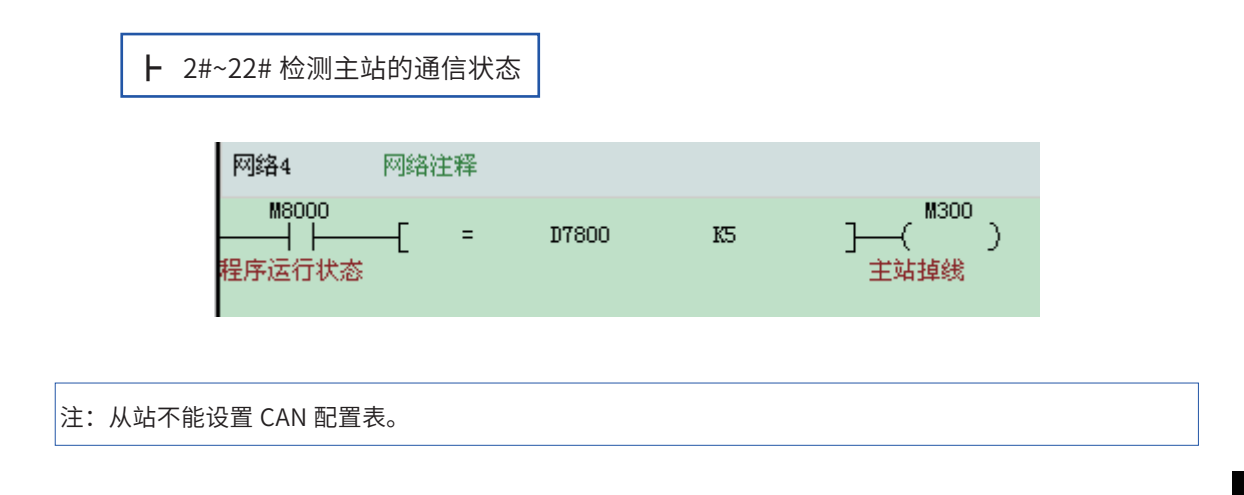

2

# § 2.6 CANLink3.0 对从站的同步控制应用案例

案例一:CANLink3.0 对伺服的点对多同步控制

工程描述

本案例是对 CANLink3.0 对伺服的点对多同步控制做详细的描述。

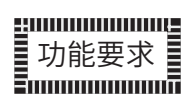

在某些行业,需要同时启停 2 台或者多台伺服等设备,可以用 CANLink3.0 点对多通信控制方法 实现功能。

- A: 现场有 2 台 IS620PT026I- C 伺服驱动器, 最远距离 5 米;
- B: 伺服走速度模式,速度同步;
- C: 通信读取伺服报警。

# 设备选型

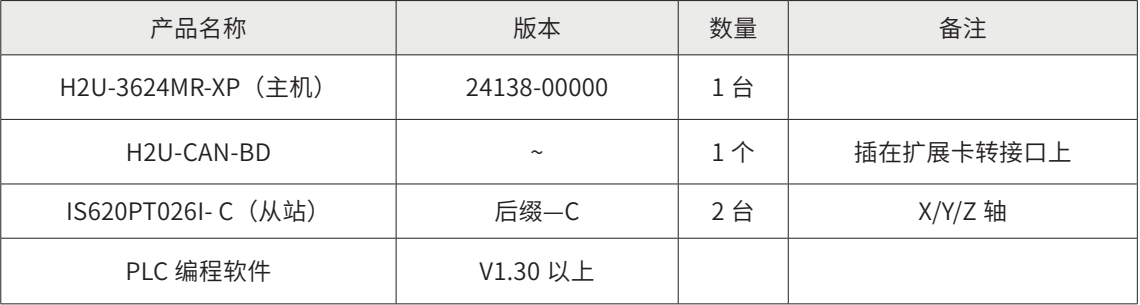

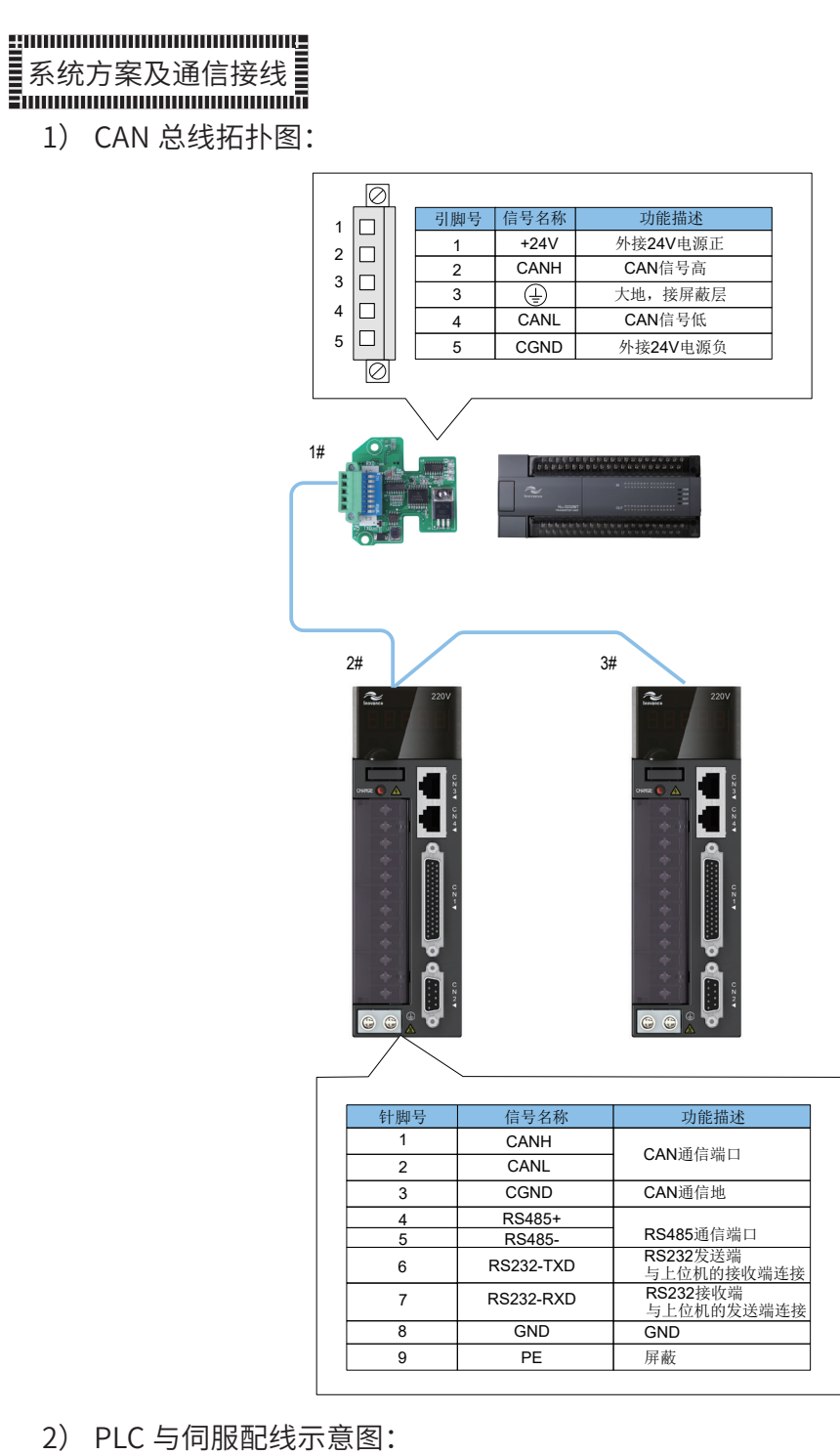

2) PLC 与伺服配线示意图:

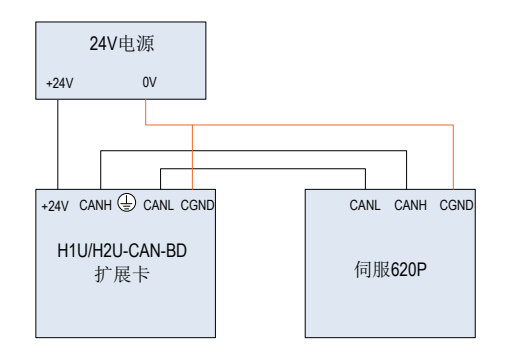

**NOTE** 

#### 通信案例篇

请注意:

① PLC 上 CAN 卡的地指的是 CGND 端,伺服驱动器上 CAN 卡的地指的是 CGND 端; ② CAN 网络中所有设备的地需要连接起来;

- ③ 通信线缆选用屏蔽双绞线,并且通信线缆不能与动力线并行走线;
- ④ 伺服 CN3(或者 CN4)端与 PLC 通信线推荐型号:S62-L-T02-2.0;
- ⑤ CAN 网络的连线采用串联模式,参考 2.6 附录。
- 1) 伺服与伺服之间接线表:

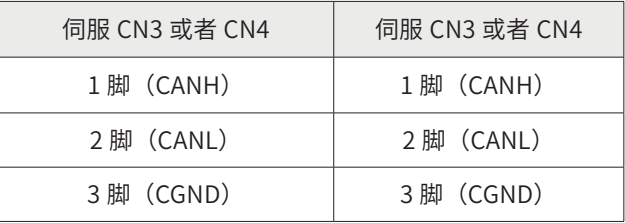

- 注:① 伺服 CN3(或者 CN4)端之间通信线推荐型号:S62-L-T01-0.3
	- ② 伺服的 CN3 与 CN4 是同一通信口。

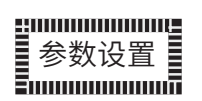

1) PLC 侧通信设置

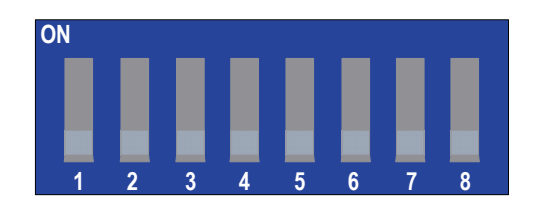

#### PLC 上 CAN 通信卡拨码开关定义:

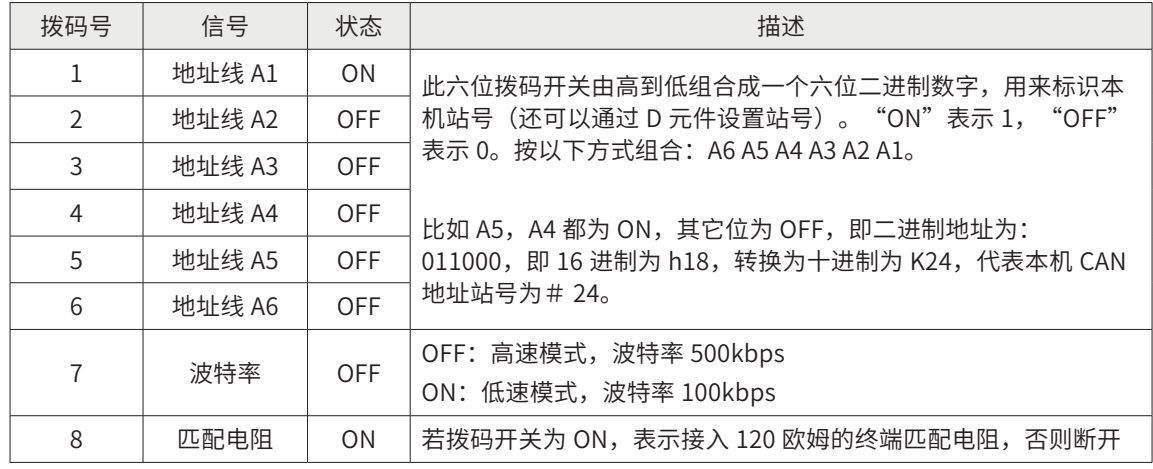

① 根据现场的通信距离和节点数,CAN 网络波特率选用 500kbps。

② PLC 作为主站, 地址设为 1 号站, 并拨上终端电阻。所以拨码开关拨为 C1 B1 A6 A5 A4 A3 A2 A1 = 10000001 (1 代表 ON,0 代表 OFF)

注:主站上的波特率由 CAN 配置表设定。

2) IS620P 侧通信参数设置

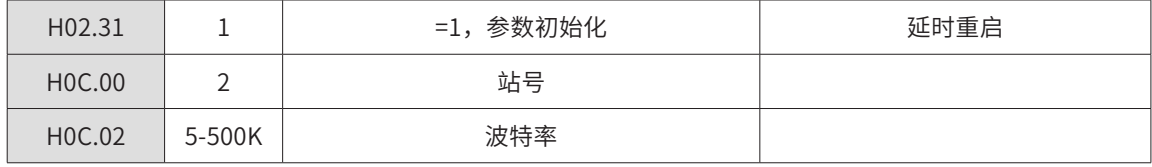

① 总线的波特率选用 500Kbps;

② 从站地址分别为 2#、3#,不允许重复;

③ 最远端 3# 伺服的 CN3 或者 CN4 接入终端电阻(阻值 120 欧). 推荐型号:S62-L-T03-0.0

注:伺服在设置参数之前,需要参数初始化。

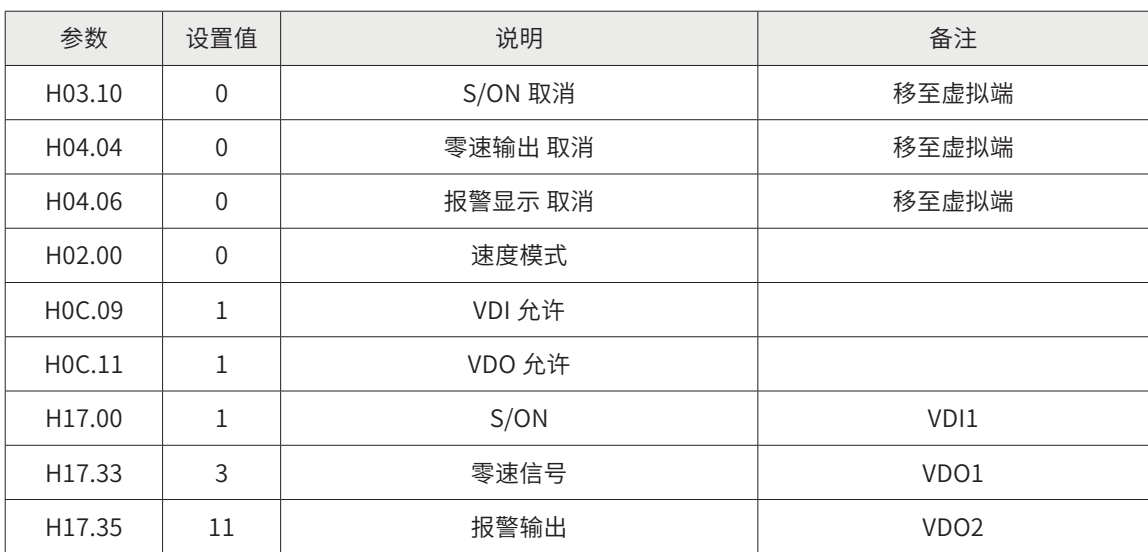

3) IS620P 其它参数设置

① PLC 用 CAN 总线控制伺服,走速度模式。

② 伺服上的外部 I/O 改用虚拟 I/O,考虑到现场的安全性,将限位信号仍用外部接线。外部接线 端使用默认的,可以参照 IS620P 伺服手册。

注:2 个伺服的参数设置基本一致,除通信站号以外。

4) 主站程序详解:

ľ

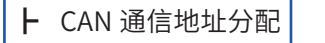

٦

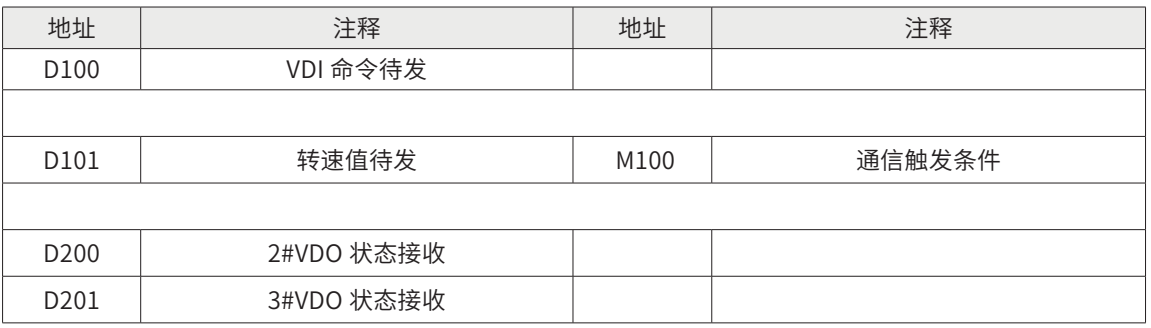

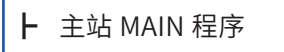

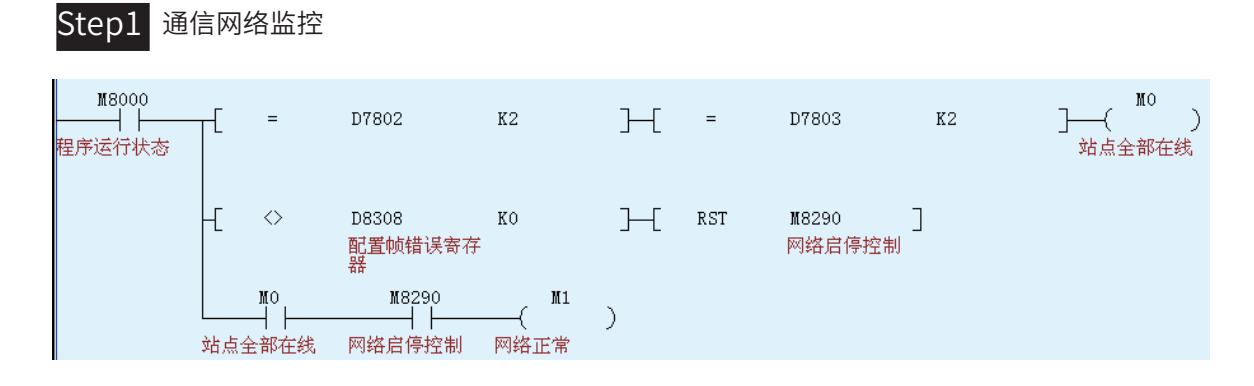

•VDI 输入:

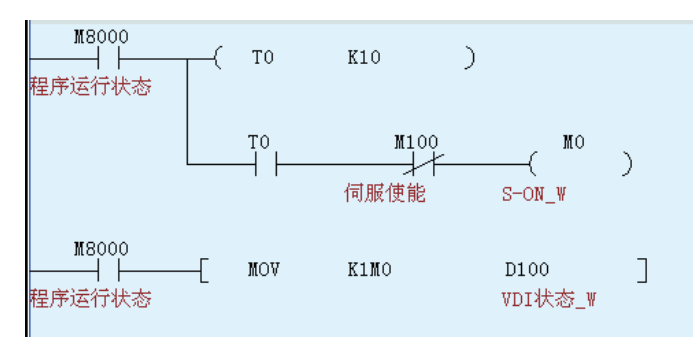

上述程序, M0~M3 写入 D100, 通过 CAN 总线通信传送到伺服, 与虚拟端 VDI1~VDI4 一一对应。

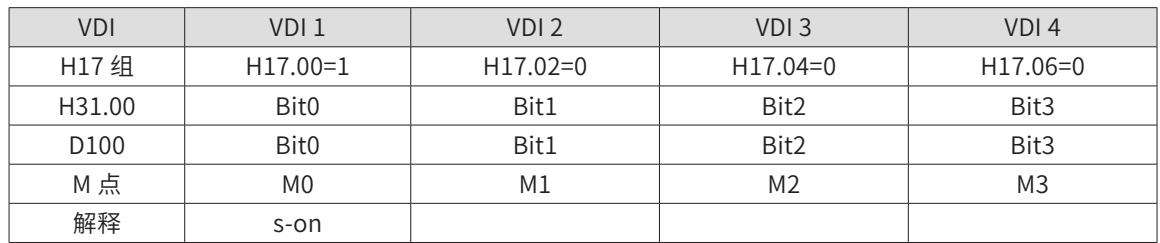

主站发送配置的触发方式是时间触发,每隔 10ms 发送一次,将主站的将 D100 发送到从站的 H31-00。

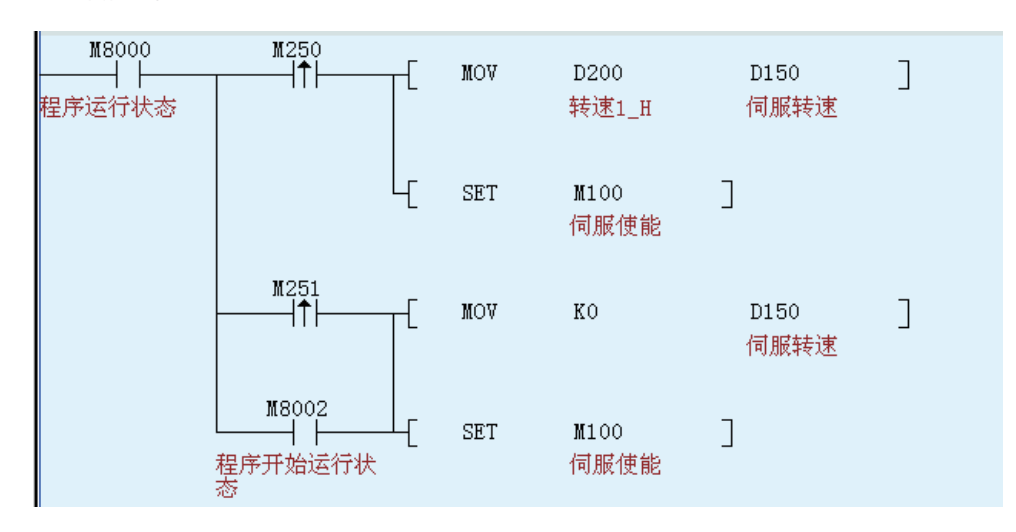

速度变量的单位是 rpm, 通过主站 CAN 发送配置发送到伺服 H06-03, 触发方式是事件触发, 触 发条件是 M100。

• 伺服运行状态读取

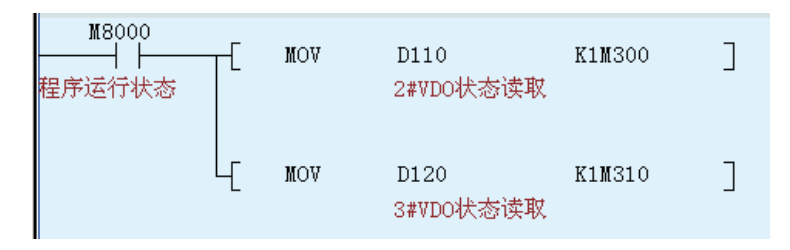

2# 伺服通过从站 CAN 发送配置将 H17-32 的状态发送到 PLC 的 D110,同理, 3# 伺服发送到 PLC 的 D120。触发方式是时间触发,触发条件是 10ms,即每隔 10ms 发送一次。

• 伺服运行转速写入

## 5) 主站 CAN 网络配置

# Step1 进入配置界面

双击 AutoShop 界面左侧"工程管理"栏下的"CAN 网络配置"。进入"CANLink3.0 配置向导" 界面。

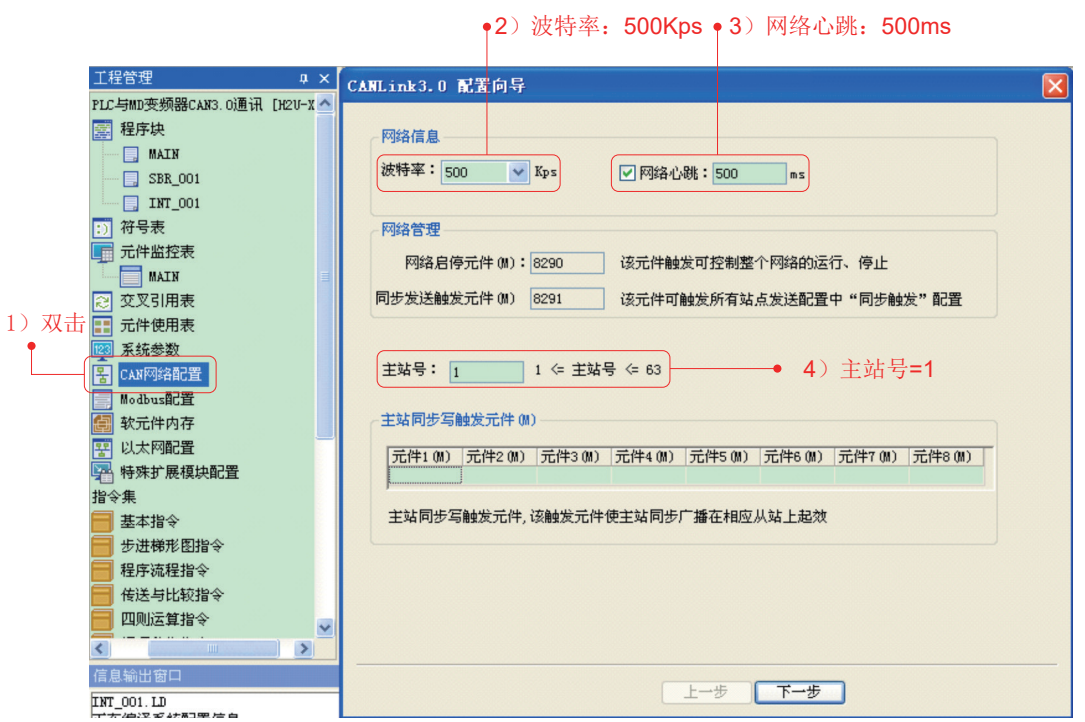

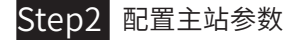

配置主站的参数有: 波特率 =500kbps、网络心跳 =500ms(默认值)、主站号 =1。然后点击"下 一步"。

- 194 -

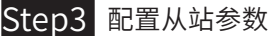

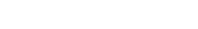

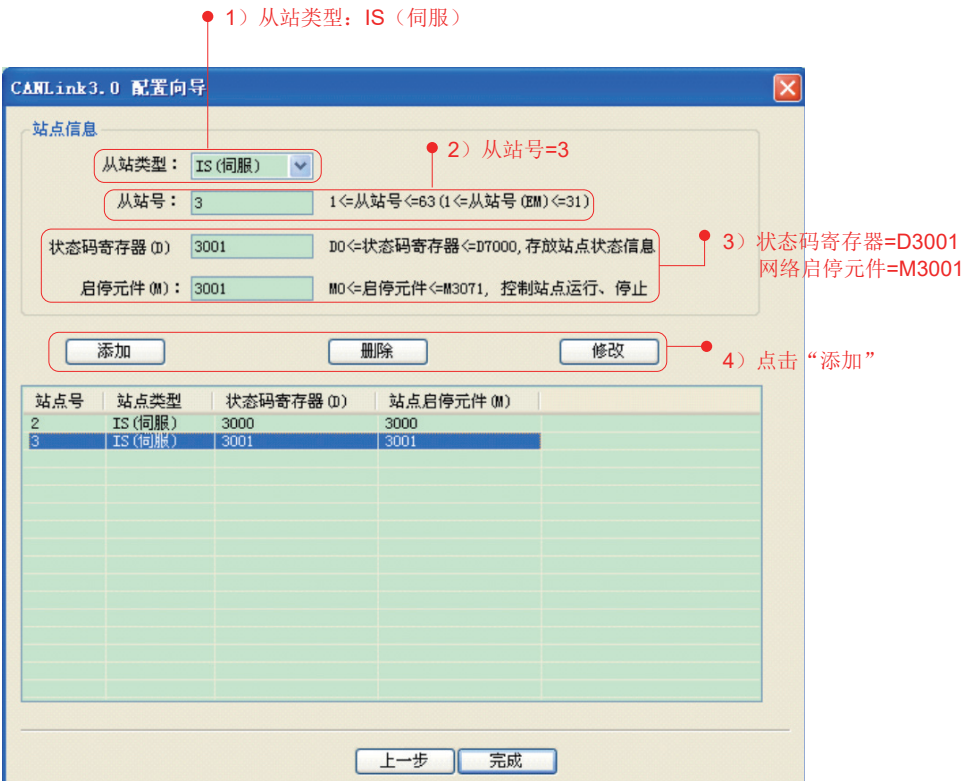

配置从站的参数有:站号、网络启停 M(控制本站网络启停)、状态码寄存器 D(反馈本站网络状态)。 然后点击"添加"。

设置过程中可以删除和修改,但是不能修改"从站类型"。设置完成后,点击"完成"。

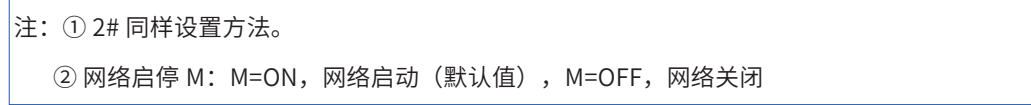

```
Step4 配置通信参数
```

| 波特率: 500<br>$\vee$ Kbps               |                                        | ■ 网络心跳: 500<br>ms |              | 运行周期: 5<br>$\times10ms$ |              | 网络负载:<br>$0\%$<br>心跳负载:<br>$0\%$ |         |
|---------------------------------------|----------------------------------------|-------------------|--------------|-------------------------|--------------|----------------------------------|---------|
| 网络管理                                  |                                        |                   |              |                         |              |                                  |         |
|                                       | 启动网络(OFF)                              |                   | 同步写触发        |                         | 启动监控(OFF)    |                                  |         |
| 设备类型: ALL                             |                                        | $\checkmark$      | 从站启停         |                         | 站点管理         |                                  |         |
| 站号                                    | 设备类型                                   | 在线状态              | 状态码寄存器(D)    | 状态码                     | 从站启停元件(M)    | 从站信息                             |         |
| 1<br>$\overline{c}$<br>$\overline{3}$ | <b>HOST</b><br><b>IS(伺服)</b><br>IS(伺服) |                   | 3000<br>3001 |                         | 3000<br>3001 | 汇川<br>汇川<br>汇川                   | 双击任何一条, |
|                                       |                                        |                   |              |                         |              |                                  | 均可以配置当前 |
|                                       |                                        |                   |              |                         |              |                                  | 站发往其它站的 |
|                                       |                                        |                   |              |                         |              |                                  | 通讯数据    |
|                                       |                                        |                   |              |                         |              |                                  |         |
|                                       |                                        |                   |              |                         |              |                                  |         |
|                                       |                                        |                   |              |                         |              |                                  |         |
|                                       |                                        |                   |              |                         |              |                                  |         |
|                                       |                                        |                   |              |                         |              |                                  |         |

双击任何一条,均可以配置当前站发往其它站的通信数据。

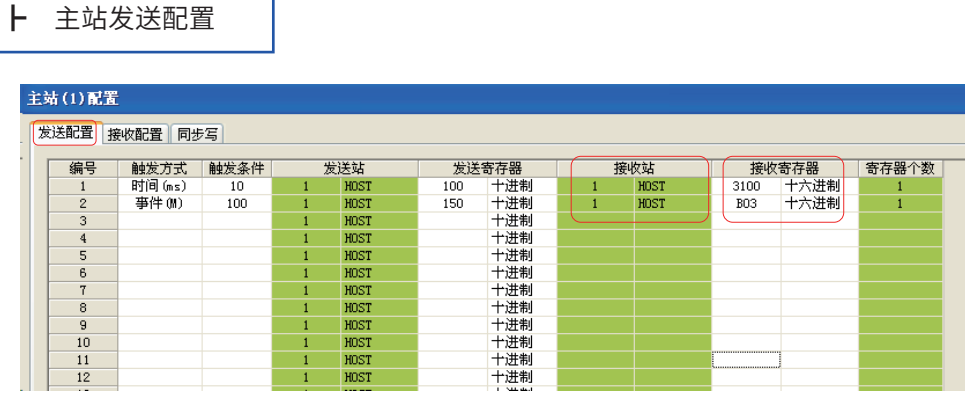

在"发送配置"菜单框下逐条配置:触发方式、触发条件、发送站 S1、发送寄存器 S2、接受站 D1、接受寄存器 D2、寄存器个数 N。

点对多同步通信即广播模式。它是发送配置的特殊情况,将接收站站号 = 发送站站号。 如果本站需要接受其它站的广播模式数据,则配置"接受配置",主站不需要。

注:① 发送配置的含义:将 S1 号站的 S2 的值发送到 D1 号站的 D2 内,连续发送 N 个字;

② 事件发送:程序中的 M 为 ON,发送改配置,完成后复位 M;

③ 时间发送:每个设定的时间间隔发送一次配置;

④ 伺服的数据地址常用 16 进制,如 H17-32,则改成 H1720。

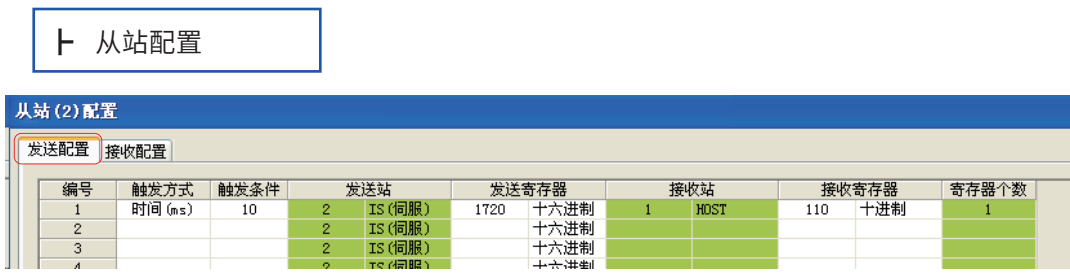

2# 从站发送配置,将 H17-32(VDO)的状态发送到 PLC 的 D110。

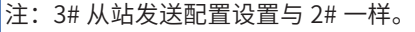

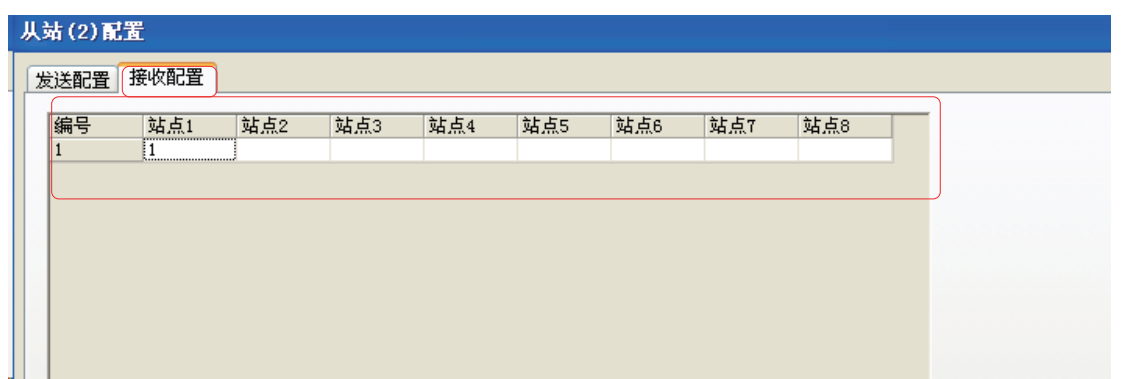

2# 从站接收配置,接收 1# 主站的广播模式数据,即 H3100、HB03。

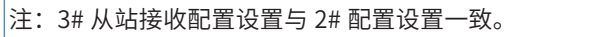

2

6) 主站网络运行监控

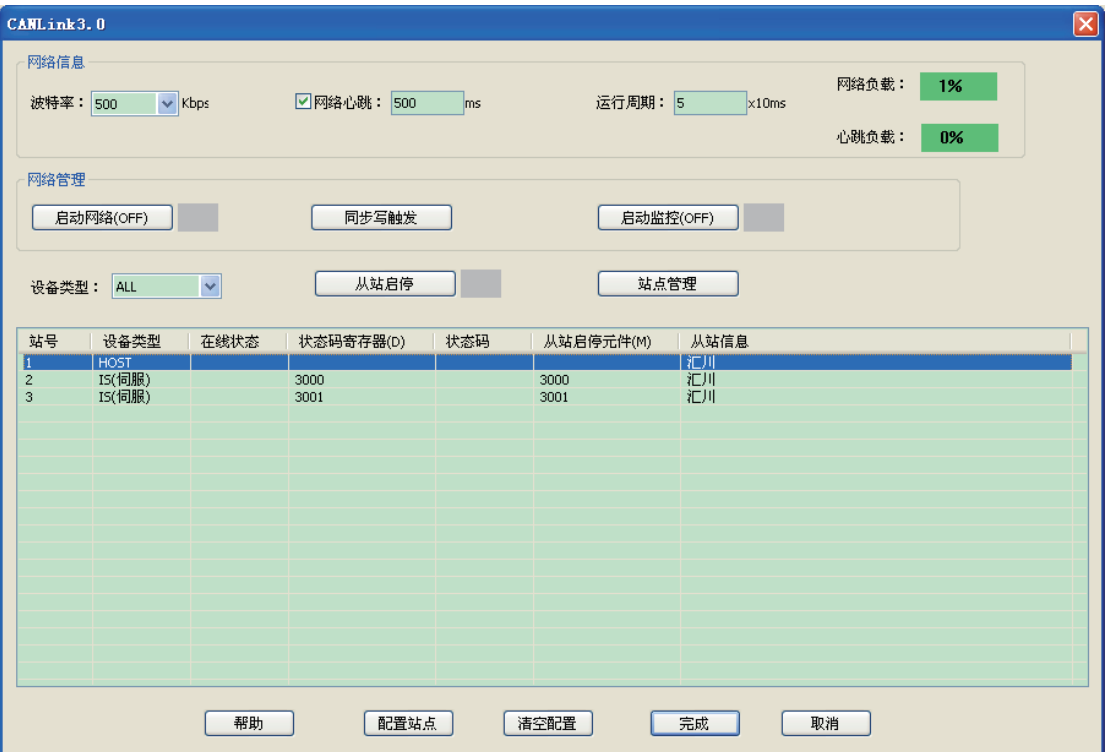

PLC 运行时,可以启动网络监控, 查看"在线状态"、"网络负载"和"心跳负载", 网络负载 必须控制在 75% 以内,心跳负载在 10% 以内。

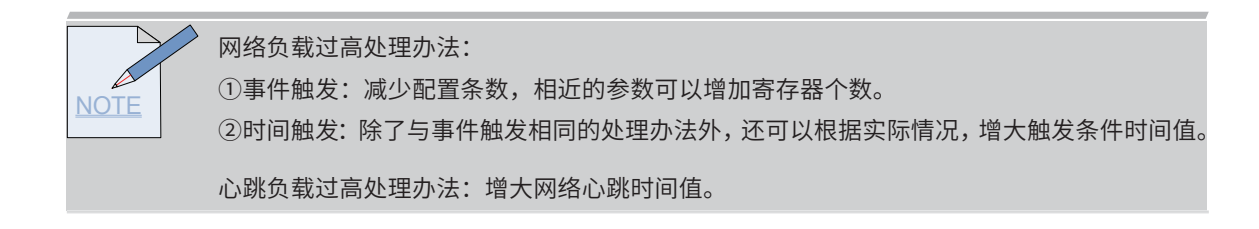

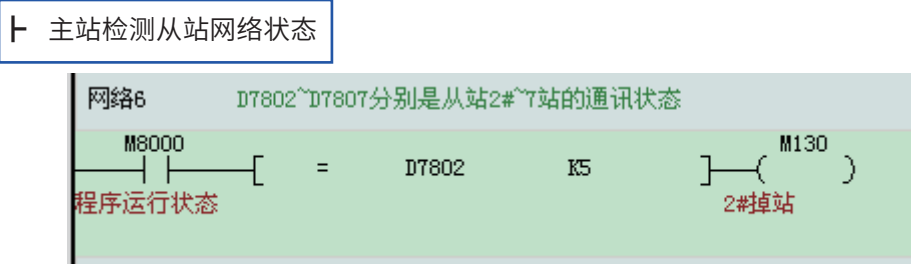

D7802 是 2# 站的状态,D7803 是 3# 站的状态。

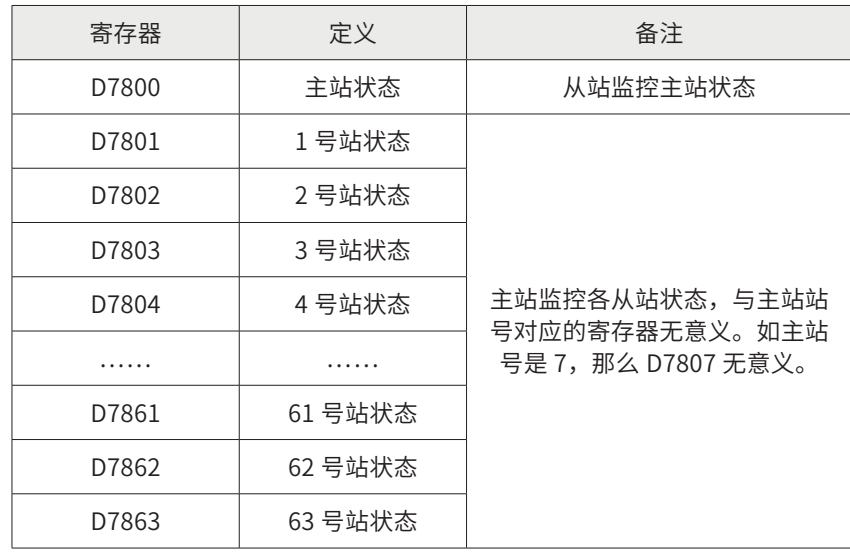

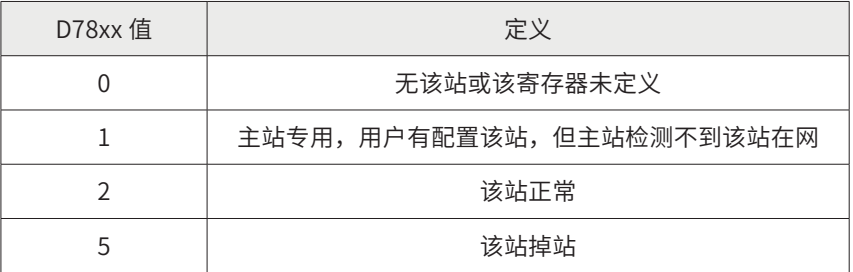

# 总结

1) 点对多的适用场合: 本站的某一数据 D 发送不同站号的相同数据地址区。

2) 点对多的优势:减少网络的配置量,编辑方便。

案例二:CANLink3.0 对伺服的同步触发控制

工程描述

本案例是对 CANLink3.0 对伺服的同步触发控制做详细的描述。

功能要求

在某些行业,需要同时启停 2 台或者多台伺服等设备,可以用 CANLink3.0 点对多通信控制方法 实现功能。

- A: 现场有 2 台 IS500A 伺服驱动器, 最远距离 5 米;
- B:伺服走速度模式,实现速度同步;
- C:通信读取伺服报警、以及故障清除。

# 设备选型

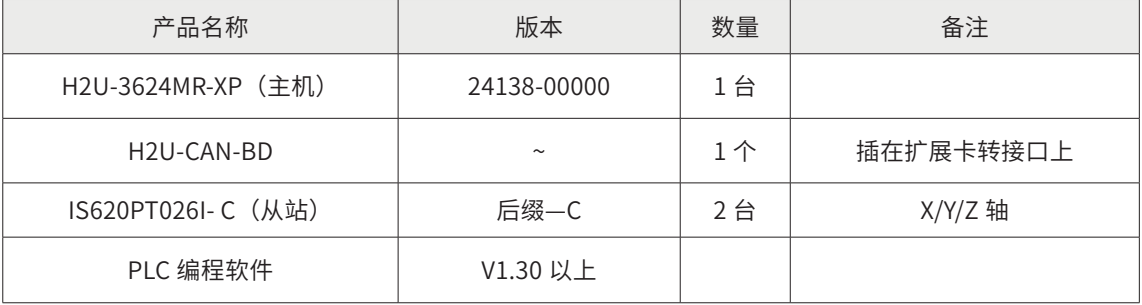

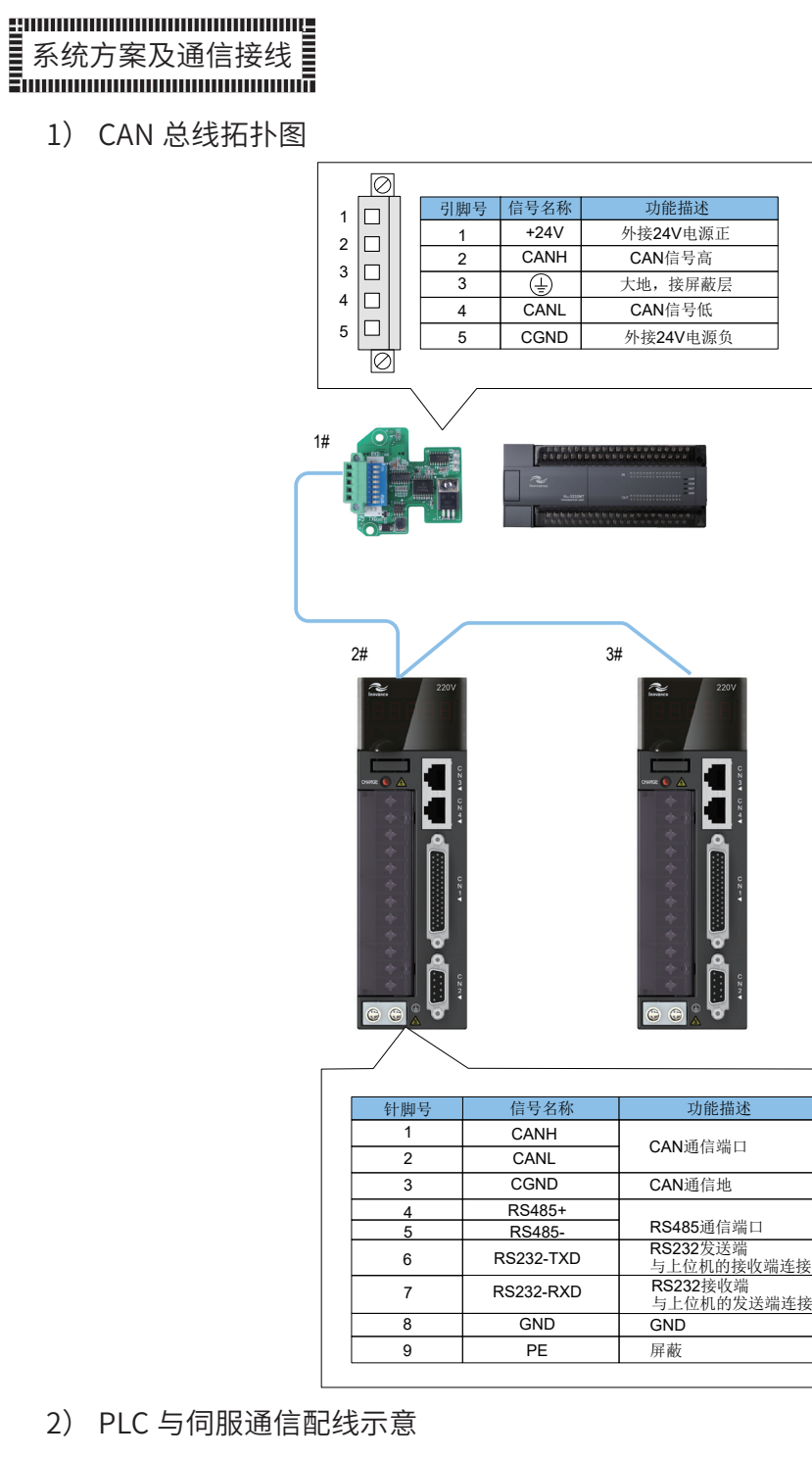

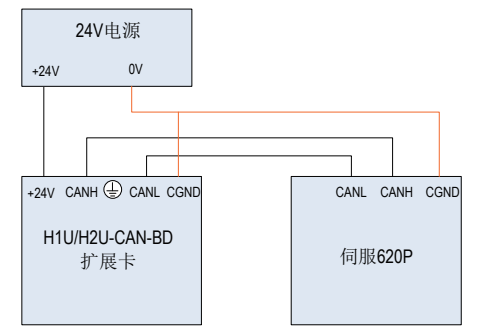

<u>NOTE</u> 请注意: ① PLC 上 CAN 卡的地指的是 CGND 端,伺服驱动器上 CAN 卡的地指的是 CGND 端; ② CAN 网络中所有设备的地需要连接起来; ③ 通信线缆选用屏蔽双绞线,并且通信线缆不能与动力线并行走线; ④ 伺服 CN3(或者 CN4)端与 PLC 通信线推荐型号:S62-L-T02-2.0; ⑤ CAN 网络的连线采用串联模式,参考 2.6 附录。

#### 1) 伺服与伺服之间接线表:

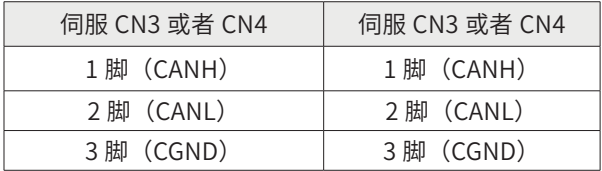

注:① 伺服 CN3(或者 CN4)端之间通信线推荐型号:S62-L-T01-0.3

② 伺服的 CN3 与 CN4 是同一通信口。

# 参数设置

1) PLC 侧通信设置

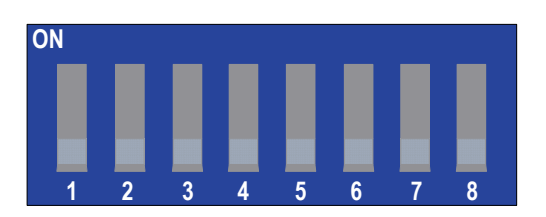

#### PLC 上 CAN 通信卡拨码开关定义:

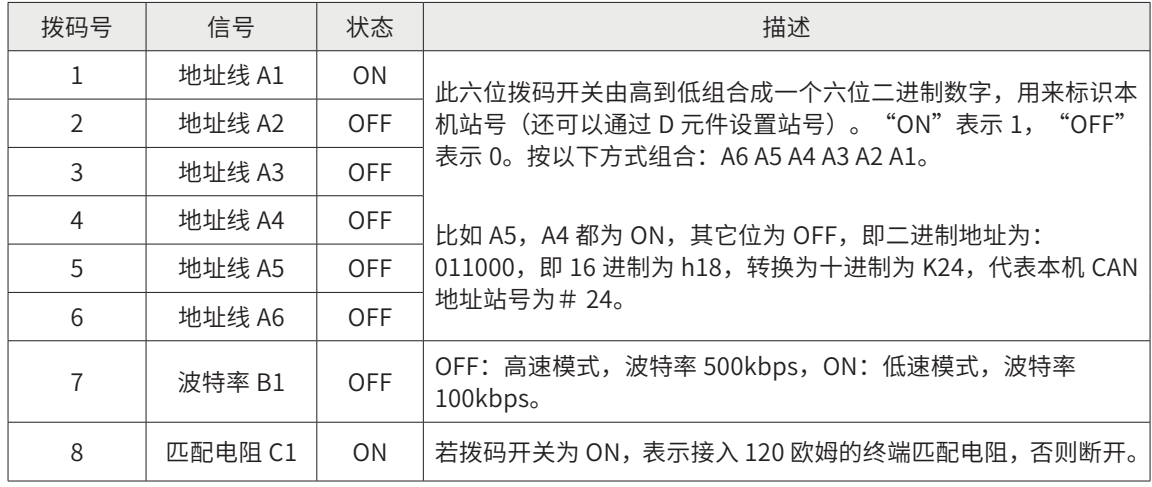

① 根据现场的通信距离和节点数,CAN 网络波特率选用 500Kbps。

② PLC 作为主站,地址设为 1 号站,并拨上终端电阻。所以拨码开关拨为 C1 B1 A6 A5 A4 A3 A2 A1 = 10000001(1 代表 ON,0 代表 OFF)

注:主站上的波特率由 CAN 配置表设定。

2) IS620P 侧通信参数设置

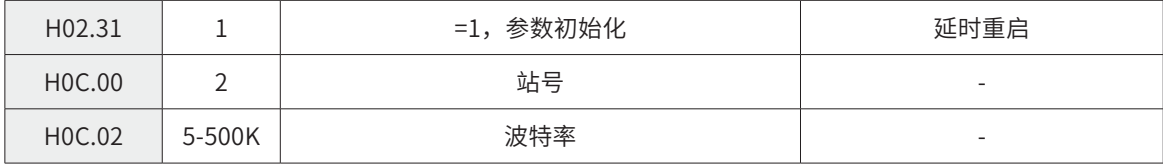

① 总线的波特率选用 500Kbps;

② 从站地址分别为 2#、3#,不允许重复;

③ 最远端 3# 伺服的 CN3 或者 CN4 接入终端电阻(阻值 120 欧)。推荐型号:S62-L-T03-0.0

注:伺服在设置参数之前,需要参数初始化。

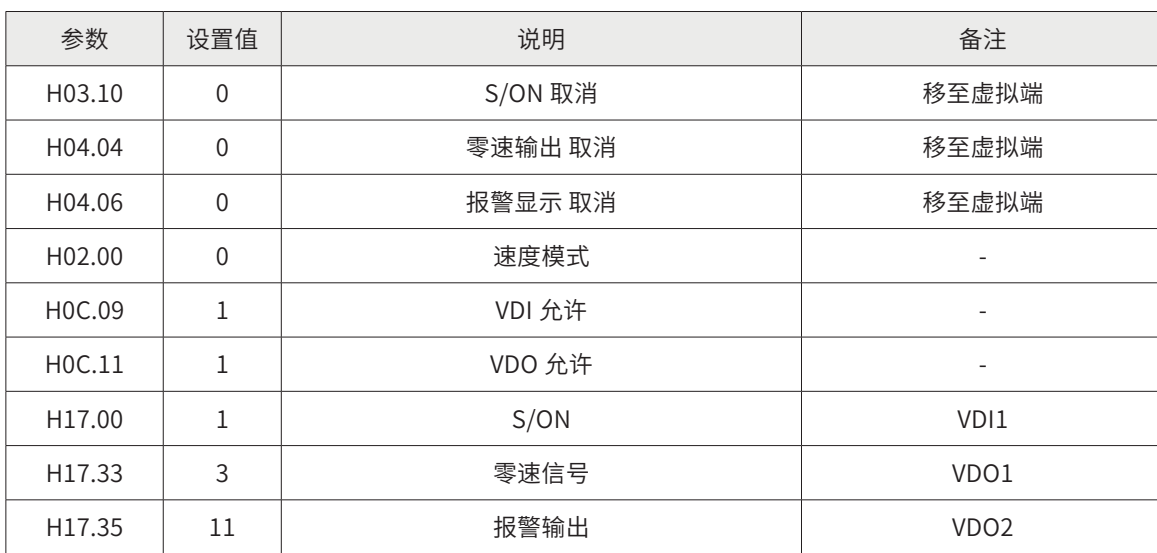

3) IS620P 其它参数设置

① PLC 用 CAN 总线控制伺服,走速度模式;

② 伺服上的外部 I/O 改用虚拟 I/O,考虑到现场的安全性,将限位信号仍用外部接

4) 主站程序详解

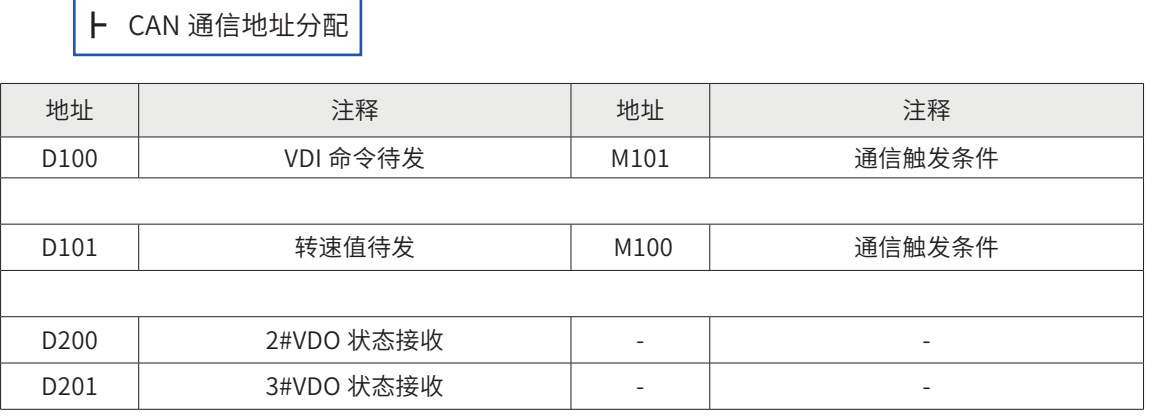

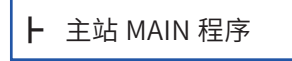

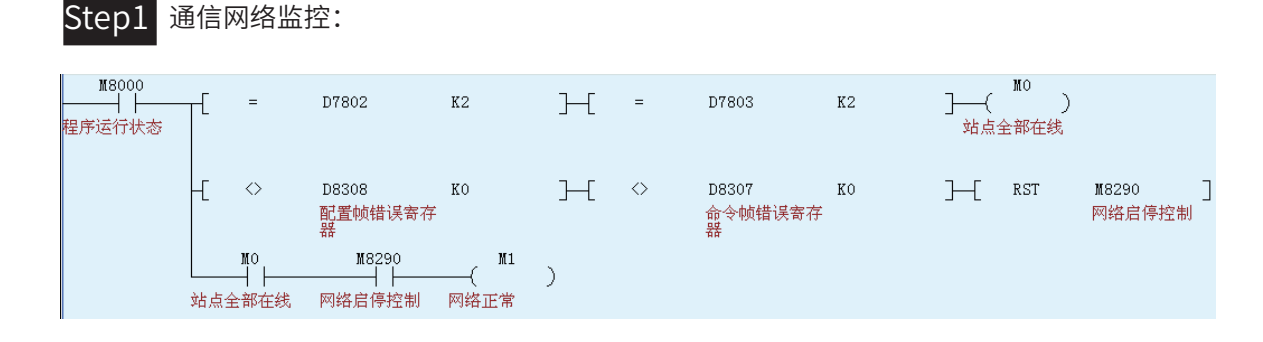

Step2 VDI 输入

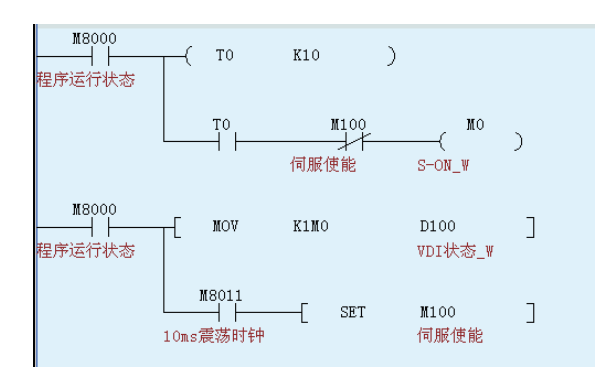

上述程序, M0~M3 写入 D100, 通过 CAN 总线通信传送到伺服, 与虚拟端 VDI1~VDI4 ——对应。

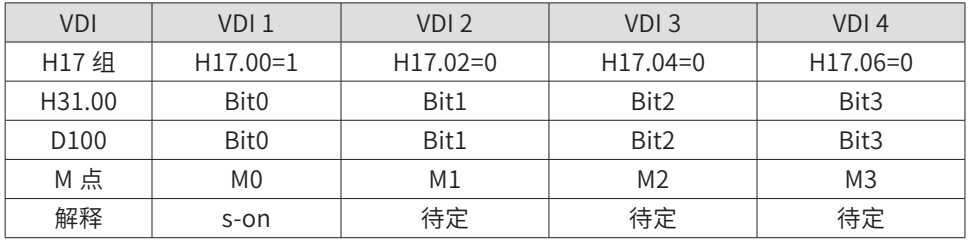

主站发送配置的触发方式是事件触发,触发条件是 M100。M100 为 ON 时,将主站的将 D100 发 送到从站的 H31-00。

M250<br>—|†⊦ M8000  $+$   $\,$ MOV D200 D150  $\overline{\phantom{a}}$ 程序运行状态 转速1 转速1\_H 伺服转速 **SET** M101  $\overline{\phantom{a}}$ 通讯条件 M251 ⊣↑⊦ Ð  $\texttt{MOV}$ KO. D150 J. 0速保持 伺服转速 M8002  $\begin{array}{c} \end{array}$ **SET** M101 ┤┝ 程序开始运行状<br>态 通讯条件

速度变量的单位是 rpm, 通过主站 CAN 发送配置发送到伺服 H06-03, 触发方式是事件触发, 触 发条件是 M101。

• 伺服运行状态读取

• 伺服运行转速写入

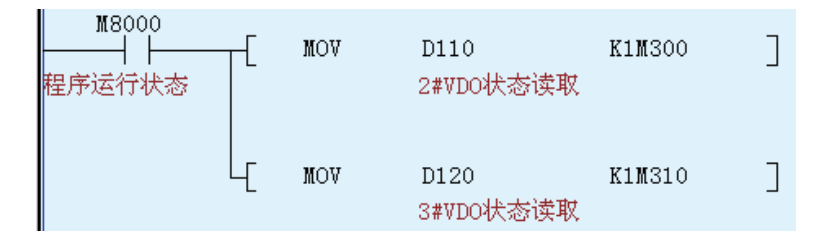

2# 伺服通过从站 CAN 发送配置将 H17-32 的状态发送到 PLC 的 D110, 同理, 3# 伺服发送到 PLC 的 D120。触发方式是时间触发,触发条件是 10ms,即每隔 10ms 发送一次。

5) 主站 CAN 网络配置:

Step1 进入配置界面

双击 AutoShop 界面左侧"工程管理"栏下的"CAN 网络配置"。进入"CANLink3.0 配置向导" 界面。

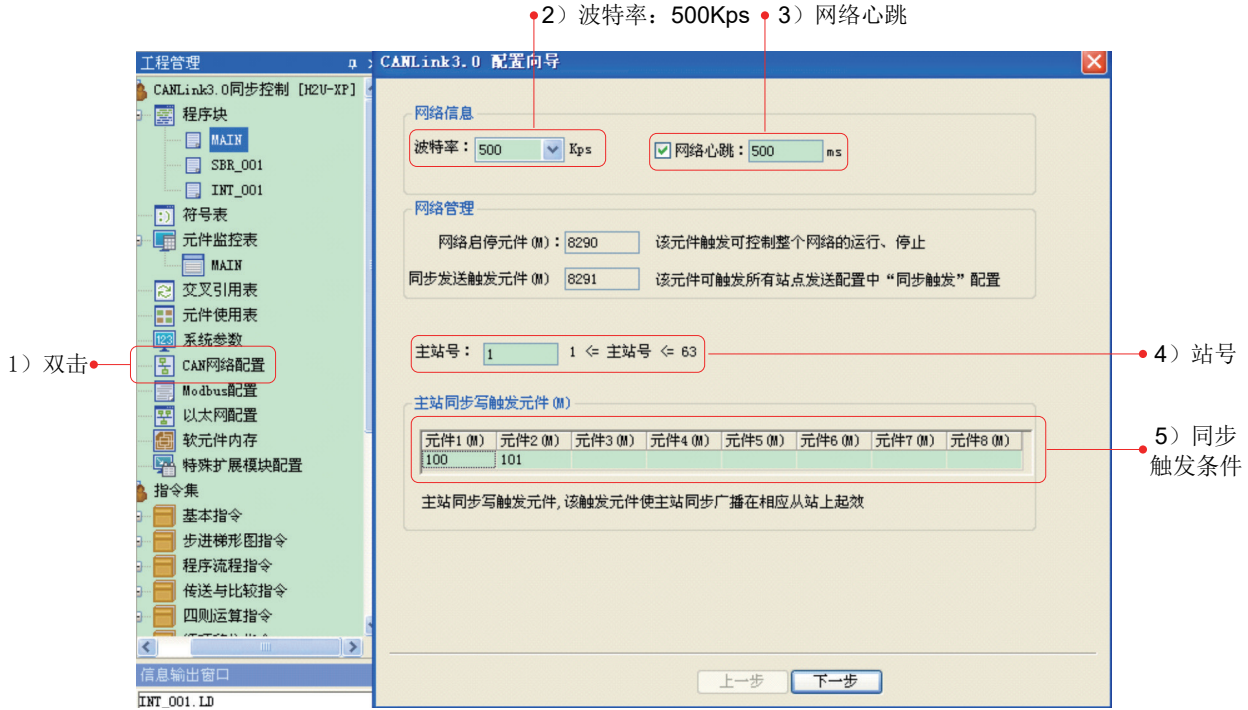

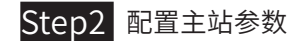

配置主站的参数有: 波特率 =500Kps、网络心跳 =500ms(默认值)、主站号 =1。然后点击"下 一步"。

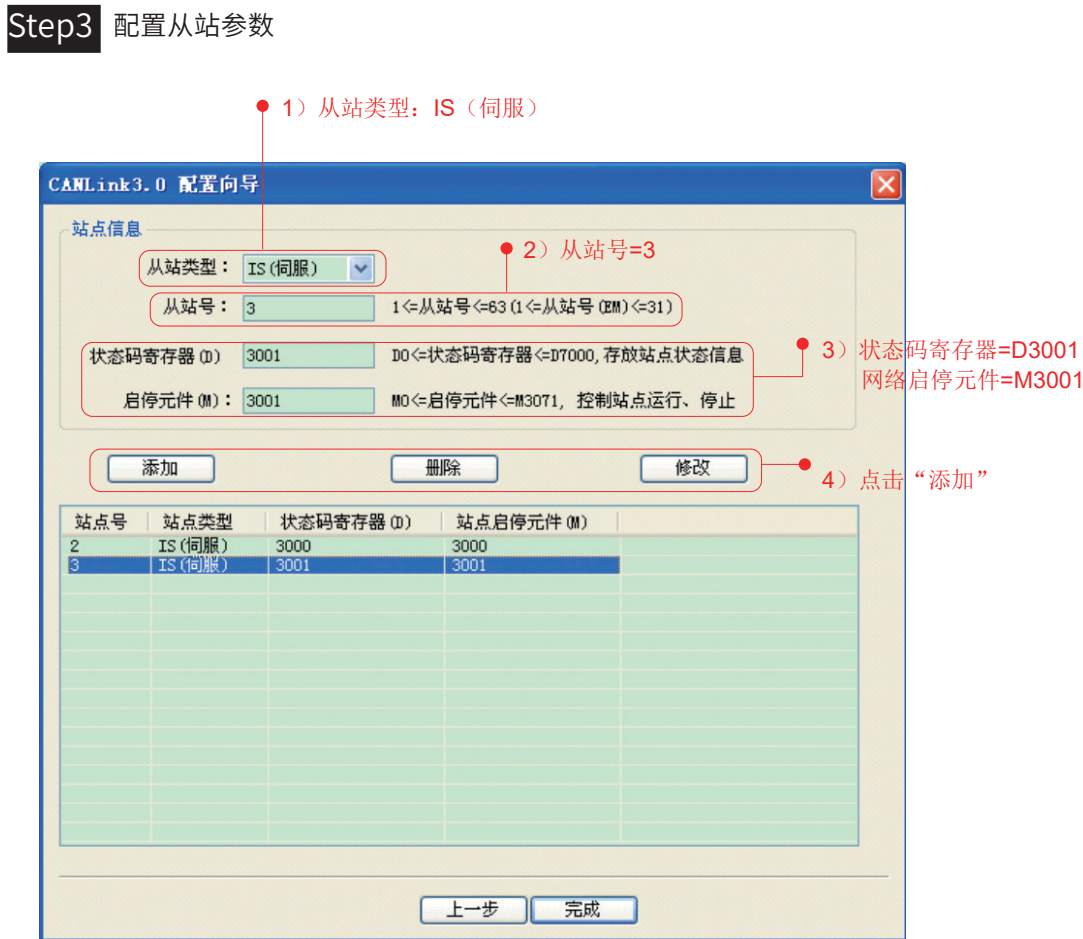

配置从站的参数有:站号、网络启停 M(控制本站网络启停);状态码寄存器 D(反馈本站网络状态); 然后点击"添加"。

注:① 2# 同样设置方法。 ② 网络启停 M: M=ON,网络启动(默认值),M=OFF,网络关闭。

设置过程中可以删除和修改,但是不能修改"从站类型"。设置完成后,点击"完成"。

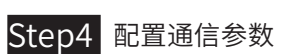

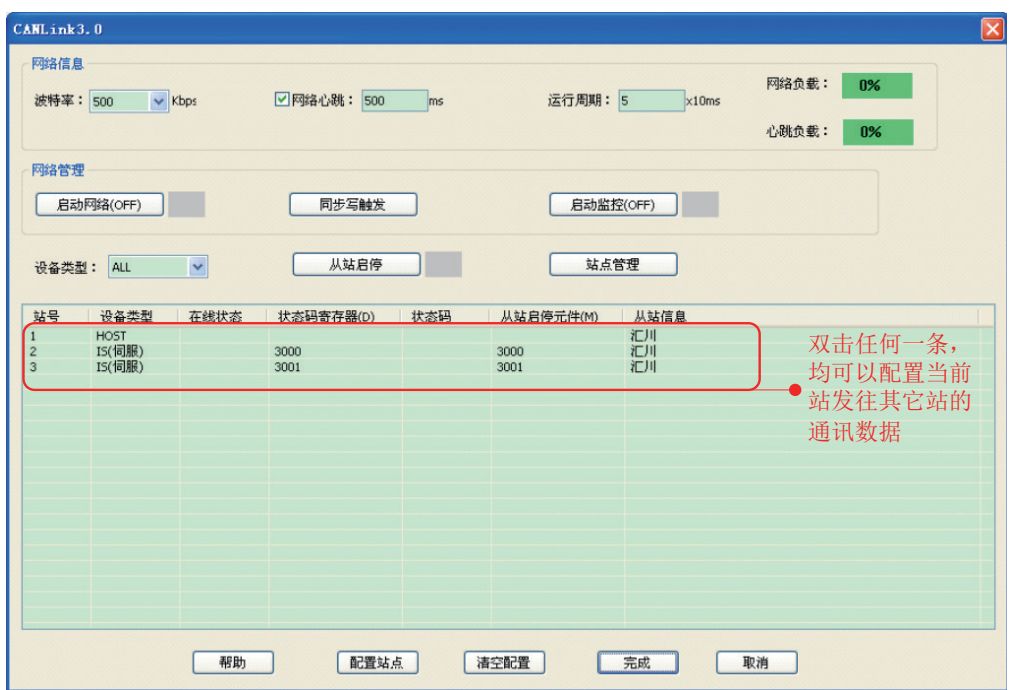

双击任何一条,均可以配置当前站发往其它站的通信数据。

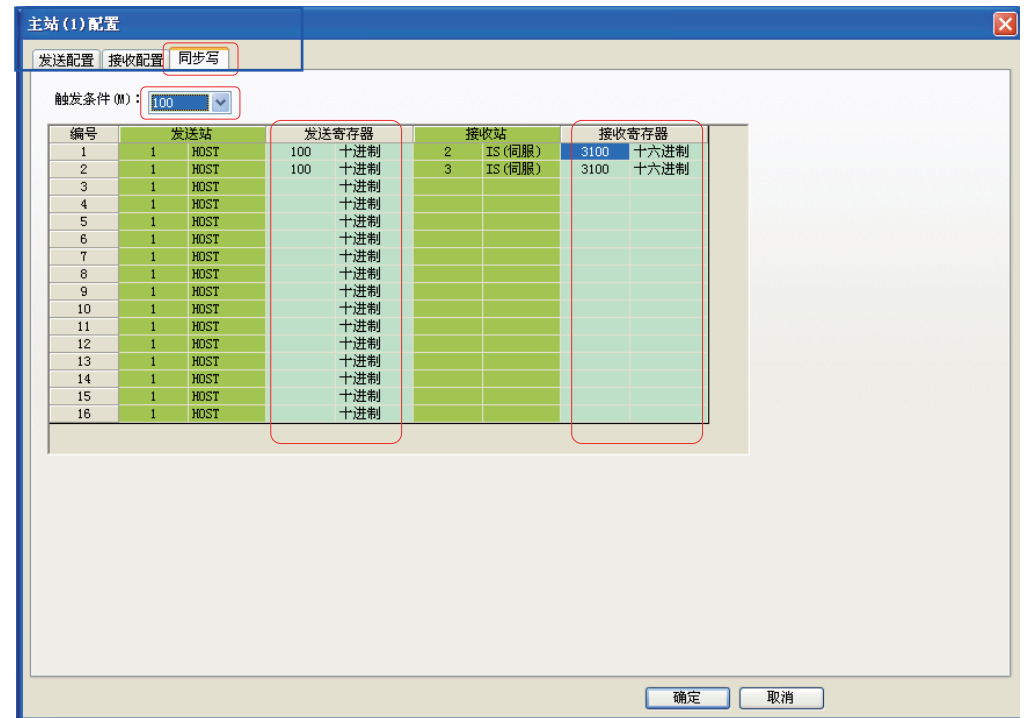

┣ 主站同步写配置

2

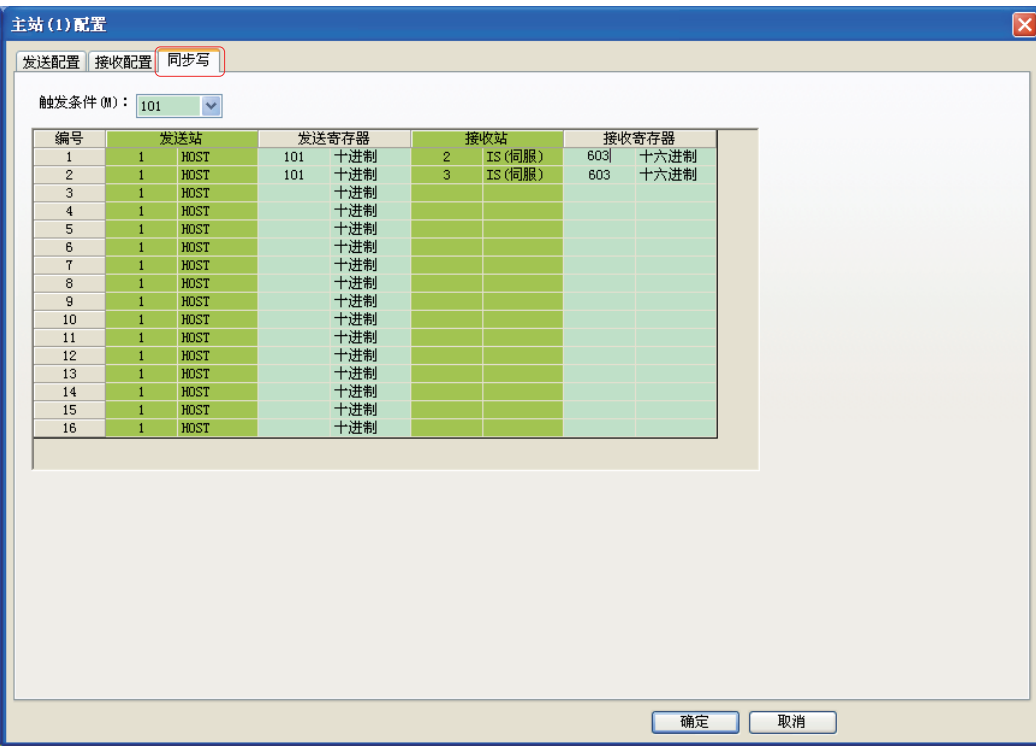

在"同步写"菜单框下配置参数,在每个触发条件(M)下,设置相应的参数,包括发送站号、 发送寄存器、接收站号、接收寄存器。

在同一个触发条件(M)下的通信参数,发送到接收站之后,会被同时执行。

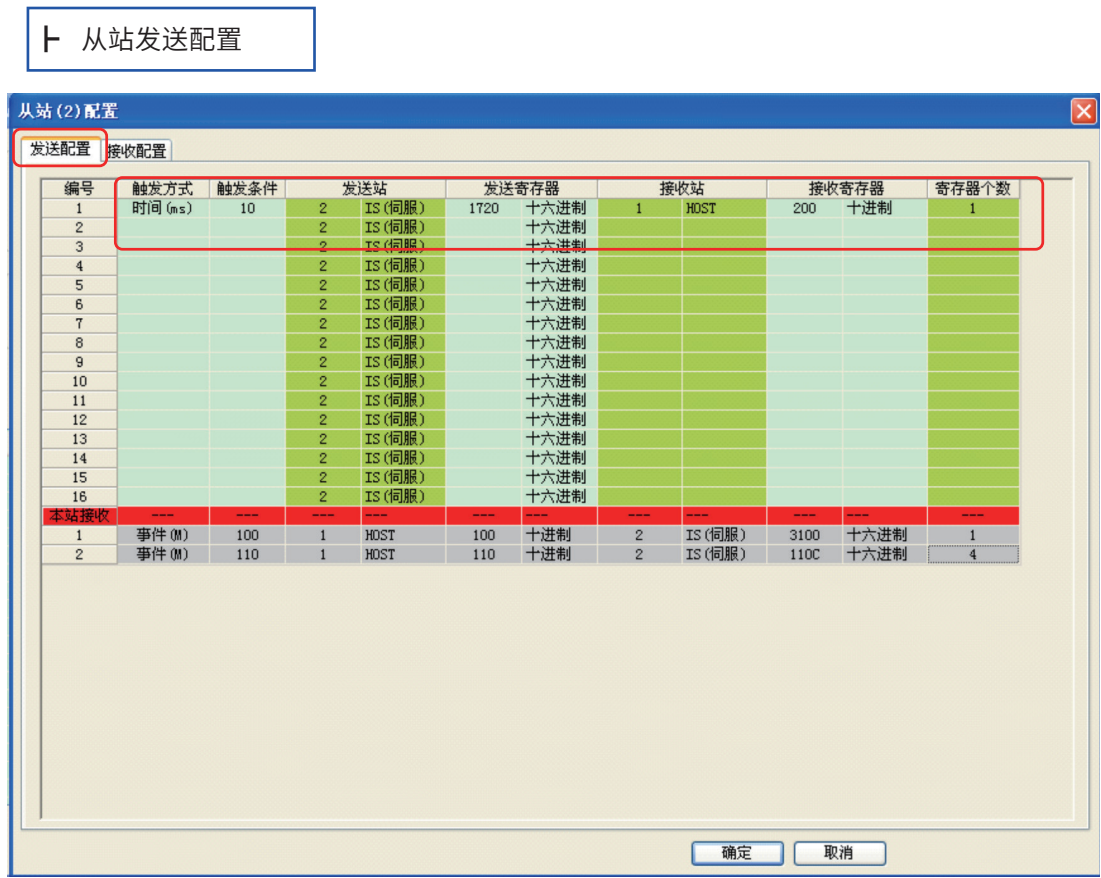

在"发送配置"菜单框下配置参数,逐条配置触发方式、触发条件、发送站(默认值)、发送寄存器、 接受站、接受寄存器、寄存器个数。

注:3# 从站发送配置设置与 2# 类似。

## 1) 主站网络运行监控

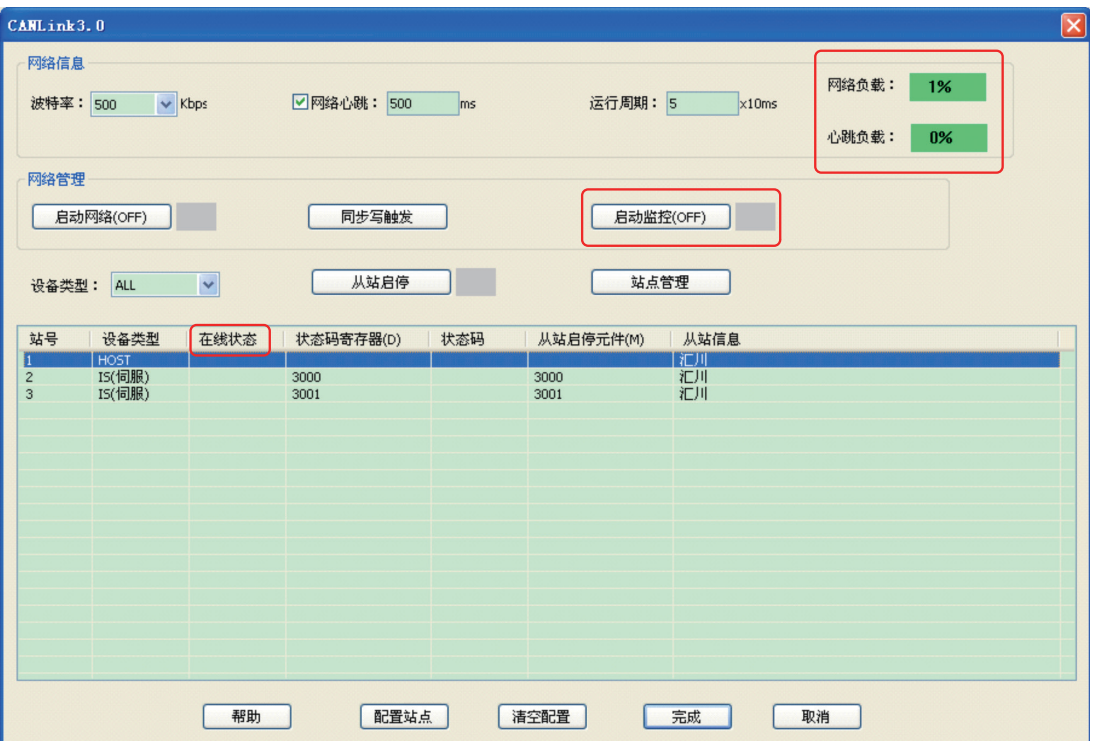

PLC 运行时,可以启动网络监控, 查看"在线状态"、"网络负载"和"心跳负载", 网络负载 必须控制在 75% 以内,心跳负载在 10% 以内。

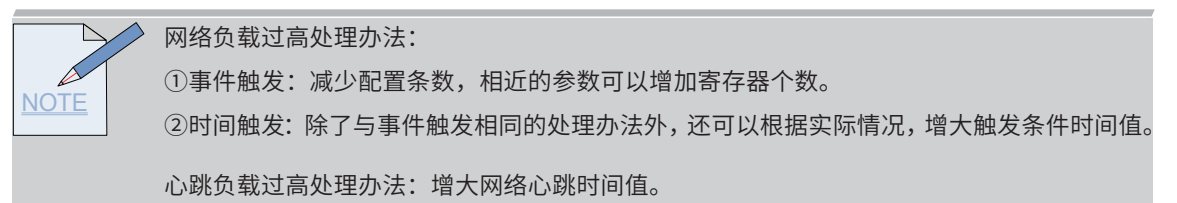

2

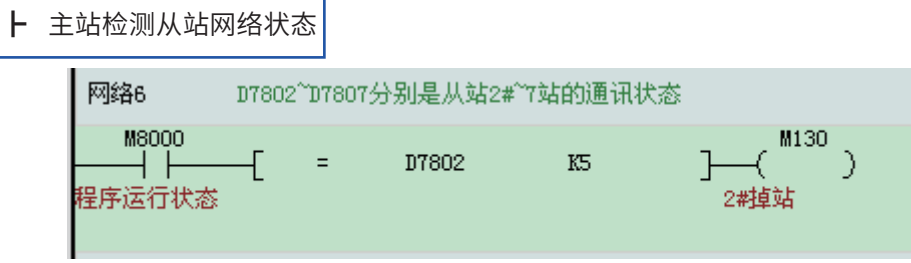

# D7802 是 2# 站的状态,D7803 是 3# 站的状态。

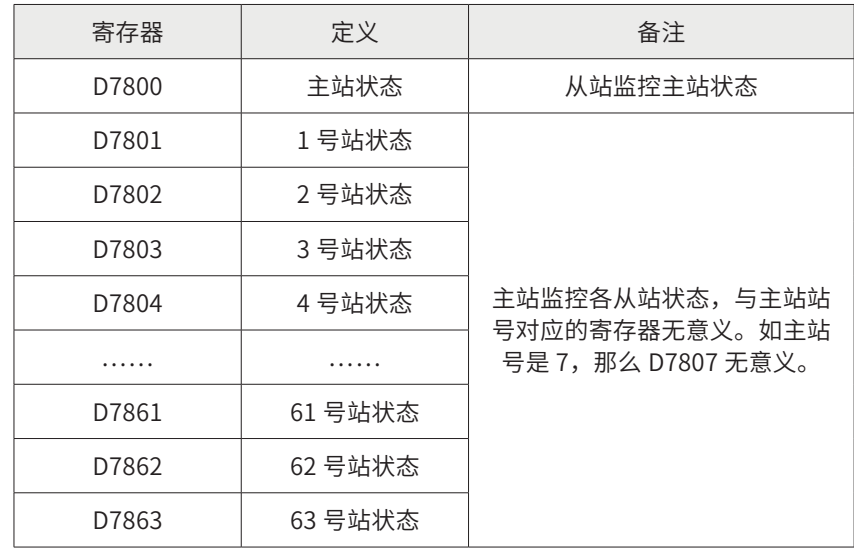

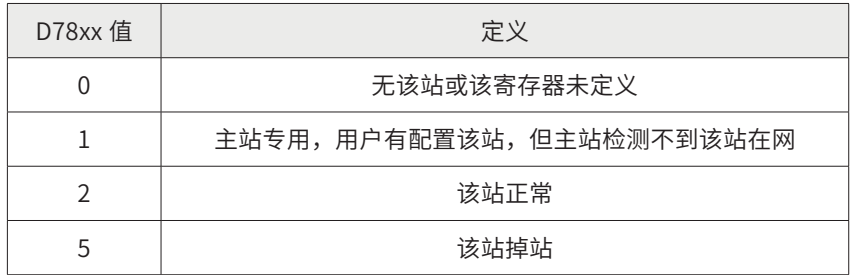

# § 2.7 注意事项与附录

2.7.1 CANLink3.0 版本支持

# Step1 汇川 PLC

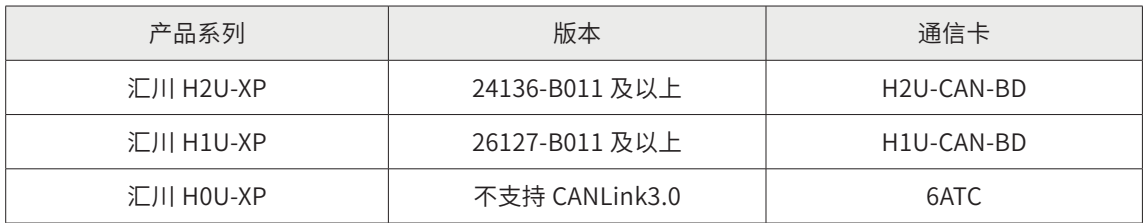

如主站是 H1U-XP, 则必须将 D8199 赋值为 K7, H2U-XP 不需要。PLC 使用 CANLink3.0 通信, 则 M8280 必须为 OFF,D8280=300。

# Step2 汇川 MD 变频器

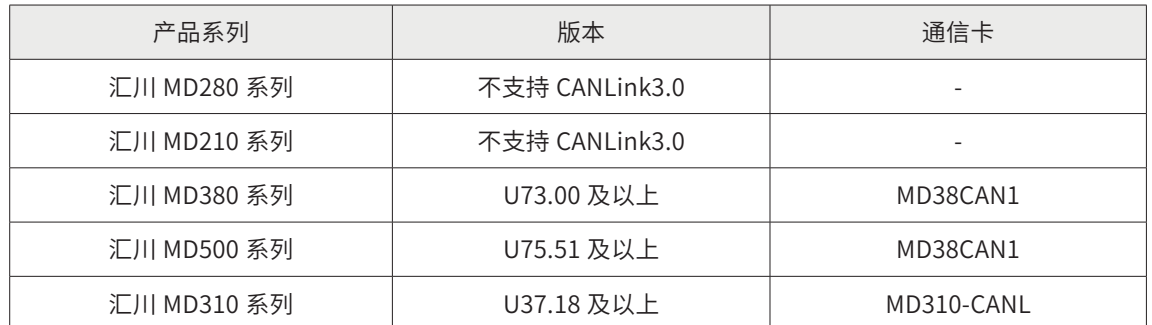

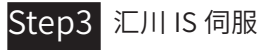

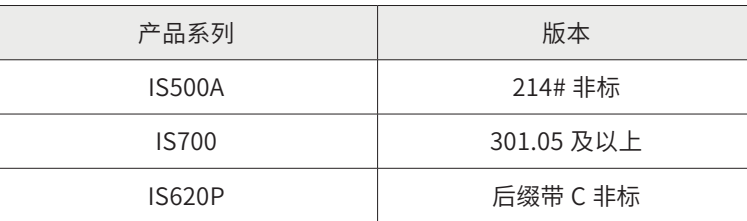

# Step4 汇川远程模块

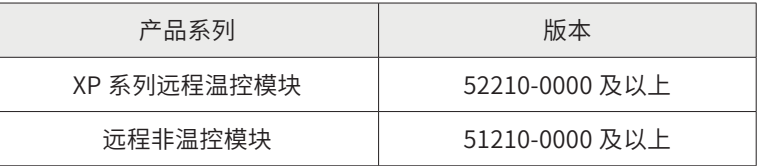

### 2.7.2 CANLink3.0 通信接线

1) 多台设备之间组成 CANLink 网络接线

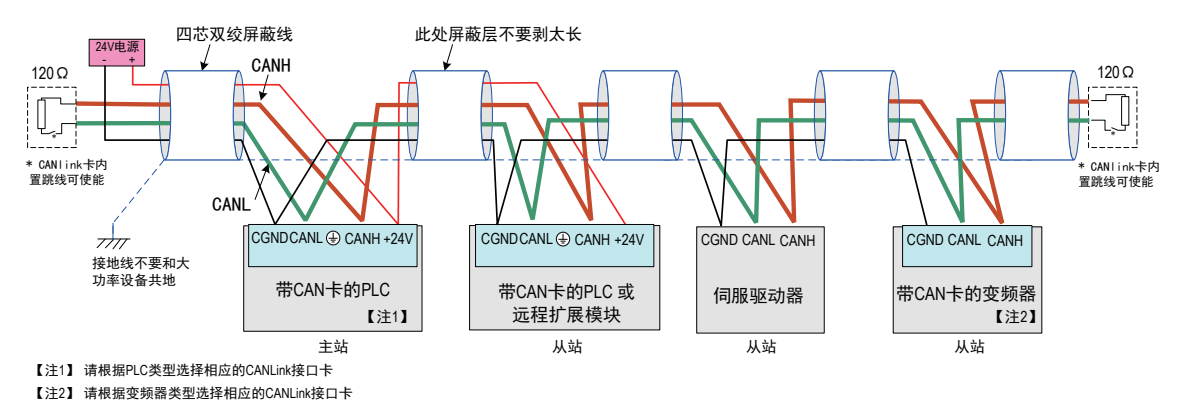

多台设备组网连接示意图

2) CAN 网络接线图

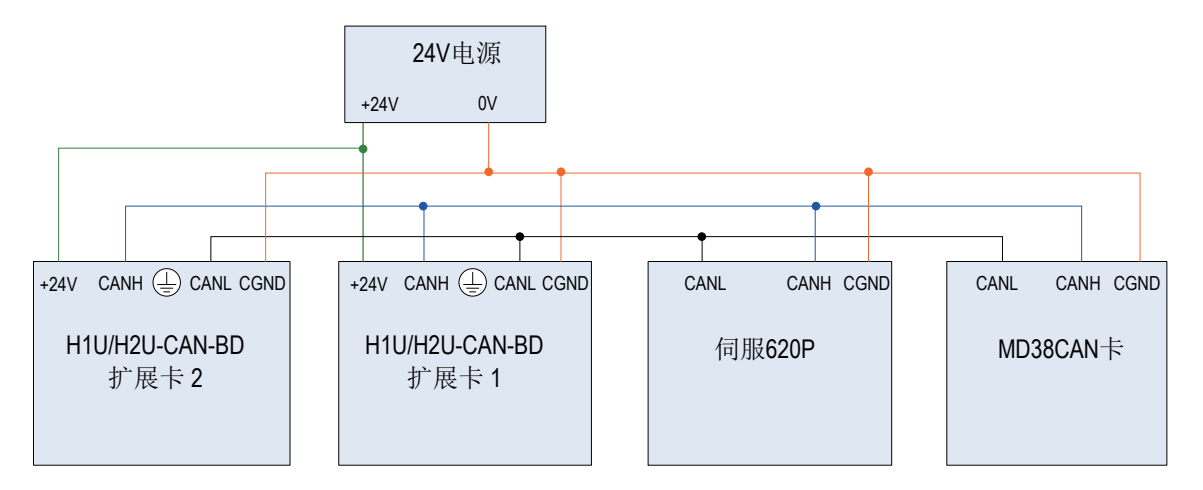

## 2.7.3 CANLink3.0 波特率设置

- 1) PLC 作为主站, 波特率在 CAN 配置表里设定。
- 2) PLC 作为从站, 500Kps/100Kps 默认使用 CAN 卡上拨码开关 7 脚设定; 若设置
- 3) 其它速率段, 置位 M8285, 然后选择 D8286, 如下:

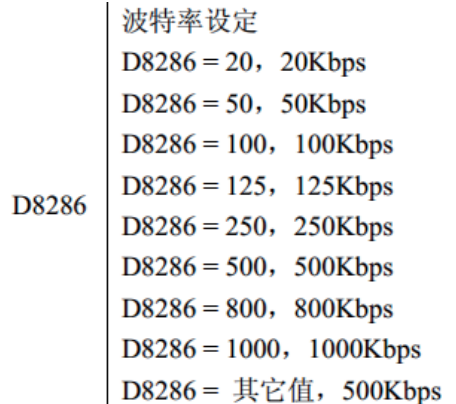

- OFF ON OFF ON  $\infty$  $\infty$ 终端电阻 ─ ▶ BR 终端电阻 ─ ▶ BR 2 3 4 5 6 7 8 2 3 4 5 6 7 8 波特率 — ► Baud  $\overline{r}$  $\overline{r}$ 波特率 → Baud  $\circ$  $\circ$ ဖ ശ 20<br>- on Digital<br>- OO Station NO. Station NO  $\rightarrow$  $\overline{4}$ Station NO. 地址设置→ ო ო  $\sim$  $\mathbf{\Omega}$  $\leftarrow$  $\leftarrow$
- 4) 远程模块 CAN 卡波特率设置分为两种:CANLink3.0( 下图左 ) 和非 CANLink3.0(下 图右)

## CANlink3.0 版本拨码开关定义:

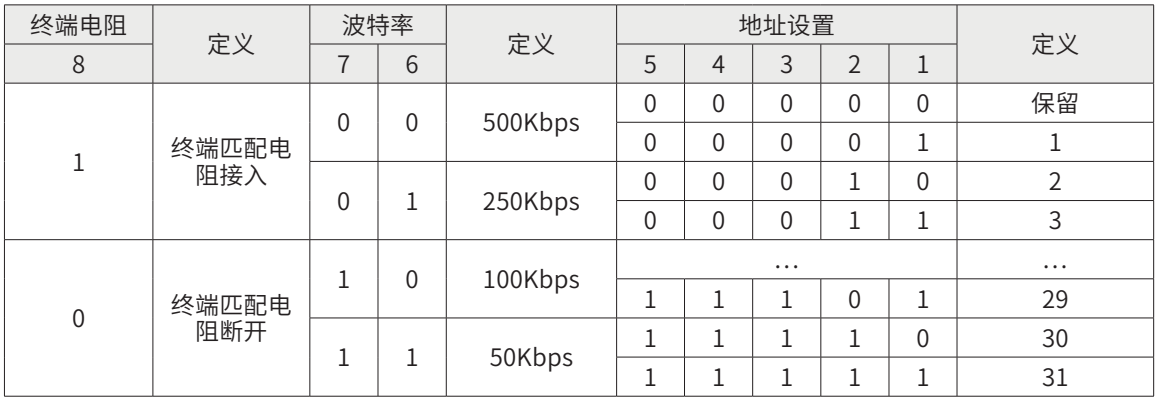

### 非 CANlink 3.0 版本拨码开关定义:

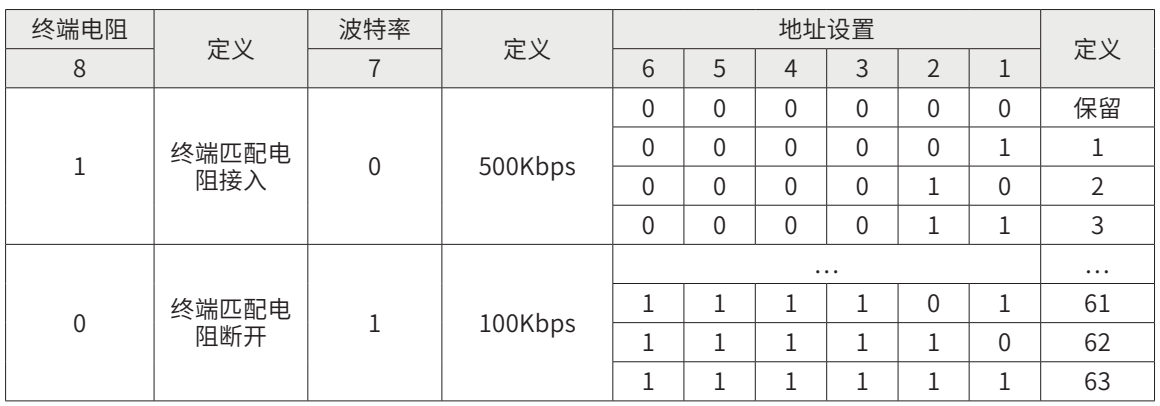

5) MD 变频器上波特率由 Fd-00 设定;

6) IS 伺服上波特率由 HC.08 设定;

7) 网络波特率的选择依据:
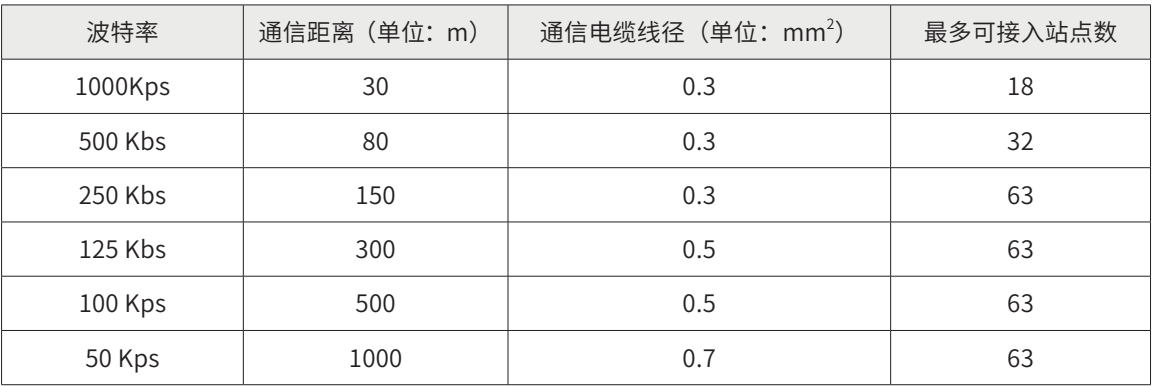

波特率和站号设定后,需要重新上电才有效。

2.7.4 CANLink3.0 注意事项

CANLink 总线的线缆使用双绞屏蔽线。

- ◆ 各站之间使用串联的模式连接,并且通信线缆不能与动力线并行走线。
- 通信连线的两端接入匹配电阻(120 欧)。通信卡上自带匹配电阻。
- ◆ 模块、通信卡、连接线全部禁止带电拔插,只有在主模块和系统停电的情况下,才能进行接入 与拆除工作。
- 一个 CAN 网络中有且只能有一个主站。CAN 配置表的主站站号与下载的 PLC 设定站号不相符, 即配置表无效。
- ◆ 一个 CAN 网络中,只需要在主站配置 CAN 网络配置表。

2.7.5 CANLink3.0 通过故障处理

1) PLC CAN 通信常见故障及处理方法

┣ 查看设备是否支持 CANlink3.0

对于 PLC,请查看 D8280 的值,如 D8280=100,则修改 M8280=OFF,然后重新上电;如 D8280=200,表明该 PLC 不支持 CANlink3.0,请选择 FROM/TO 指令访问或升级 PLC 底层;如 D8280=300, 则表示支持 CANlink3.0。为其它值, 则 PLC 存在故障。

对于变频器和伺服,请查看其软件版本,MD380 要求 F7-11 为 4.71.06 或以上,MD310 要求 F7-11 为 u37.18 或以上,IS500 伺服要求 H00-02 的值为 214.xx,IS620P 伺服要求 H01-00 的值为 6.0 或以上,IS700 伺服要求 H01-00 的值为 301.05,远程扩展模块要求 BFM#27=5x210 或以上。

# ┣ 检查匹配电阻正确与否

所有设备断电,用万用表测量网络任一端的 CANH 与 CANL 之间的阻值,应在 60Ω 左右,如过小 则说明网络中不只是两端接入了匹配电阻,在其它位置还有错误接入,将错误接入的匹配电阻断 开即可。

┣ 评估通信线缆

估算通信线缆总长度,评估线缆质量,各波特率下通信的最大距离和站点数如下图所示,以下 数据采集的条件为线缆必须为双绞线,且带金属屏蔽层,线截面积满足最小线径,所有公共端 CGND 连接在一起(公共端连接在一起悬空即可,不要与电源地、动力地接在一起),所有站点 电源可靠接地。

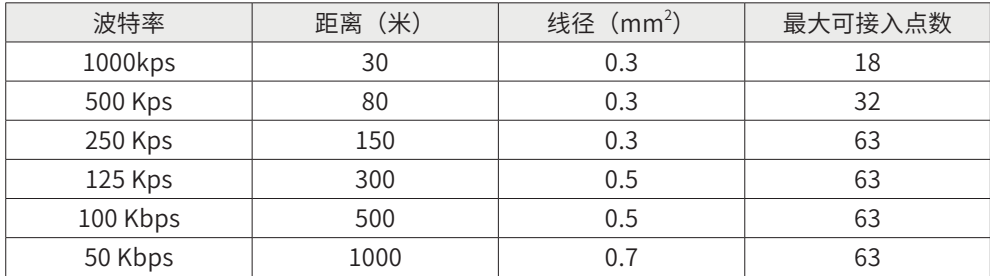

# ┣ 检查波特率

根据线缆情况以及通信距离确定波特率,主站的波特率由后台的 CAN 网络配置的部分决定,从站 PLC 可选择拨码(OFF 为 500K,ON 为 100K)或软元件设定(M8285=ON,D8286 中写入设定 的波特率),可通过查看 D8285 的值来确定 PLC 当前生效的波特率, 数值对应实际波特率, 单位 为 Kbps;变频器 MD380/500 可修改 FD-00 的千位来设定,伺服修改 H0C-08 设定。PLC 设定后 需重新启动(运行拨码拨到 STOP 后再拨到 ON 即可);MD310 的波特率由 MD310-CANL 扩展 卡的拨码 Bd1~3 设定。

所有站点的波特率要求一致,否则将出现所有站点无法连接或者大面积的无序频繁掉站。

注意:只要已连入网络的站点均需进行相应设置,即使该站点没有进行配置。

┣ 监控从站在线情况

在主站的元件监控表中监控 D78xx,如网络中从站号为 2~11,则监控 D7802~D7811 的值,如值 全部为 0,表明主站未能识别,检查配置是否下载或检查后台配置的主站号与主站的拨码设置是 否一致(PLC 的站号可查看 D8284 的值);如值全部为 1,则表明主站检测不到任何从站,检查 主站与从站的线缆是否接反或检查网络中是否存在不一致的波特率;全部为 2 表示通信正常;有 值为 5 的表示由从站掉站,一般而言,全为 5 表示主站故障,部分为 5 表示从站故障。

┣ 查看错误寄存器

可查看主站 D8308 的值,根据该寄存器的定义查看错误问题,修改错误并重新下载配置。

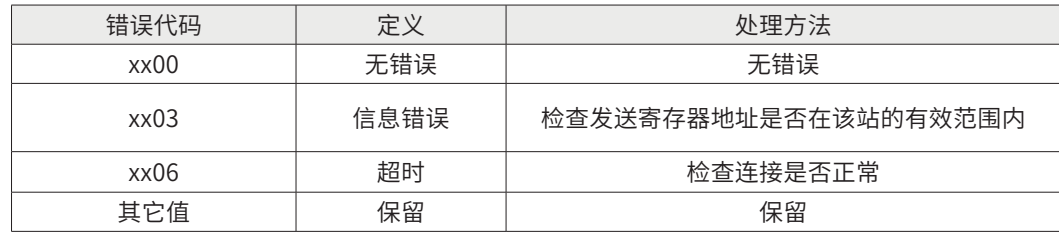

注:表中 xx 表示出错的站号,如 D8308=306 时,表示 3 号从站响应超时。

如果是执行同步写时,同步写触发元件无法复位,则可以查看主站 D8307 的值,D8307 的定义见 下表:

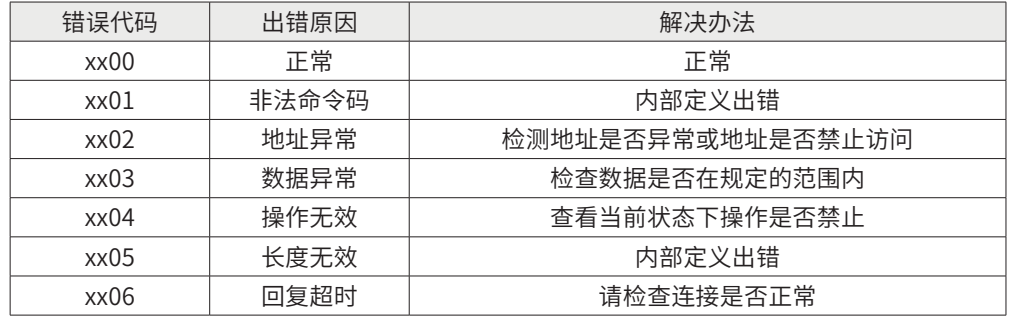

注:十进制显示,xx 表示站号,即 xx 站发同步写命令时出错。

┣ 检查主站 PLC 上 CAN 通信卡灯的状态

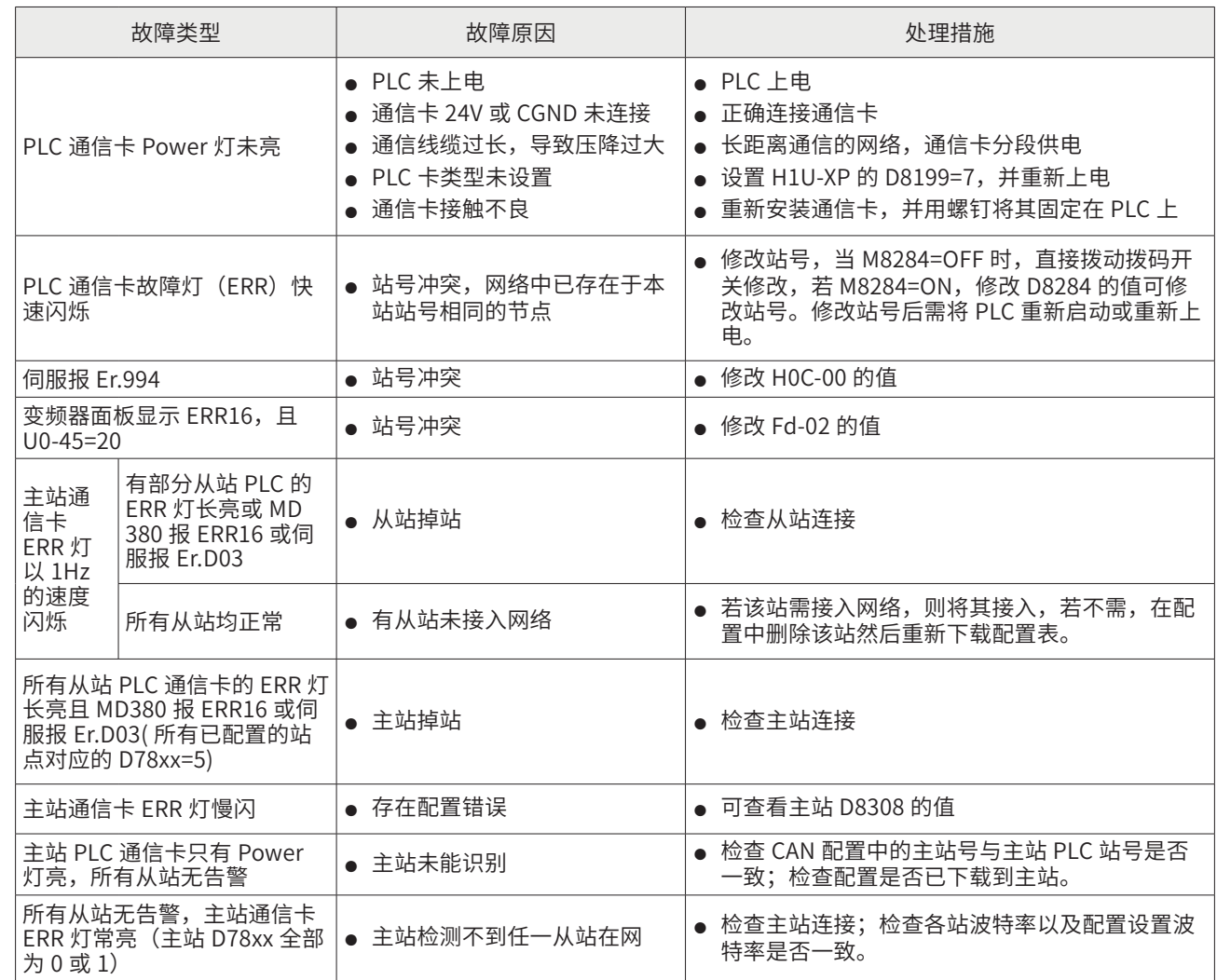

┣ 检查参数寄存器是否占用

若 PLC 在运行 CANlink3.0 时出现死机 ( 无法进入监控模式 ) 或数据异常跳变时,可检查程序中是 否存在 D 元件异常使用,使用 CANlink3.0 网络配置后,D7001~D7999 就被当做 CANlink3.0 运 行的参数寄存器,这些寄存器不允许在用户程序中进行修改操作。

┣ 通信数据写入异常检查

主站给从站写数值,譬如写变频器的 FC-00,变频器显示为 0,则可以手动在变频器上设定 FC-00 为一个非零值,如 9,再导通主站的写触发元件(时间触发可以不用手动导通),看 FC-00 的 值是否被改为 0,如是,说明通信无问题,请检查程序中对写到该地址的源寄存器的值是否按要 求修改,或者检查源寄存器是否存在叠加使用,在某个地方被错误的修改为0(最常见的是除法 指令中余数,如 DIV D100 D102 D200, 在这里, D201 就是余数, 很容易被人忽略, 可以通过 Autoshop 左侧的工程管理中的"元件使用表"查看相应元件的使用情况)。如,值没有被改为 0, 继续保持为 9,则说明通信有故障,查看主站 D78xx 的值,xx 对应从站号。

# 1) MD 变频器 CAN 通信常见故障及处理方法

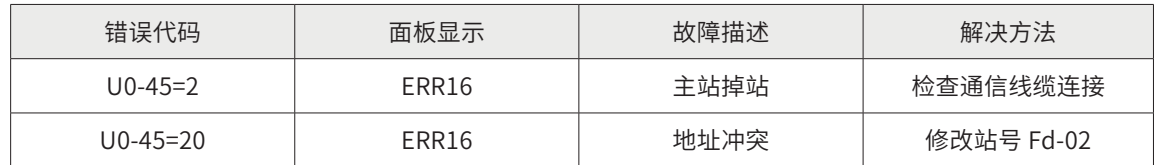

# 2) IS 伺服 CAN 通信常见故障及处理方法

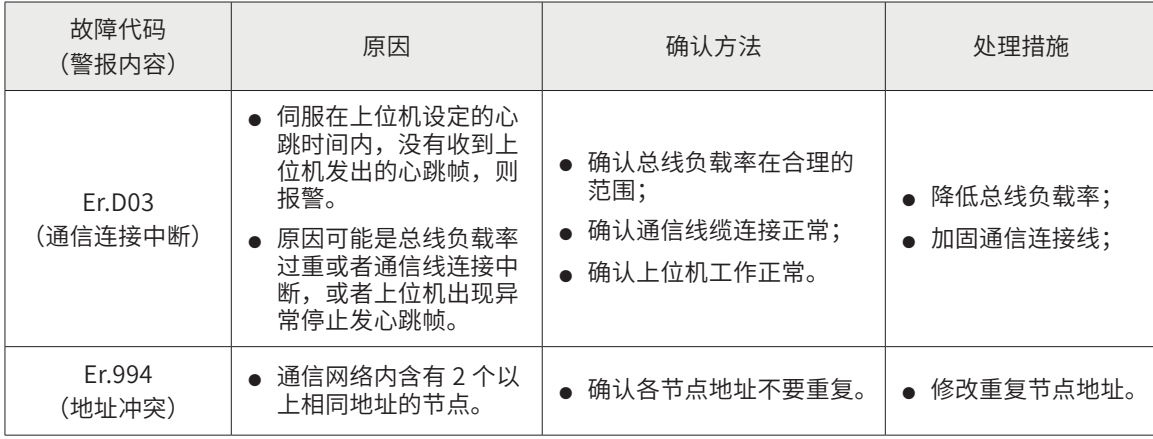

# 第三章 PLC 以太网通信应用案例

# § 3.1 三台 PLC 之间进行以太网通信案例

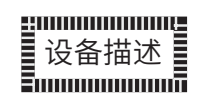

现场三台 PLC,分别是 A,B,C,A 为主机,B,C 分别为 1 号从站,2 号从站,A,B,C, 对应的 IP 地址分别为: 192.168.1.9,;192.168.1.0;192.168.1.1;

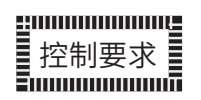

A 和 B 之间的距离是 100 米, A 和 C 之间的距离是 100 米;

A 要写 B 里面的 D100 数据, A 同时要监控到 B 里面的 D101 数据;

A 要写 C 里面的 D200 数据, A 同时要监控到 C 里面的 D201 数据。

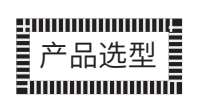

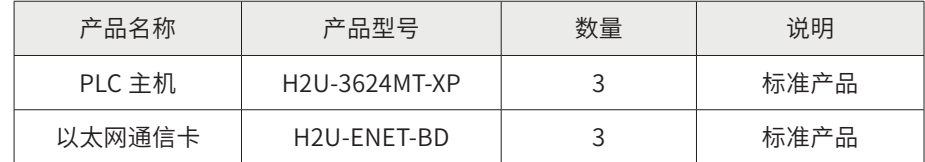

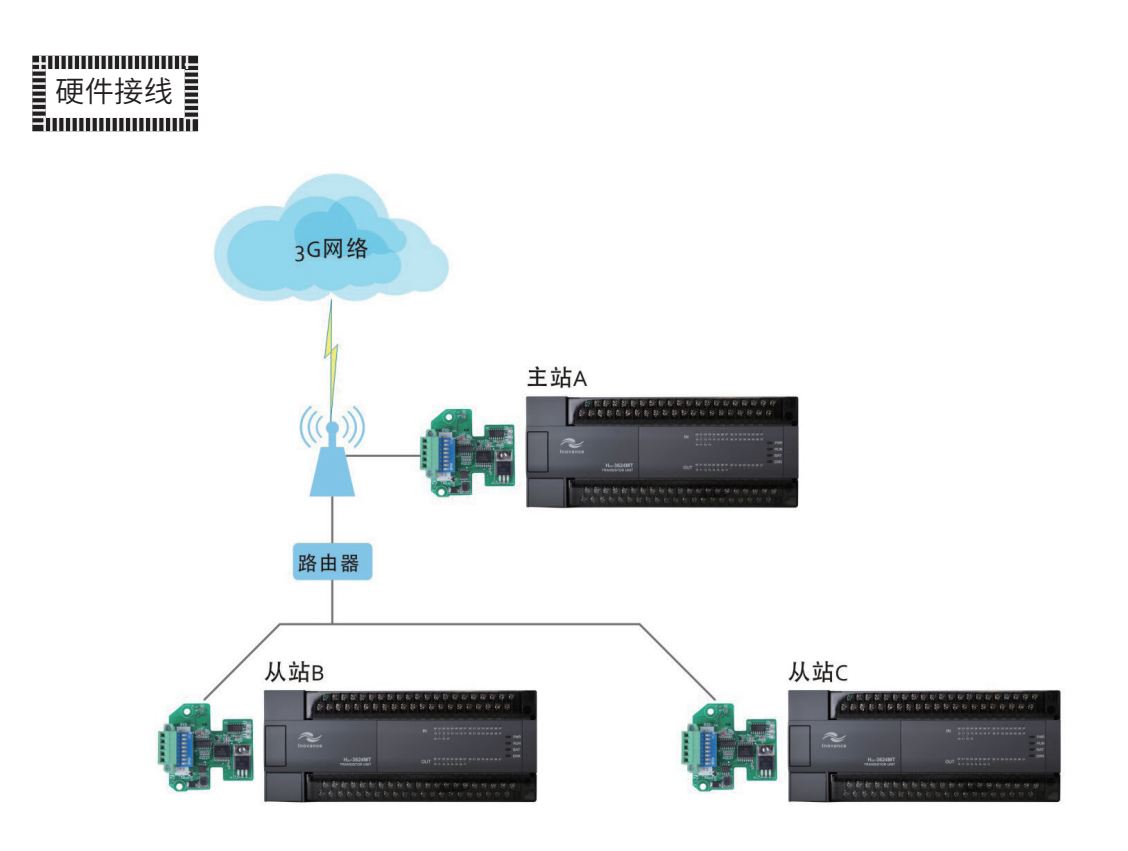

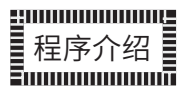

1) PLC 程序与数据对应规划

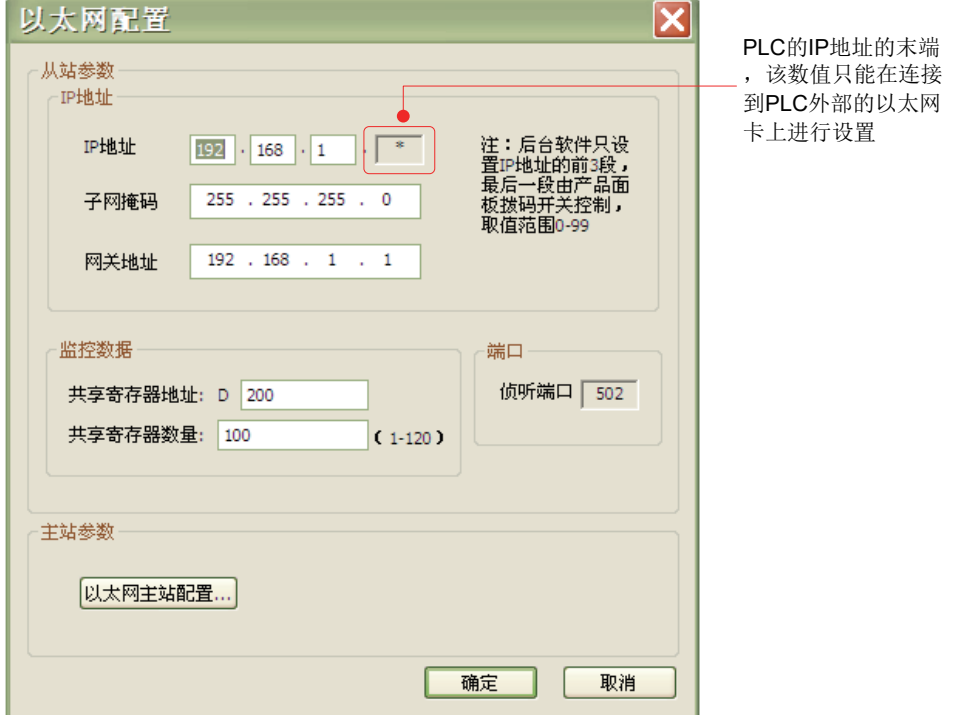

上图中标注的地方表示的数值为 PLC 的 IP 地址的末端,该数值只能在连接到 PLC 外部的以太网

卡上进行设置,如下:

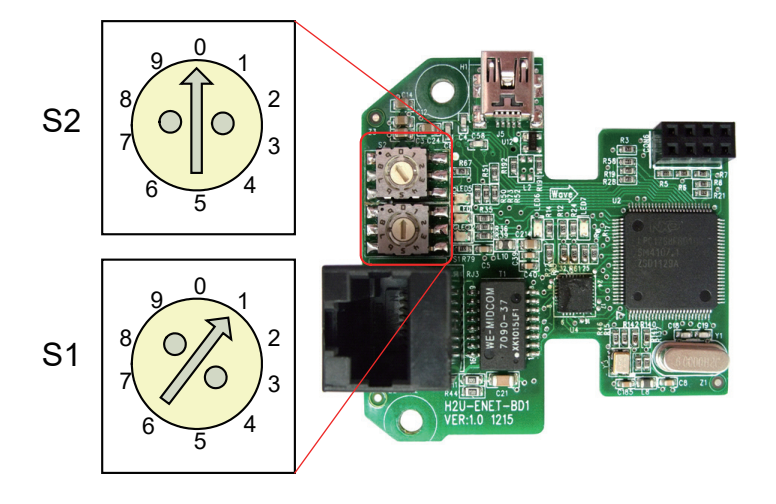

通过旋转拨码开关 S1 即可正确设置 IP 地址的个位,旋转拨码开关 S2 即可正确设置 IP 地址的十位。

备注:

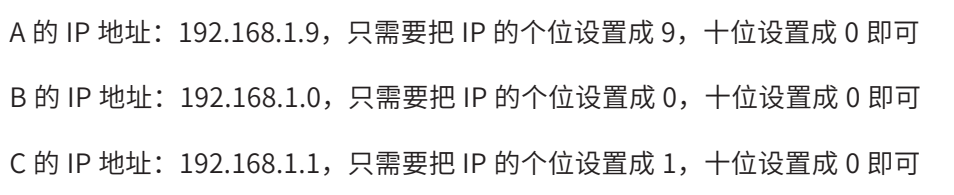

可监控 PLC 的 D8436~D8439 确定本站 IP。

- 1) 以太网网线传输速率及距离
	- 10M/100M 自适应;
	- **通信距离最长 100m;**
	- **推荐电缆: STP CAT5 (带屏蔽层的五类线)。**

2) 以太网主站配置

单击"以太网配置"界面中的"以太网主站配置",进入配置界面:

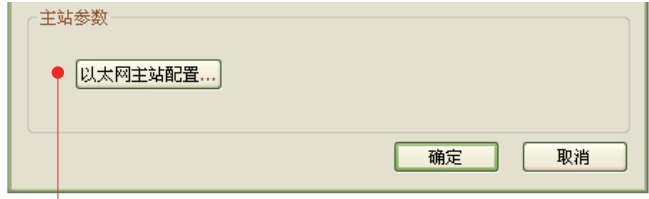

单击此处,进入配置界面

详细配置界面如下:

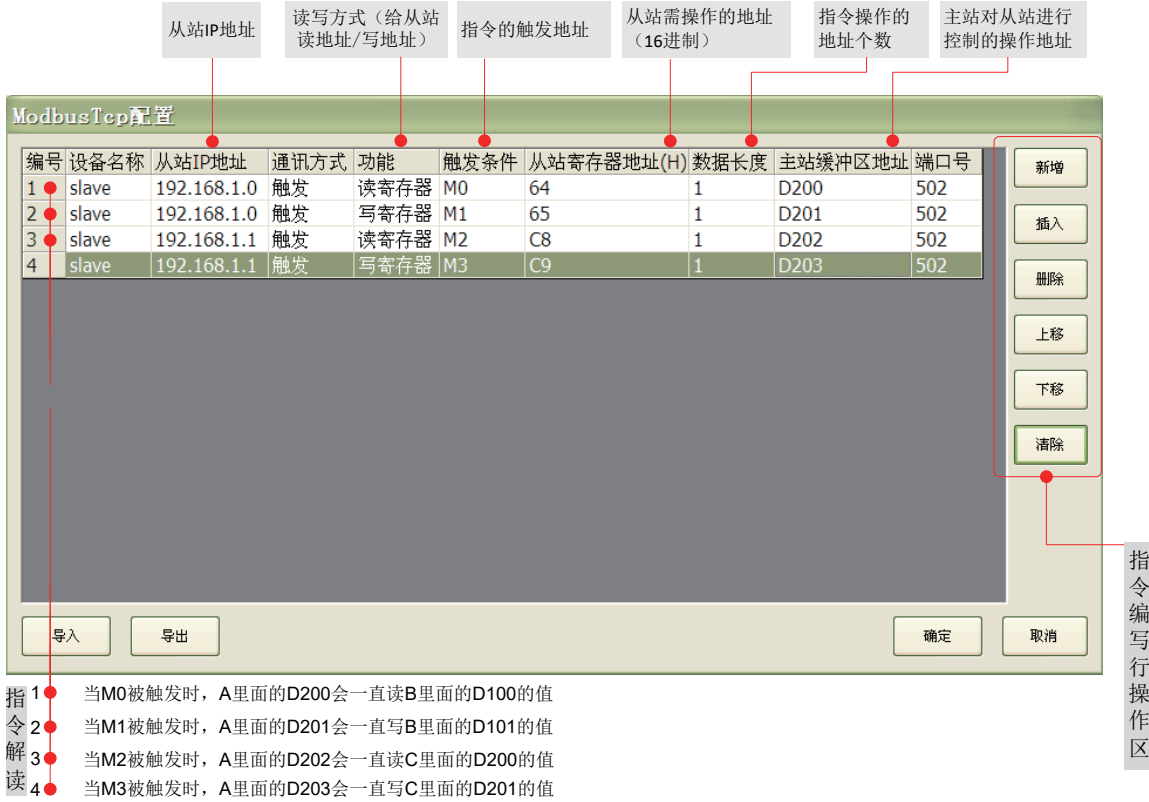

# § 3.2 HMI 与多台 PLC 之间的通信案例

HMI 与多台 PLC 之间通信分为多种方式 :

① HMI 多串口实现;除 4.3 寸 HMI 以外,标配三个串口。E 型 HMI 另带以太网口;

② HMI 与 PLC 之间实现一主多从通信方式:HMI 作为 MODBUS\_RTU 主站;

③ PLC 之间组网:PLC 通信网络的主站与 HMI 通信。

案例一:HMI 多串口实现 HMI 与多台 PLC 之间组网

# gmmmmmmug ■ 设备描述 ■<br>■ 设备描述 ■

除 4.3 寸 HMI 以外,HMI 自带三个通信串口。连接 PLC 个数取决 HMI 通信端口数。

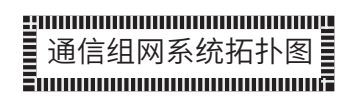

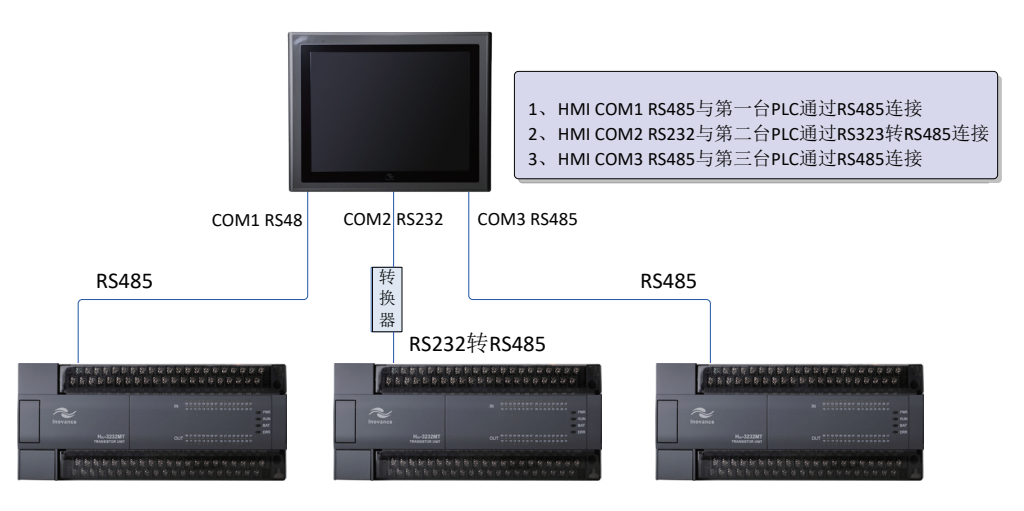

通信组网系统拓扑图

1) 串口接线

HMI 上的 COM1 口:

# 表:HMI 的 COM1 口与 PLC1 的 COM1 通信线

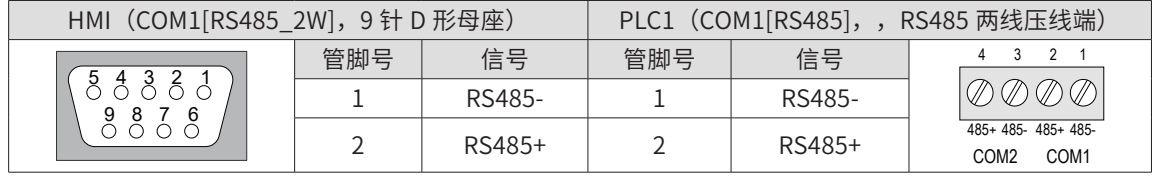

- 224

2) HMI 上的 COM2 口:

HMI 的 COM2 串口是 RS232,而汇川 PLC 通信端口不支持 RS232,所以中间需要 RS232 转换器, 或者在 PLC 上扩展 H2U-232-BD。

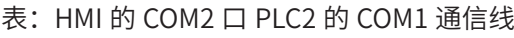

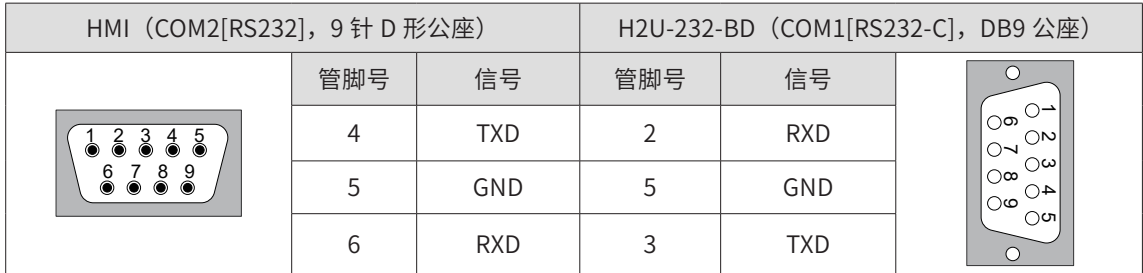

3) HMI 上的 COM3 口

表三: HMI 的 COM3 口与 PLC3 的 COM1 通信线

| HMI (COM3[RS485_2W], 9针 D形母座) |     |        | PLC3 (COM1[RS485], RS485 两线压线端) |        |                                                             |
|-------------------------------|-----|--------|---------------------------------|--------|-------------------------------------------------------------|
| 6<br>9<br>8                   | 管脚号 | 信号     | 管脚号                             | 信号     | 485+ 485- 485+ 485-<br>COM <sub>2</sub><br>COM <sub>1</sub> |
|                               |     | RS485- |                                 | RS485- |                                                             |
|                               |     | RS485+ |                                 | RS485+ |                                                             |

注: COM1 和 COM3 在 DB9 母座, COM2 在 DB9 公座。

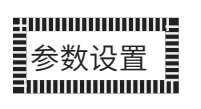

1) HMI 通信端口设置:

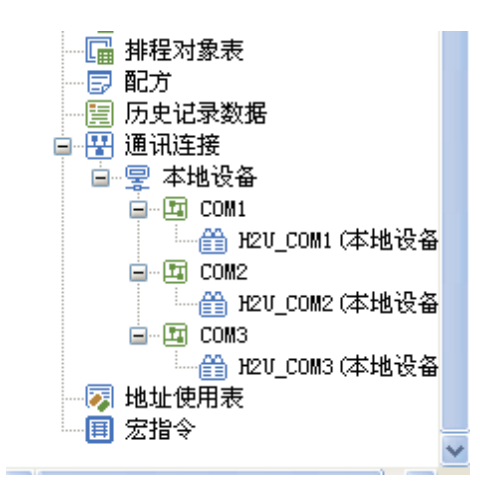

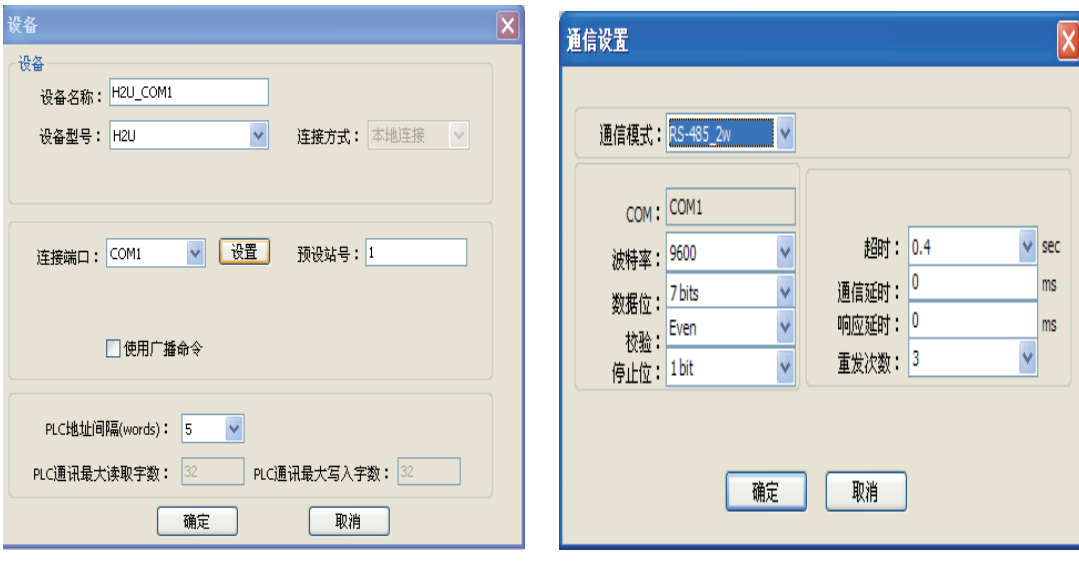

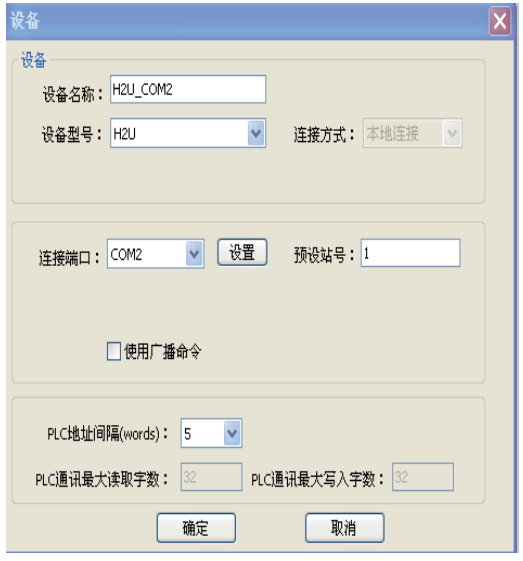

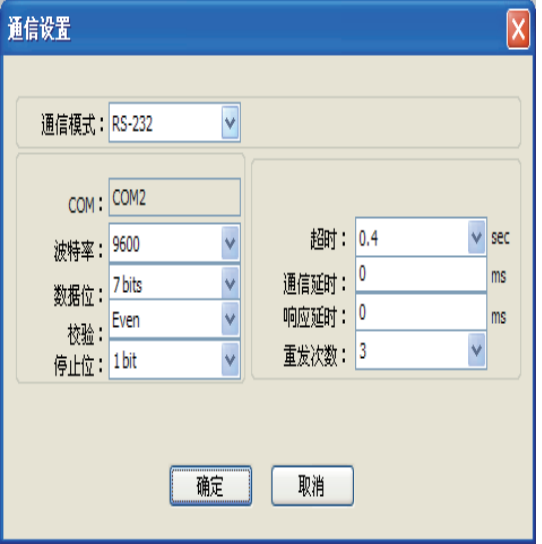

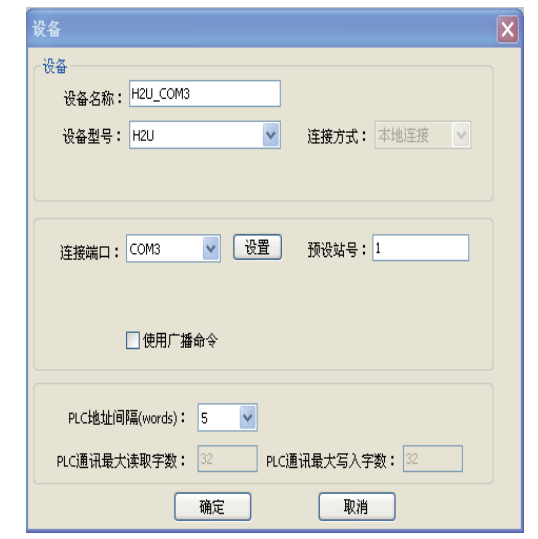

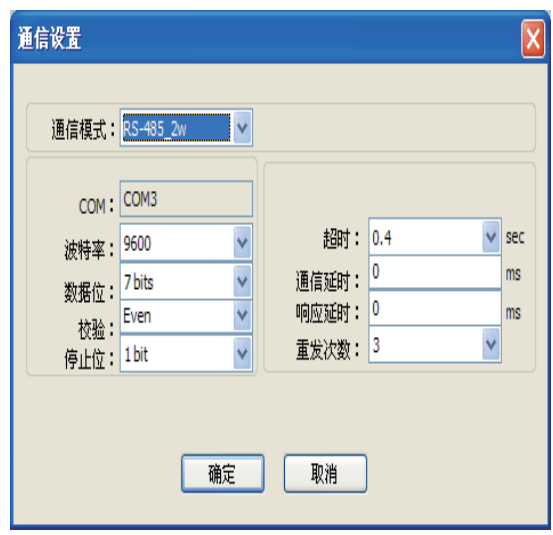

# 1) PLC 通信端口设置

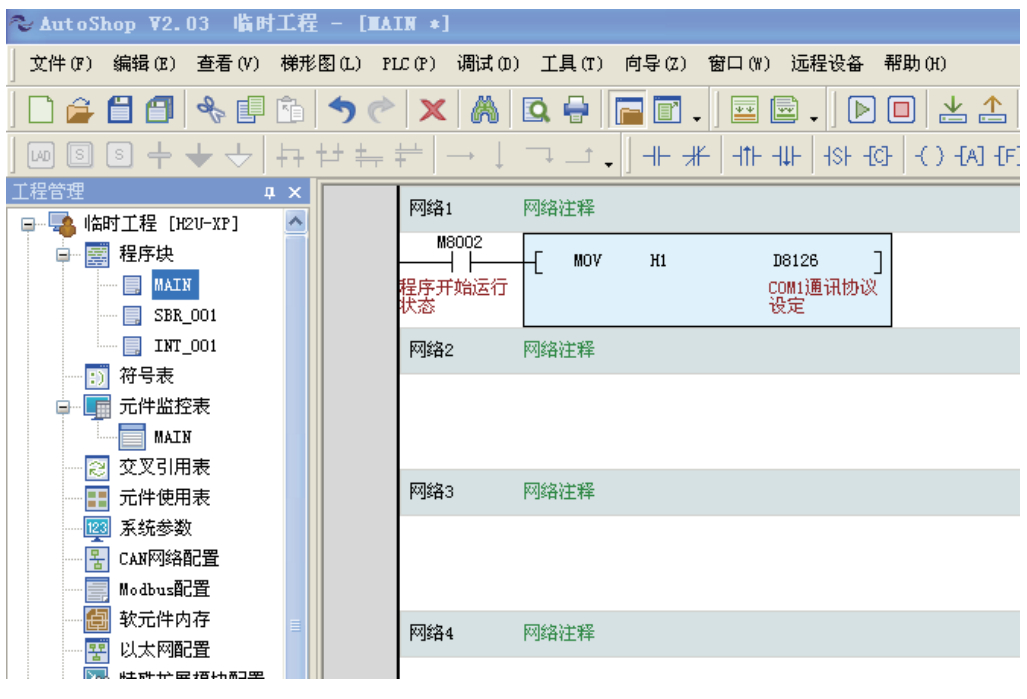

注:PLC1/PLC2/PLC3 的设置是一致的。

2) HMI 控件操作

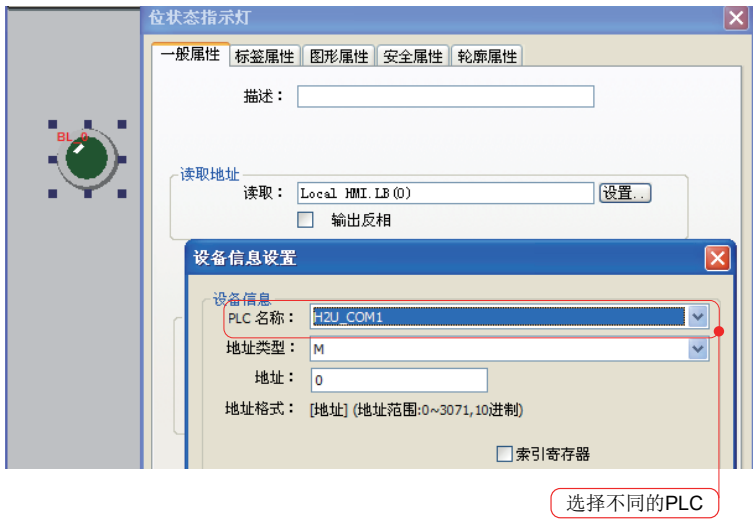

案例二: HMI 作为 MODBUS RTU 主站实现一主多从通信

该方案中,HMI 作为 MODBUS\_RTU 主站,PLC 作为 MODBUS\_RTU 从站。从站的点数取决于 MODBUS 网络以及设备的驱动能力。

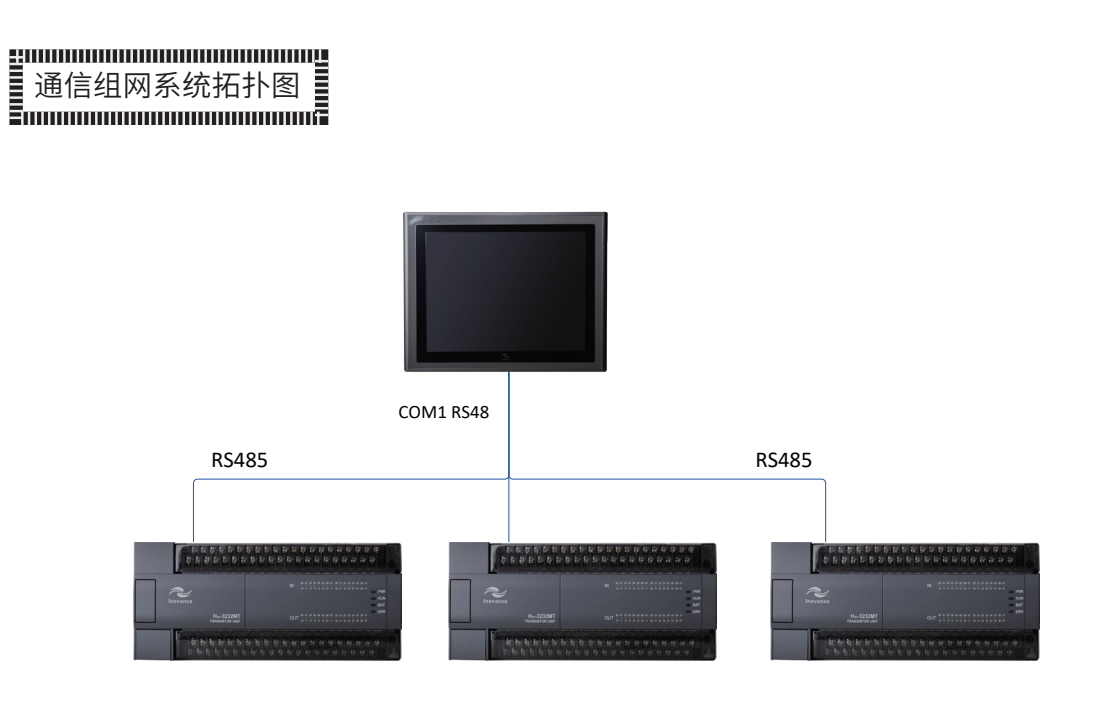

通信组网系统拓扑图

# 串口接线图

HMI 上的 COM1 口:

HMI 的 COM1 口与 PLC1 的 COM1 通信线

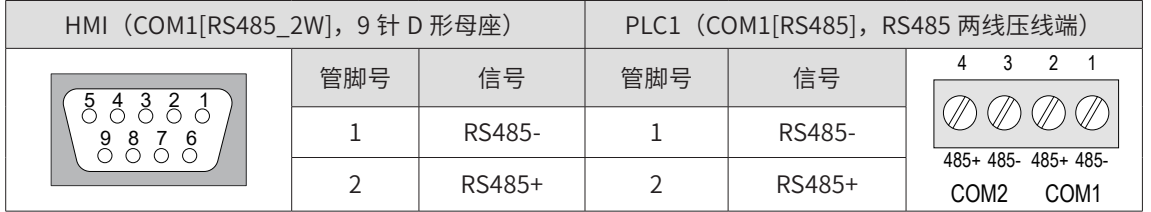

上图是 HMI 与 PLC1 接线表,后面的 PLC2、PLC3 等接线端脚与 PLC1 一致。采用串行连接方式。

# 参数设置

1) HMI 通信端口设置:

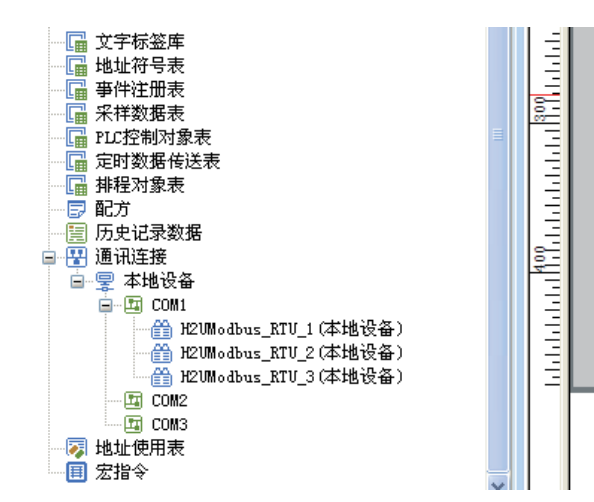

I

● HMI COM1 口的设备 1

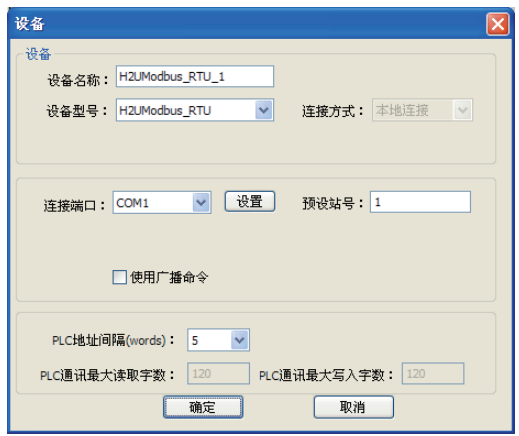

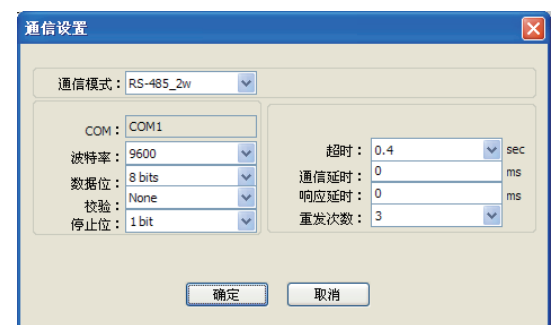

● HMI COM1 口的设备 2

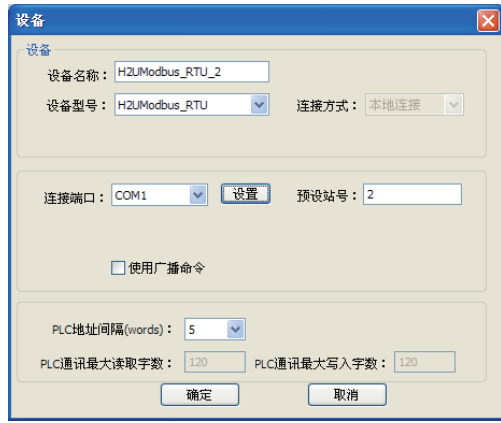

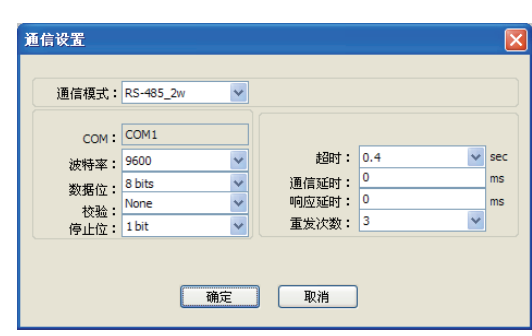

# ● HMI COM1 口的设备 3

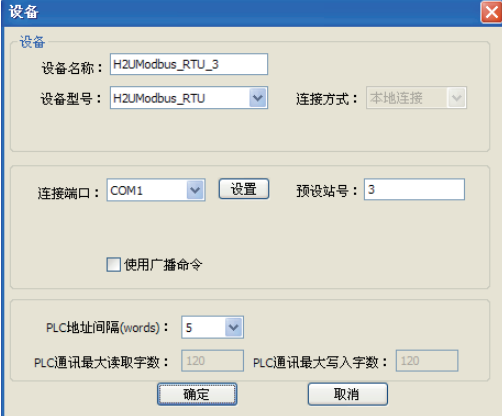

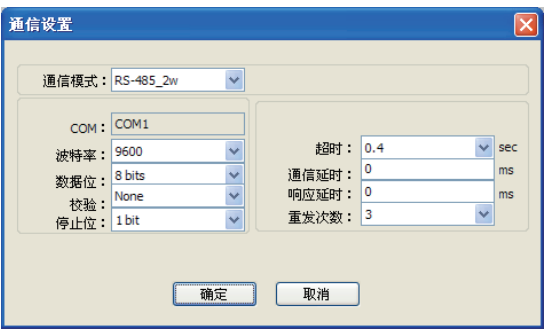

- 1) PLC 通信端口设置
	- PLC1 的 COM1 串口参数

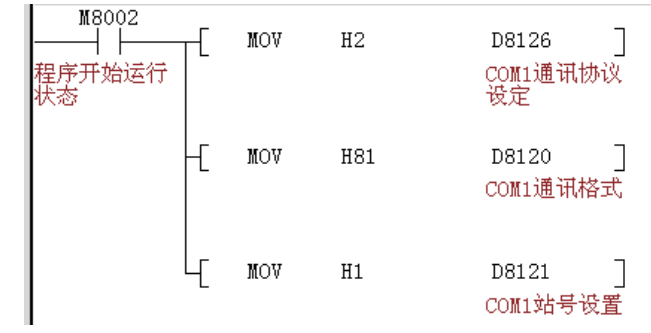

I

# ● PLC2 的 COM1 串口参数

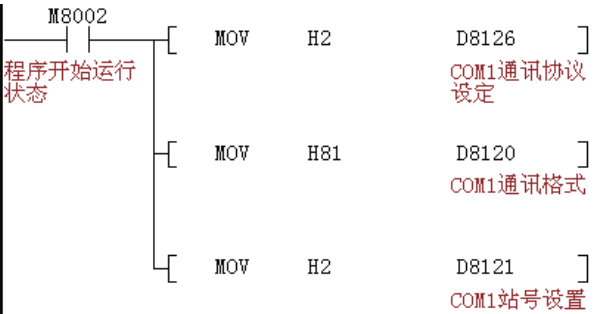

# ● PLC3 的 COM1 串口参数

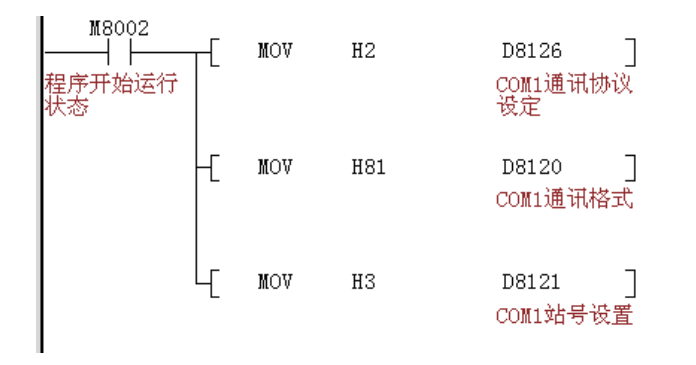

2) HMI 控件制作

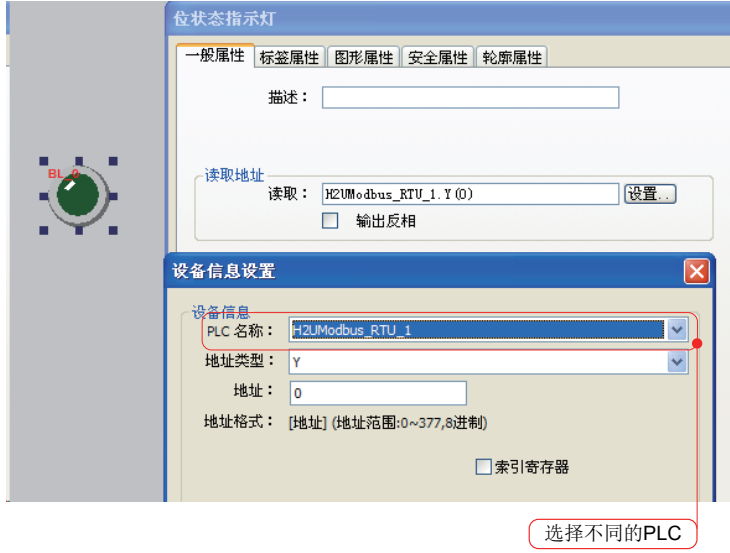

案例三:PLC 之间组网,实现 HMI 与多台 PLC 通信

PLC 与 PLC 之间的组网可以是 MODBUS 网络, 参照 1.3 章节; 也可以是 CAN 网络等, 参照 2.4 章节。 PLC 之间 MODBUS/CAN 通信主站的另一串口与 HMI 组网,两个网络之间互不相干。

在原理上, HMI 只与其中一台 PLC (MODBUS/CAN 通信主站) 通信。但是该 PLC 可以通过 MODBUS/CAN 通信,将 HMI 上的数据发给其它 PLC,间接的实现了 HMI 控制多台 PLC。

HMI 与一台 PLC 通信,可以是 RS485,也可以是 RS422。协议可以是 HMI 监控协议、 H2UMODBUS RTU 协议、Q Link 协议等。制作方法略。

goodone 小结

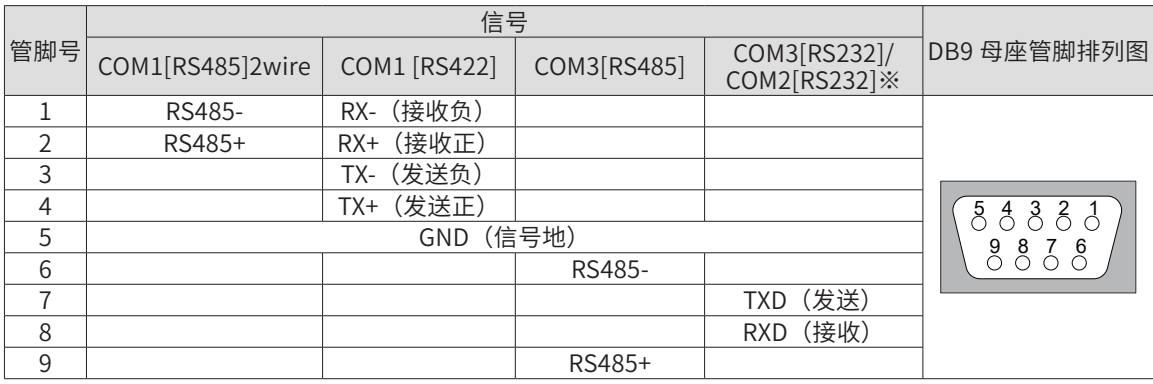

1) HMI 上的 DB9 母座端脚排序与定义

#### 2) HMI 上的 DB9 公座端脚排序与定义

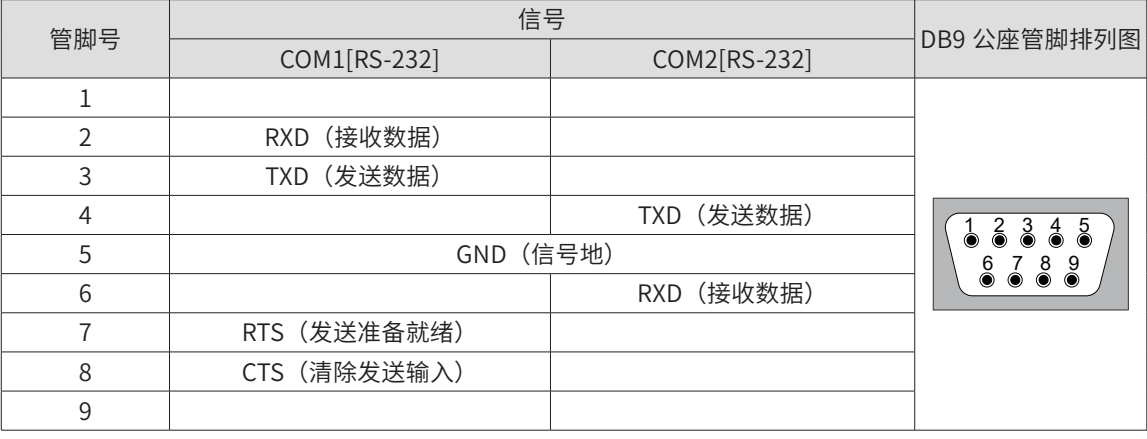

# 第四章 PLC 与组态软件通信应用

概述

H2U/H1U 系列 PLC 的编程口和自带 COM1 COM2 串口支持跟计算机的组态软件通信,通过扩展 以太网卡可以通过以太网跟局域网计算机组态软件通信。本文采用三维力控 ForceControl V7.0 作为参考软件。

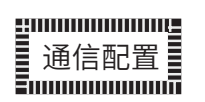

1) 编程口通信配置

当 H2U H1U 系列 PLC 通过编程口和计算机通信时使用计算机的串行口, PLC 设备使用编程口, 并且必须使用专用通信电缆线 H2U-232-CAB 或三菱的 FC-09 编程线缆, 见下图 :

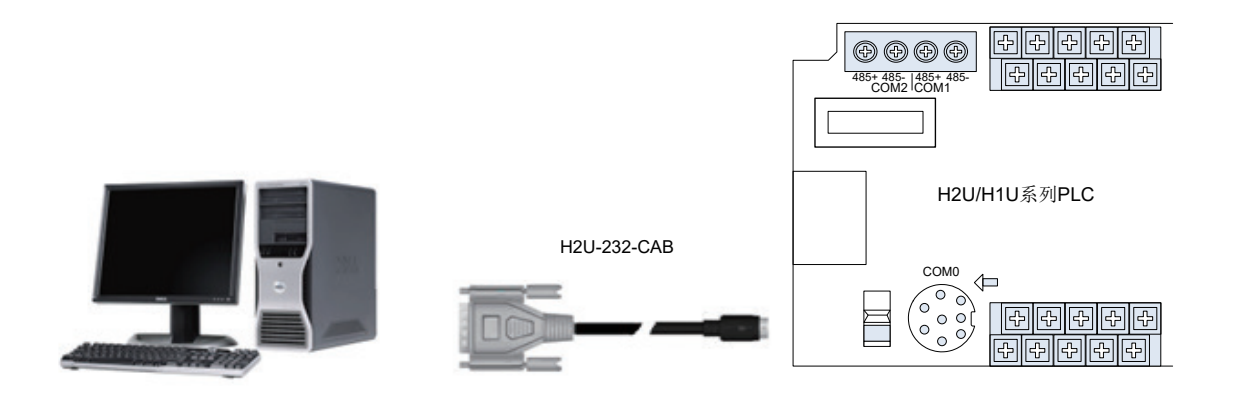

2) 组态软件配置

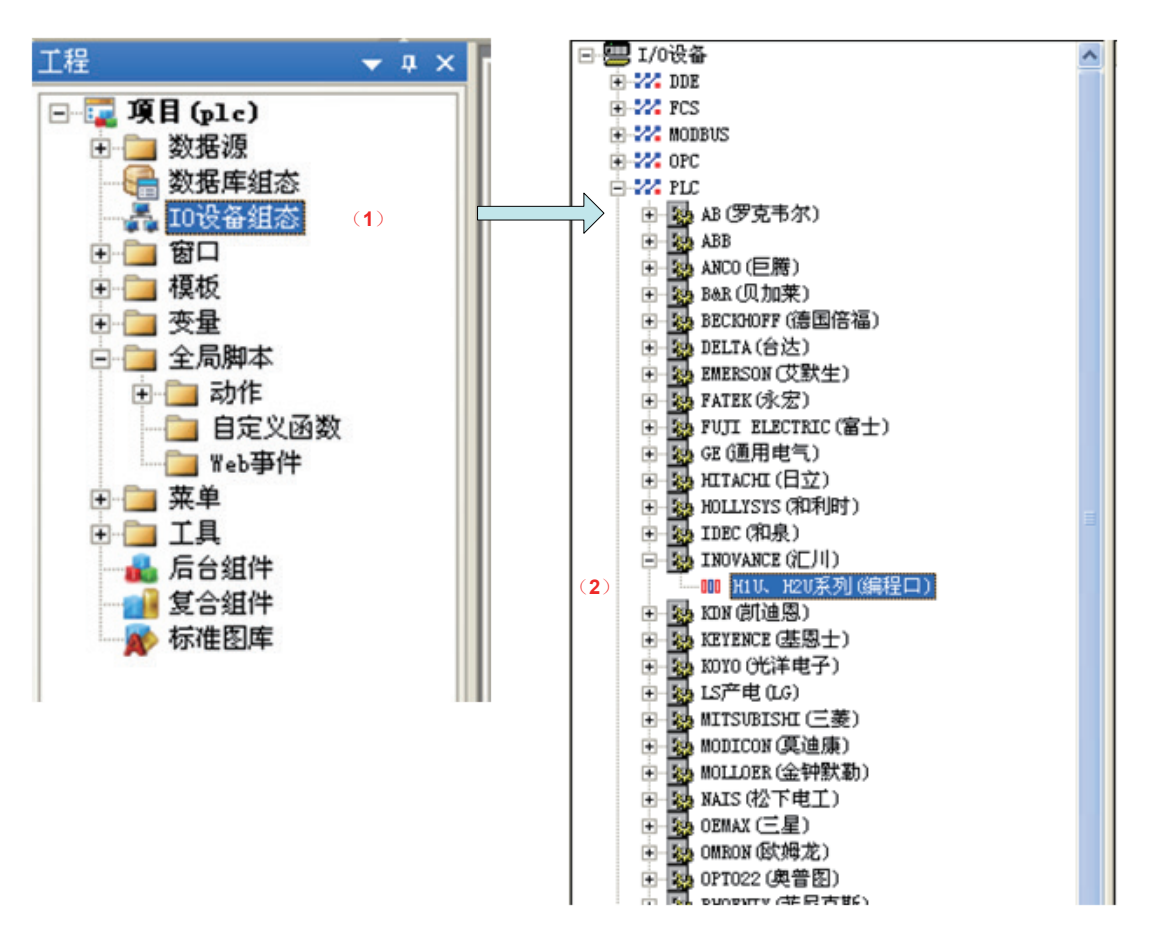

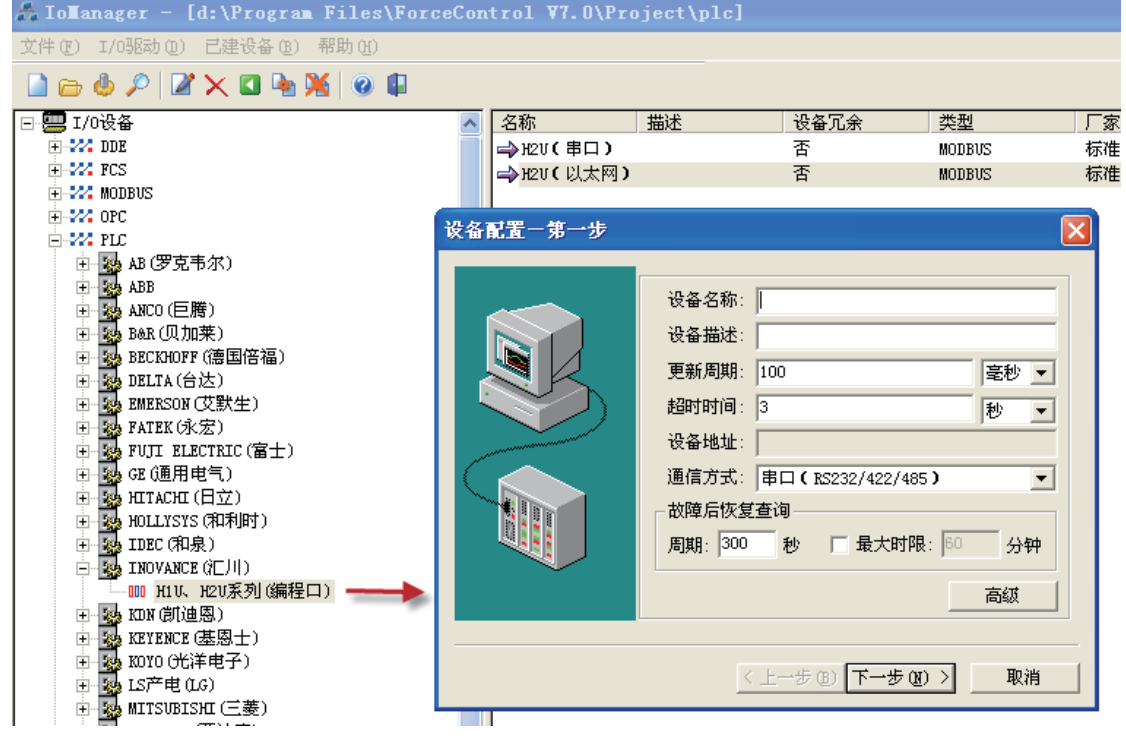

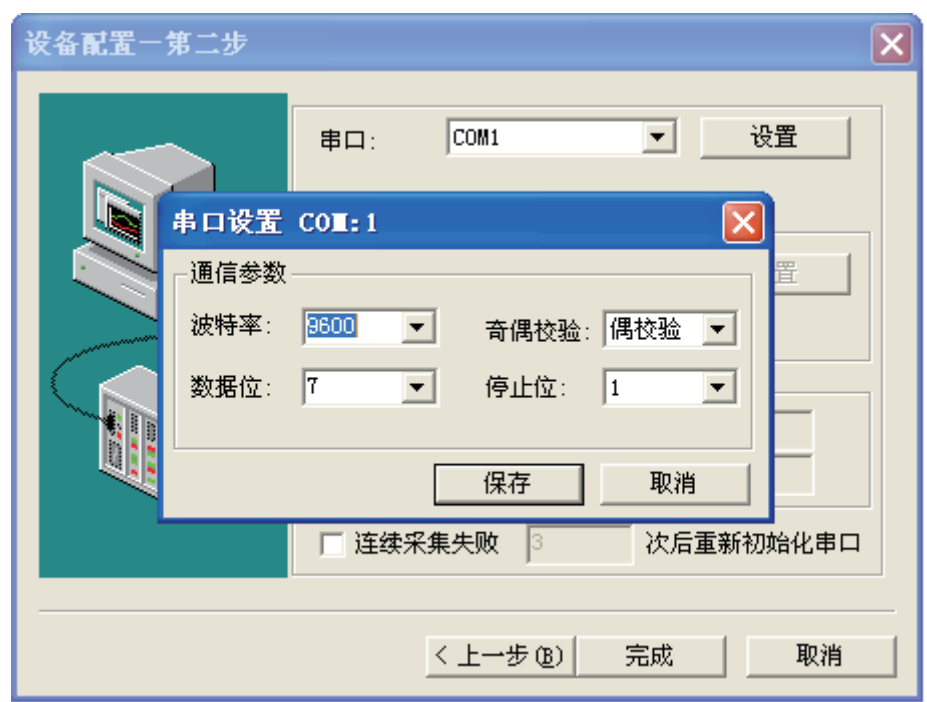

注①:编程口数据格式:默认是 9600,7 位数据位,偶校验,1 位停止位。 注②:H2U/H1U 系列 PLC 在使用编程口进行通信时,不需要设置设备地址。

## 3) 串口通信配置

当 H2U H1U 系列 PLC 通过串口 COM1 或 COM2 和计算机通信时使用计算机的串行口,并需要加 载 232 转 485 有源或无源通信转换模块,设备端允许多从站 见下图:

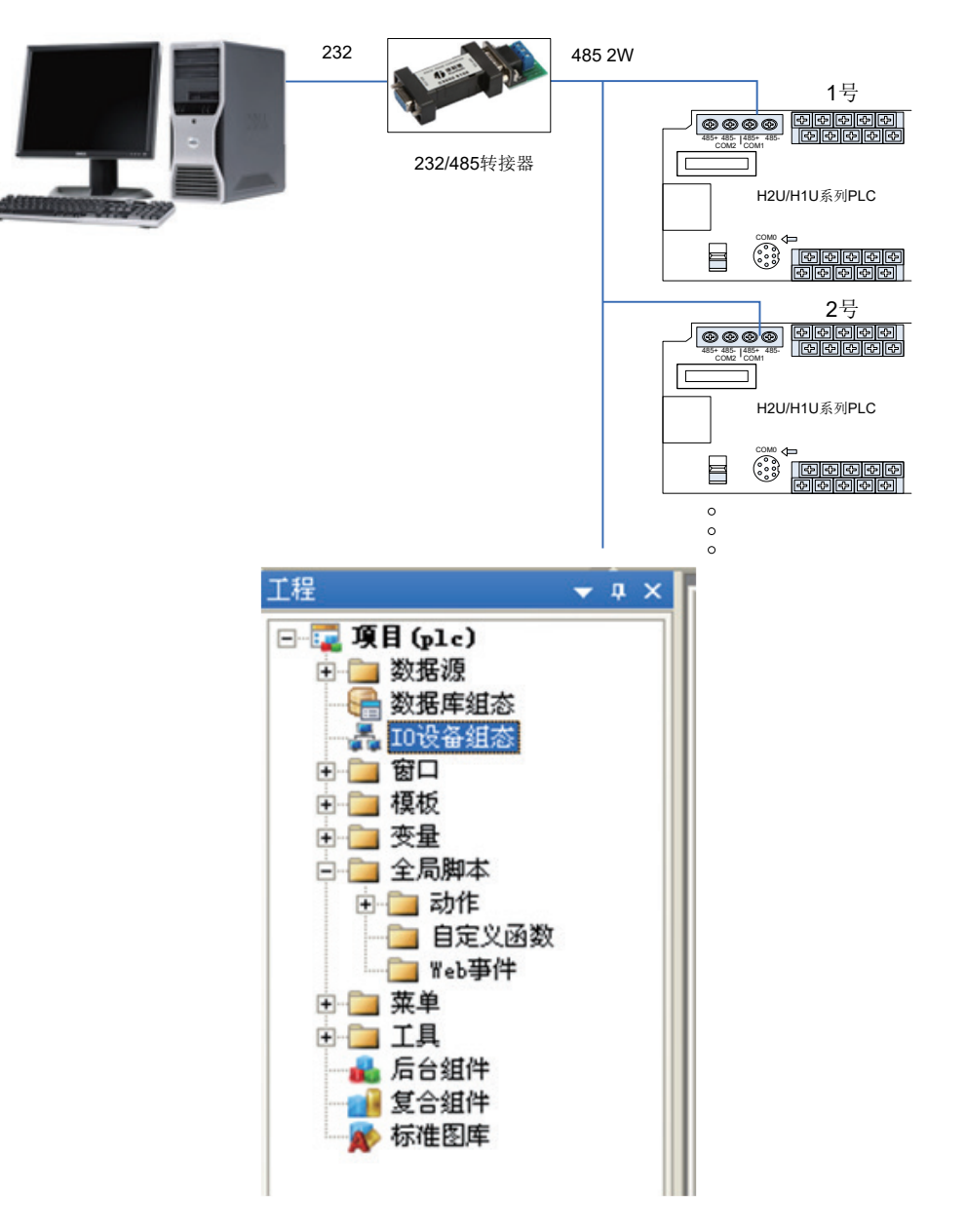

4

 $-236 -$ 

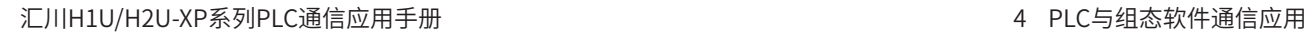

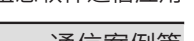

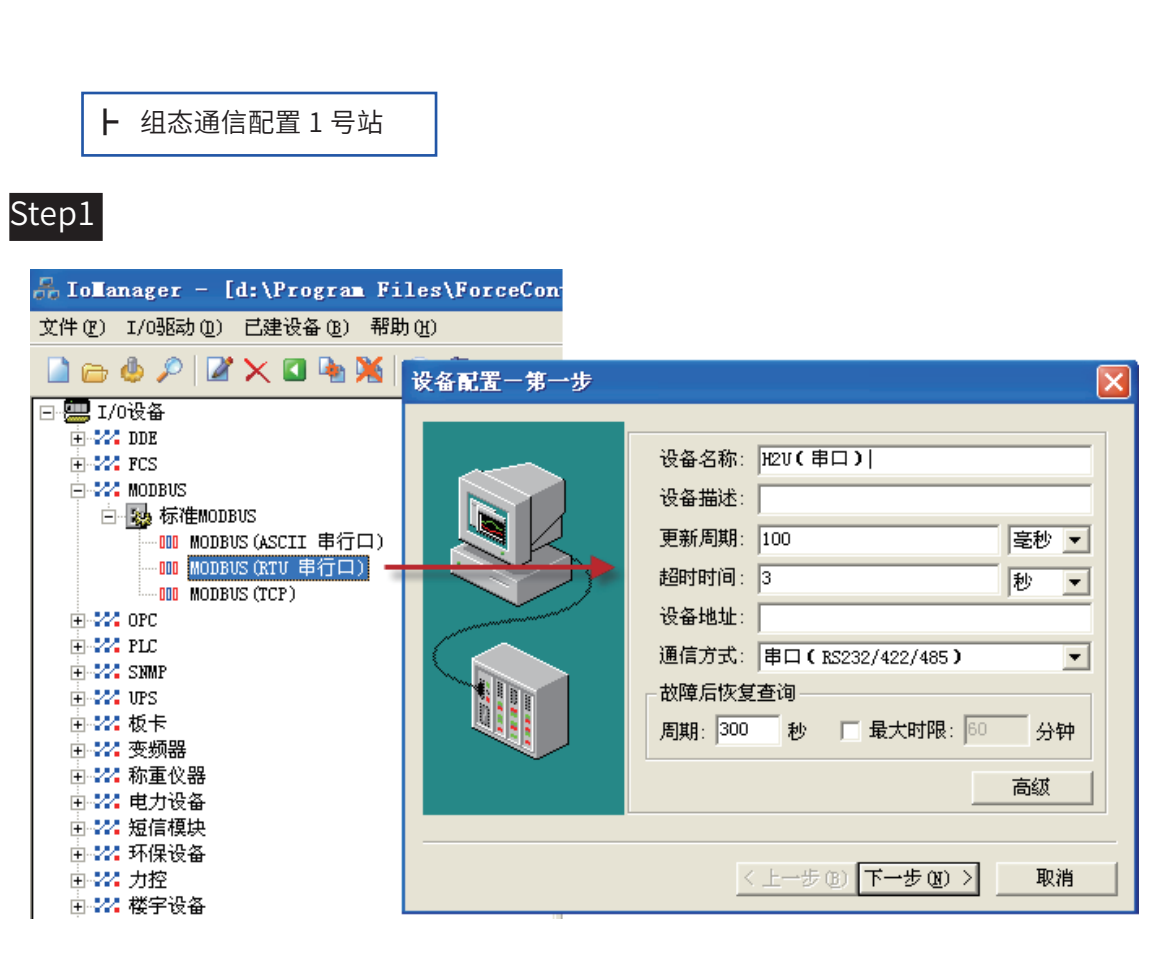

# Step2

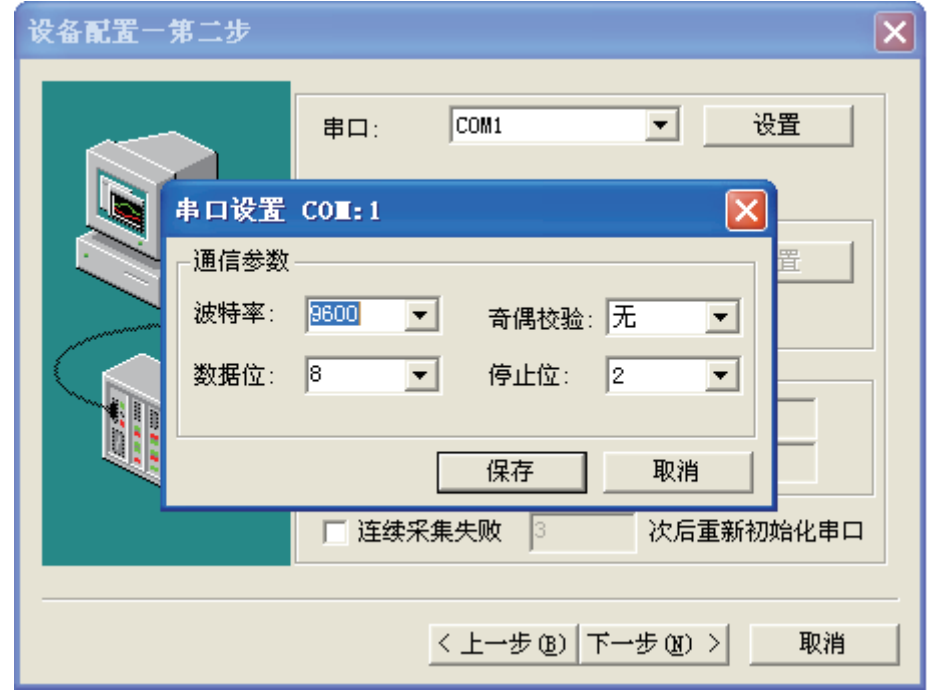

 $-237 -$ 

Step3

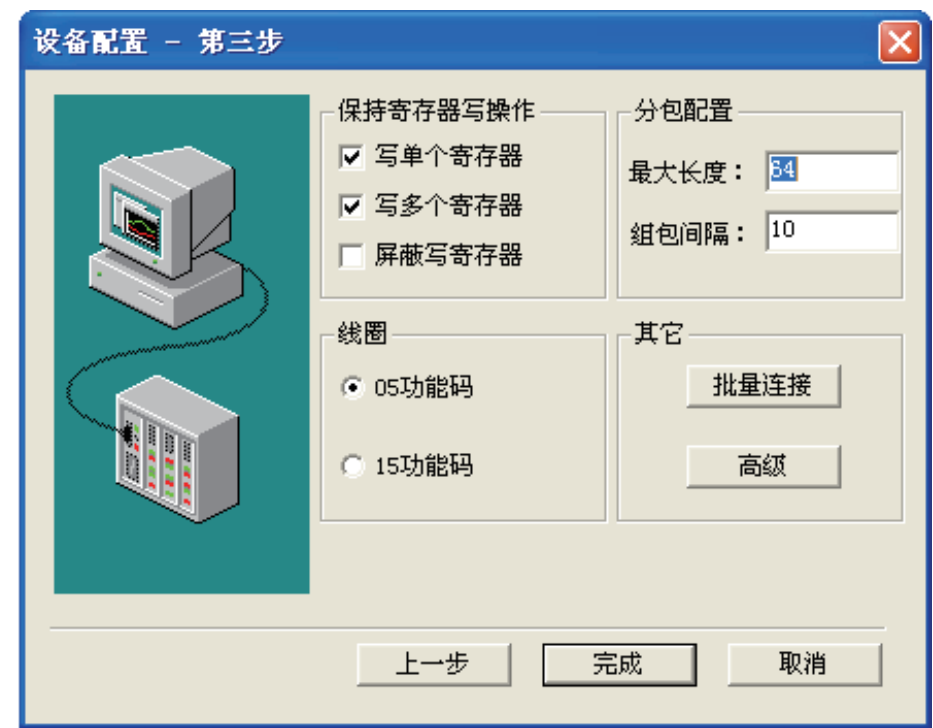

其他采用默认设置。

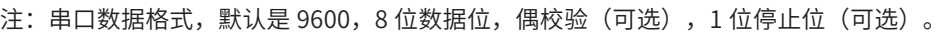

Step1 新建文档

通信案例篇

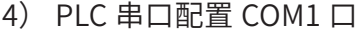

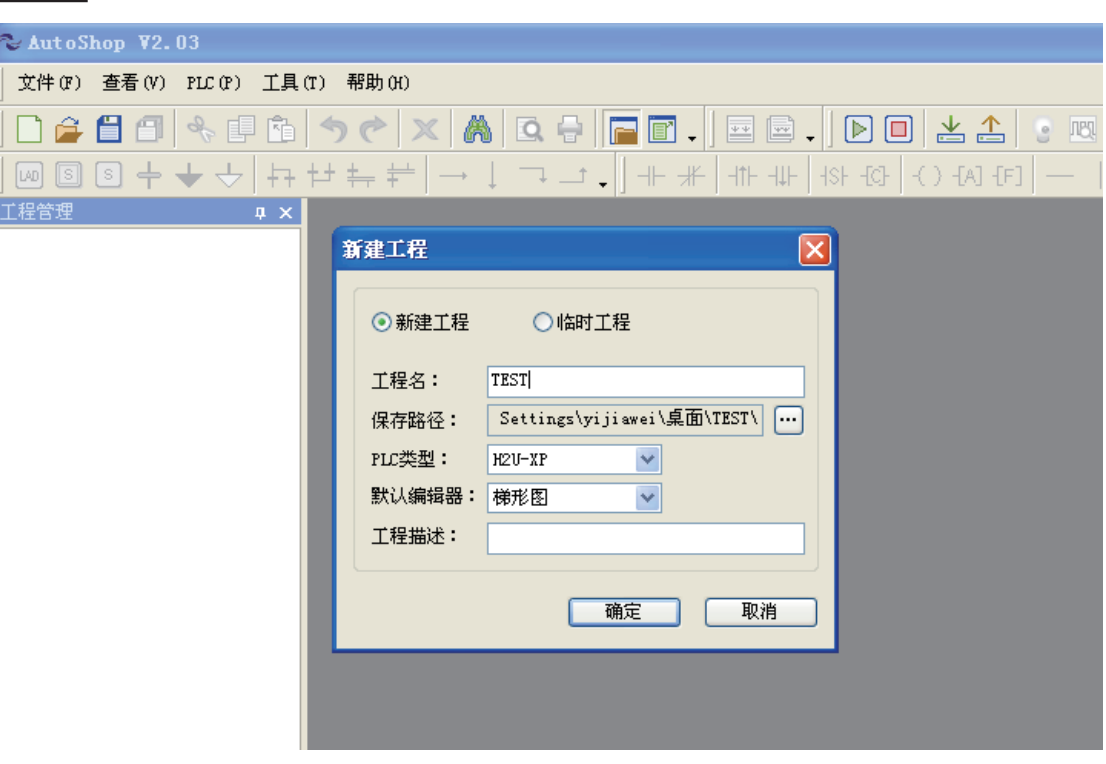

# Step2 通过系统参数配置

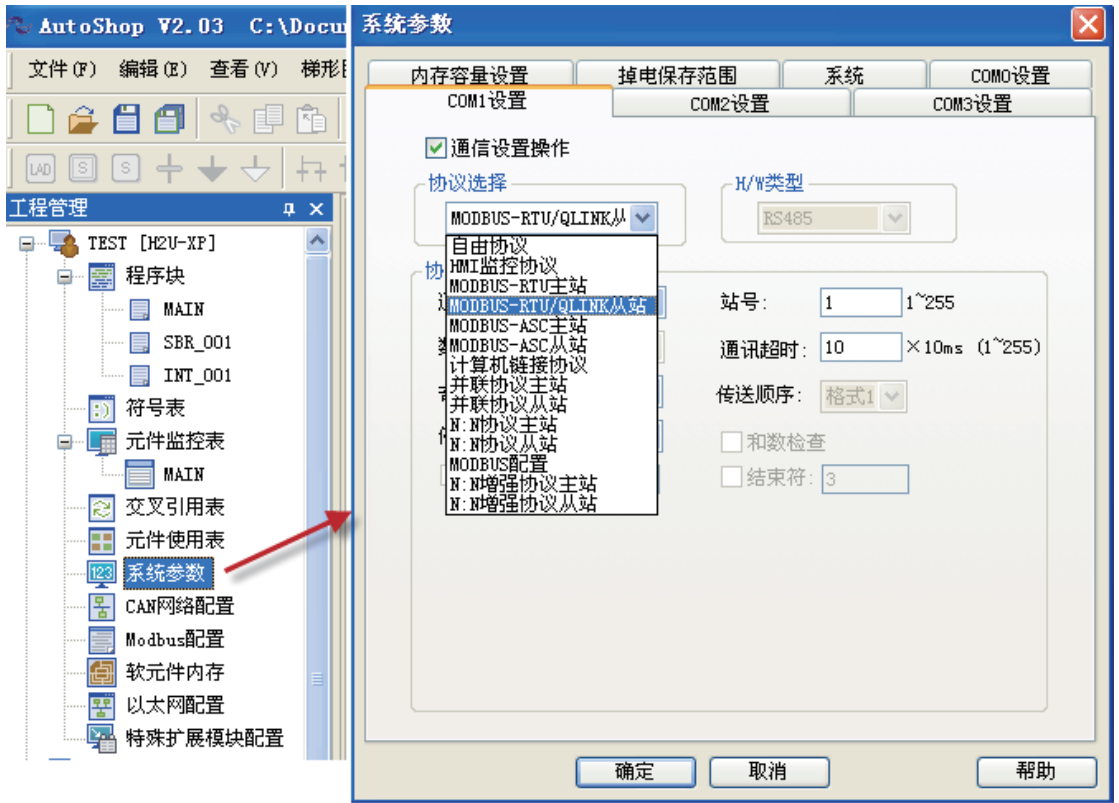

必须要初次下载系统参数才能生效。

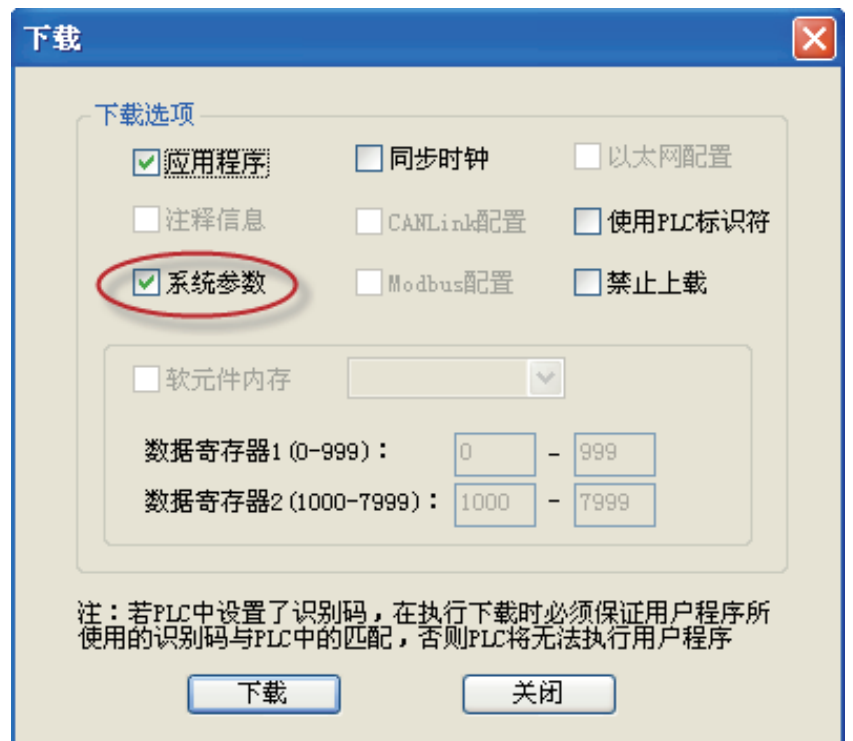

也可以通过程序设置

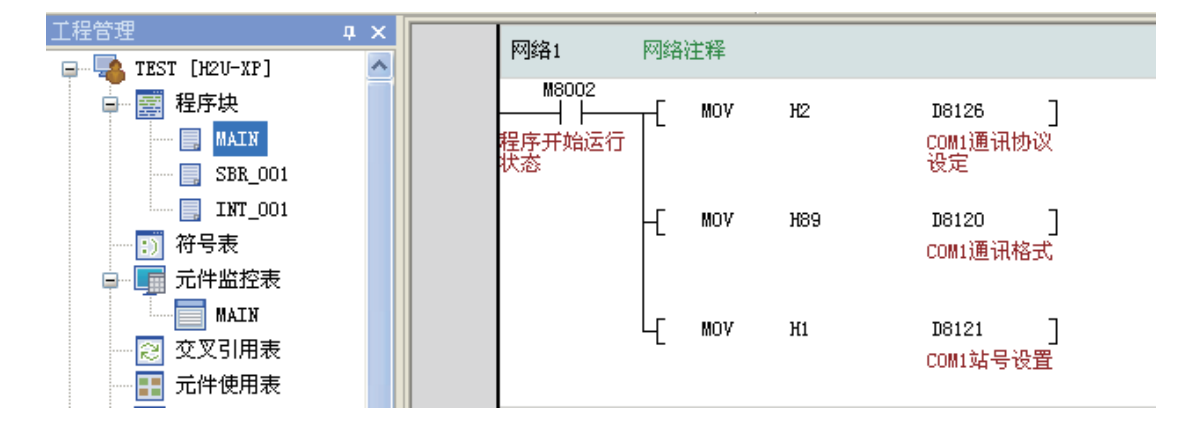

## 5) 以太网通信配置

当 H2U/H1U 系列 PLC 通过以太网通信与计算机通信,需要配置汇川以太网卡 H2U-ENET-BD, 设 备端允许多从站 见下图 :

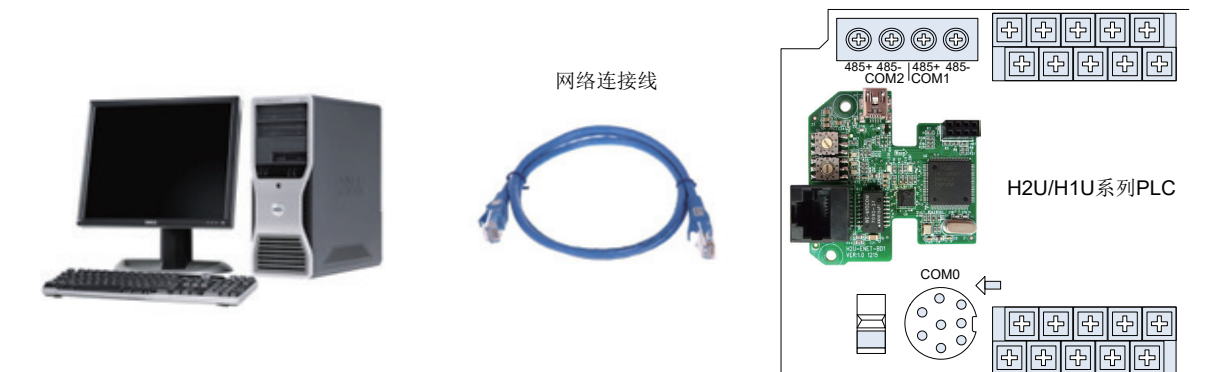

# 附:以太网卡安装及端子说明

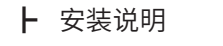

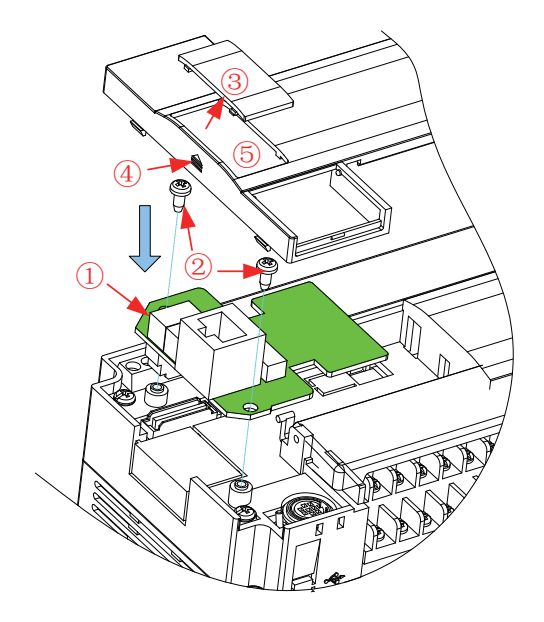

- ① 垂直向下插入以太网通信扩展卡,直到准确到位;
- ② 采用 2 枚 M3 自攻螺钉固定以太网通信扩展卡;
- ③ 用刀片割断小盖片边缘的四个连筋,去掉小塑胶片,使得丁字盖露出方孔;
- ④ 将丁字盖扣回 PLC 主体;
- ⑤ 进行网线的接线。

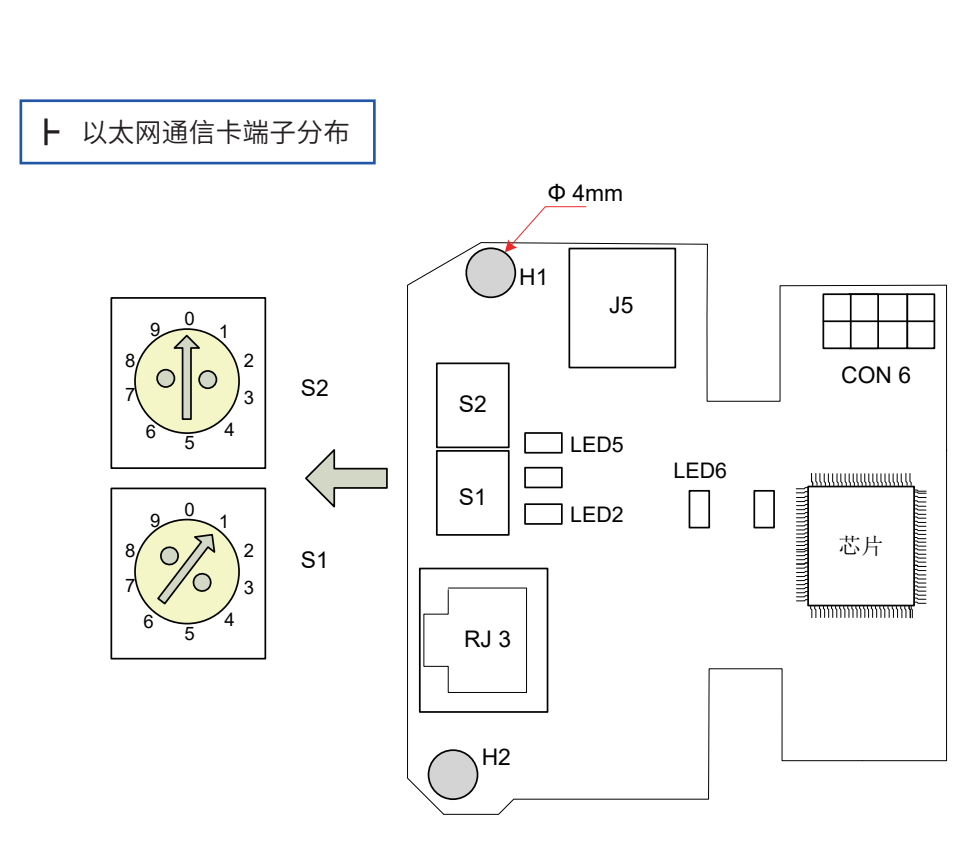

# H2U-ENET-BD 功能说明表

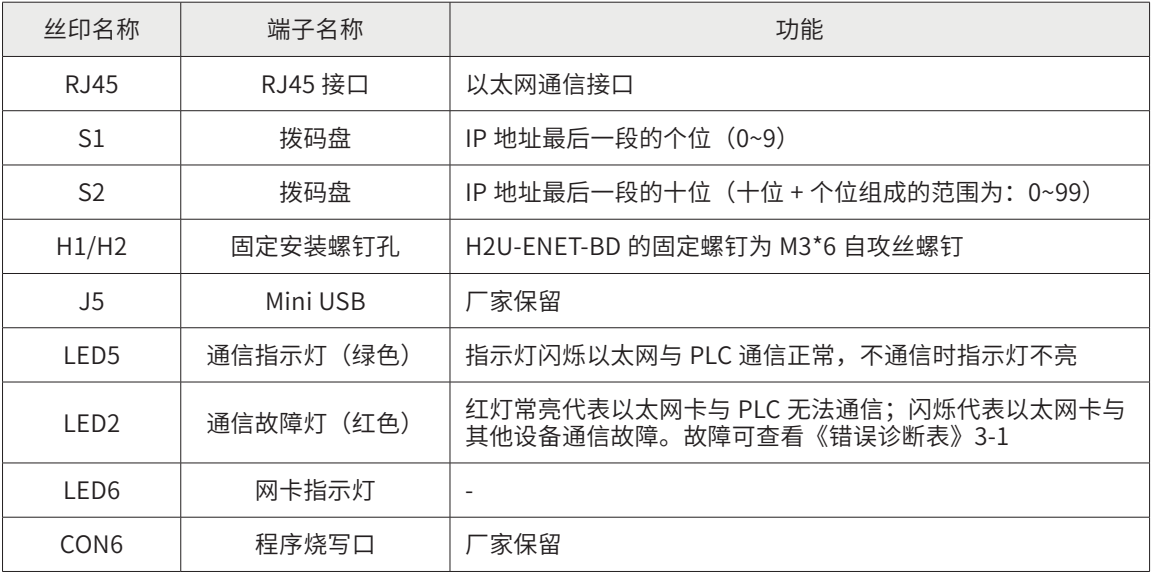

6) 组态软件配置:

以太网路协议采用是 Modbus\_TCP/IP

# Step1

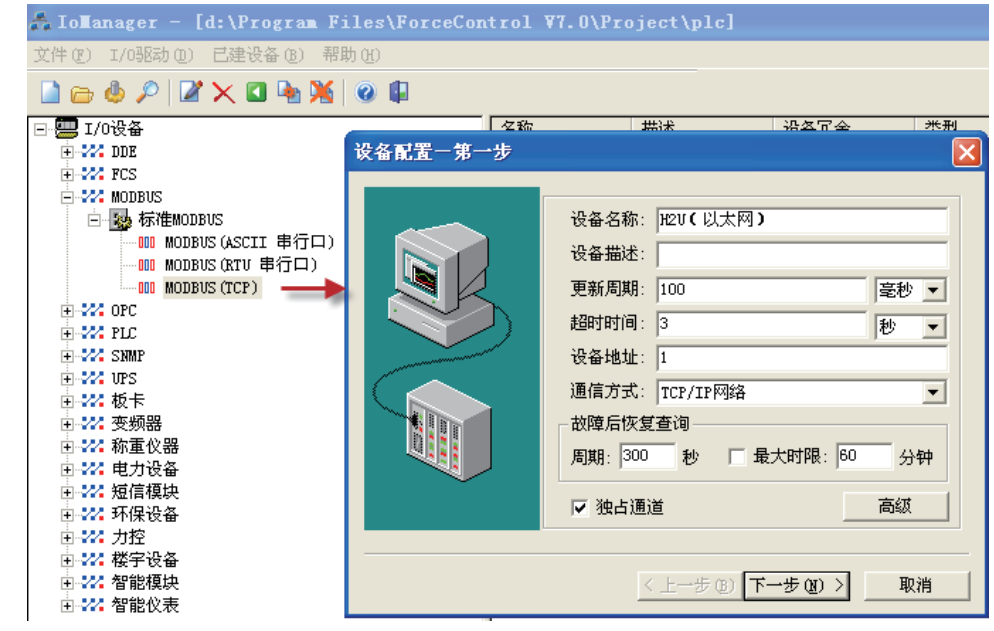

# Step2

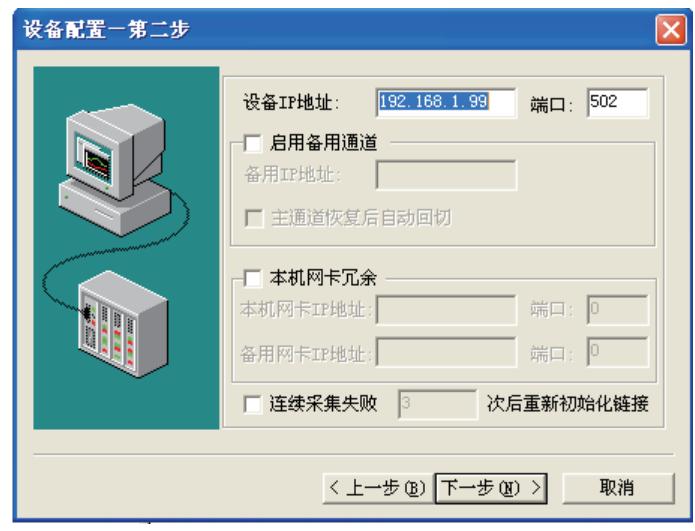

Step<sub>3</sub>

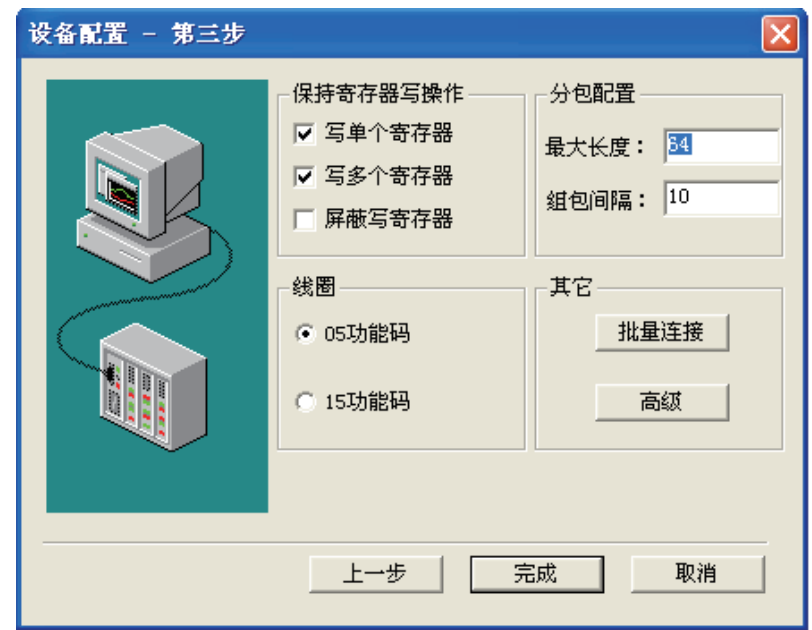

7) PLC 配置以太网

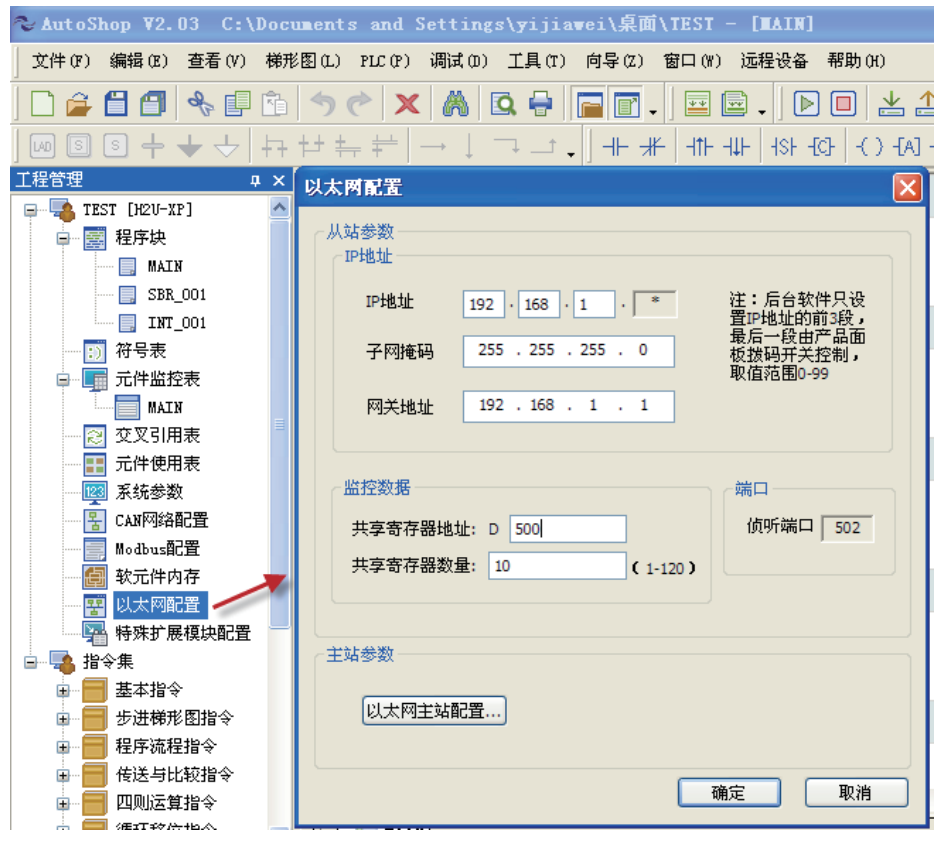

8) 计算机网络连接配置:

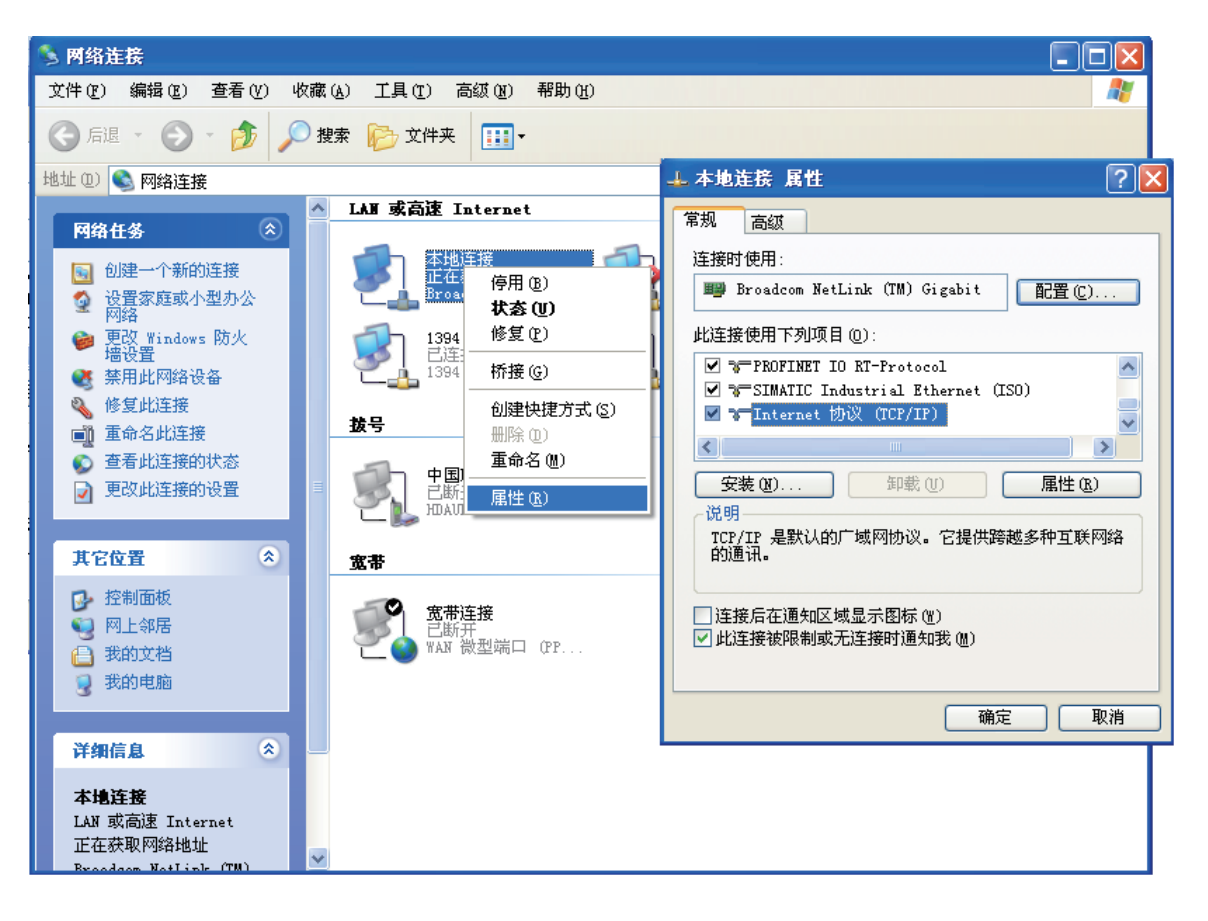

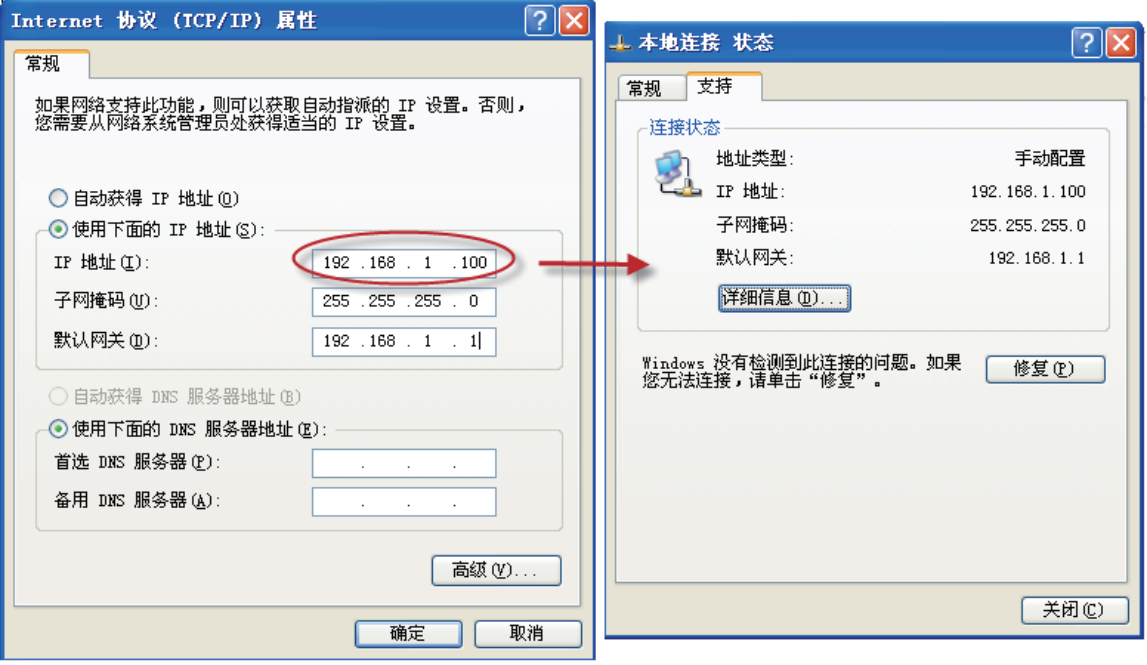

数据连接

1) 组态软件数据连接项参数对应列表:

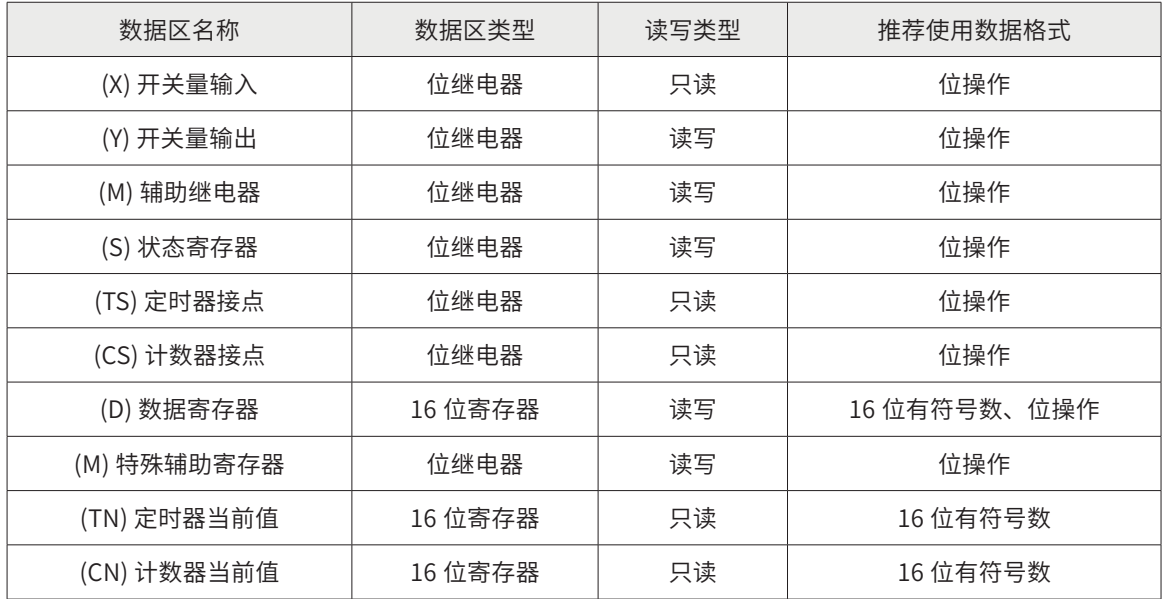

2) H2U/H1U 系列 PLC 的常用寄存器的范围:

D 区范围 :D0—D7999以及特殊寄存器 D8000-D8255,其余寄存器地址范围同串口驱动中表格所述。

数据选择检查 PLC 的复数动物 组态软件数据库连接项的对应表,<mark>如</mark>下图所示

| 组态软件数据连接项 (I/O 类型) | H2U 系列 PLC 的元件种类      |  |  |
|--------------------|-----------------------|--|--|
| (X) 开关量输入          | 输入继电器(X)              |  |  |
| (Y) 开关量输出          | 输出继电器(Y)              |  |  |
| (M) 辅助继电器          | 辅助继电器 (M)             |  |  |
| (S) 状态寄存器          | 状态元件(S)               |  |  |
| (TS) 定时器接点         | 定时器当前值等于设定值时,定时器接点动作。 |  |  |
| (CS) 计数器接点         | 计数器当前值等干设定值时,计数据接点动作。 |  |  |
| (D) 数据寄存器          | 数据寄存器(D)              |  |  |
| (M) 特殊辅助寄存器        | 特殊辅助寄存器(M)            |  |  |
| (TN) 定时器当前值        | 定时器的当前值               |  |  |
| (CN) 计数器当前值        | 计数器的当前值               |  |  |

 $\overline{A}$ 

goodooboodig ≣寄存器说明≣<br>≣™™™™™™™™

- 1) X、Y 寄存器:X、Y 寄存器属于 8 进制寄存器,所以在开发系统下定义这两个寄存 器时,如果输入的地址总有字符大于 7,则会给出提示!
- 2) 计数器当前值、定时器当前值、数据寄存器:这三个寄存器是 16 位寄存器,所以 读取的时候最好是按 16 位格式读取(如 16 无符号数)!

如果想按读取 32 位,则必须考虑地址的偏移:32 占用两个内存地址!如读取按 32 数据时,其起 始地址为 0, 则下一个 32 位数地址应该位 2 !

其他区域都是位区域,读取数据时推荐使用按位读取,如果需要其他格式读取,则输入的地址应 该是 8 的整数倍, 即按字节的地址读取!

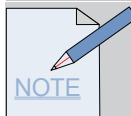

- 如果某个参数写操作后总是很快变化为其它值,请检查所写的数值是否越界,是否多个 连接项的地址重叠,是否对这个参数做了脚本,是否使用了量程变换,以及是否使用了 正确的数据类型。
- ◆ 为了让用户有更大的灵活性,我们允许,对于一个地址,可以同时按多种格式读取。这样 用户能把多个点组到一个地址上,这些点就会相互影响。这一点需要用户自己掌握。
- ◆ 对于位区域(即 D 区以外的区域)一般使用位读写方式,对于 D 区,一般使用位读写 方式或 16 位无符号数方式。其它的数据格式是为了满足一些用户的特殊需要而提供的, 一般情况下,可以不使用。比如如果用户希望把一个字符串保存在 PLC 的某一块内存中, 以做标记或其他作用,就可以使用字符串格式。
- ◆ 在组点时,并不是一个点一定只占用一个内存地址,这要看它的数据长度。比如,D 区 偏移地址 0 格式 32 位无符号数,那么因为 D 区的一个寄存器是 16 位的,所以这一个 点占用了 D0000 和 D0001 两个寄存器。又比如,D0000 位格式第一位 和 D0000 位格 式第二位 虽然是两个点,因为是按位来读写的,所以两个点才仅仅占用了 D0000 的前 两位。再比如,Y0000 8 位无符号数,因为一个 Y 区的输出继电器,只能表示开或关 即一个位,所以这一个点就占用了 Y0000--Y0007 一共 8 个输出,当把此点置为 0 时, Y0000--Y0007 八个开关,一起关闭。当把此点置为 255 时,Y0000--Y0007 八个开关一 起打开。如果想利用一个点来控制多个继电器,就可以类似的组点。
- ◆ 对于不同型号的 PLC,寄存器(地址范围等)可能也会有所不同,如果某个数据读取不 上来,请检查地址是否正确(如地址越界)

# 组态示例

1) 根据第二节组态连接和配置好后。

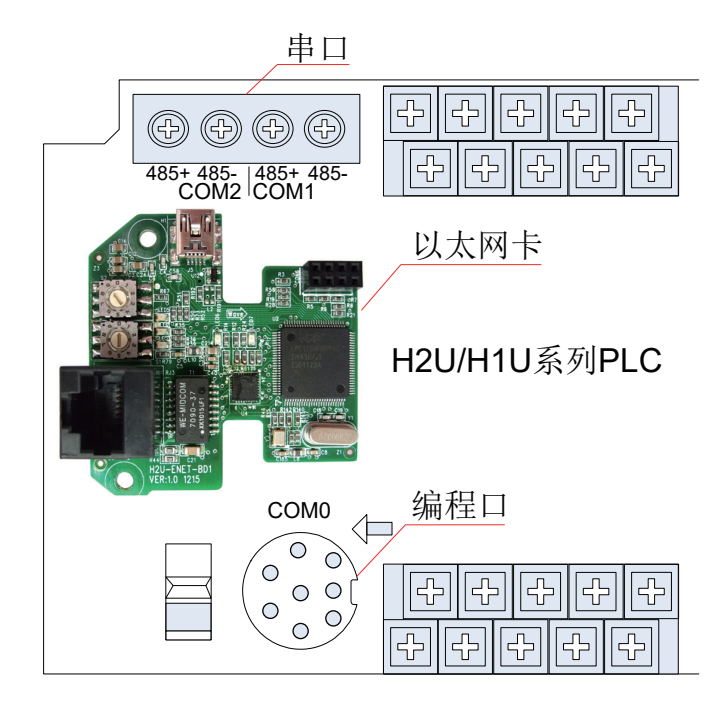

需要对数据库进行组态,即连接点的定义:

Step1 点击"数据库组态", 见下图 (1)

Step2 在"数据库" - "区域 1" - "单元 1"设置"选择点类型",见下图 (2)

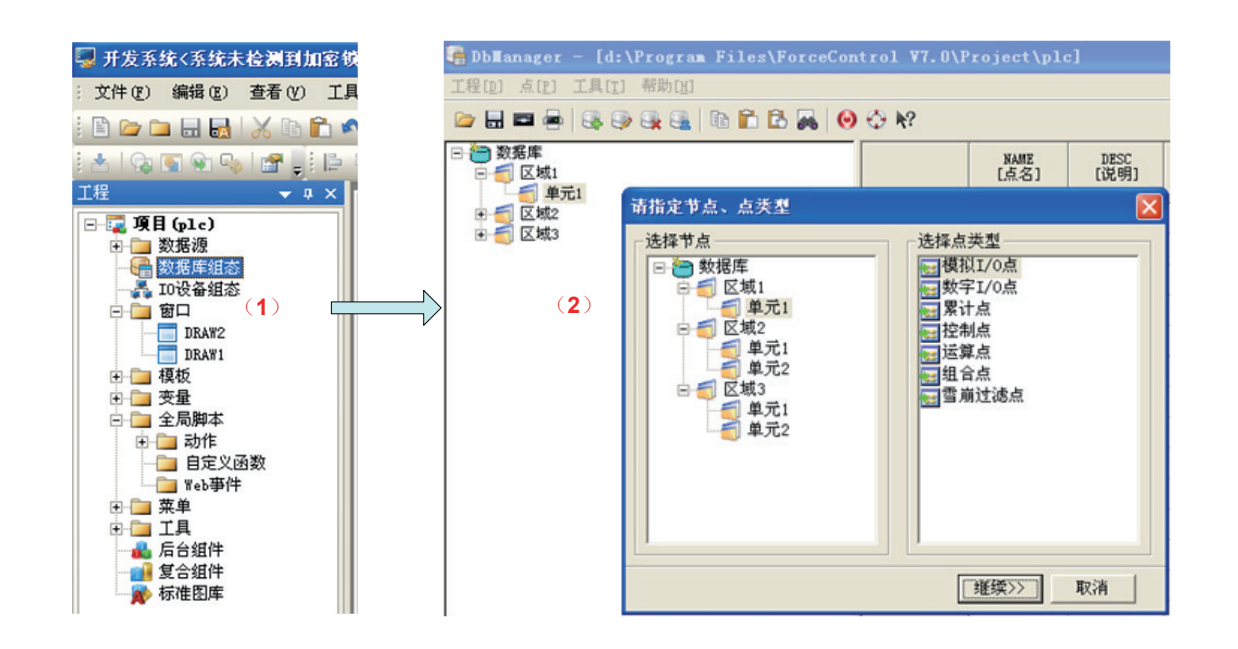

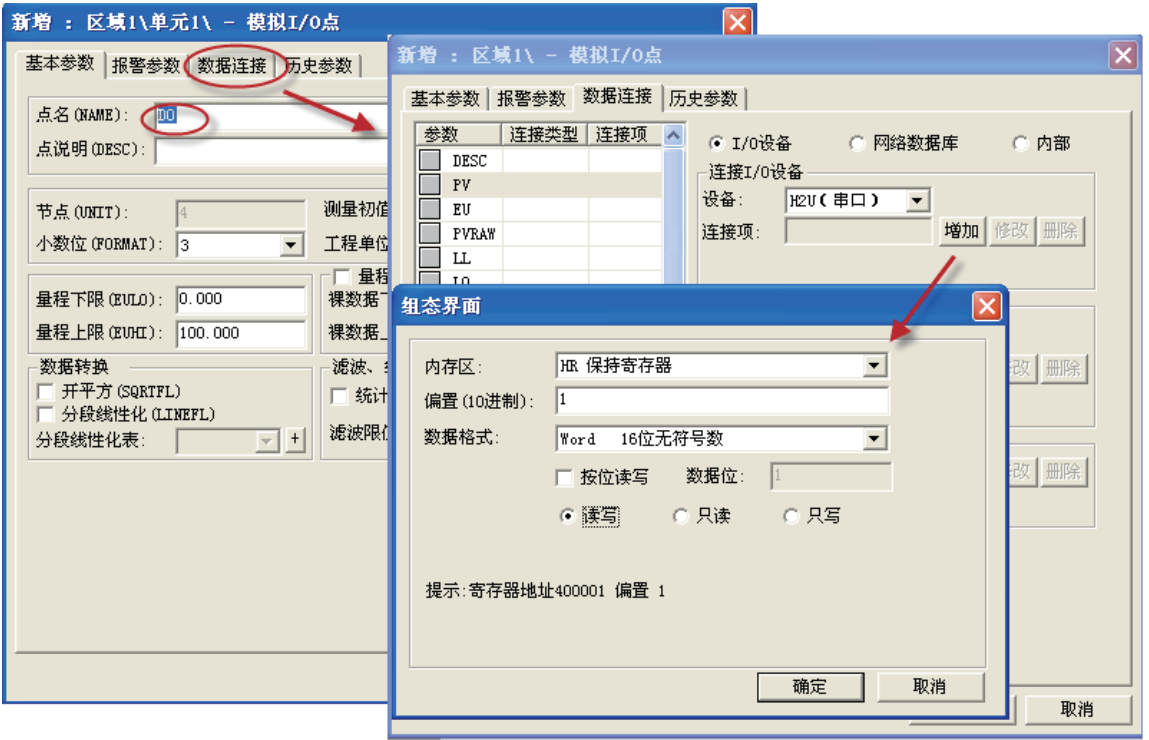

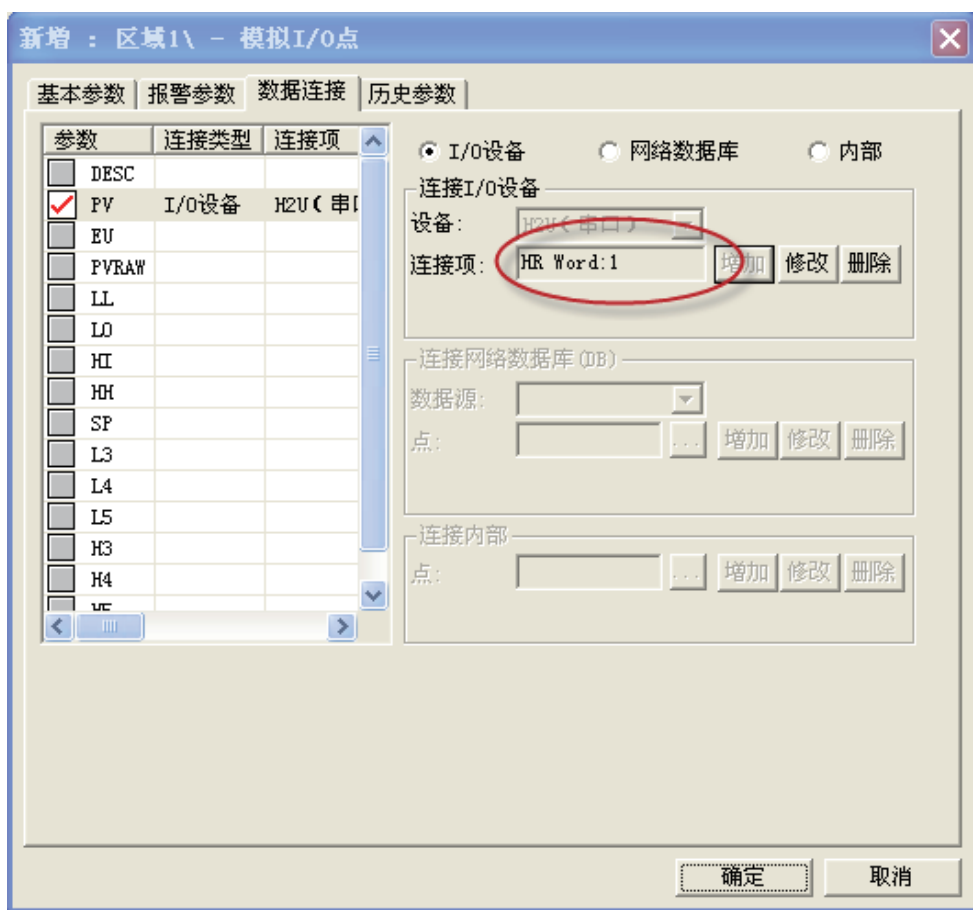

2) 依次建立数据组态:

┣ D 寄存器

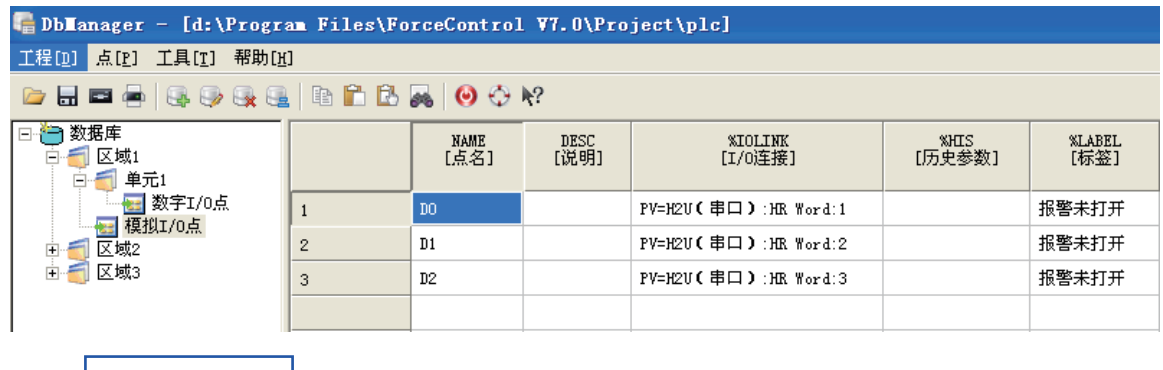

┣ M 位元件

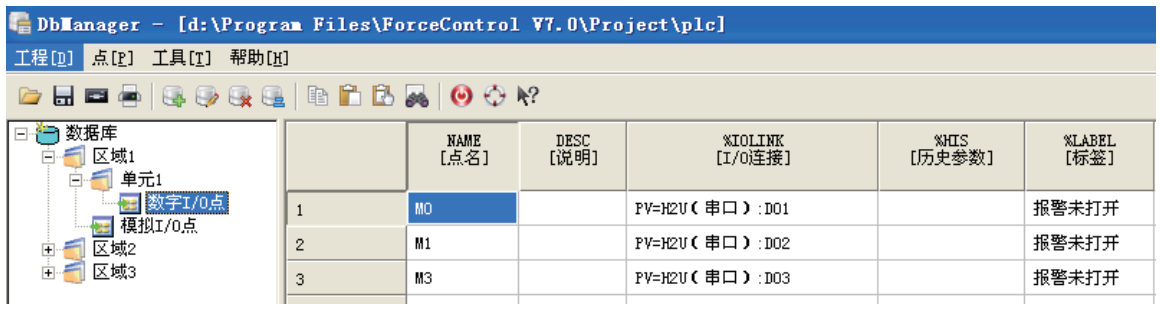

具体组态程序的编辑,请参考力控组态软件编程手册。

# 版本变更说明

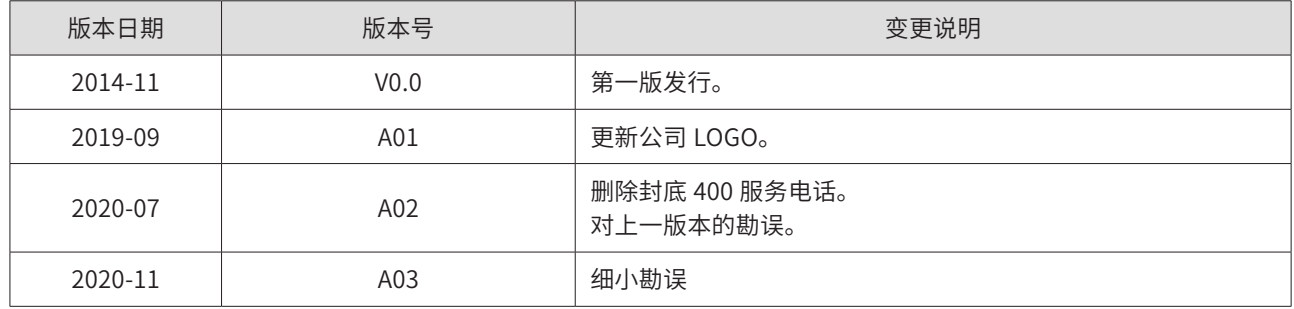
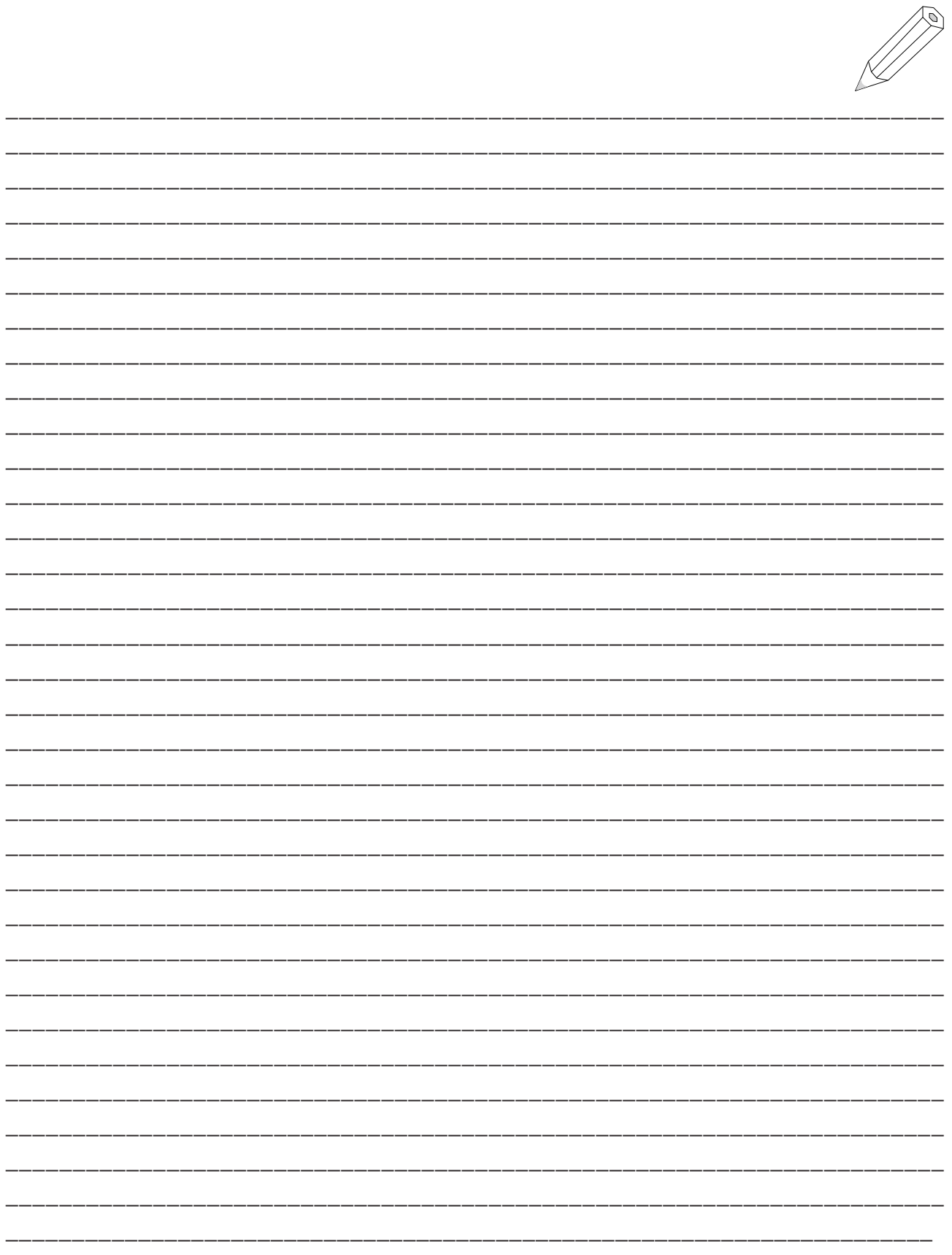

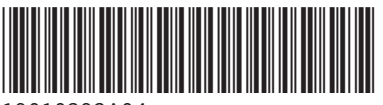

19010292A04

由于本公司持续的产品升级造成的内容变更, 恕不另行通知 版权所有©深圳市汇川技术股份有限公司 Copyright © Shenzhen Inovance Technology Co., Ltd.

深圳市汇川技术股份有限公司 Shenzhen Inovance Technology Co., Ltd.

www.inovance.com

## 苏州汇川技术有限公司

Suzhou Inovance Technology Co., Ltd.

www.inovance.com

- 地址: 深圳市龙华新区观澜街道高新技术产业园 *㶹⽏㏲㢡ㆭ扚⪙┘* 总机: (0755) 2979 9595 传真: (0755) 2961 9897
- 客服: 4000-300124
- 地址: 苏州市吴中区越溪友翔路16号

总机: (0512) 6637 6666 传真: (0512) 6285 6720 客服: 4000-300124